编号: V07Z-CN5-02

NB-Z系列 组态软件 NBZ-Designer

# 可编程终端

# 使用手册

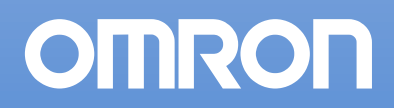

NBZ-Designer

NB-NBZD1

组态软件 使用手册

#### 注意事项

欧姆龙产品根据适当的程序由有资质的操作人员来制造且这些产品使用时只适用于本手册所描述的用 途。

以下这些规定主要涉及使用产品时需注意的一些事项-在本手册中。须始终注意这些注意事项。 如不注 意这些内容,则会给人员或机器设备造成伤害或损坏。

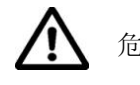

危险 表示目前已处于十分紧急危险的状态。如不采取措施加以避免,则会造成 人员伤亡。此外,还会对机器设备造成严重损坏。

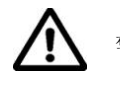

警告 表示处于潜在危险状态。如不采取措施加以避免,则会造成人员伤亡。此 外,还会对机器设备造成严重损坏。

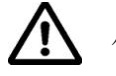

小心 表示处于潜在危险状态。如不采取措施加以避免,则会造成人员轻微或中 等伤害及对机器设备造成损坏。

#### 直观帮助

以下标题出现在手册的左栏以帮助您迅速找到相关不同类型的信息。

注 法法律关系有关产品有效便捷操作的一些信息。 参考 医卡尔氏反应检试验检胆汁试验检血管补充信息。 1、2、3... 1. 表示一组分类清单一览表;例如,程序、检查一览表等。 CS1G-CPU□□-VI 框起来的型号表示不同的特性。例如, "CS1G-CPU□□-EV1"表示以下型号: CS1G-CPU42-EV1, CS1G-CPU43-EV1, CS1G-CPU44-EV1, 和 CS1G-CPU45-EV1.

#### 商标

Windows 为微软公司在美国及其它国家的注册商标。 其它品牌和产品名称为其相关持有者的商标或注册商标。

#### © OMRON**,** 2011

版权所有,事先未经欧姆龙公司书面许可,本手册中的任何部分不可用任何形式,或用任何方法,机械 的、电子的、照相、录制或其他方式进行复制、存入检索系统或传送。

关于使用这里所包含的资料不负专利责任。然而,因为欧姆龙公司不断努力改进其高质量的产品,所以 本手册中所含有的资料可随时改变而不另行通知。在编写本手册时,注意了一切可能的注意事项,对于 仍然可能出现的错误或遗漏欧姆龙公司将不承担责任,对于使用本手册中所包含的资料导致的损害也将 不承担任何责任。

## 目录

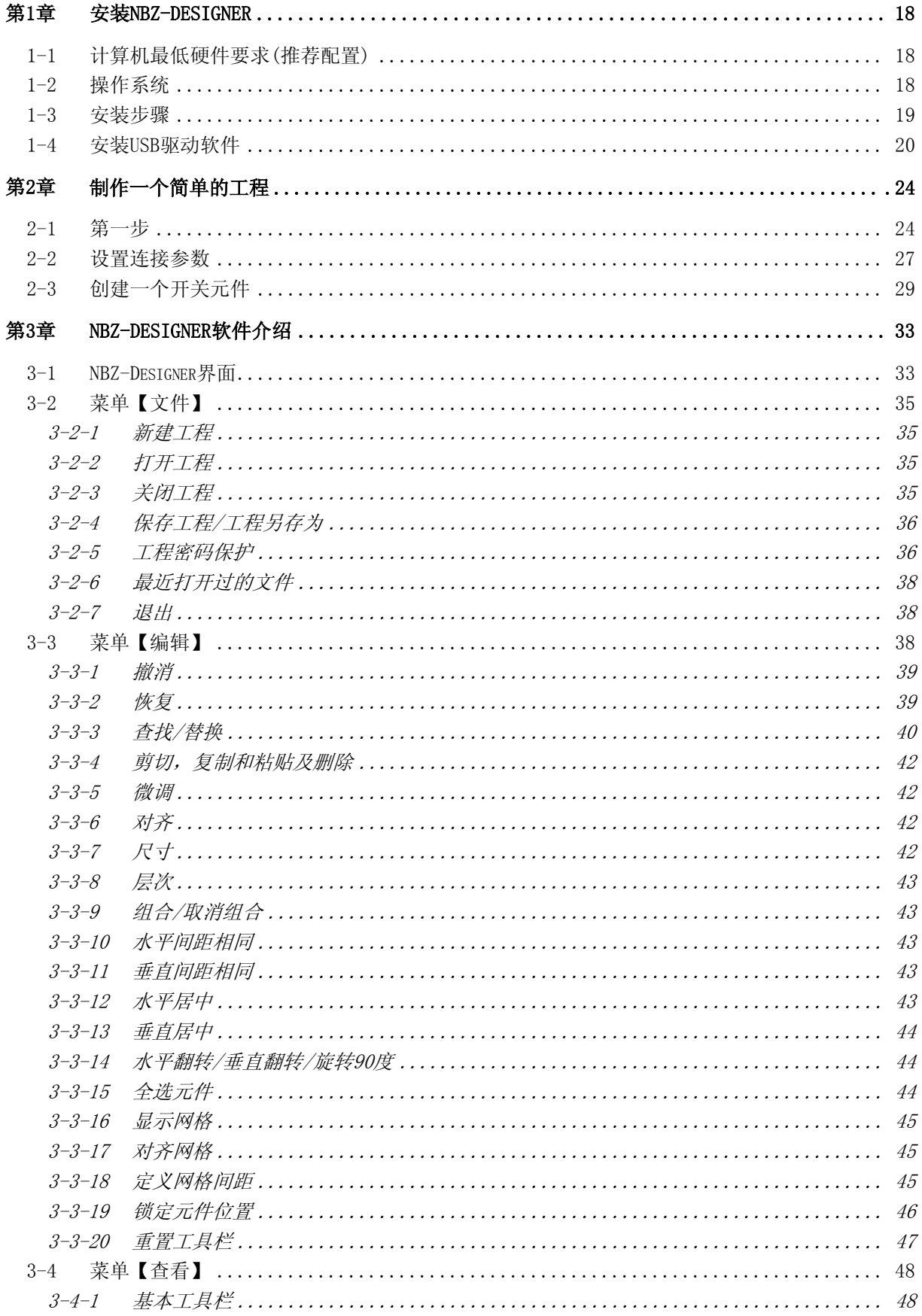

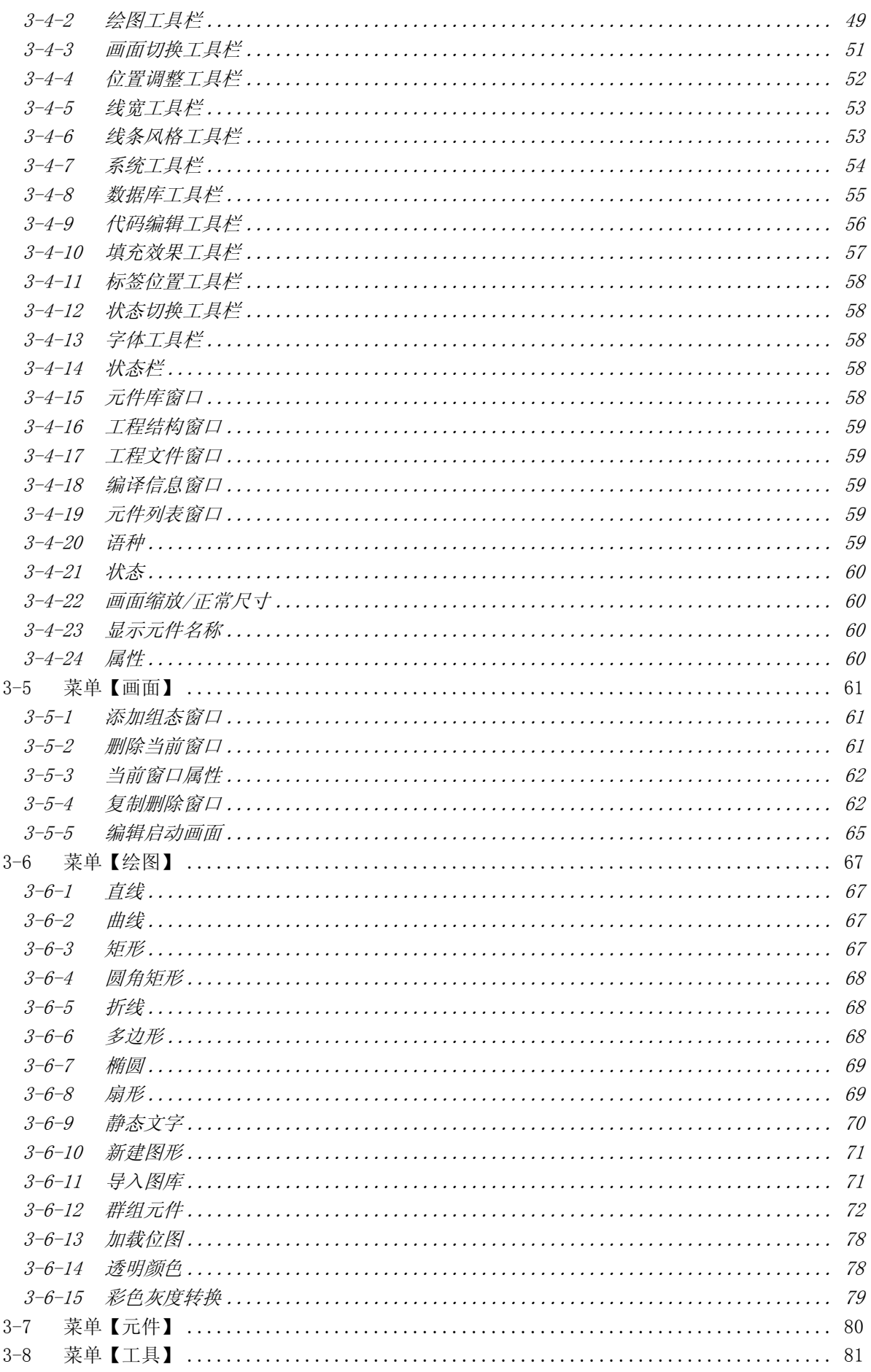

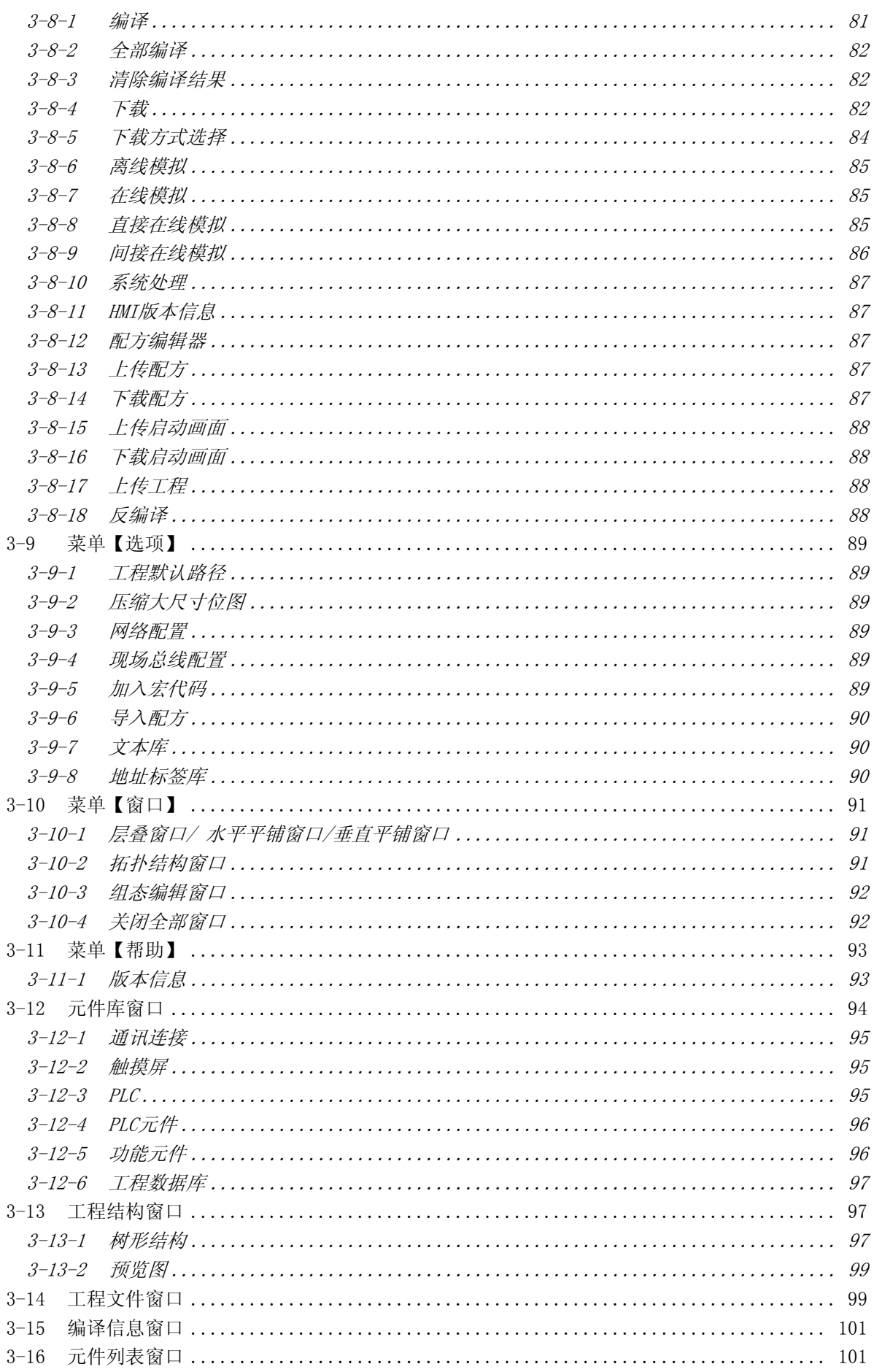

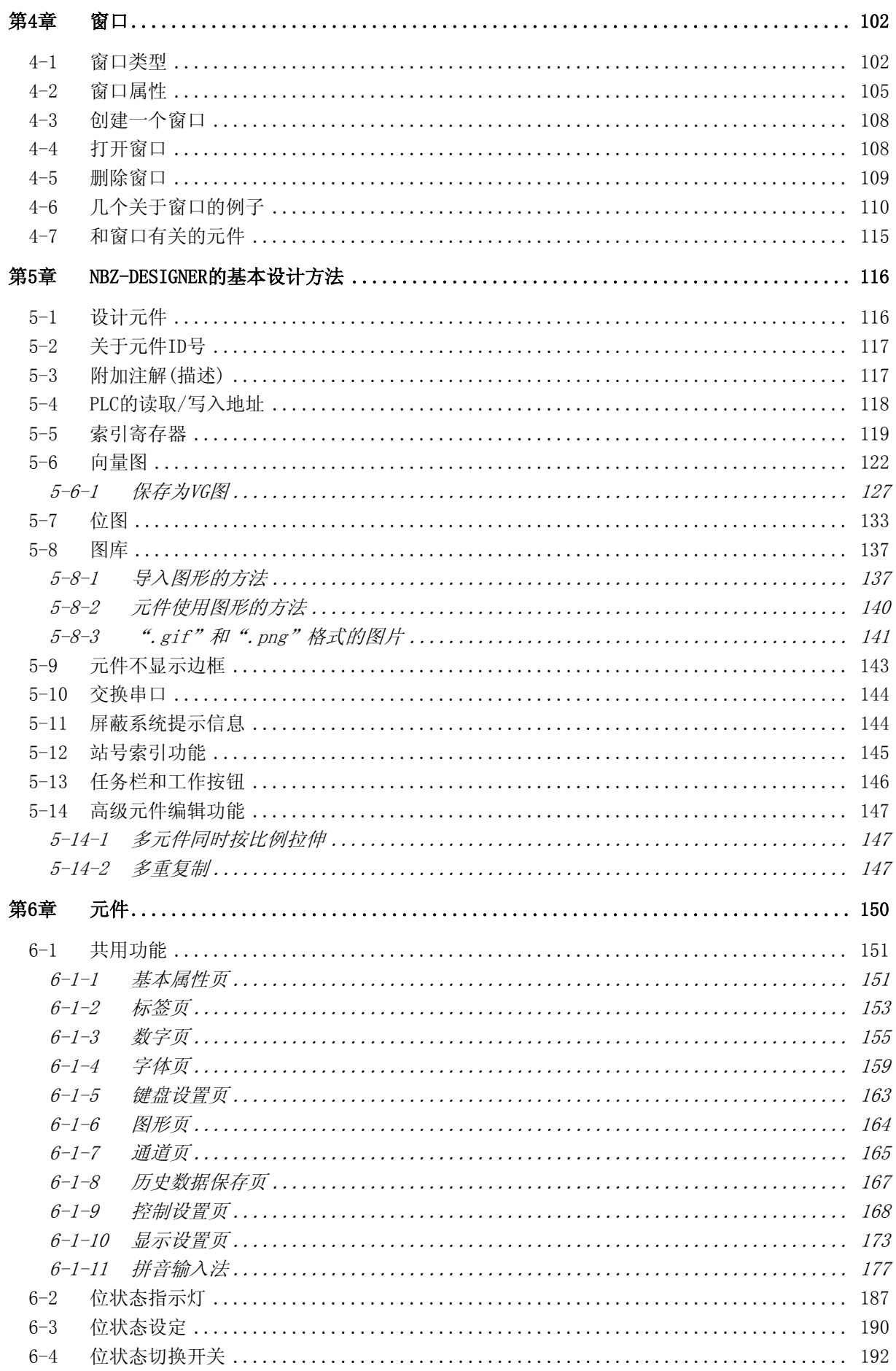

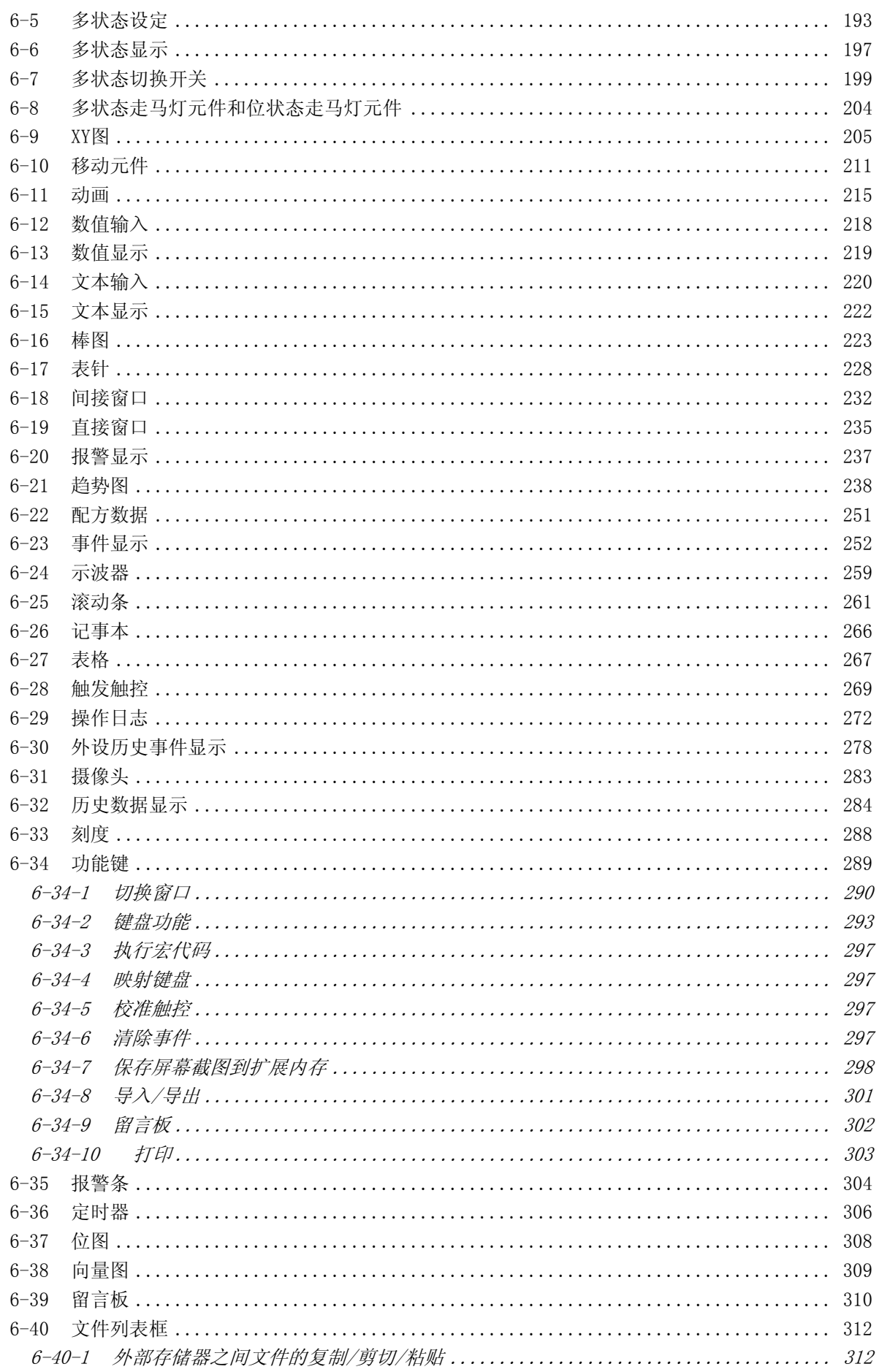

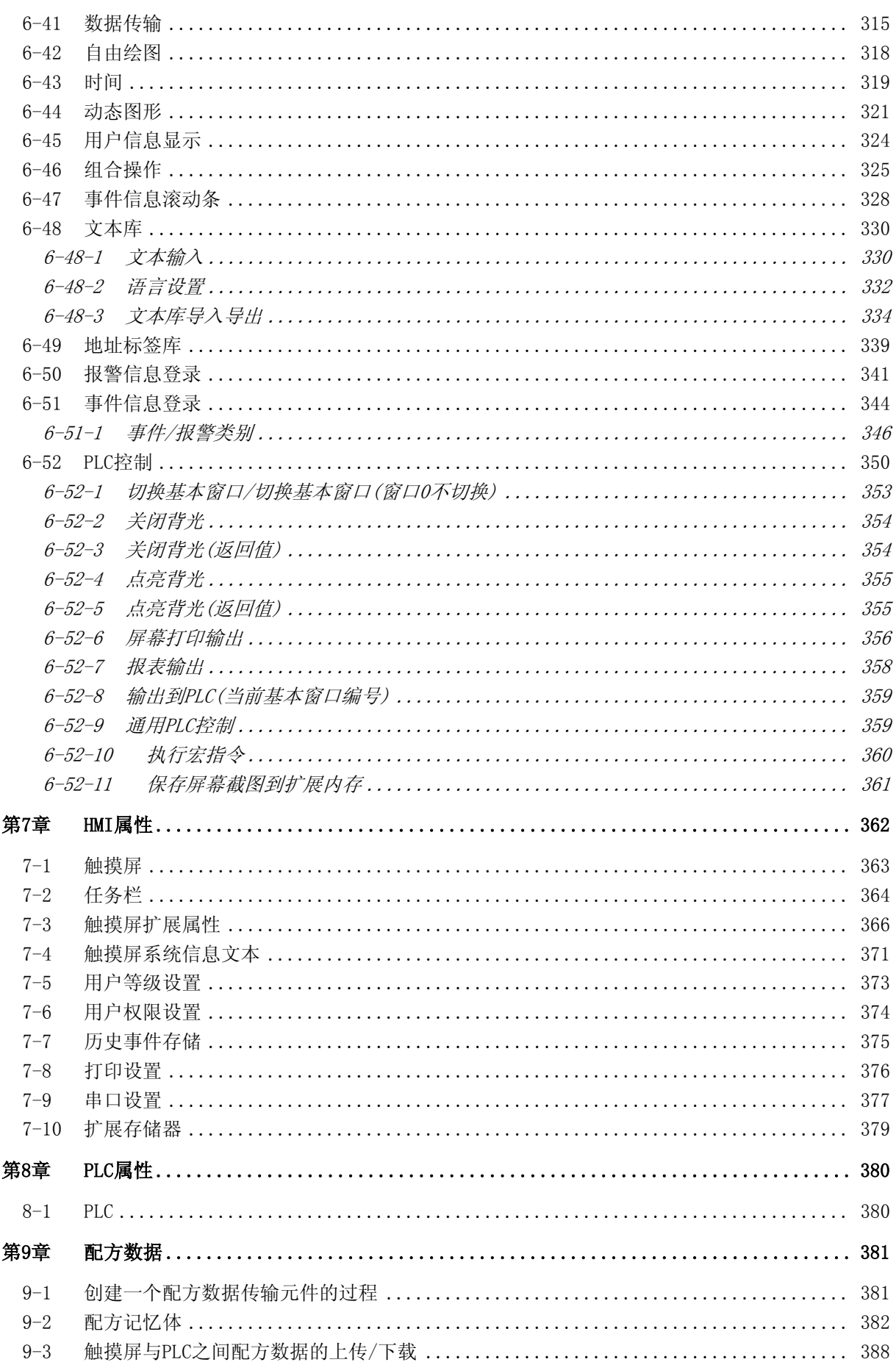

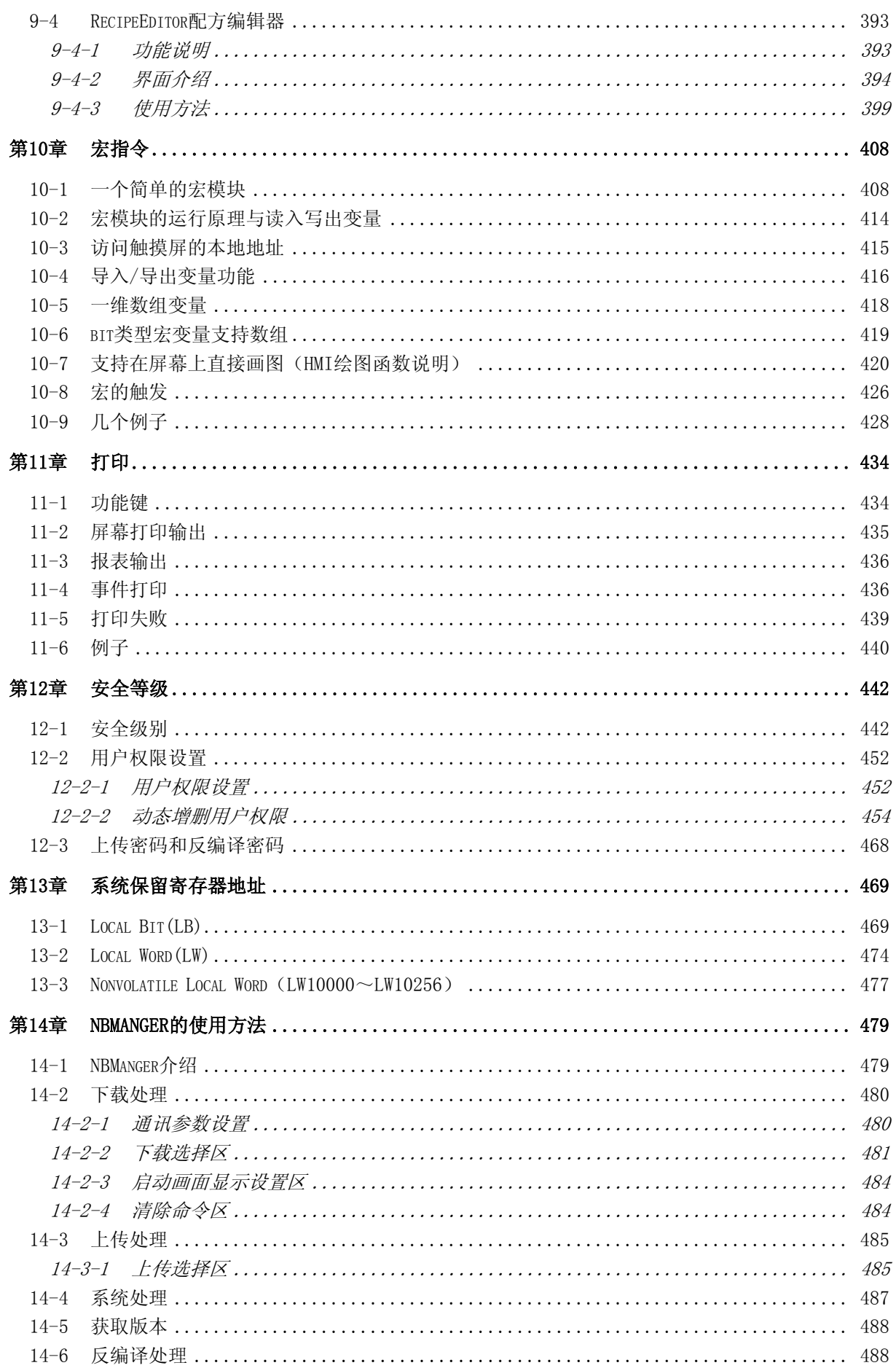

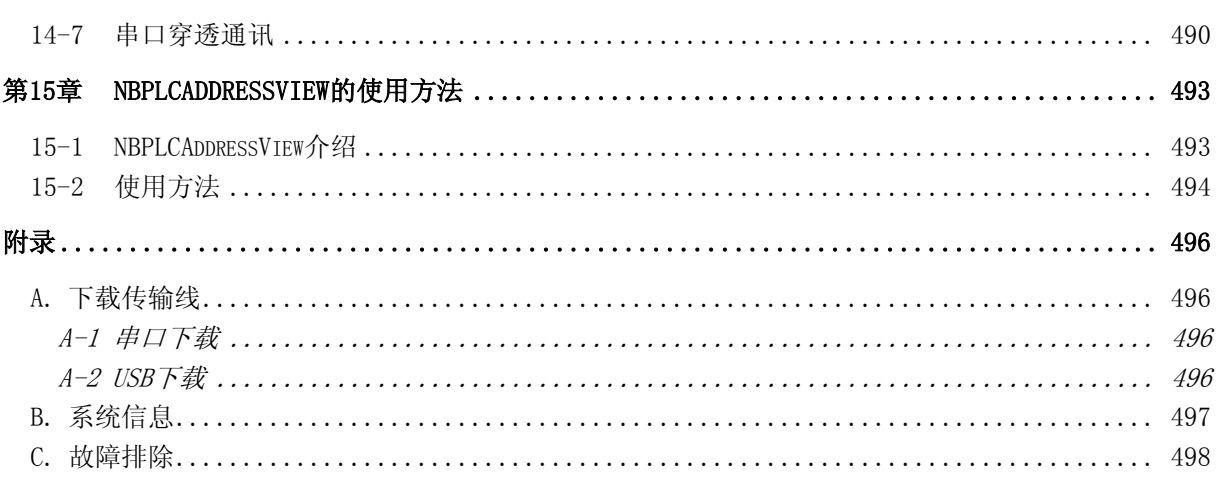

### 关于本手册

本手册描述了NB-Z系列可编程终端NB10W-Z的基本功能和操作步骤,以及连接到PC或上位机的操作。 着手安装和操作NB-Z系列可编程终端NB10W-Z之前,请仔细 本手册并且确保理解了所有信息。

#### 相关手册

以下手册用于NB-Z 系列PT。(目录号末处的框表示版本号)。

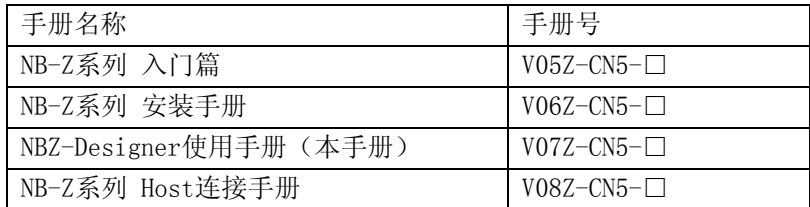

### 术语

以下术语在本手册中使用。

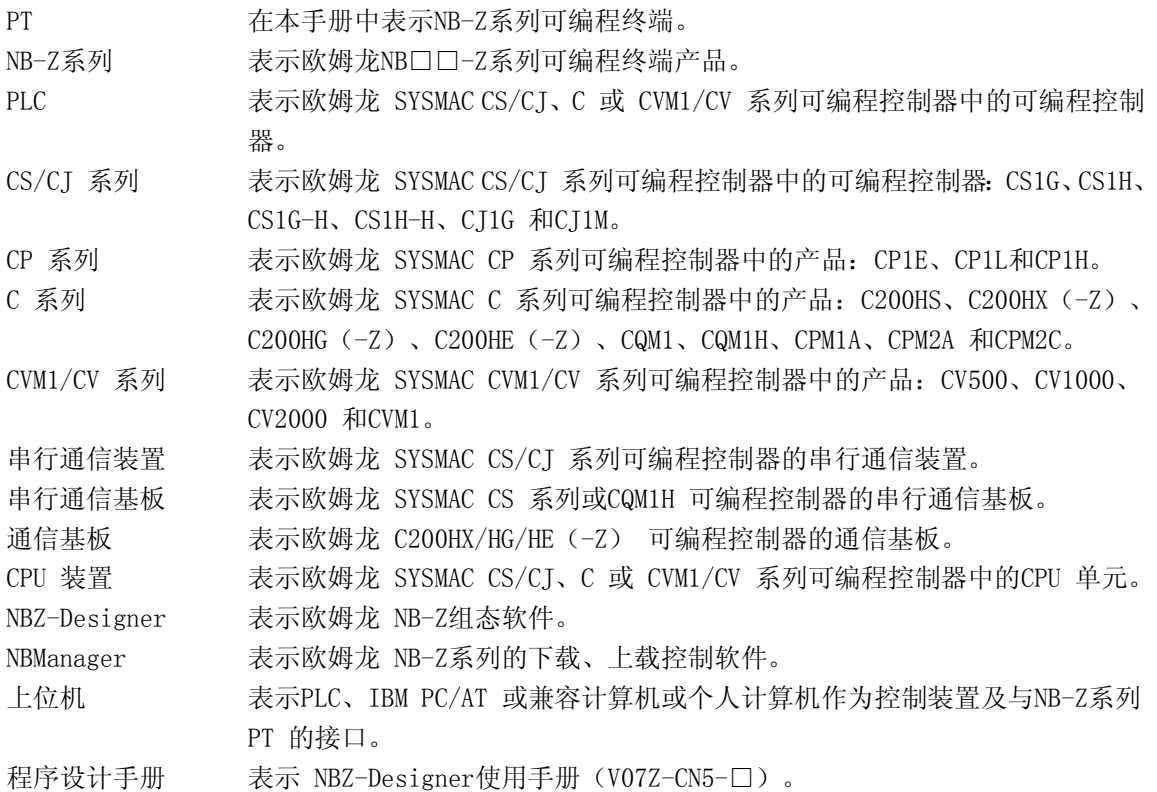

## 针对的读者

本手册主要针对以下人员—必须具备电气系统知识(电气工程师或相当的人员)。

- **●** 负责将FA系统引入生产设备的人员。
- 负责设计FA系统的人员。
- 负责安装和连接FA系统的人员。
- 负责管理FA系统和设备的人员。

#### 一般注意事项

- 用户必须根据操作使用手册中所描述的性能说明进行操作。
- 切勿在会对人员带来危险或对设备造成严重损坏的地方使用PT 触摸开关输入功能或在紧急开 关应用处使用PT 触摸开关输入功能。
- 在本手册未规定的情况下使用产品之前或将产品用于核电控制系统、铁路系统、航空系统、汽 车、燃烧系统、医疗器械、娱乐设施、安全设备和其它系统、机器和设备(一旦使用不当会对 人员和设备造成严重伤亡或损坏)之前,请向欧姆龙代表垂询。
- 确保产品的额定参数和性能特性完全能够满足系统和机器设备要求。同时,系统和机器设备具 有双安全机构。
- 本手册提供有关NB-Z系列PT连接安装的信息。在使用PT 之前请仔细阅读本手册并随身携带本手 册以便安装操作运行期间可以随时翻阅。

## 安全要点

- 拆开单元和外围设备的包装时,请仔细检查有无任何外部刮痕或其他损坏。同时,轻轻地摇晃 本产品并检查有无异响。
- 将NB-Z安装在一块厚度为1.0~2.5mm的面板上。确保面板清洁,不弯曲,并能提供充分的安装 力度。
- 为了保持足够的防水防尘性能,应使用0.25~0.35N·m的扭矩来紧固安装支架。如果扭矩大于 指定的限度,则面板的前板可能变得弯曲。
- 当您在面板上工作时应防止金属废料进入单元内部。
- 请勿将AC电源与DC电源端子连接。
- 使用电压浮动较小的DC电源。
- 请正确接地以防止由噪声引起的故障。
- 在你连接或断开电缆之前请关闭NB-Z电源。
- 连接电缆后将连接器螺丝拧紧。
- 连接器的最大延伸负载为30N。不要施加大于这个数值的负载。
- 打开/关闭电源之前先检查系统安全性。
- 不要以大于3N的力来按压触摸屏。
- 按压触摸屏之前先检查系统安全性。
- 不要以很快的速度连续按压触摸屏。NB-Z可能不接受所有输入数据。确保在接受输入命令后再 执行下一命令。
- 无显示内容,背光灯不亮时不要按压触摸屏。
- 使用2mm2以上的双绞线来连接电源。
- 参考NB-Z的端口引脚说明,结合通讯方式,制作相应的PT-PLC连接电缆。

## 使用注意事项

请勿将本产品安装在以下环境中:

- 温度变化剧烈的场所。
- 温度或湿度超出规格指定范围的场所。
- 高湿度、可能会导致结露的场所。
- 易受化学物质污染的场所。
- 易受油类物质污染的场所。
- 具有腐蚀性或可燃性气体的场所。
- 具有过度冲击性或振动性的场所。
- 直接暴露于风雨环境下的场所。
- 受强紫外线影响的场所。

在下列场所中安装系统时,请采取适当和充分的防范措施:

- 具有静电或具有来自其他设备的噪声干扰的场所。
- 具有强大磁场的场所。
- 靠近电源的场所。
- 可能受到辐射影响的场所。

#### 阅读并理解本手册

使用本产品之前请先阅读并理解本手册。如有任何问题或意见请联系您的欧姆龙代表。

#### 保修和责任限制

#### 保修

欧姆龙对自购买之日起一年(或其他指定时间)内产品材料和工艺方面的不良承担保修责任。

对于将本产品用于特殊用途的无侵害性、适销性或适当性,欧姆龙不作任何明示或默示之保证或表示。 任何购买者或用户的购买或使用行为表示他们已确定本产品符合其使用需求。欧姆龙不承担其他任何 明示或默示之保修责任。

#### 责任限制

对于由本产品引起的任何特殊、间接或后续损失,以及利润或商业损失,欧姆龙公司概不承担用户基 于合同、保修、疏忽或是严格责任提出的赔偿要求。

欧姆龙的赔偿金额不应超过产品售价。

除非经欧姆龙经分析确认本产品经正确使用、存放、安装和保养,且未遭污染、滥用、错误使用、不 当改装或维修,否则欧姆龙概不承担任何关于本产品的保修、维修或其他赔偿要求。

#### 应用注意事项

#### 适用性

欧姆龙不保证其产品符合客户所用的产品组合或产品适用标准、规定或法规。

根据客户的要求,欧姆龙可提供适用的第三方认证 (产品评估和使用限制)。但该认证本身不足以 确定本产品与终端产品、机器、系统或其他应用或使用结合使用时的适用性。

以下为一些特殊应用示例。这并不是一个包括产品所有可能用途的详尽列表,也并非表示下列用途为 本产品所适用:

- 室外使用,存在潜在的化学污染或电子干扰,或本手册中未说明的条件或用途。
- 核能控制系统、燃烧系统、铁路系统、航空系统、医疗设备、游艺机、车辆、安全设备,以 及受个别行业或政府法规限制的装置。
- 可能存在人身伤害或财产损失风险的系统、机器和设备。

请了解和遵循所有本产品相关的禁止使用事项。

在不确定整个系统是否具有抗风险能力的情况下,切勿将本产品用于存在严重人身伤害或财产损失风 险的用途。欧姆龙产品均经过正确设计和安装,以满足整体设备或系统内部的应用需求。

#### 可编程产品

对于因用户编程不当而造成的损失及后果,欧姆龙概不负责赔偿。

#### 免责声明

#### 规格变更

基于产品改进和其他原因,产品规格和附件可能随时变更。

当已发布的产品额定值或特点等信息有所变更,或产品发生重大的结构变更时,我们一般会更改产 品型号。但我们在更改产品的某些规格时可能不另行通知。如您不希望变更规格,我们可为根据您 的应用需求而定制的关键规格设定专门型号。请随时咨询欧姆龙业务代表,确认您所购买产品的实 际规格。

## 尺寸和重量

尺寸和重量均为标称值,即使已知误差也不作生产用途。

#### 性能数据

本手册中提供的性能数据仅供用户确定适用性时的参考,并不保证在任何条件下完全一致。它仅代 表在欧姆龙的测试条件下测得的结果,而用户必须将其与实际应用需求相关联。因产品实际性能差 异而提出的权利主张需符合欧姆龙保修和责任限制规定。

#### 错误和疏忽

本手册中的信息已经过仔细核查,确保准确无误。但如因任何笔误、印刷或校对错误或疏忽给用户 造成任何损失,欧姆龙概不承担赔偿责任。

#### 版权和复制许可

未经许可,不得复制本文档作销售或促销之用。 本文档受到版权保护,仅用于产品相关用途。 在以任何方式复印或复制本文档作任何用途之前请 通知欧姆龙。如果要将本文档复制或发送给其他人,请务必保持本文档的完整性。

## <span id="page-17-0"></span>第1章安装NBZ-Designer

#### <span id="page-17-1"></span>1-1 计算机最低硬件要求(推荐配置)

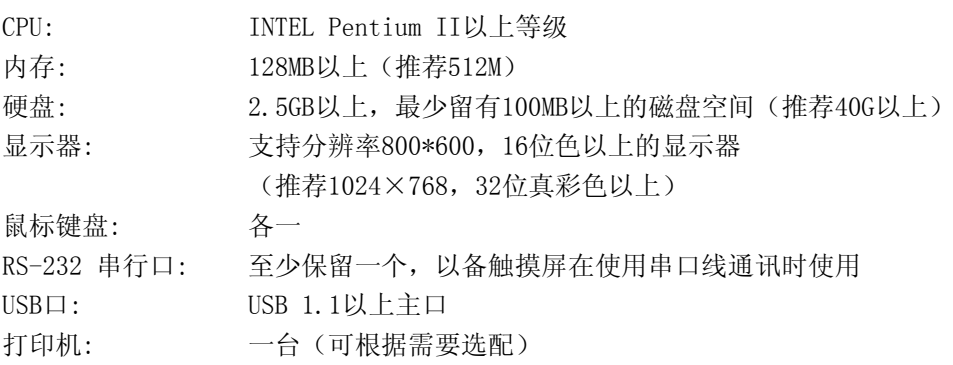

#### <span id="page-17-2"></span>1-2 操作系统

NBZ-Designer支持在Windows 2000/ Windows XP/ Windows VISTA (32位、64位)/ Win7(32位、64位) 操作系统上运行。

使用Vista操作系统的时候请注意:

- a. 使用Vista操作系统时,不要将NBZ-Designer软件安装在系统盘(C:)。 登录Vista操作系统时必须以管理员身份登录。
- b. 运行NBZ-Designer软件时在NBZ-Designer.exe图标上点鼠标右键,选择兼容XP。

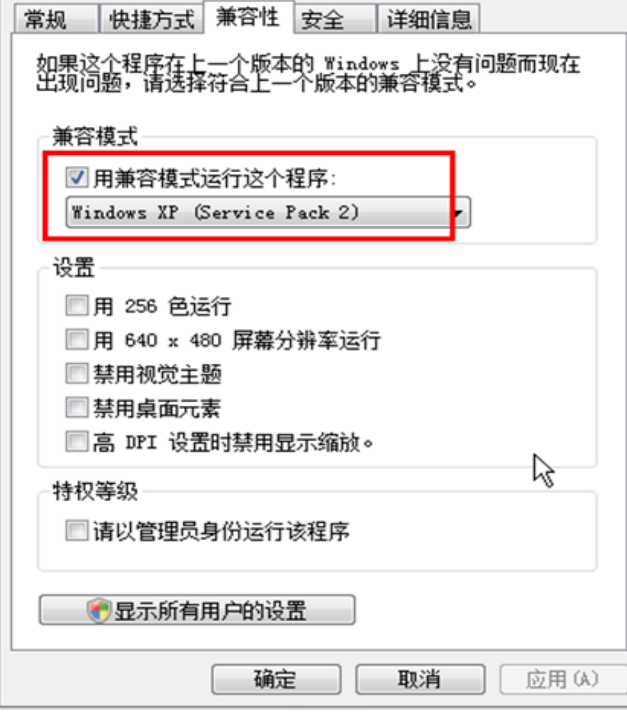

### <span id="page-18-0"></span>1-3 安装步骤

(1)手动运行"Setup.exe"。 屏幕显示如下:

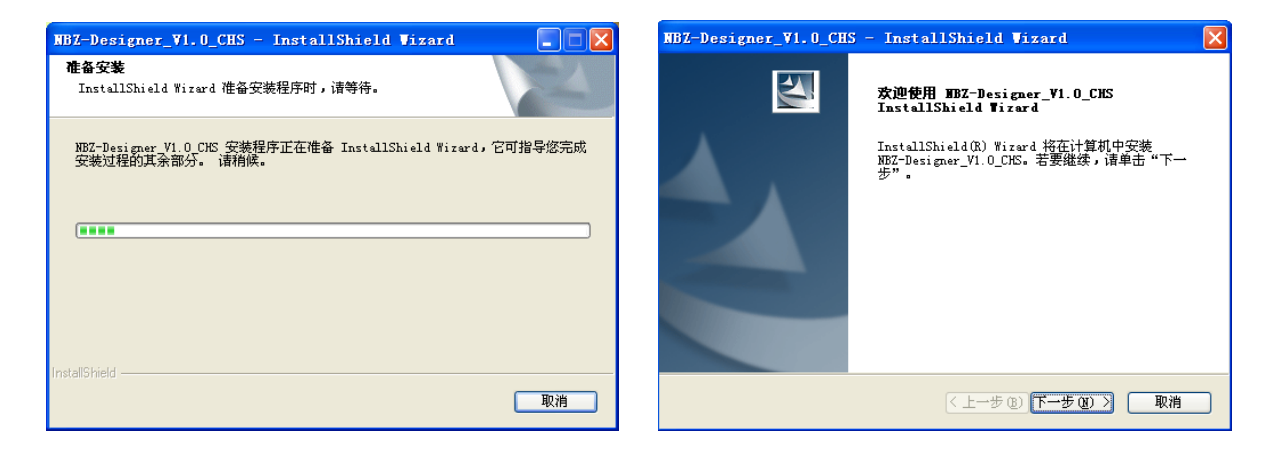

(2)根据向导提示,一路按下[下一步],选择安装目录之后,再按下[下一步],如图所示:

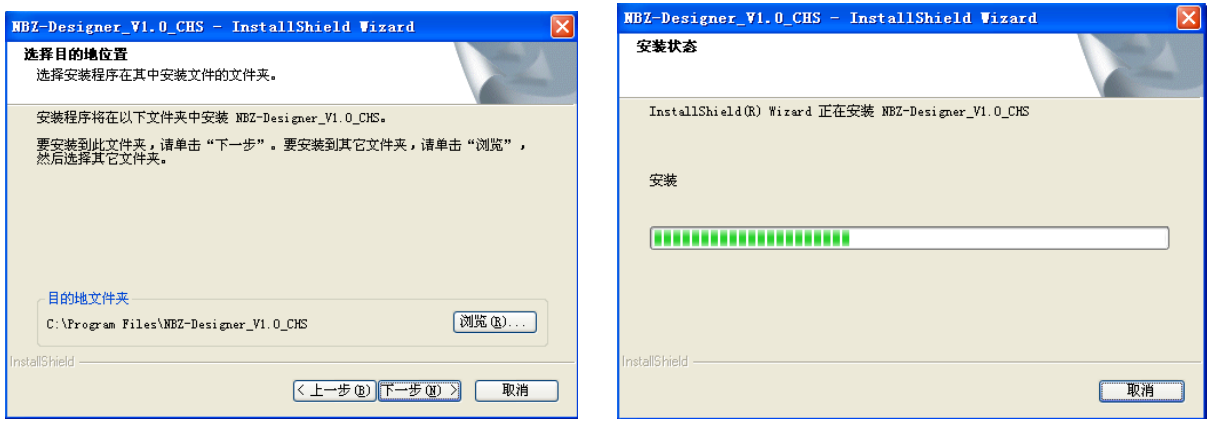

(3)按下[完成],软件安装完毕。

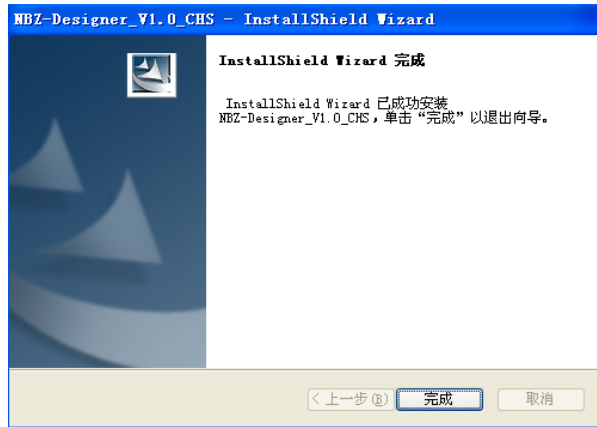

(4)要运行程序时,可以从菜单[开始]/[程序]/[OMRON]/[NBZ-Designer\_V1.0\_CHS]下找到相应的可执 行程序即可。

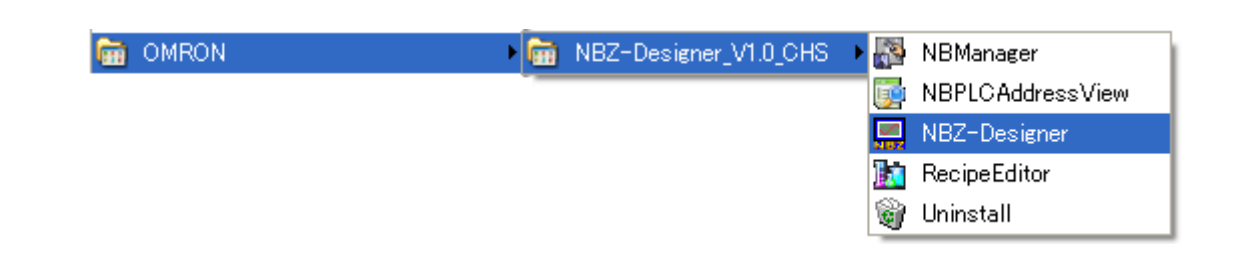

#### <span id="page-19-0"></span>1-4 安装USB驱动软件

第一次使用USB下载,要手动安装驱动.把USB一端连接到PC的USB接口上,一端连接屏的USB接口,在屏上 电的条件下,会弹出如下安装信息:

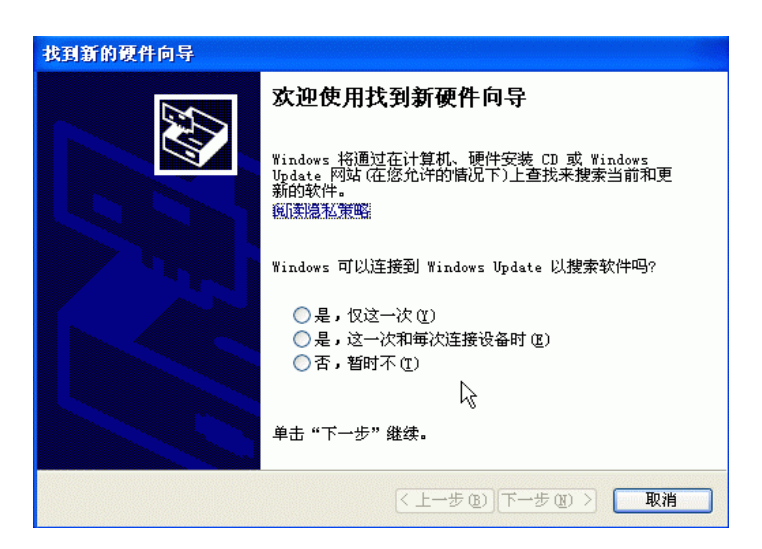

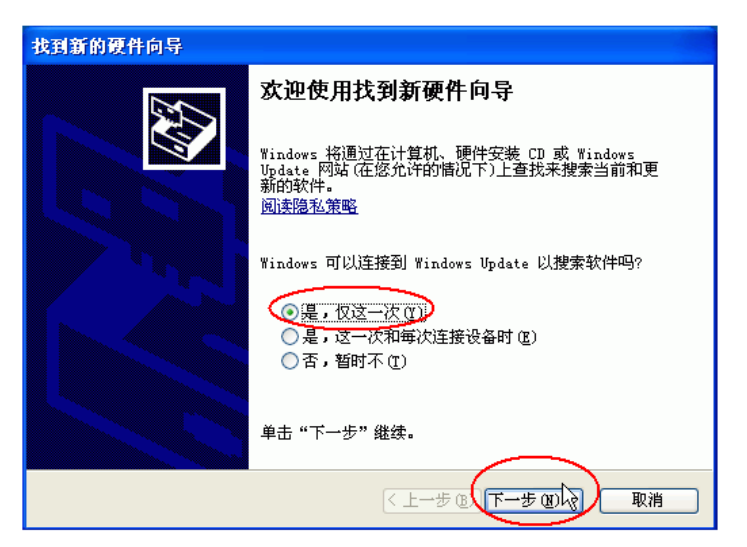

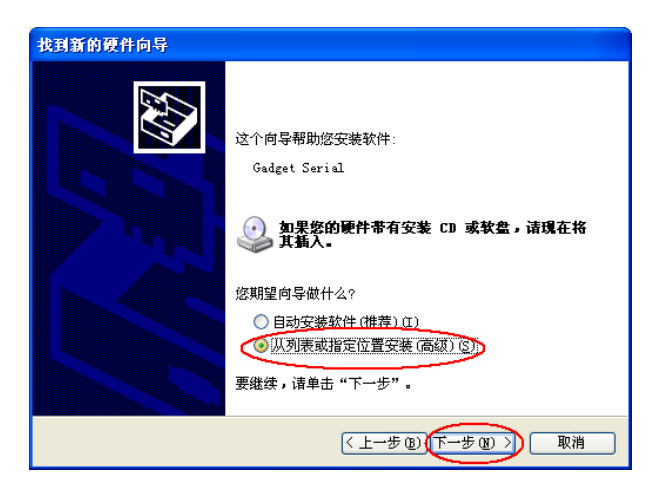

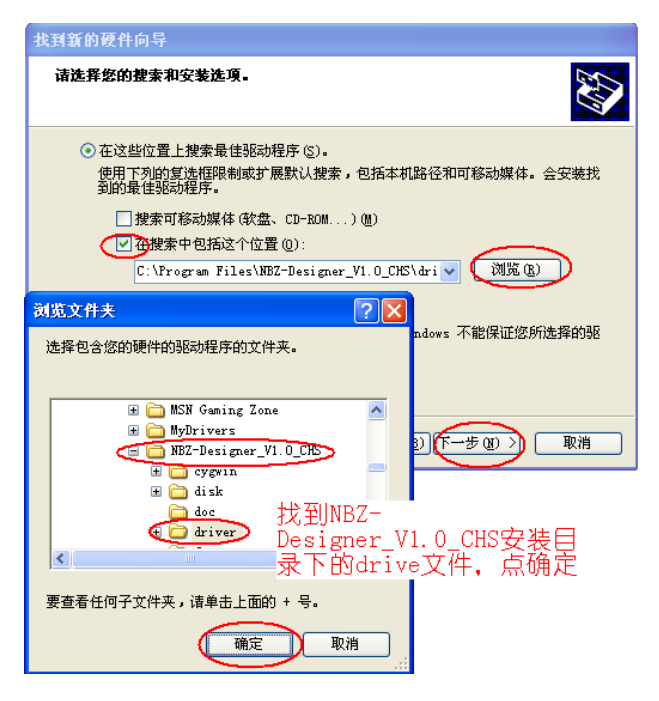

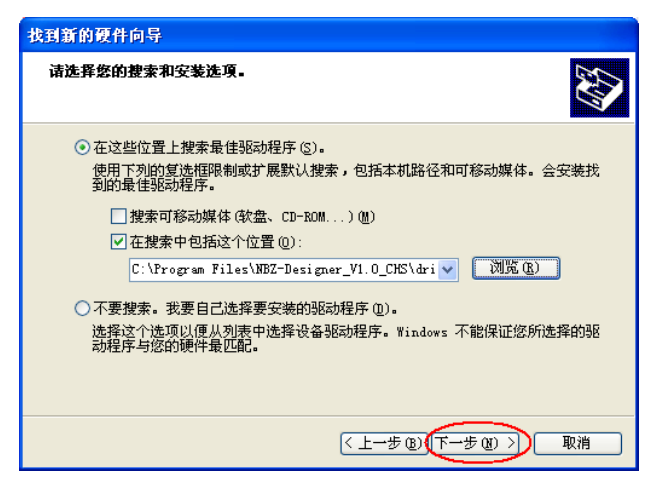

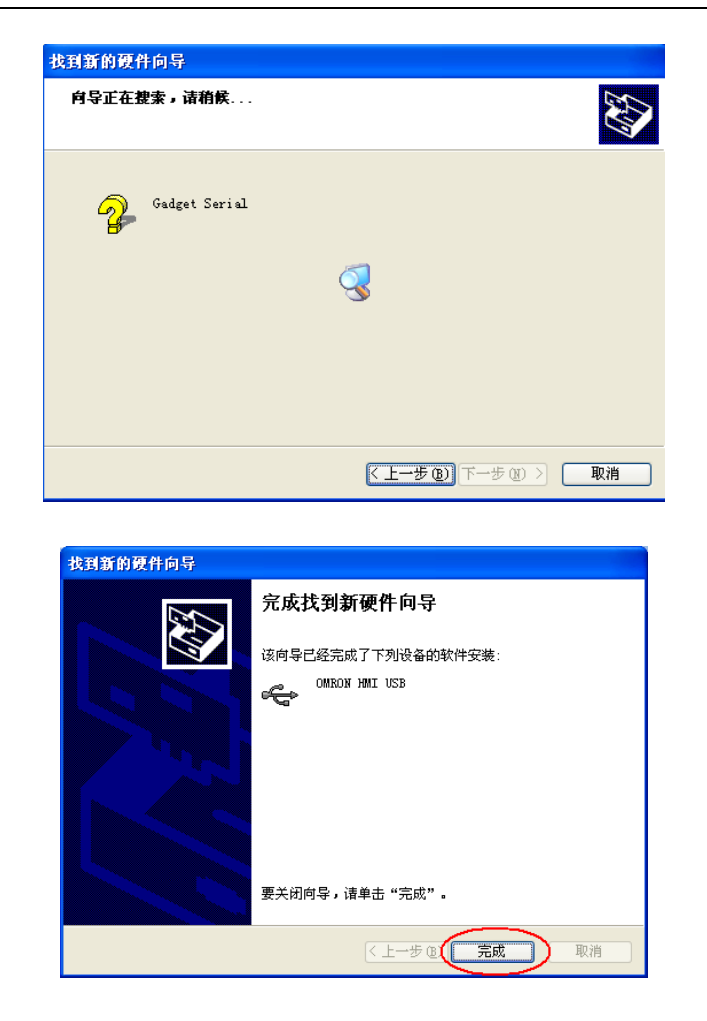

USB一旦安装成功, 从我的电脑, 属性, 硬件, 设备管理器里, 通用串行总线控制器, 可以杳看到USB是 否安装成功,如下图所示:

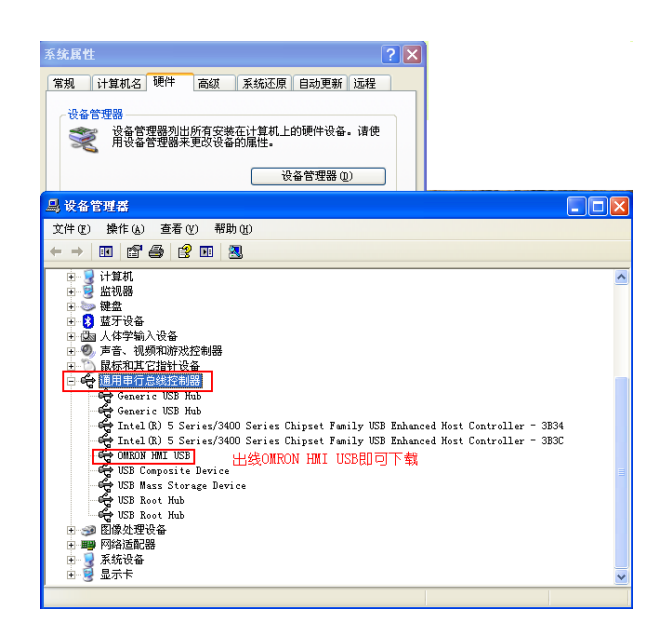

注: 触摸屏后的拨码开关1,2都为OFF时,才会出现"OMRON HMI USB"。

以后采用USB来下载不需要进行其它设置,下载设备选择USB,确定,即可进行下载。如下所示:

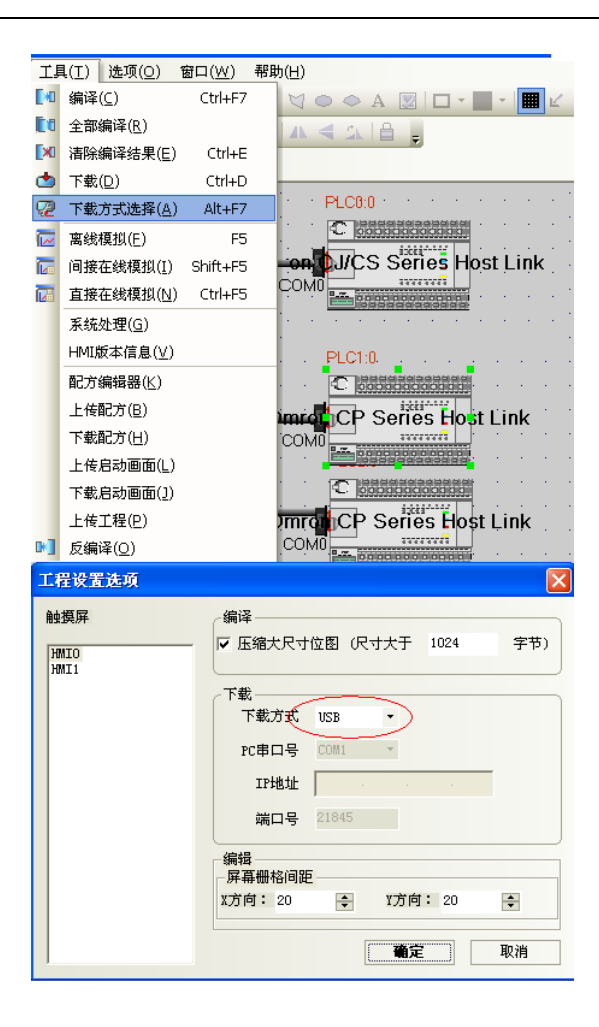

# <span id="page-23-0"></span>第2章制作一个简单的工程

"使用便捷"是NBZ-Designer组态软件的最大优点。在这里我们将通过演示制作一个只包含一个开关控 制元件的工程来说明NBZ-Designer工程的简单制作方法,以此作为本书的开始。而其它元件的制作方法 和这个开关的制作方法基本上类似。

#### <span id="page-23-1"></span>2-1 第一步

首先,我们来创建一个新的空白的工程。

安装好NBZ-Designer软件后,在[开始]/[程序]/[OMRON]/[ NBZ-Designer\_V1.0\_CHS]下找到相应的可执 行程序点击。

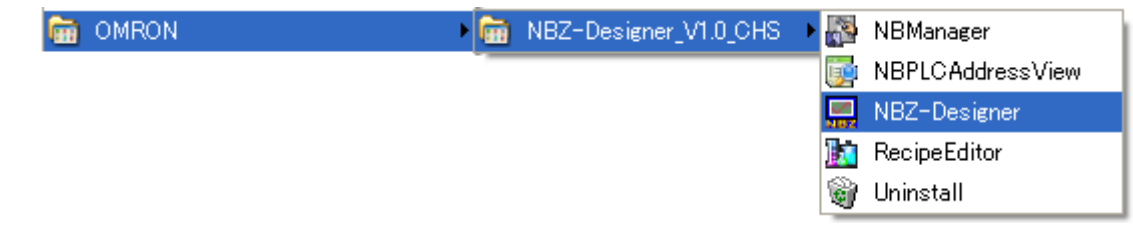

这时将弹出如下画面:

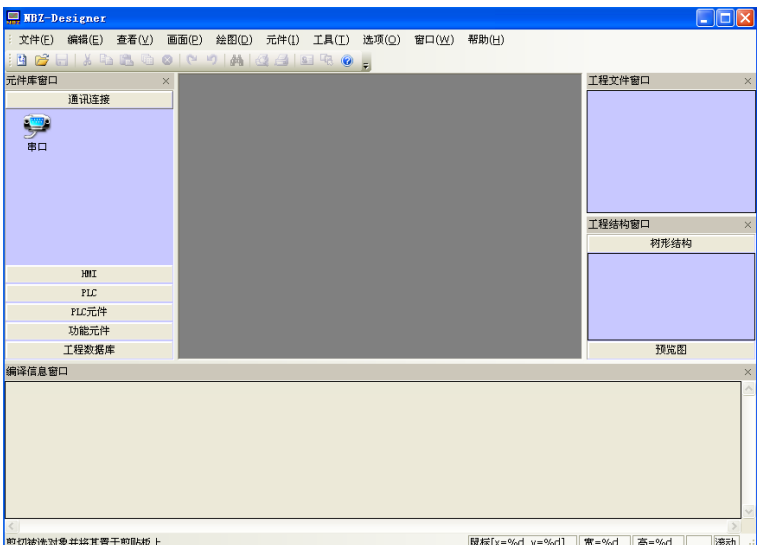

点击菜单[文件]里的[新建工程],这时将弹出如下对话框,输入您想建工程的名称。您也可以点 ">>"来选择您所建文件的存放路径。在这里我们命名为"test\_01"。点击[建立]即可。

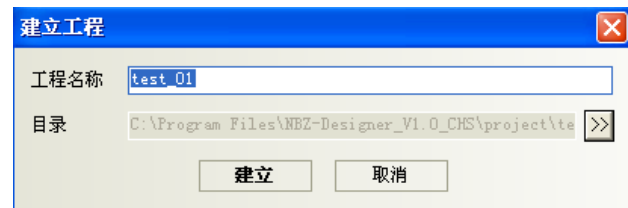

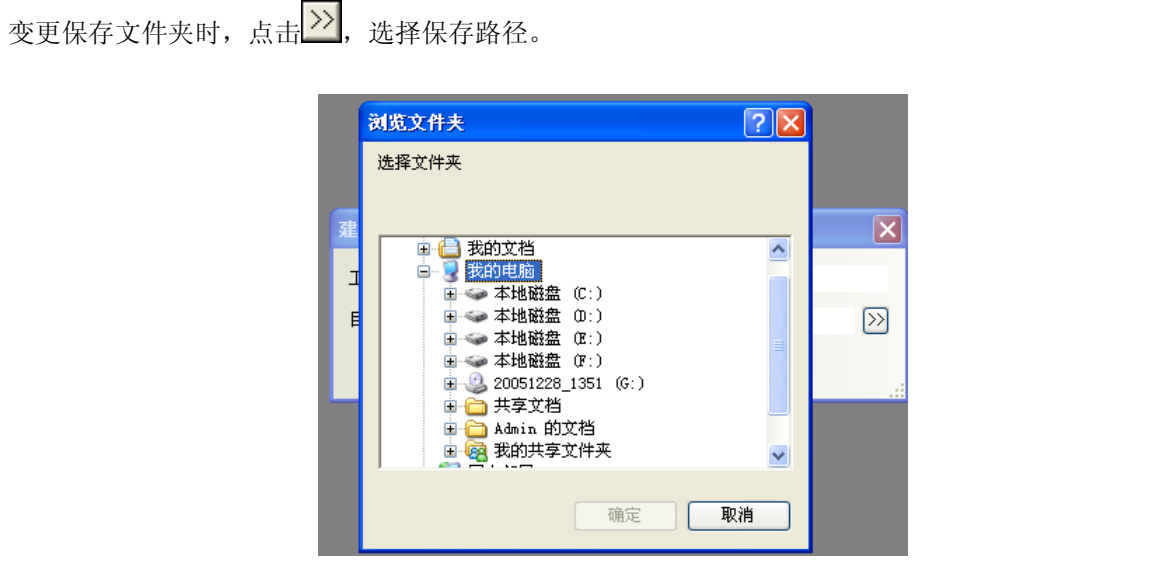

选择串口连接,点击元件库窗口里的通讯连接,将选中的串口连接方式拖入工程结构窗口中即可。

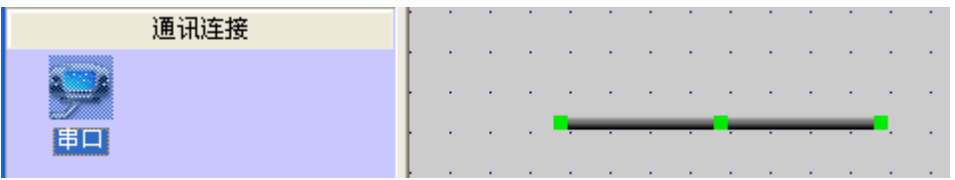

选择您所需的触摸屏型号,将其拖入工程结构窗口。放开鼠标,将弹出如下对话框:

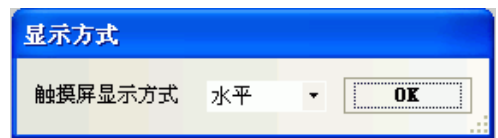

可以选择水平或垂直方式显示, 即水平还是垂直使用触摸屏, 然后点击"OK"确认。 选择您需要连线的PLC类型,拖入工程结构窗口里。如下图所示:

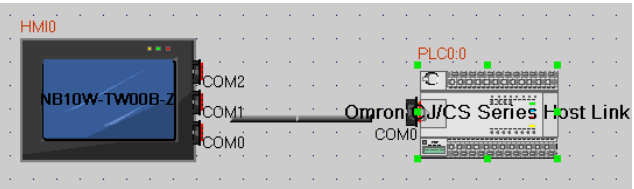

适当移动HMI和PLC的位置,将连接端口靠近连接线的任意一端,就可以顺利把它们连接起来。

注: 连接使用的端口号要与实际的物理连接一致。这样就成功的在PLC与HMI之间建立了连接。

拉动HMI或者PLC检查连接线是否断开,如果不断开就表示连接成功。

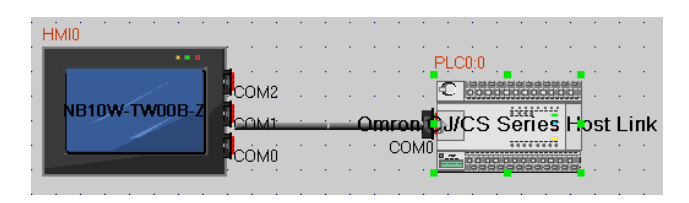

双击PLC图标,设置站号为相应的PLC站号:

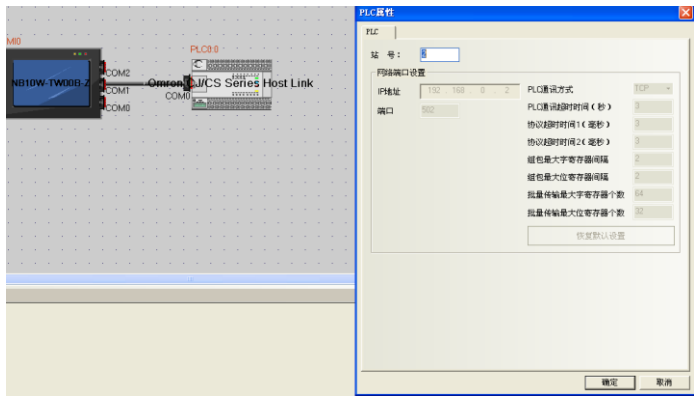

双击PLC图标,设置站号为相应的PLC站号:

如需要替换PLC型号,在工程编辑窗口选中PLC单击右键,弹出下拉表单,单击"更换PLC类型"。

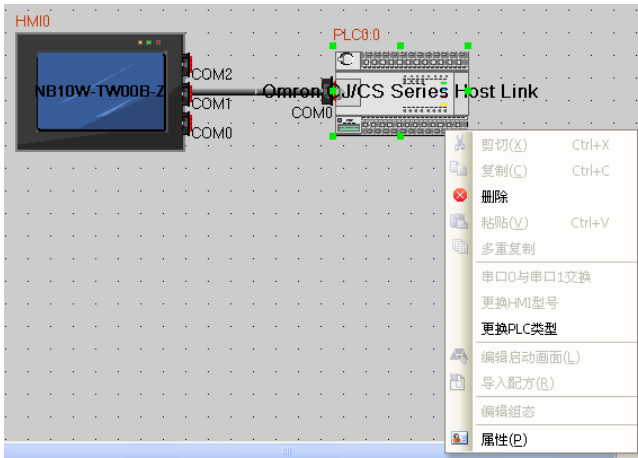

则系统会弹出更换PLC类型对话框,具体界面如下:

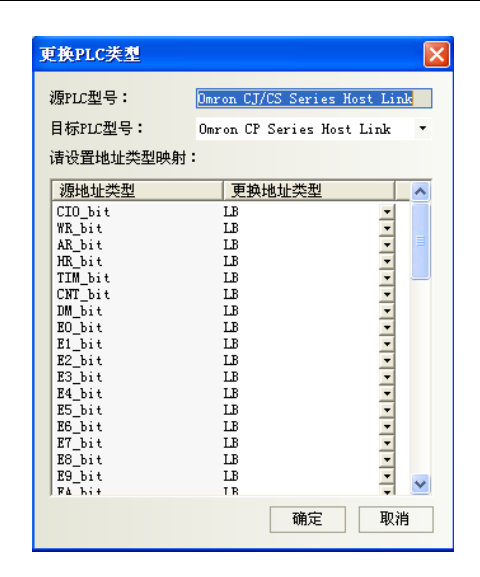

用户可以在工程连接窗口通过右键选择PLC,在弹出的菜单中选择PLC替换功能,则自动弹出上述对话框, 其中PLC名称下拉列表中包含所有支持的PLC名称,而当用户选择PLC后,地址类型框中自动加入该PLC支 持的寄存器地址类型。默认选择为LB,LW,用户可以根据具体PLC的不同对应选择不同的地址类型。在用 户确认后,替换PLC,同时自动替换工程中对应得PLC寄存器地址。

#### <span id="page-26-0"></span>2-2 设置连接参数

如图, 双击HMI0图标, 在弹出的[HMI属性]框里切换到[串口1设置]里修改串口1的参数(如果PLC连接在 COM0,请在[串口0设置];连接在COM2,请在[串口2设置]里修改串口的参数),如下图所示:

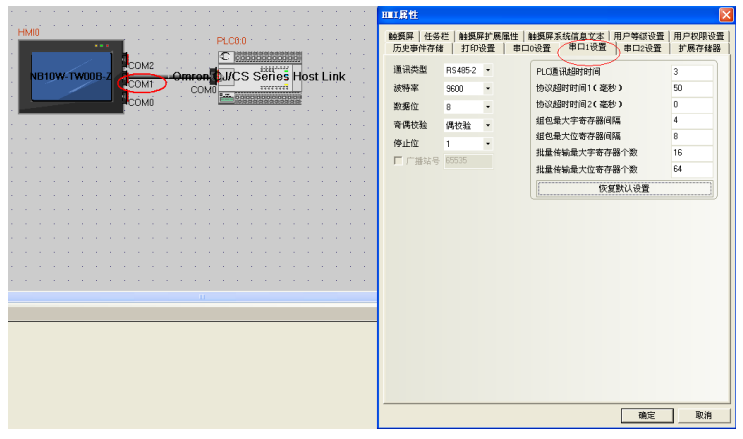

根据您的PLC连线情况,设置通讯类型为RS232,RS485-4W或RS485-2W,并设置与PLC相同的波特率,数据位 和校验位,停止位等属性。右面一栏非高级用户,一般不必改动。

这样,我们的新工程就创建好了。按下工具栏上的[保存]图标即可保存工程。

选择菜单[工具]/[编译],或者按下工具栏上的[编译]图标。编译完毕后,在编译信息窗口会出现"编译 完成"如下图所示:

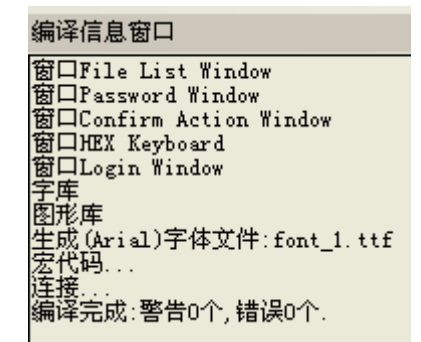

选择菜单[工具]/[离线模拟],或者按下工具栏上的[离线模拟]图标。如下图所示

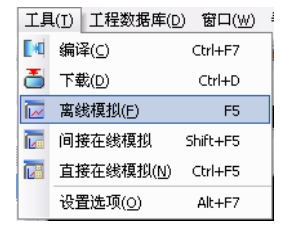

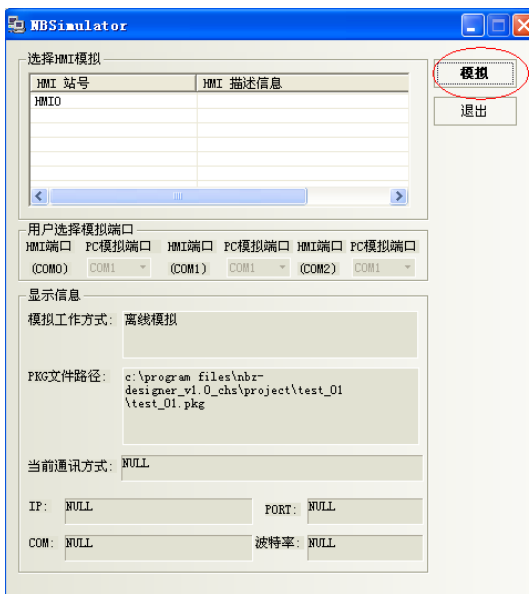

按下[模拟],这时就可以看到我们刚刚创建的新空白工程的模拟图了,如下图所示:

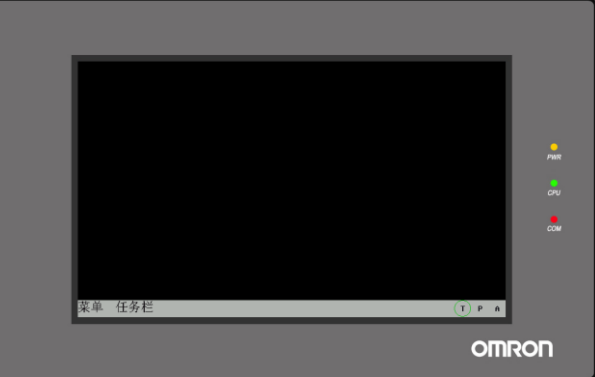

可以看到该工程没有任何元件,并不能执行任何操作。 在当前屏幕上单击鼠标右键[Close]或者直接按下空格键可以退出模拟程序。

## <span id="page-28-0"></span>2-3 创建一个开关元件

接下来我们向这个工程中添加一个开关元件

首先在工程结构窗口中,选中HMI图标,点击右键里的[编辑组态],如下图所示:

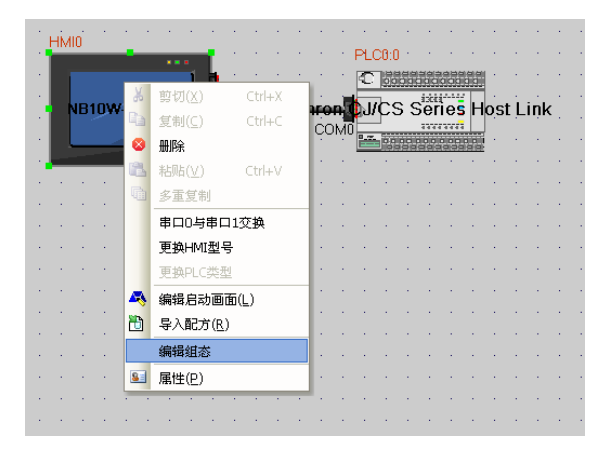

然后就进入了组态窗口,如下图所示:

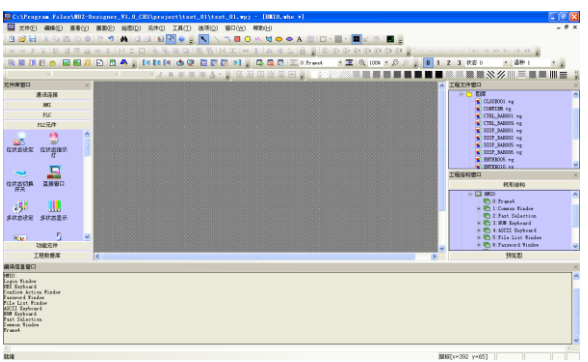

在左边的PLC元件窗口里,轻轻点击图标 <sup>位特强牌</sup>, 将其拖入组态窗口中放置, 这时将弹出位控制元件[基 本属性]对话框,设置位控制元件的读取/写入地址,如下图所示:

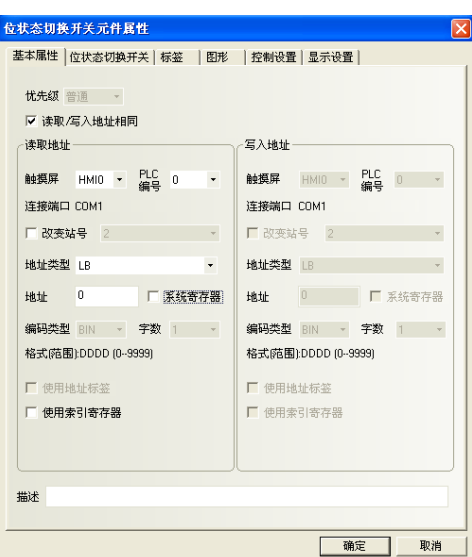

切换到[位状态切换开关]页,设定开关类型,这里设定为切换开关。如下图所示:

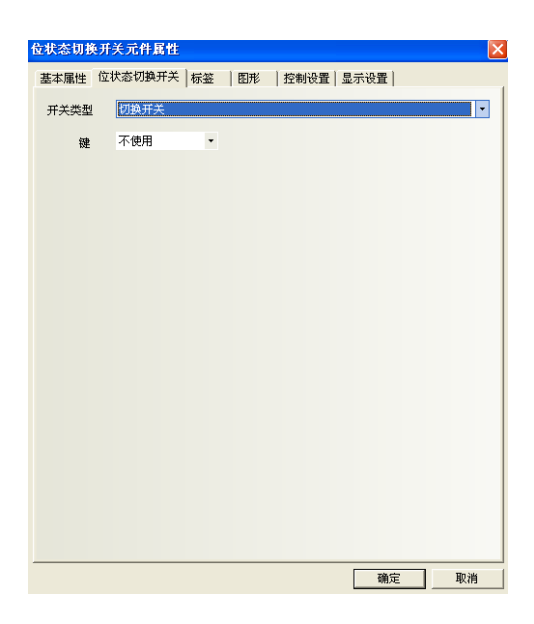

切换到[标签]页,选中[使用标签],分别在[内容]里输入状态0、状态1相应的标签,并选择标签的颜色。 (您可以修改标签的对齐方式,字号,颜色)

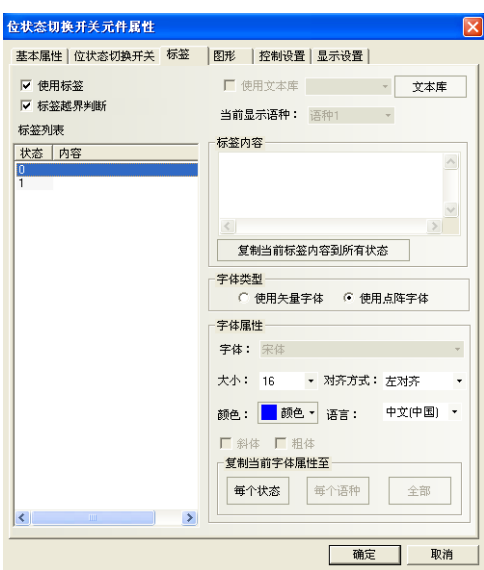

切换到[图形]页,选中[使用向量图]复选框,选择一个您想要的图形,这里选择了下图所示的开关,向 量图的做法请参考["第](#page-115-0)5章NBZ-Designer[的基本设计方法"](#page-115-0)。

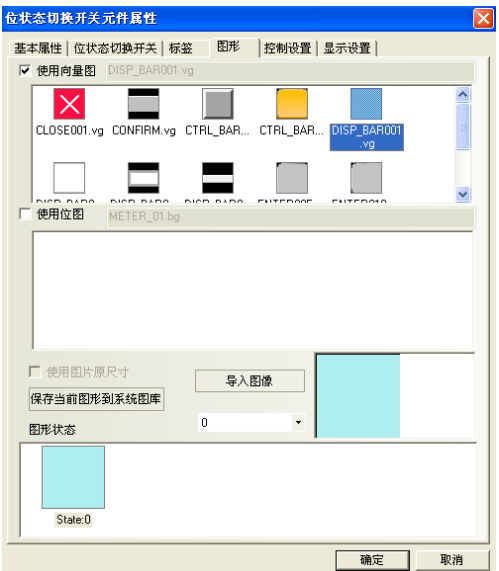

最后点确定关闭对话框,放置好的元件如下图所示:

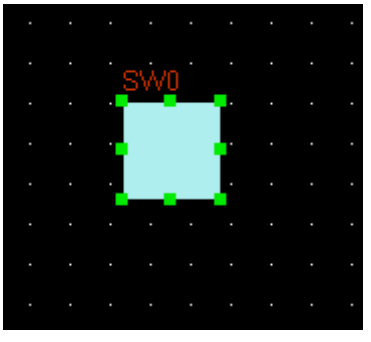

选择工具栏上的[保存],接着选择菜单[工具]/[编译]。 如果编译没有错误,那么这个工程就做完了。 选择菜单[工具]/ [离线模拟]。点击[模拟]。您可以看到您设置的开关在您点击它时将可以来回切换状 态,和真正的开关一模一样!如下图所示:

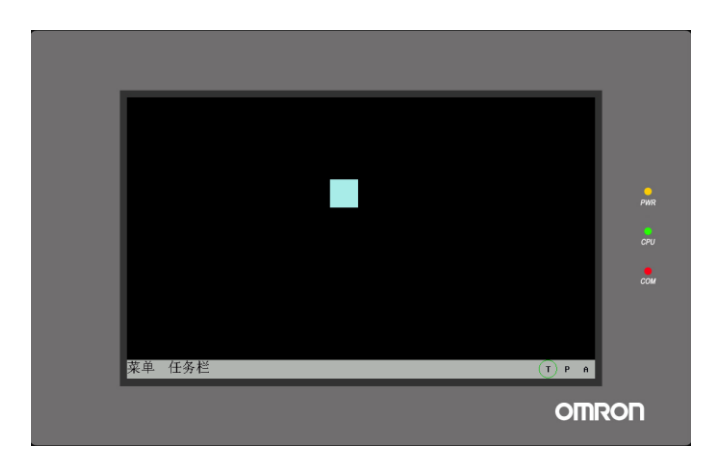

如果您设置了通讯残相互,则可以使用间接在线模拟。

选择菜单[工具]/[间接在线模拟],这时您在计算机屏幕上用鼠标触控该开关,将可以发现已经可以控制 PLC的对应的输出口了!您可以让该PLC的这个输出口来回切换开关状态。

选择菜单[工具]/[下载]。

下载完毕,把触摸屏重新复位,这时您将可以在触摸屏上通过手指来触控这个开关了。

到此为止,开关的制作就完成了。其它元件的制作方法与此类似,具体可参照["第](#page-149-0)6章"相应元件的介绍。 关于离线模拟,下载等操作的详细说明,请参考"[3-8](#page-80-0) [菜单【工具】"](#page-80-0)。

## <span id="page-32-0"></span>第3章NBZ-Designer软件介绍

#### <span id="page-32-1"></span>3-1 NBZ-Designer界面

运行NBZ-Designer,参照第二章的步骤新建一个空工程,NBZ-Designer的界面显示内容将如下图所示。每 一项的名称及功能解释如下:

您也可以在菜单"视图"或者在工具栏上点击右键,就可以看见各个工具栏,如下图所示:

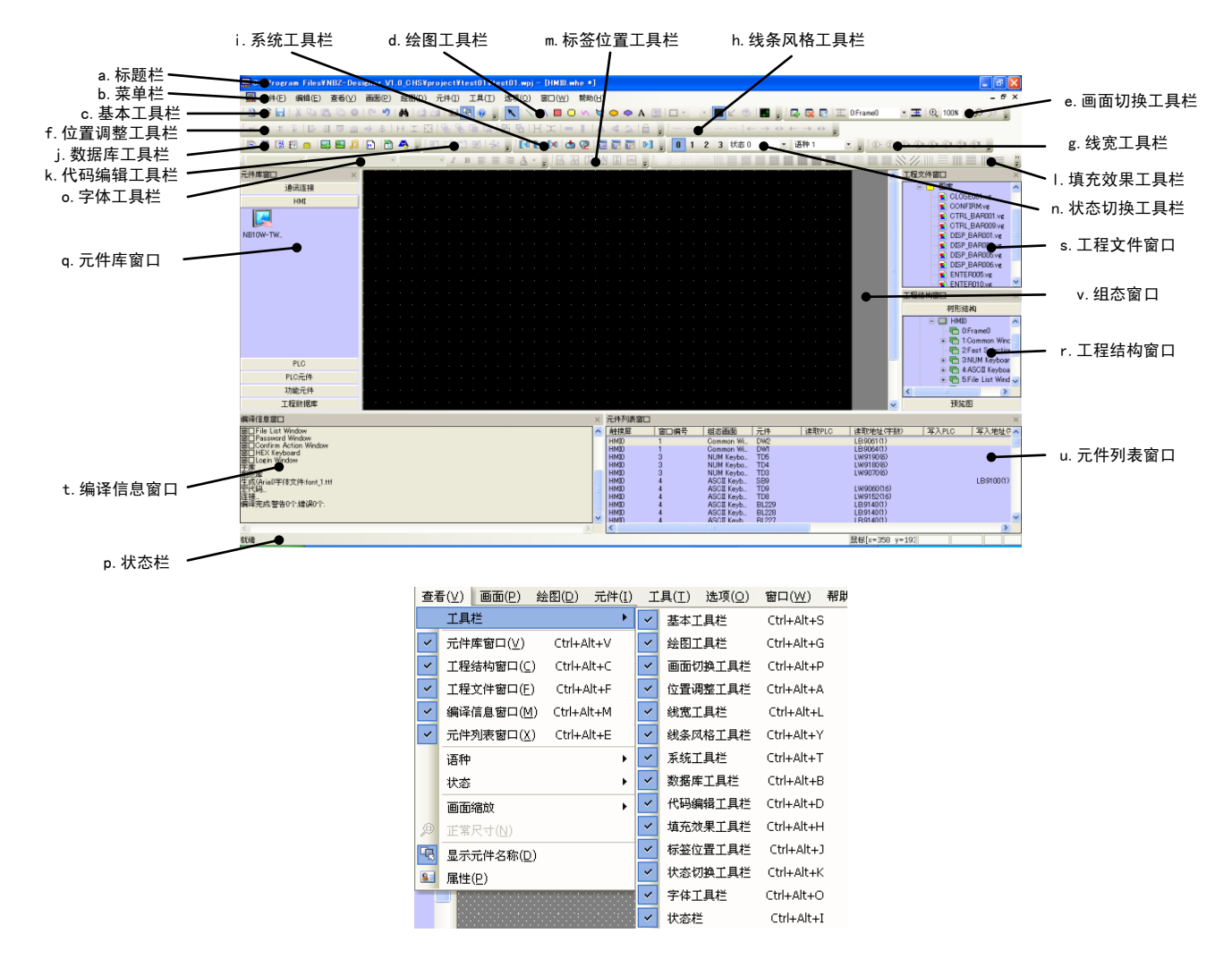

a.标题栏

显示已打开文件的路径名和文件名。

b.菜单栏

用来选择NBZ-Designer的各项命令的菜单。选择这些菜单会弹出相应的下拉菜单。每一个下拉菜单 执行一项命令操作。

c.基本工具栏

新建工程,打开工程, 剪切, 复制等基本工具栏。详细描述请参考"[3-2](#page-34-0) [菜单【文件】"](#page-34-0)相关内容。

d.绘图工具栏

每个图标代表每个它们所显示的绘图工具。所提供的画图工具包括线段,矩形,椭圆/圆,弧形,多 边形,文字等。详细描述请参考"[3-6](#page-66-0) [菜单【绘图】"](#page-66-0)相关内容。

e.画面切换工具栏

实现窗口的上下翻功能。详细描述请参考"[3-5](#page-60-0) [菜单【画面】"](#page-60-0)相关内容。

f.位置调整工具栏

调整元件位置,上下对齐, 左右对齐, 等大小, 层叠, 组合, 翻转等功能。详细描述请参考"[3-3](#page-37-2) [菜](#page-37-2) [单【编辑】"](#page-37-2)相关内容。

g.线宽工具栏

调整线条宽度。

h.线条风格工具栏

选择线条有无箭头,虚线还是实线等; 直线, 弧线和矩形等外框风格。

i.系统工具栏

实现工程的编译、下载、仿真。详细描述请参考"[3-8](#page-80-0) [菜单【工具】"](#page-80-0)相关内容。

j.数据库工具栏

包含文本库,报警信息,地址标签,PLC控制,事件信息,图库。

k.代码编辑工具栏

控制代码的编译。详细描述请参考"[3-4-9](#page-55-0) [代码编辑工具栏"](#page-55-0)相关内容。

l.填充效果工具栏

用来填充窗口背景的样式或者矩形,椭圆,扇形等封闭空间,每个图标代表一种填充风格。

m.标签位置工具栏

用来实现标签的对齐方式,标签对齐元件左边框,标签对齐元件右边框,标签对齐元件上边框,标 签对齐元件下边框,标签位于元件垂直中心,标签位于元件水平中心功能。

n.状态切换工具栏

切换多状态元件的显示状态。详细描述请参考"[3-4-21](#page-59-0) [状态"](#page-59-0)相关内容。

o.字体工具栏

设置字体、大小、颜色等文字属性。

p.状态栏

状态栏显示当前的鼠标位置,目标对象的宽度高度,编辑状态等信息。

q.元件库窗口

元件库窗口中的内容包括:通讯连接、触摸屏、PLC、PLC元件、功能元件、工程数据库。详细描述 请参考"[3-12](#page-93-0) [元件库窗口"](#page-93-0)。

r.工程结构窗口

工程结构窗口以树状结构图来表示整个工程内PLC,HMI及HMI内部的窗口,元件等的树状关系。详细 描述请参考"[3-13](#page-96-1) [工程结构窗口"](#page-96-1)相关内容。

s.工程文件窗口

工程文件窗口以树状结构表明了工程相关的触摸屏和位图文件的相互关系。

详细描述请参考"[3-14](#page-98-1) [工程文件窗口"](#page-98-1)相关内容。

t.编译信息窗口

详细描述请参考"[3-15](#page-100-0) [编译信息窗口"](#page-100-0)。

u.元件列表窗口

详细描述请参考"[3-16](#page-100-1) [元件列表窗口"](#page-100-1)。

v.组态窗口

用户在此窗口绘制组态。

参考: 这些不是真正意义上的"窗口",窗口的概念我们将在第4[章介](#page-101-0)绍。这里的"窗口"是与工程 所有元件相关的窗口。

#### <span id="page-34-0"></span>3-2 菜单【文件】

#### <span id="page-34-1"></span>3-2-1 新建工程

选择菜单[文件]下的[新建工程]或选择图标 E 可以用来新建一个工程。 输入工程名,再按下[确认],一个新的工程就创建好了。

#### <span id="page-34-2"></span>3-2-2 打开工程

选择菜单[文件]下的[打开工程]或者选择 2 图标可以用来打开一个已有的工程。

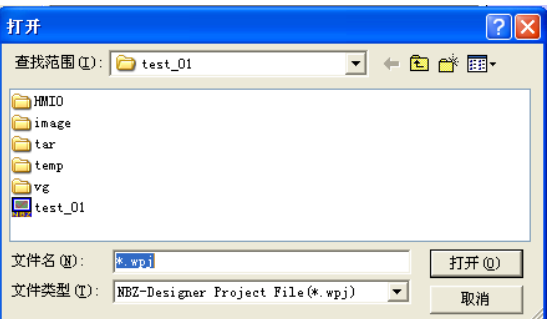

选择要打开的工程文件,按下[打开]或用鼠标双击该工程文件即可。

#### <span id="page-34-3"></span>3-2-3 关闭工程

选择菜单[文件]下的[关闭工程]可以用来关闭当前工程。 按下关闭后将关闭当前所有窗口,显示如下图所示:

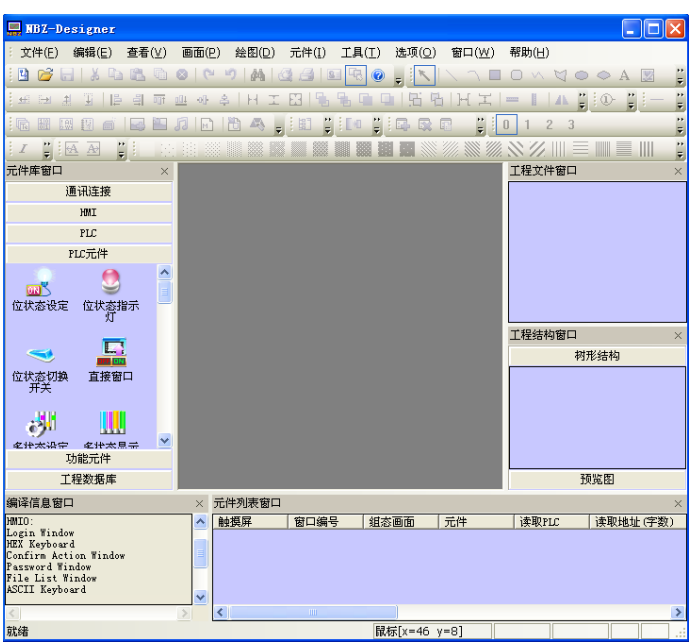

#### <span id="page-35-0"></span>3-2-4 保存工程/工程另存为

[保存工程包括]:保存正在进行的工程。 [工程另存为]:另存正在进行的工程。

参考: NBZ-Designer会自动开辟一个"temp"文件夹对用户工程进行实时备份,默认时间间隔是10 分钟,这样能够保证在用户编辑过程中出现如掉电等特殊原因的软件关闭时找回用户程序,尽 可能的避免损失。

#### <span id="page-35-1"></span>3-2-5 工程密码保护

设置访问工程数据的密码。设置密码后,第三方必须输入密码后才能打开工程。

●设置密码

选择[工程密码保护]后显示设置画面。

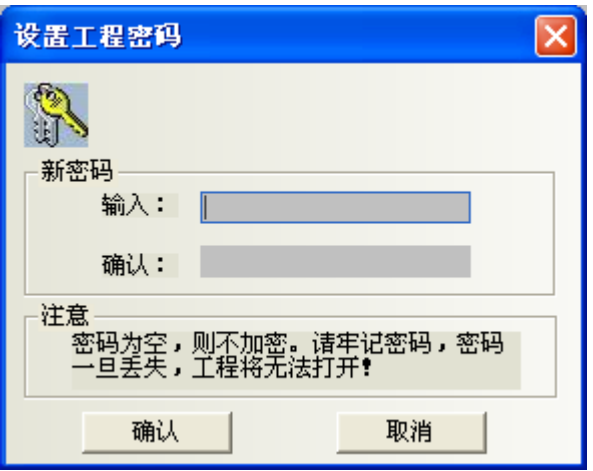

在[输入]栏中输入密码,[确认]栏中再次输入相同密码。点击[确认]完成设置。
当打开已设置密码的工程时,将会出现需要输入密码的对话框。

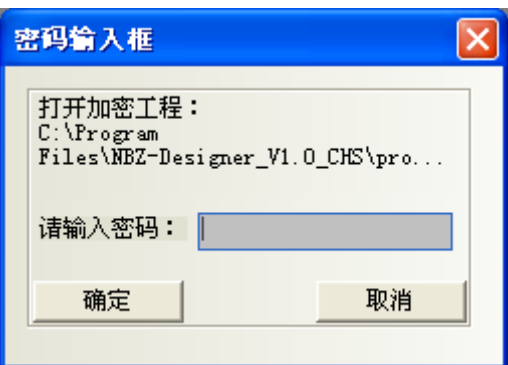

输入正确的密码后即能打开工程。

#### ●修改密码

打开已设置密码的工程,选择[工程密码保护]。

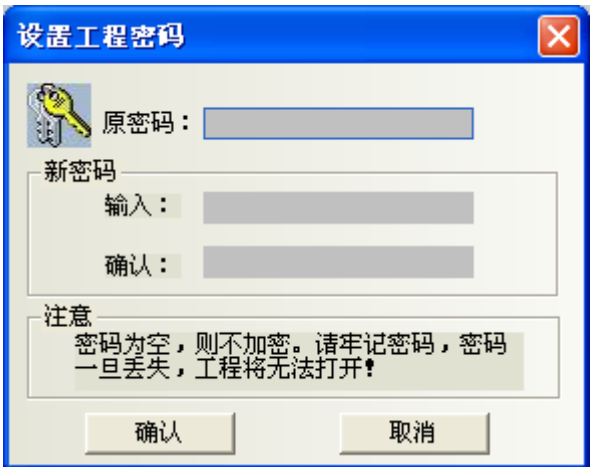

[原密码]:输入现在的密码。 [输入]:输入新密码。 [确认]:再次输入新密码。

点击[确认]完成密码修改。

#### ●删除密码

打开已设置密码的工程,选择[工程密码保护]。

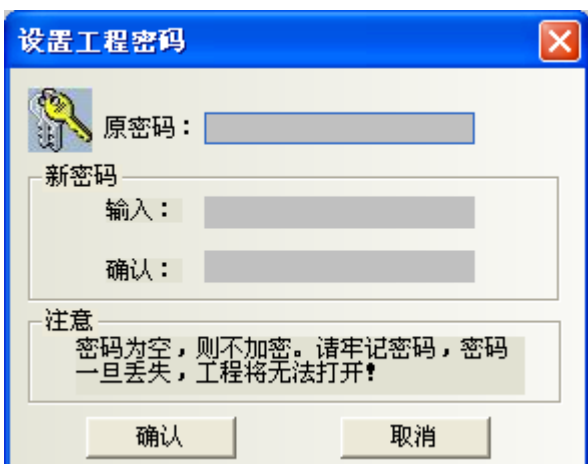

[原密码]:输入现在的密码。 [输入]:为空。 [确认]:为空。

点击[确认]完成密码删除。

注: 忘记密码将无法打开工程。请牢记密码。

## 3-2-6 最近打开过的文件

显示最近打开过的4个文件。选择后该文件将被打开。

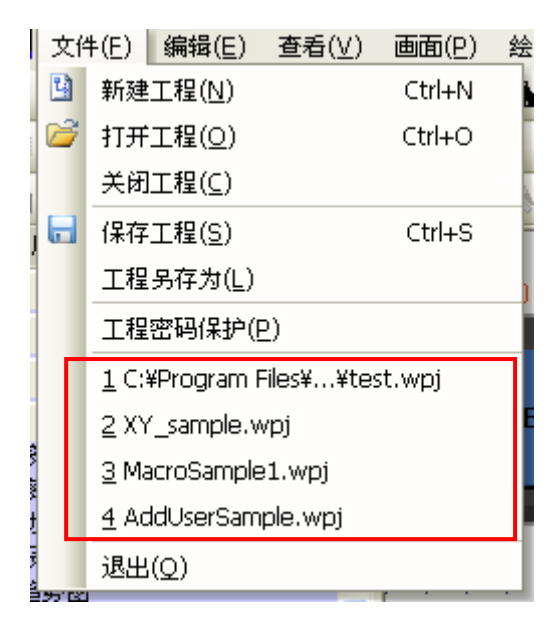

### 3-2-7 退出

退出NBZ-Designer组态软件。

# 3-3 菜单【编辑】

#### 3-3-1 撤消

使用这项功能,可以撤消最近的一次操作,屏幕可以回到这次操作前的状态。当按下图标 7或者选择菜 单[编辑]下的[撤消]就可以取消最近的一次操作。

#### 3-3-2 恢复

如果在撤消操作执行后使用这项功能就可以恢复刚才被撤消的操作。按下 · 对者选择菜单[编辑]下的 [恢复]即可。

撤消/恢复支持的操作有:

- 1. 从元件库窗口拖一个元件
- 2. 画一个静态元件
- 3. 移动对象
- 4. 调整对象大小
- 5. 位置工具条上的所有操作
- 6. 线宽,线条样式,箭头
- 7. 对象填充样式
- 8. 对象边框颜色
- 9. 对象填充颜色
- 10. 置顶,置底
- 11. 组合,取消组合
- 12. 剪切,复制,粘贴,删除
- 13. 多重复制

向屏幕上添加任何一个元件或者对屏幕有任何改动,均可使用[撤消/恢复]功能。如图所示:向屏幕上添 加一个开关元件:

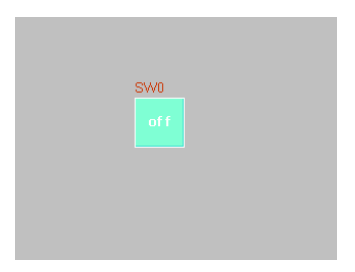

按下[撤消]:

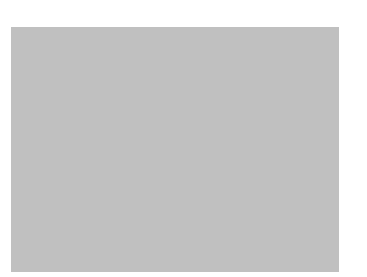

再按下[恢复]:

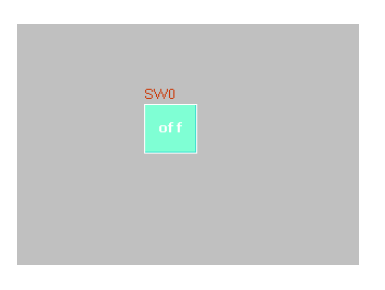

注: 软件只支持单步的"撤销,恢复"操作。

### 3-3-3 查找/替换

按下菜单"编辑"->"查找/替换"或者直接按下查找图标( <sup>44</sup>), 将会弹出如下对话框

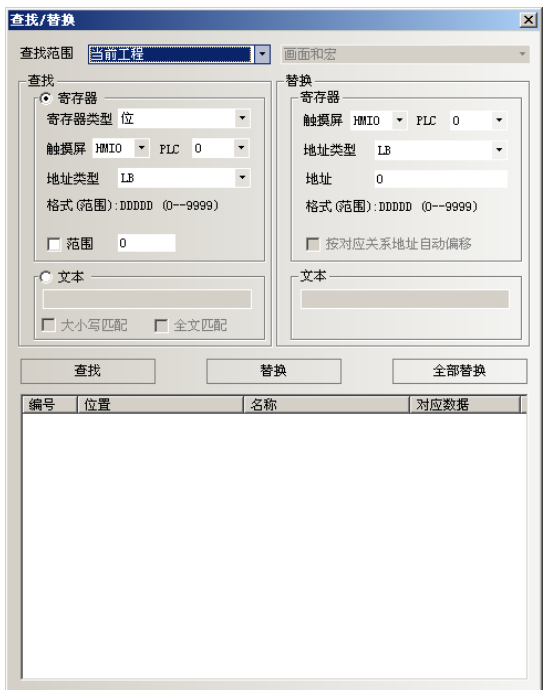

#### ●查找范围

表示需要寻找NBZ-Designer组态画面中的内容,分四类,见下图。

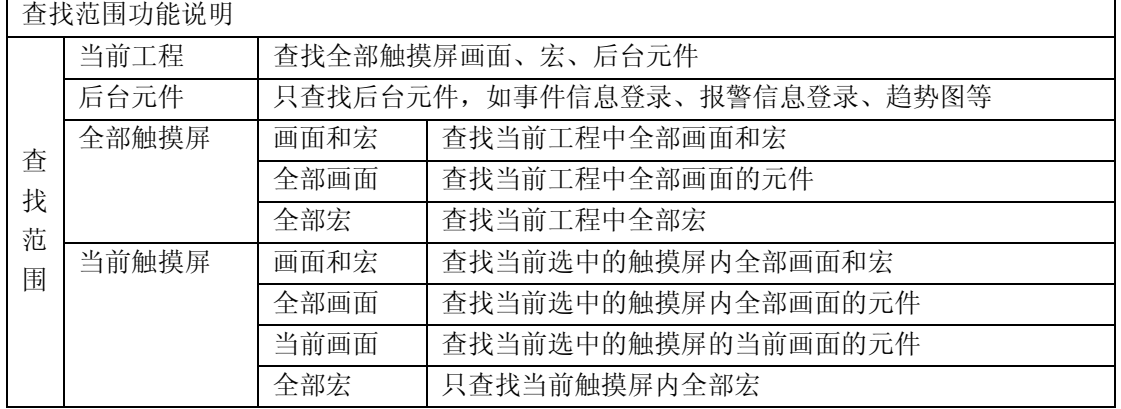

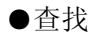

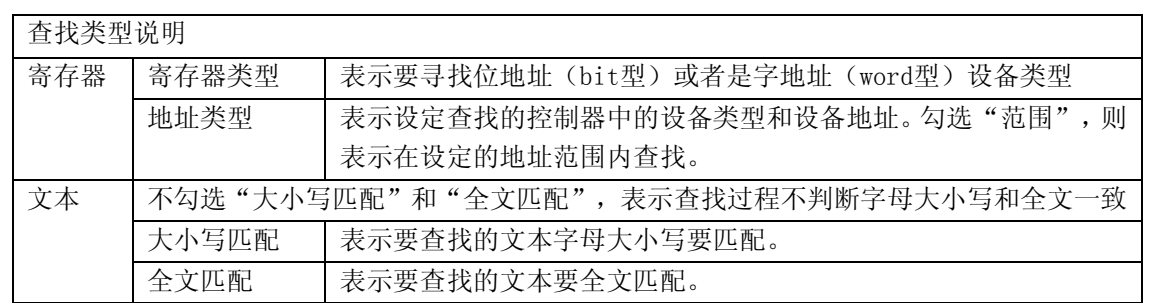

●替换

设定将符合寻找条件找到的设备类型和地址,替换为指定的设备类型和地址。

一旦查找处选择"范围",则替换处"按对应关系地址自动偏移"有效。未选中"按对应关系地址 自动偏移",替换的地址是相同;如选中"按对应关系地址自动偏移",替换的地址是以设定的替 换地址为初始地址开始自动偏移的连续地址。

当设定好以上参数后,单击对话框中的"查找"按钮,则在符合查找范围的窗口内寻找符合条件的 地址。若找到后,会在底部的白色框内显示找到的编号、位置、名称和对应数据。当找到符合条件 的元件时,双击该找到的元件,画面则会自动的跳转到该元件所在的位置并弹出该元件的属性框。 单击"替换"或者"全部替换"时,表示将符合条件找到的元件,替换为"替换"参数设定中的地 址类型和地址。

综上所述,以上对话框的设定中,当单击全部替换时,表示将目前编辑的画面中所有窗口的所有为LB0的 物件全部替换为LB10。

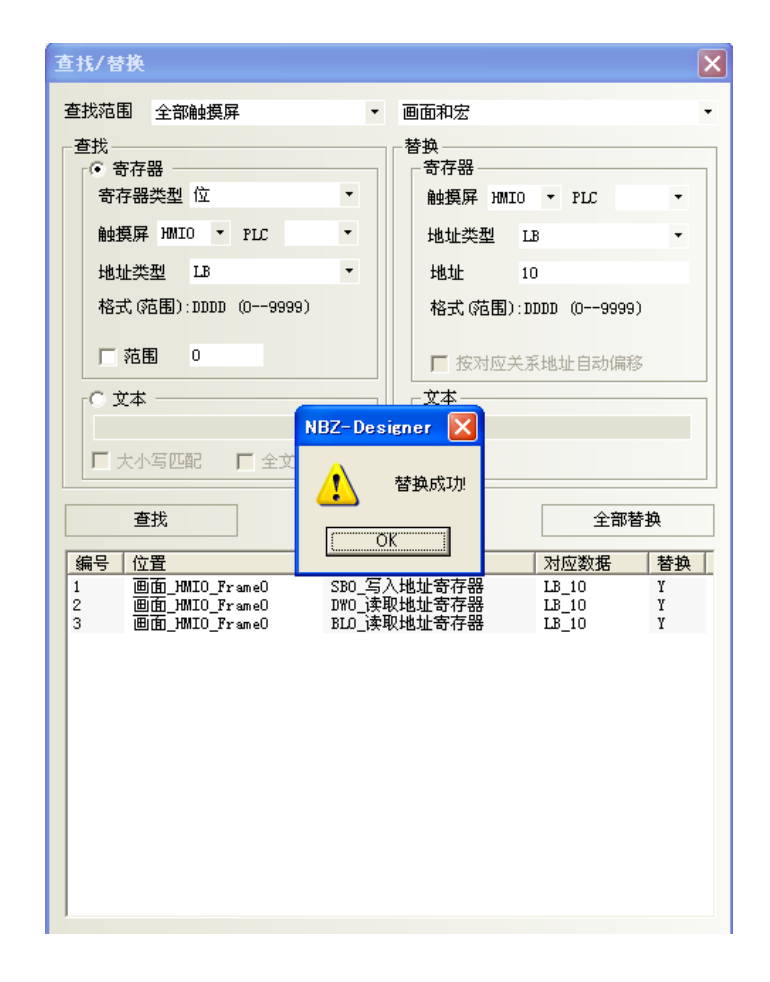

### 3-3-4 剪切,复制和粘贴及删除

当选择了一个或多个元件,您可以对它们进行剪切,复制,粘贴等操作,对应图标如图所示 \* 自己 h 3 , 其演示从略。

#### 3-3-5 微调

选择一个元件,可以通过微调的方式来调整这个元件的位置。可以使用方向键,或使用[微调]相应图标 来移动元件。每按一下微调按钮,元件就会相应的移动一个像素点的距离。其对应图标如图所示,

■ ■ ■ ■ ■ 分别为左移一格, 右移一格, 上移一格, 下移一格, 与菜单[编辑]中的[微调]内容一 一对应;使用微调简单的方法是使用键盘上的方向键,可对元件进行方便的移动。

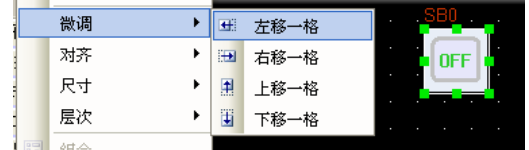

#### 3-3-6 对齐

用来使选中的元件实现左右,上下,垂直中线,水平中线对齐, 对应图标如图所示,

巨 引 可 业 处 各 这里只做左对齐,对齐后效果如下:

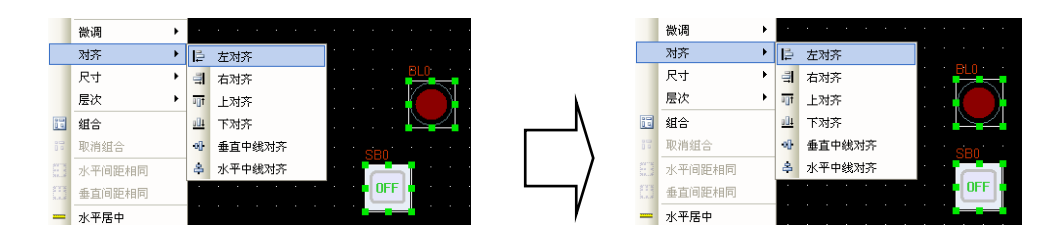

## 3-3-7 尺寸

要使多个元件等宽,等高或大小相等,只要按下相应的调整元件大小的图标或者选择相应的菜单选项即

可。对应图标如图所示, 分别为等宽、等高、等大小,其默认的参考大小的元件为靠左边的 元件,将其它元件调整为与它等宽,等高,或等大小;若想指定某个元件为参考元件,则请按下[shift] 键先选择参考元件,然后再选择别的元件即可。

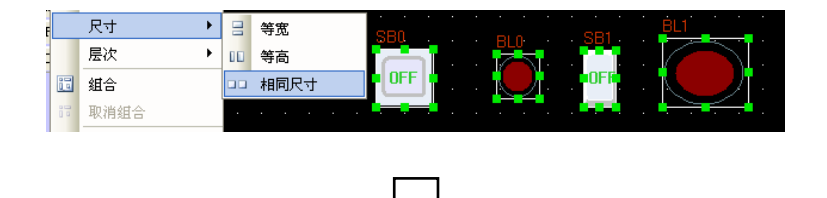

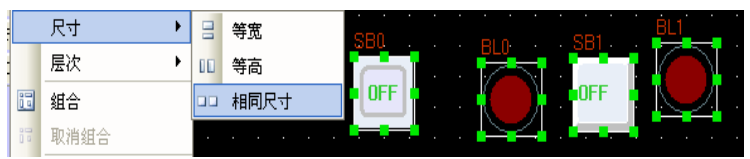

## 3-3-8 层次

当多个元件重叠在一起时,可以通过使用如图所示: 1 3 3 当 <sub>置顶, 置</sub>底, 或者选择菜单[编辑]里 [层 次]中的[置顶],[置底]来改变元件的显示层次顺序。

首先选择元件并按下相应的图标来设置元件的层次。上层的元件总是显示在底层元件的上面。

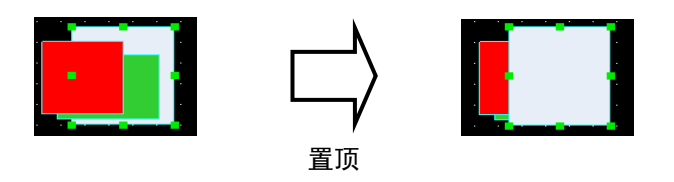

### 3-3-9 组合/取消组合

这项功能可以用来将多个选中的元件或图形组合在一起,使它们在使用时作为一个单独的元件来使用, 要想组合多个元件,只要选中这些元件,然后选择菜单[编辑]里的[组合]或者按下图标 i 间 即可。要取消 组合,只要洗取这个组合后的整体,选择菜单[编辑]里的[取消组合]或者按下图标 i 即可。

### 3-3-10 水平间距相同

这项功能可以用来将多个选中的元件或图形之间的水平间距相等。 首先选中要操作的图形或元件, 然后 可以选择菜单[编辑]中[水平间距相同],或者按下图标 。, 效果如下图所示:

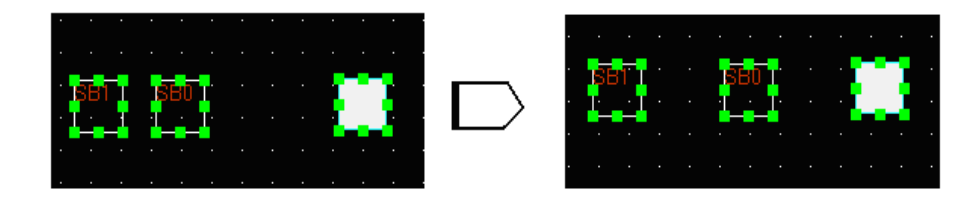

## 3-3-11 垂直间距相同

这项功能可以用来将多个选中的元件或图形之间的垂直间距相等。 首先选中要操作的图形或元件, 然后 可以选择菜单[编辑]中的[垂直间距相同]或按下图标 , 图例略。

## 3-3-12 水平居中

这项功能可以用来将多个选中的元件或图形的位置置于窗口的水平中央位置。首先选中要操作的元件或 者图形, 然后可以选择菜单[编辑]中的[水平居中]或按下图标 ,如下图所示:

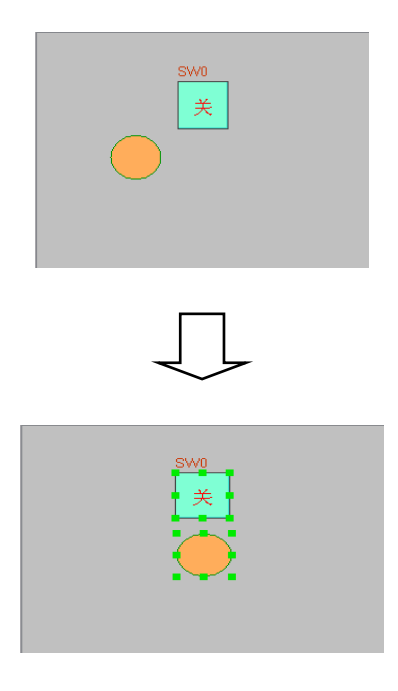

### 3-3-13 垂直居中

这项功能可以用来将多个选中的元件或图形的位置置于窗口的垂直中央位置。首先选中要操作的图形, 然后可以选择菜单[编辑]中的[垂直居中]或按下图标 | , 图例略。

### 3-3-14 水平翻转/垂直翻转/旋转90度

可以翻转的只有是用绘图工具绘制的图形,如直线,圆,多边形等,其它元件是不可以翻转的,首先选 中要旋转的图形,然后可以选择菜单[编辑]中的[水平翻转],[垂直翻转],[旋转90度]或者选择对应的 图标 < 1 5 来翻转元件。

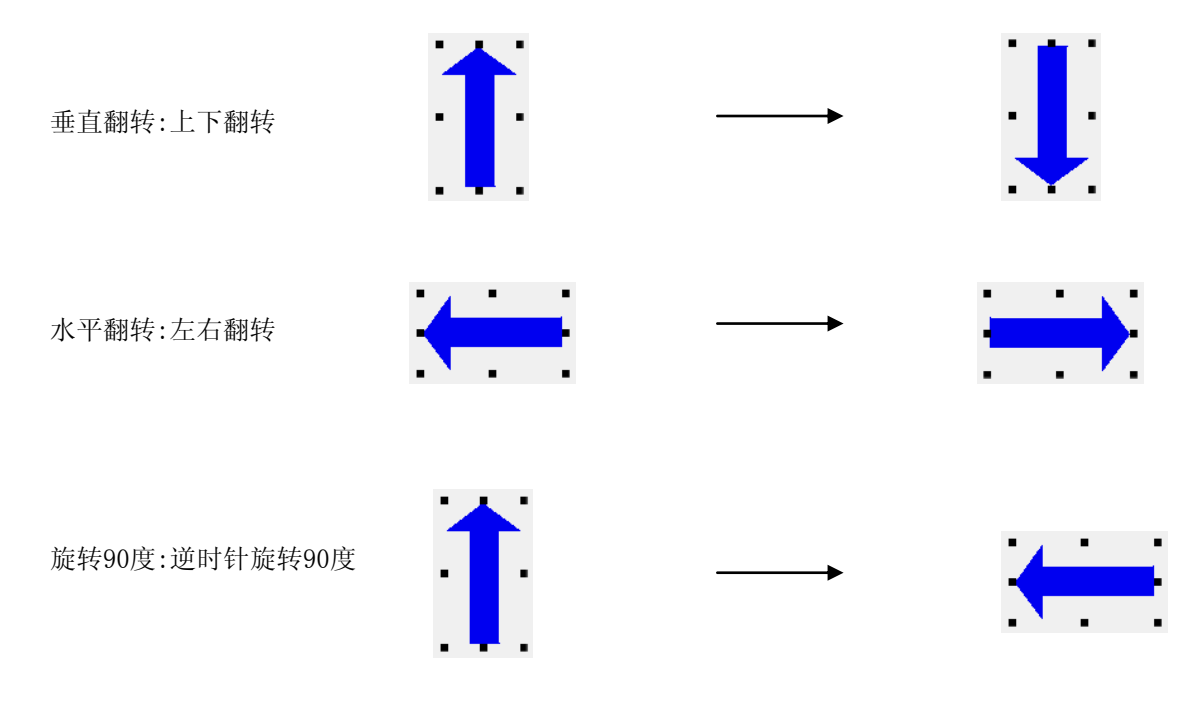

### 3-3-15 全选元件

选择画面上的所有元件。

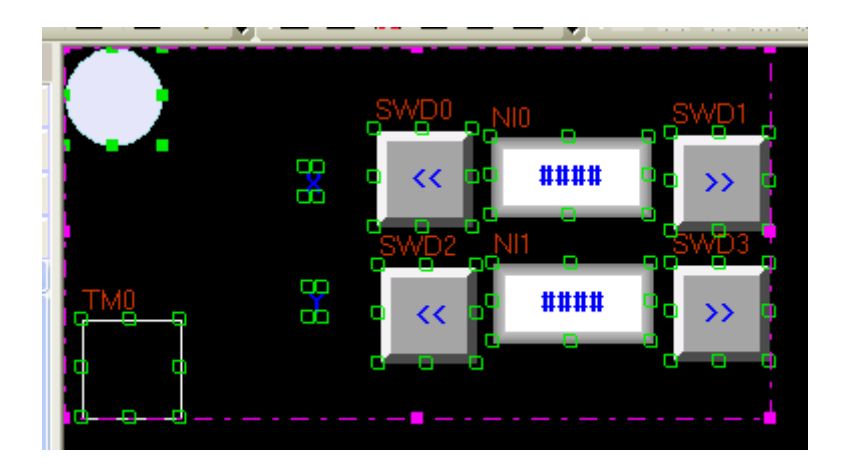

## 3-3-16 显示网格

切换显示或不显示网格。

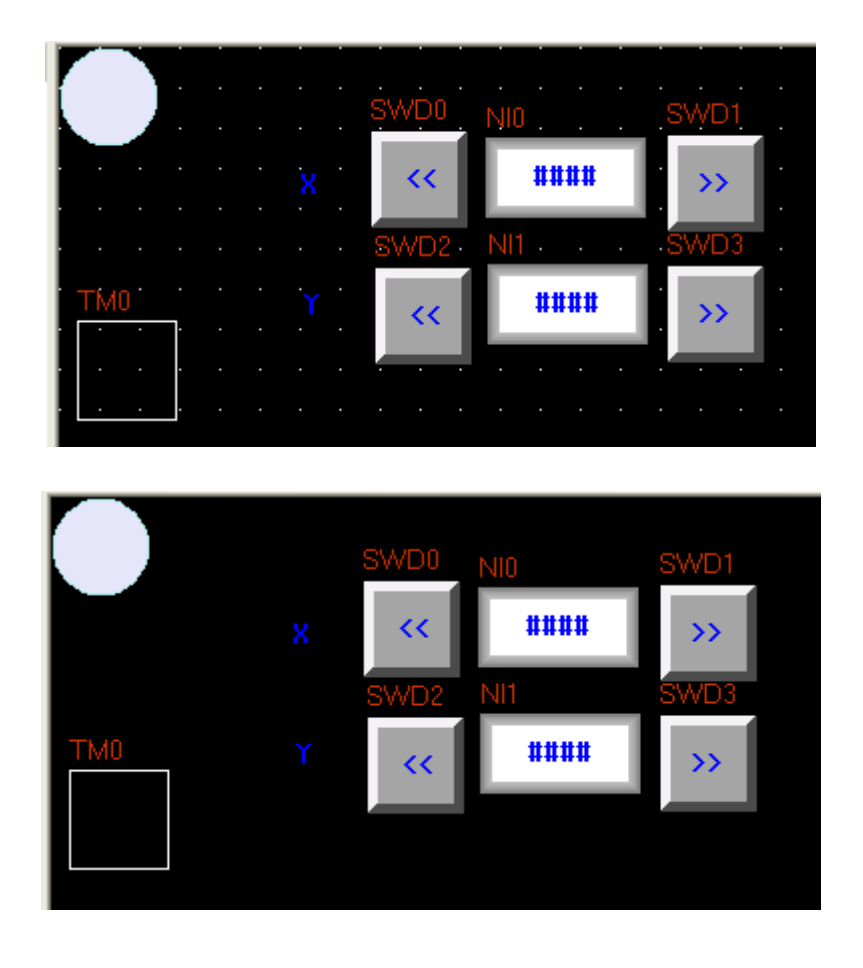

### 3-3-17 对齐网格

选择元件是否对齐网格。

## 3-3-18 定义网格间距

显示"工程设置选项"画面,设定栅栏间距。

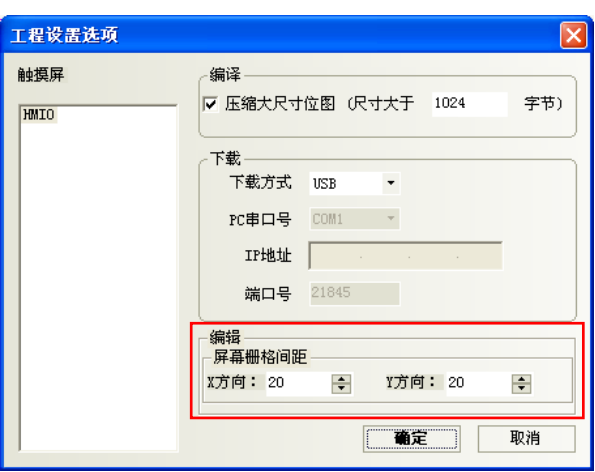

## 3-3-19 锁定元件位置

NBZ-Designer提供了一个元件锁定功能,如下图所示,右键单击元件,选中锁定。

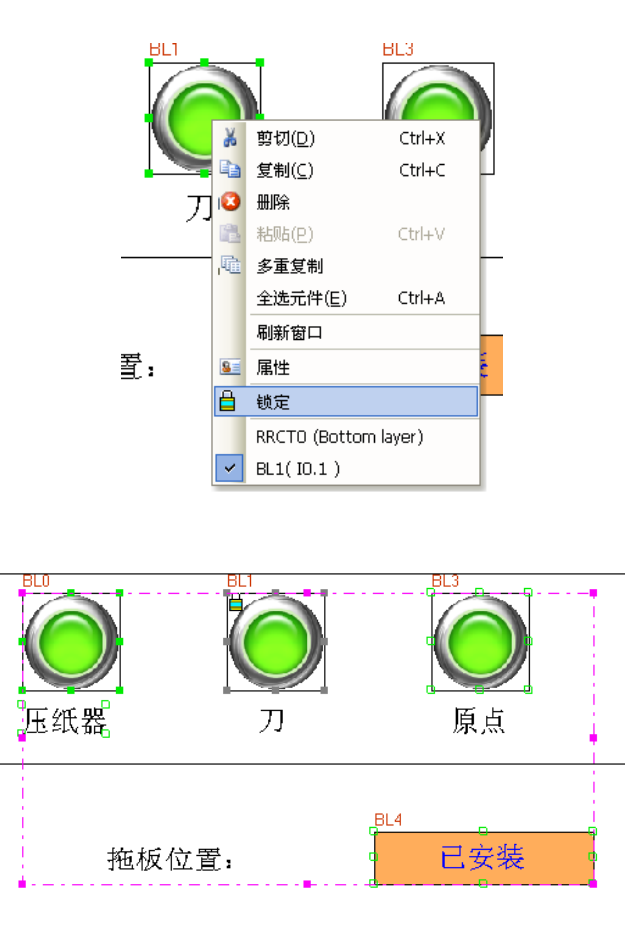

当用户同时选中包括锁定元件在内的多个元件进行诸如移动等操作时,该锁定元件将不再响应,注意, 锁定原件在其原来的图标上会有一个锁形的标记 **中**,如上图所示。

### 3-3-20 重置工具栏

当工具栏被移动到其它位置,想恢复成软件默认的摆放位置,只需单击【菜单】-【编辑】-【重置工具 栏】就可还原。

如图所示,工具栏被移动,只需点击【重置工具栏】即可还原。

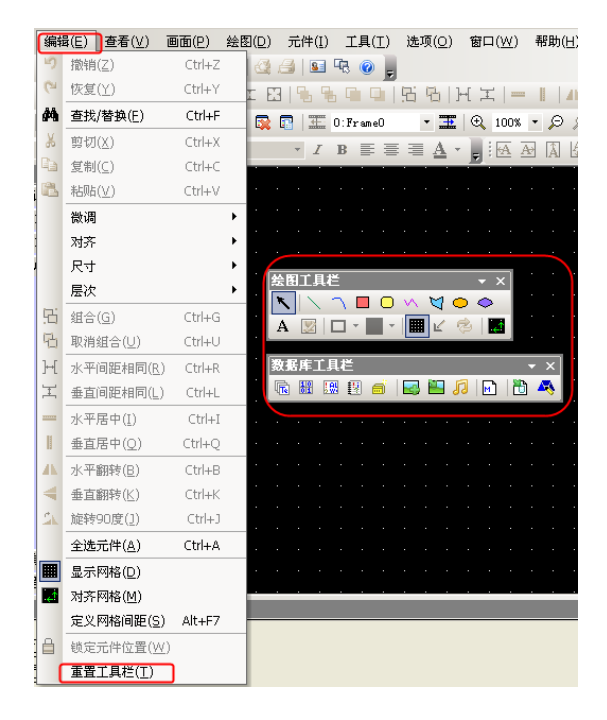

# 3-4 菜单【查看】

在菜单[查看]-[工具栏]中的各个选项可以分别用来控制各种工具条的显示与否,基本上每一个工具栏的 内容都可以在菜单中找到相应的内容。

### 3-4-1 基本工具栏

如图所示,基本工具栏和菜单中各项内容互相对应,依次是:

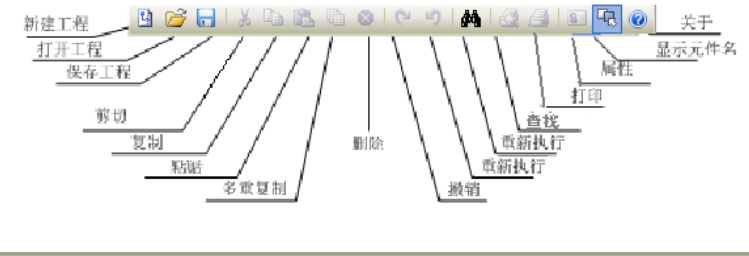

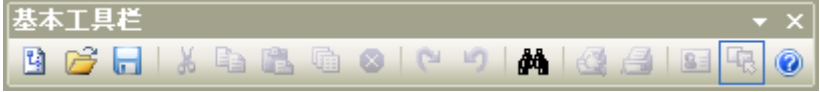

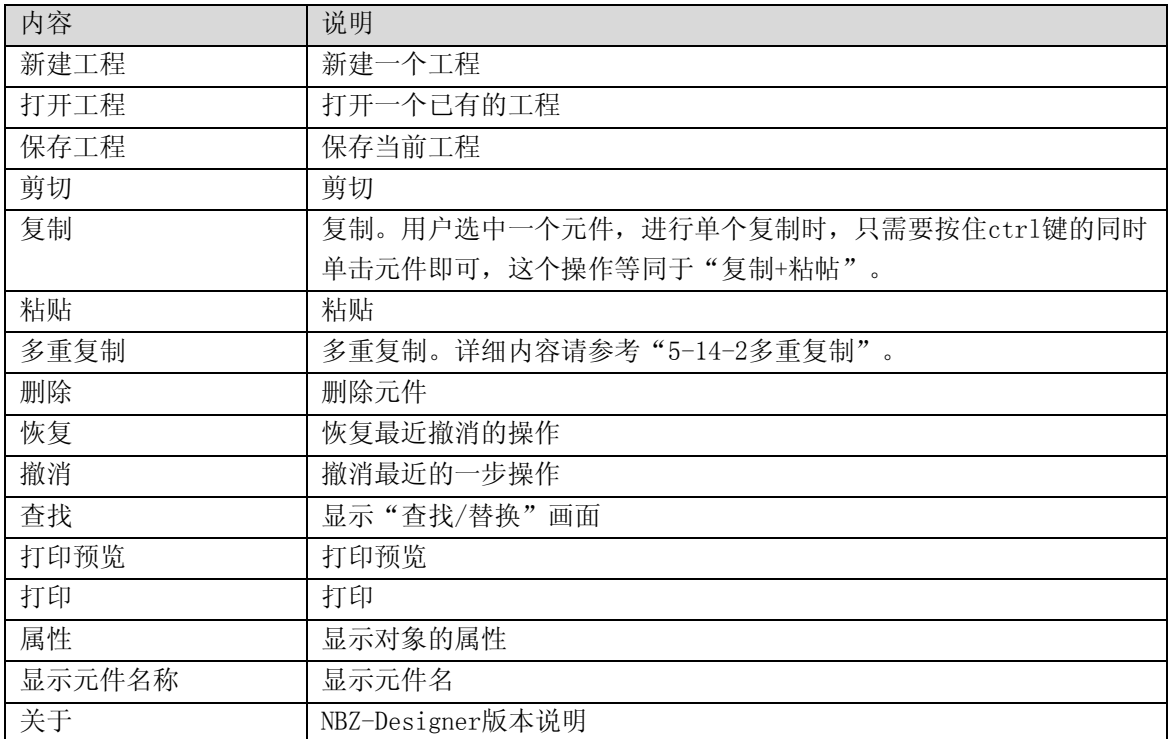

## 3-4-2 绘图工具栏

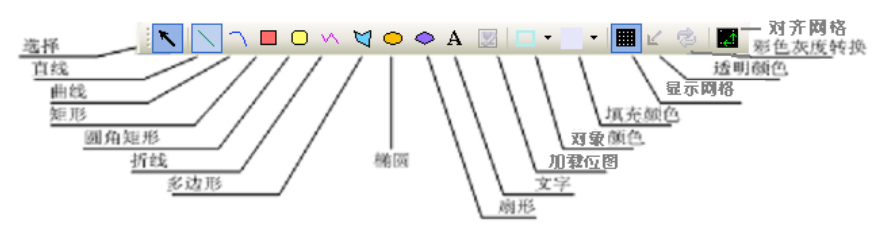

#### 绘图工具条内容按顺序为:

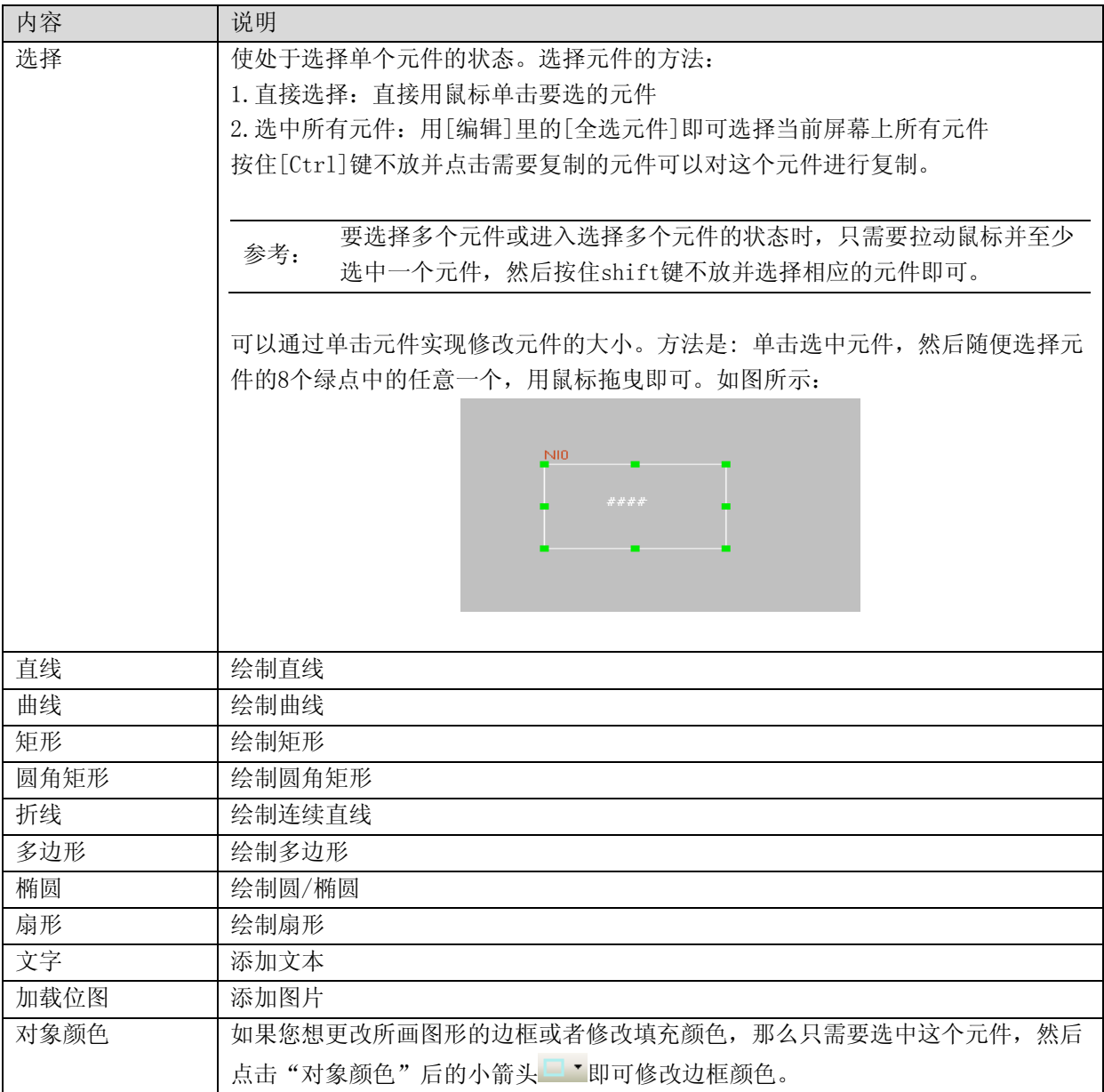

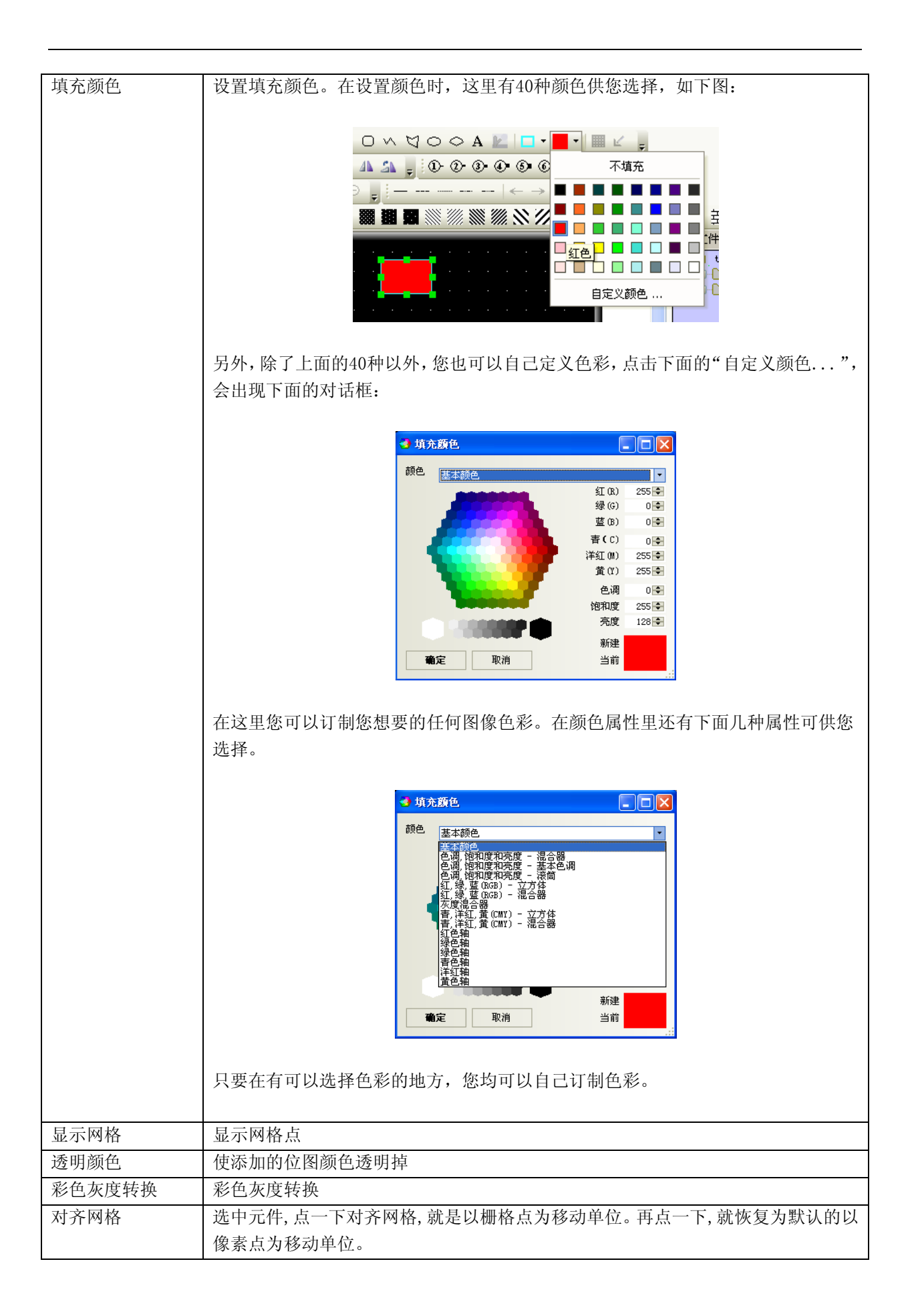

### 3-4-3 画面切换工具栏

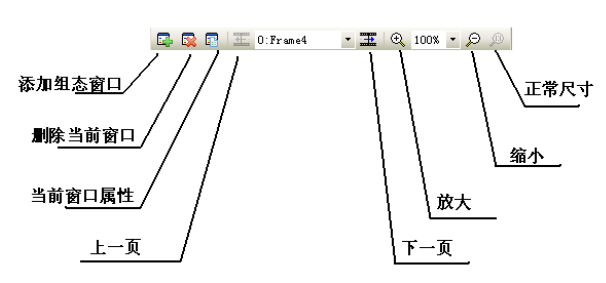

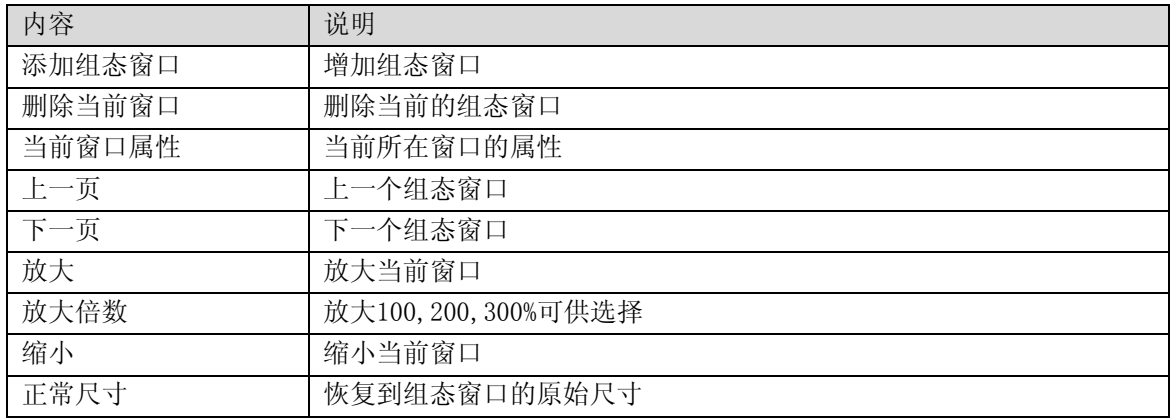

### 3-4-4 位置调整工具栏

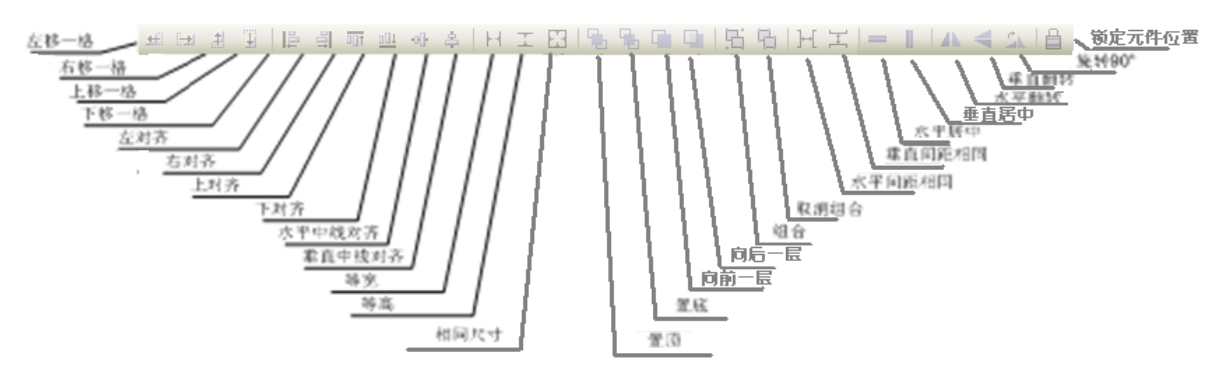

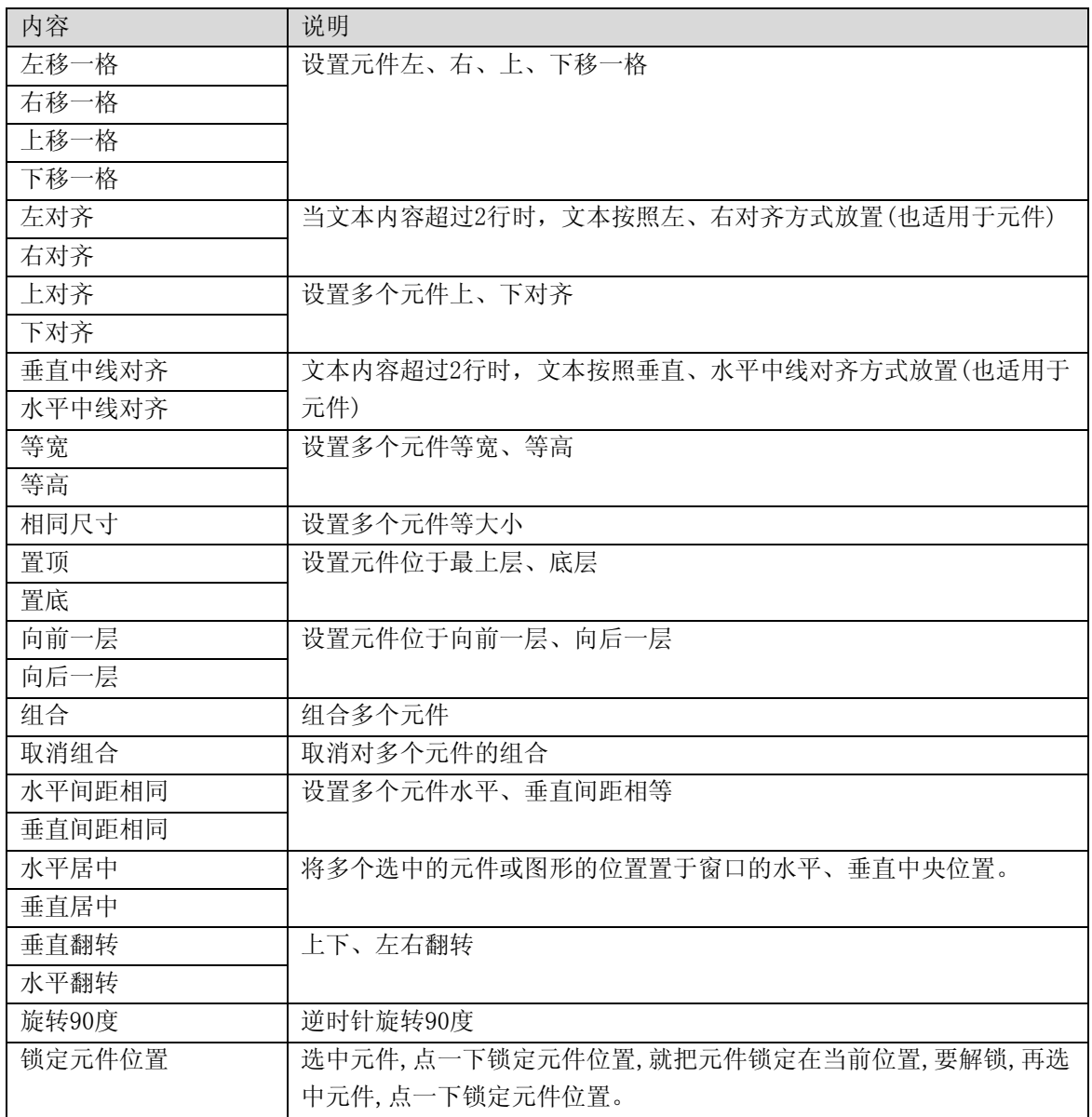

### 3-4-5 线宽工具栏

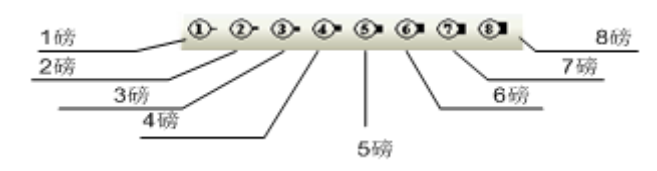

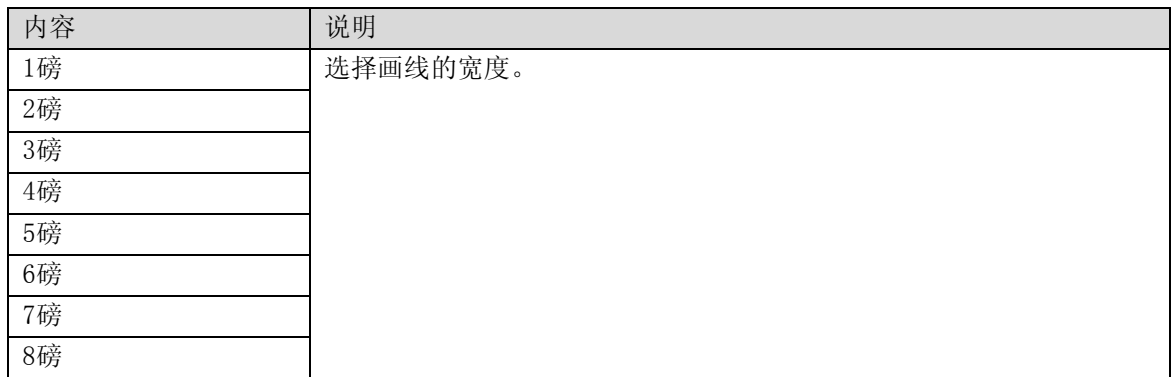

### 3-4-6 线条风格工具栏

如图所示,菜单中各项内容互相对应,依次是:

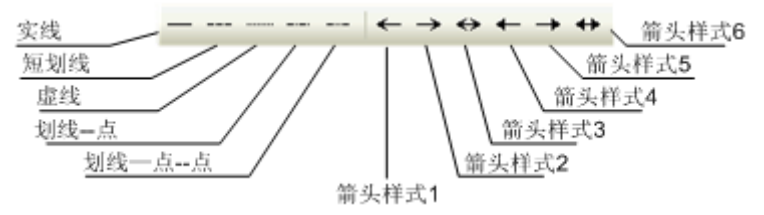

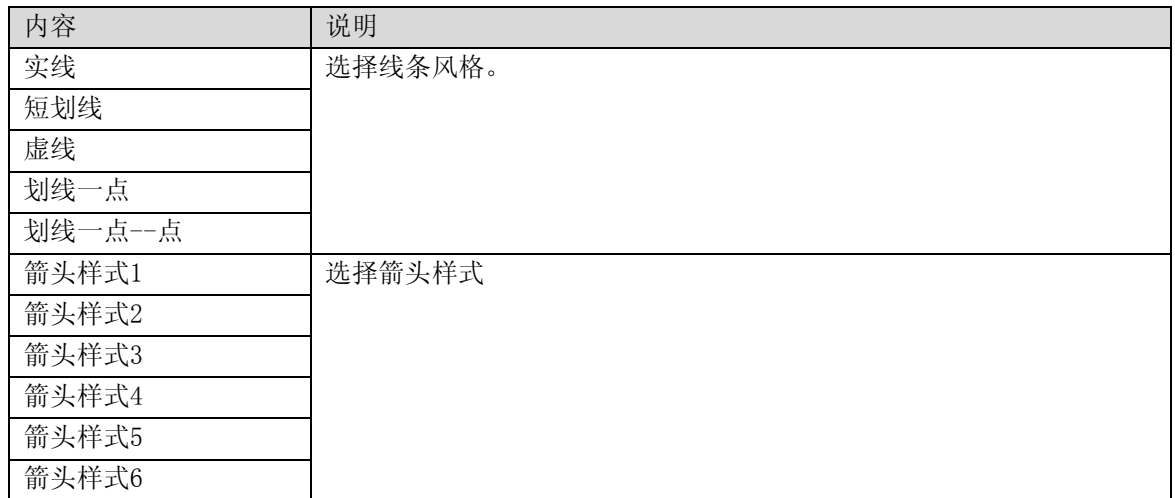

## 3-4-7 系统工具栏

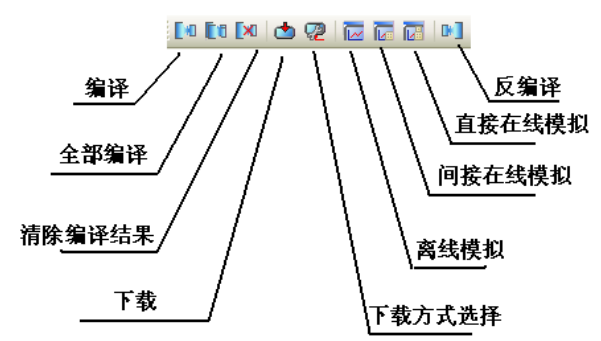

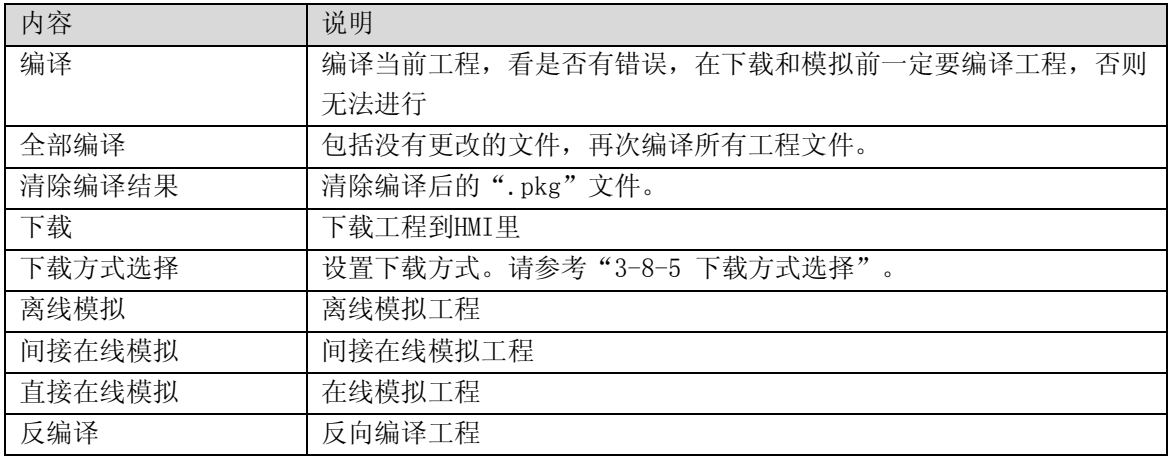

## 3-4-8 数据库工具栏

如图所示,菜单中各项内容互相对应,依次是:

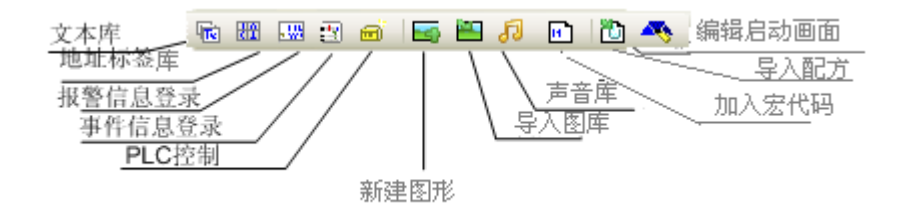

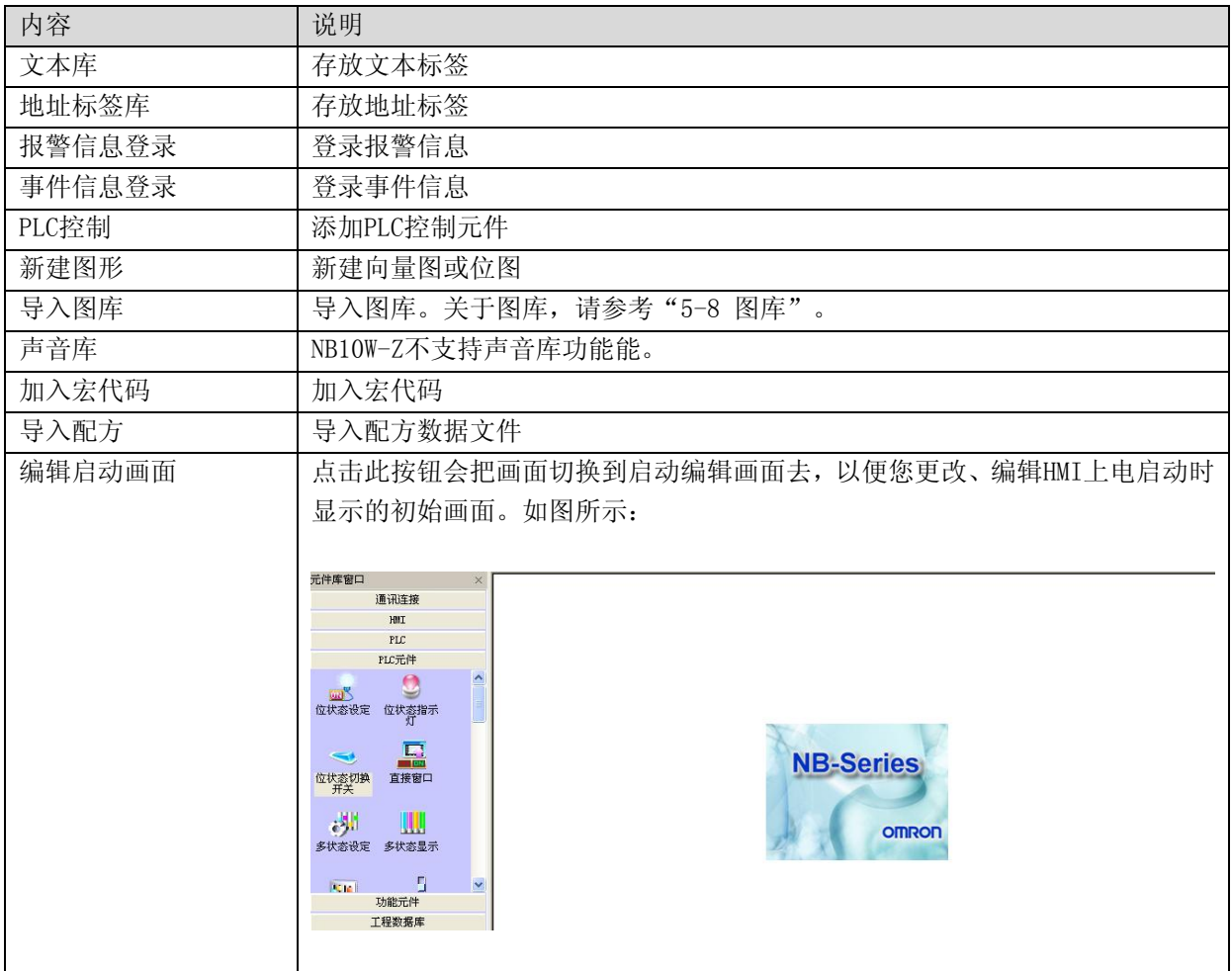

### 3-4-9 代码编辑工具栏

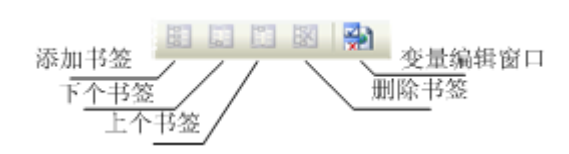

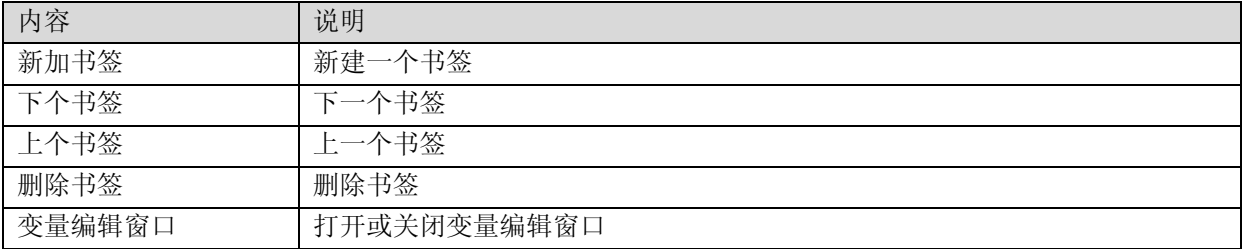

#### 3-4-10 填充效果工具栏

#### 填充样式0~26 不填充

选择各种填充效果图形,点击上面的各种填充风格,将填充相应的风格到当前图形或组态窗口中。 如果您想填充当前的窗口,那么您要先双击窗口,出现窗口属性,选中"背景填充效果",如下图所示:

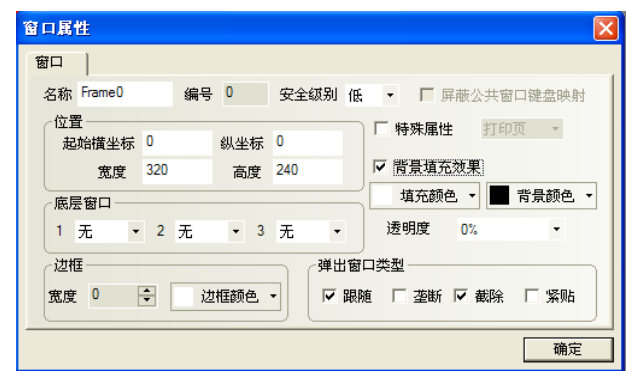

然后选择您想要填充的颜色和背景颜色,再选择您想填充的样式即可,如下:

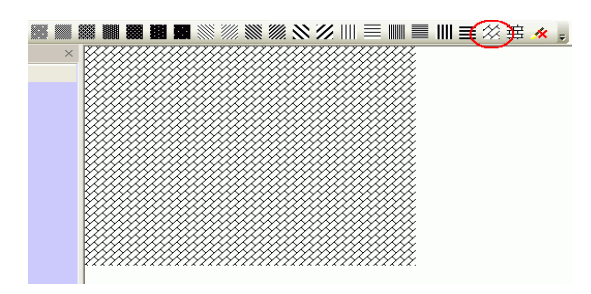

如果您想填充图形,那么请您先选中要填充的图形,然后再点击上面的填充样式即可。方法和填充窗口 一样,只是对于元件而言,填充的颜色即是线条的颜色,而背景颜色为元件的填充颜色。如下图所示:

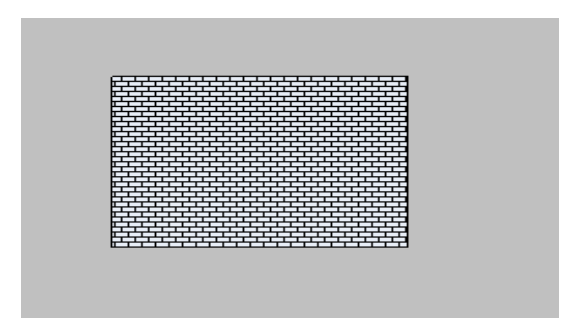

#### 3-4-11 标签位置工具栏

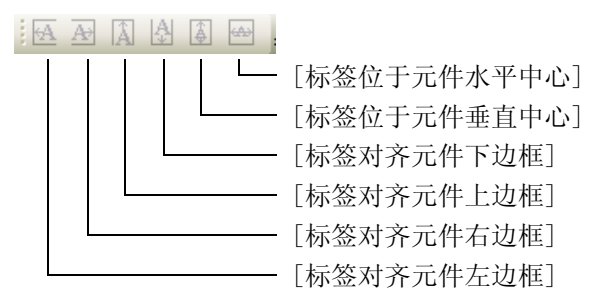

点一下元件,再点一下元件里面的标签,选中标签,就可以看见标签对齐不再是灰的,可以按照需要设置标 签的位置。

标签左对齐,右对齐,上对齐,下对齐,垂直对齐,水平对齐。

#### 3-4-12 状态切换工具栏

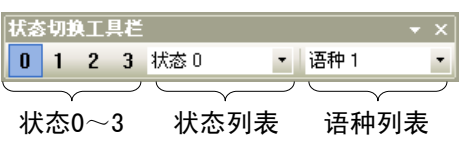

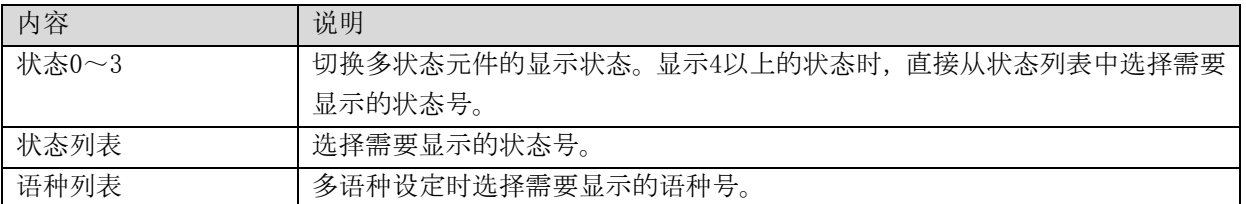

### 3-4-13 字体工具栏

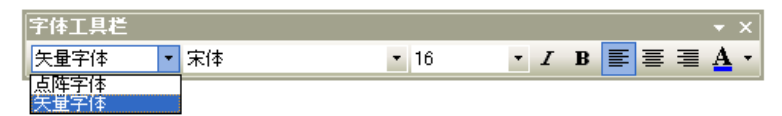

选中所有需要修改的元件,通过点击[字体工具栏]里的每个工具条整体修改标签的属性。

#### 3-4-14 状态栏

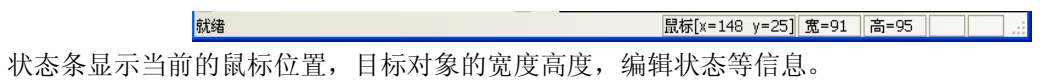

#### 3-4-15 元件库窗口

显示或不显示元件库窗口。 详细描述请参考"[3-12](#page-93-0) [元件库窗口"](#page-93-0)相关内容。

### 3-4-16 工程结构窗口

工程结构窗口以树状结构图来表示整个工程内PLC, HMI及HMI内部的窗口,元件等的树状关系。详细描述 请参考"[3-13](#page-96-0)[工程结构窗口"](#page-96-0)相关内容。

#### 3-4-17 工程文件窗口

工程文件窗口以树状结构表明了工程相关的触摸屏和位图文件的相互关系。 详细描述请参考"[3-14](#page-98-0) [工程文件窗口"](#page-98-0)相关内容。

### 3-4-18 编译信息窗口

详细描述请参考"[3-15](#page-100-0) [编译信息窗口"](#page-100-0)。

### 3-4-19 元件列表窗口

详细描述请参考"[3-16](#page-100-1) [元件列表窗口"](#page-100-1)。

#### 3-4-20 语种

在文本库中进行多语种设定时,选择画面上显示的语种。 关于文本库的使用防范,请参考"[6-48](#page-329-0) [文本库"](#page-329-0)。

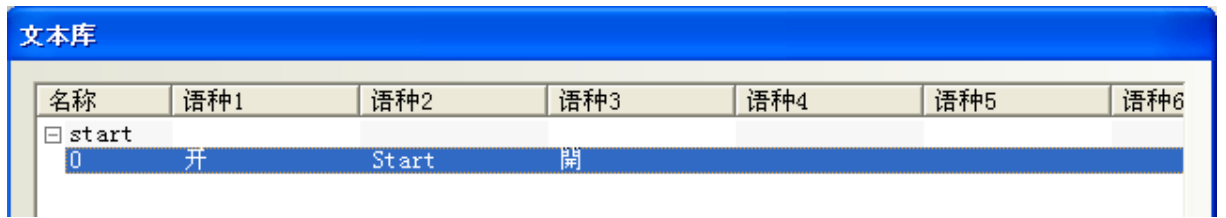

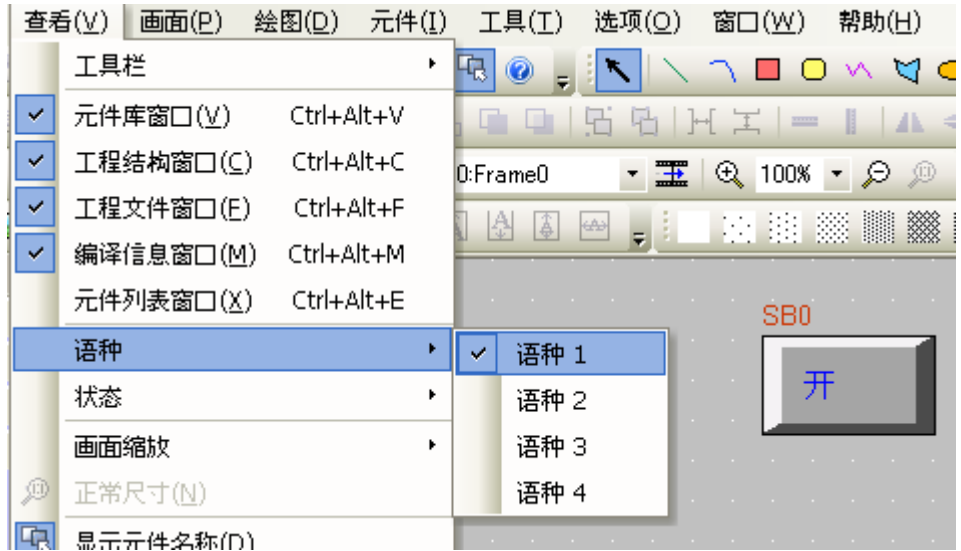

### 3-4-21 状态

变更多状态元件的显示状态。

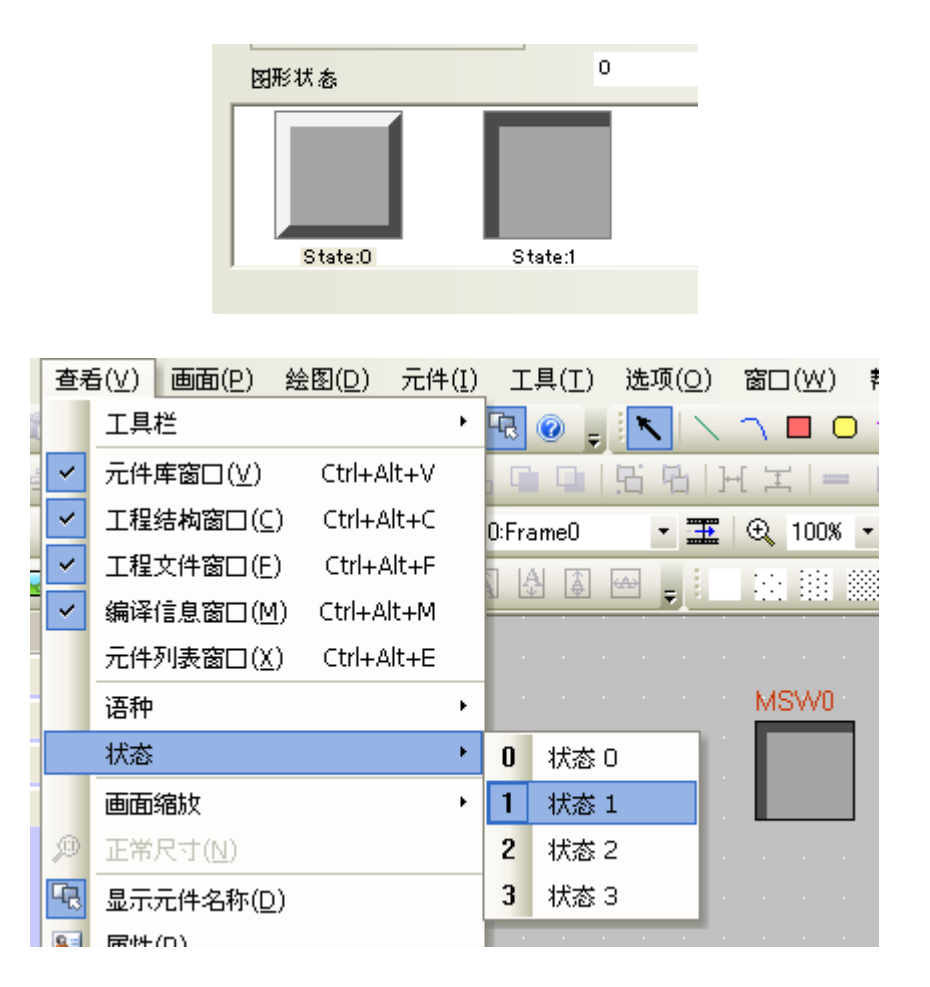

### 3-4-22 画面缩放/正常尺寸

可在画面25%~300%的范围内放大缩小画面。

### 3-4-23 显示元件名称

设置是否显示元件名称。

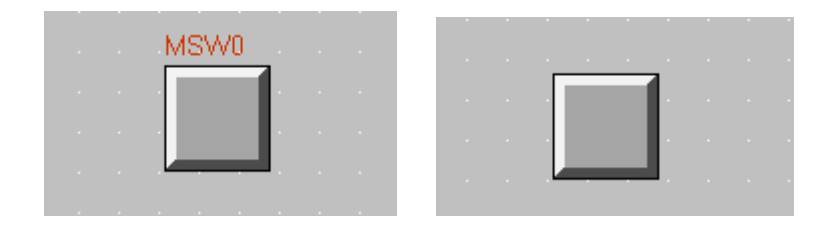

#### 3-4-24 属性

显示选择元件的属性画面。 未选择元件时将显示窗口的属性画面。

# 3-5 菜单【画面】

### 3-5-1 添加组态窗口

添加新的组态窗口。

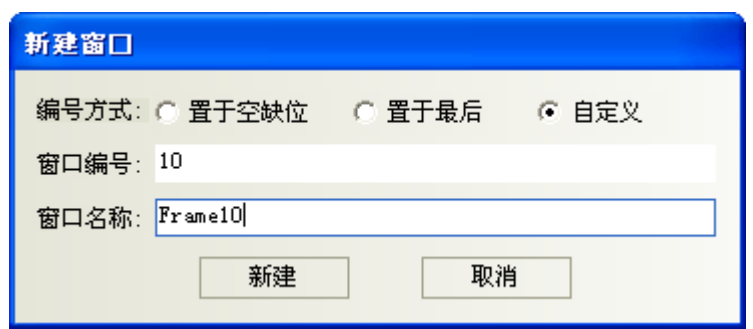

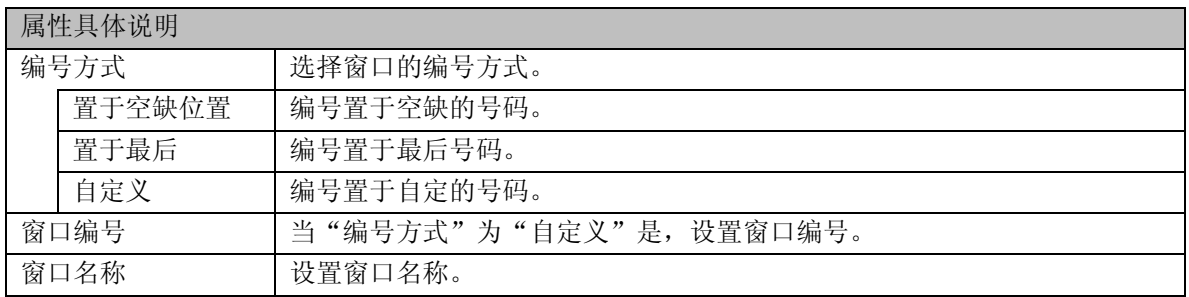

### 3-5-2 删除当前窗口

删除当前组态窗口。

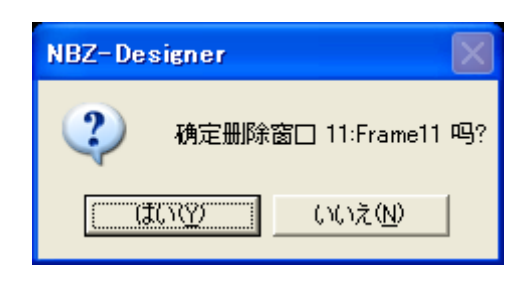

窗口编号0~9是系统默认窗口,无法删除。

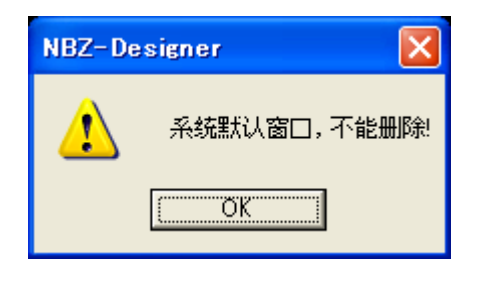

参考:

### 3-5-3 当前窗口属性

显示窗口属性画面。

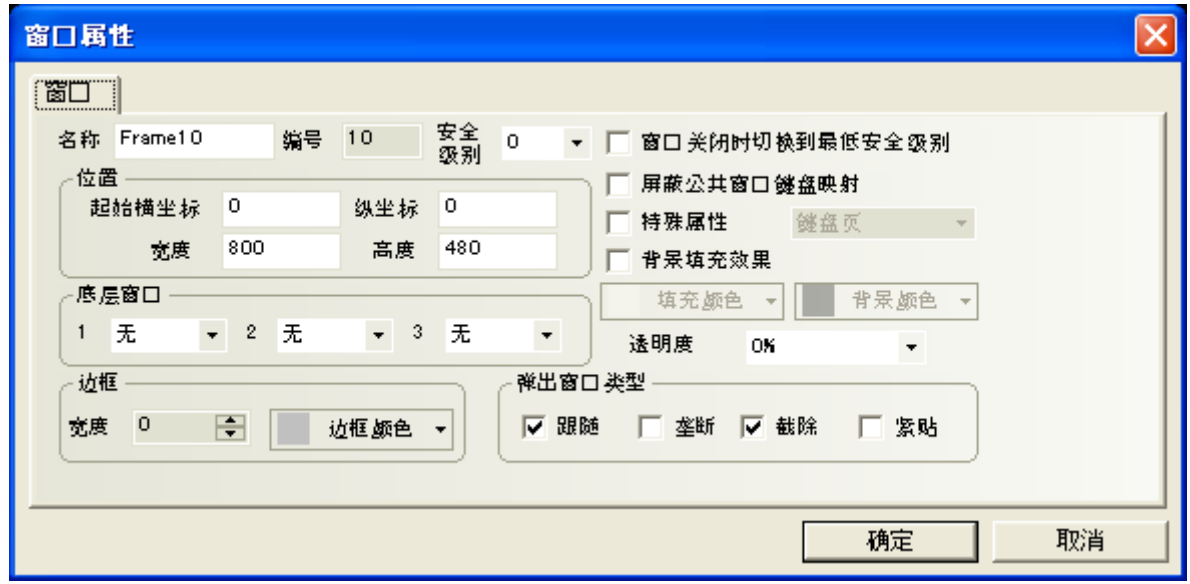

有关各设置得详细描述,请看"[4-2](#page-104-0) [窗口属性"](#page-104-0)。

### 3-5-4 复制删除窗口

可以实现窗口的复制和删除。

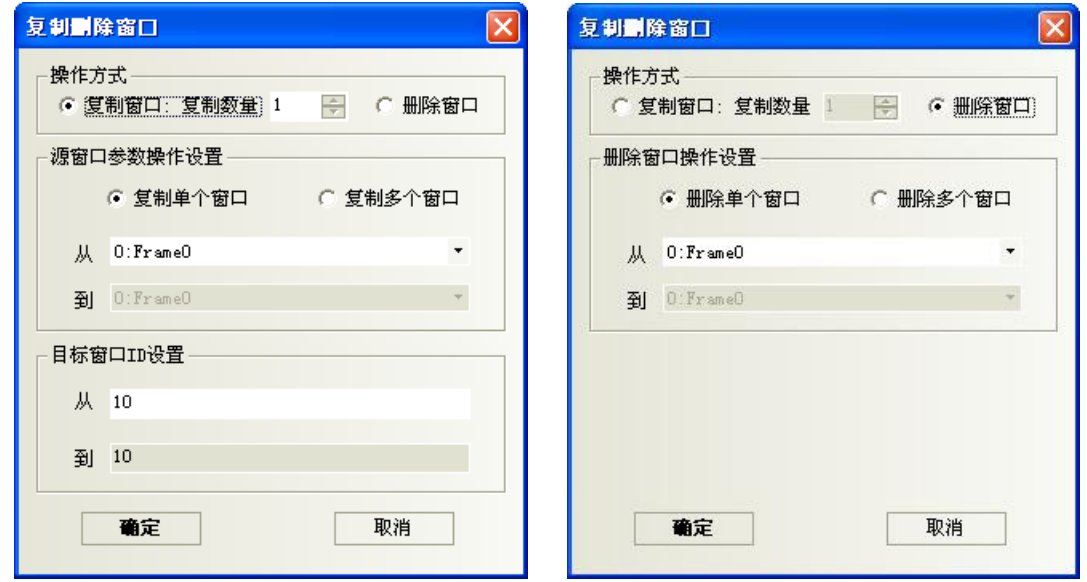

分为复制窗口和删除窗口两种。

●复制单个窗口:

在【源窗口参数设置】项中选择要进行复制的窗口。复制数量为1时,可以设置源窗口起始窗口ID和目标 窗口起始窗口ID。表示将源窗口的画面和属性复制到目标窗口中,点击确定即可完成复制操作。 复制数量大于1时,可以设置源窗口起始窗口ID和目标窗口起始窗口ID。此时目标窗口ID会根据复制数量

自动增加。表示将源窗口的画面和属性分别复制到从目标起始窗口到结束窗口的窗口中。

注: 复制数量范围为1-999。

如果目标窗口不存在,复制后会自动创建一个指定窗口号的窗口:如果目标窗口存在,复制则会提示"目 标窗口ID已存在,无法复制"。

如下图所示,我们要将0号窗口复制到8号窗口。下图为复制前,下下图为复制后的结果。

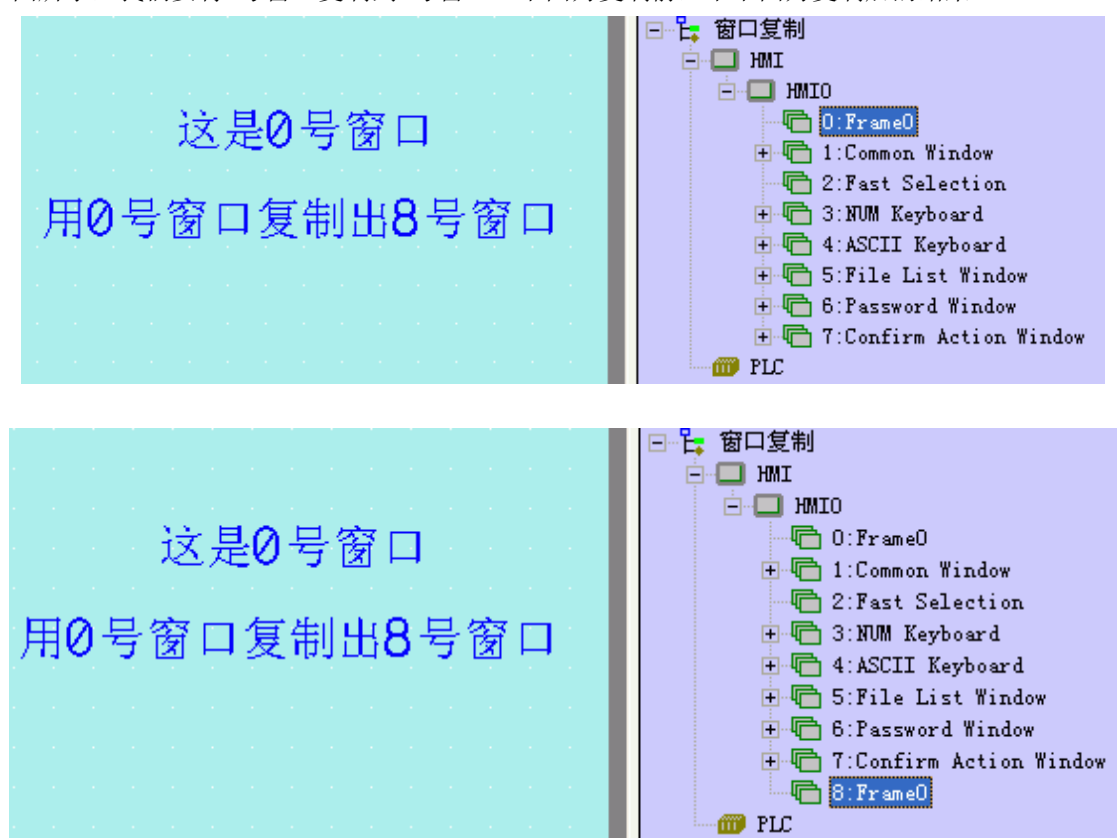

从复制后画面可以看出,8号窗口的窗口名称和窗口内容都和0号窗口相同。

●复制多个窗口:

操作类似复制单个窗口的操作。复制数量为1,可以设置源窗口起始窗口ID、结束窗口ID和目标起始窗口 ID。此时目标窗口的结束窗口ID会根据源窗口的数量自动增加。表示将源窗口从起始窗口到结束窗口的 窗口画面和属性分别按顺序复制到目标起始窗口到结束窗口的窗口中。

复制数量大于1时,可以设置源窗口起始窗口ID、结束窗口ID和目标窗口起始窗口ID。此时目标窗口的结 束窗口ID会根据复制数量和源窗口的数量自动增加。表示将源窗口从起始窗口到结束窗口的画面和属性 分别按顺序按复制数量复制到目标起始窗口到结束窗口的窗口中。

#### 注: 目标窗口ID必须是一个没有新建的不存在的窗口编号,已存在的窗口ID不支持复制窗口。

比如想要复制6、7、8号窗口到12、13、14号窗口的时候,设置如左下图复制结果如右下图。

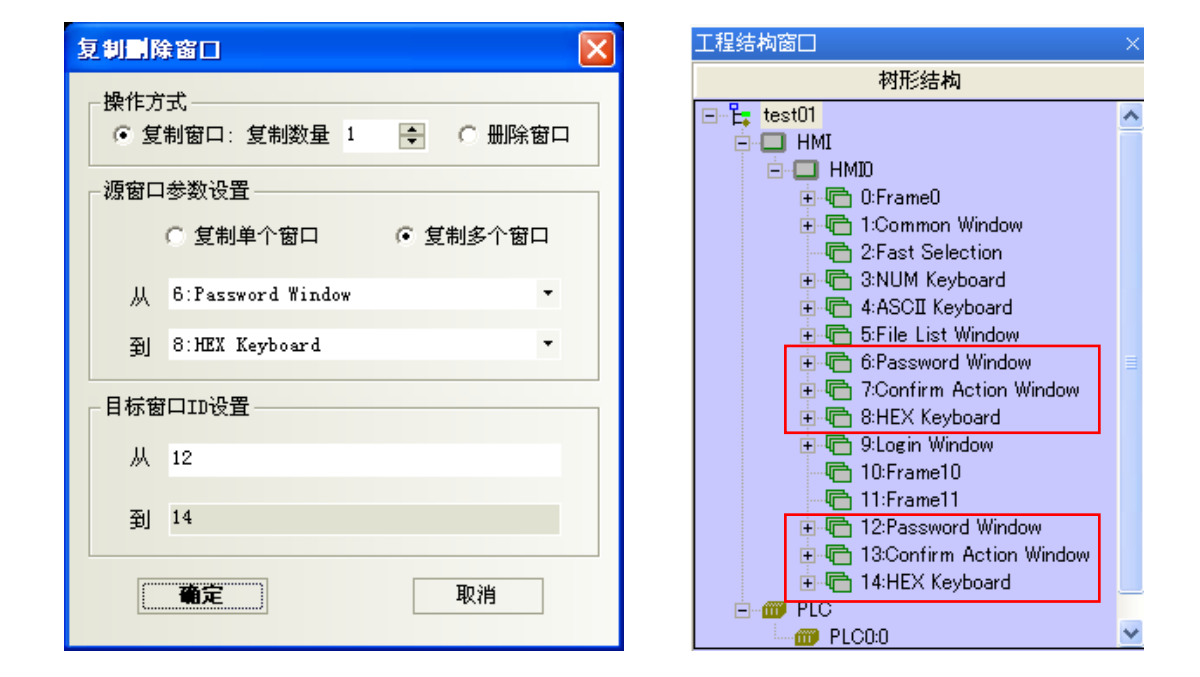

注: 1.不支持跨工程和跨HMI的窗口复制操作。

2.多个窗口进行操作时,不支持非连续窗口的拷贝和删除。

●删除单个窗口:

在【删除窗口操作方式】项中选择待删除窗口的窗口号,点击确认即可完成删除操作。

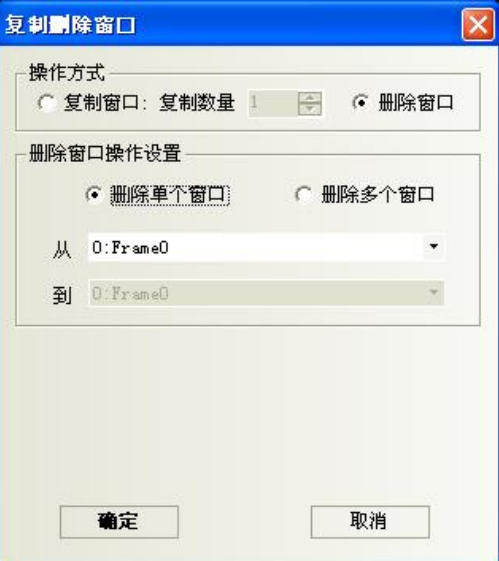

●删除多个窗口:

选择连续的窗口号,点击确定即可。

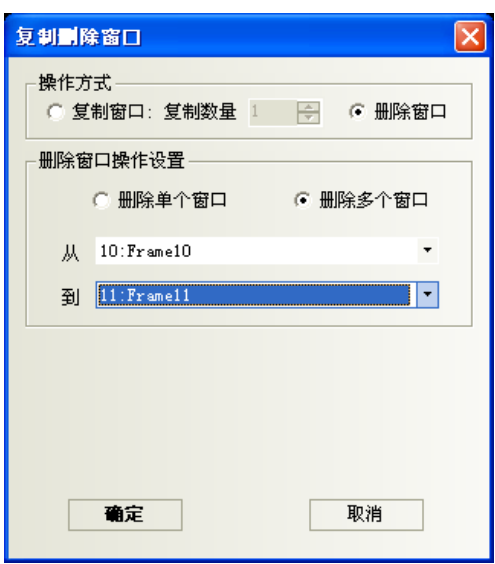

### 3-5-5 编辑启动画面

触摸屏的电源启动时,可以个性化设置显示画面。

启动画面数据文件的制作方法如下:

选择在菜单里[编辑启动画面]菜单,或者点击工具条上的<sup>48</sup>图标,或者在工程结构窗口中,点击HMI右键, 进入编辑窗口,如下图:

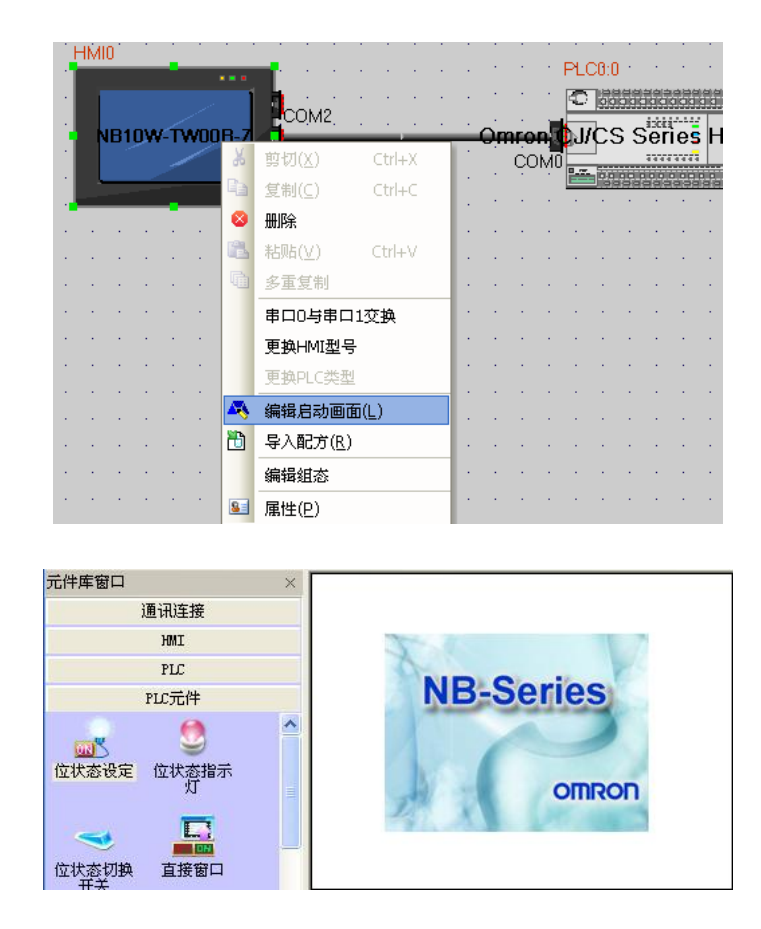

您就可以在中间的黑色框中输入启动画面了,点击工具栏上的 图标,会出现下面的对话框:

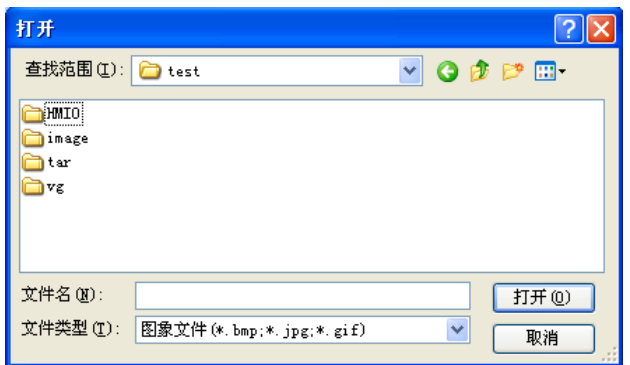

找到您想用的启动画面,点击打开即可,在此就以我们公司的标识作为例子,如下图:

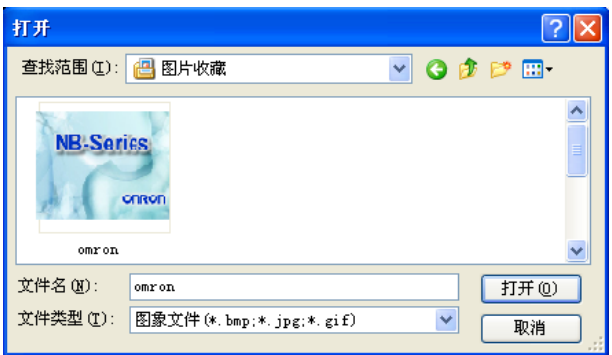

最后点击"打开"即可,公司的LOGO标志就显示在窗口中。

然后关闭这个启动画面窗口,回到组态窗口,编译,点击下载,会出现下面的对话下载框:

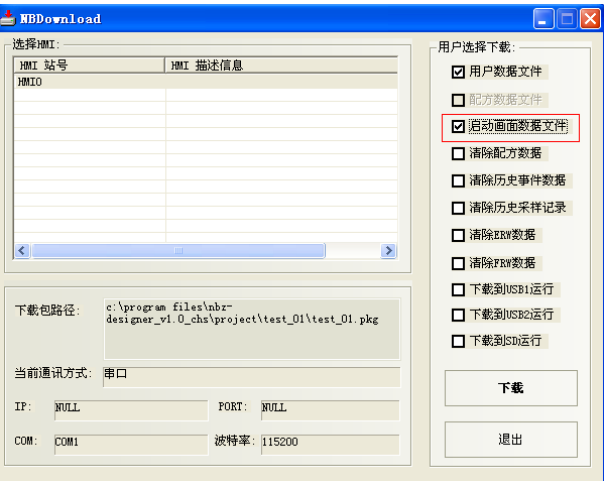

选中启动画面数据文件,然后点击"下载"。关于下载相似内容请参考"[3-8-4](#page-81-0)[下载"](#page-81-0)。 下载成功后,HMI最开始显示的将会是启动画面,如果在下载时没有选中"启动画面数据文件",那么HMI 显示的将是您设置的第一个窗口。

# 3-6 菜单【绘图】

## 3-6-1 直线

在起点处单击左键同时拖拽。放开左键即完成直线。

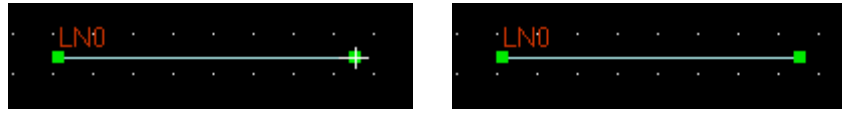

### 3-6-2 曲线

第一次单击左键确定圆弧的圆心,通过拖拽决定圆的大小。

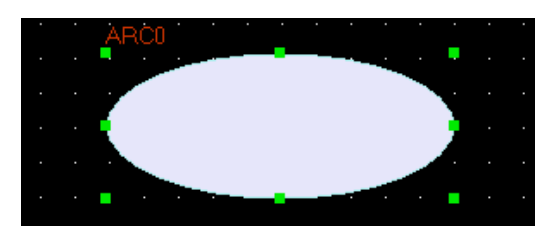

第二次单击左键确定圆弧的开始角度,再次单击左键确定圆弧的终止角度、完成曲线。

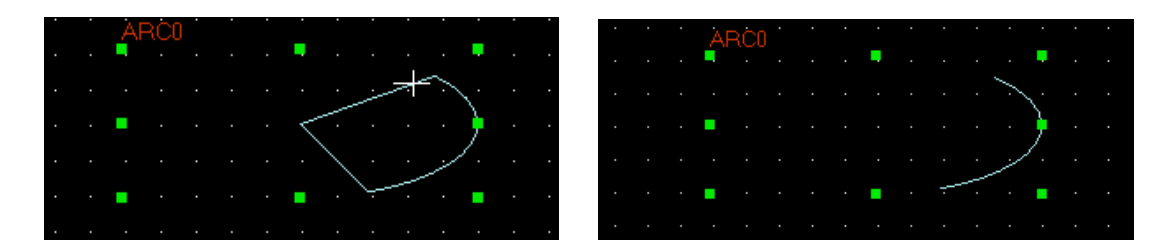

### 3-6-3 矩形

左键单击矩形左上点并拖拽。在右下点放开左键后两点成对角线即完成矩形。

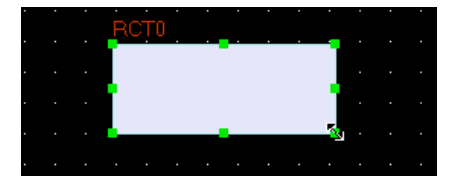

### 3-6-4 圆角矩形

左键单击圆角矩形的左上点并拖拽。在右下点放开左键后两点成对角线即完成圆角矩形。

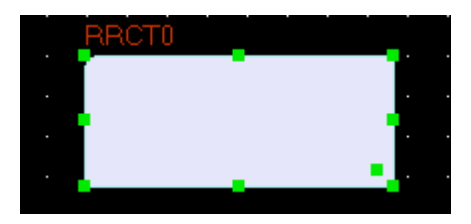

### 3-6-5 折线

单击左键确定折线的端点。在最后的端点处单击右键即完成折线。

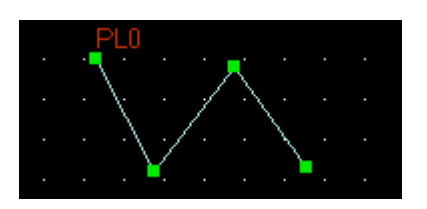

### 3-6-6 多边形

单击左键确定多边形的顶点。在最后的顶点处单击右键即完成多边形。

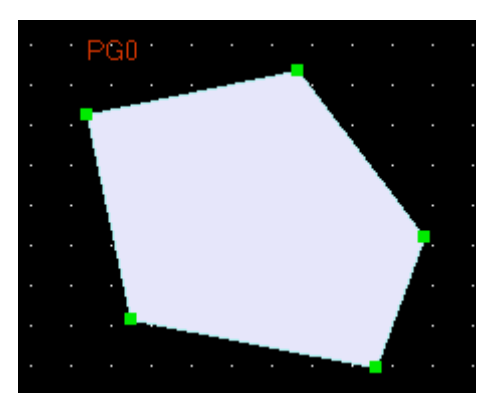

多边形可以整体拉大和缩小的功能,整体缩放功能能保证只改变大小而不改变整个形状。 如图所示:当鼠标为'+'的时候,按移动每一个点的方式。当鼠标变成'<->'的时候,按整体拉大/缩 小的方式。

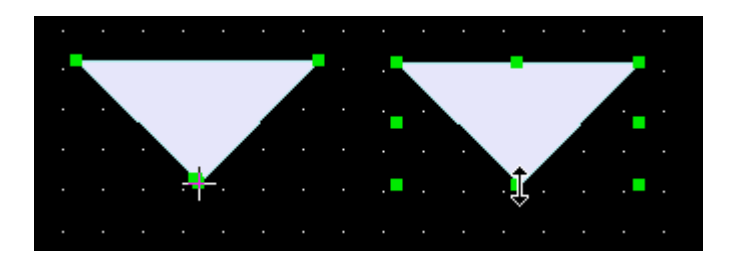

### 3-6-7 椭圆

在矩形左上点处单击左键确定椭圆即矩形的内切圆。同时拖拽至右下点放开左键后两点成对角线即完成 矩形的内切圆。

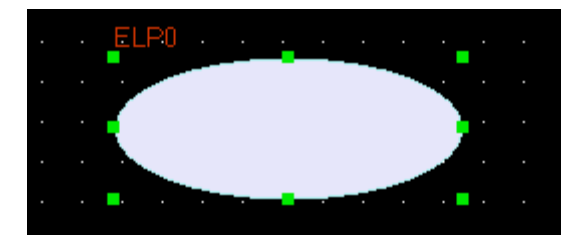

#### 3-6-8 扇形

第一次单击左键确定圆心,通过拖拽决定圆的大小。

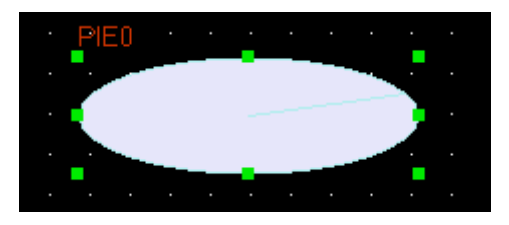

第二次单击左键确定扇形的开始角度,再次单击左键确定扇形的终止角度、完成扇形。

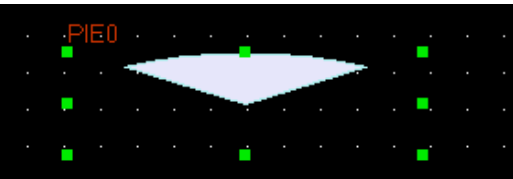

### 3-6-9 静态文字

在菜单[绘图]中选择静态文字,或按下文字图标 A, 将弹出文本对话框,如下图所示:

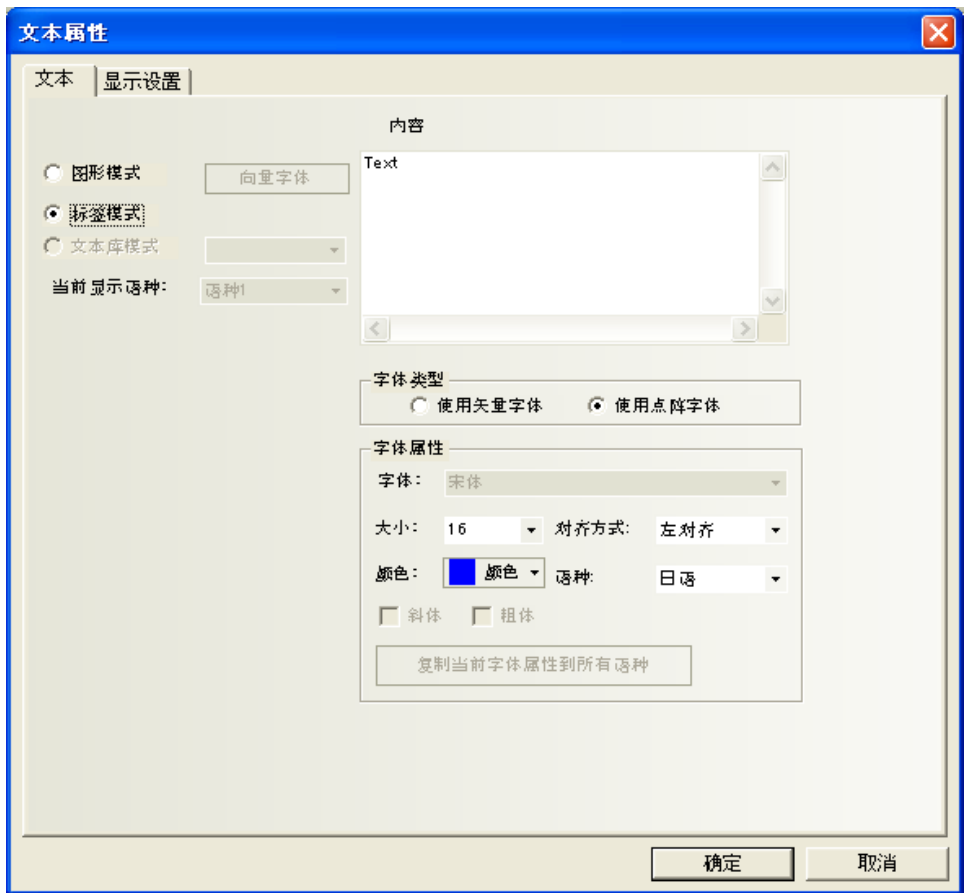

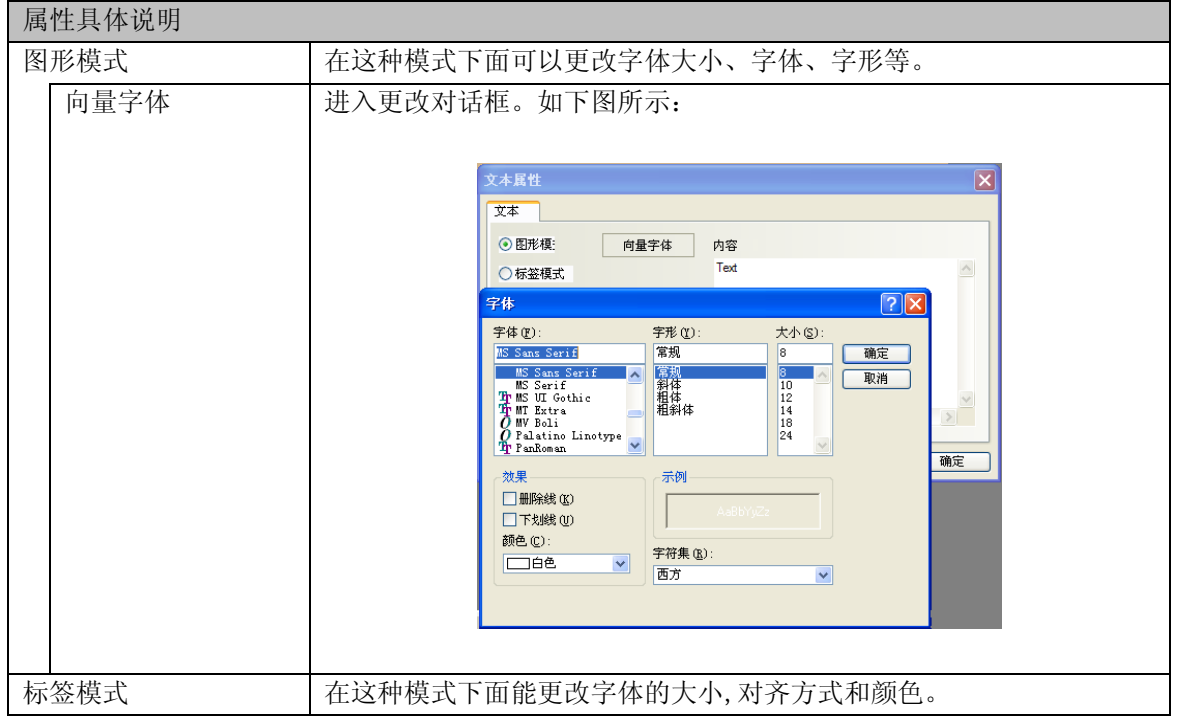

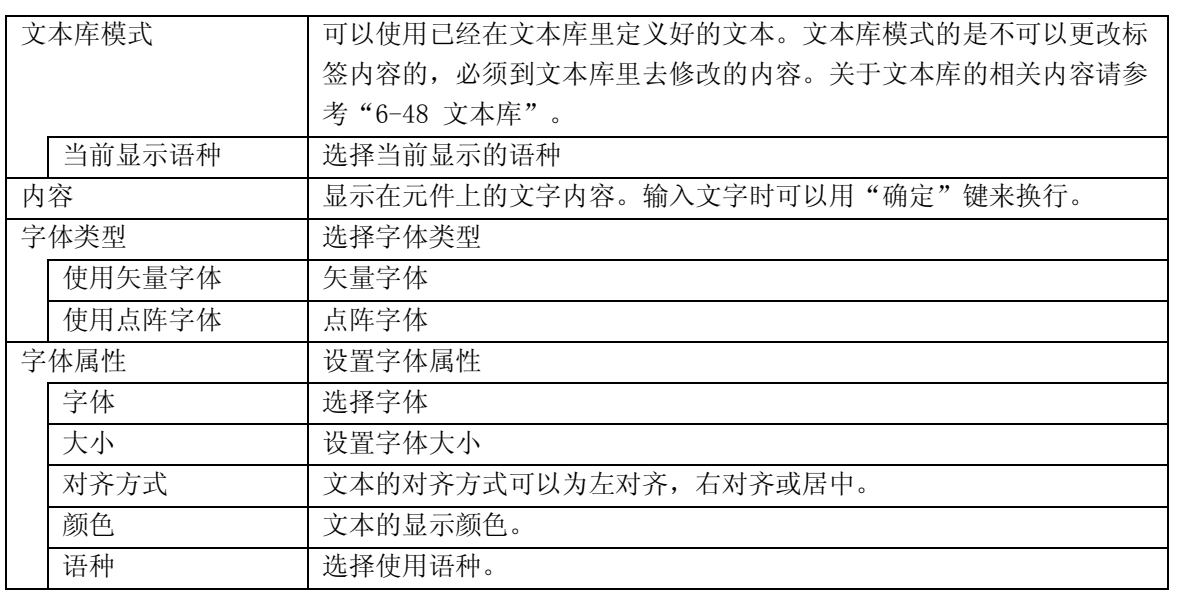

注: 当文本库中的文本未被定义时,将无法选择文本库模式。

### 3-6-10 新建图形

新建图片,保存到图库。详细内容请参考"[5-8](#page-136-0)[图库"](#page-136-0)。

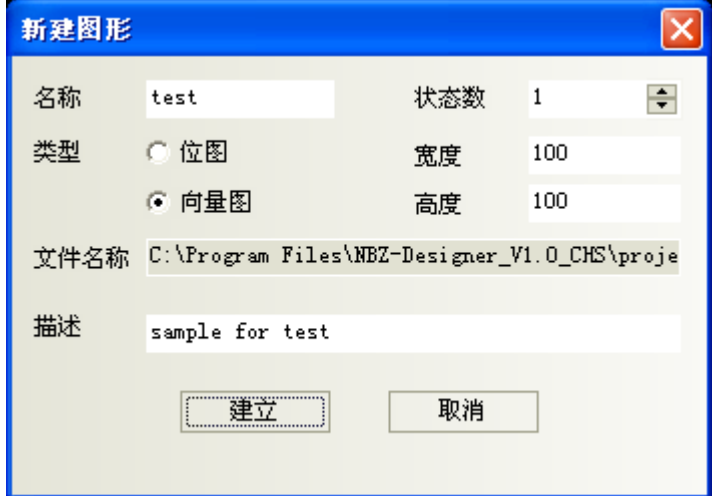

### 3-6-11 导入图库

进入图库界面。请参考"[5-8](#page-136-0) [图库"](#page-136-0)。

### 3-6-12 群组元件

将多个元件或者图形组合在一起并保存到群组元件库里面,方便其它工程继续使用。

群组元件库的文件格式为".pgl"。

单击[菜单]-[绘图]-[群组元件]-[使用群组元件]或者在窗口空白处点击右键[群组]-[使用群组元件], 弹出[群组元件库编辑框]对话框,如下图所示:

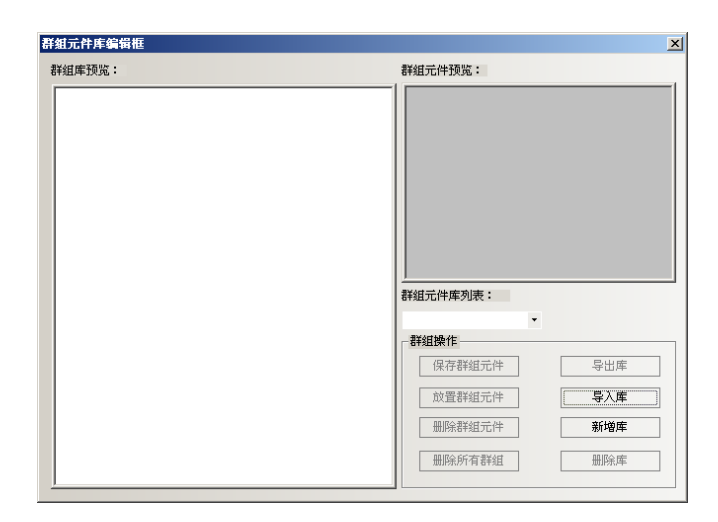

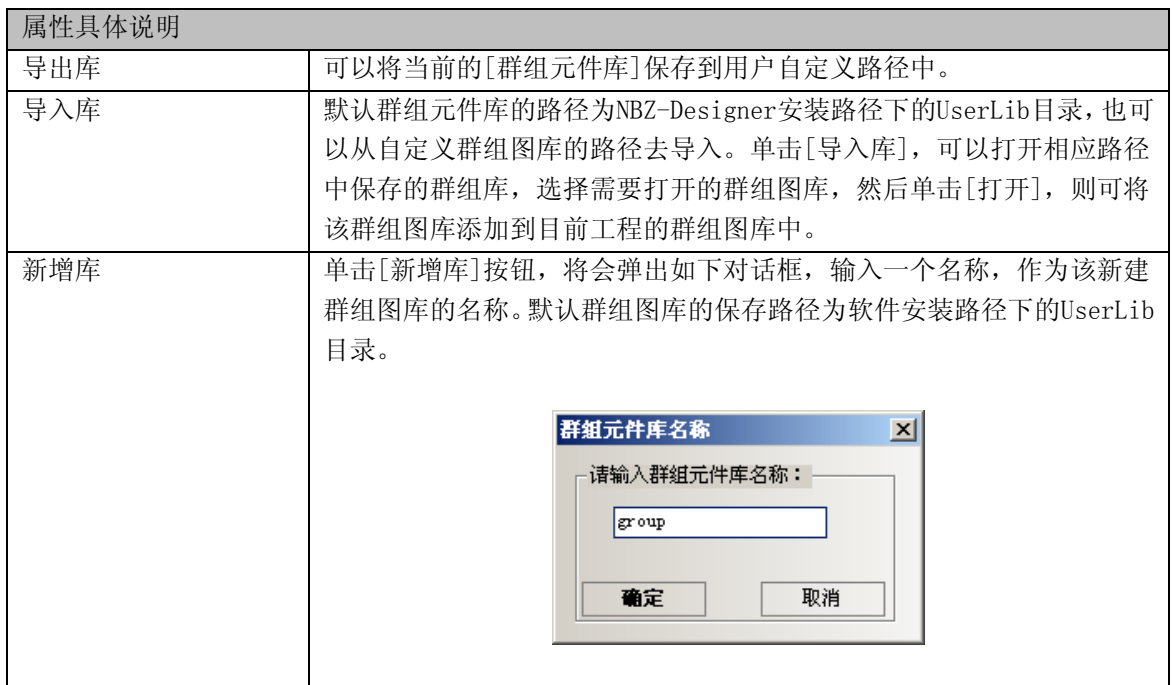
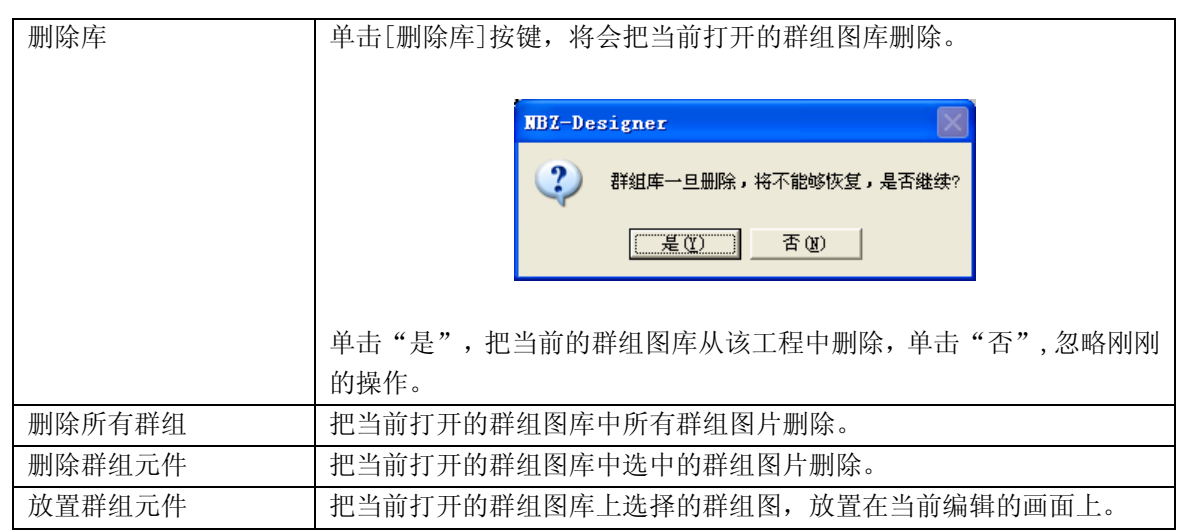

加除库,删除群组元件,删除所有群组都是直接删除NBZ-Designer安装目录usrlib文件夹里面的 相关文件。

●举例:下面介绍如何将群组图添加到一个新建的群组图库中。

1. 单击[菜单]-[绘图]-[群组元件]-[使用群组元件],弹出群组图库对话框,然后单击[新增库],并输 入名称: group, 这个群组元件库的名称就为: group, 如下图所示。

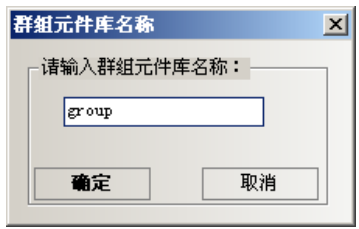

单击[确定],就会新建一个空的群组图库。如下图所示。

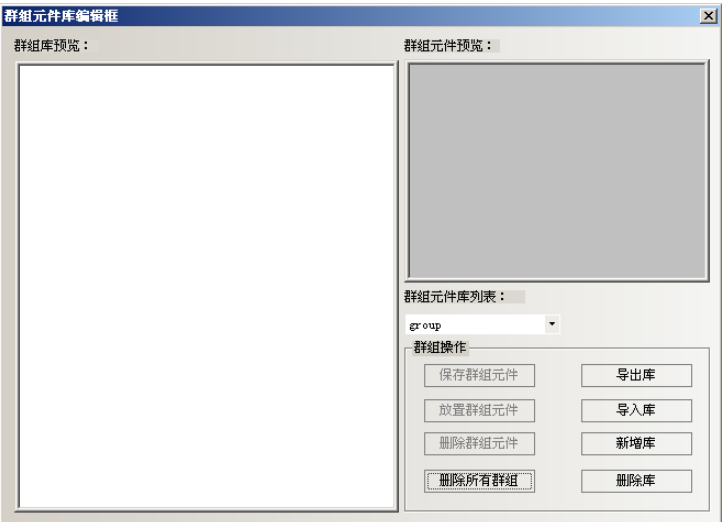

2. 在画面上放3个矩形,如下图所示。

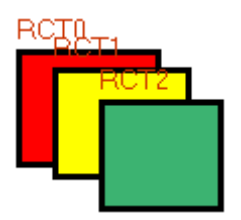

全选这3个矩形,右击单击[群组]-[保存群组元件],在群组元件库编辑框中点击[保存群组元件]按钮, 则会出现如下对话框;

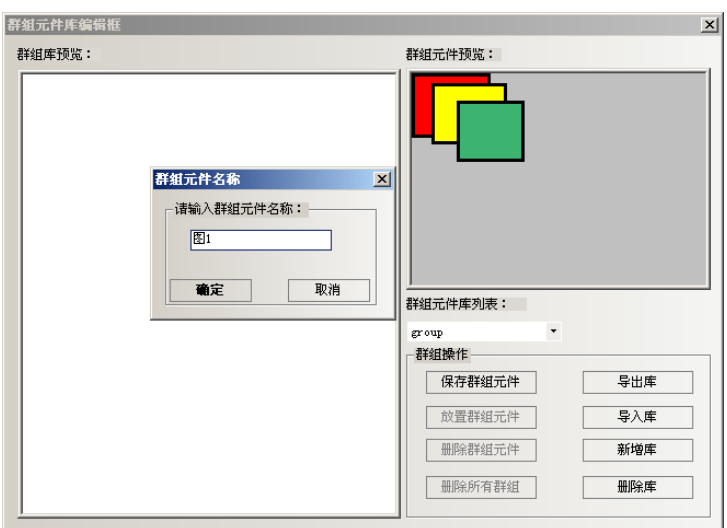

3. 在群组元件名称里输入:图1,单击[确定]那么这3个矩形就以[图1]的名称添加到了新建的名称为 [group]的群组元件库中。如下图所示。

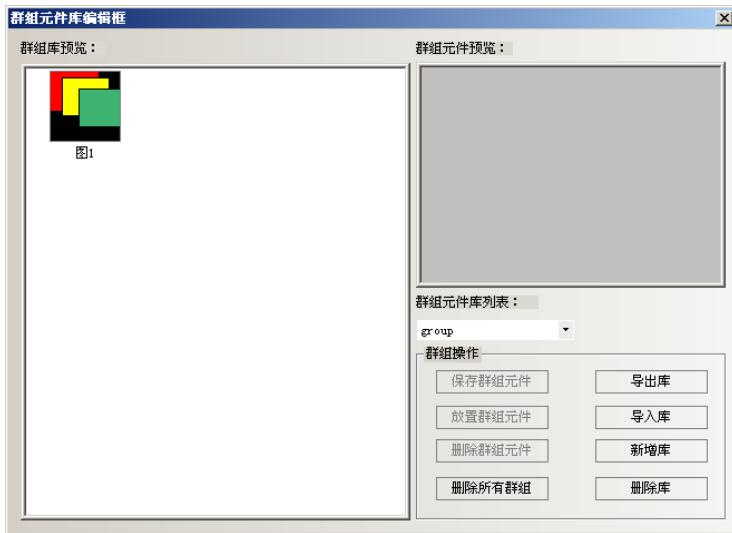

4. 如果再向[group]群组元件库中添加群组元件,方法同上,只要保存的时候选中群组元件库列表下的 [group]就可以添加了。

●群组元件库中的键盘的使用方法

NBZ-Designer的[群组图库中]自带有21个默认键盘供选择,这21个键盘分别是: 3种不同风格的16进制小键盘, HEX\_S\_T1<sup>~</sup>T3; 10进制数字键盘, NUMERAL\_S\_T1<sup>~</sup>T3; ASCII键盘, ASCII\_S\_T1~T3。 3种不同风格的16进制中键盘, HEX\_M\_T1<sup>~</sup>T3; 10进制数字键盘, NUMERAL\_M\_T1<sup>~</sup>T3; ASCII键盘, ASCII\_M\_T1~T3。 3种不同风格的灰色10进制数字小键盘, NUMERAL S L1~L3。

下面介绍如何调用群组图库中键盘:

1.单击[菜单]-[绘图]-[群组元件]-[使用群组元件]或者在窗口空白处点击右键[群组]-[使用群组元 件], 弹出[群组元件库编辑框]对话框, [群组元件库列表]选择[keyboard], [群组库浏览]选择 [NUMERAL S T1], 点击[放置群组元件], 如下图所示:

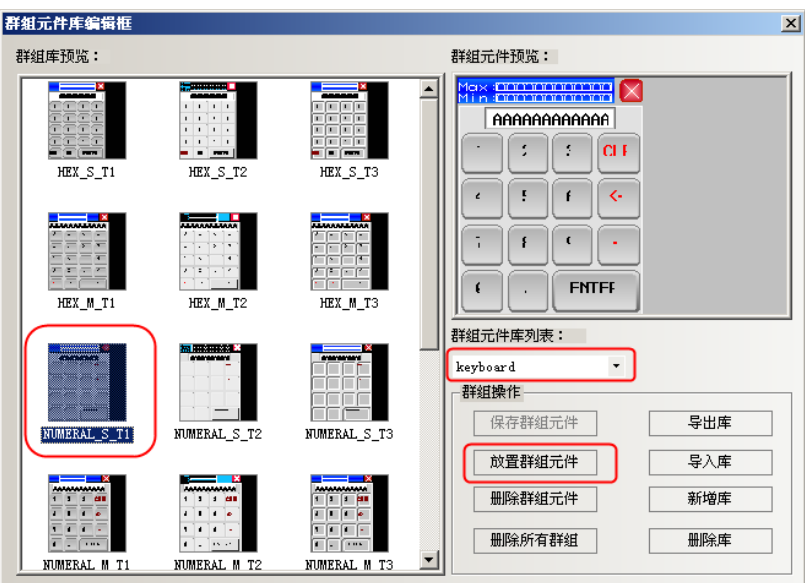

2.提示图形冲突对话框,点击[全部是]。

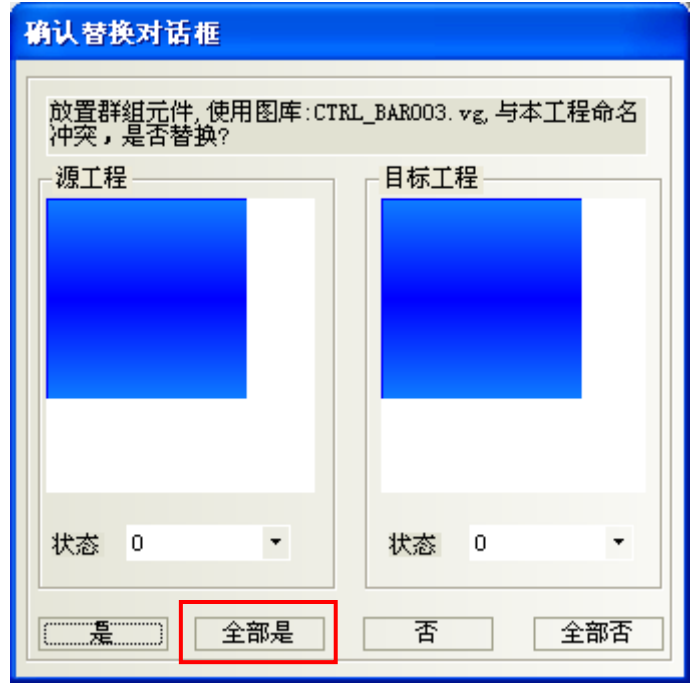

3.关闭[群组元件库编辑框],界面上就出现了一个键盘。

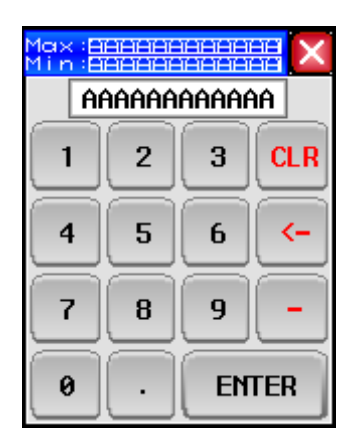

4.把这个键盘放置到窗口9,双击窗口属性,改变窗口的宽度和高度,设置当前窗口为[键盘页],窗口的 属性如图所示:

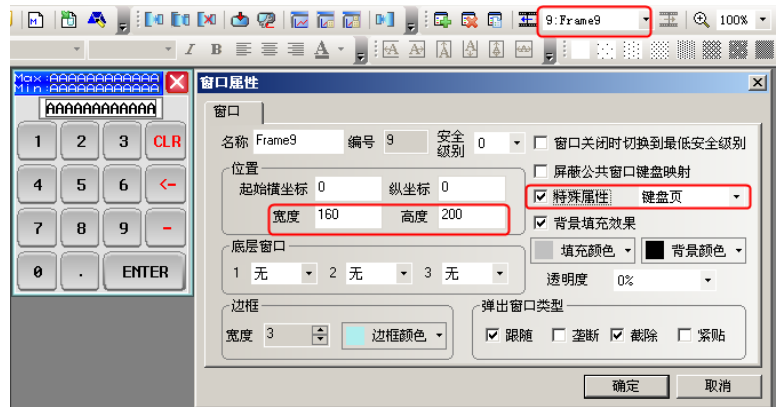

#### 注: 放置键盘的窗口,[窗口属性]一定要选中[特殊属性]为[键盘页]。

5.在窗口0放置一个数值输入元件,数值输入元件的[键盘设置]属性页设置选中[指定使用键盘]如图所 示:

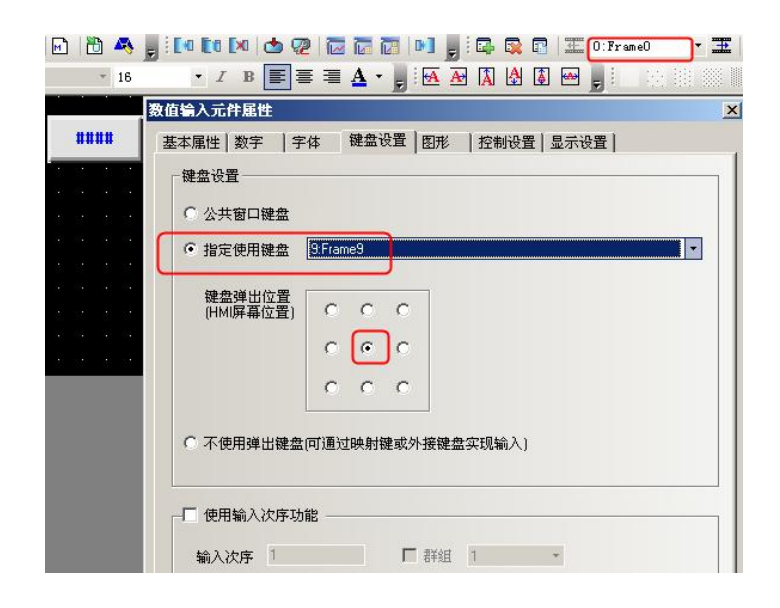

6.离线模拟,点击数值输入元件,弹出键盘,如图所示:

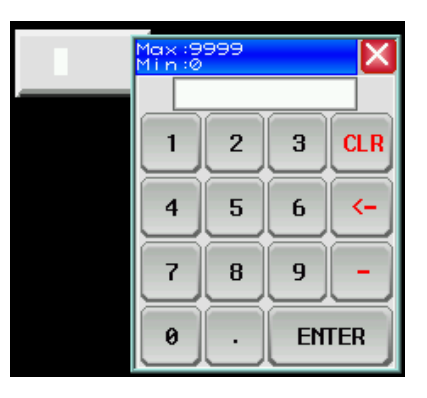

下面介绍ASCII键盘的使用:

1.支持大小写:按键盘上的Caps键进行大小写切换。如图所示:

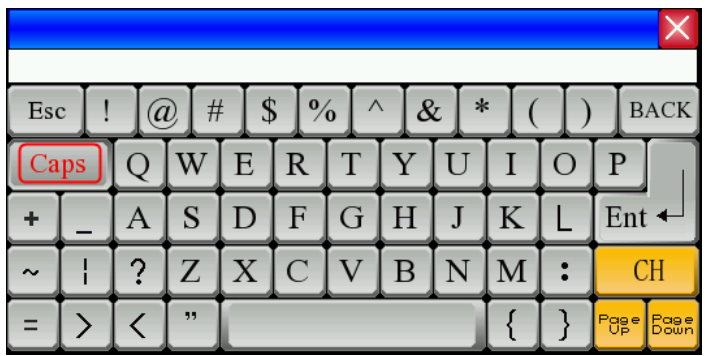

2.支持中英文输入法:按键盘上的CH键进行中英文切换。如图所示:

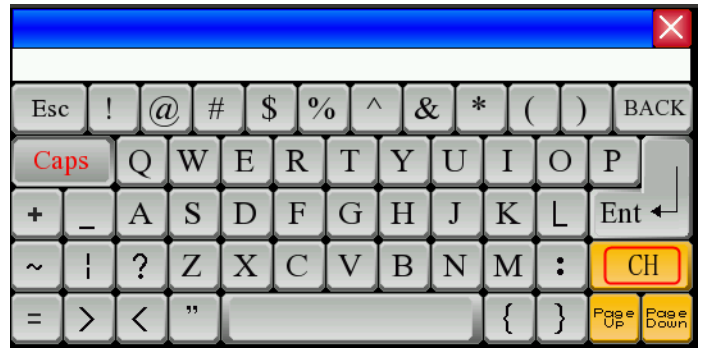

如果弹出窗口调用键盘的话,弹出窗口属性,必须不能选中[截除]。如图所示:

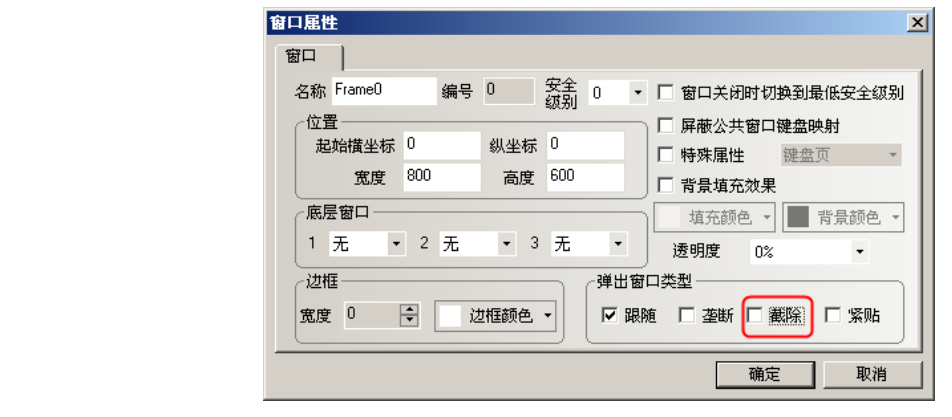

#### 3-6-13 加载位图

这个图标可用来新建位图时,添加图片。相关内容请参考"[5-7](#page-132-0) [位图"](#page-132-0),关于位图的建立。

#### 3-6-14 透明颜色

使添加的位图颜色透明掉。 举例: 通过"新建图形"制作新的位图。

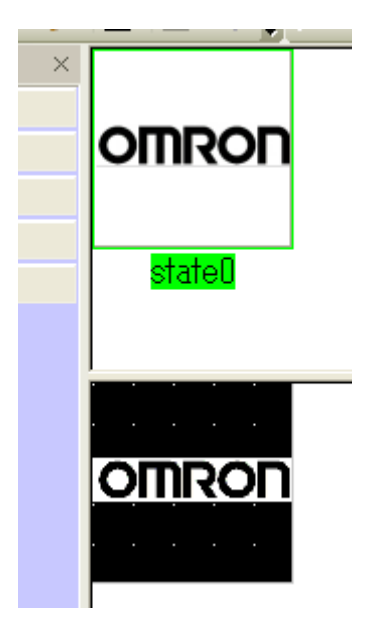

未设定透明颜色时,粘贴至画面后背景将变为已登录的位图颜色。

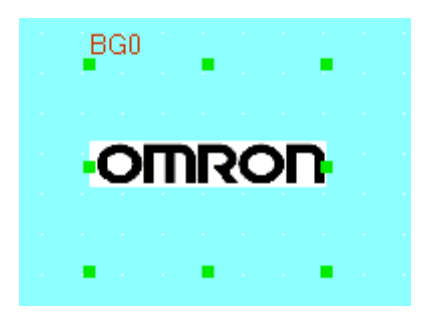

返回图库画面,选择"透明颜色"。或者点击图标K 5。然后点击想要进行透明处理的部分。(以下图为 例, "OMRON"周围的白色部分。)

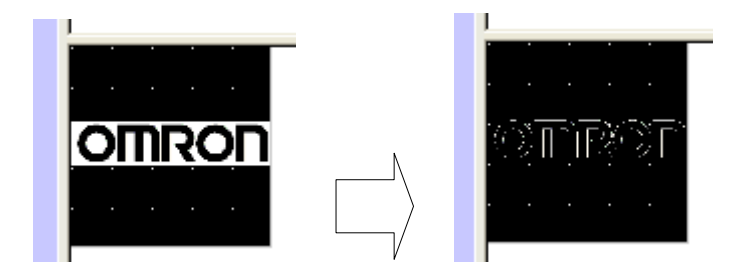

此时设定透明颜色的部分会变成黑色。 效果如下;

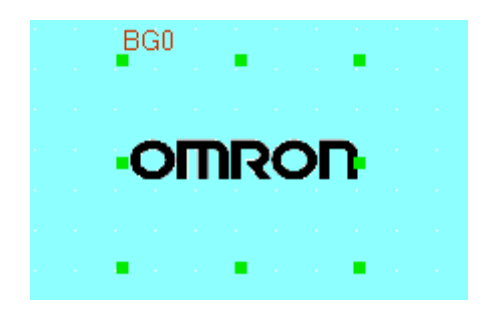

#### 3-6-15 彩色灰度转换

選択するたびに、彩色と灰度が変わります。選択された状態が彩色、選択解除されると灰度となりま す。

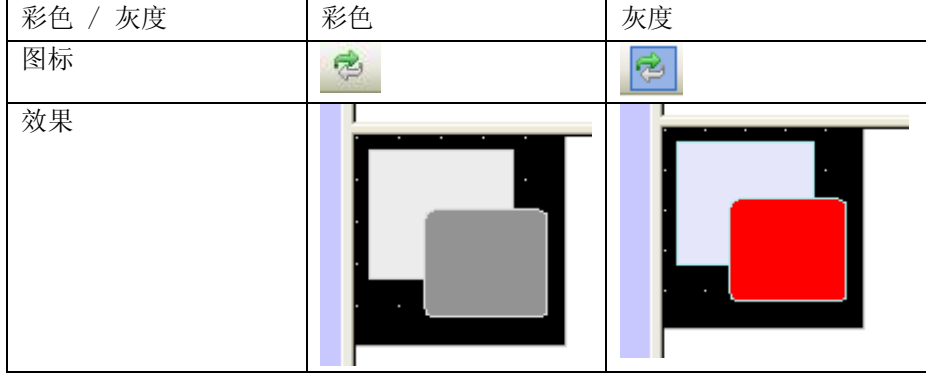

## 3-7 菜单【元件】

在主菜单栏里点击[元件]会出现如下菜单,选择相应的元件。 各元件详细内容请参考["第](#page-149-0)6章 [元件"](#page-149-0)

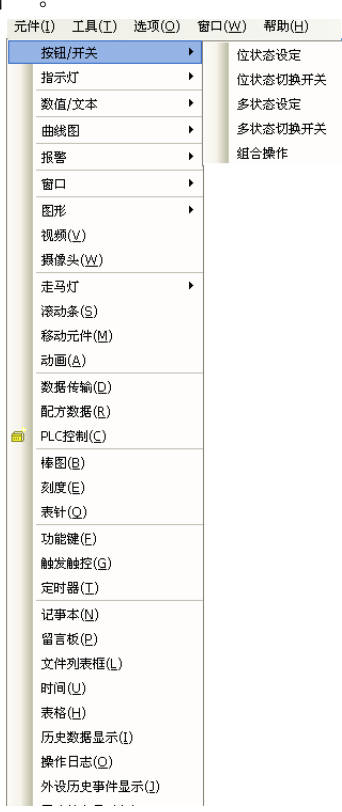

## 3-8 菜单【工具】

#### 3-8-1 编译

使用编译能将工程数据下载到触摸屏上。 离线模拟和在线模拟也需要编译。

编译时将显示以下画面。

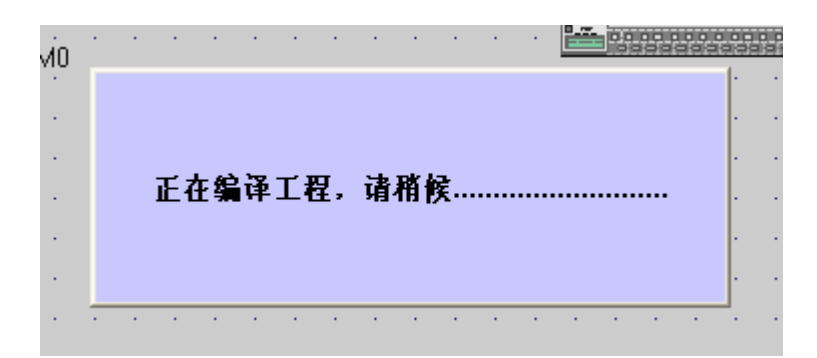

结果将显示在编译信息窗口内,若无错误,将显示如下。

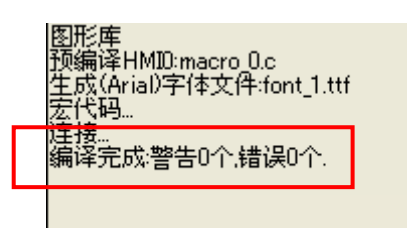

编译信息出现问题的情况: 在编译信息窗口可以看到错误个数和错误原因。 PLC元件的地址错误或者超出范围。如下图所示:

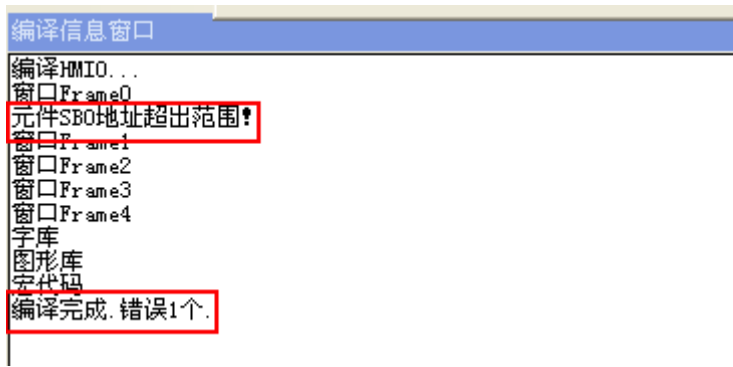

请参阅["第](#page-492-0)15章 [NBPLCAddressView](#page-492-0)的使用方法"相关PLC元件的地址范围或者查阅相关PLC资料,修改PLC 元件的地址。

#### 3-8-2 全部编译

[编译]只针对HMI文件(文件配置和属性设定等)以及更改的宏代码。 通常宏代码的编译需要大量时间。当工程包含大量宏代码时,通过[编译]可节省编译时间。

执行编译后NBZ-Designer会将当前宏代码的保存日期与其他编译文件的保存日期相比较,判断该宏代码 是否更改于上一次的编译之后,从而确定是否加入这次的编译对象。

因此,如果工程是从另一台计算机上拷贝过来的,而两台计算机时间不一致,这样就可能出现宏代码修 改后保存的时间还是早于编译文件的时间,这时候点击编译是不会去编译修改的宏代码的。此时需要执 行[全部编译]。

这个命令的操作等同于[清除编译结果]+[编译],确保编译结果是根据用户最终修改的文件进行编译。

#### 3-8-3 清除编译结果

清除编译后生成的.pkg文件和.logo文件等。

#### 编译信息窗口

Olear: C:¥Program Files¥NBZ-Designer\_V1.0\_CHS¥project¥test¥tar¥HMID¥HMI0.logo<br>Clear: C:¥Program Files¥NBZ-Designer\_V1.0\_CHS¥project¥test¥tar¥HMID¥HMID.hmi<br>Clear: c:¥program files¥nbz-designer\_v1.0\_chs¥project¥test¥test.pkg

#### 3-8-4 下载

当编译好工程以后,就可以下载到触摸屏上进行实际的操作了。NB10W-Z提供2种下载方式,分别为USB, 串口。在下载和上传之前,要首先设置通讯参数,通信参数的设置在菜单栏里的[工具]栏里[下载方式选 择]里。请参考"[3-8-5](#page-83-0) [下载方式选择"](#page-83-0)。

在设置好下载必备项后,您就可以下载程序了,点击" <sup>一</sup>" 即可。 两种(USB或串行口)下载方式如下图所示:

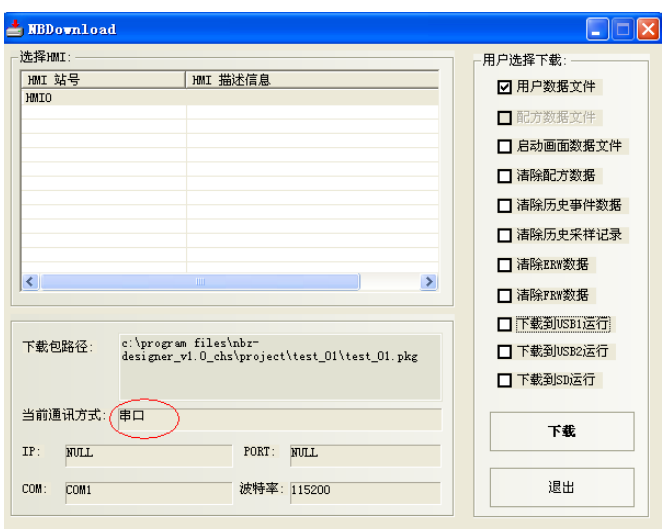

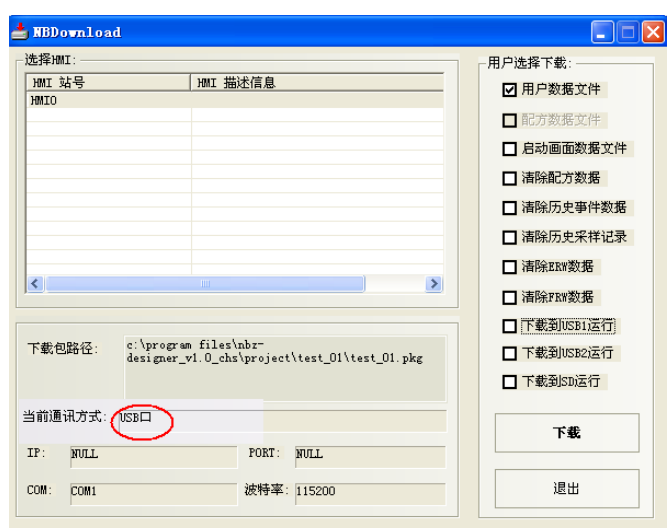

#### 每个功能如下:

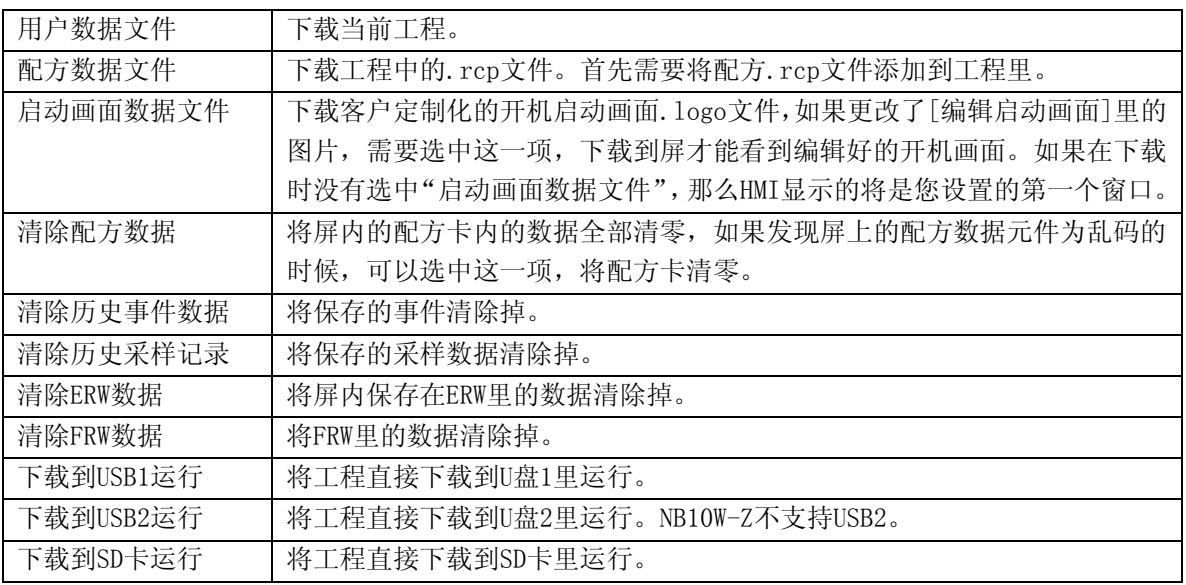

当工程里面放的图片太多,导致工程太大,无法下载到屏上,提示:请压缩大尺寸位图。这时候可以把 工程直接下载到U盘或者SD卡上来运行。

- 注1: NB10W-Z不支持USB2。所以选择[下载到USB2运行]也没有用。
- 注2:直接复制工程到U盘是不能运行的。
- 注3: 运行的过程中不能拔掉U盘,拔掉U盘会导致工程运行不正常。
	- 1. NB10W-Z不支持USB2。所以选择[下载到USB2运行]也没有用。
- 注: 2.直接复制工程到U盘是不能运行的。
	- 3. 运行的过程中不能拔掉U盘, 拔掉U盘会导致工程运行不正常。

选中选项,然后点击"下载"。

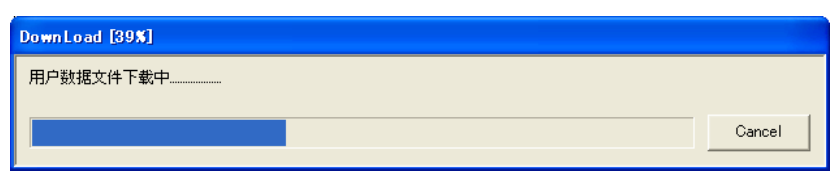

下载完成后,点击确认即可。

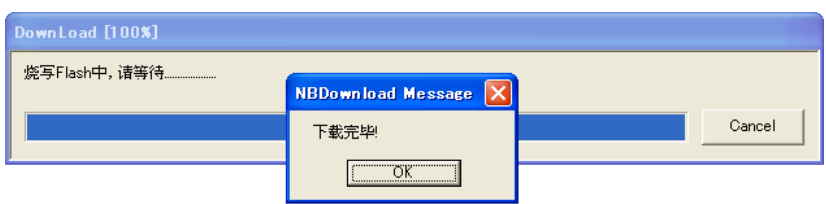

<span id="page-83-0"></span>3-8-5 下载方式选择

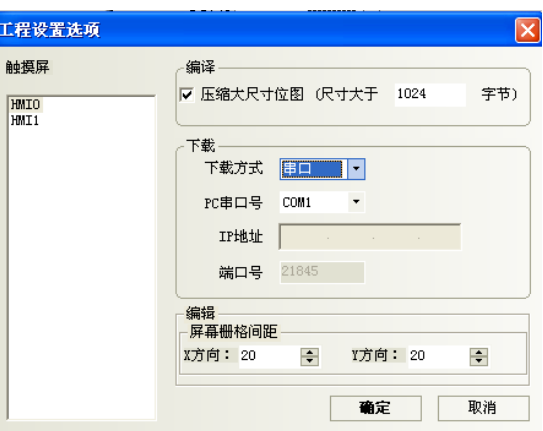

[下载方式]:NB10W-Z提供2种下载方式,分别为USB,串口。在下载和上传之前,要首先设置通讯参数。 ●USB:NB10W-Z使用的是通用USB通讯电缆, HMI端接的是USB从设备端口, USB主设备端接PC机。

i. USB端口仅用于下载用户组态程序到HMI和设置HMI系统参数。 2.不能用于USB打印机等外围设备的连接。

第一次使用USB下载, 要安装驱动软件。具体方法请参考"[1-4](#page-19-0) 安装USB[驱动软件"](#page-19-0)。 安装驱动软件后采用USB来下载不需要进行其它设置,下载设备选择USB,确定,即可进行下载。

●串口:通过串口来下载数据。

[PC串口号]:选择您使用的电脑串口号。

注: 由于组态文件一般较大,使用串口下载较慢,因此不推荐使用串口下载组态。

[压缩大尺寸位图]:是指图片未上传到NB10W-Z前的原文件尺寸大小,用户自己设置。当这个尺寸大于设 置的尺寸后,均采用压缩进行编译下载,这样可以节省空间。程序默认为选中。

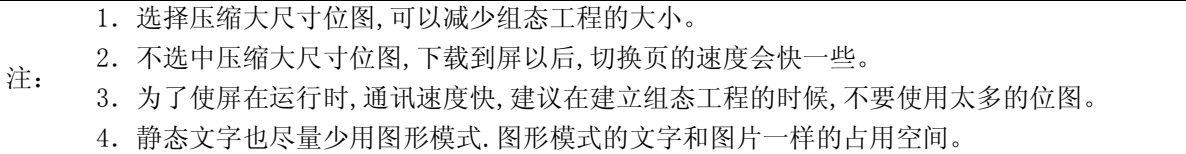

#### 3-8-6 离线模拟

NBZ-Designer支持离线模拟功能。离线模拟不会从PLC获得数据,而不需要接任何设备,所有采样数据都 是计算机上模拟生成,只从本地地址读取数据,因此所有的数据都是静态的。离线模拟方便用户直观的 预览组态的效果而不必每次下载程序到触摸屏中,可以较大的提高编程效率。

选择菜单[工具]中的[离线模拟]或者按下 | [2] 图标,弹出如下对话框:

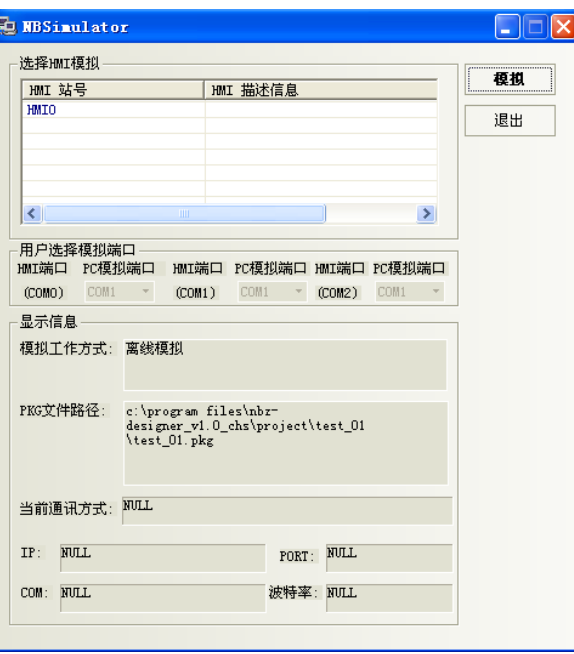

选择要模拟的HMI,点击"模拟",就可以看到当前程序的离线模拟图了。

#### 3-8-7 在线模拟

NBZ-Designer支持在线模拟操作,您设计的工程可以直接在计算机上模拟出来,其效果和下载到触摸屏 再进行相应的操作是一样的,在线模拟器通过NB10W-Z从PLC获得数据并模拟NB10W-Z的操作。在调试时使 用在线模拟器,可以节省大量的由于重复下载所花费的工程时间。在线模拟分为直接在线模拟和间接在 线模拟两部分,

间接在线模拟:计算机和触摸屏相连,触摸屏和PLC相连,间接模拟时,触摸屏上不会显示工程,数据从 PLC发到触摸屏上后直接转发给计算机进行模拟显示,触摸屏在此时只起到一个数据转发的中转作用。 直接在线模拟:计算机直接和PLC相连,不需要触摸屏,数据直接从PLC发到计算机上进行模拟显示。

#### 3-8-8 直接在线模拟

直接在线模拟是用户直接将PLC与PC机的串口相连,进行模拟的方法,其优点是可以获得动态的PLC数据 而不必连接触摸屏。缺点是只能使用RS232接口或PLC通讯。调试485接口的PLC时,必须使用RS232转 485/422的转接器。

- 1. 直接在线模拟的测试时间是15分钟。超过15分钟后,就提示:超出模拟时间,请重新模拟。模 拟器将自动关闭。
	- 2. 只有232通讯方式能直接在线模拟。

注:

在编译好组态程序后,按下 <mark>14</mark>按钮,弹出如下对话框:

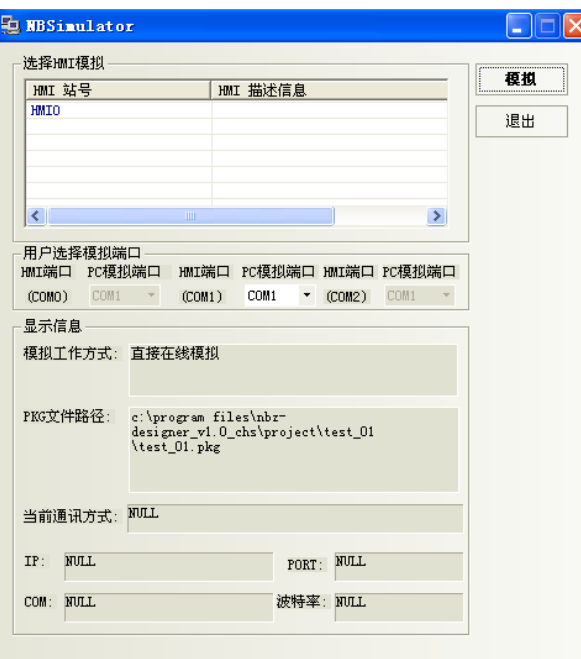

选择您要仿真的触摸屏号,选择PLC连接的计算机COM口号,点击"模拟"即可开始直接在线模拟。

注: NB10W-Z直接在线模拟接线方法:PLC编程线和PC机串口直接相连。

#### 3-8-9 间接在线模拟

间接在线模拟通过HMI从PLC获得数据并模拟HMI的操作。间接在线模拟可以动态的获得PLC数据,运行环 境与下载后完全相同,只是避免了每次下载的麻烦,快捷方便。但是无法脱离触摸屏硬件使用。

在编译好组态程序后,按下I<sub>CII</sub>按钮,弹出如下对话框:

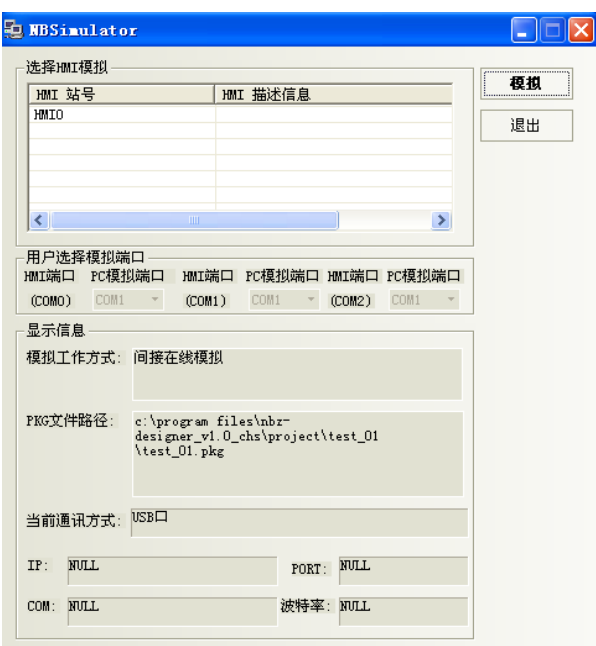

选择需要仿真的HMI,点"模拟"即可开始模拟。

注: NB10W-Z可以通过USB或者串口来进行间接在线模拟。

#### 3-8-10 系统处理

运行NBManager,显示系统处理画面。 NBManager的详细信息, 请看["第](#page-478-0)14章 NBManger[的使用方法"](#page-478-0)。

#### 3-8-11 HMI版本信息

运行NBManager,显示获取版本画面。 NBManager的详细信息, 请看["第](#page-478-0)14章 NBManger[的使用方法"](#page-478-0)。

#### 3-8-12 配方编辑器

运行RecipeEditor,编辑配方数据。 NBManager的详细信息,请看"[9-4](#page-392-0) [RecipeEditor](#page-392-0)配方编辑器"。

#### 3-8-13 上传配方

运行NBManager,显示上传处理画面。 NBManager的详细信息, 请看["第](#page-478-0)14章 NBManger[的使用方法"](#page-478-0)。

#### 3-8-14 下载配方

运行NBManager,显示下载处理画面。 NBManager的详细信息, 请看["第](#page-478-0)14章 NBManger[的使用方法"](#page-478-0)。

### 3-8-15 上传启动画面

运行NBManager,显示上传处理画面。 NBManager的详细信息, 请看["第](#page-478-0)14章 NBManger[的使用方法"](#page-478-0)。

### 3-8-16 下载启动画面

运行NBManager,显示下载处理画面。 NBManager的详细信息, 请看["第](#page-478-0)14章 NBManger[的使用方法"](#page-478-0)。

### 3-8-17 上传工程

运行NBManager,显示上传处理画面。 NBManager的详细信息, 请看["第](#page-478-0)14章 NBManger[的使用方法"](#page-478-0)。

### 3-8-18 反编译

运行NBManager,显示反编译处理画面。 NBManager的详细信息,请看["第](#page-478-0)14章 NBManger[的使用方法"](#page-478-0)。

### 3-9 菜单【选项】

#### 3-9-1 工程默认路径

设定工程的默认路径。

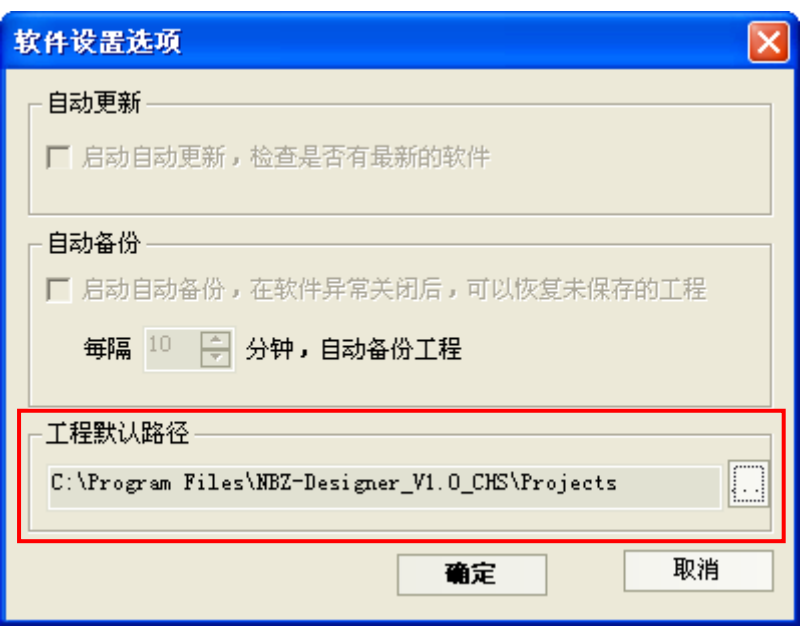

点击 ,选择路径。

初期值是安装目录下的"projects"目录。

#### 3-9-2 压缩大尺寸位图

是指图片未上传到NB10W-Z前的原文件尺寸大小,用户自己设置。详细内容请参考"[3-8-5](#page-83-0) [下载方式选择"](#page-83-0)。

#### 3-9-3 网络配置

NB10W-Z不支持网络应用。 不能选择这项菜单。

#### 3-9-4 现场总线配置

NB10W-Z不支持现场总线应用。 不能选择这项菜单。

#### 3-9-5 加入宏代码

新建宏代码。详细内容请参考["第](#page-407-0)10章 [宏指令"](#page-407-0)。

#### 3-9-6 导入配方

导入配方文件。详细内容请参考["第](#page-380-0)9章 [配方数据"](#page-380-0)。

#### 3-9-7 文本库

显示"文本库"画面。文本库的详细内容,请参考"[6-48](#page-329-0) [文本库"](#page-329-0)。

### 3-9-8 地址标签库

显示"地址标签库"画面。地址标签库的详细内容,请参考"[6-49](#page-338-0) [地址标签库"](#page-338-0)。

## 3-10 菜单【窗口】

#### 3-10-1 层叠窗口/ 水平平铺窗口/垂直平铺窗口 变更窗口的显示方式。

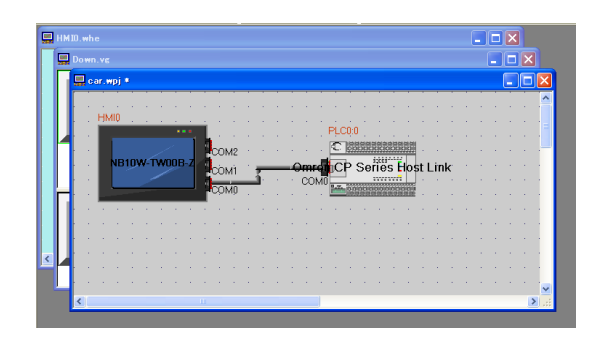

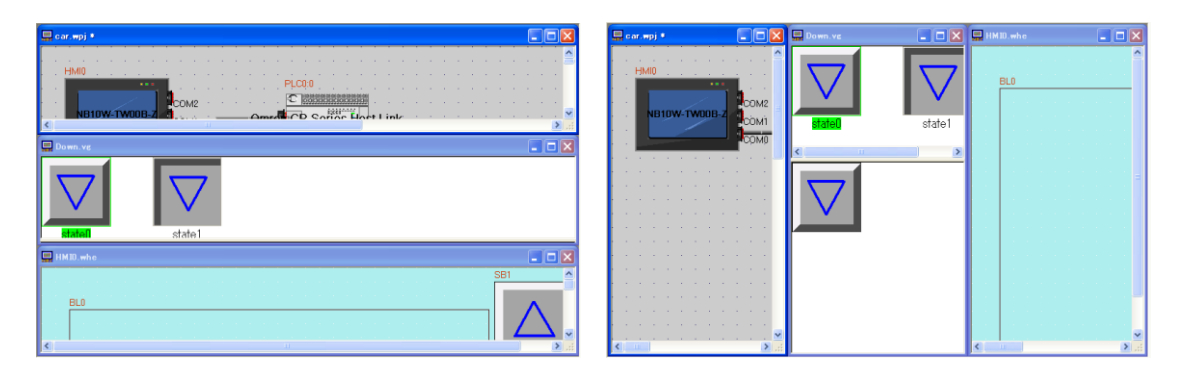

#### 3-10-2 拓扑结构窗口

关闭其他窗口,显示拓扑结构窗口。

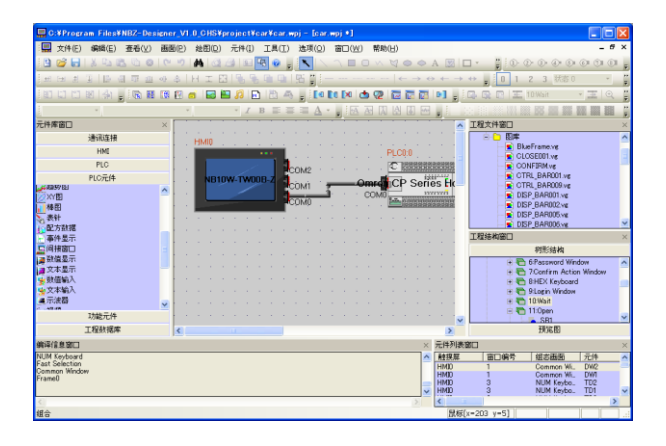

### 3-10-3 组态编辑窗口

关闭其他窗口,显示组态编辑窗口。

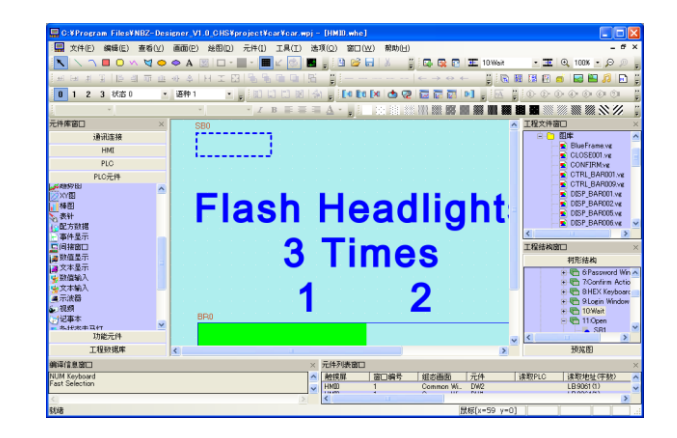

### 3-10-4 关闭全部窗口

关闭所有窗口。

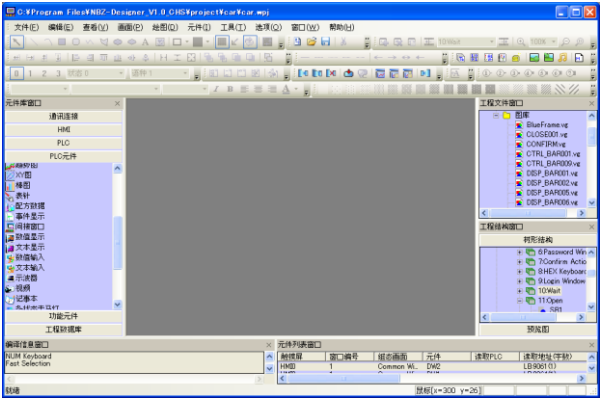

## 3-11 菜单【帮助】

### 3-11-1 版本信息

提供软件的版本信息。

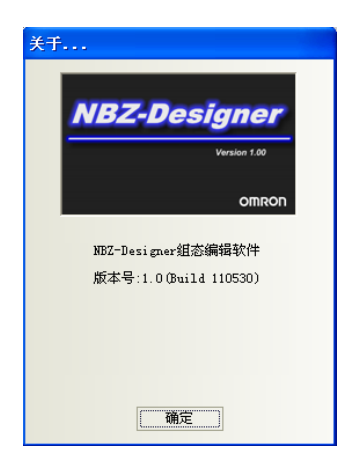

### 3-12 元件库窗口

元件库窗口中的内容包括:通讯连接、触摸屏、PLC、PLC元件、功能元件、工程数据库

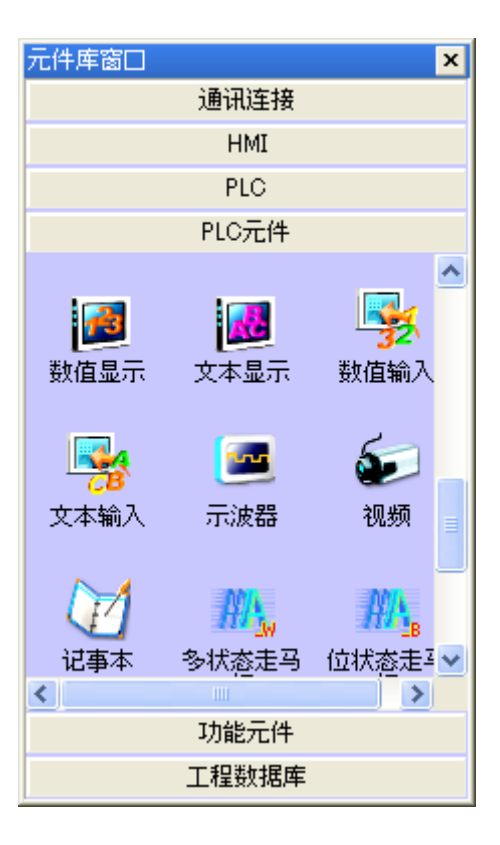

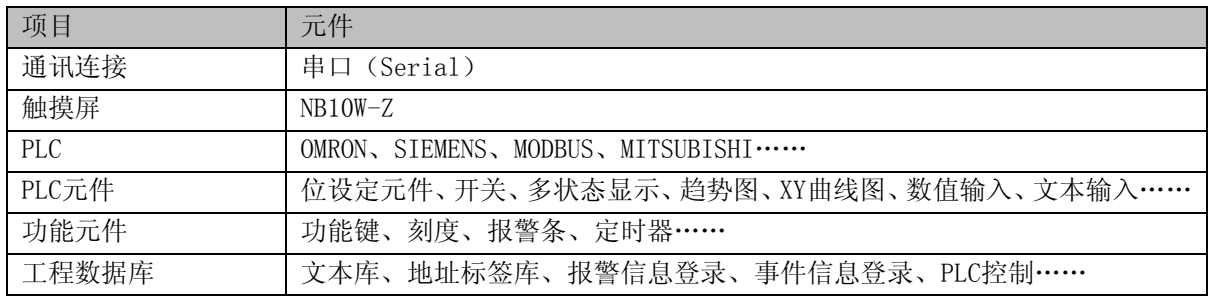

在元件库窗口,可以点击右键,使用"小图标"。如下图所示。

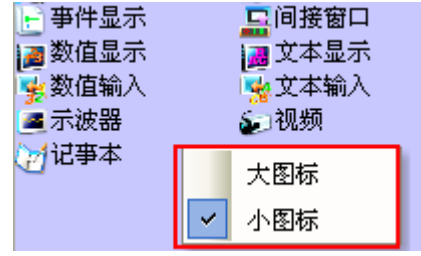

参考:

当元件从[元件库窗口]被拖出来时,当前元件的图标会跟着鼠标一起移动。如图所示:

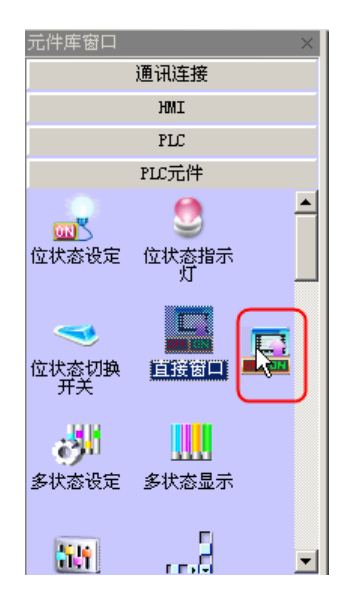

#### 3-12-1 通讯连接

直接点中"串口",拉入工程结构窗口里就可以了。 NB10W-Z只支持串口方式。

#### 3-12-2 触摸屏

查看您使用的HMI型号,然后在"触摸屏"里找到与您使用的型号一致的HMI拉入工程结构窗口即可。

注: 请务必保证所选HMI型号与您的硬件型号一致。

#### 3-12-3 PLC

查看您使用的PLC型号,然后在"PLC"里找到与您使用的型号一致的PLC拉入工程结构窗口即可。 在完成PLC、HMI、通讯连接的选择后,把它们连接起来,具体的连接方法是, 适当移动HMI和PLC的位置, 或者点中连接线的一端,拖到PLC或者HMI的COM口附近,将连接端口(白色梯形)靠近连接线的任意一端, 就可以顺利把它们连接起来。

#### 3-12-4 PLC元件

包含了各种组态元件,如下图:

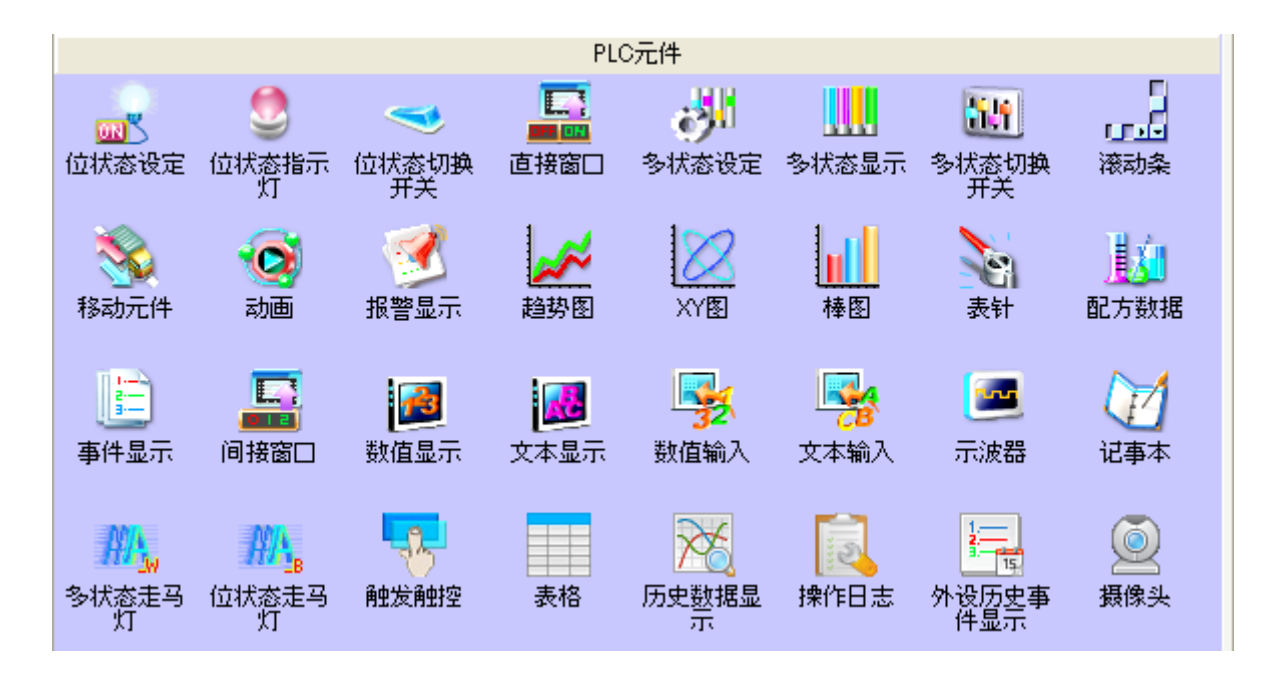

当您建立好工程,并进入了组态窗口以后,只需要把您需要使用的元件拉入组态窗口中就可以了,关于元 件的使用方法请参考["第](#page-149-0)6章 [元件"](#page-149-0)。

#### 3-12-5 功能元件

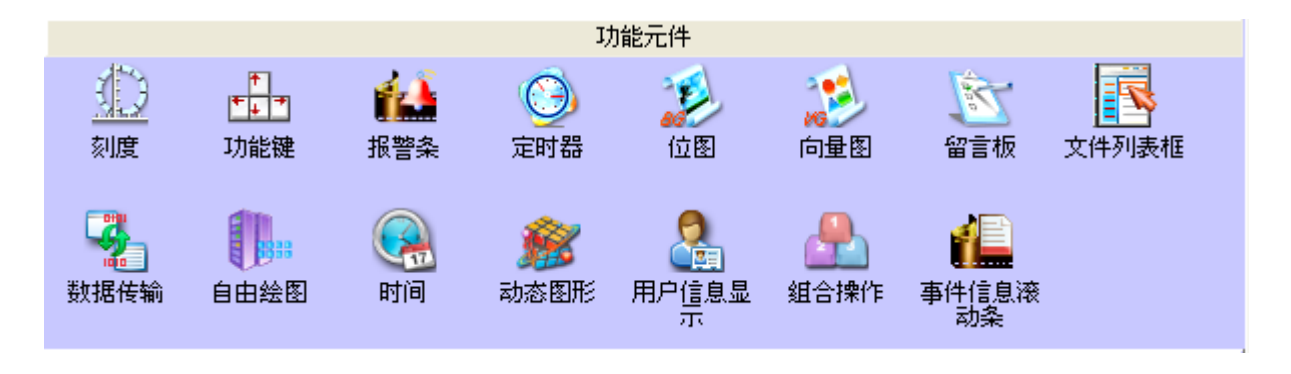

包含功能键、刻度、报警条、定时器等,它们的使用方法请参考["第](#page-149-0)6章 [元件"](#page-149-0)。

#### 3-12-6 工程数据库

收集工程中需要使用数据的数据库。它们的使用方法请参考["第](#page-149-0)6章 [元件"](#page-149-0)。

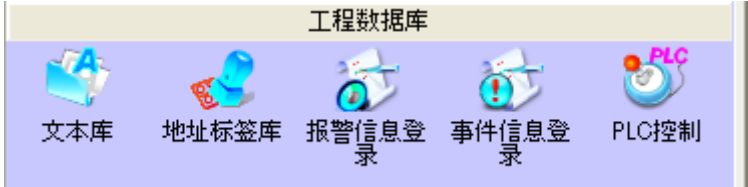

### 3-13 工程结构窗口

#### 3-13-1 树形结构

工程结构窗口主要的作用就是向用户展示整个工程的结构,它分为两个部分:HMI和PLC。如下图所示:

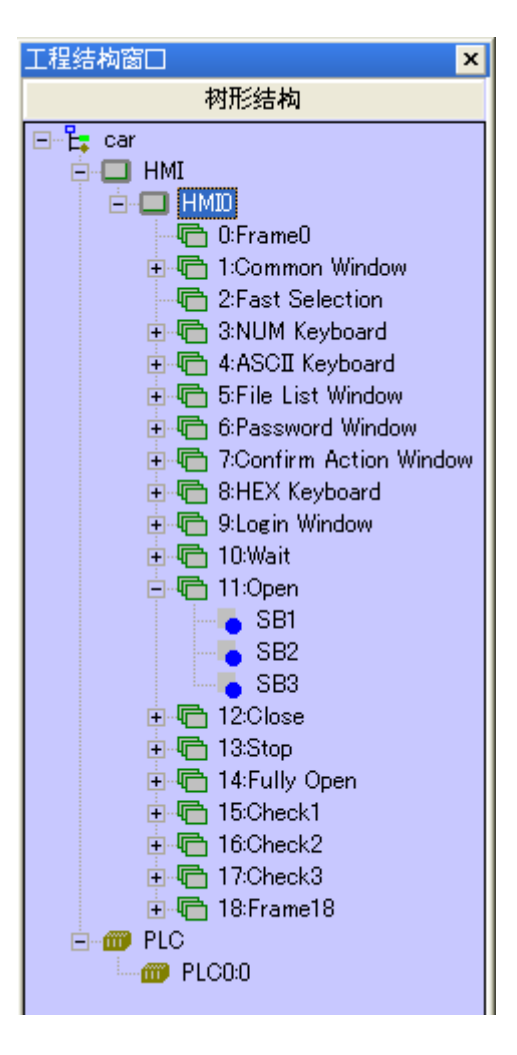

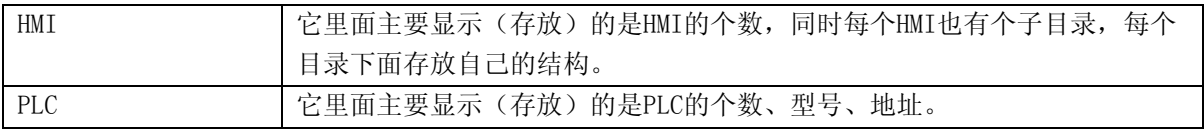

结构示意图如下:

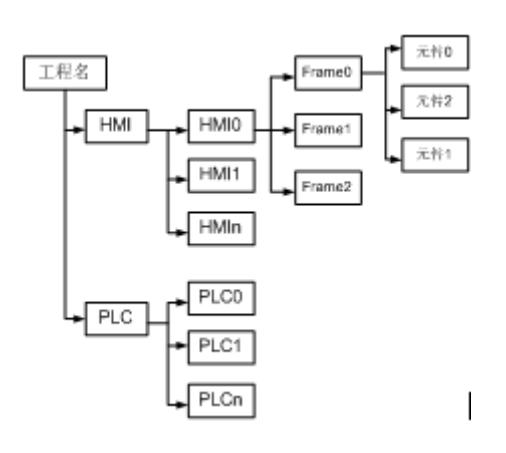

详细的结构如下图:

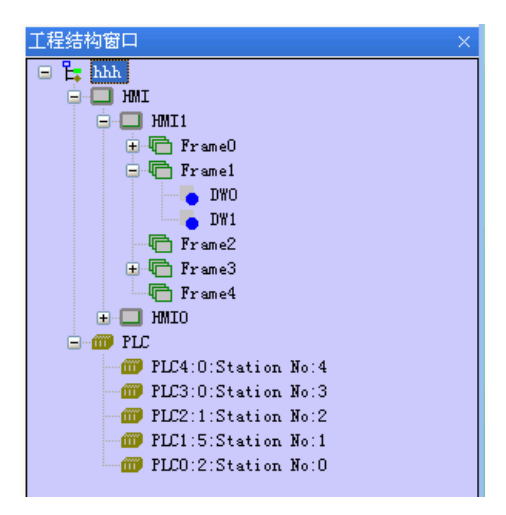

上图中的"DW0、DW1"表示在一号窗口中的元件,每个窗口中所有的元件都会在这里显示出来,如果窗 口中没有元件,将什么也不显示。

通过点击图标左边的"+"或"-"号图标来展开或收起目录树。直接双击FRAME或FRAME内的元件号,可 以直接跳转到元件所在的组态页面。在选中的FRAME或元件的情况下直接按DELETE键,可以删除相关窗口 或元件。

PLC上方的字符解释:

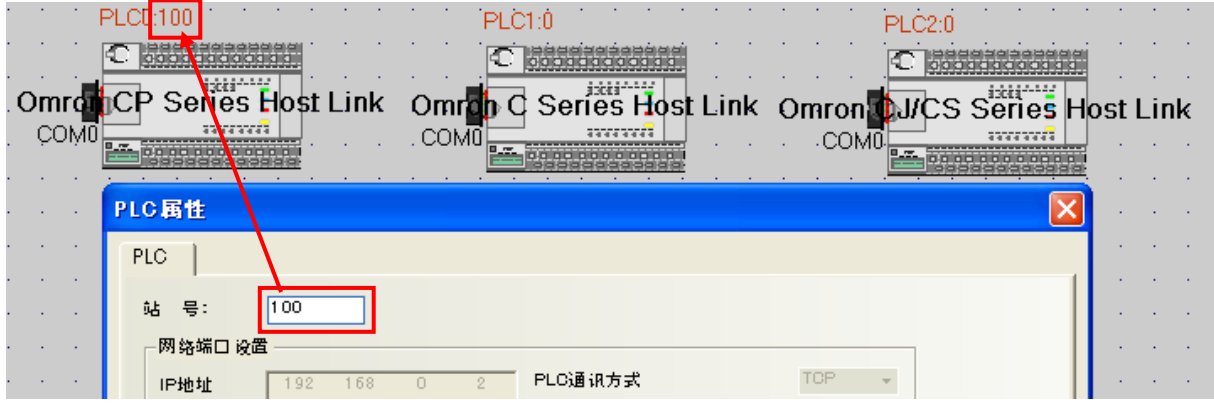

第一个数字表示:PLC的编号,当前使用的PLC编号。

第二个数字表示:PLC的站号,当前使用的PLC的站号。

#### 3-13-2 预览图

单击[工程结构窗口]里的[预览图],会显示画面的预览图。方便浏览画面的缩略图。

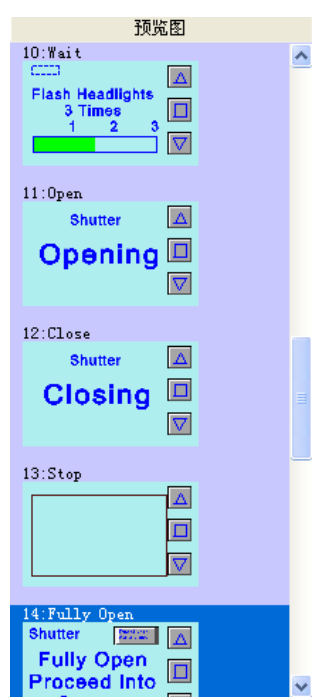

### 3-14 工程文件窗口

工程元件窗口的作用就是显示这个工程中的图库和触摸屏个数,因此它包含了:触摸屏、图库。

[触摸屏]:如果这个工程使用了一个HMI,那么在[触摸屏]下面就只有一个HMI0.whe;如果使用了3个HMI, 那么就有"HMI0.whe、HMI1.whe、HMI2.whe"依此类推。如下图:

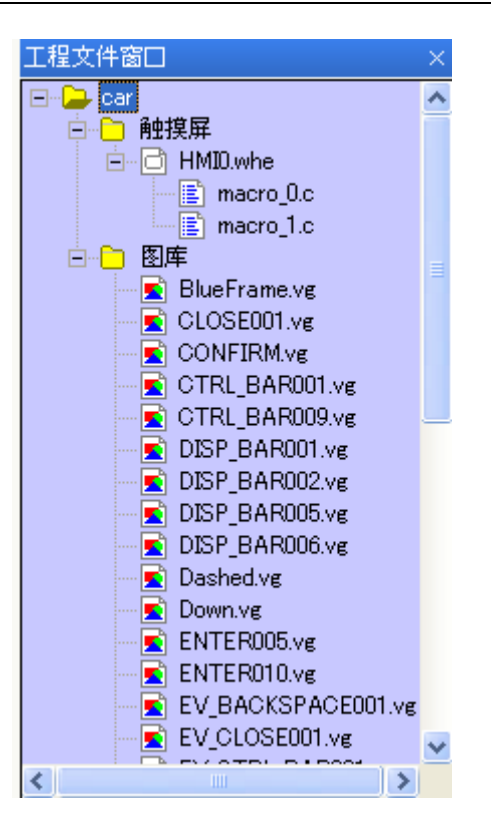

通过点击图标左边的"+"或"-"号图标来展开或收起目录树。 通过双击具体的文件,可以进入文件的编辑状态。

注: 配方文件.RCP只能导入和删除,不能编辑。如需编辑,需要使用其它二进制编辑软件。

[图库]:

这里的图库主要是表示这个工程里有多少个向量图和位图,如果您在这个工程里新建了一个向量图,那 么它就会立即在这里显示出来。当然如果您在这里双击您做好的向量图,那么窗口马上会切换到向量图 窗口。关于向量图和位图,请参考"[5-6](#page-121-0) [向量图"](#page-121-0), "[5-7](#page-132-0) [位图"](#page-132-0)。

### 3-15 编译信息窗口

编译信息窗口主要显示工程的编译信息,以便用户准确地查找错误的问题所在。如下图:

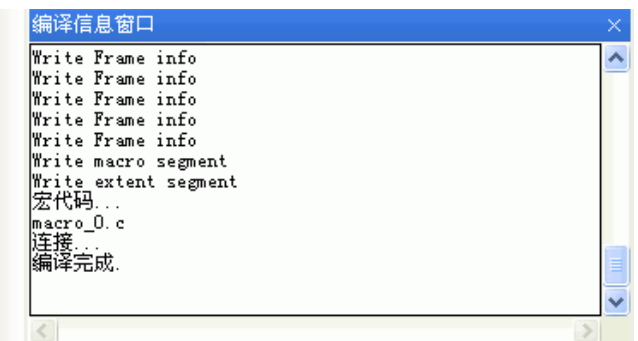

打开工程时, 编译信息窗口将显示工程的载入信息; 编译工程时, 编译信息窗口将显示编译的过程和出 错信息。

在编译信息窗口可以对编译的信息进行清除和导出。在[编译信息窗口]点击右键,弹出如图所示:

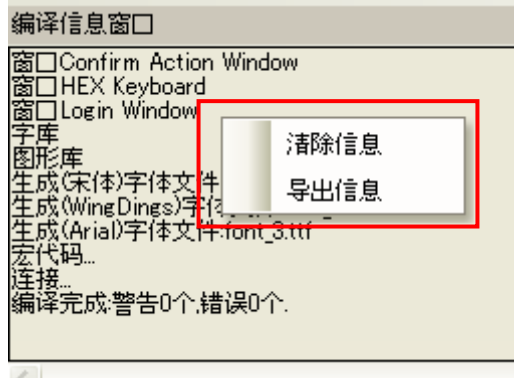

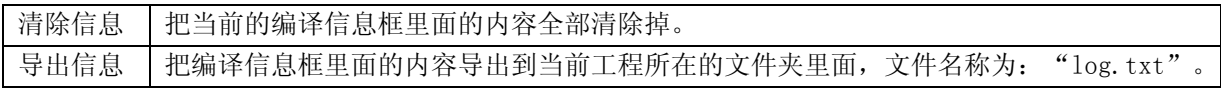

### 3-16 元件列表窗口

选择菜单[查看]下的[元件列表窗口]可用来打开元件列表窗口。

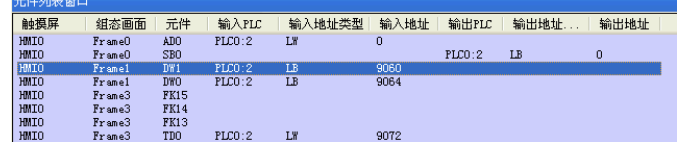

显示该工程所用到的所有元件信息,该信息包括"HMI号、组态画面号、元件号、输入PLC号、输入地址 类型、输入地址、输出PLC号、输出地址类型、输出地址",直接双击条目,可以跳转到所选元件的组态 画面。

# 第4章窗口

### 4-1 窗口类型

窗口是NBZ-Designer工程的基本元素。每个屏幕都是由一些窗口组成。窗口有3种类型:基本窗口, 公共 窗口和快选窗口。改变大小以后的基本窗口还可以当作弹出窗口使用。所有的窗口都可以作为底层窗口。

[基本窗口]:

这是通常窗口的类型。当用"切换基本窗口"命令来切换基本窗口时,当前屏幕会清屏(除了公共窗口和 快选窗口之外的窗口都会被清掉),而要切换的基本窗口会显示在当前屏幕上。当基本窗口上的元件调用 弹出窗口时,基本窗口的原始信息会保留,而调用的弹出窗口会附加到当前基本窗口上,所有的这样的 弹出窗口与基本窗口都是父子窗口的关系。当从基本窗口N切换到基本窗口M时,所有窗口N的子窗口都将 关闭,而显示窗口M和窗口M的子窗口。基本窗口必须满屏幕大小。

[快选窗口]:

快选窗口是由工作按钮调用的窗口,这个窗口会一直显示在屏幕上直到工作按钮把它隐藏。所以它可以 用来放置切换窗口按钮或其它一些常用的元件。快选窗口默认为窗口2,当设置别的窗口为快选窗口时, 那个窗口必须和快选窗口的大小完全一样。

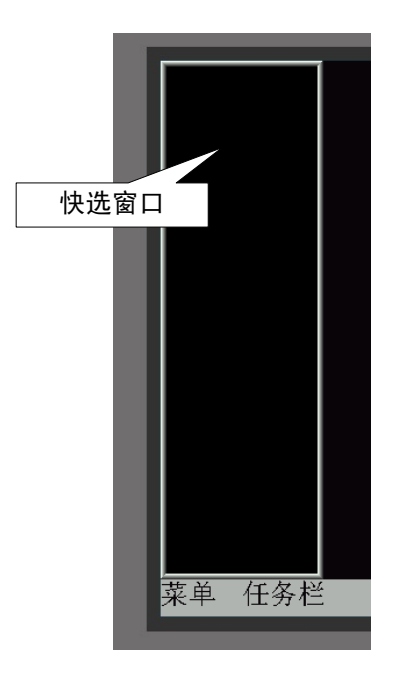

[公共窗口]:

公共窗口将始终显示在屏幕上。可以把需要始终显示的元件放在公共窗口上。这样您就可以随时看到该 元件的状态或者操作该元件。公共窗口默认为窗口1。可以使用[切换公共窗口]功能键来切换别的窗口作 为当前公共窗口,但是当前公共窗口只能有一个。

[底层窗口]:

在[窗口属性]对话框中还可以给窗口设置最多3个底层窗口。底层窗口一般用来放置多个窗口的公用元 件,如:背景图形,图表,标题等。所有窗口都可以设置为底层窗口。

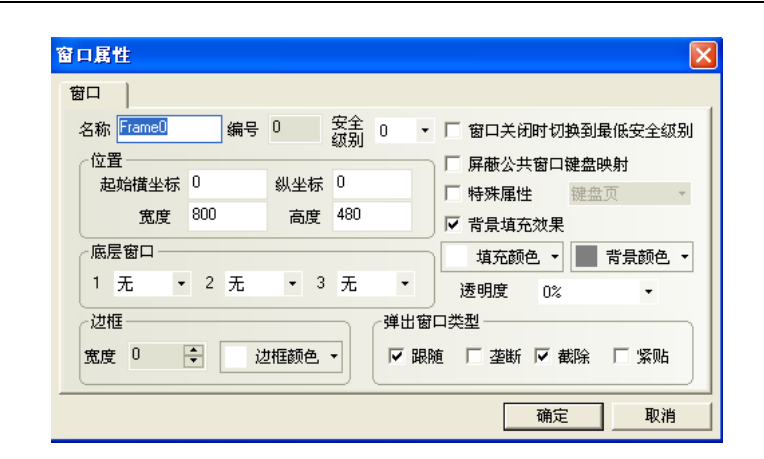

如上图所示,在[底层窗口]选项中可直接为该窗口选择底层窗口。底层窗口和一般窗口是有区别的,运 行时底层窗口的元件插入到一般窗口,而实际上该窗口并不显示。其元件显示与控制等和一般窗口的元 件是一样的。

●屏幕和窗口的关系

一个屏幕可以包含:公共窗口,基本窗口,快选窗口,而每一个公共窗口或基本窗口都可以包含多个弹出 窗口。其关系如下所示:

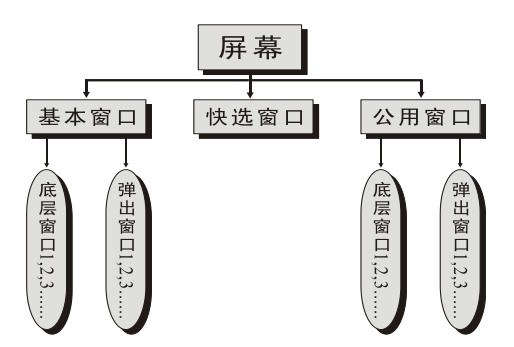

当执行切换窗口的命令时,触摸屏将清除掉当前的窗口(包括附加在当前基本窗口上的弹出窗口等),并 切换到要显示的窗口。而公共窗口将始终显示在屏幕上。由直接窗口或间接窗口调用的弹出窗口并不会 改变基本窗口的原始内容,它只是附加在基本窗口上。在窗口属性的设置中还可以给每个窗口设置多达3 个底层窗口。

当调用一个基本窗口(窗口编号范围0,3~65535)时,触摸屏将显示这一窗口上的所有元件。同时,如果 这一窗口有底层窗口的话,它也将显示定义在它的底层窗口上的所有的元件。所有的定义在底层窗口上 的触控元件(如位状态设定,功能键等)在当前窗口上也是有效的。而且,如果在公共窗口上有显示元件 的话,也将可以显示在当前屏幕上,同时所有的定义在公共窗口上的触控元件在当前窗口上也都是有效 的。

每个工程最多可包含65535个窗口(包括基本窗口,公共窗口,快选窗口等),其中快选窗口只能有一个, 但是可以使用[切换快选窗口]功能键来切换指定的窗口作为当前快选窗口,详细内容请参照"[6-34-1](#page-289-0) [切](#page-289-0) [换窗口"](#page-289-0)部分。

每个新的工程开始都有一个默认的起始窗口,这个窗口号码一般是0(如果您想更改,那么只需到工程编 辑画面里的[HMI属性]里更改即可)。通常一个工程需要用到多个窗口。有效的窗口编号的范围是从0到 65535。

工程默认的公共窗口和快选窗口为1号和2号窗口。要更改默认的快选窗口和公共窗口,只需双击HMI修改

[触摸屏扩展属性]即可,如下图所示:

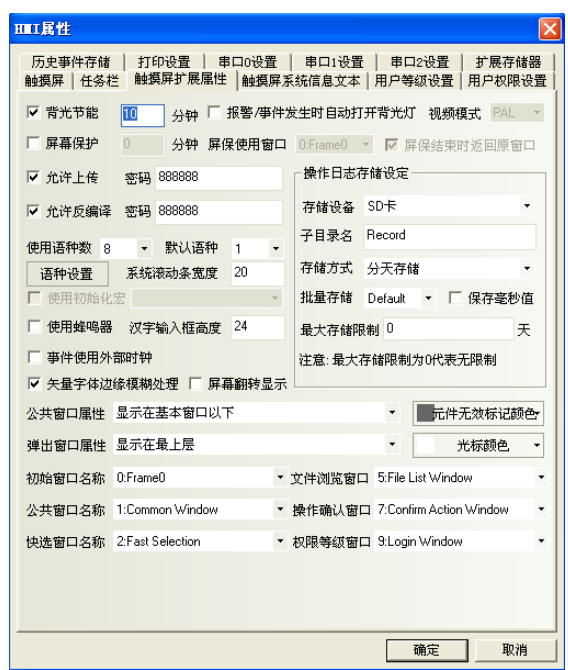

- 1. 最多可同时打开16个弹出窗口。
- 2. 同一个窗口只能同时打开一次。因此您也不能在同一个基本窗口上使用2个直接(或间接)窗口 打开同一个窗口。
- 3. 使用功能键的关闭窗口并不能关闭直接窗口或间接窗口,这是因为直接窗口的开启或关闭只 和控制它开关的位地址的ON或OFF状态有关,而间接窗口的开启或关闭则只和控制该间接窗口 的字地址的数据内容有关。功能键的关闭窗口并不能把这些位(字)地址的值改变,所以它不 能关闭这些窗口。
- 4. 弹出窗口都是附加在当前基本窗口之上的,所以当基本窗口关闭(或切换到别的基本窗口)时, 附加的弹出窗口也将关闭,这时候如果又切换到该基本窗口您将会发现原先附加在该基本窗 口上的弹出窗口仍然还在(除非有命令把它们关闭)。
- 5. 基本窗口必须满屏幕大小。
- 6. 快选窗口支持弹出窗口,但是由快选窗口来弹出的弹出窗口的类型不能选中截除。
- 7. 每一个弹出窗口都属于弹出它的元件所在的窗口,它们是父子窗口的关系。因此,由公共窗 口中元件打开的窗口将始终存在直到公共窗口又把它关闭。

### 4-2 窗口属性

要设置窗口属性,只需要双击窗口空白处即可,也可以点击BI图标。

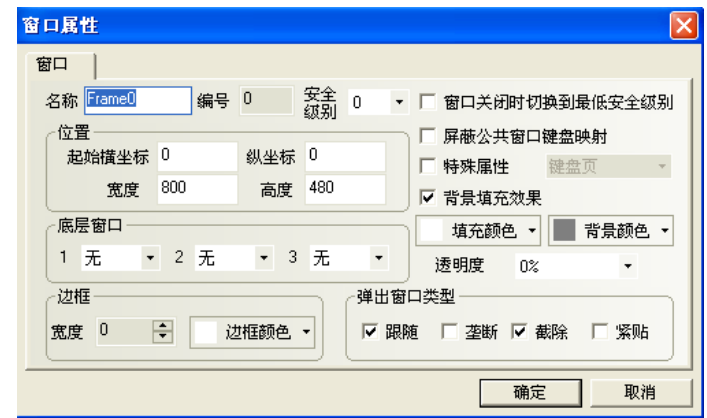

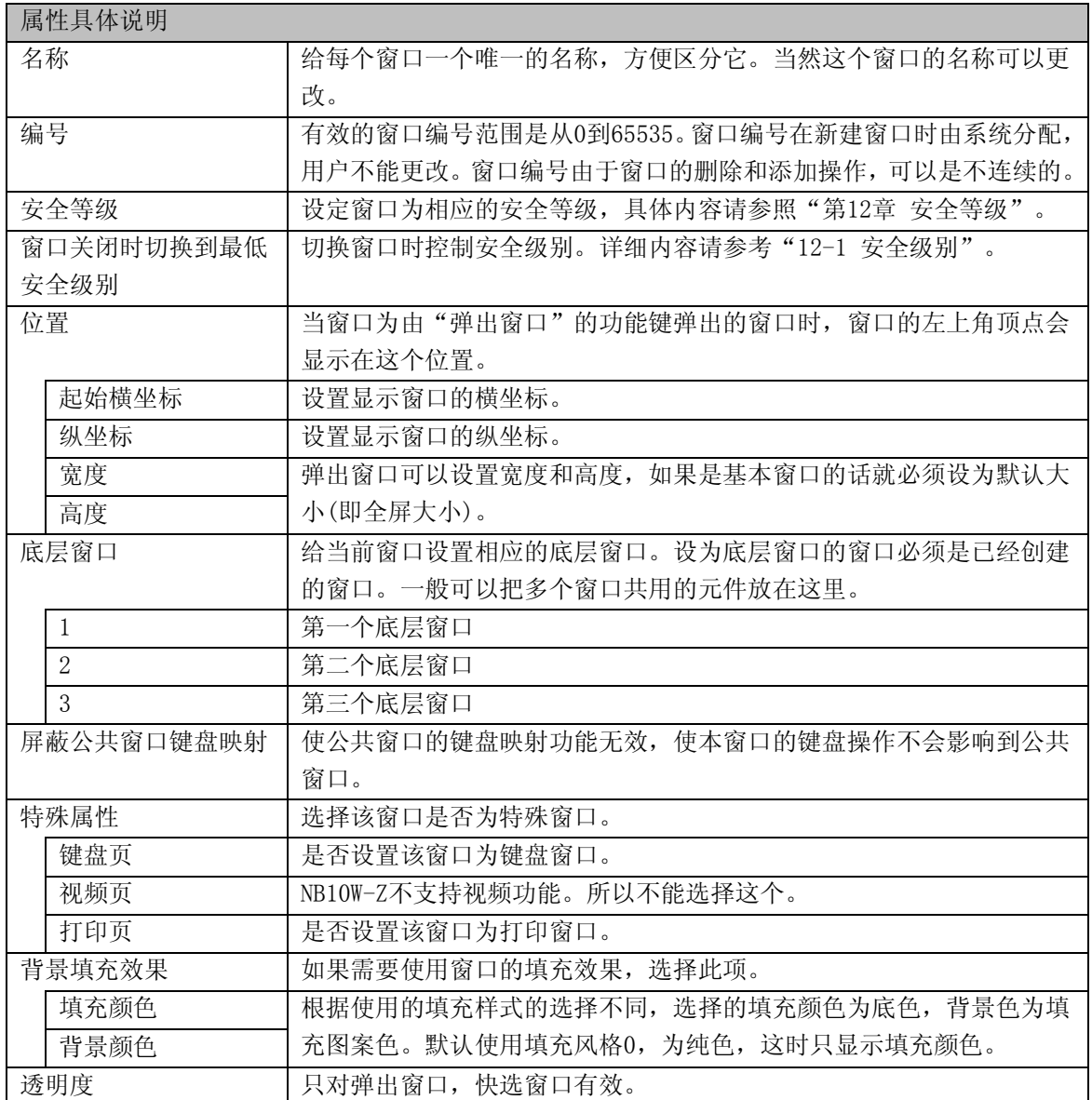

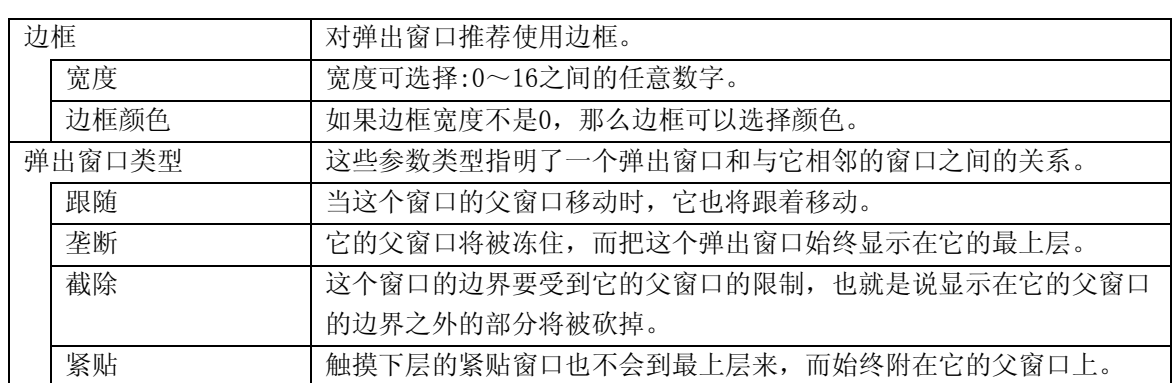

●举例;[透明度]设置

在窗口0放置一个功能键,属性为:弹出窗口4,如图所示: 窗口4的宽度和高度都设置为200,背景颜色为金黄色。透明度为0%。

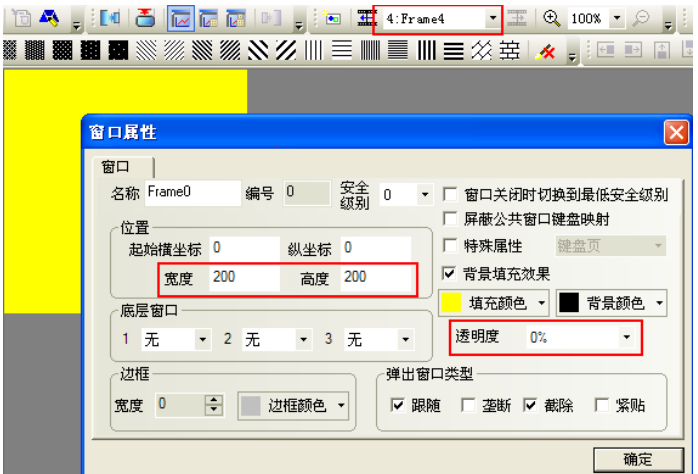

离线模拟,如图所示:

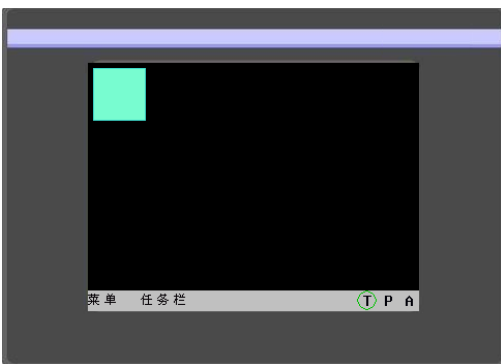

按下功能键,弹出窗口4,会挡住功能键,这是因为窗口4的透明度是0%,如图所示:

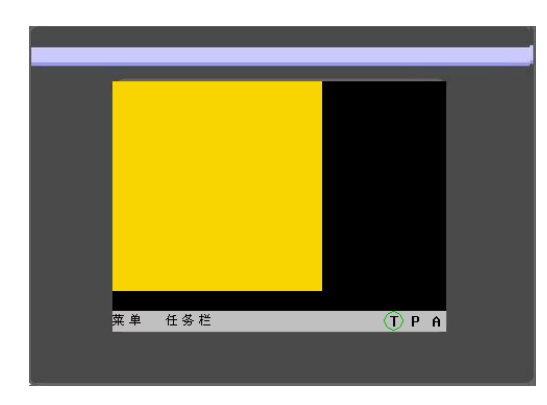

如果把窗口4的透明度设置为20%,如图所示:

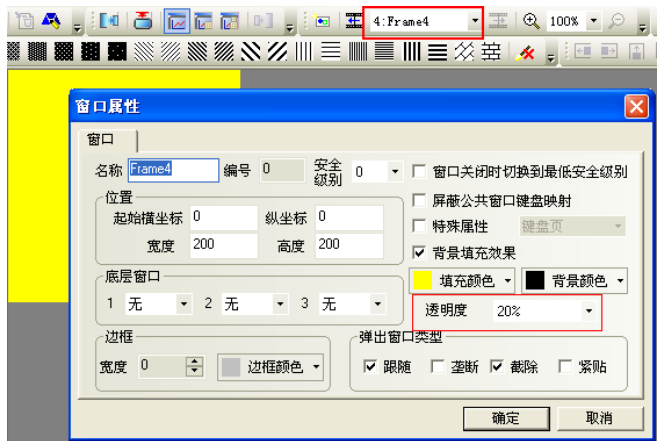

离线模拟,按下功能键,显示的效果如图所示:

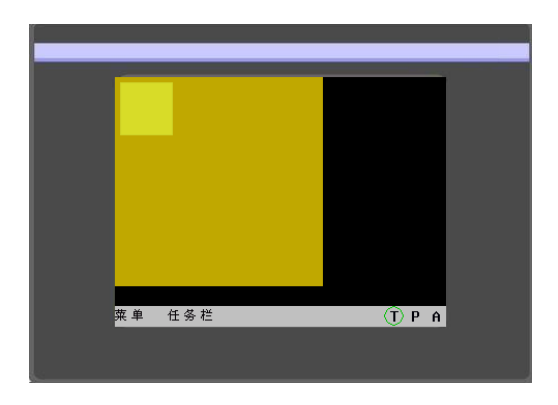

如果把窗口4的透明度设置为80%,离线模拟效果如图所示:

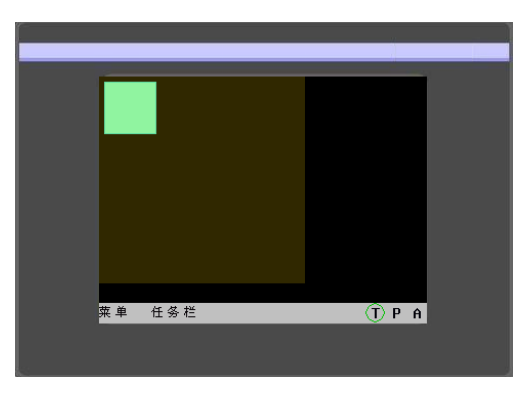

●举例;[弹出窗口类型];

这些参数类型指明了一个弹出窗口和与它相邻的窗口之间的关系。如果一个窗口拥有"垄断"性质,那 么在它弹出之时,它的父窗口将被冻住,而把这个弹出窗口始终显示在它的最上层。如果一个窗口拥有 "截除"性质,那么这个窗口的边界要受到它的父窗口的限制,也就是说显示在它的父窗口的边界之外 的部分将被砍掉。如果一个窗口拥有"跟随"性质,那么当这个窗口的父窗口移动时,它也将跟着移动。

注: 如果选中了截除,那么必须同时选中跟随。

下面的窗口A和窗口B都是附在基本窗口上的。一般情况下如果触摸窗口A它将会显示到最上层来。但是如 果窗口A选中了"紧贴"属性,窗口A即使您触摸它也不会到最上层来,而始终附在它的父窗口上。

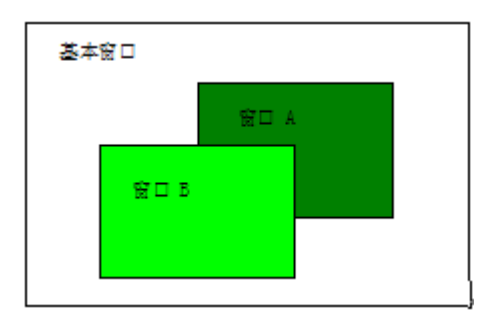

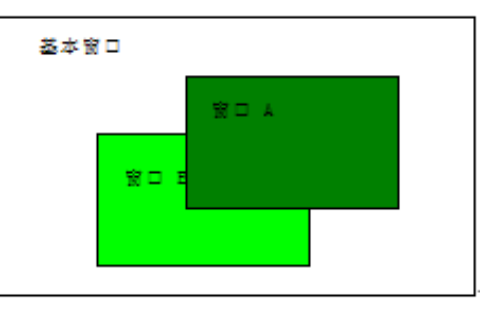

注: 窗口在创建以后它的编号是不能改变的,但名称,边框,背景色仍然可以修改。

### 4-3 创建一个窗口

在「画面切换工具栏]中选择点击<sup>ED</sup>可以创建一个新窗口。

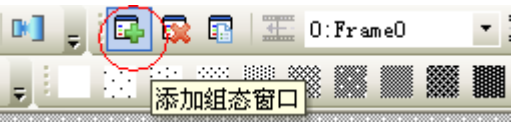

### 4-4 打开窗口

窗口创建以后,可以通过在[画面切换工具栏]中下拉菜单中选择。也可以通过点击 **工** 图标来显示前一 个窗口,点击 图标来显示后一个窗口。如果使用带滚轮的鼠标,也可以直接使用滚轮更改窗口号。
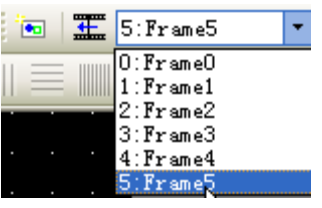

### 4-5 删除窗口

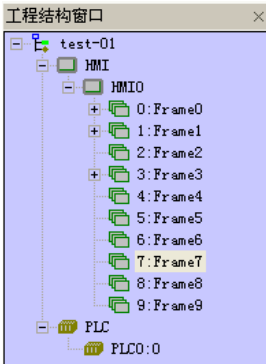

如图, 在工程结构窗口, 选中需要删除的窗口号, 并按下键盘上的Delete键, 或者点击 Sa 图标。此时将 弹出确认窗口,选择"是"将删除此窗口,此窗口中的所有元件都将被删除且无法恢复。请慎用此功能。

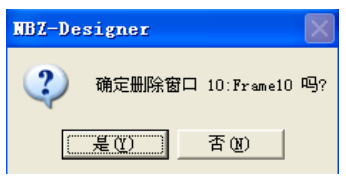

注: 基本窗口0-9是不允许删除的。一旦删除,将会影响您的正常使用。

### 4-6 几个关于窗口的例子

下面举几个基本的例子来学习一些关于窗口的基本操作。

- ●例子一: 我们经常要在工程刚开始运行或某个应用窗口一打开就对一些寄存器写入一个特定的值, 做 一些初始化的工作,例如当窗口0一启动,就将LB0置为ON,将LW1置为200。
- 1.创建一个位设定元件,写入地址类型为LB,地址为0,类型为[打开窗口时置开状态]。

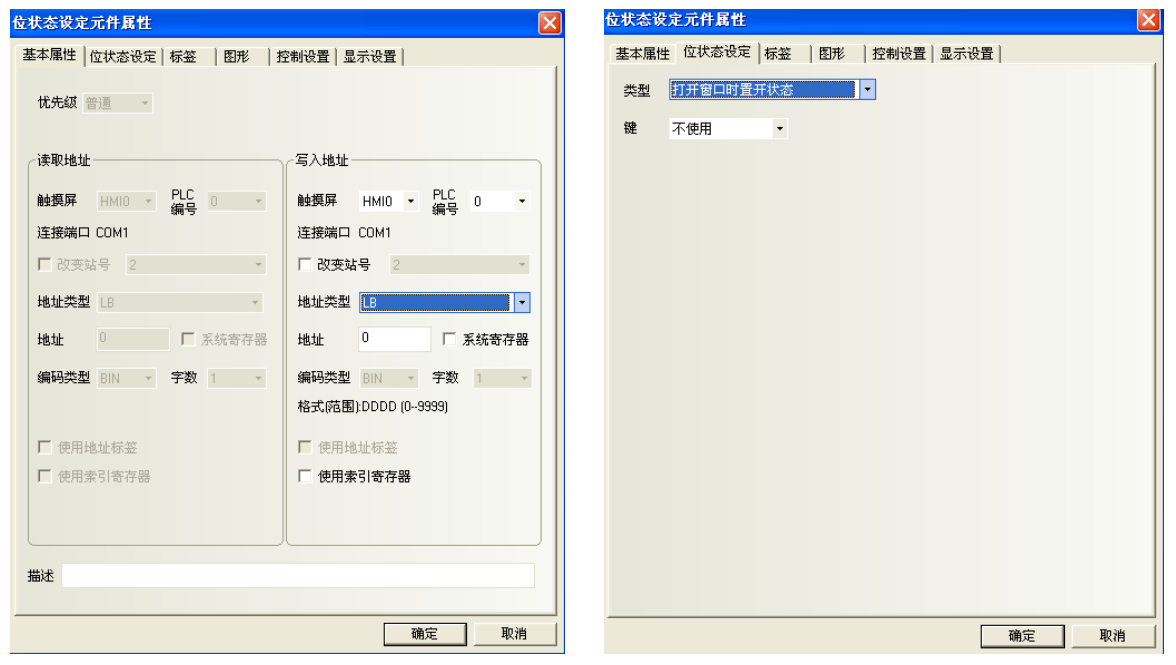

2. 创建一个多状态设定元件,写入地址类型为LW,地址为1,设定方式为[窗口打开时设置],设置值为 200。

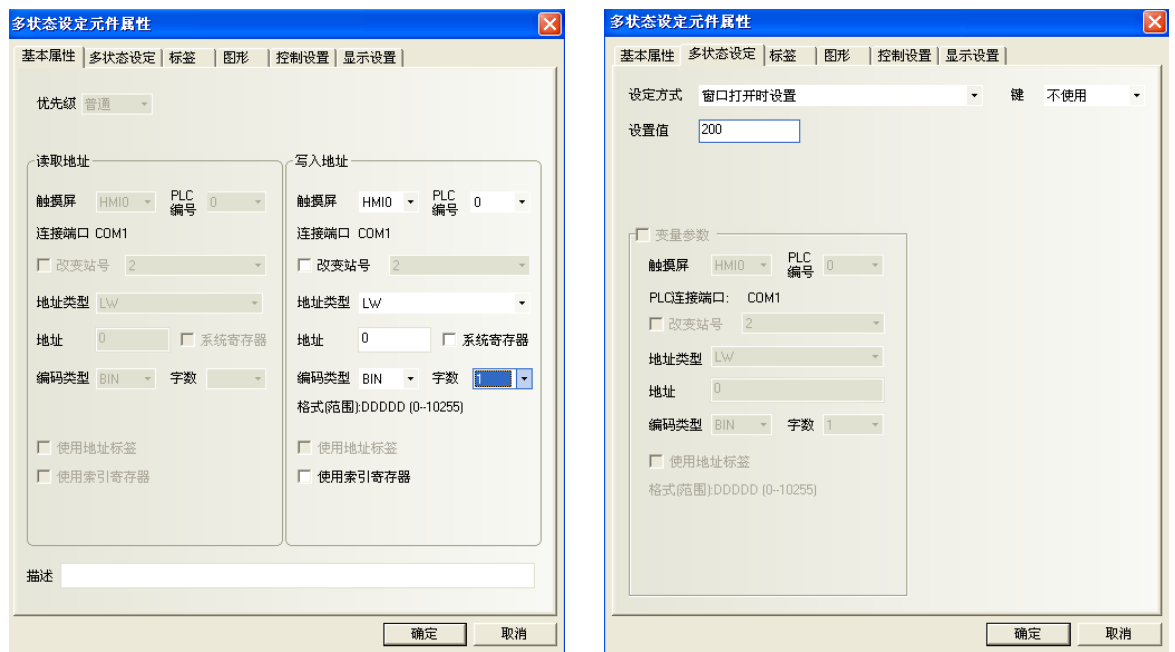

3. 创建一个指示灯元件, 读取地址类型为LB, 地址为0。用来显示LB0的状态。

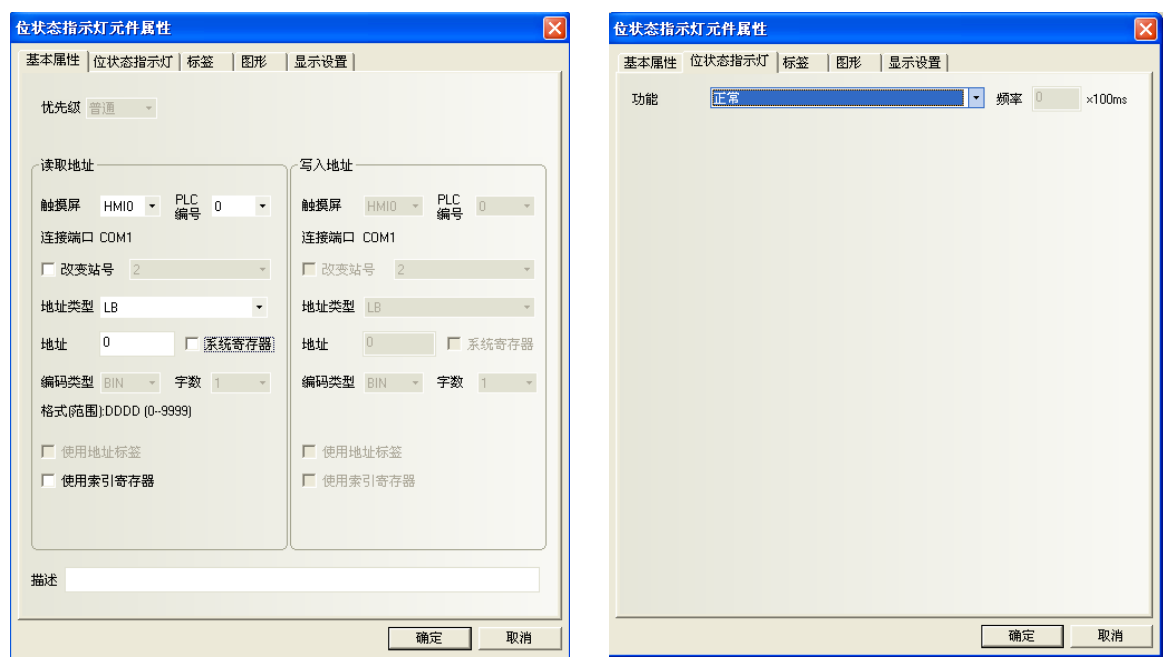

4. 创建一个数值显示元件, 读取地址类型为LW,地址为1,用来显示LW1的值。

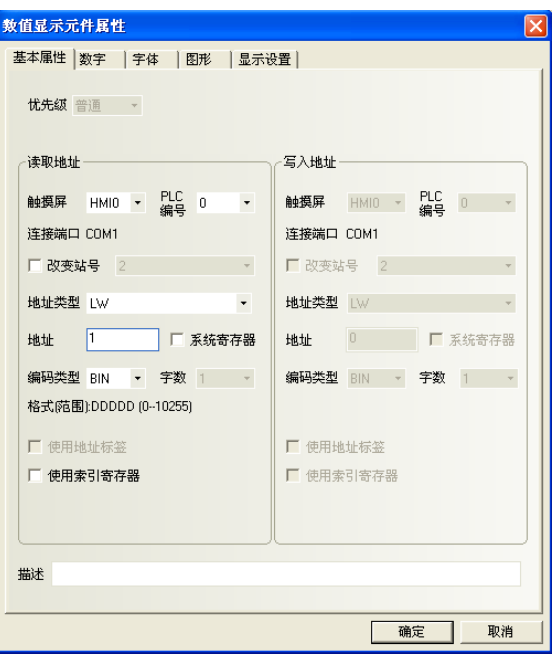

5.做好的工程如下图所示:

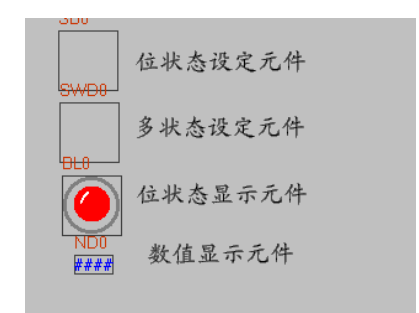

6.存盘,编译,离线模拟运行工程,LB0已被置为了ON,LW1被置为了200。

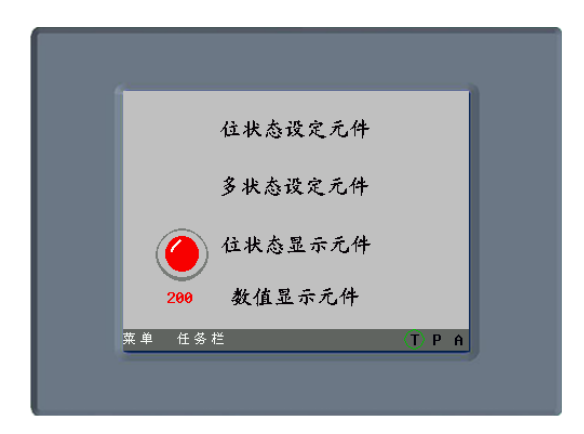

●例子二:一个弹出键盘窗口输入的例子。很多时候,我们需要对寄存器进行写入操作,如果把键盘放在 当前窗口上,不但显得键盘呆板,影响美观,而且键盘本身占用太多空间,使得工程当前窗口设计的空间 大为缩小,现在用一个弹出直接窗口的办法,解决这个问题。假如现在需要对LW0进行输入操作。

NBZ-Designer软件里已经有了一个键盘在窗口3,可以直接调用,不需要每次都自己创建键盘。 如果您需要自己创建键盘,具体的方法请参考以下例子。

1. 创建一个数值输入元件,地址类型为LW,地址为0。触发地址类型为LB,地址为9000。(默认的)

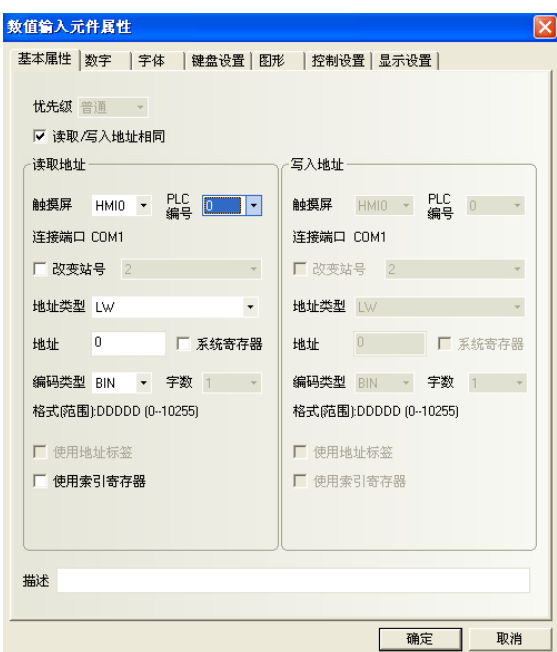

2. 创建窗口3,宽度为145,高度为190。

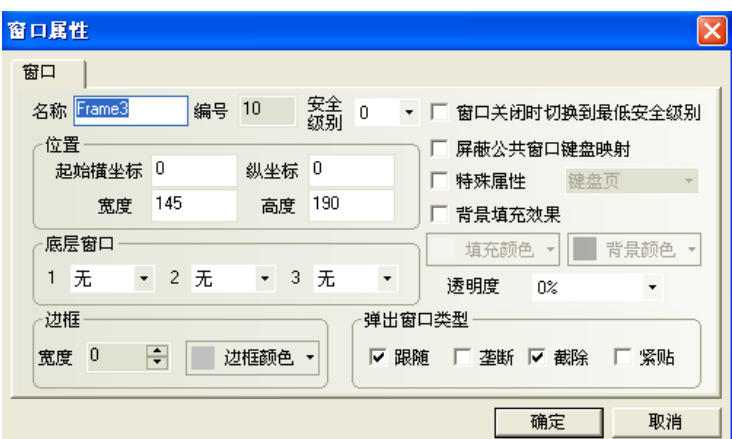

3. 编辑窗口3,把一个数值输入键盘放在窗口中央。

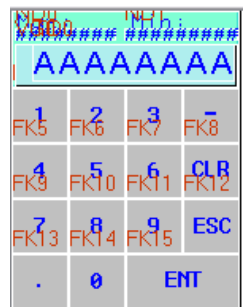

4. 创建一个直接窗口元件,地址类型为LB,地址为9069,窗口编号为3。调整元件的宽和高与3号窗口大 小相等。

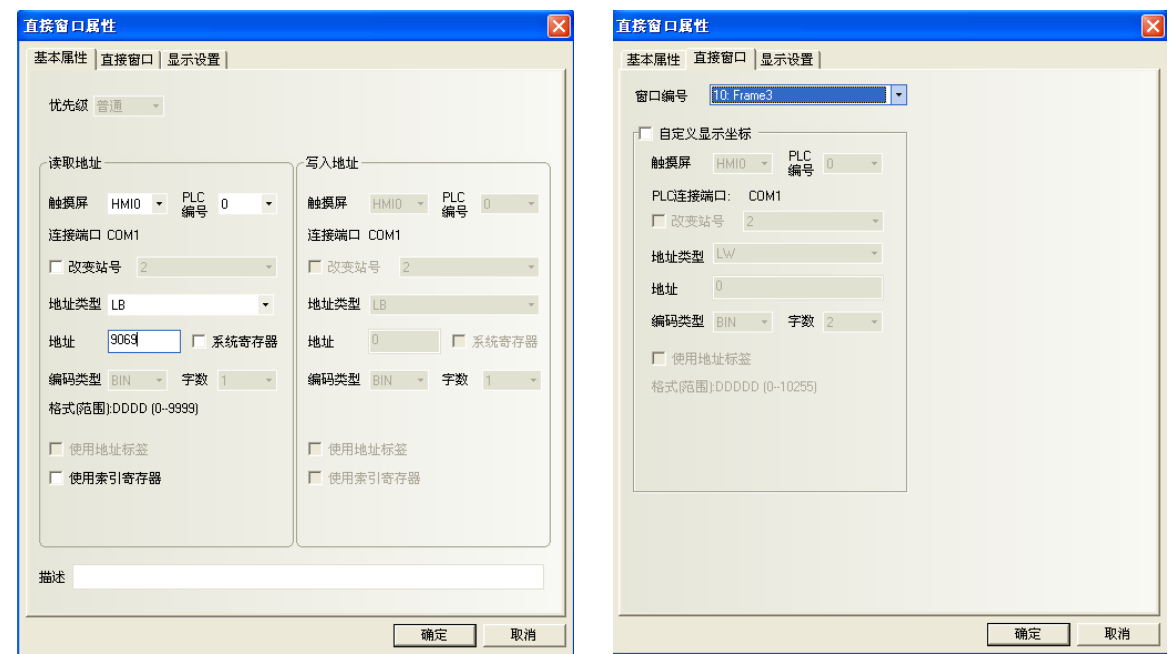

整个工程如下图所示:

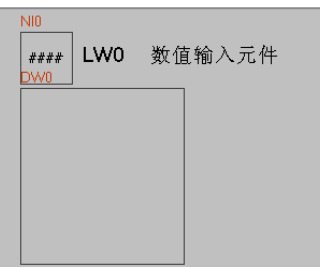

存盘,编译,离线模拟运行工程:

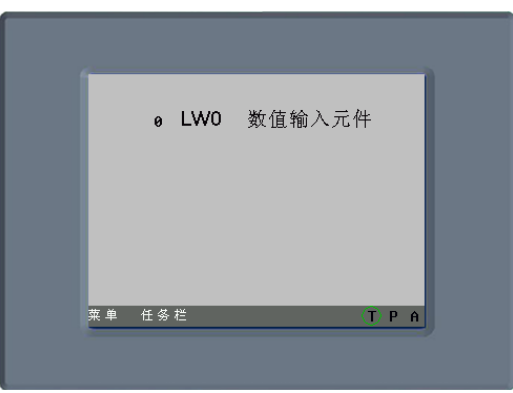

5. 点击数值输入元件, 对LW0进行输入时, 元件下方会弹出一个键盘进行输入。输入完成后, 键盘自动 消失。如下图所示:

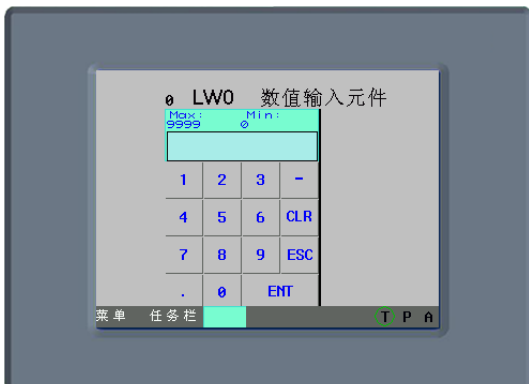

### 4-7 和窗口有关的元件

和窗口直接相关的功能键有:切换基本窗口、返回到前一窗口、切换公共窗口、弹出窗口、切换快选窗 口。

和窗口直接相关的元件有: 直接窗口和间接窗口。

关于这些元件的内容请参阅["第](#page-149-0)6章 [元件"](#page-149-0)部分相应内容。

# 第5章NBZ-Designer的基本设计方法

### 5-1 设计元件

大体上说,一个窗口包含了很多诸如开关,灯,数字输入和图形的各种元件。往窗口上添加一个元件的 过程非常简单,基本上是按照下面的3步过程来进行的。

●添加元件的过程

1.从PLC元件工具箱把元件图标拖放到窗口中。

2.这时将出现该元件的属性对话框,设置元件的各种属性比如PLC读取/写入地址、向量图形或位图、 标 签、位置等。

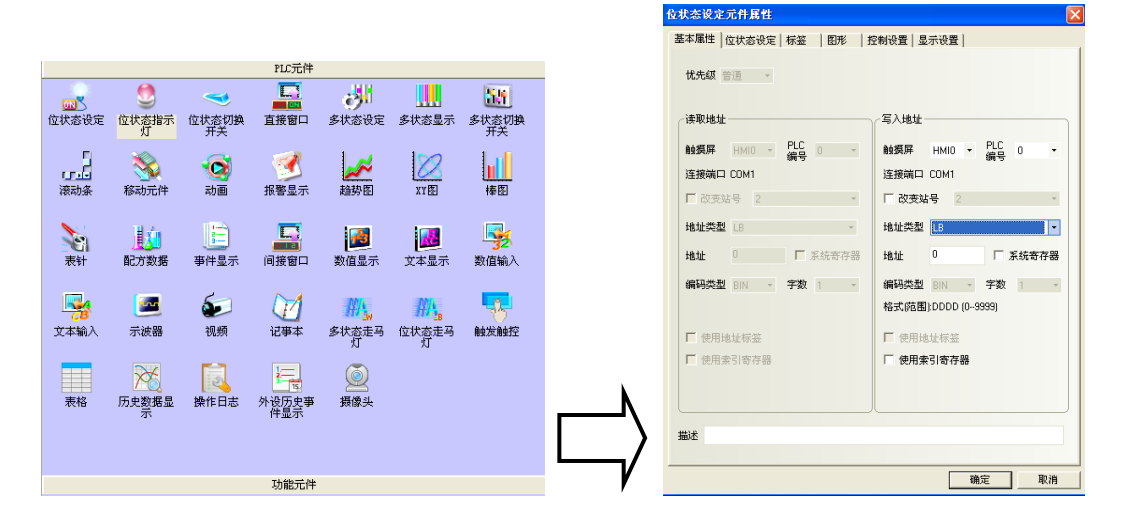

3.设置好元件的各种属性后,关掉该对话框就可以看到元件已经放置在屏幕上了。如果需要的话可以通 过位置页属性来调整元件的大小或者把它拖放到理想的位置。 这样,一个元件就设计好了。

## 5-2 关于元件ID号

ID号是自动分派给元件的编号,这个编号可以用来区分屏幕上的元件。设计者并不能人为改变元件的ID 号。

ID号表示内容如下所示:

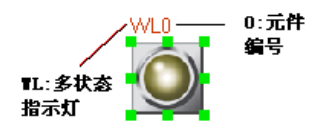

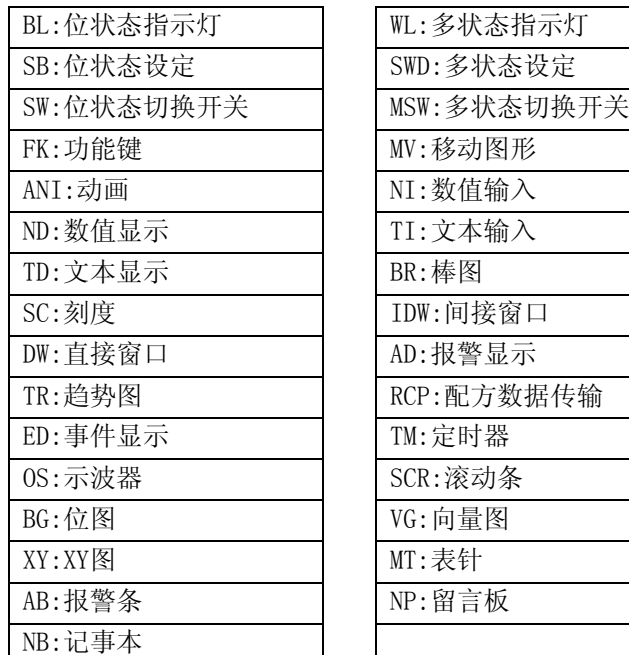

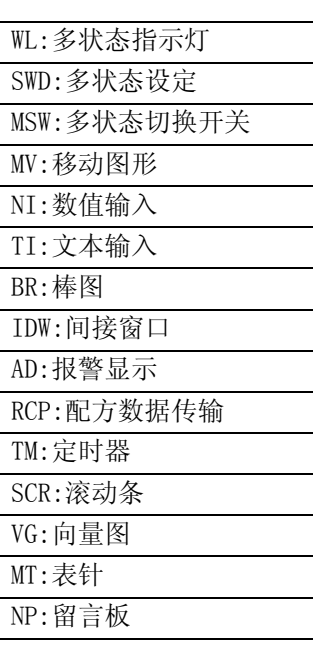

### 5-3 附加注解(描述)

如果需要的话,可以给每个元件附加一个注解。该注解对当前程序只起说明备注的作用,可以当作将来 的参考资料,而且有助于对打印结果的理解。该注解并不会对程序产生任何实质影响。

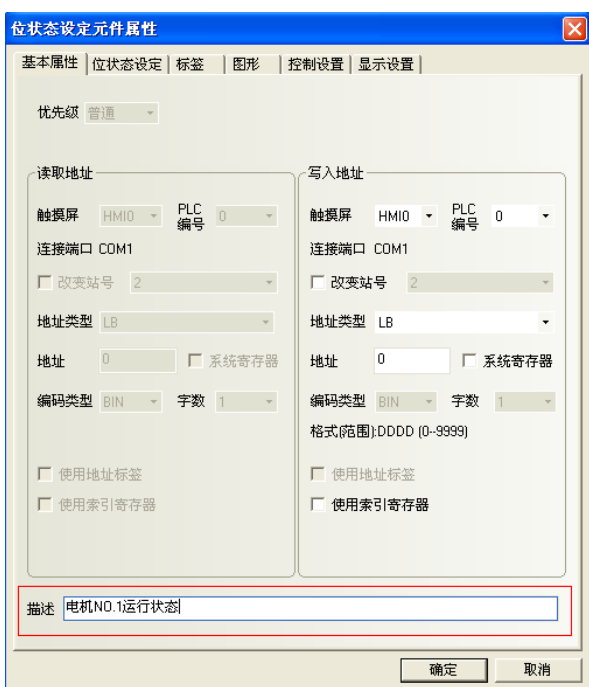

# 5-4 PLC的读取/写入地址

正确的地址类型和地址范围因PLC的不同而有所不同。下图中,PLC0是CP系列,而PLC1是MODBUS,所以两 边的地址不一样。

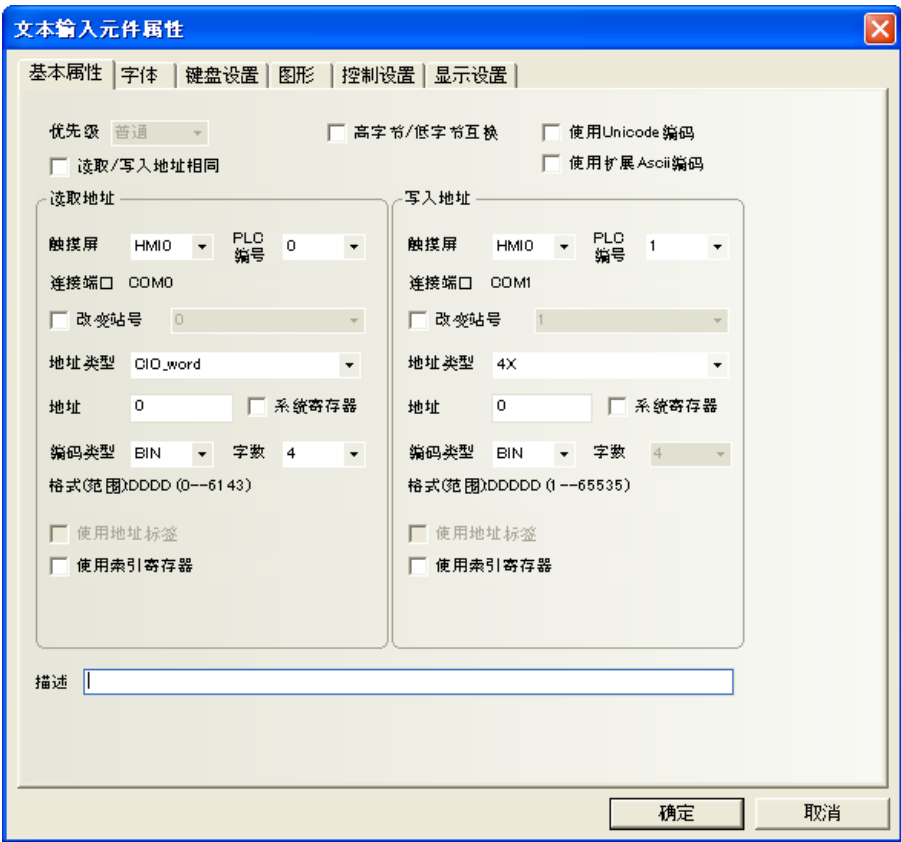

PLC栏中可以显示所有可以选用的PLC设备。

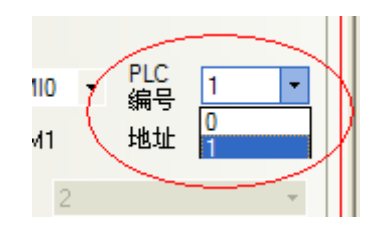

也可以选择内部节点。内部节点说明如下:

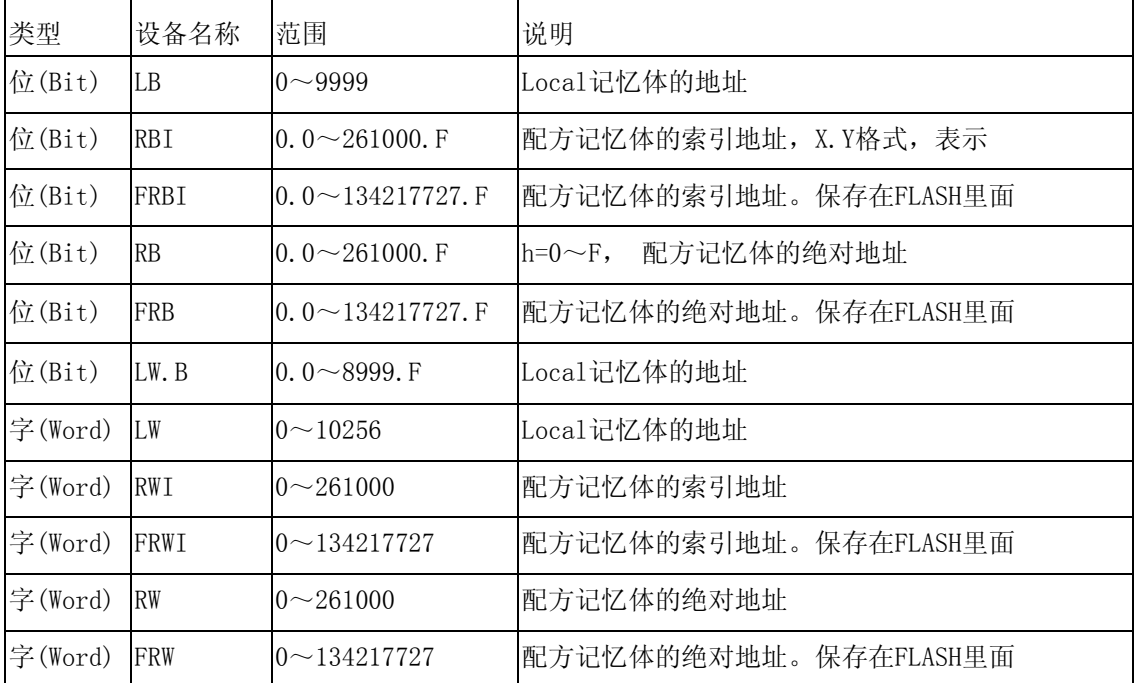

RB和RW指向的是相同的区域,比如RB5.0~RB5.F和RW5一样映射的都是同一个区域,RB5.0就是RW5的Bit0。 但是LB和LW映射的则是不同的区域,它们在记忆体中指向的地址是不同的。

在LB中的LB9000~LB9999,LW中的LW9000~LW10256的记忆体地址是系统内部保留使用的,都有特殊的用 途,用户不能象使用一般的设备那样使用,而必须根据相关手册来使用它们的特殊功能。详细内容请参 考["第](#page-468-0)13章 [系统保留寄存器地址"](#page-468-0)。

当配方记忆体被索引地址访问时,索引地址在LW9000所显示的地址的偏移量的地址开始查找。比如如果 (LW9000)= 50, 那么索引地址RWI 100将访问RW 150 (100+50)的地址的数据。(详情请参照["第](#page-380-0)9章 [配方](#page-380-0) [数据"](#page-380-0)。)

FRW, FRB, FRWI, FRBI寄存器类型是采用FLASH保存不常擦写的数据。

RW是放在SRAM里面的,没有擦写限制,断电保存是因为有电池,如果电池没电了就不能保存了;FRW是保 存在FLASH里面的,一般擦写次数为10万次到100万次,即使断电了或没电池了也能保存。

### 5-5 索引寄存器

使用户对地址的操作更方便。不用修改组态画面,在机器运行时,即可改变寄存器的读取写入地址。当 元件选择索引寄存器后,则该元件的新读取写入地址=索引寄存器的值+该元件原读取写入地址。

●举例说明

1.建立一个工程,组态中放5个数值输入元件; 数值输入NI0设置见下图

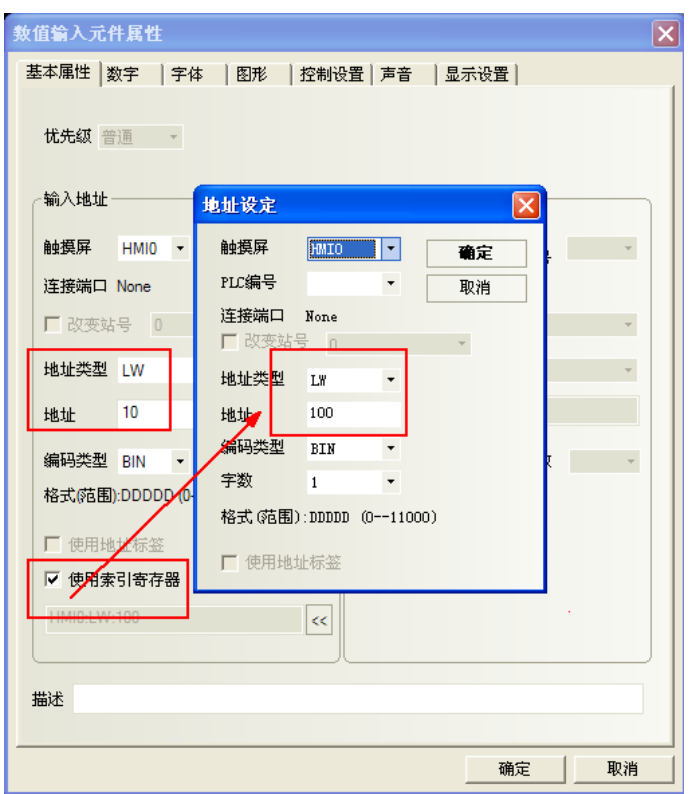

数值输入NI1设置见下图

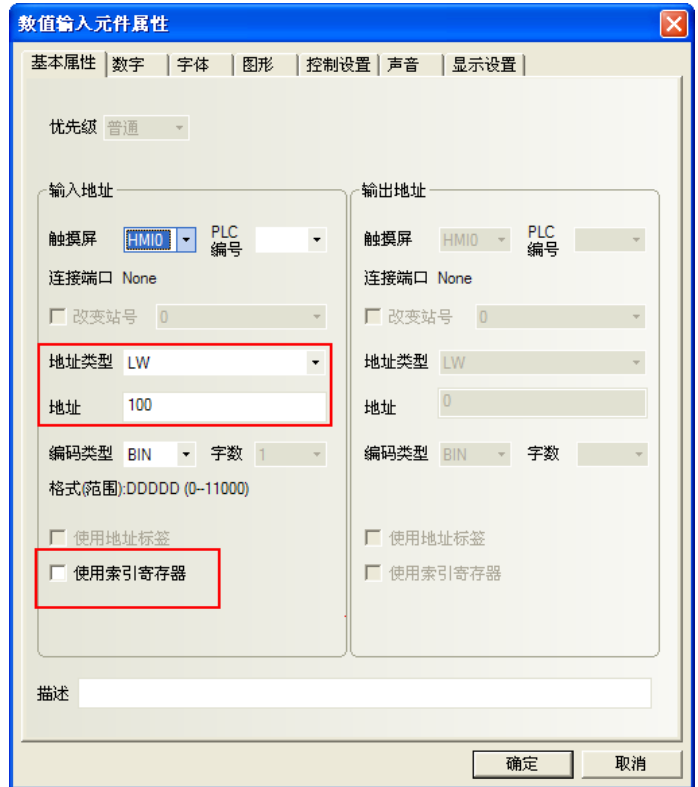

数值输入元件NI2~4,设置同NI1,地址分别LW10,LW20,LW40;

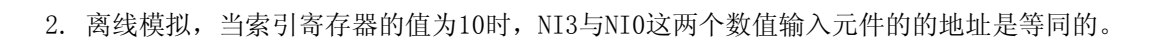

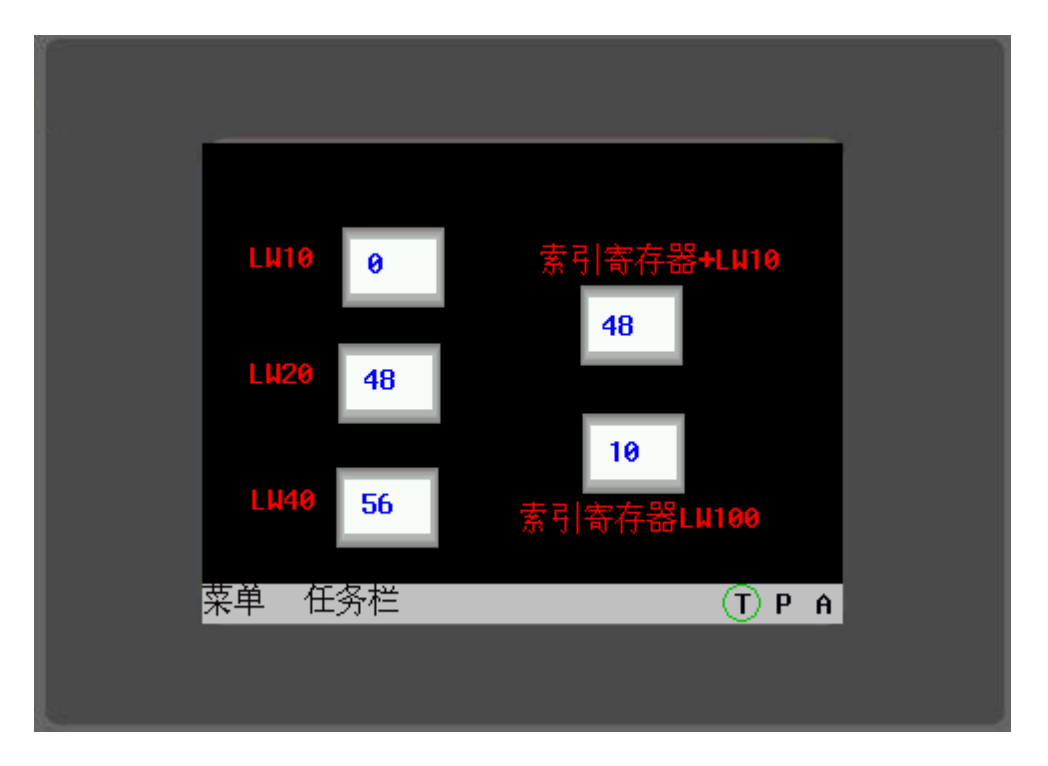

当索引寄存器的值为30时,NI4与NI0这两个数值输入元件的的地址是等同的。

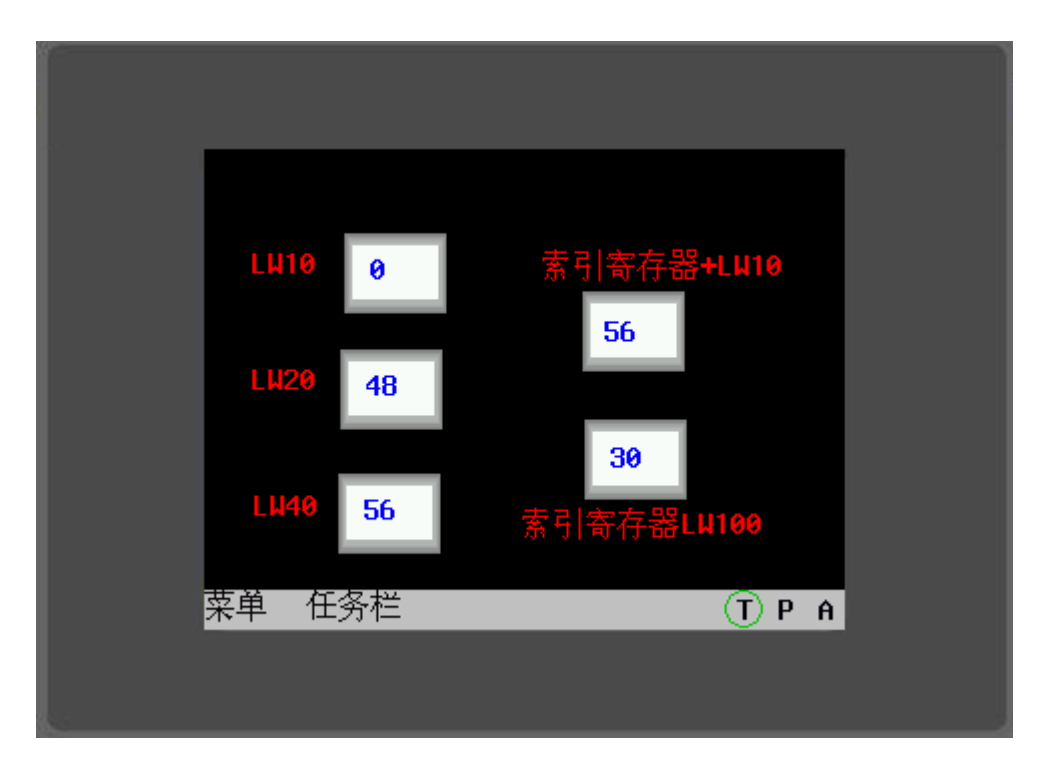

### 5-6 向量图

NBZ-Designer提供了很强大的向量图和位图库,在图库里您可以任意创建自己的各种图形开关、灯、管 道等图形,甚至可以是用户自己的照片,图片的格式可以是256色位图、16位色位图,32位色位图等,图 片格式可以是JPG、JPEG、JPE、GIF等等。图像导入时不限制图的大小,在编译时再按照工程中此图最大 使用的尺寸进行压缩。

#### 注: 最大使用尺寸应该是该图在工程中用到的最大的长度\*最大的宽度。

每个向量图和位图都可以包含256个状态,足够用户使用。做好的向量图和位图在[工程文件窗口]中的[图 库]里,如下面所示:

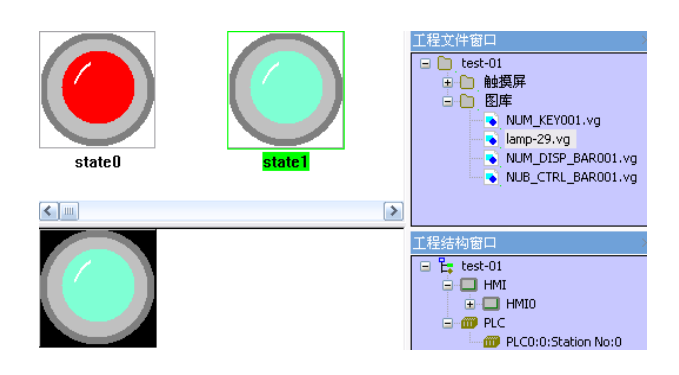

当然您也可以使用系统自带的图库,点击工具栏 **3**[导入图库]图标,会弹出下图的对话框:

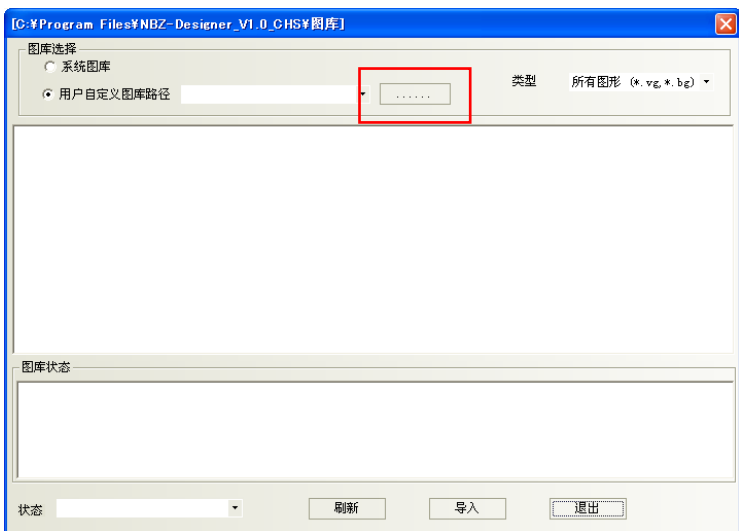

然后找到系统安装目录下面的LIB/vg文件,并按目录名分类保存,方便浏览。选择需要导入的向量图,点 击导入,向量图将被复制到当前工程的vg文件夹中;支持同时导入多个向量图或者位图,在同一文件夹 里的图形,您只要把需要导入的图形全部选中,点击导入即可。整个工程导入或者自己新建的向量图和 位图都会显示在[工程文件窗口]中的[图库]里。以方便用户查看并使用。

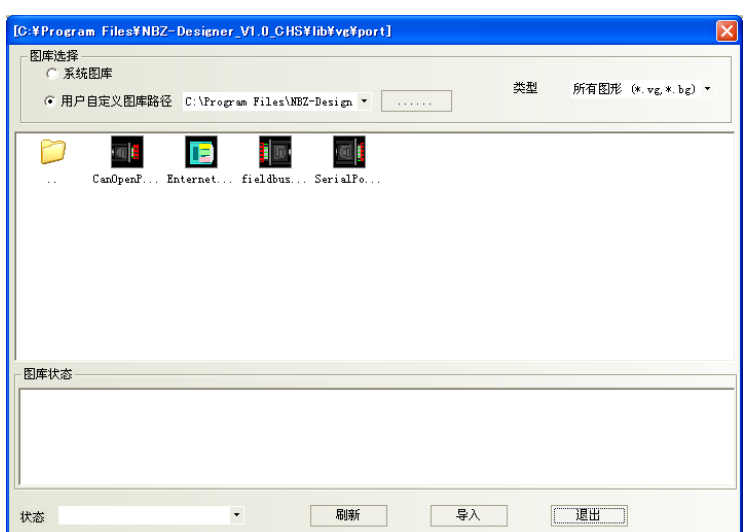

一个向量图可包含256种状态,向量图有2种使用方式,一种是作为静态向量图使用,另一种则是作为表 示各种元件显示状态的图形使用。

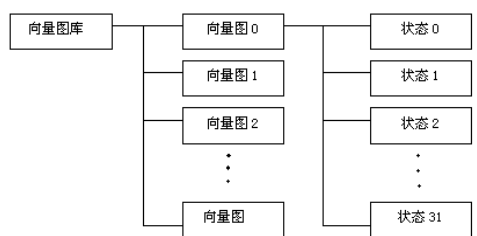

●添加向量图的步骤

1. 选择[绘图]里的[新建图形], 或者点击工具栏里的 <sup>23</sup>图标, 就会出现下面对话框。

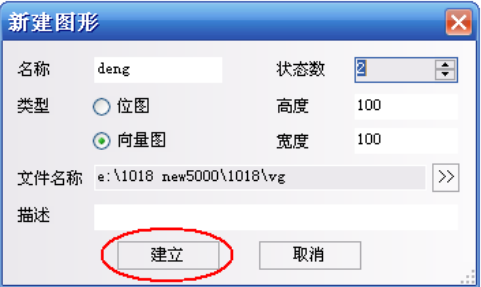

2. 输入向量图的名称, 状态数, 描述, 在这里我命名为"deng", 状态数为2, 点击建立。就会出现下图所 示的对话框:

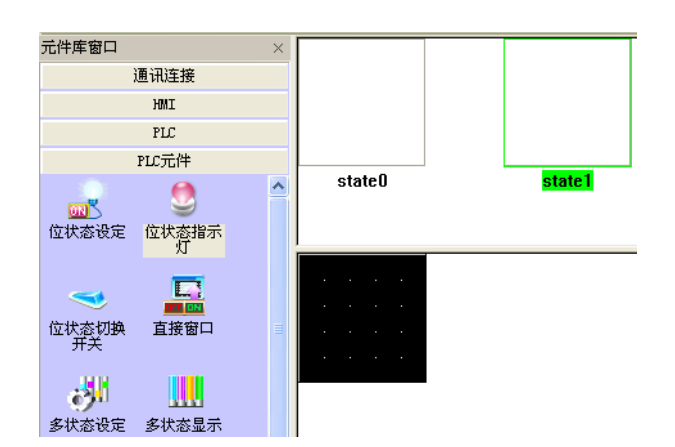

如果您认为刚刚填写的向量图状态不够用,那么您就可以通过如下的方法来添加状态:

把鼠标移动到向量图的画图窗口中,或者直接选中窗口中的元件,然后点击上面的 EP 图标,就可以新建 一个新的状态。照这种方法您可以新建最多256种状态。

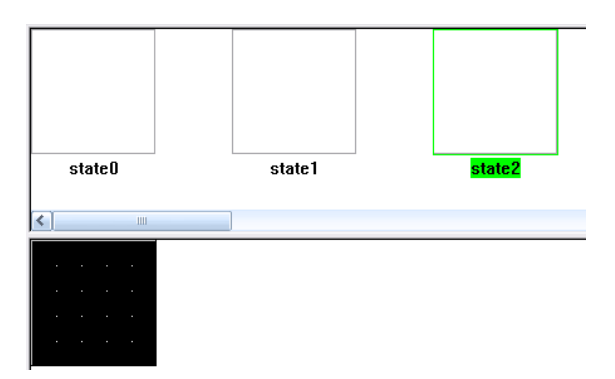

3. 在三个状态里分别做好要显示的图形,然后保存即可。

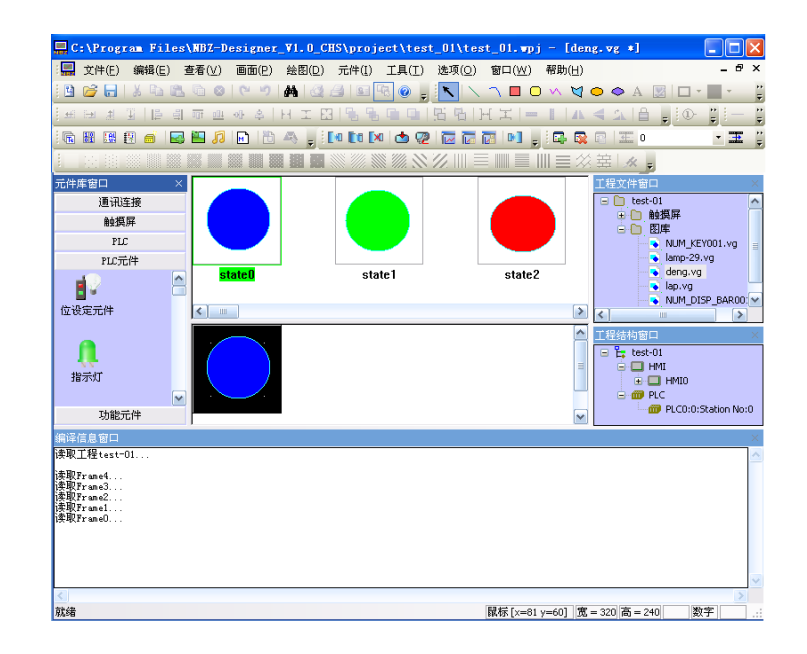

图形属性

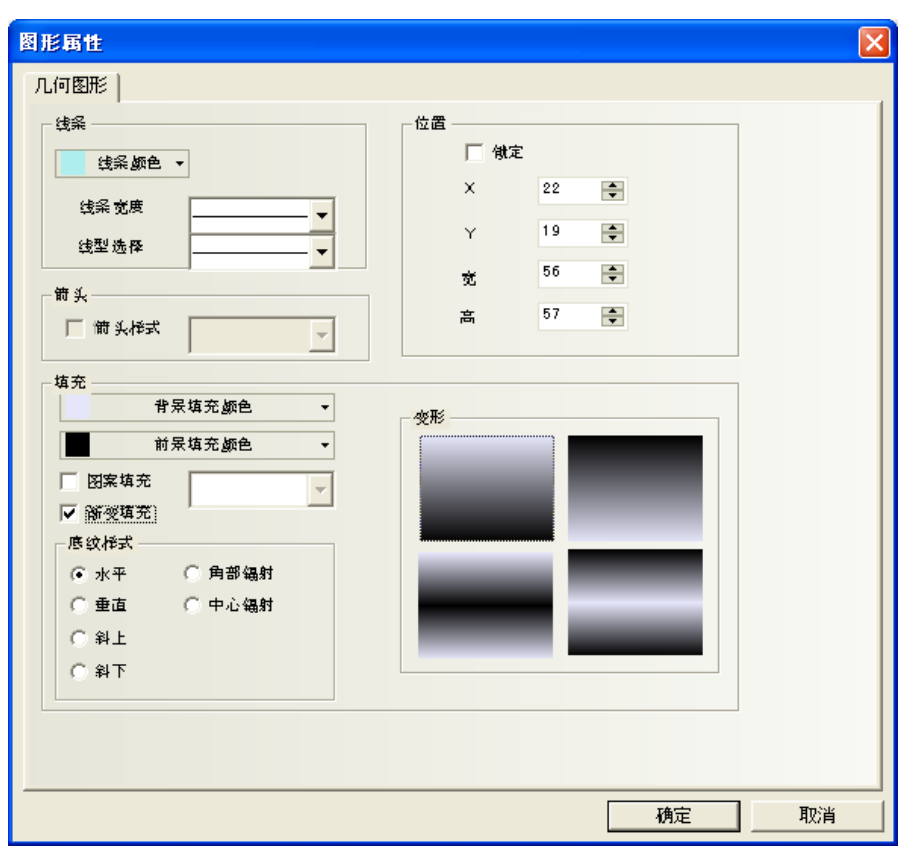

直线和矩形在右键[属性]的画面中,可以设定线条类型和填充效果。

4. 然后回到组态窗口,选中一个元件,如下图:

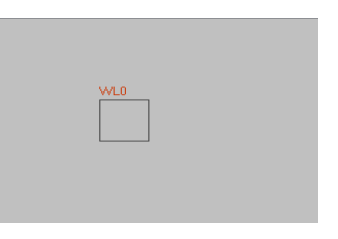

5.在元件的[图形]里,选中[使用向量图],在下拉框里找到您刚才创建的图形名称,就可以看到刚刚做好 的元件了。(如果图库里图形很多的话,您可以通过鼠标上的滚轮来浏览图形,方便您快速找到所需要 的图形。)

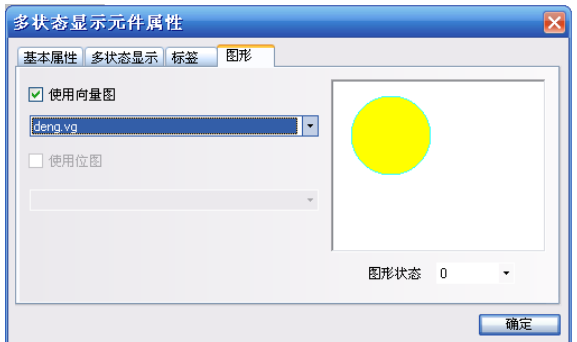

6. 关掉这个对话框,该元件就可以以选择的向量图为显示图形而放置在屏幕上了。

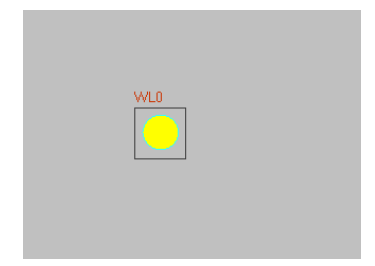

所有载入工程的向量图都会在下面的[工程文件窗口]中显示出来:

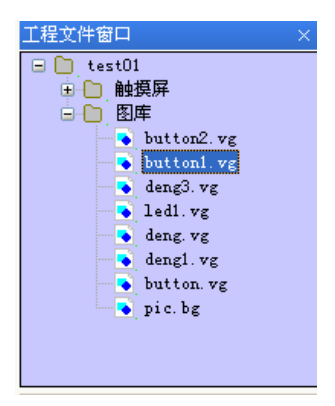

如果您想修改其中的任意一个向量图或者位图,只需要在工程文件窗口里,找到图库里相应的您想修改 的图形,双击它,您就可以进入该图形的编辑窗口,并可以在里面修改您所画的图形。

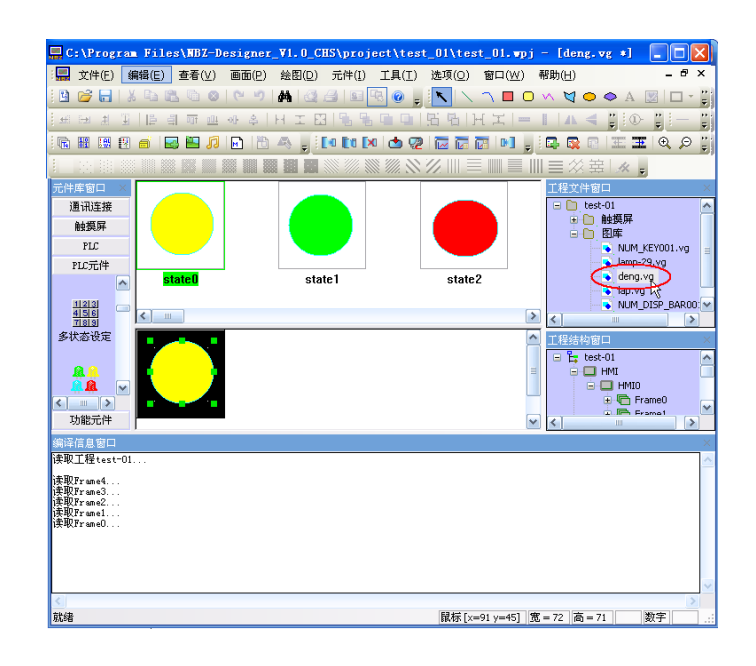

注: 1. 创建完新的图形后必须存盘,这样才能保存图形的内容,否则内容将丢失。 2. 向量图里不能添加文字。

### 5-6-1 保存为VG图

可以把在组态画面上所画的图形,保存为向量图VG的格式,方便其它工程调用这张VG图。 操作方法如下:

1. 画1个矩形, 一个圆, 选中这两个元件, 点击右键, [保存为VG图]

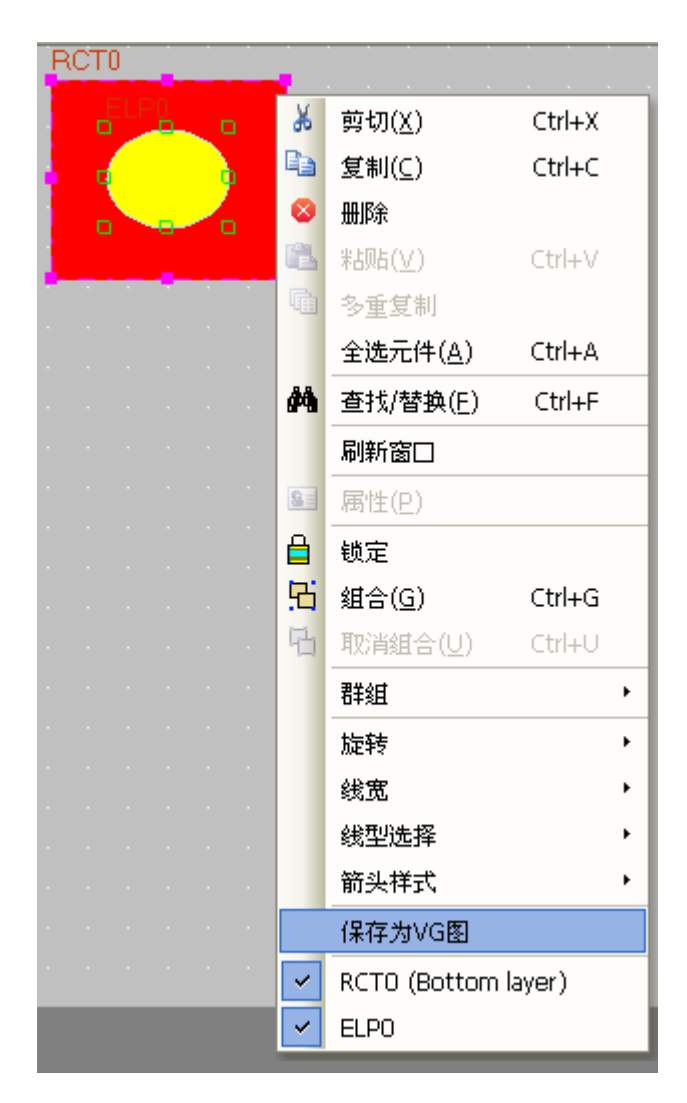

2.弹出[保存VG图]对话框,

默认选中[新建VG图],默认名称为: NewVG, 也可以自定义VG图的名称。点击[确定]。

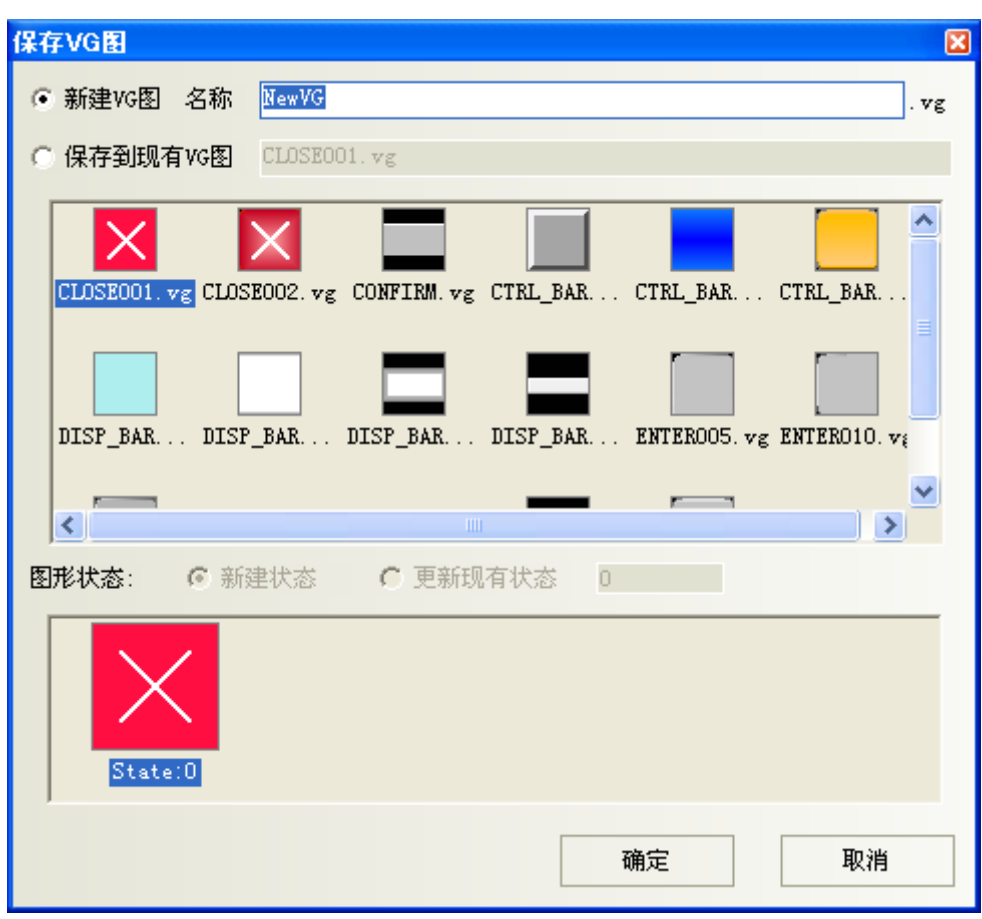

新建了一个只有一种状态state0的VG图。

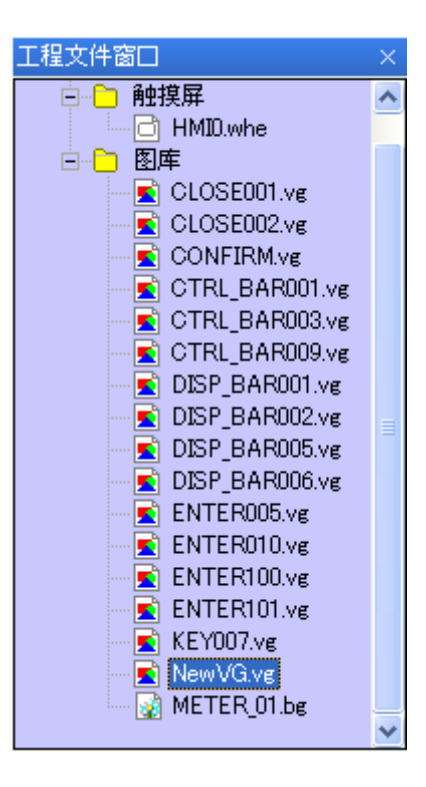

3. 如果想再增加一个倒角矩形到状态state1里。 画倒角矩形,选中这个元件,点击右键,[保存为VG图]

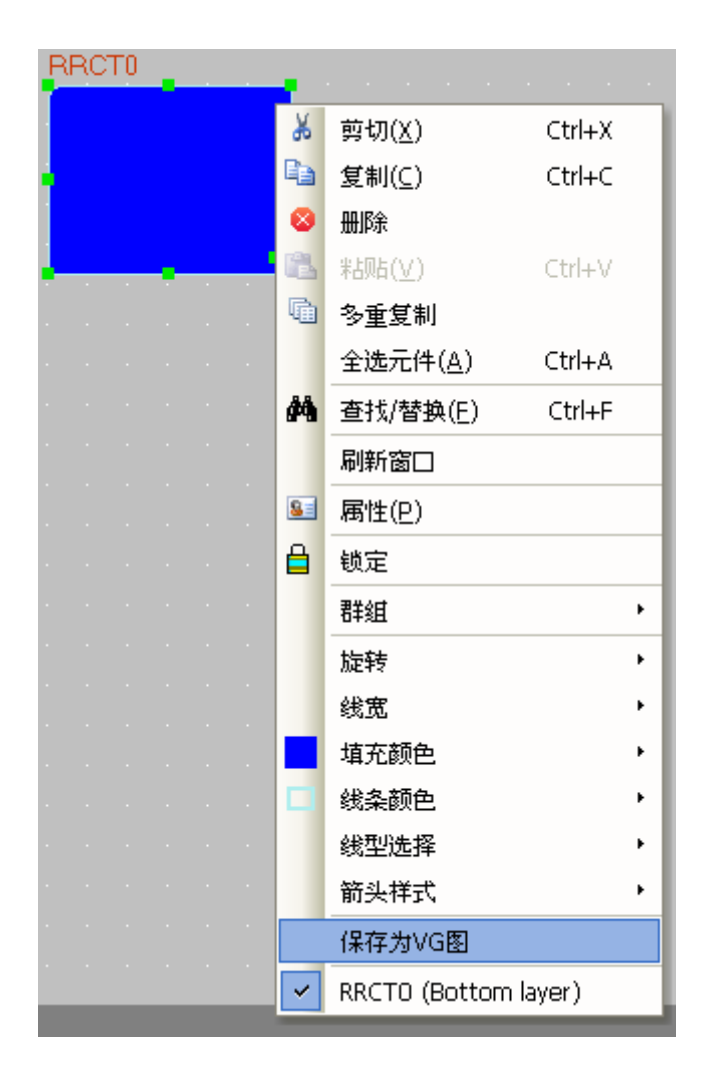

4. 弹出[保存VG图]对话框, 选中[保存到现有VG图],找到NewVG.vg

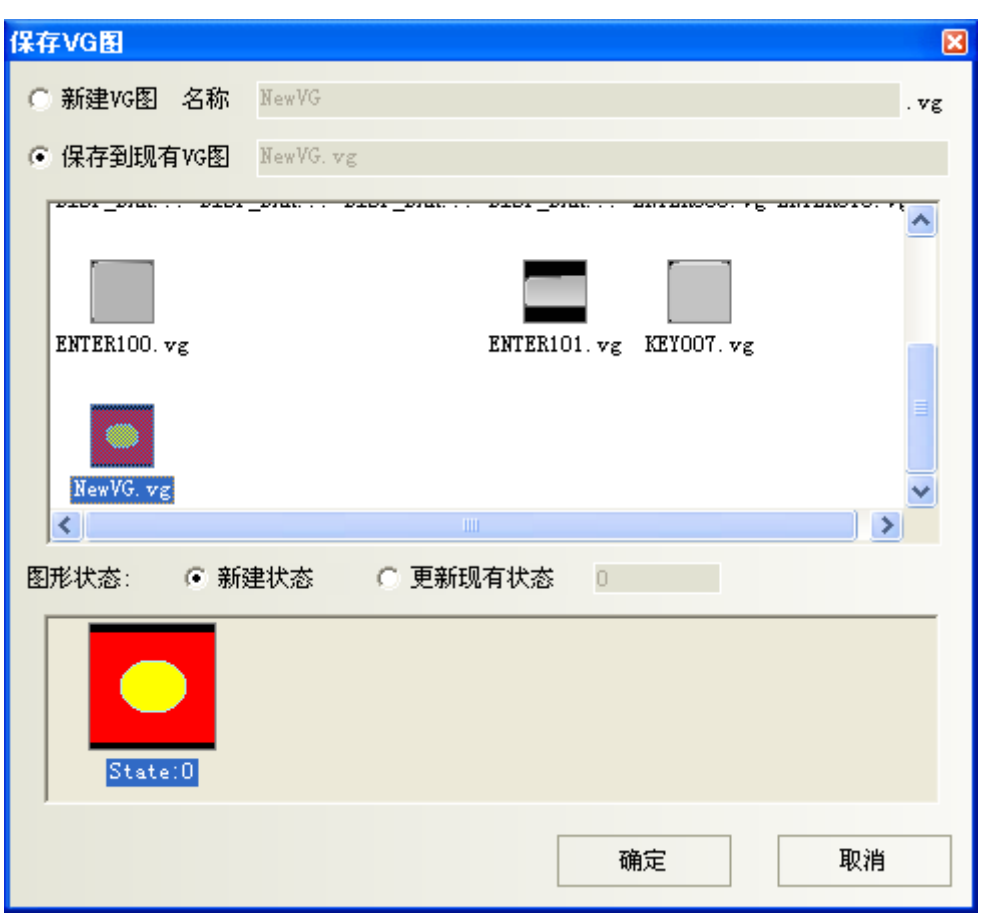

[新建状态]: 默认再添加一个状态State: 1

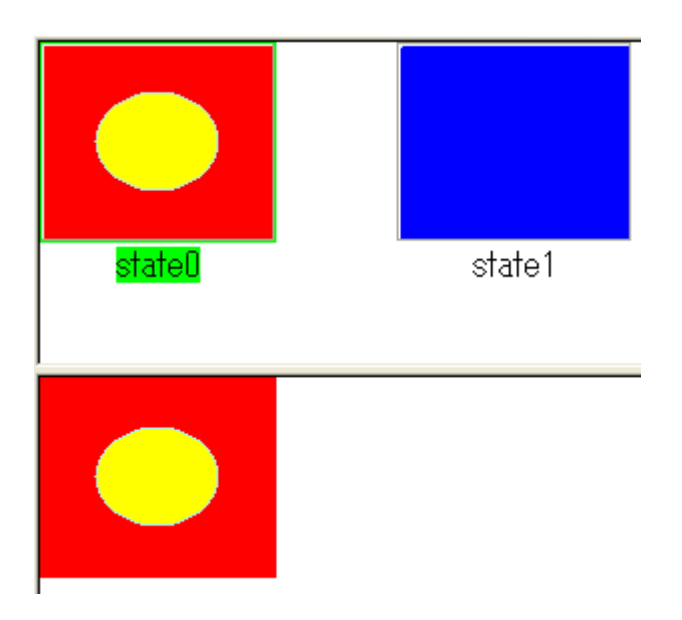

[更新现有状态]:替换掉原有的状态State:0

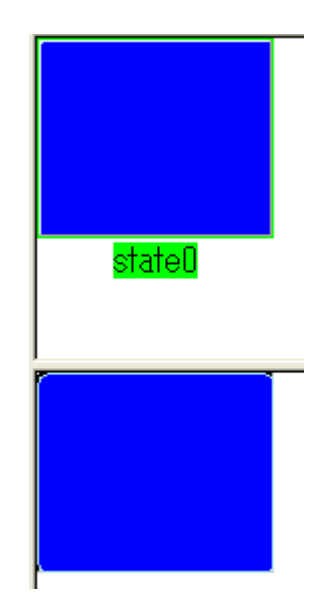

[保存到系统图库]:可以将新建的NewVG.vg保存到系统图库里,方便以后其它工程调用该图形。调用图形 的方法参考"[5-8](#page-136-0) [图库"](#page-136-0)部分。

[保存到系统图库]的方法:在[工程文件窗口],选中NewVG.vg,右键[保存图形到系统图库]。

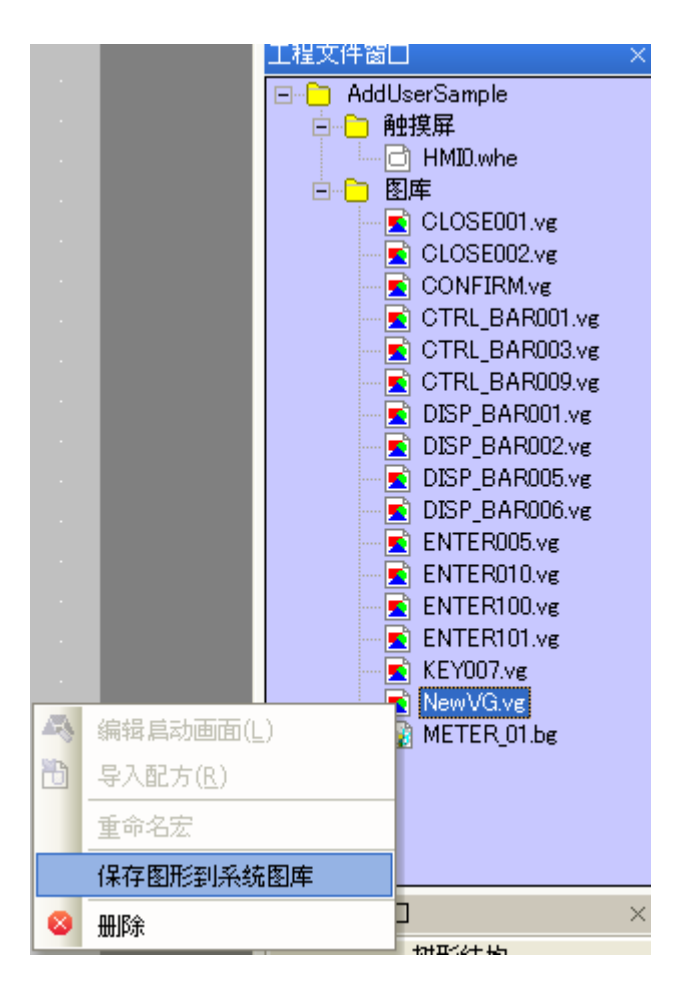

[删除图形]:删除新建的NewVG.vg的方法:在[工程文件窗口],选中NewVG.vg,右键[删除]。

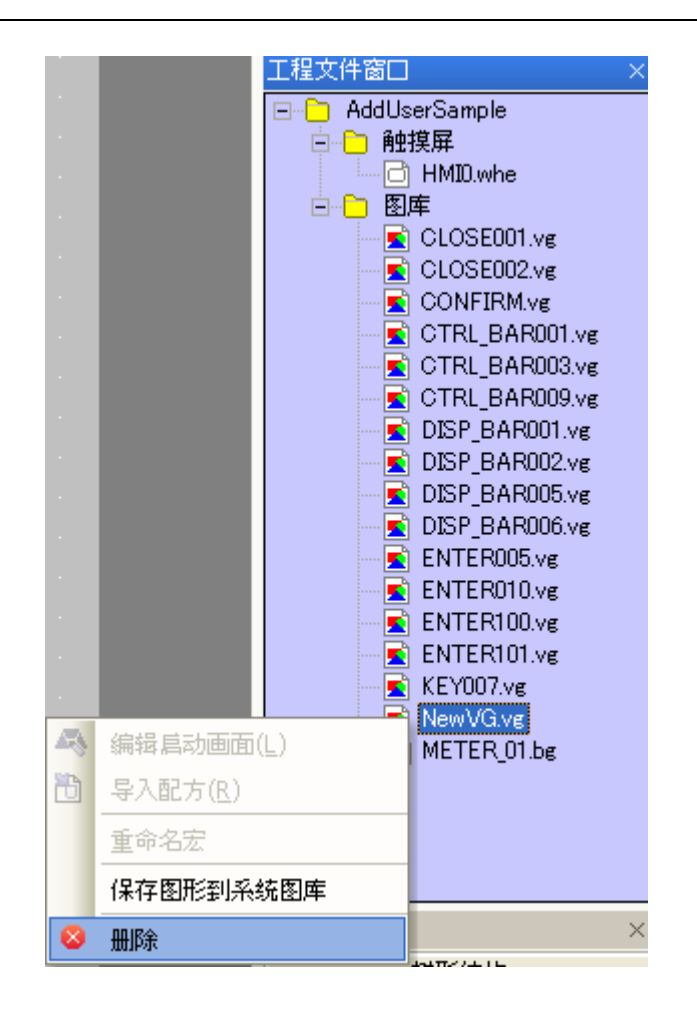

### 5-7 位图

一个位图也可包含256种状态,做好的位图可以在组态窗口中使用它,位图主要应用在图形领域,即添加 外部图片。

注: 在位图里不能进行画线、绘图等操作,只能添加外部图形。

●位图的导入:

1. 您可以象导入向量图一样来导入位图,点击导入图库图标 | , 在弹出的对话框中选择导入类型为位图, 并可将其它工程中使用的位图导入。您也可以导入系统自带的位图库。位置在您安装目录下的LIB/bg目 录下,并按目录名分类保存,方便浏览。

> 类型 位图 (\*. bg) ╿╹

2.同一工程中,位图与向量图的存放位置相同,都在工程文件目录的/VG文件夹中,对于加入的位图,其 /image文件中存放有所有位图的图片。请不要删除这些图片,否则位图库将无法正常显示。

注: 添加或导入不同的图片时,应使用不同的文件名,若已有与导入名称相同的图片,将直接引用之 前导入并保存在/image内相同文件名的图片。

位图库中图片的尺寸和色彩直接决定了目标文件的尺寸大小,也影响到组态执行的速度。创建位图库时 请注意以下几点:

(1)图片在下位机是以无损压缩的方式保存的,故导入JPG等有损格式压缩的图片,编译后尺寸反而可能 会增加。图片占用的尺寸取决于像素数。比如对于100×60的彩色图片,其未压缩尺寸为100×60×2= 12000字节,无损压缩的压缩率在10~80%之间,视具体的图片有所不同。故如果希望减小工程的大小, 合理的优化图片的尺寸和色彩数是有效的方法。

(2)导入位图时,如无特殊需要,图片的外框尽量与编辑框一致,否则在使用时将会有部分留白的现象。 如果使用默认的100×100的导入尺寸,而导入的图片为100×50,这时导入后的图片可能需要通过拉伸变 形来适应编辑框,这时得到的图库显示效果是拉伸变形后的。出现这种情况也没有关系,只需要在引用 此位图库时,将元件的尺寸拉伸到图片尺寸合适即可。另一种方法是导入图库前,先得到位图本身的尺 寸,然后输入合适的宽度和高度,就可以得到合适的导入图片了。

NBZ-Designer也支持位图数据直接从外部存储器获取,这样可以为用户节省HMI的内存空间。

举例: 把文件名为logo.bmp的图片存放在U盘或SD卡的根目录下(本例存放在USB1里面),组态工程直接 去读取U盘里的logo.bmp图片。设置如下:

1.将logo.bmp拷贝到U盘的根目录下。

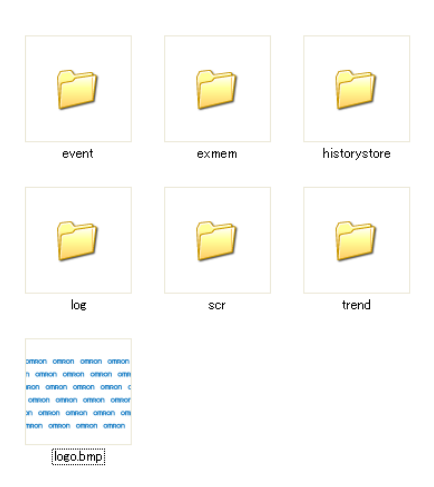

2.新建一个位图图形。

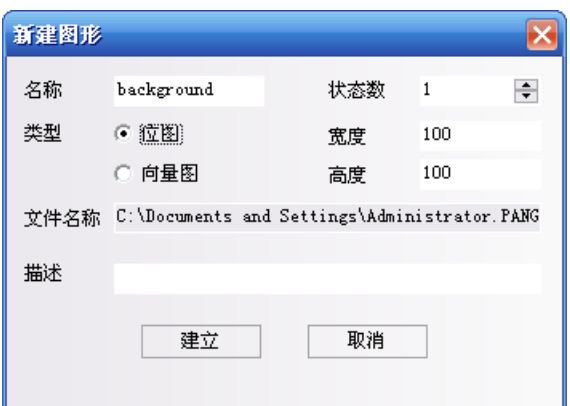

3.点击[建立]后,进入图形编辑窗口,在编辑画面上点击鼠标右键,通过右键菜单选择[使用扩展存储 图片]:

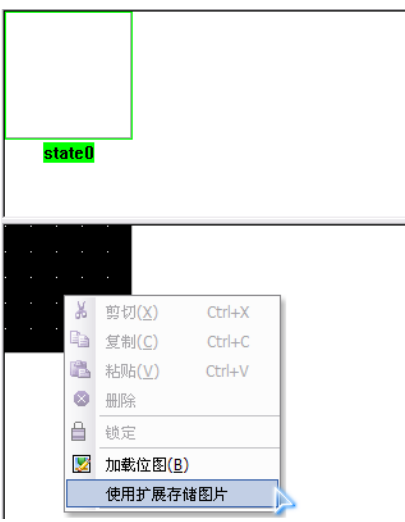

弹出扩展存储文件设置窗口,选择位图图片所在的存储器,并输入要读取的位图的名称:

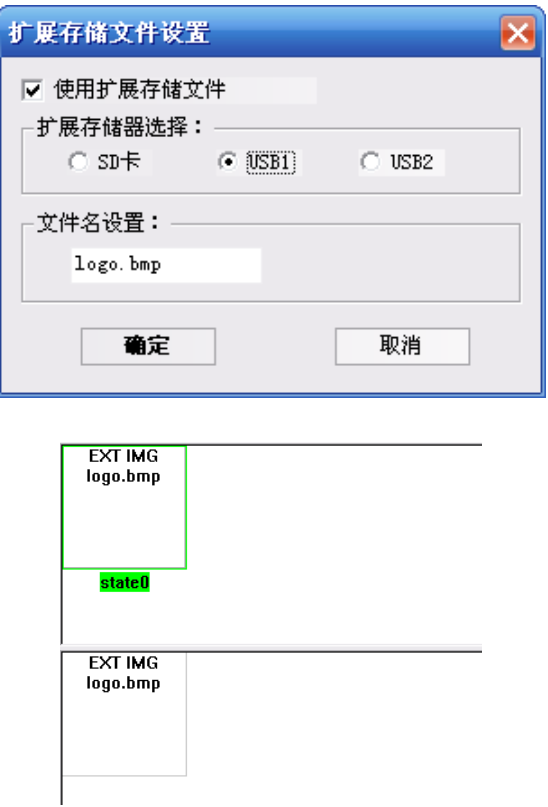

.建立好位图后,再回到组态编辑画面,通过位图元件或其它元件[图片]属性去使用该位图。

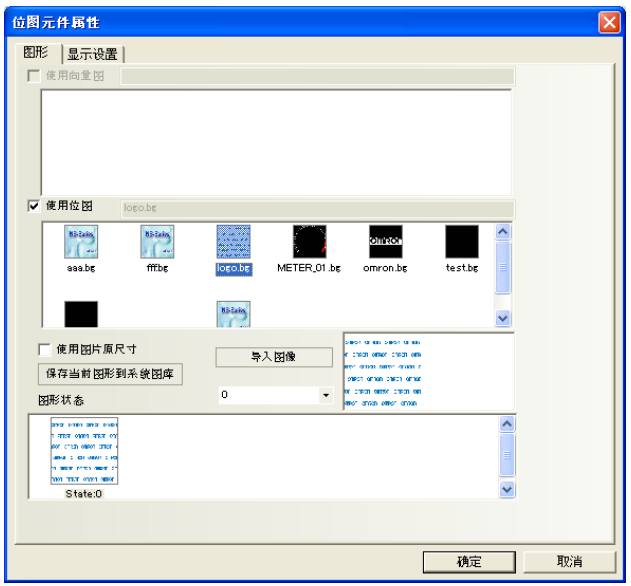

5.模拟效果如下:

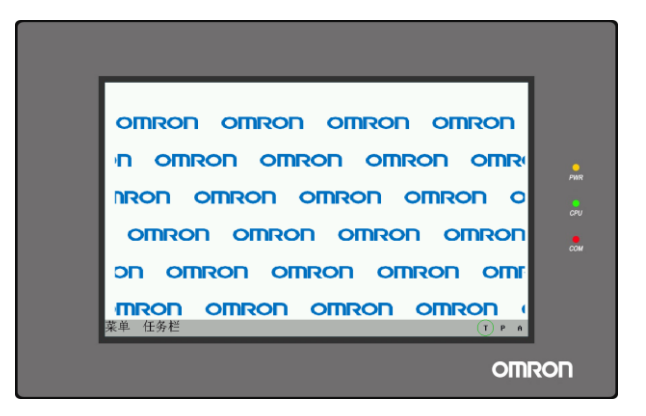

- 1. 一定要和保存在U盘或者SD卡上所要读取的位图文件名称一致。
- 2. 图片必须存放在U盘或SD卡的根目录下。
- 注: 3. 从外部存储器读取的图片不支持"使用图片原尺寸"功能,所以用户需自己按原图尺寸来调 整大小。

### <span id="page-136-0"></span>5-8 图库

NBZ-Designer支持位图和向量图,位图的格式是".bg",位图是由".bmp",".gif",".jpg",".png" 格式的图片或者照片组成,位图使用过多会影响屏的运行速度,建议不要使用太多位图,尽量使用向量 图。向量图的格式是".vg",向量图是通过NBZ-Designer由点、线、圆等绘制而成。

### 5-8-1 导入图形的方法

有3种方法进入图库界面,方法1,点击元件属性里的[图形]属性页里的[导入图像],进入图库界面(下 面以位状态切换开关元件为例,其它元件类似)

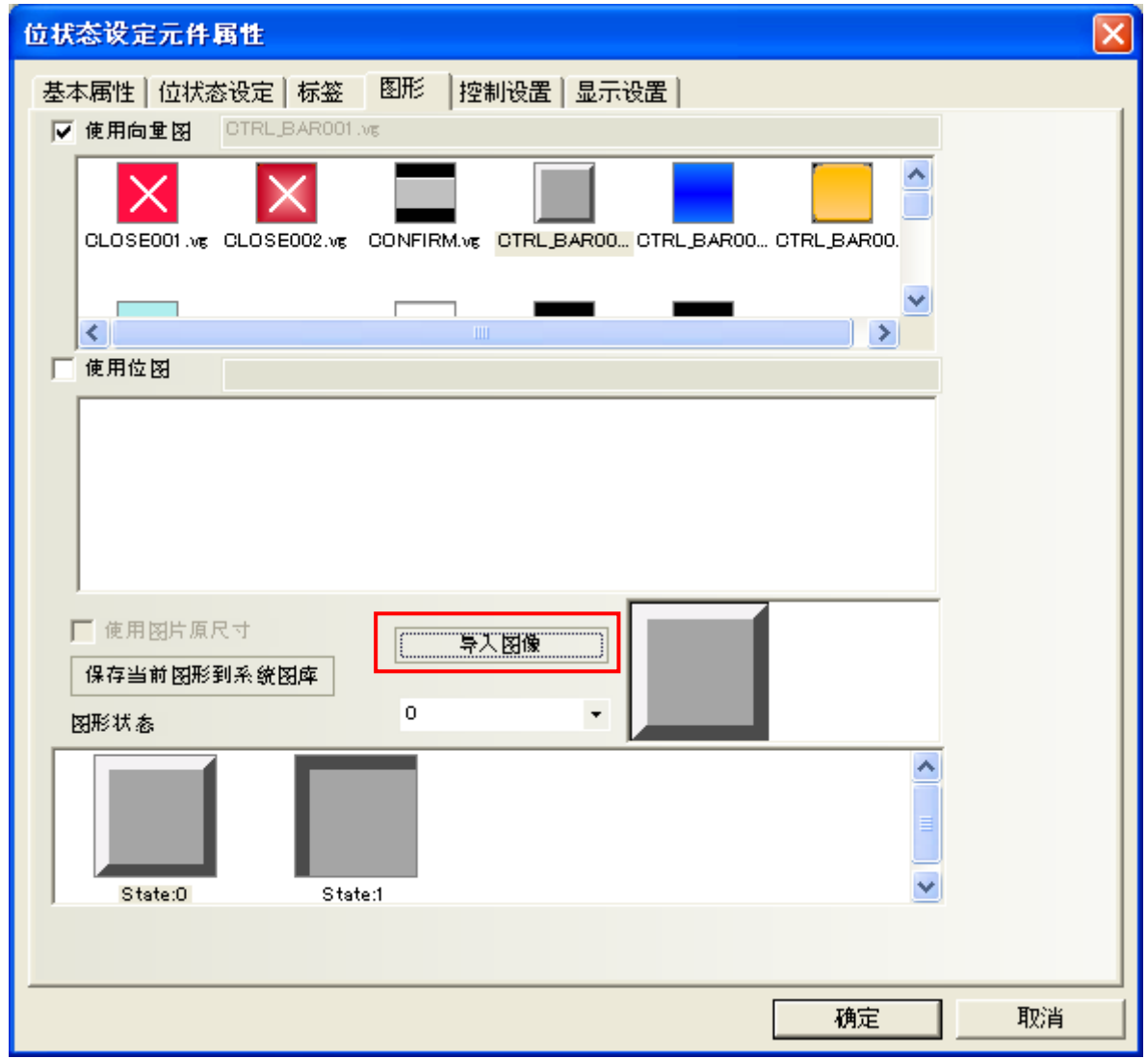

方法2,点击[绘图]菜单,[导入图库],进入图库界面 方法3,点击工具栏上的[导入图库]按钮,进入图库界面

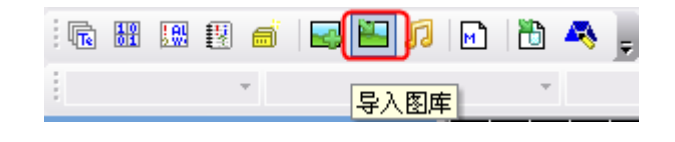

图库界面如下图所示:

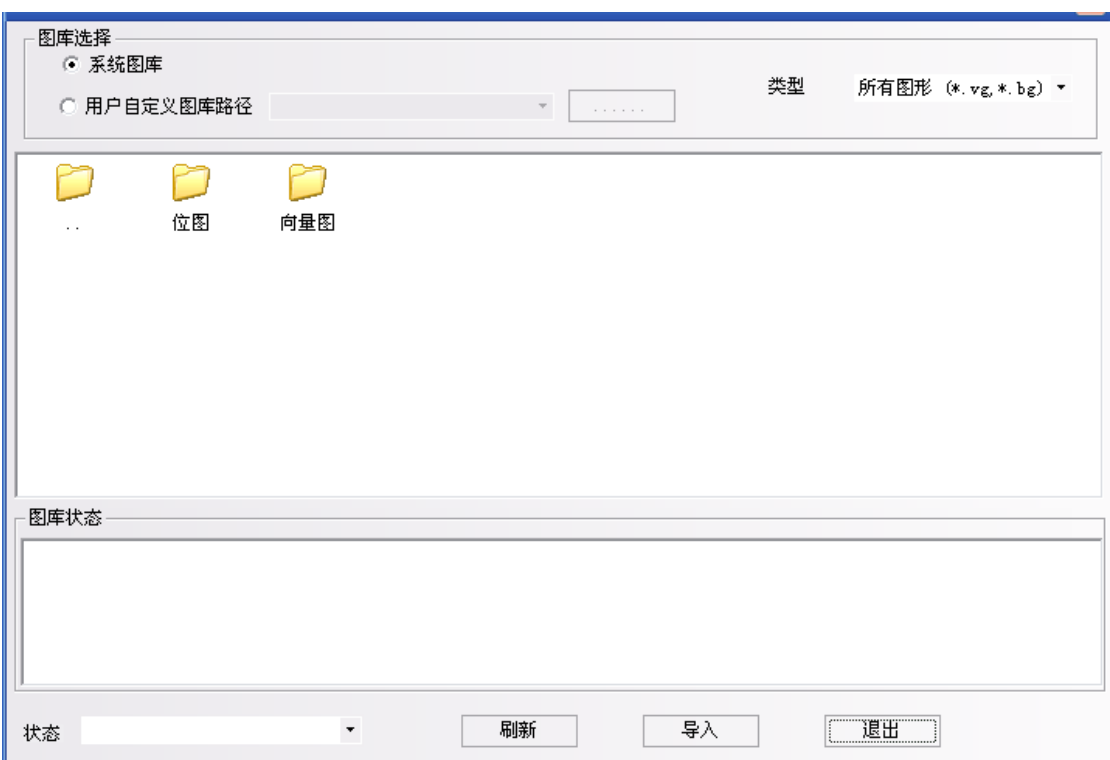

图库来源选择有2种方式:

1. [系统图库]:是软件自带的图形库,对应在软件安装目录[图库]文件夹下。

双击[位图]或者[向量图]文件夹,会显示出系统自带的位图或者向量图里面的所有图形。显示区域分为 两部分,上半部分显示图库里面的所有图形,下半部分显示被选中图形的每个状态。 如图所示:

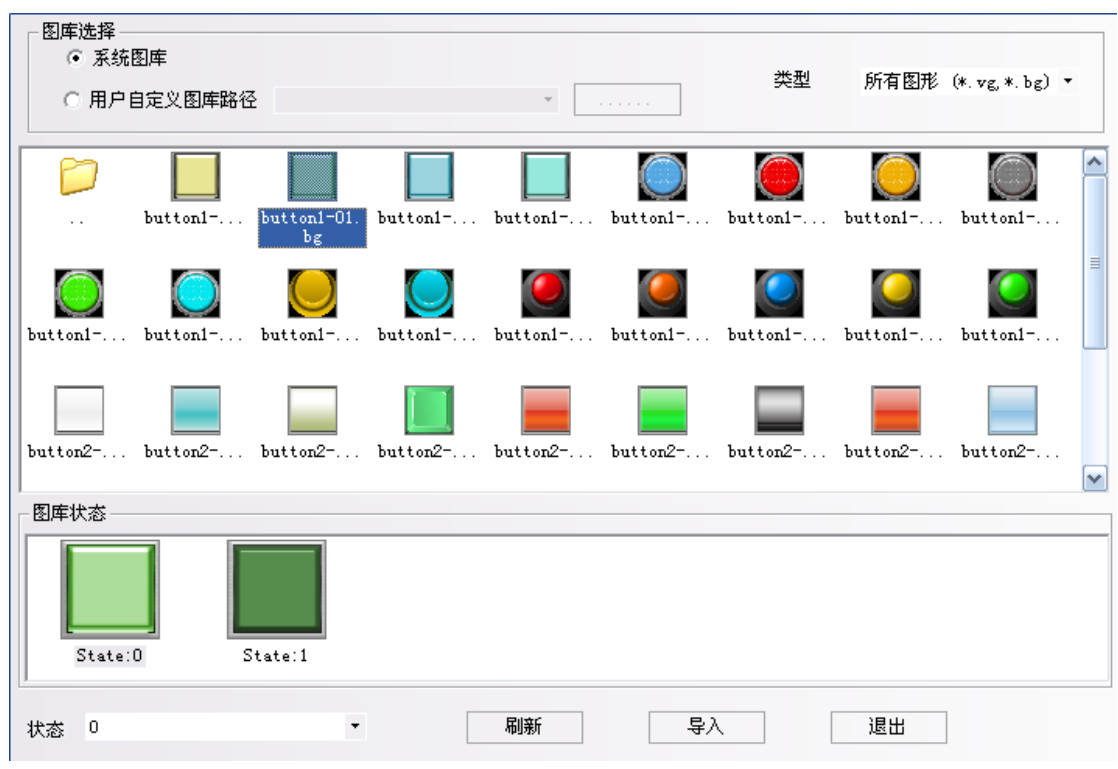

双击 說 返回上一级文件夹。

2.[用户自定义图库路径]:是用户自定义保存的图库目录,这个功能可以用来导入其它工程里面的图形。 每个工程的图形保存在工程[vg]文件夹里面。点击 浏览文件路径。

导入图形的方法:选中一个图形,点击[导入]按键,把图库里面的图形导入到工程里。每次只能导入一 个图形,不支持一次导入多个图形。

### 5-8-2 元件使用图形的方法

点击元件属性,在元件属性[图形]属性页里,可以选择这个元件是使用向量图还是使用位图。默认是选 中使用向量图。选中了[使用向量图],在向量图选择框里列出了当前工程中已有的所有的向量图形,同 时在[图形状态]框显示当前选中的图形的所有状态。如图所示:

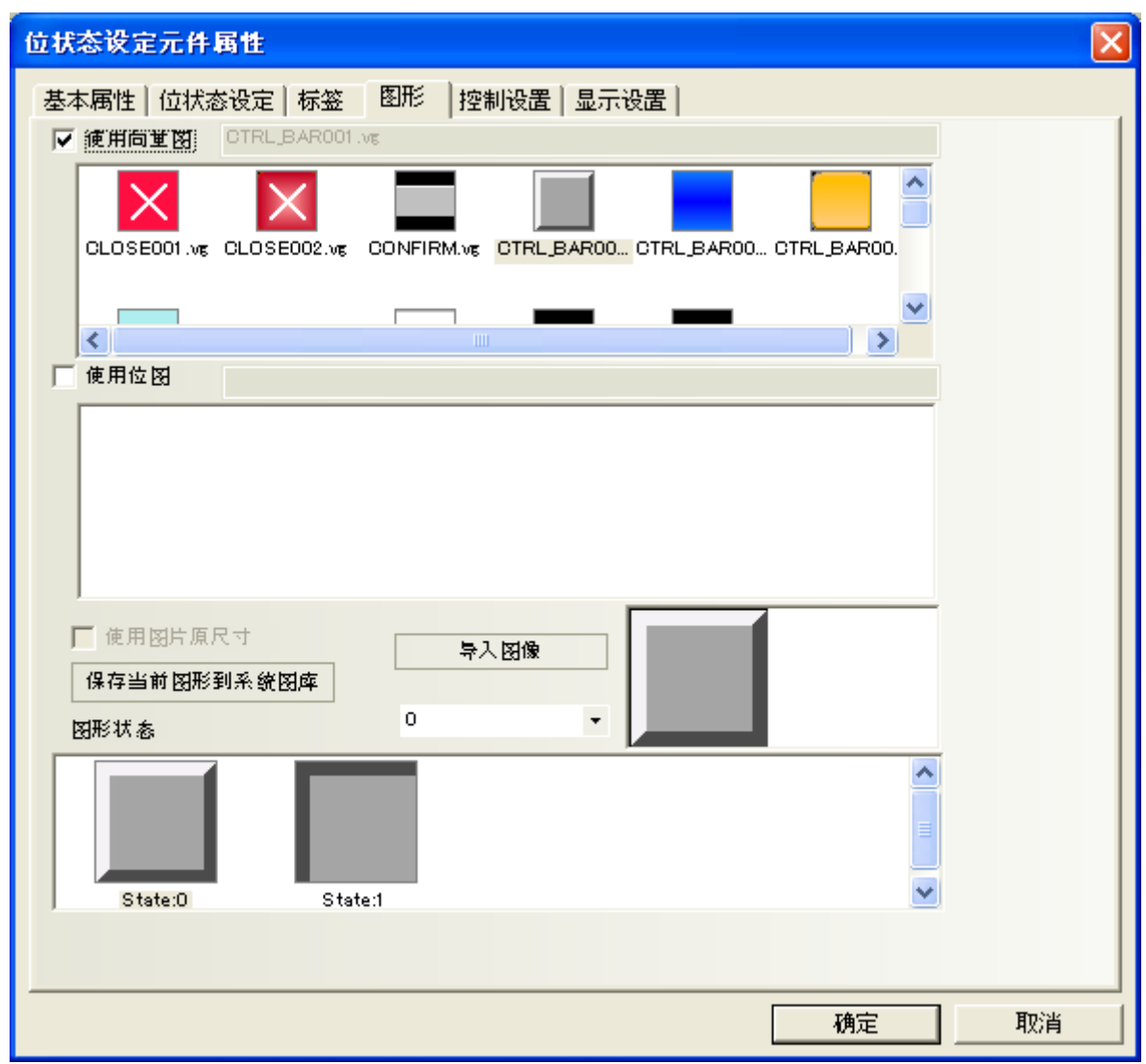

如果需要加入新的图片,点击[导入图像]。

[保存当前图形到系统图库]的作用:把当前图形保存到软件里,方便做其它工程的时候调用。 [保存当前图形到系统图库]有2种方法: 方法1: 进入元件[图形]属性页,点击[保存当前图形到系统图库]。

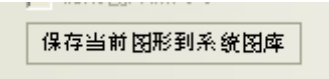

方法2:进入[工程文件窗口]下面的[图库],选中当前图形,点击右键[保存图形到系统图库]。

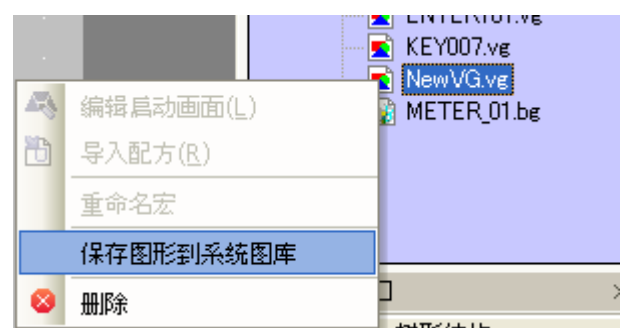

[使用图片原尺寸]:是为了方便用户把图片拉大缩小以后,再恢复到图片原始尺寸。

### 5-8-3 ".gif"和".png"格式的图片

NBZ-Designer可以直接导入.gif和.png格式的图片。

使用gif格式的图片能方便的做出动画效果。使用png格式的图片能方便的做出透明效果。比如一个反应 罐里面加上棒图,显示当前的液位,就需要用到一个png格式的反应罐。

●举例:

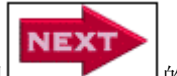

使用一张效果如图 **DETTER OR THE STATE OF THE STATE OF THE STATE OF THE STATE OF THE STATE OF THE STATE OF THE STATE OF THE ST** 

1.点击[绘图]菜单,[新建图形],名称:输入next,类型:改为[位图],其它都为默认设置。

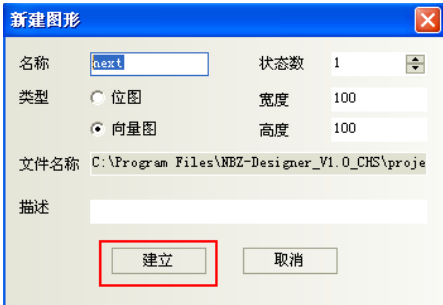

2.点击[建立],弹出如图所示的编辑框,在黑色的编辑框里点一下右键,[加载位图],

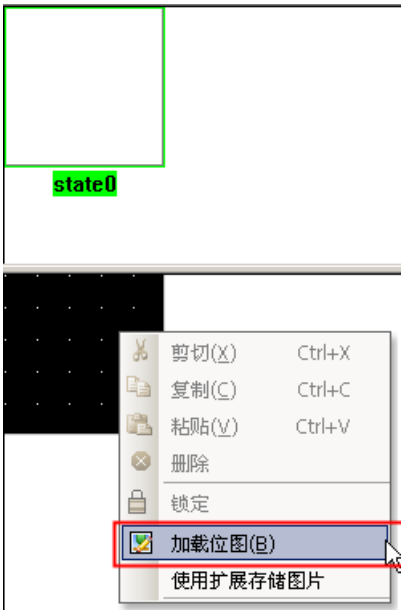

选择图片,

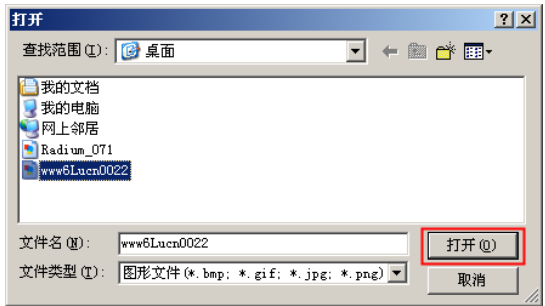

图片导入成功,如图所示:

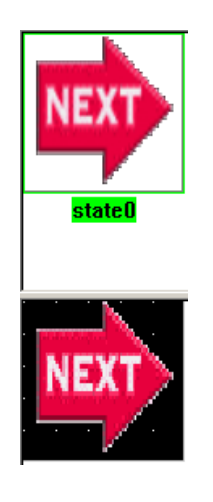

3.保存,退出图形编辑窗口,进入组态窗口。

4.放置一个位图元件。选中[使用图片原尺寸]。

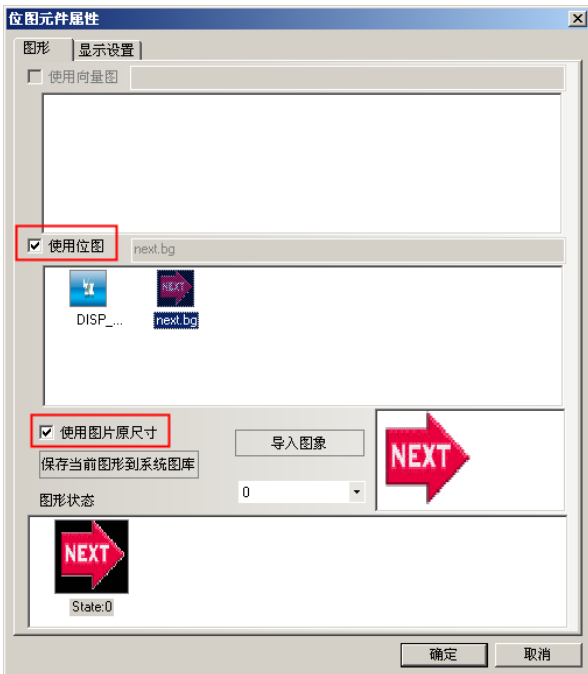

5. 编译,离线模拟,效果如图所示:

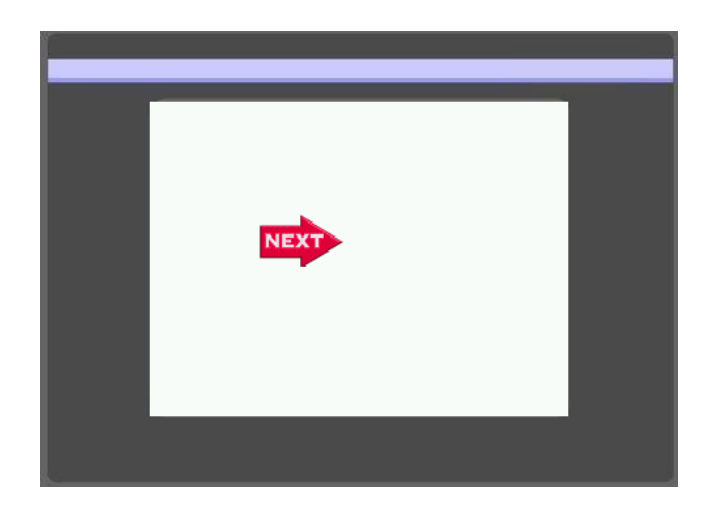

# 5-9 元件不显示边框

当元件使用图形时不再显示元件的边框,当元件不使用图形的时候,显示元件的外框。如图所示:

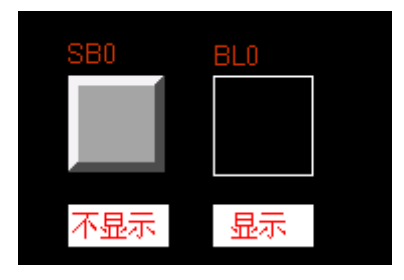

### 5-10 交换串口

实现COMO与COM1的互换,用户可以从屏COMO口和COM1分别引出串口连接线,与一个PLC的串口连接,在使 用过程中如果一个COM口有故障,可以切换使用另外一个COM口通信,提高了系统的可靠性。 交换串口前用户要确认两个COM通信参数设置一致,符合PLC通信协议。

交换的方式有两种,一是重新编辑组态,之后把串口线进行调整,如下图。

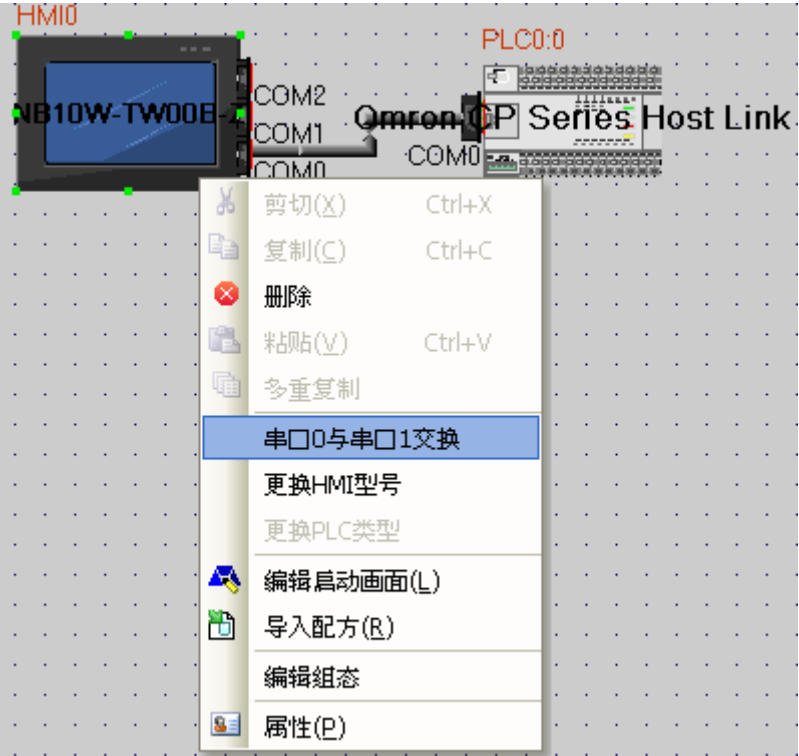

另外一种方式是通过向LW10019写1实现,用户如果事先已经在设备上接好了电缆线,那么,设备不需要 拆卸就可以直接进行交换串口通信。

### 5-11 屏蔽系统提示信息

NBZ-Designer提供系统信息屏蔽功能,由特殊寄存器LW9296(读/写)控制,每个位对应一个系统错误信 息,置ON后屏蔽系统错误信息提示。如LW.B9296.2 对应提示信息"PLC No Response"。

注: LW.B 9296.2必须设置成打开窗口时置开状态。

各位对应的系统错误信息,请参考"附录 B. [系统信息"](#page-496-0)。
## <span id="page-144-0"></span>5-12 站号索引功能

比如说一台屏在COM0上接了30个PLC,使用modbus协议,这时候如果要在工程窗口放30个PLC同时连接HMI, 界面上看上去很乱,而且操作麻烦,因为这些PLC的通讯参数都一样,只是站号不同,所以这时候可以通 过站号索引功能,在工程窗口只拖一个PLC出来,而在工程运用中,当需要用到哪个PLC的寄存器时,只 需要在选择对应PLC的寄存器时在改变站号下拉框里从0-255选择相应的站号即可。

#### 注: 站号索引功能对后台元件及宏无效。

#### ●基本用法

连接线可以只用连一个PLC,在组态上可以设置多个站号,跟连多个PLC的效果一样。

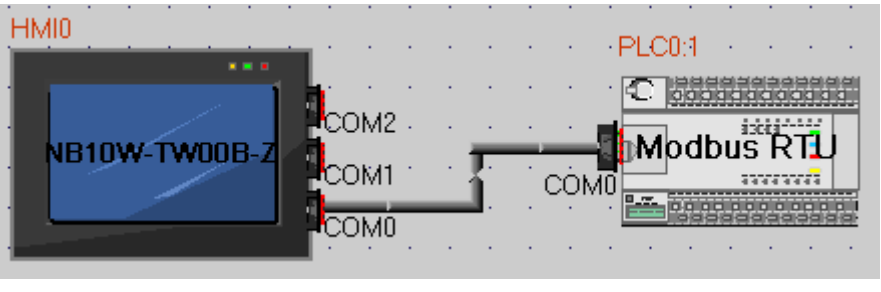

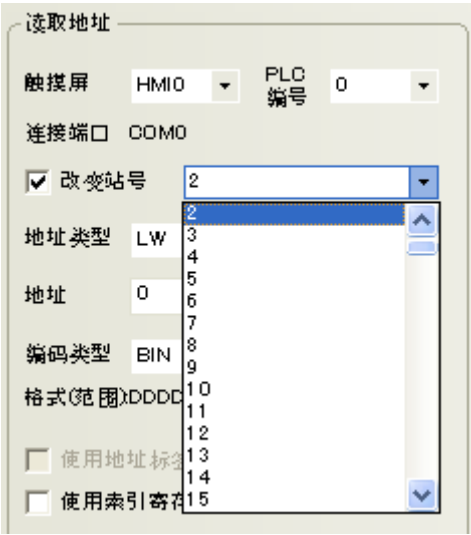

●动态改变通讯对象

在站号索引的下拉列表最下方还有16个索引寄存器,LW9416-LW9431,这个主要是用来在屏运行时动态改 变通讯对象的作用。当使用索引寄存器时,站号由寄存器数值决定。

比如说,屏同时和2台同型号的PLC通讯,但是同一时间只需要一台PLC的数据,只有当一台PLC出现问题 时,才需要和另一台PLC通讯,这时候就需要使用动态站号,即使用索引寄存器LW9416-LW9431,比如将页 面上所有元件的站号都定义为LW9416,在屏上电时默认LW9416为1,这时候屏和站号为1的PLC进行通讯, 当站号为1的PLC无法正常工作时,只需要将LW9416改为2,这时候就切换为和站号为2的PLC进行通讯。

#### 5-13 任务栏和工作按钮

NBZ-Designer提供了一种简便的方法可以使窗口弹出或最小化,并可以改变画面的显示,快速切换窗口 的显示等,这就是任务栏。

任务栏上有工作按钮2个,一个控制快选窗口,另一个控制任务栏。

在系统组态画面[HMI属性]中可以设置任务栏,快选窗口的使用与否,颜色,位置等属性。

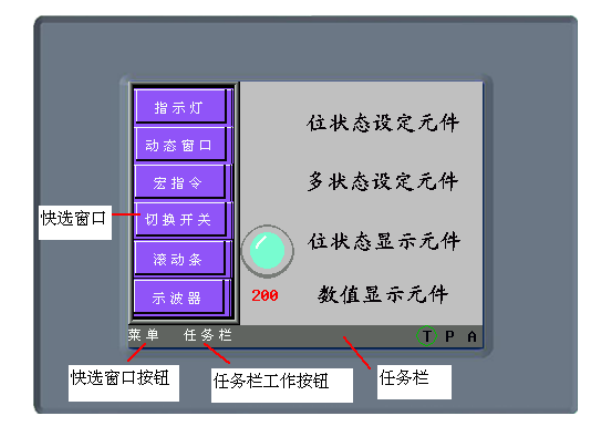

●设置工作按钮的过程

在通讯组态窗口中,双击HMI。就会出现HMI属性设置对话框,在[任务栏]里设置[显示任务栏]。并可以设 置工作按钮位置显示在窗口的左边还是右边, 设置任务栏背景颜色和任务栏文本对齐方式。如果标签显 示不全,可以调整按钮区域尺寸的宽度和高度值,以及标签的字号来解决。

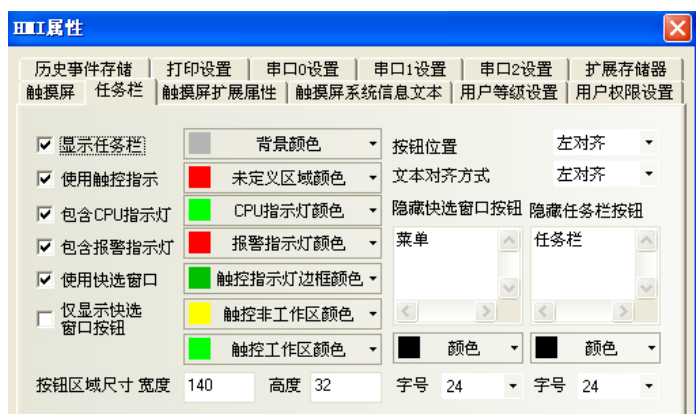

[仅显示快选窗口按钮]的离线模拟效果如下:

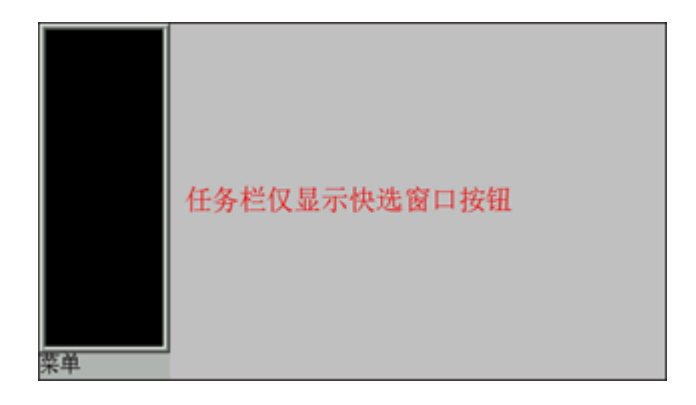

任务栏最多可同时包含16个窗口图标。双击最小化图标可以将相应的弹出窗口最小化,再点击一下这个 图标就可以恢复窗口到原来的状态了。当一个弹出窗口含有[最小化窗口]和[窗口控制条]功能键时就可 以把该窗口最小化到任务栏上了。可参照"[6-34](#page-288-0) [功能键"](#page-288-0)部分内容。

运行时快选窗口显示在屏幕的左面或右面,当在编辑窗口状态时,快选窗口是单独的一个窗口, 默认为窗口2。关于任务栏的各种详细说明,请参看"[7-2](#page-363-0) [任务栏"](#page-363-0)。

#### 5-14 高级元件编辑功能

#### 5-14-1 多元件同时按比例拉伸

在编辑界面多选元件,这时候元件的外部轮廓会出现一个比例框,用户可以通过鼠标拖拽自由拉伸这个 比例框,同步调整所有选中元件到理想的大小;

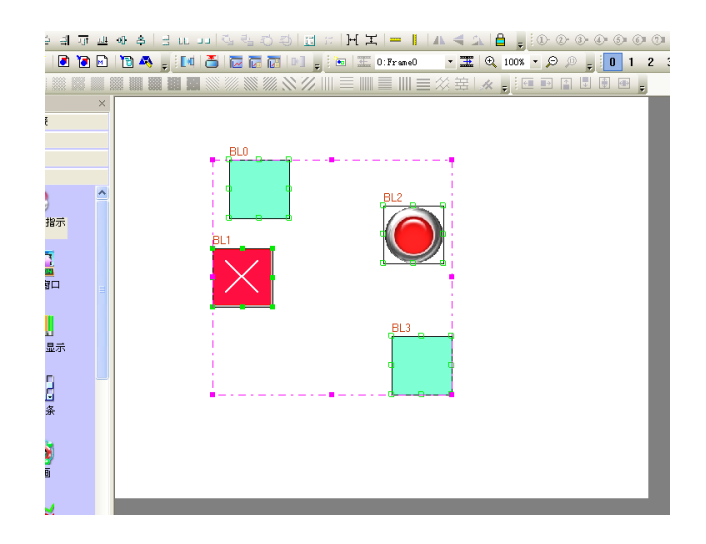

如上图所示,默认的边框颜色为粉色。

#### 5-14-2 多重复制

这项功能可以用来复制多个元件,可以节省很多时间,只要选中元件然后再点击 回 图标,就可以复制多个 元件,如下图所示:

选中想复制的元件,点一下右键,多重复制.

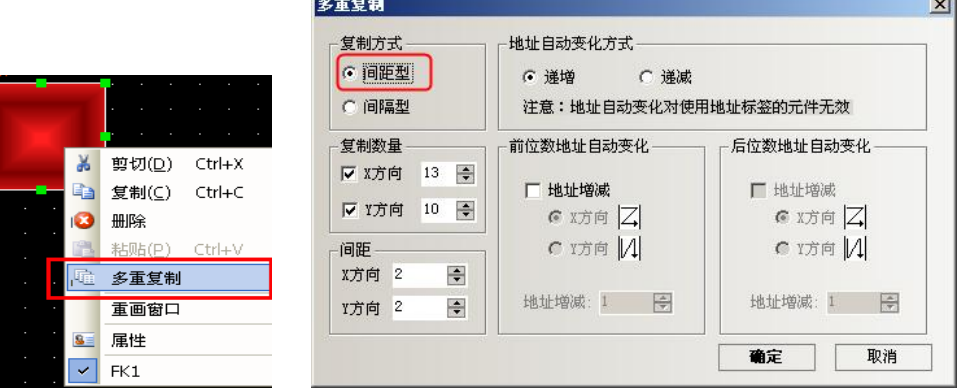

[复制方式]:间距型和间隔型 间隔型是以元件的右边外框为起点,开始复制。

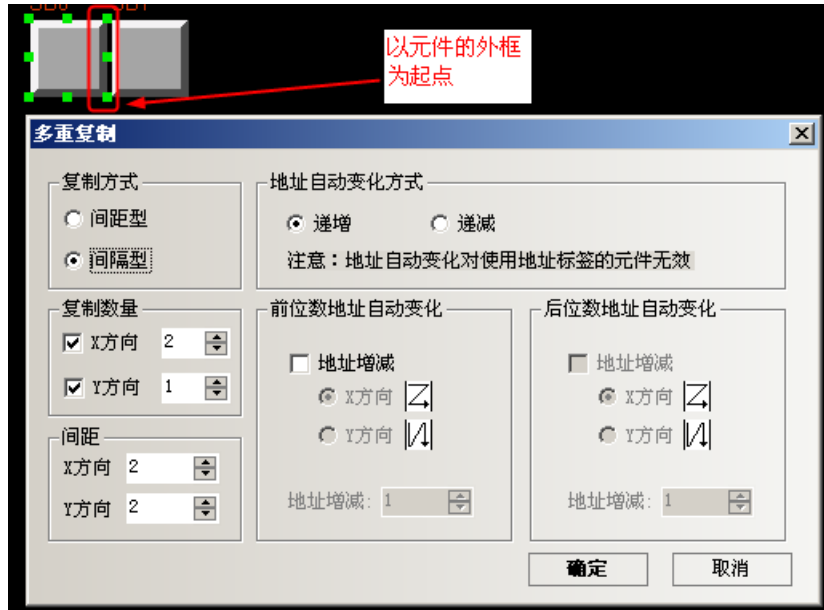

间距型是以元件的左上角第一个点为起点,开始复制。

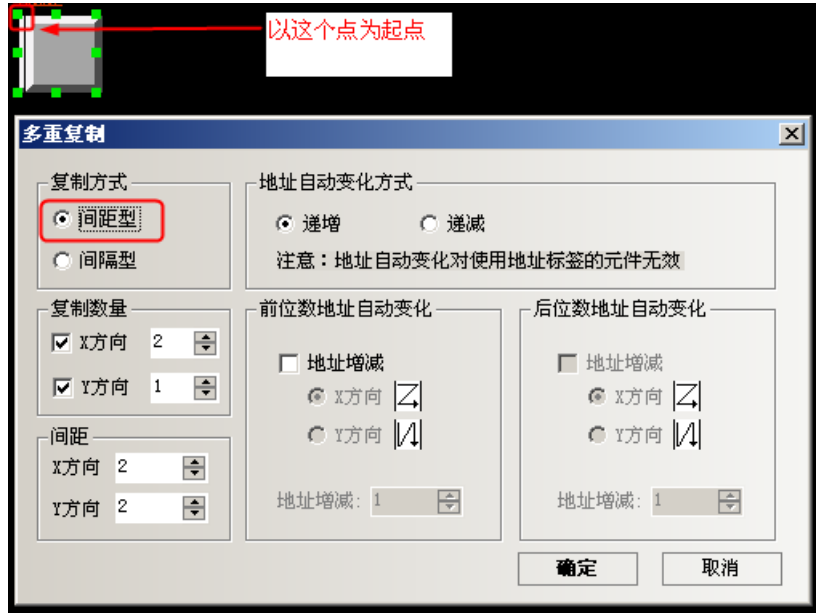

[复制数量]:每行和列复制的个数.

[间距]:复制的元件之间水平和垂直间距.

[地址自动变化方式]:复制的元件,整数位地址范围为1~9999.

[前、后位数地址自动增加]:复制的元件,小数位地址按X,Y方向的递增、递减.

[地址增减]:选择复制元件之间的地址增减量.

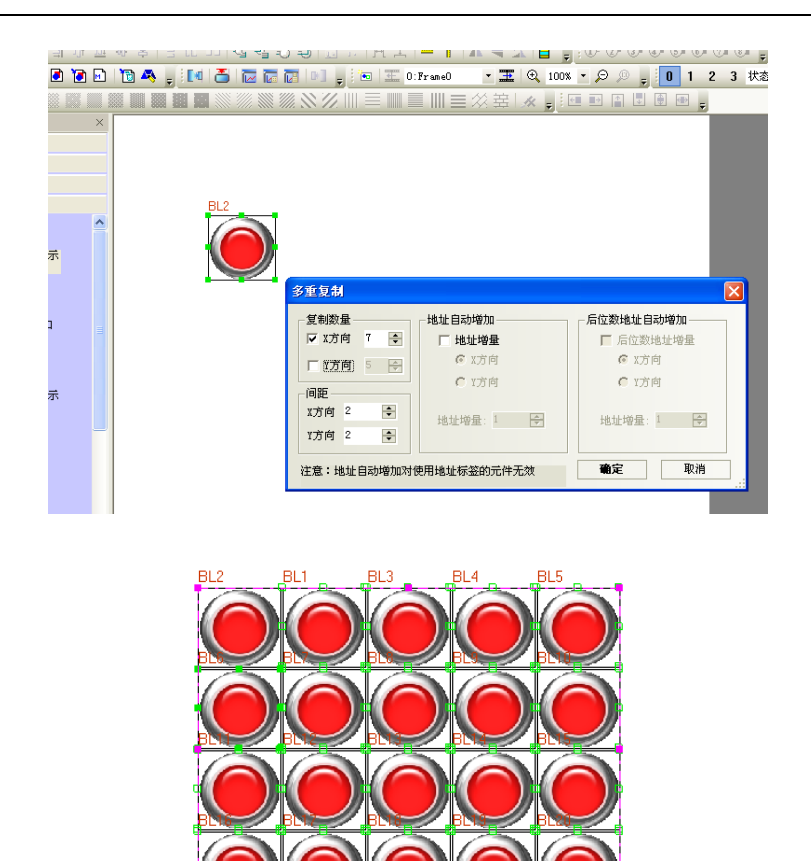

如上图,经过多重复制后的界面。

# 第6章元件

元件是为了满足特定的需求而设计,一般而言一个元件实现一个功能,但某些元件必须与相关元件或PLC 的协助才能完成某些特定的功能,如下表所示:

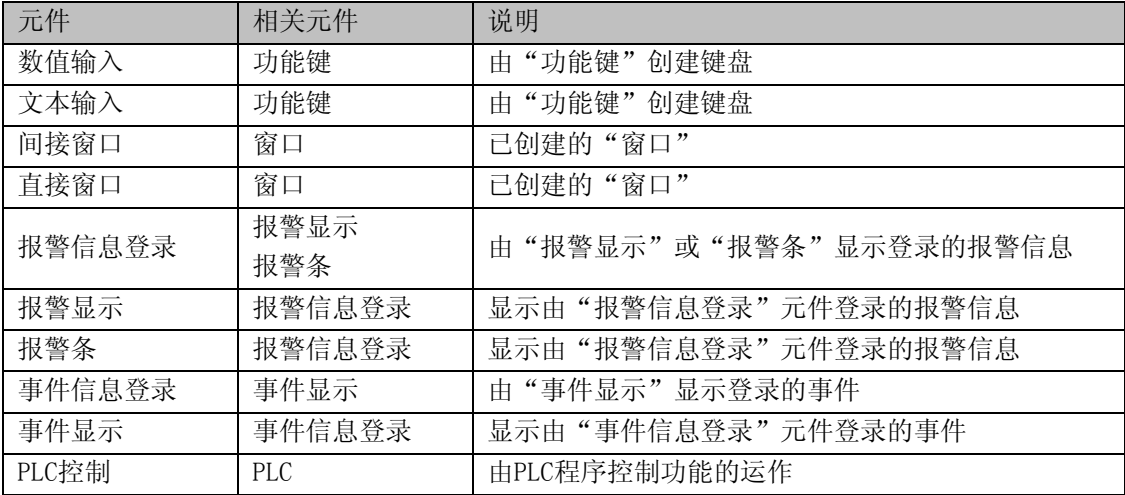

大部分的元件支持"位"或"字"地址(数值输入,滚动条等元件可进行双字操作),由于某些PLC有"双 字"地址,所以某些PLC的驱动程序会将"双字"与"字"作转换,使用者需特别注意PLC驱动程序的使 用说明。

### 6-1 共用功能

说明某些元件的共用功能。

#### 6-1-1 基本属性页

设置分配区域等元件的基本属性。

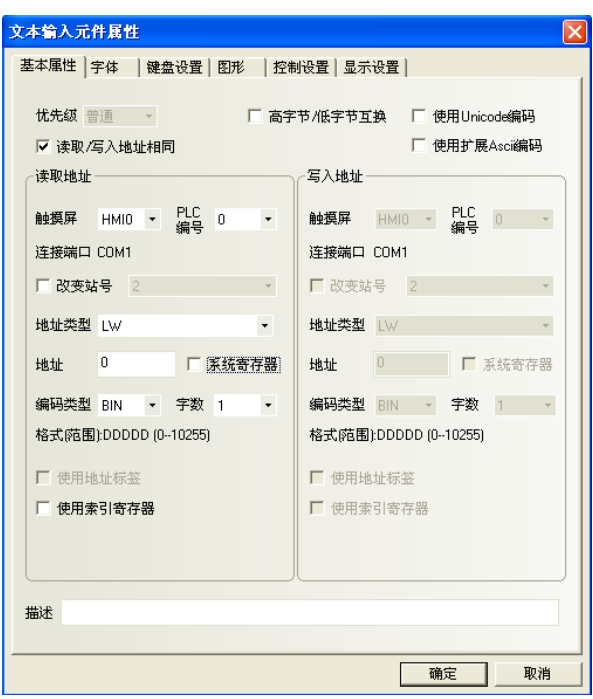

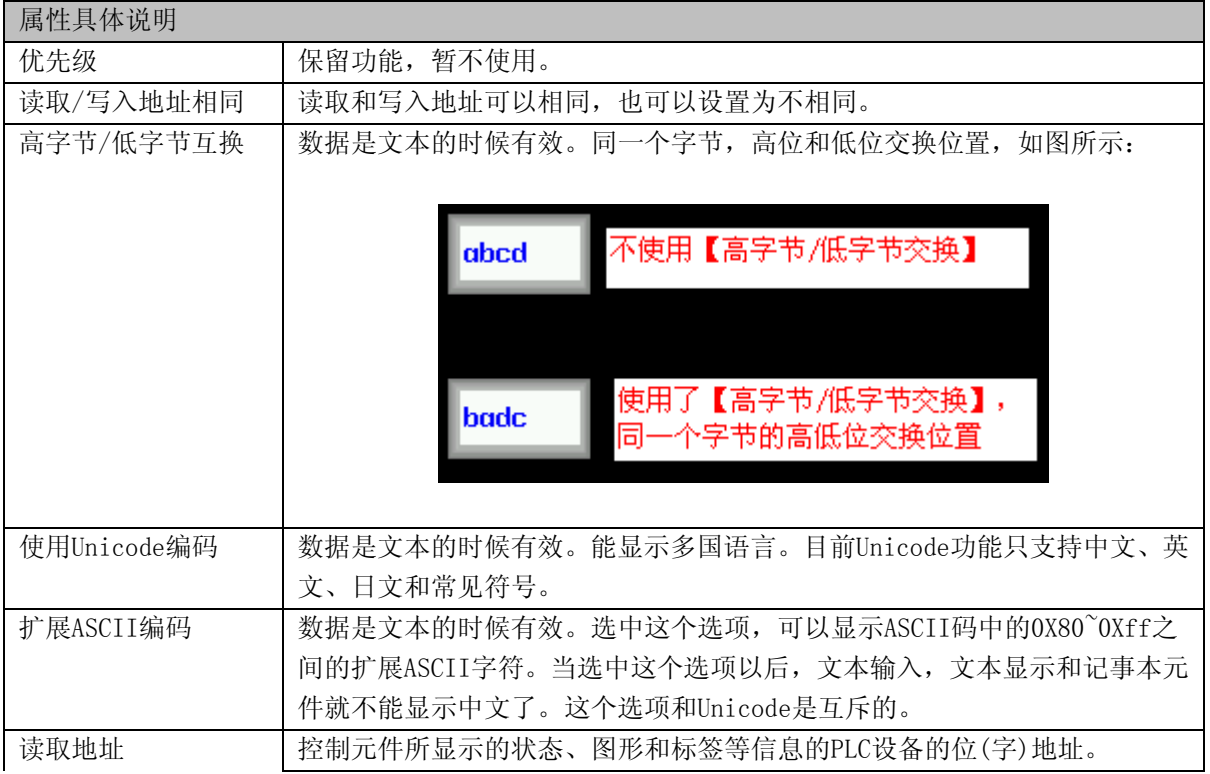

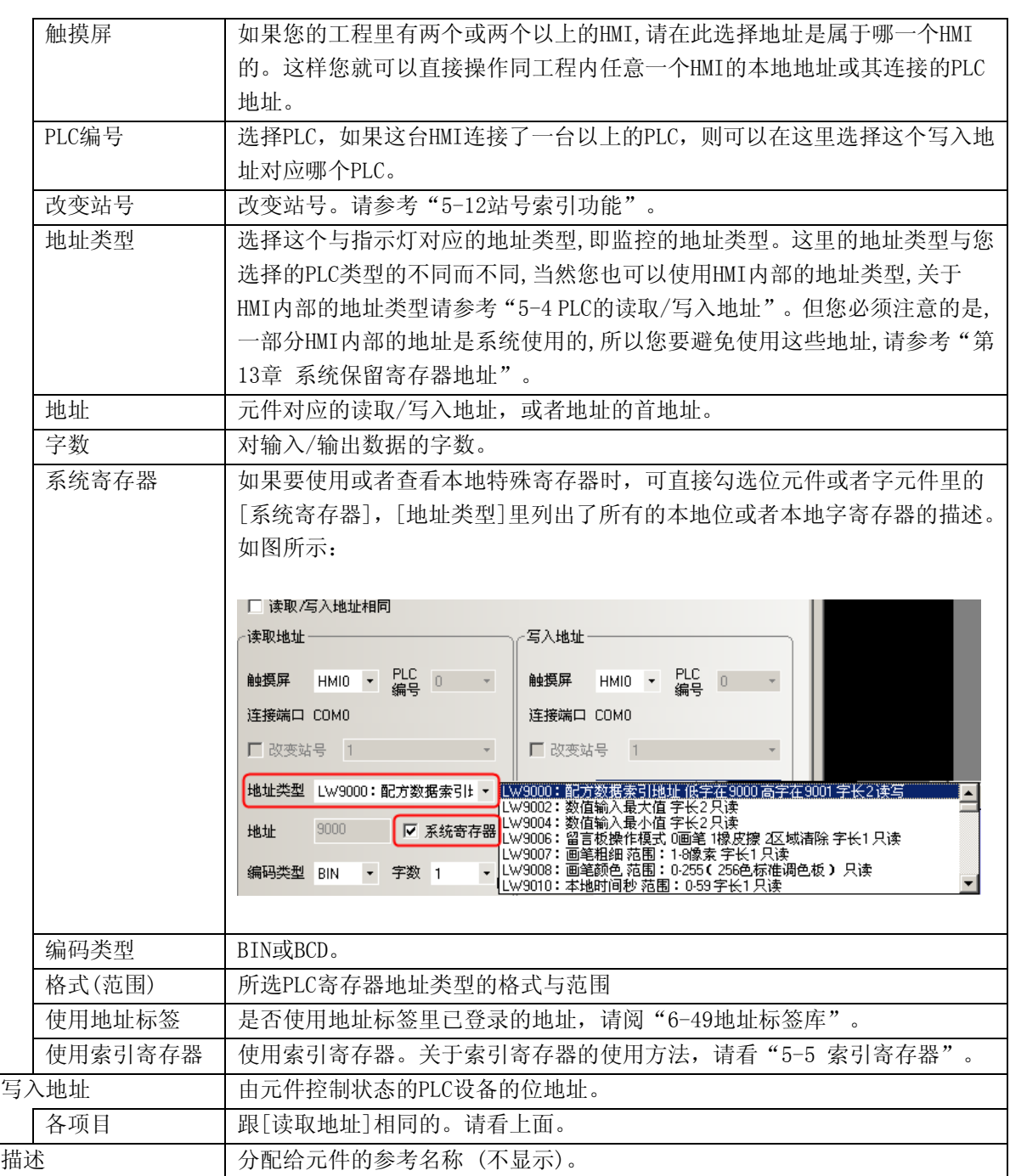

#### 6-1-2 标签页

指定元件的标签。标签是指显示在诸如开关,指示灯或其它元件的表面的文本。

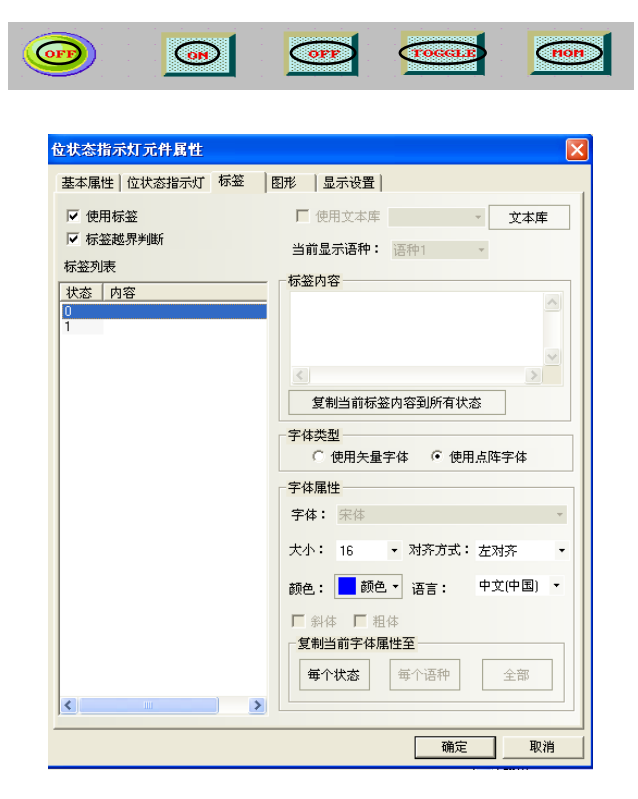

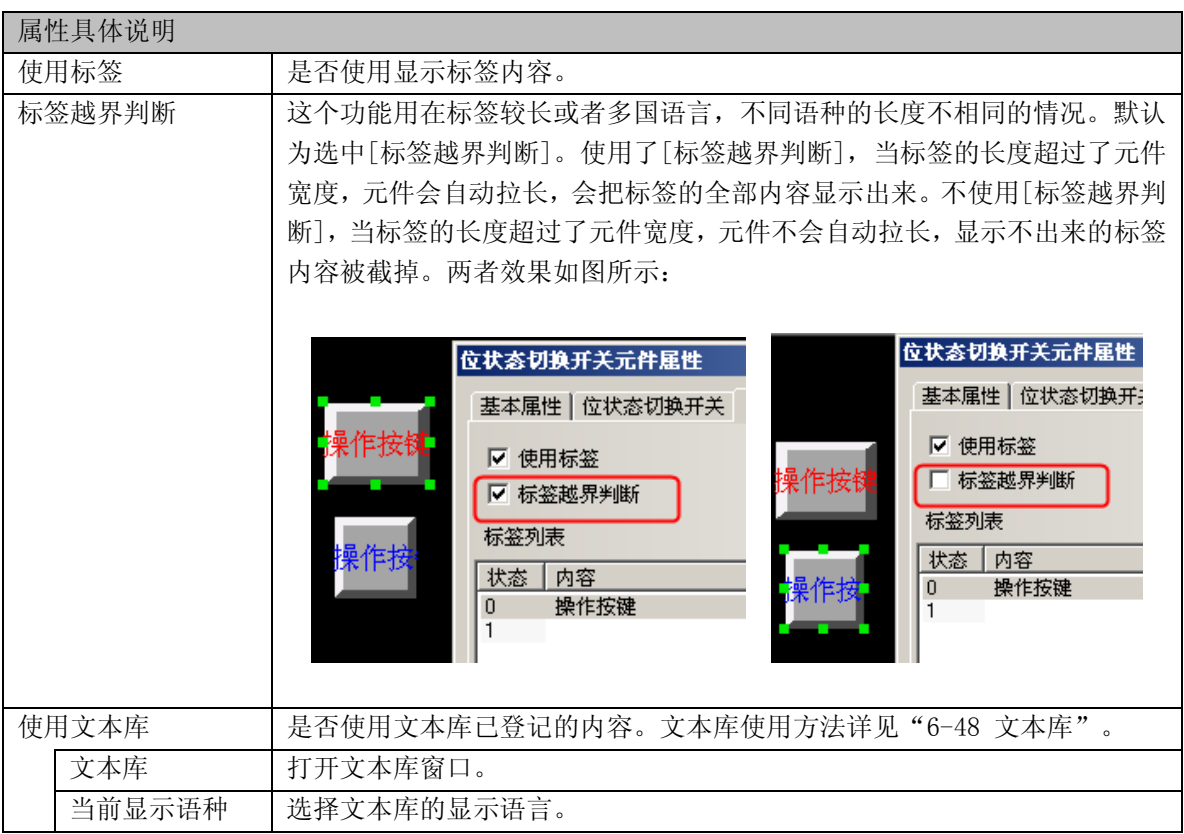

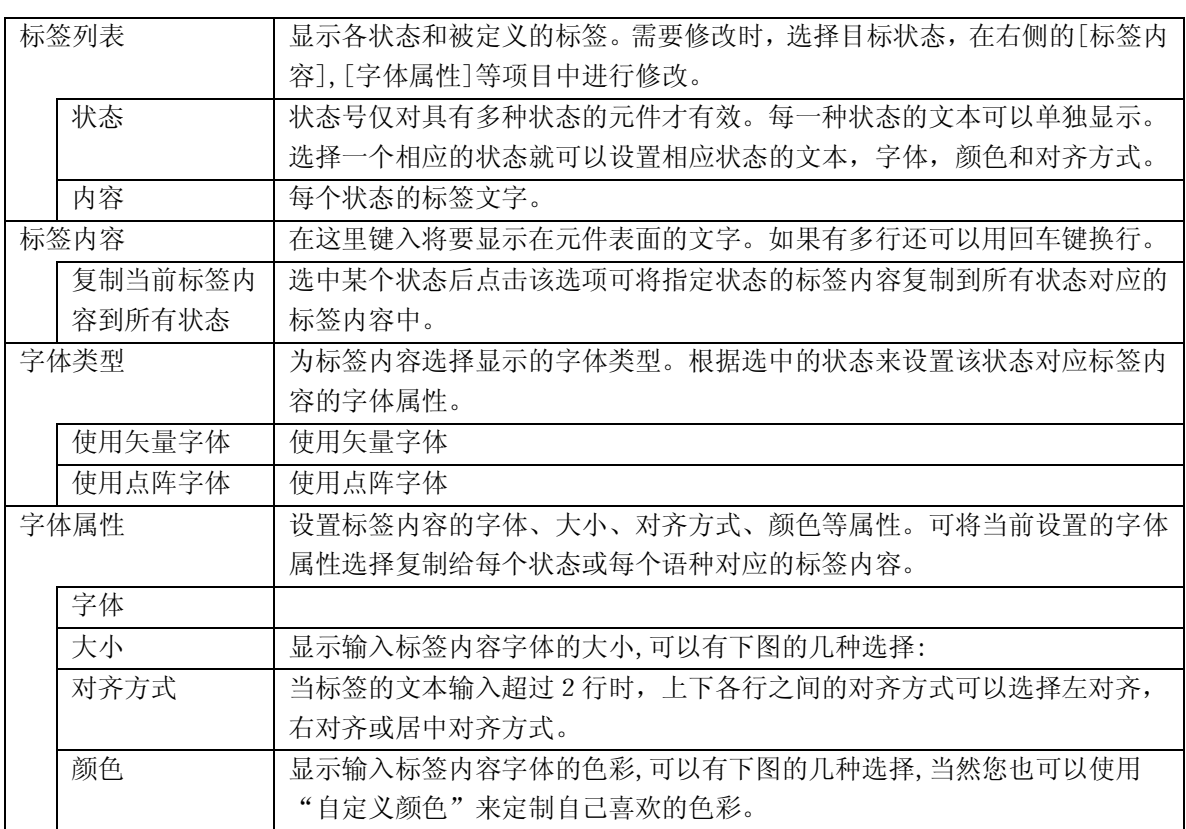

#### <span id="page-154-0"></span>6-1-3 数字页

设置能够输入、显示数字的元件数值的样式或格式。

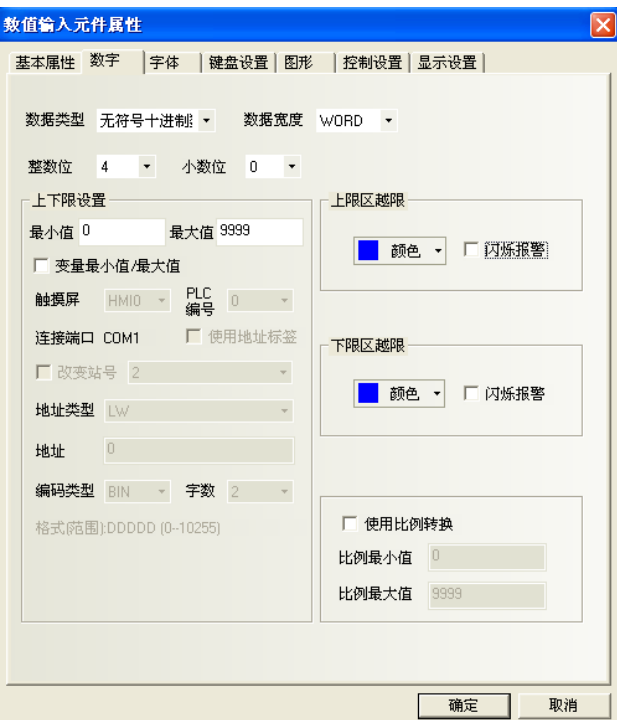

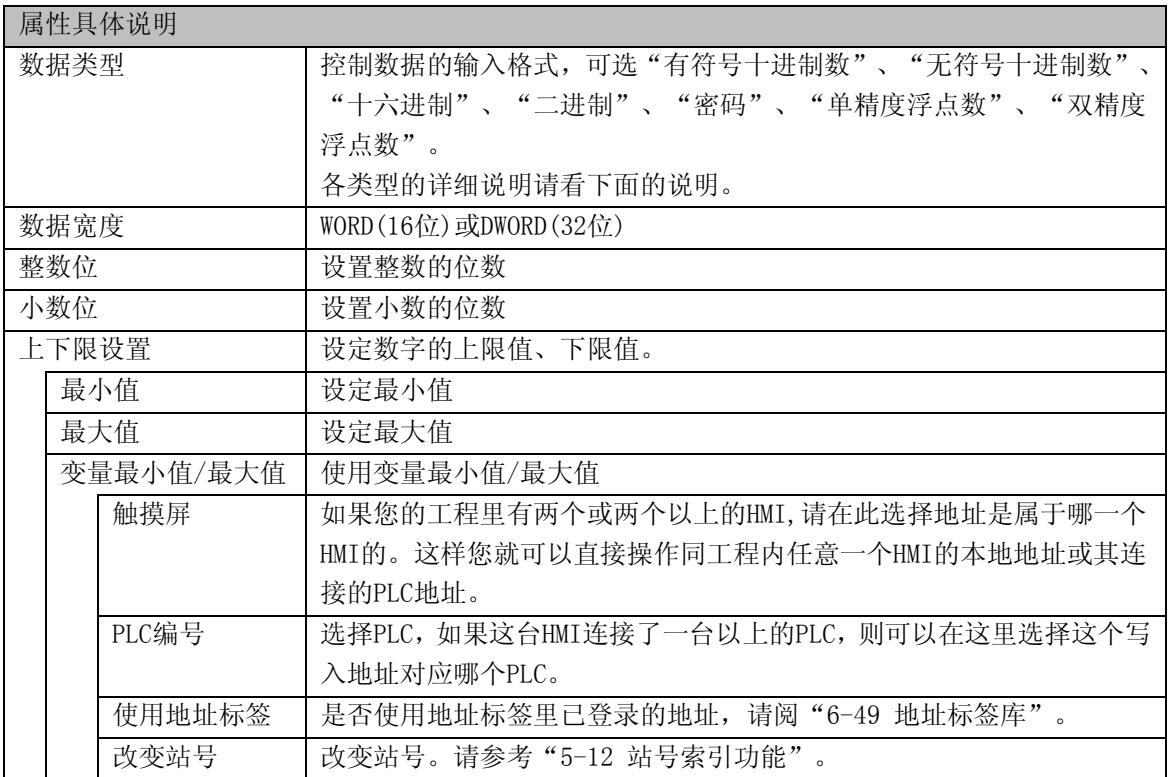

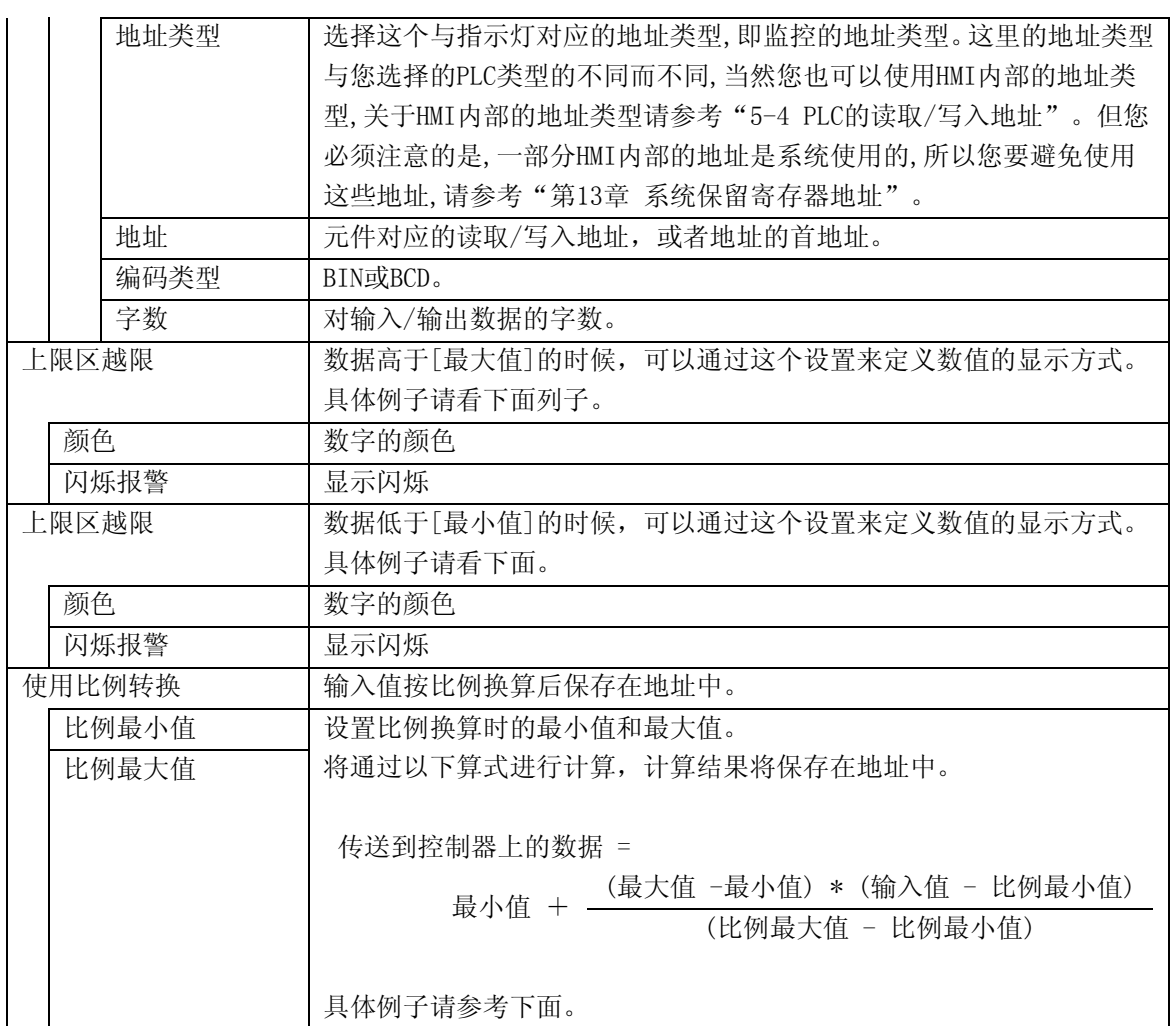

●各数字类型

[有符号十进制数]、[无符号十进制数]:数据显示为10进制(0~9)格式。 [十六进制]:数据显示为16进制(0~F)格式,小数点选项被忽略了。

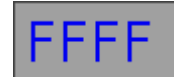

[二进制]:数据显示为2进制(0,1)格式,小数点选项被忽略了。

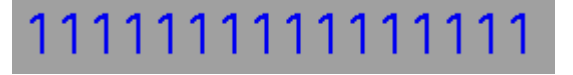

对十六进制和二进制格式,输入最大值和输入最小值被看作是无符号十进制数数据。

[密码]:只显示"\*\*\*\*"并隐藏所读取的数值,可用来输入密码。它的小数点等选项被忽略了。

 $***$ 

[单精度浮点数]:控制器中的数据从32位IEEE浮点格式转换为十进制数据并显示出来。 [双精度浮点数]:控制器中的数据从64位IEEE浮点格式转换为十进制数据并显示出来。

单精度浮点数格式(32位)

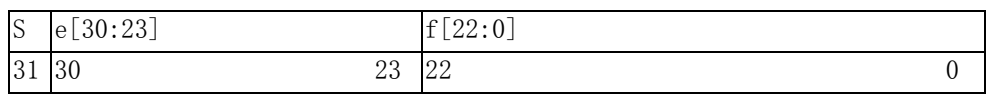

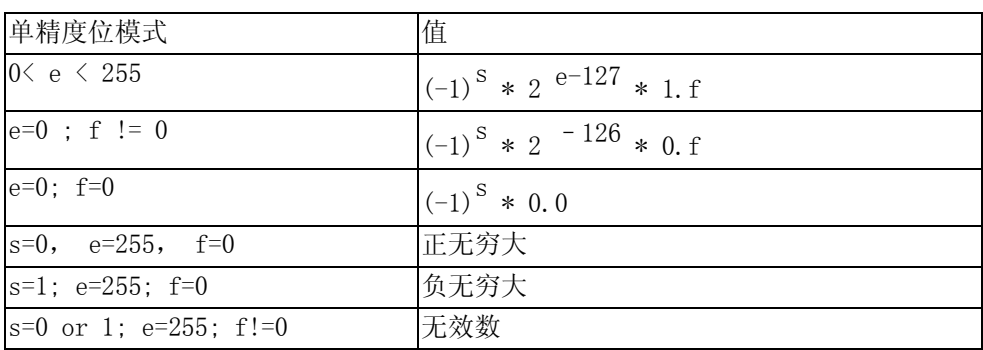

双精度浮点数格式(64位)

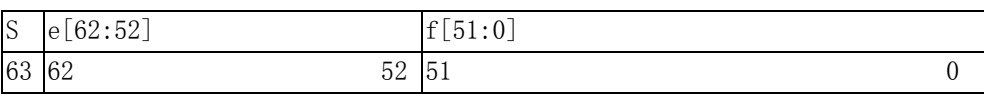

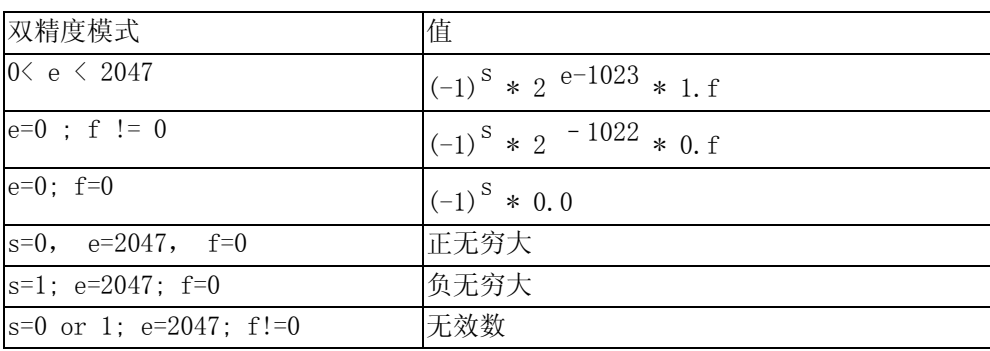

以上的格式是根据IEEE的754标准的,算法模式由IEEE二进制浮点算术的标准指定。

●[上限区越限],[下限区越限]的例子

设置一个数字显示元件。地址设置为LWO。字体颜色设置为黑色。最小值设置为100。最大值设置为200。 下限区越限的颜色设置蓝色。上限区越限的颜色设置红色。

设置一个数字输入元件。地址设置为LWO。最小值设置为0。最大值设置为900。

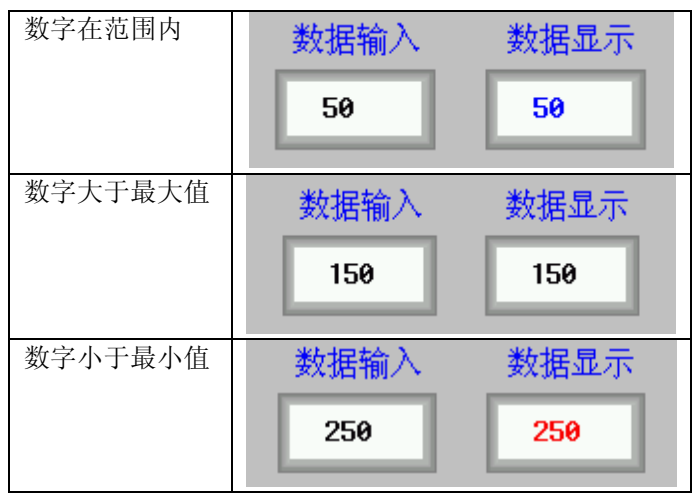

●[使用比例转换]的例子 设置一个数字输入元件。地址设置为LWO。 [数字页]内设置[最小值]为1000[最大值]为9000。 勾选[使用比例转换], 设置[比例最小值]为30, [比例最大值]为100。

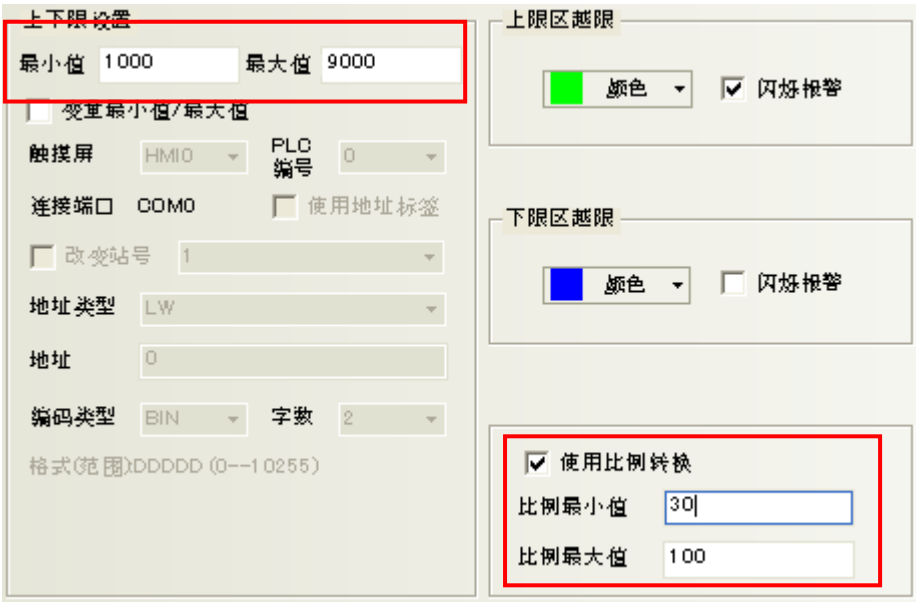

为了确认地址的数值,设置一个数字显示元件,它的地址也设置为LWO。 运行离线模拟,数字输入元件输入45,数字显示元件将显示为2714。

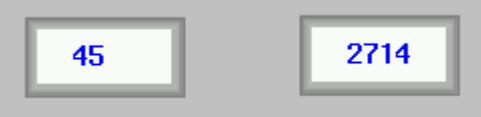

通过 "1000+{(9000-1000)\*(45-30)}/{(100)-(30)}=2714.28"得出此结果。

[使用比例转换]拥有可以用%输入数值等等便利的功能。

注: [使用比例转换]中的[比例最小值]、[比例最大值]是能够输入数值的最小值、最大值。

#### 6-1-4 字体页

设置输入/显示文字的元件文字属性。

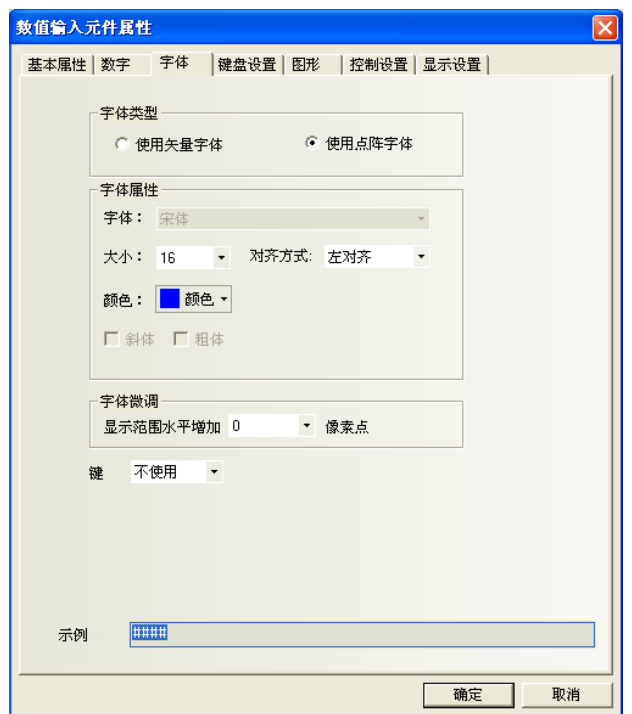

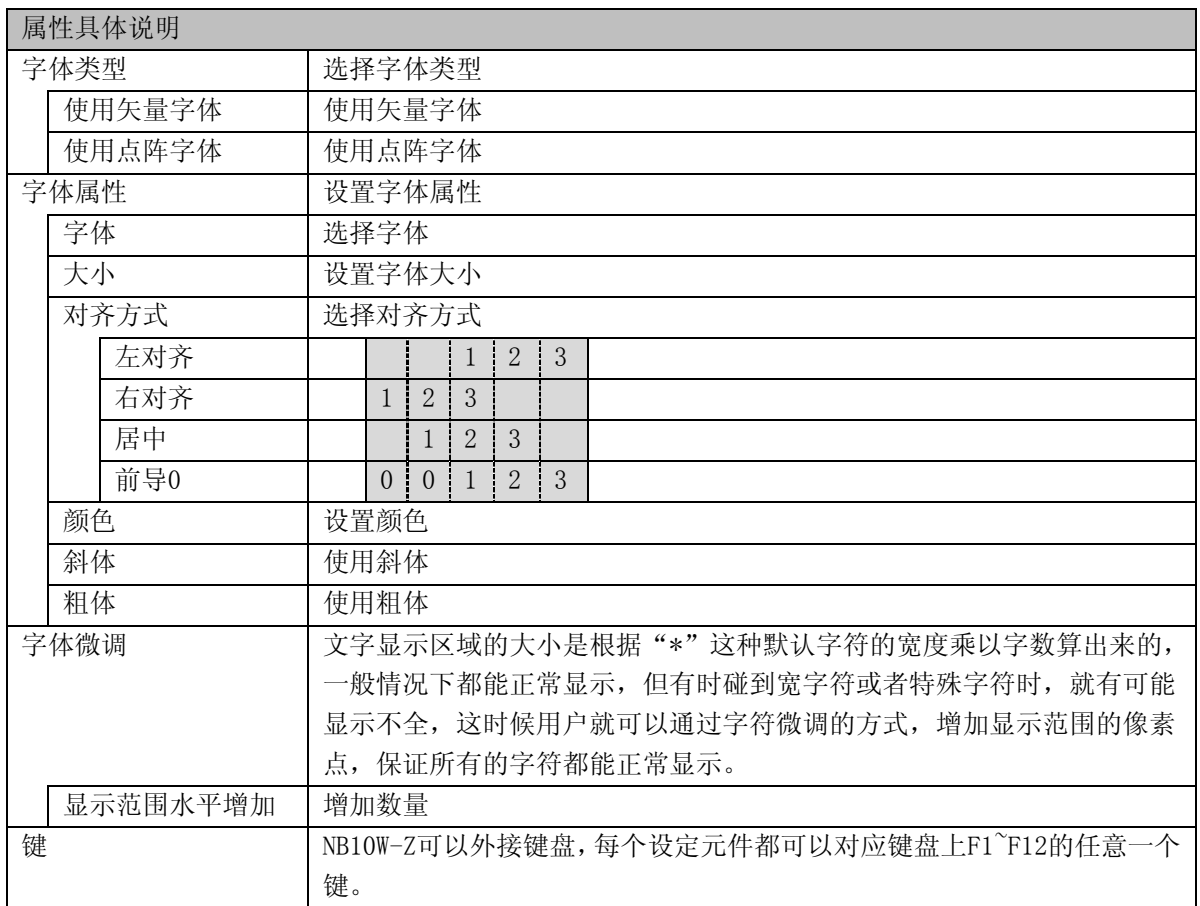

●NBZ-Designer软件中字体的种类和特点

NBZ-Designer软件中现在提供三种可用的字体,分别是点阵字体,图形字体,矢量字体。分别介绍点阵 字体和图形字体的特点以及不足

[点阵字体]:

点阵字体是保存了所需汉字字符集的每个文字的位图。使用的时候将每个图元(小图片),拼接在一起 形成字符串。这种做法有明显的缺点:

1.字体单一,只支持宋体字。

2.缩放效果差。每个文字,分别保存了(高\*宽)8\*8,16\*8,24\*16三种位图,因此在显示较大字体的时候, 效果很差,如图所示:

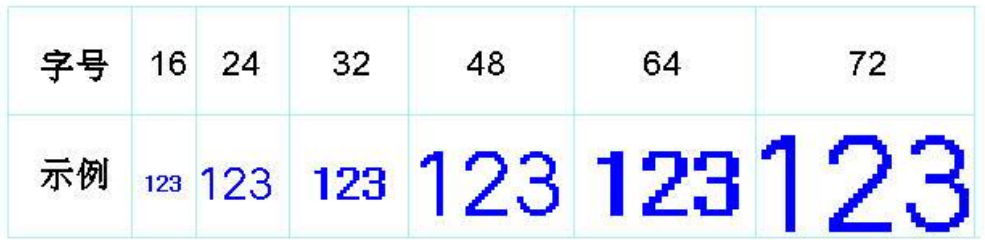

3.半角全角字符处理不完善。软件中将ASCII码当作半角字符来处理,其它字符的的宽度都按照固定值来 截取。由于有些字符的是不能当做等宽字符来出来的,因此有些语种显示效果较差,俄文尤其明显。如 图:

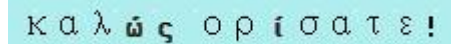

因此这种做法,在做多语种的工程时,劣势明显。

[图形字体]:

图形字体是将整个字串当做一个整体,截取整个位图,保存在工程中。这样做法可以充分使用windows中 安装的字体,且显示效果好。但仍存在很多不足。

1.占用空间大。由于字串使用位图来保存,导致占用空间较大有两个原因。首先,位图格式本身占用空 间大,比如初号宋体显示"组态软件"四个字需要1824个字节。如下图:

# 组态软件

另外如果文字的内容、大小、颜色等稍有变动就要重新截取,将导致占用空间线性增加。 2.不能在多状态多语种中使用图形字体(只能在静态文本中使用)。可能由于空间的原因,在使用文本 库或者静态文本以外的元件时不能使用图形字体。因此严重影响了组态软件的实现效果。

[矢量字体]:

在NBZ-Designer中,软件通过检查用户字体设置情况,将用户需要用到或可能用到的文字从用户所设字 体中截出,然后做出较小的TrueType字体文件(ttf格式)供下位机使用。 矢量字体在NBZ-Designer中的使用可以避免点阵字体和图形字体的不足。

矢量字体具有如下几个优点。

1.大量矢量字体的支持。可以使用操作系统中安装的TrueType字体(只包括ttf格式的字体)

2.较小的存储空间。通过在字体文件中截取字模的方法,可以充分减少字体文件的大小。同一文字的在

同字体中不论大小、颜色、粗斜体只用截取一个字模信息。

3.丰富的字体样式。对每种字体都提供粗体、斜体的支持。

4.字体大小可自由设置不变形。可以设置连续的字体大小,不会产生毛刺。

5.强大的多语种支持。可以为文本的每个状态、每个语种设置字体。

6.可以设置多行文本的对齐方式

●NBZ-Designer软件中矢量字体的使用

1.矢量字体相关的功能和元件

[文本库]:

利用文本库可以实现文本的复用及多语种工程。

和字体相关的操作说明:

a.设置最大语种个数

最大语种数可以设置为32种,考虑到用户可能不需要这么多的语种数,为了节省空间,用户可以灵活设 置最大语种数

b. 设置每种语种的默认字体

用户可以为每种语种设置默认字体,当用户使用文本库时,不用每次都重新选择字体。

有些外国语言比较特殊,如俄文、韩文、日文等可以设置相对应的字体达到更好的显示效果

[静态文本]:

静态文本可以静态的显示文字信息,使用文本库时,可以使用多语种文本操作。

a.静态态文本可使用三种字体点阵字体、图形字体、矢量字体。

b.静态文本在文本库模式下,可用为每种语种重新设置字体。

[元件标签]:

大部分元件中都可以使用元件标签,元件标签既可以直接输入文本内容,也可以使用文本库。

a.不使用文本库时,可以为每种状态下的文本设置不同的字体。

b.使用文本库时,可以为每种语种,每种状态下的文本设置字体。

[数值元件]:

数值元件包括数值输入、数值显示两种元件 为数值元件设置了矢量字体之后,数值元件显示的内容将显示为矢量字体,达到更好的显示效果。

[文本元件]:

文本元件包括文本输入、文本显示元件、记事本

a)矢量字体的ASCII码限制: 文本元件在工程编译的时候常常不能确定其使用的文本内容是什么,由于存 储空间的限制,无法将可能用的所有文字下载到屏中。因此文本元件在使用矢量字体的时候,只能使用 ASCII字符(软件已经将该字体下所有ASCII字符的对应的字模信息下载到屏中了)。

b)Unicode字符编码。Unicode编码选项的初衷是为了能够做日文输入法。当选择点阵字体同时选择 Unicode编码时,那么就可以利用功能键向文本输入元件中输入Unicode字符

[时间元件]:

时间元件可以用简单的办法显示当前系统的年、月、日、时、分、秒、星期等信息。 当选择矢量字体时,时间显示将按照所设矢量字体来进行显示。 由于时间字符串在不同时间长度不一,因此会在示例后面加两个空格防止时间显示不全。 [清单和下拉清单]:

多状态切换开关元件中可以选择清单和下拉清单选项,在这种状态下元件的标签是作为元件的选项来使 用的。同样可以为每种语种、每种状态来设置字体。

[报警和事件信息]:

报警和事件也可以为每条报警信息设置不同的矢量字体,在使用文本库时也可以为每个语种设置不同的 矢量字体。

2.软件中字体工具条的使用

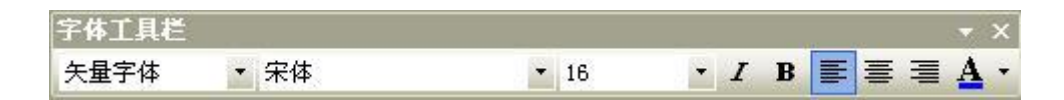

软件中提供方便字体操作的工具条,单选或者多选元件时,可以使用字体工具条来改变相关元件的字体 属性。要注意以下情况。

a.通过工具条设置的是当前状态、当前语种的字体属性。如果需要改变其它状态、其它语种的属性,可 以通过元件对话框或者修改工程的当前状态或当前语种。如下图

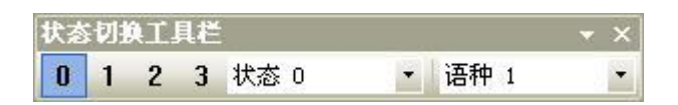

b.多选元件情况下,如果元件不支持某种字体属性,那么通过字体工具条字体属性设置,不会对改元件 属性产生任何影响。

●矢量字体使用的注意事项

1.基于矢量字体特殊的实现方法,矢量字体使用中应该注意如下的情况。

有些字体可能不支持某些文字,或者对某种文字支持不好。

比如当你想使用Arial字体来显示"组态软件"四个字,但是Arial字体集中并没有包含这四个字,此时 就会显示四个方格,如下图。因此选择字体时要挑选可以满足文本内容的要求的字体。

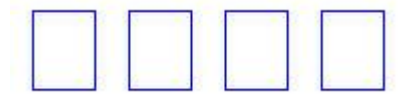

2.在矢量字体可以满足要求的情况下,尽量使用矢量字体。 点阵字体、图形字体在存储空间、缩放方面有诸多不足,因此要尽量使用矢量字体。

3.在画面可以满足要求的情况下,可以减少使用矢量字体的种类。

用户使用的矢量字体种类过多,如几十种以上,会导致字体文件个数太多,编译速度、下载速度、画面 切换速度受影响。

4.尽量使用常见字体。

如果在工程中使用某种字体,当工程在另外一台电脑上编辑使用时,效果可能与原 来效果不同,因为 在当前电脑上某种字体不存在,软件中会默认用"宋体"替换。

#### 6-1-5 键盘设置页

设置键盘属性。

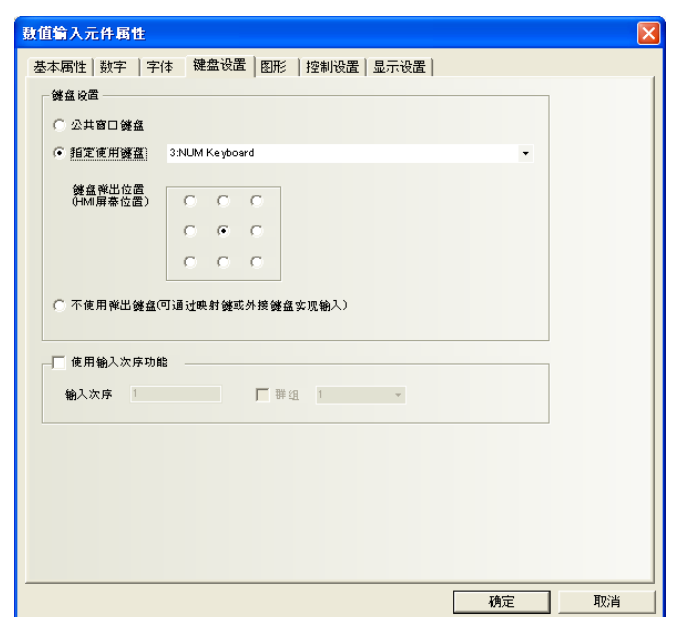

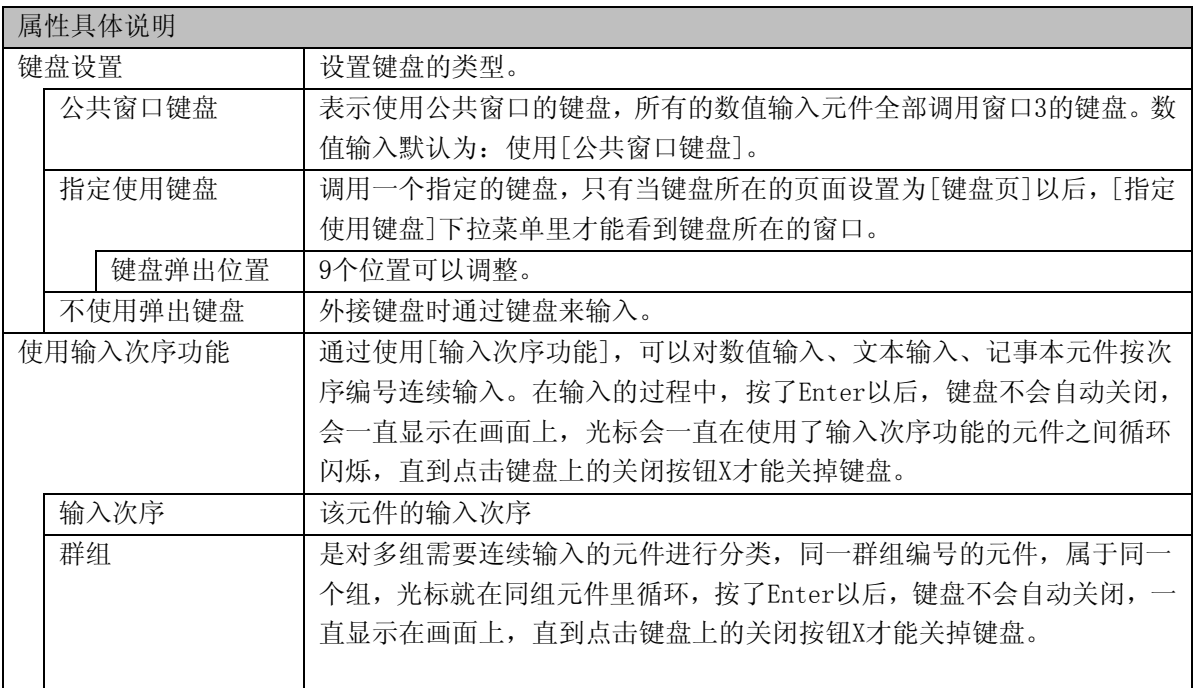

#### 6-1-6 图形页

选择元件的显示图片。

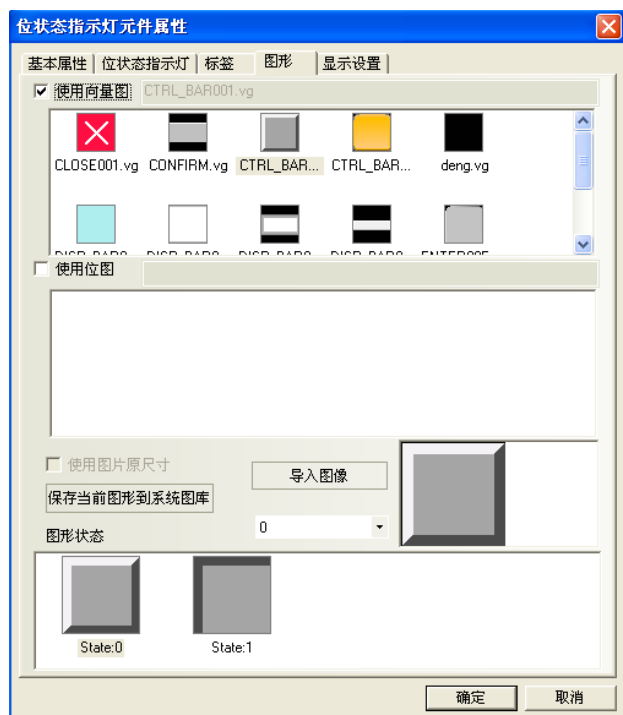

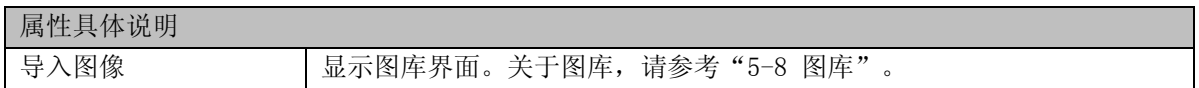

其他内容请参考"[5-8-2](#page-139-0) [元件使用图形的方法"](#page-139-0)。

#### 6-1-7 通道页

设置用于XY图、趋势图等的各通道的属性。

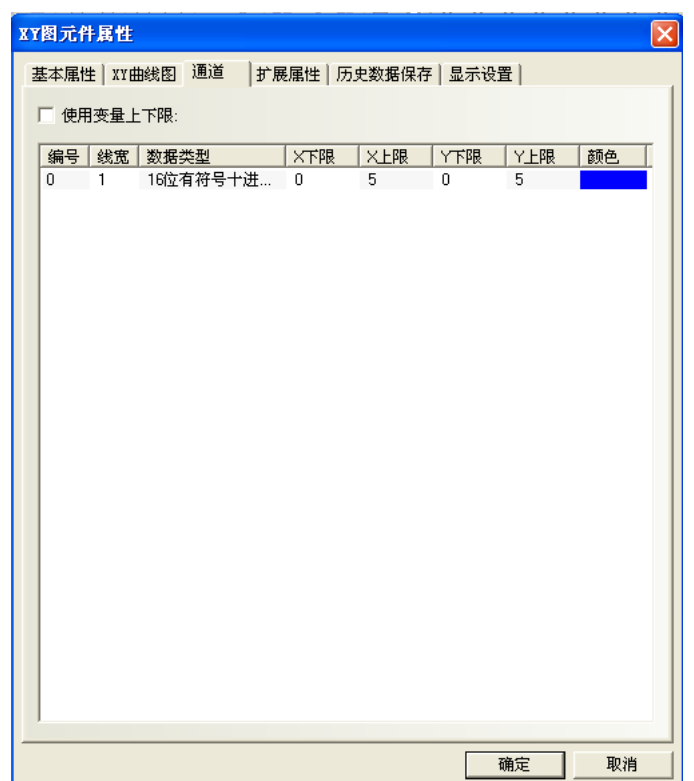

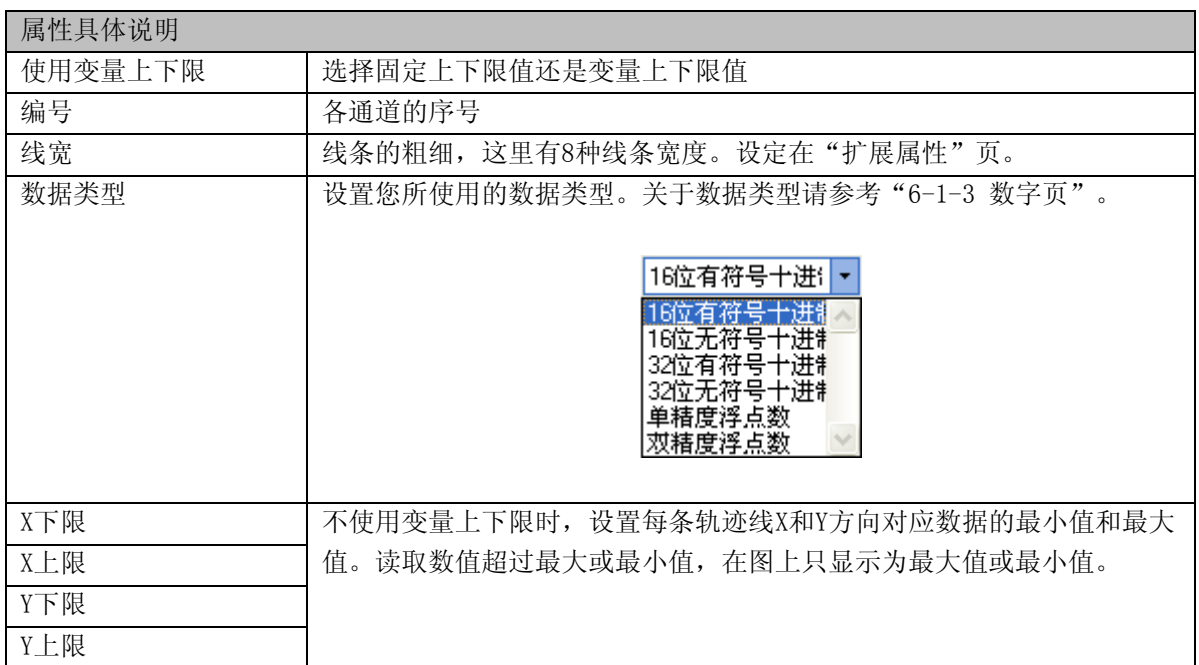

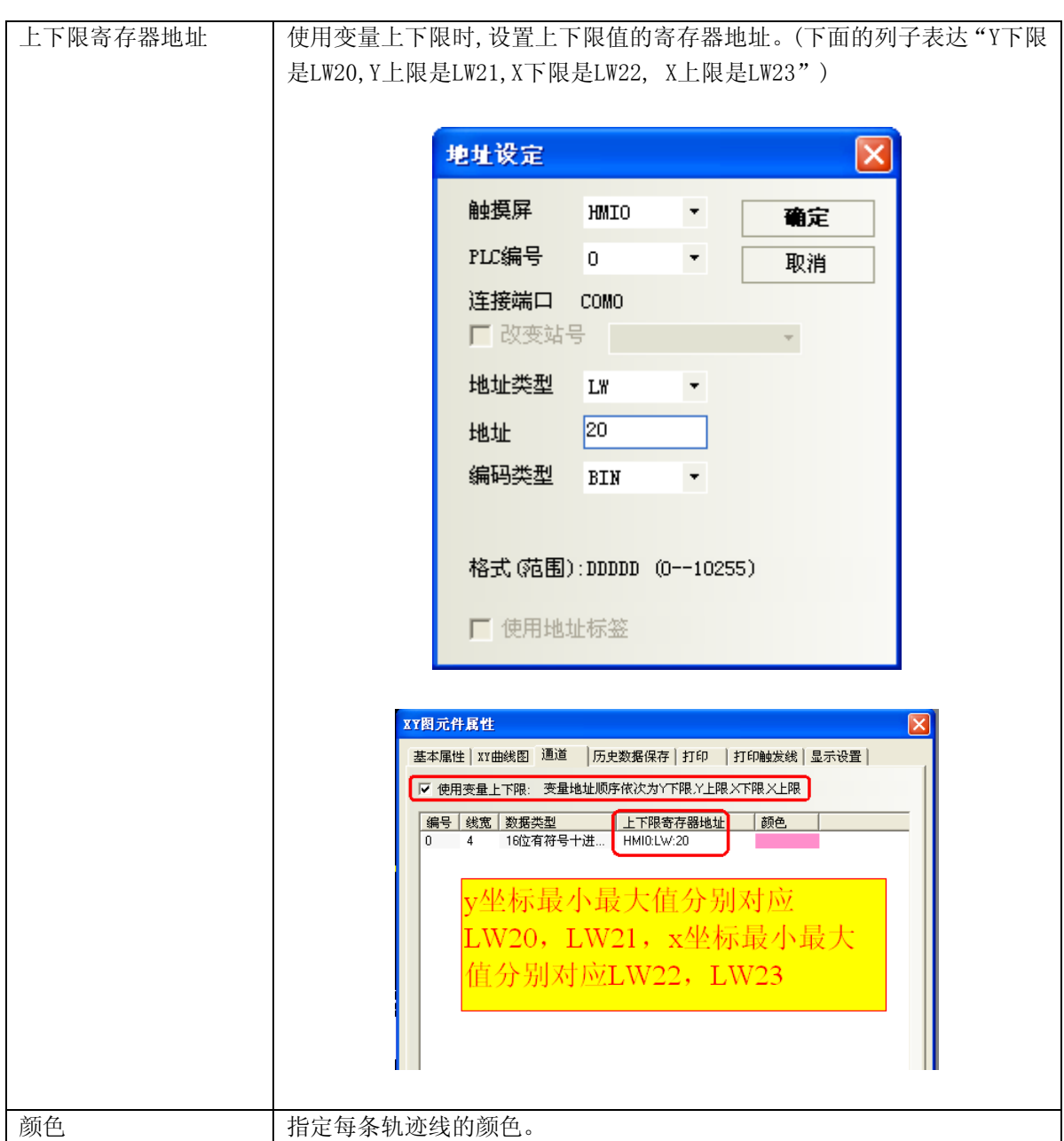

### 6-1-8 历史数据保存页

设置历史数据的保存路径和保存方法。

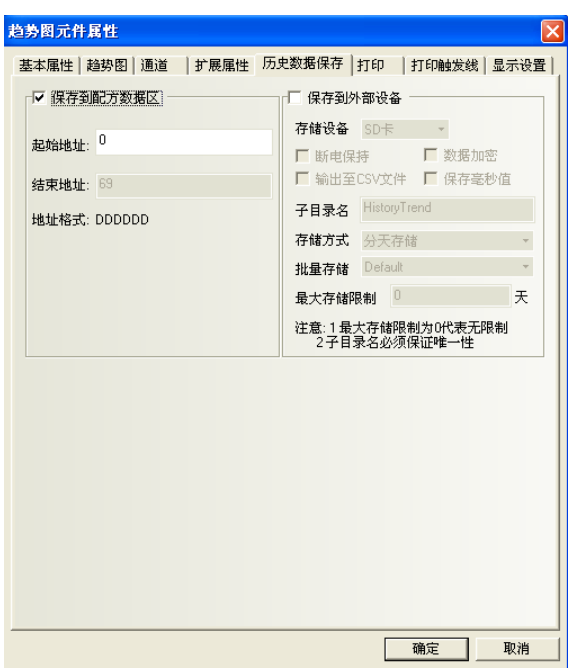

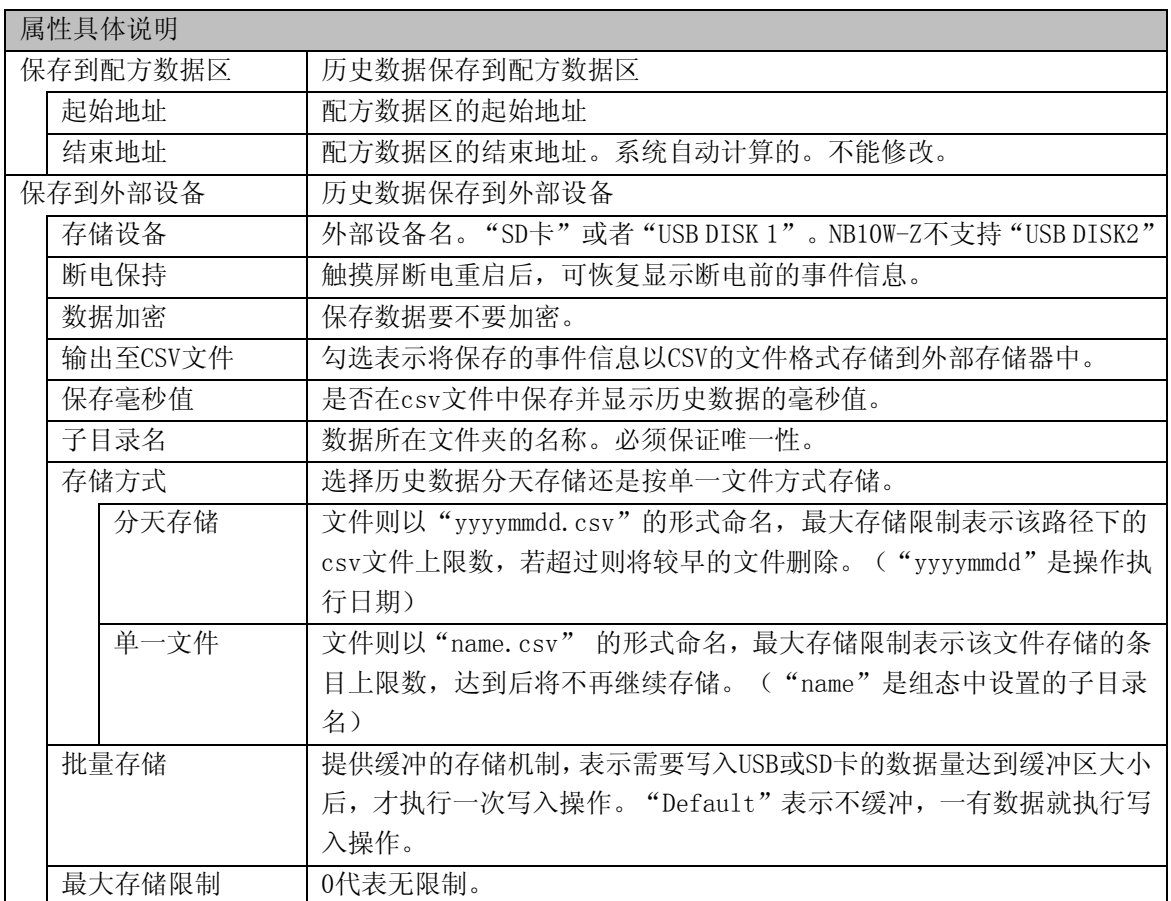

#### 6-1-9 控制设置页

设置元件有效无效的切换或通知功能等相关控制设置。

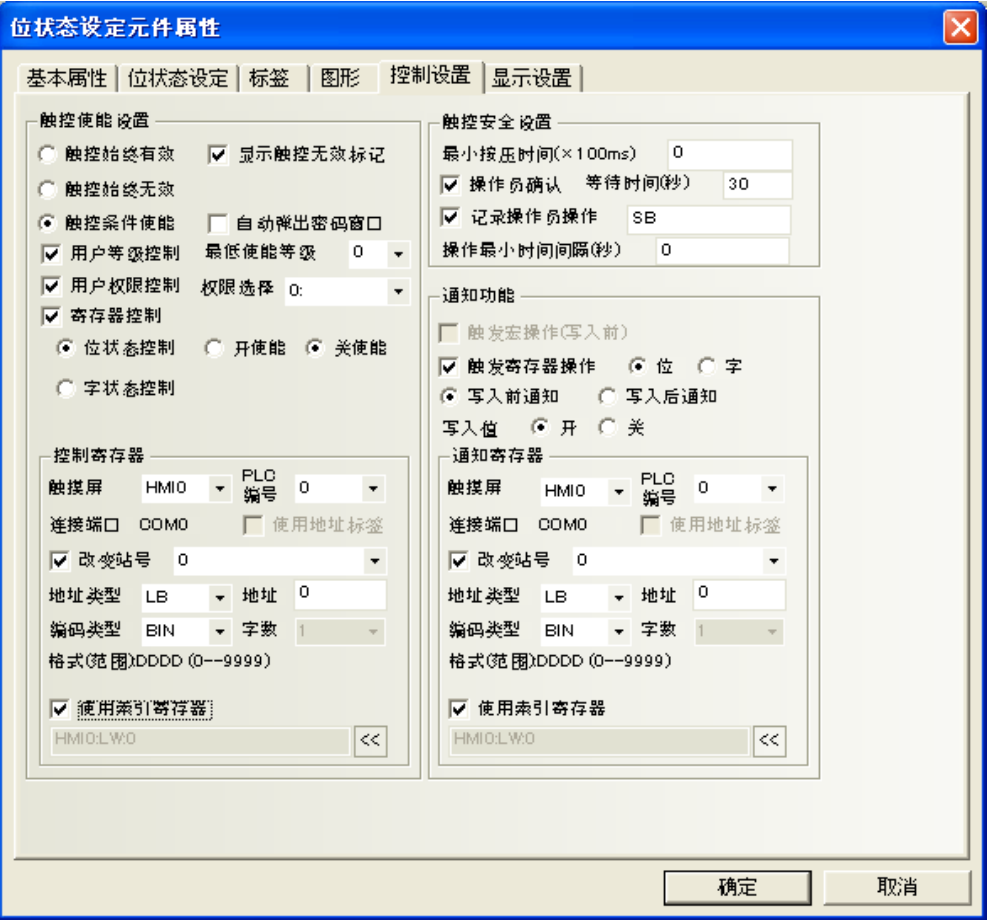

●[触控使能设置]:属性介绍见下表

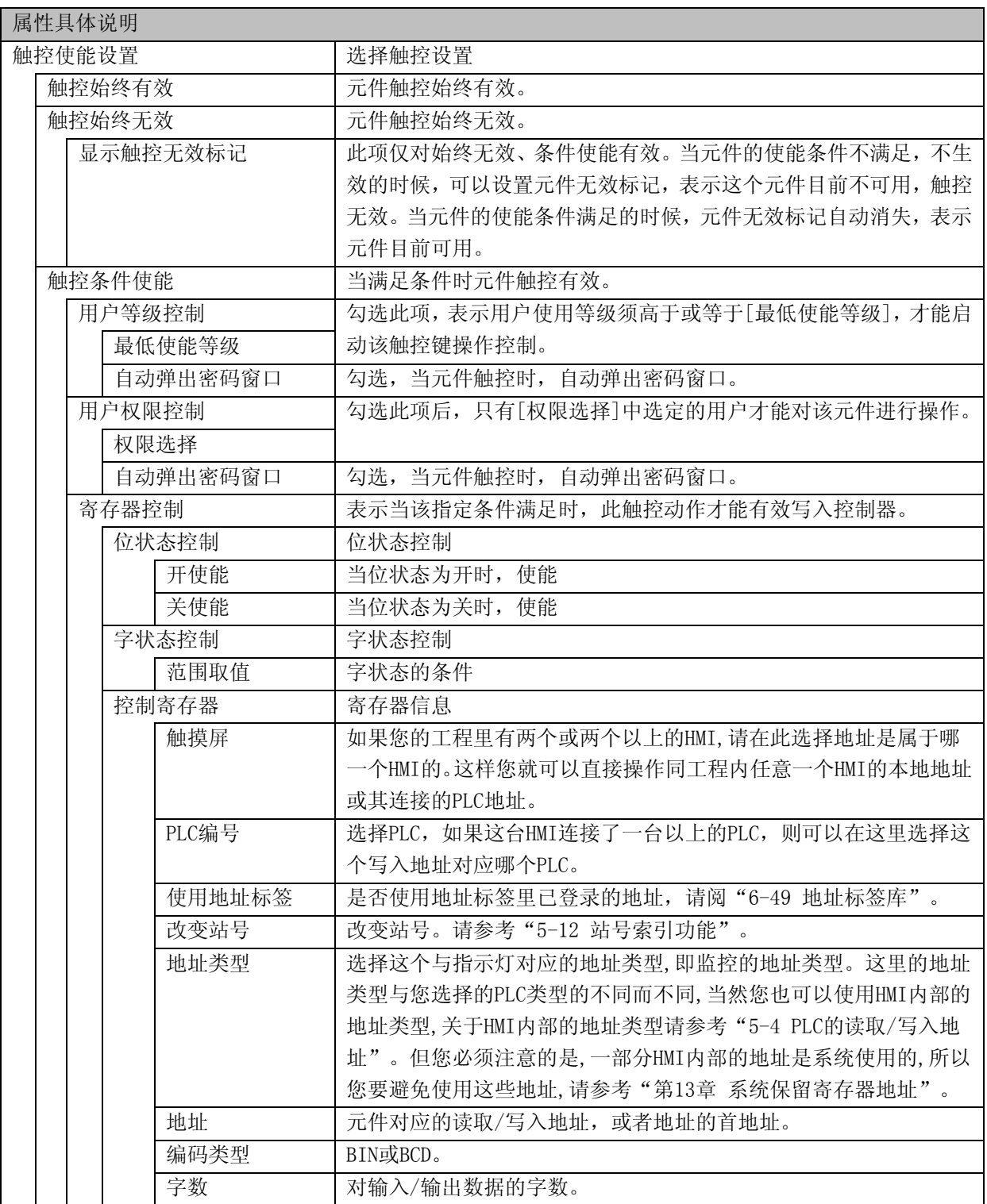

只有控制元件,如切换开关,多状态设定等元件才能使用元件无效标记,显示元件,如指示灯, 多状态显示等元件不支持元件无效标记。

●举例:数值输入元件LW10,使能设置为寄存器控制,LB10开使能。

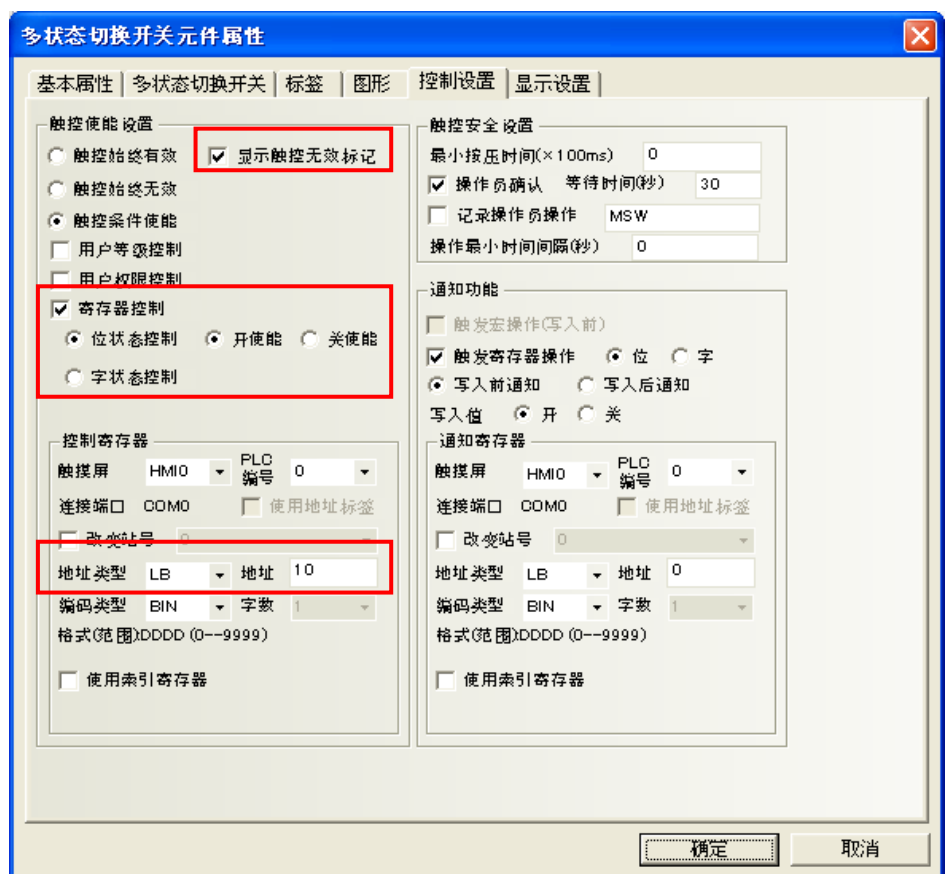

1. 离线模拟,当LB10为off时,数值输入元件输入无效,并显示无效标志。

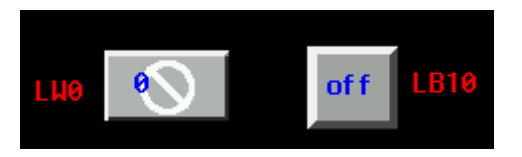

2. 当LB10为on时,数值输入元件输入有效,不显示无效标志。

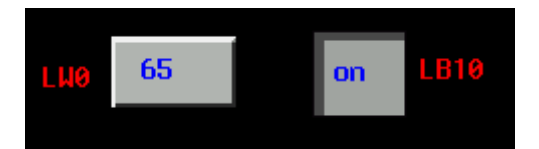

●[触控安全设置]:属性介绍见下表

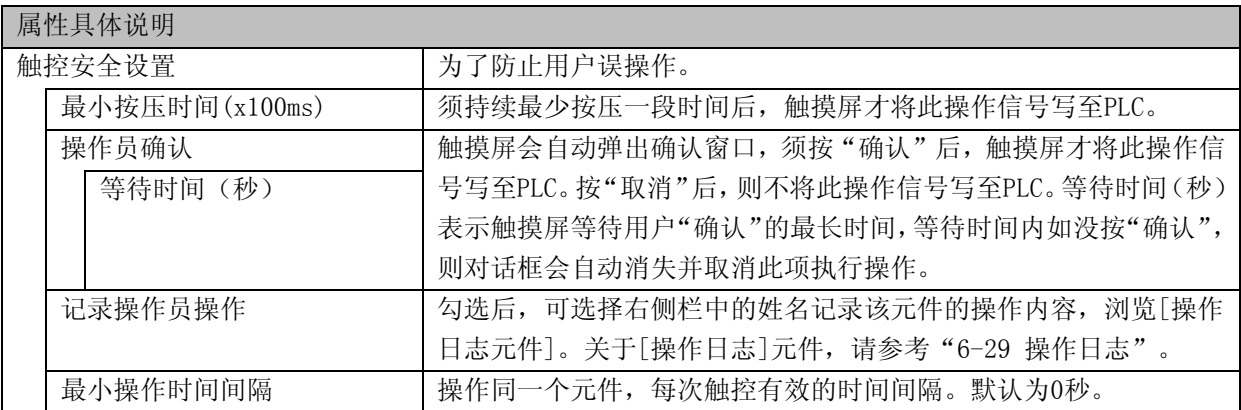

**●举例**: 数值输入元件LW0, 操作员确认, 等待时间为10秒。

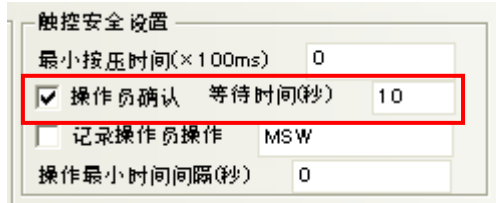

离线模拟,对数字输入元件进行操作,确认时会弹出确认窗口。按"确认"则数据输入成功,按"取消" 则输入取消。如10秒不按"确认"或"取消"建,则确认窗口会自动消失。

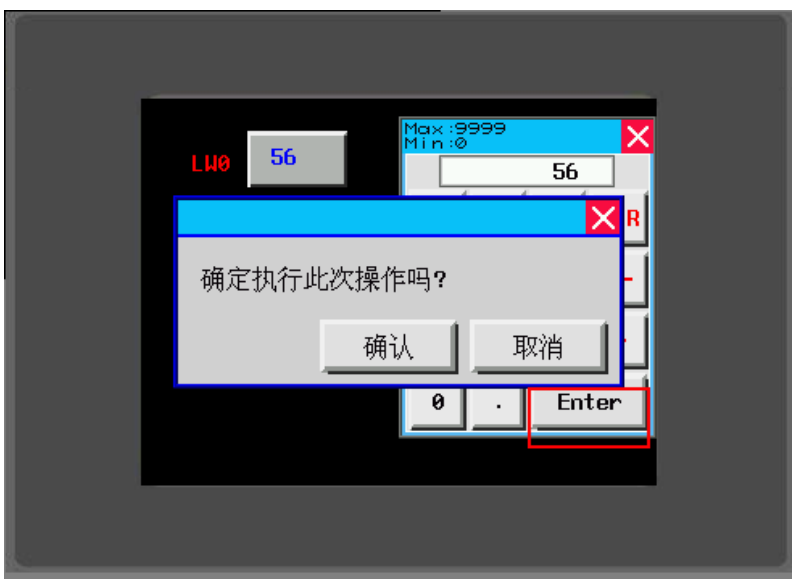

●通知功能:属性介绍见下表

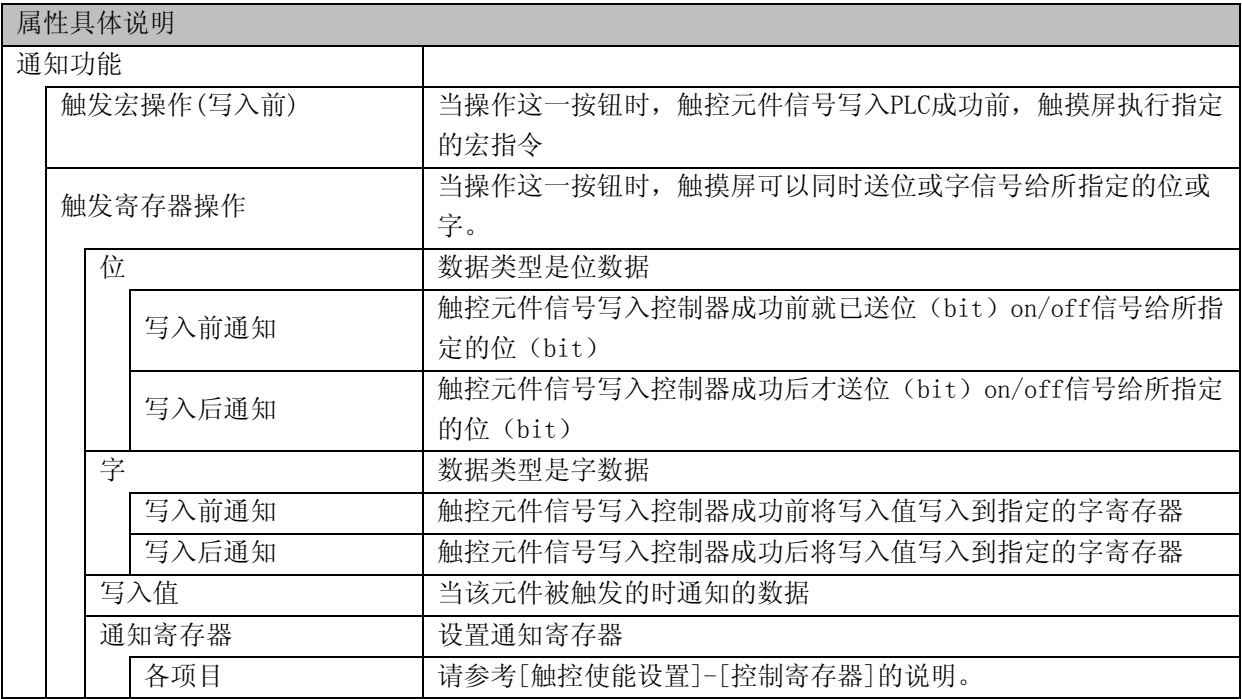

●举例:数值输入元件LW0,写入后通知LB10为开。

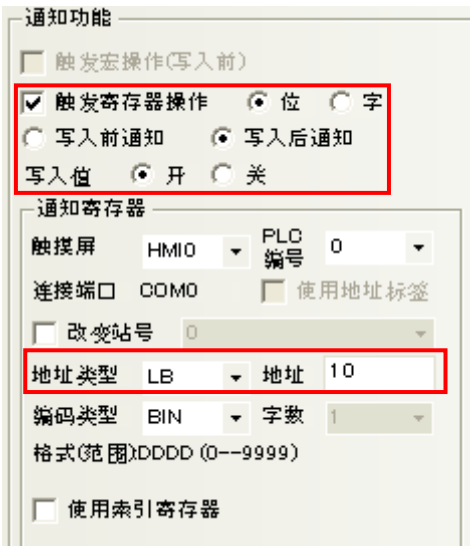

离线模拟,当数值输入元件LW0没写入数据时,LB10为关。

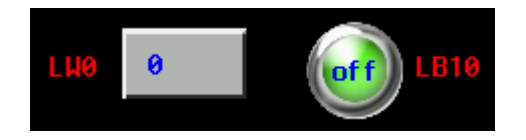

当数值输入元件LW0写入数据后,LB10为开。

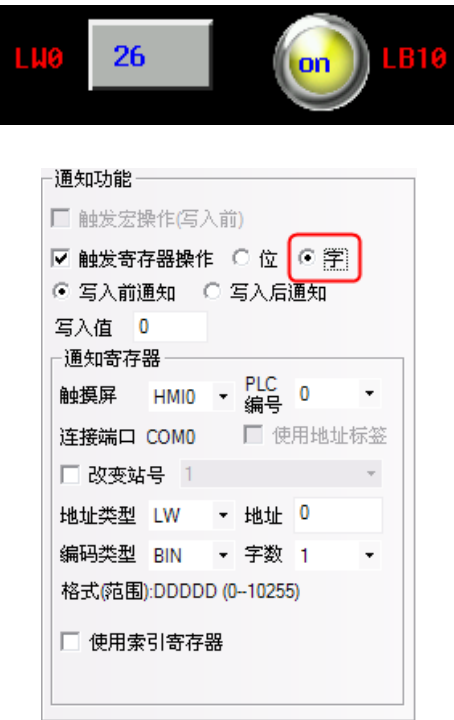

### 6-1-10 显示设置页

进行元件显示的相关设置。

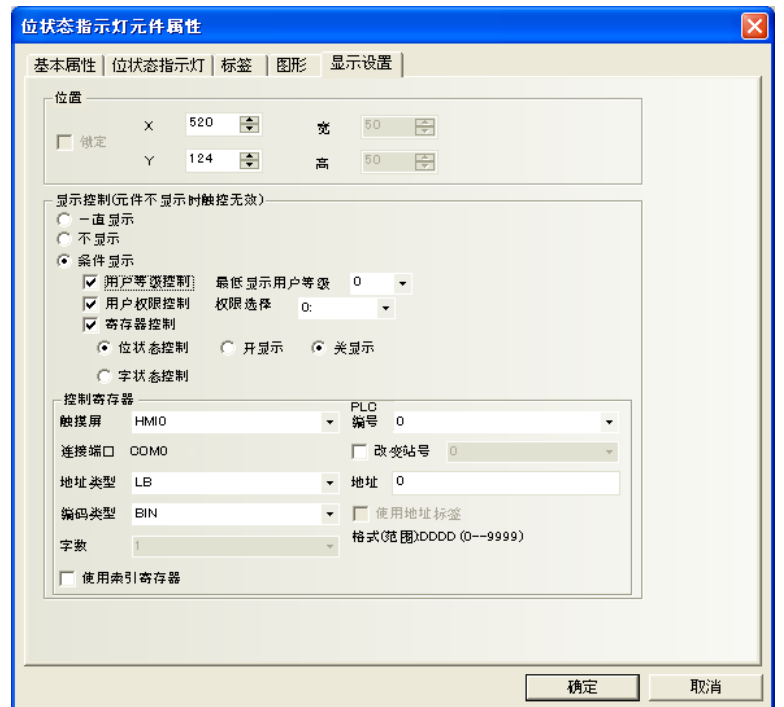

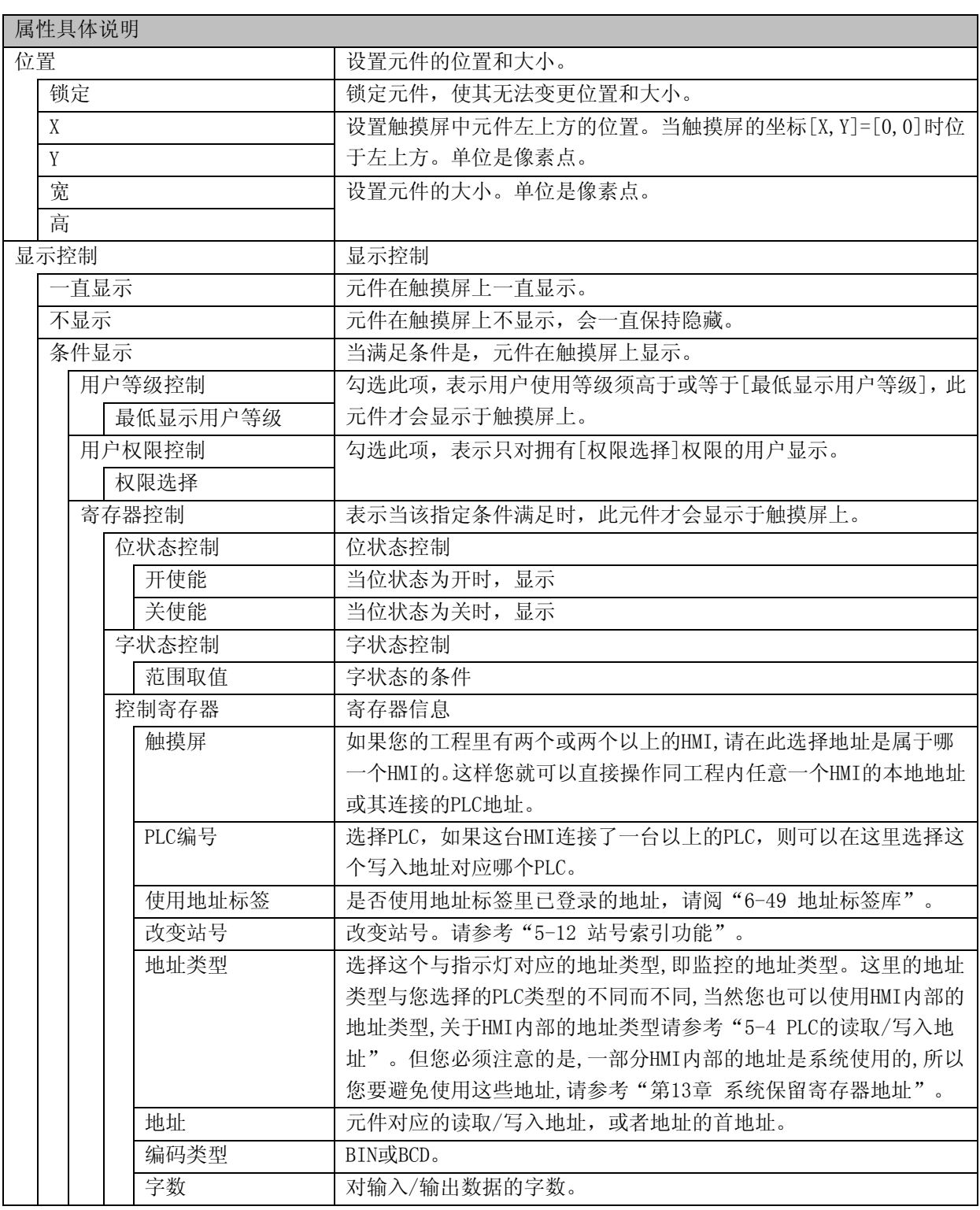

注: <sup>1</sup>. ([X]+[宽])的值请设置在800以下。

2. ([Y]+[高])的值请设置在480以下。

**●举例: 数值输入元件LW0, 显示设置, LB10开状态显示。** 

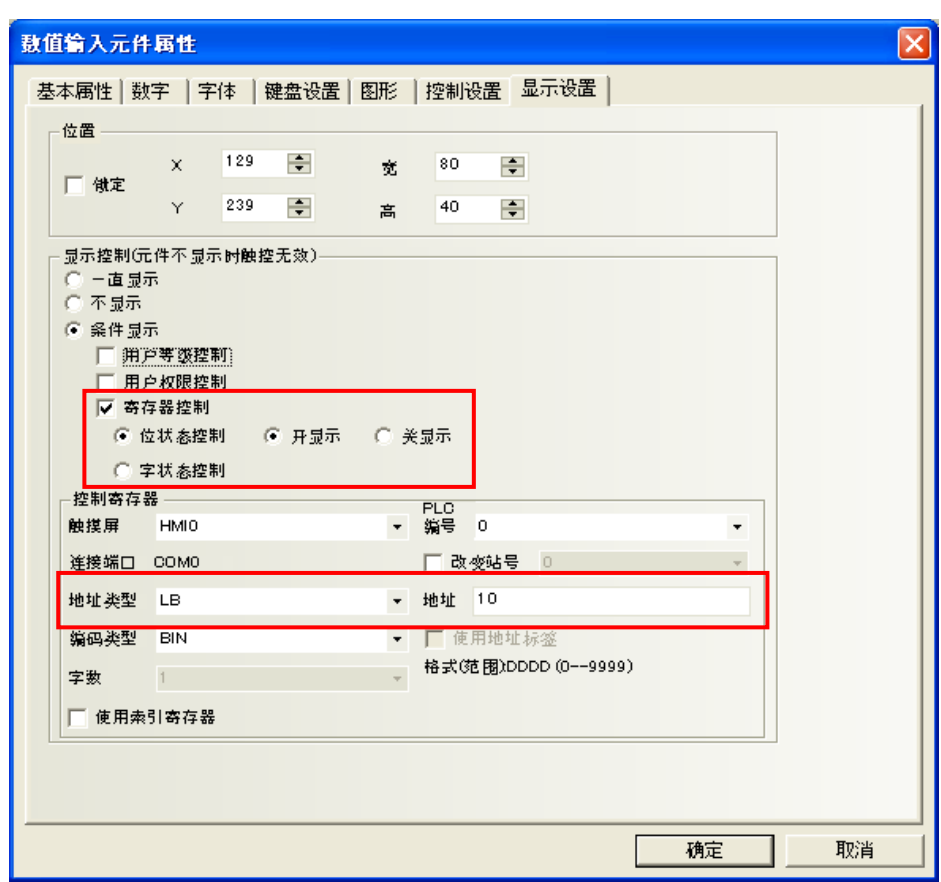

离线模拟,LB10为off时,数值输入元件隐藏。

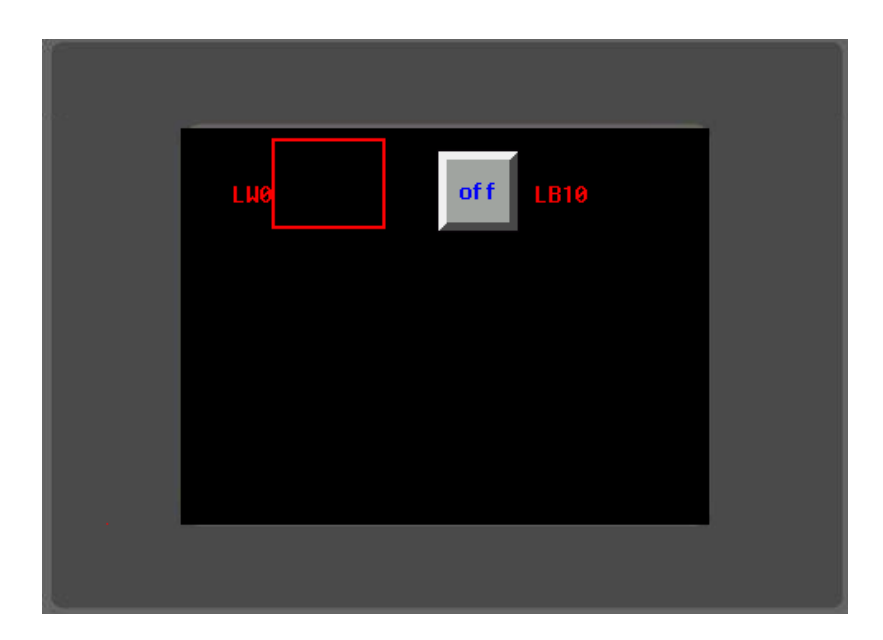

当LB10为on时,数值输入元件显示。

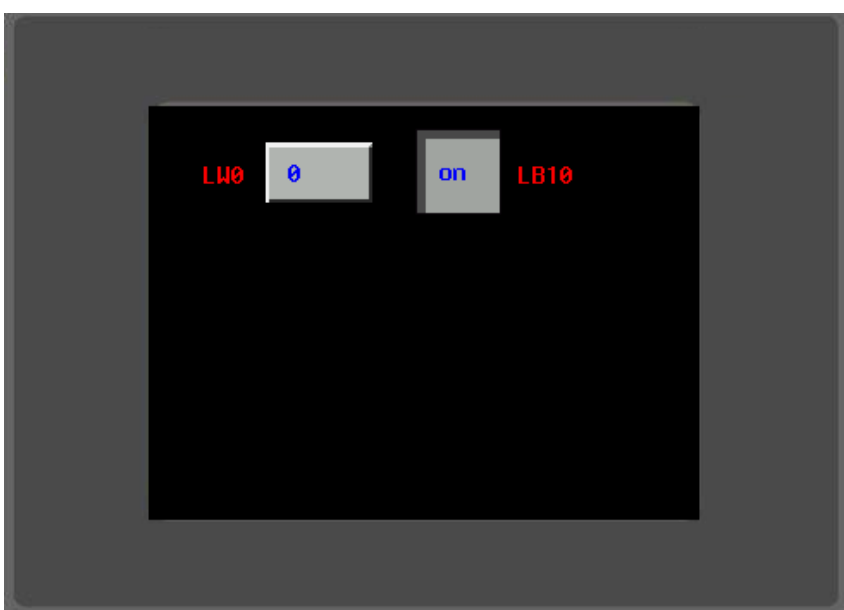

#### 6-1-11 拼音输入法

NBZ-Designer支持拼音输入法,可以输入常用汉字。目前支持拼音输入法的元件有文本输入元件和记事 本元件。如下图所示:

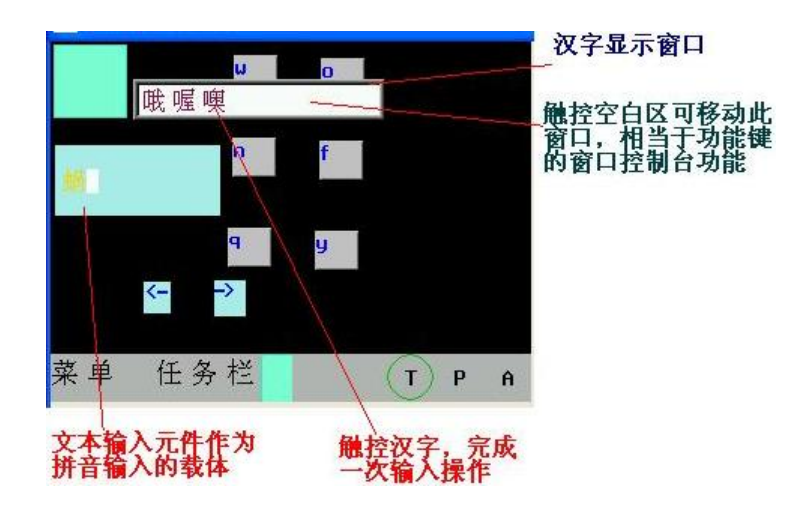

下面介绍与拼音输入法有关的寄存器:

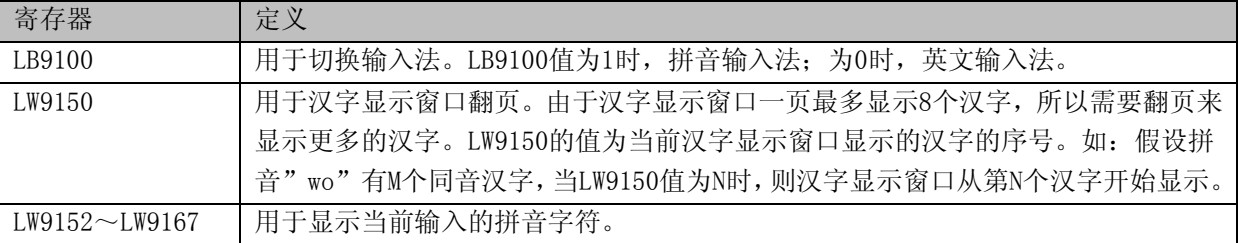

●使用方法:

首先在文本输入元件(或记事本元件)触发了输入的情况下,通过LB9100切换到拼音输入法,然后正确 输入拼音字母(会显示在LW9152~LW9167),则在汉字显示窗口上会显示若干汉字,触控相应的汉字, 就完成了一次汉字输入过程。

触控汉字显示窗口的空白区域,可移动此窗口,类似功能键的窗口控制台的功能。

如果拼音输入过程中需要修改,可用功能键的退格和清除来操作。

功能键的退格和清除功能对输入的拼音字母优先执行,即如果当前输入了拼音字母,这时退格或清除的 操作对象是输入的拼音字母,而不是文本输入区的字符。

注: 字体只能用点阵字体。应为文本输入元件和记事本元件的矢量字体只支持ASCII字符。

使用拼音输入法输入汉字时,汉字输入框的高度可在[HMI属性]—[触摸屏扩展属性]属性页[汉字输入框 高度]项进行调整,且高度范围在24~99(像素)之间可调。

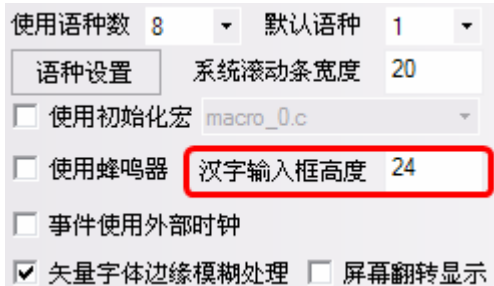

离线模拟效果如下: 汉字输入框高度为24时:

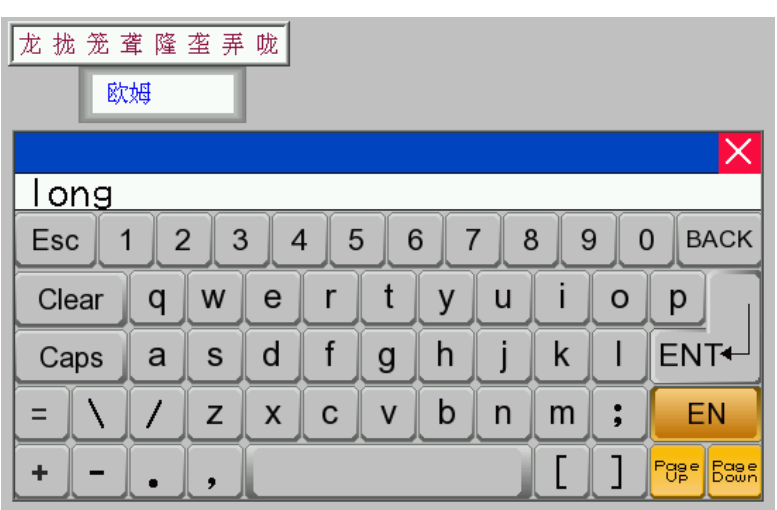

汉字输入框高度为34时:

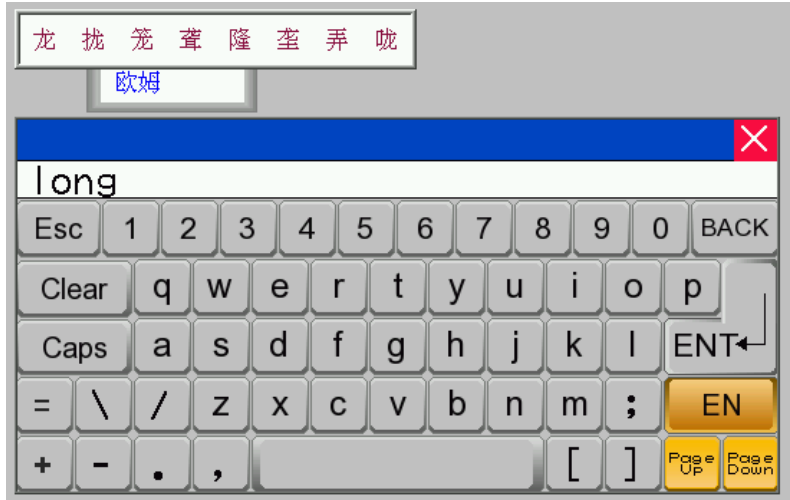

●下面举一个使用文本输入元件来实现拼音输入法的例子: 组态如图所示:

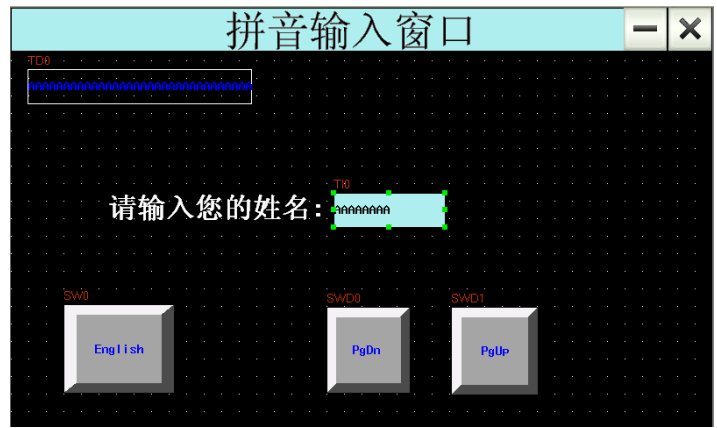

1.窗口标题为:拼音输入窗口。放置一个静态文本元件。如图所示:

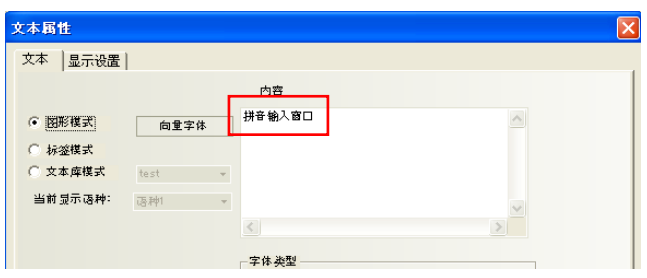

2.再放置一个功能键,属性选择窗口控制条,叠加在静态文件拼音输入窗口上面。

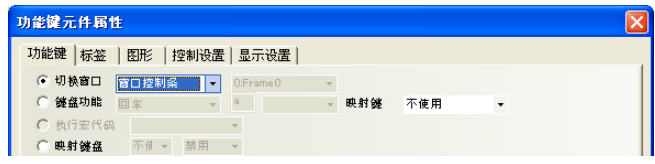

图形页属性为,一个向量矩形,如图所示:

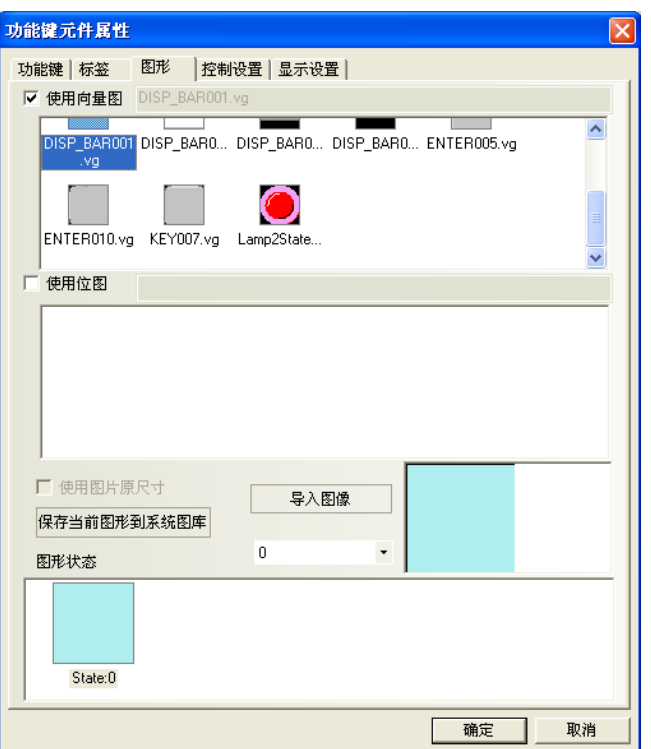

3.放置一个功能键,属性选择最小化窗口. 图形页属性为,一个位图,如图所示:

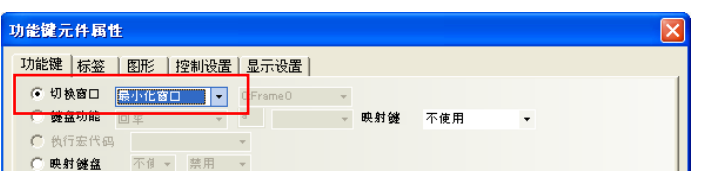

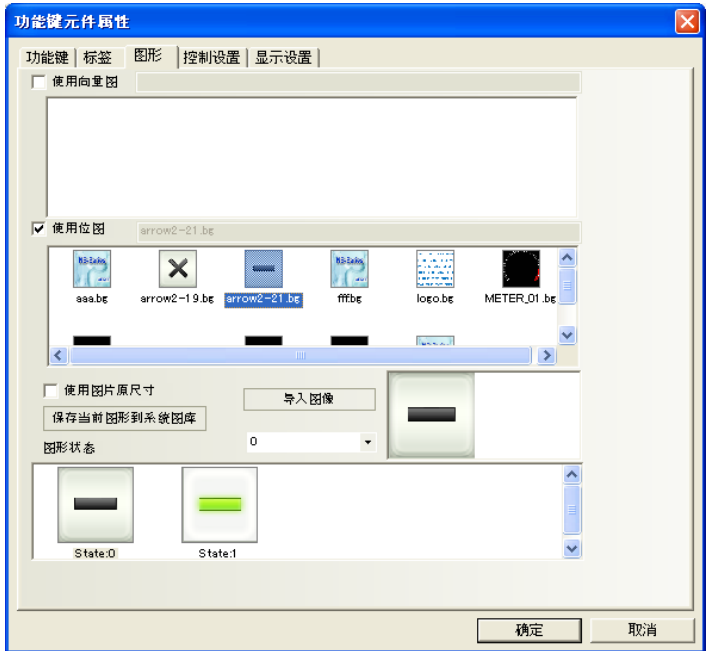
4.放置一个功能键,属性选择关闭窗口. 图形页属性为,一个位图,如图所示:

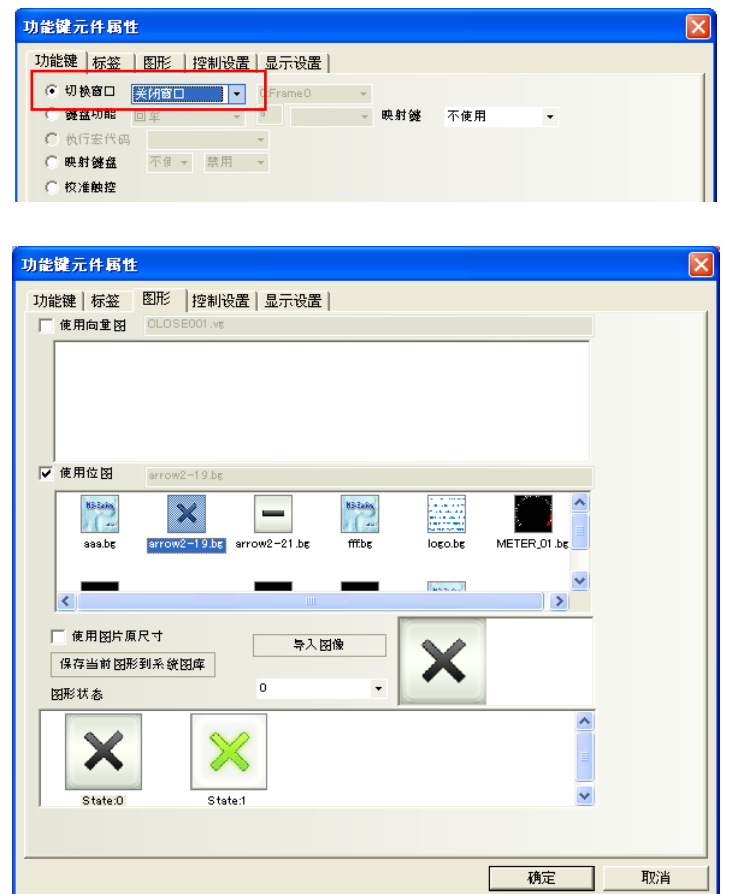

5.放置一个文本显示元件,LW9152,字数为16。

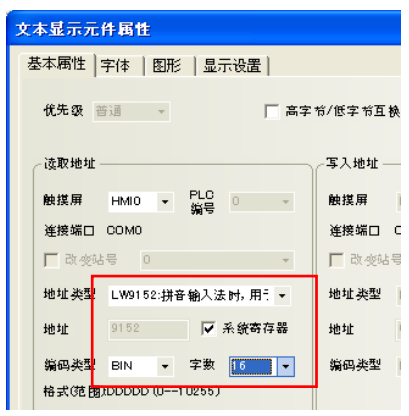

6.放置一个静态文本,内容输入:"请输入您的姓名:"

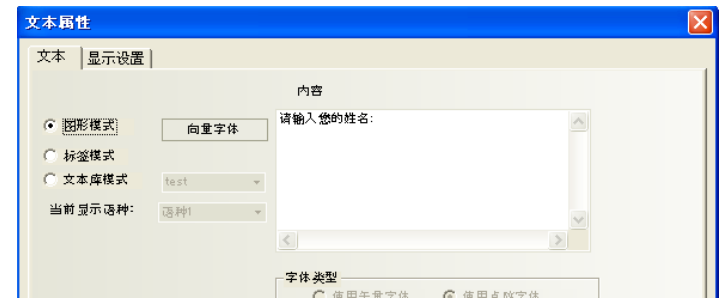

7.再放置一个文本输入元件,LW20,字数为4。

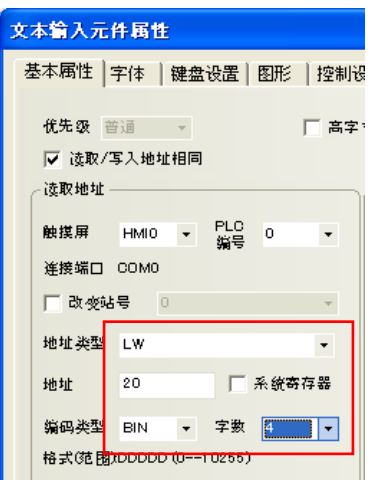

8.设置一个位状态切换开关元件,读取/写入地址为LB9100。开关类型为:切换开关。使用标签:状态0 为:English,状态1为:中文。

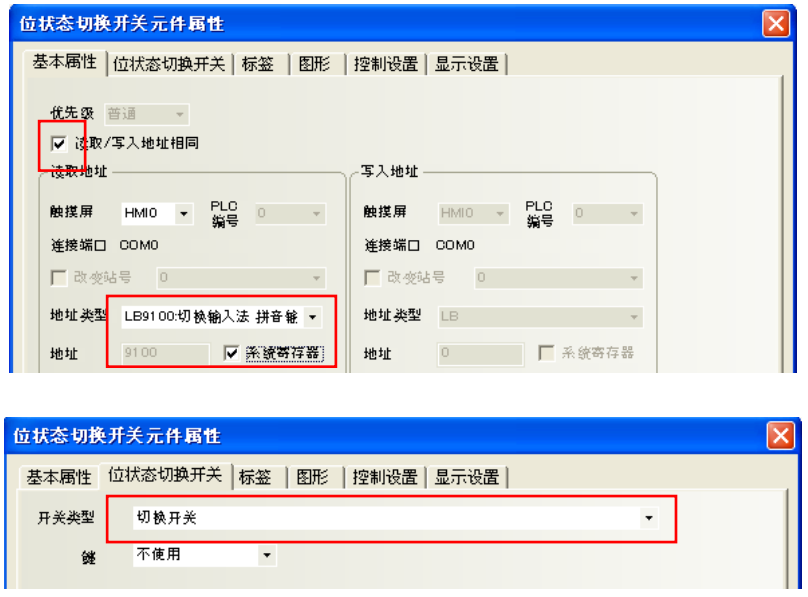

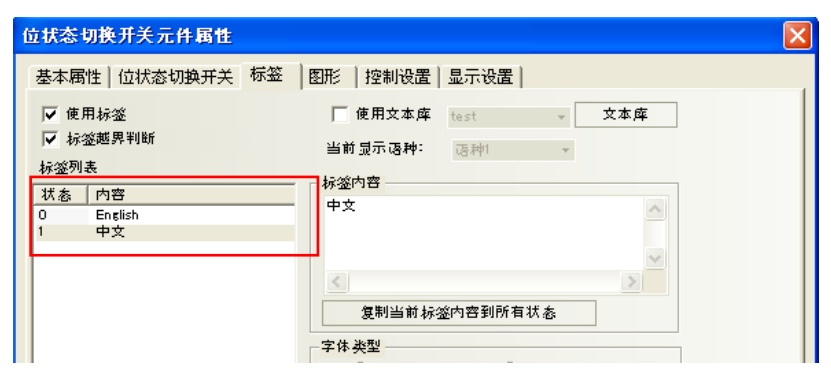

9.放置一个多状态设定元件,LW 9150,加,加数为8,上限100.标签为PgDn。

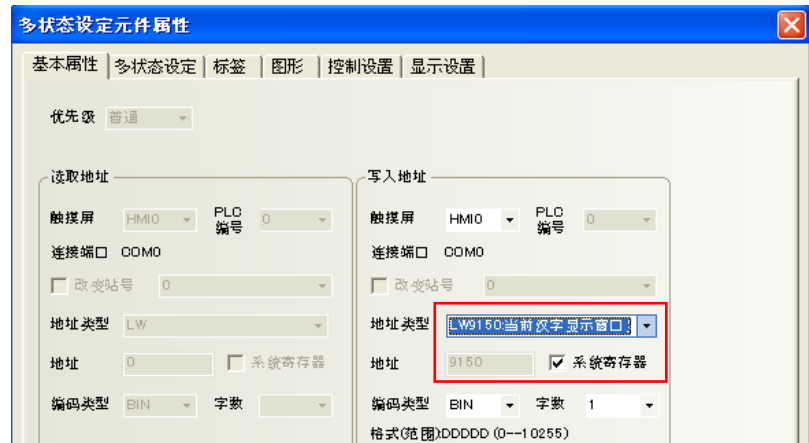

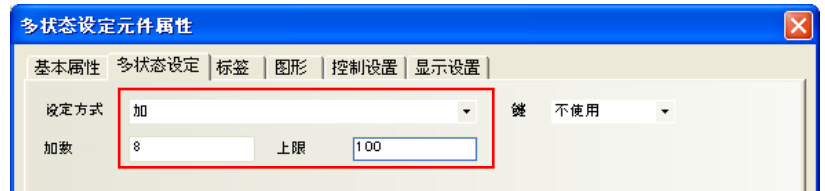

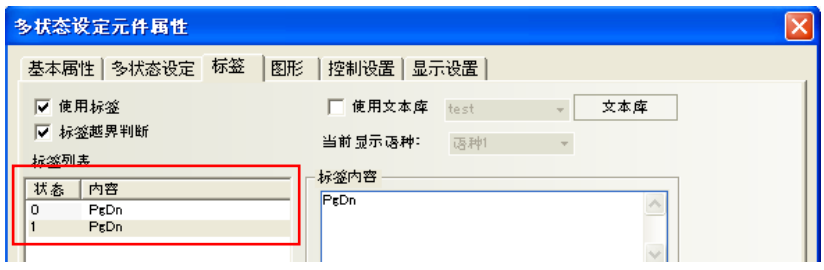

10.放置一个多状态设定元件,LW9150,减,减数为8,下限0.标签为PgUp。

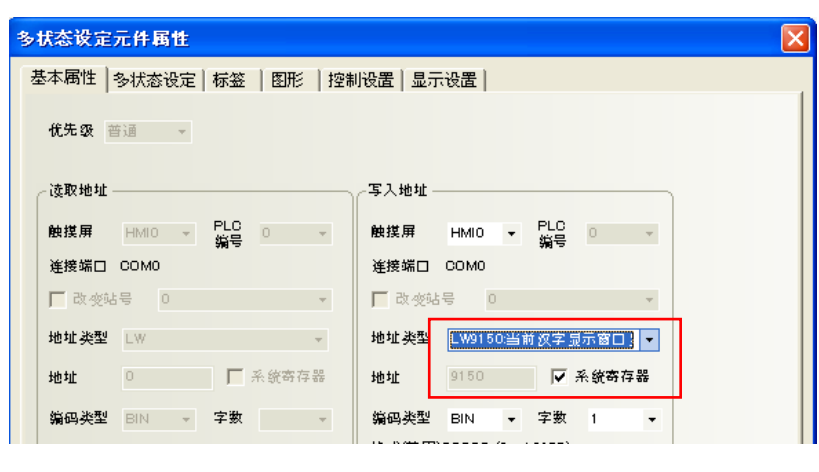

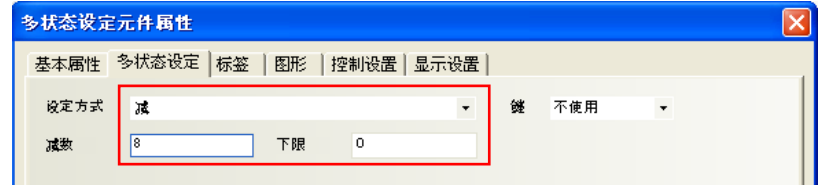

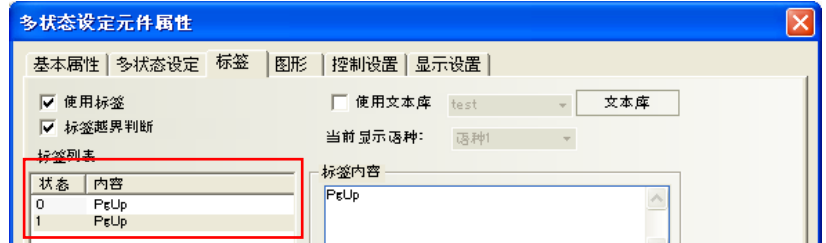

好了,所有的元件放置完毕。具体的操作方法如下: 1.触控文本输入元件,出现光标.如图所示:

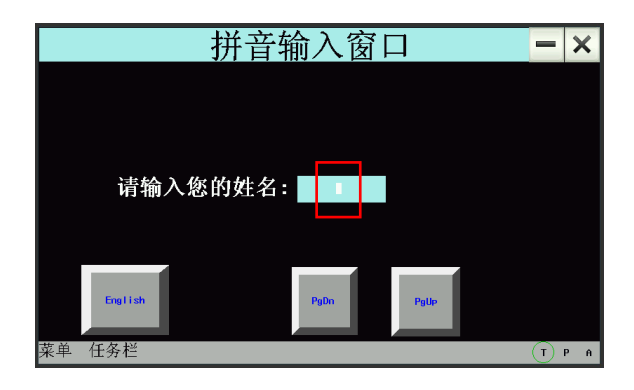

2.再点一下中英文切换按钮,此时会出现中文输入条,如图所示:

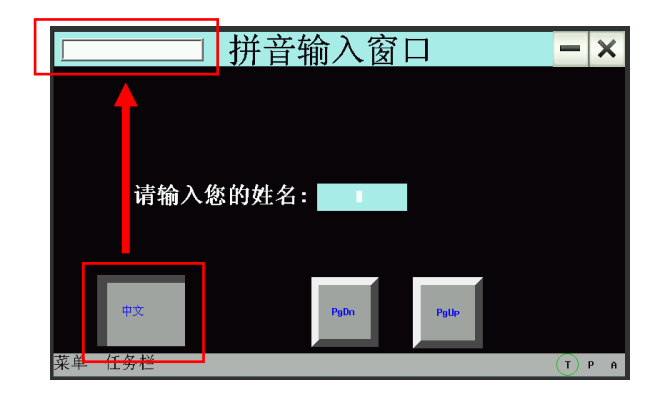

3.输入拼音字符,中文输入条上会出现若干个同音字,通过向前,向后翻页按钮进行翻页, 触控相应的汉 字, 就完成了一次汉字输入过程。(输入:张三)如图所示:点击文字键盘上的"zhang",

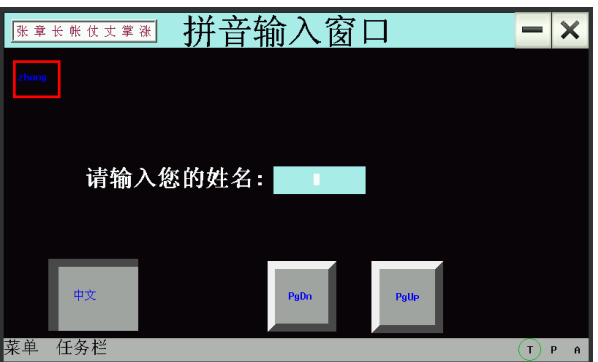

触控一下"张",张字就显示在文本输入元件上,如图所示:

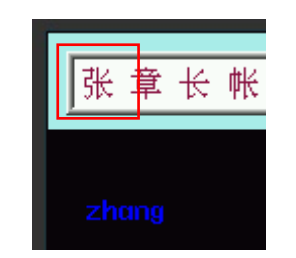

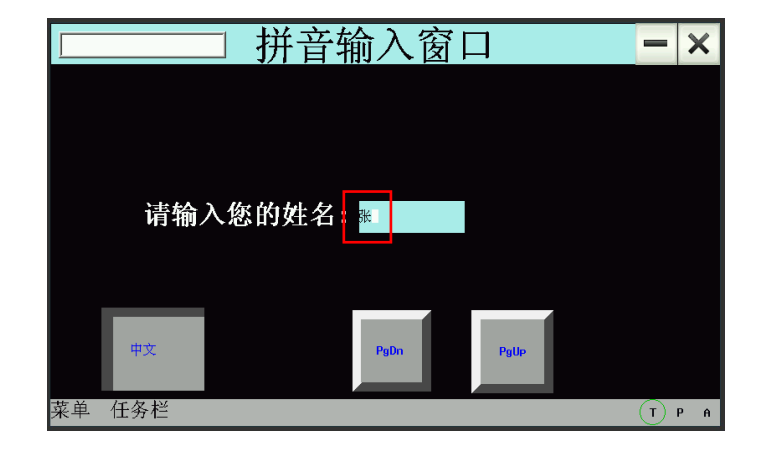

再输入拼音"san",触控一下"三"字,三就显示在文本输入元件上。

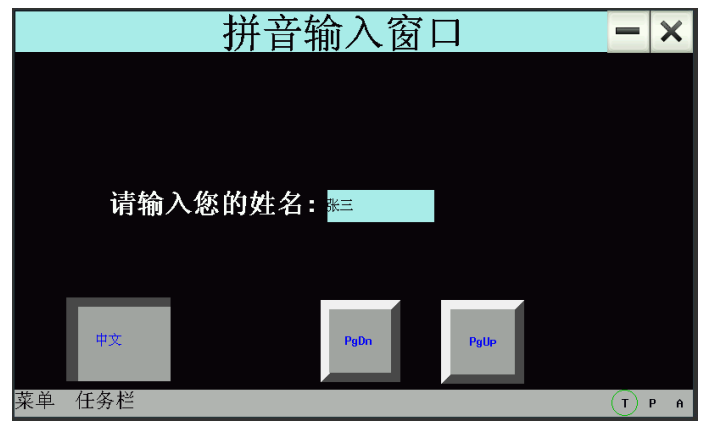

按一下文字键盘上的ENT,完成本次输入。

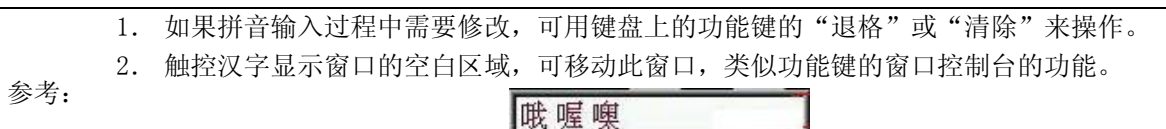

4.点击拼音输入窗口这一栏,可以移动整个窗口,如图所示。

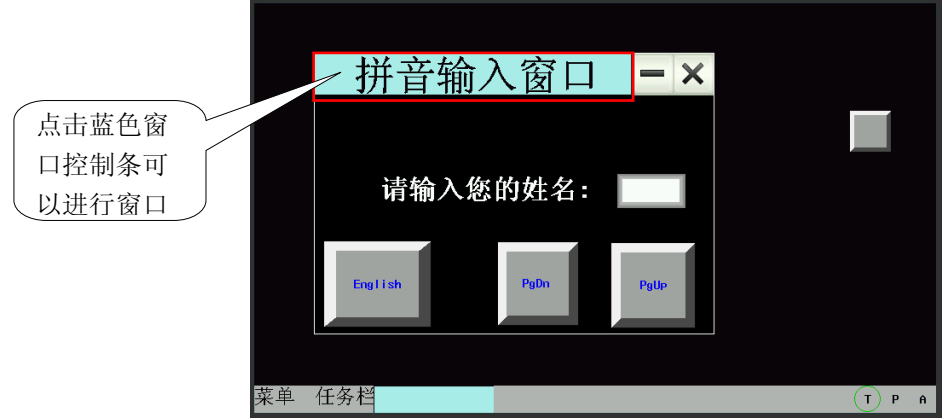

5点击最小化窗口,可以使窗口最小化到任务栏上.还原的话,就再点一下任务栏。

6.可以点击关闭按钮来关闭窗口。

记事本元件的拼音输入法和文本输入元件类似,记事本元件的很多属性是通过功能键来完成的,请参考 "[6-34-2](#page-292-0)[键盘"](#page-292-0)。

# 6-2 位状态指示灯

 $\circledcirc$ 

位状态指示灯显示一个指定的PLC的位地址的开或关状态。如果状态为0,将显示图形状态为0的 图形。如果状态为1,将显示图形状态为1的图形。如果选中了"使用标签"的话,可设置并显示不同状 态时对应的标签值。

●添加一个指示灯元件的过程

1.按下指示灯图标,拖到窗口中,就会弹出指示灯元件[基本属性]框:

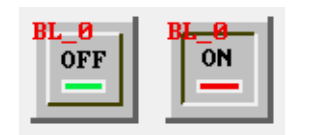

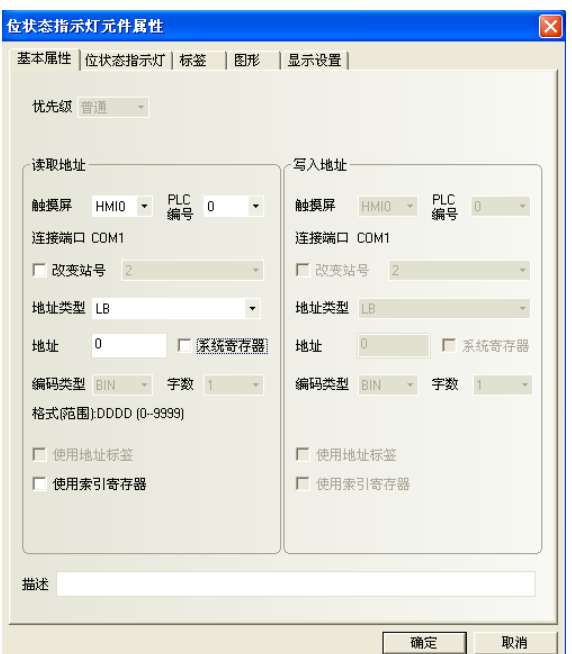

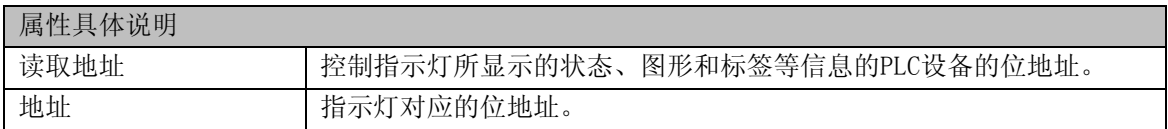

#### 2.跳到[指示灯]页:

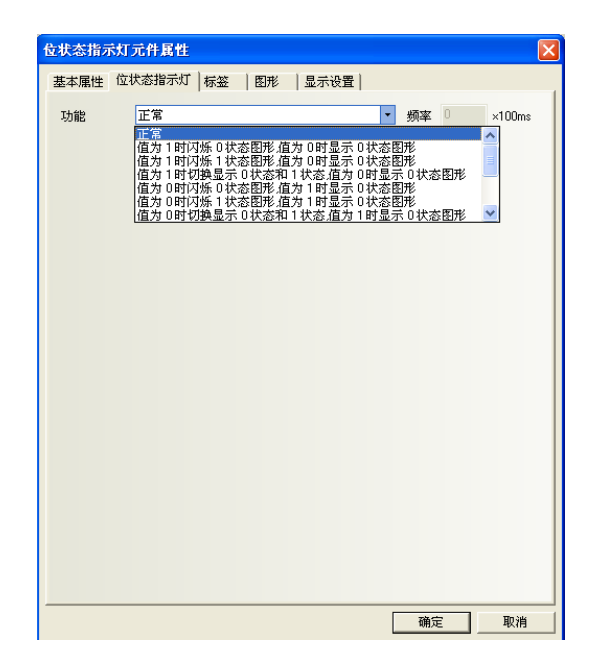

[功能]:

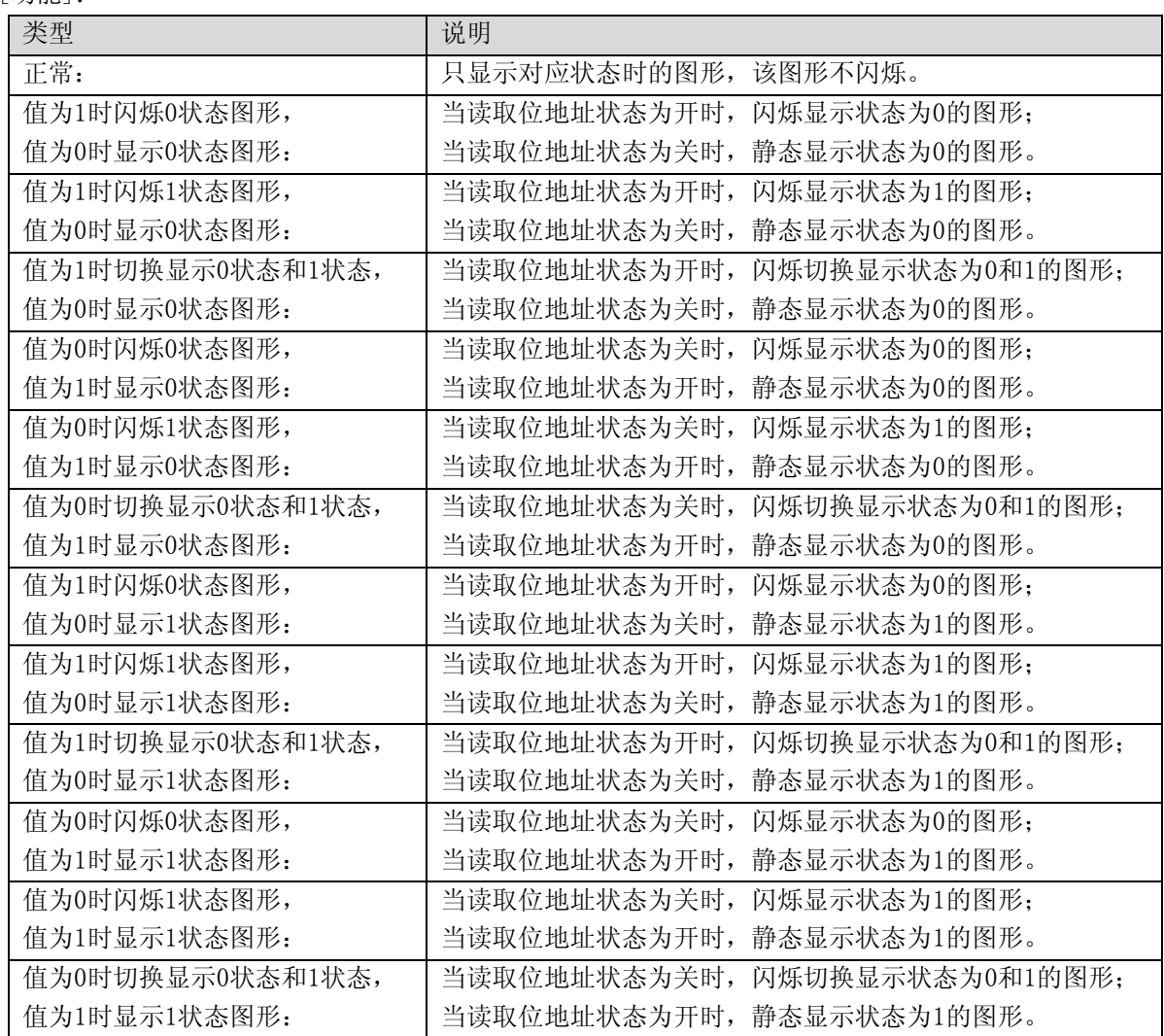

#### 频率的单位为:100ms/次

3.跳到[标签]页:对应OFF和ON状态填入相应的文本。 [状态]: 当该灯的状态为0时,它将显示关, 状态为1时,它将显示开。

4.跳到[图形]页:选择向量图或位图来表示位地址的关和开状态的对应图形。

5.跳到[显示设置]页,调整指示灯元件的位置和大小。

6.按下[确定]键,即可完成指示灯元件的设置。

# 6-3 位状态设定

國

位状态设定<br>位状态设定位状态设定元件定义了一块触控区域,当激活这块区域时可以强制切换PLC上的位地址为开或 关状态。

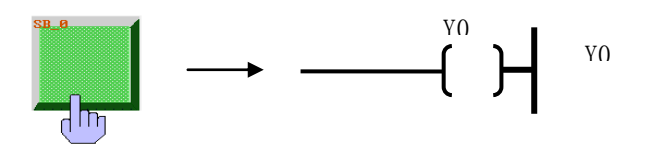

●添加一个位设定元件的过程如下

- 1.按下位设定元件图标,拖到窗口中,就会弹出位设定元件[基本属性]框:
- 2.跳到[位状态设定]页:

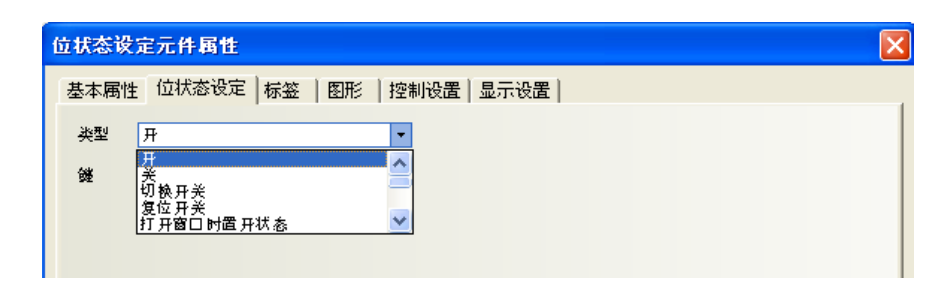

#### 位设定元件类型及功能

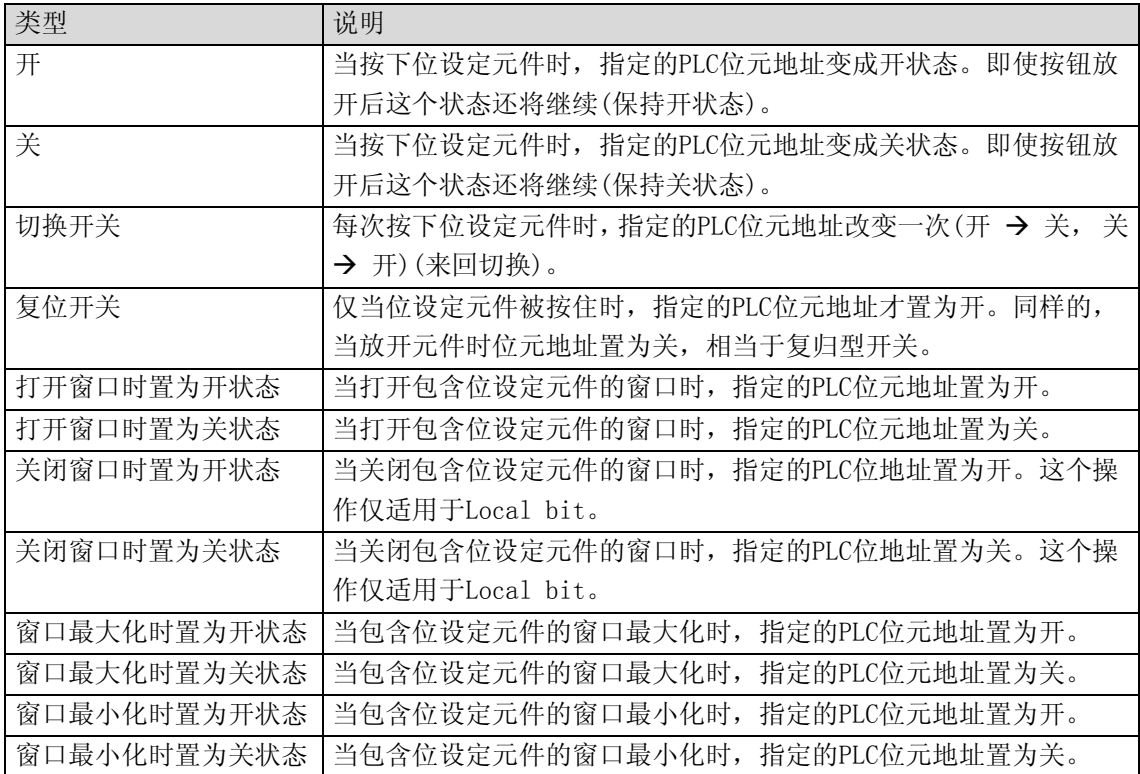

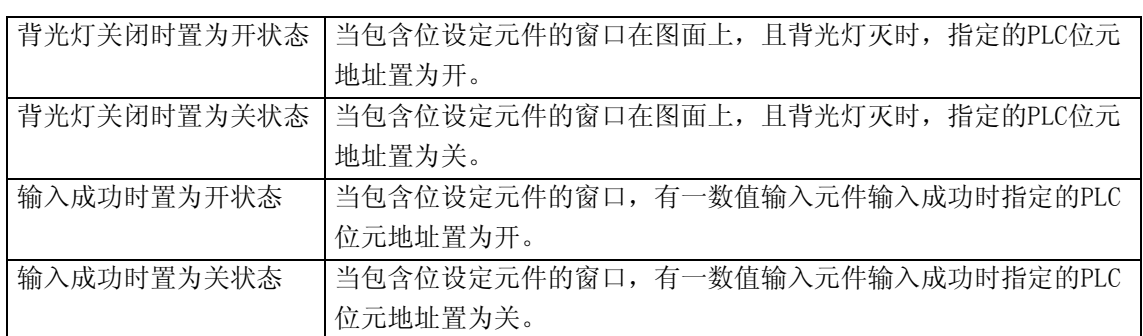

3.跳到[标签]页:填写相应状态的文本。

4.跳到[图形]页:选择代表触摸区域和触摸状态的向量图或位图。

- 5.跳到[控制设置]页: 设定通知功能等等。
- 6.跳到[显示设置]页:调整位设定元件元件的位置和大小。
- 7.按下[确定]键,即可完成位设定元件元件的设置。

# 6-4 位状态切换开关

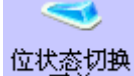

开关<br>开关 开关是指示灯和位设定元件的组合。它表示了PLC位地址的开/关状态,并定义了一块触控区 域,当启用时它可以把相应的位地址置为开或关。

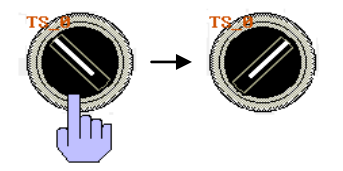

●添加一个开关元件的过程

1.按下开关图标 ,拖到窗口中,就会弹出开关元件[基本属性]框:

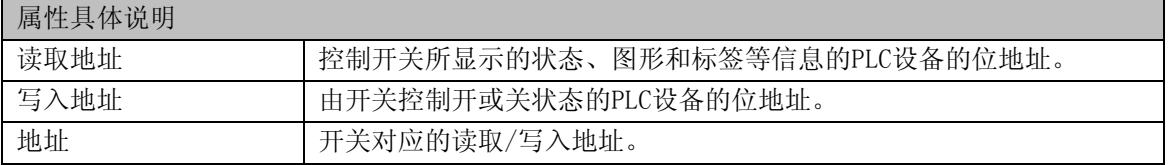

2.跳到[位状态切换开关]页,设置开关类型:

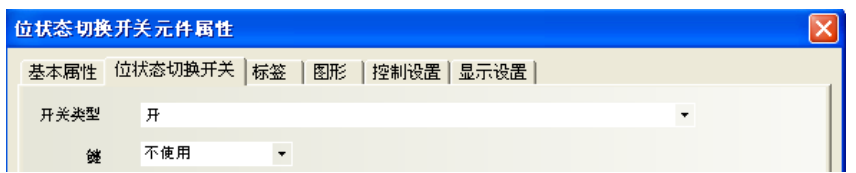

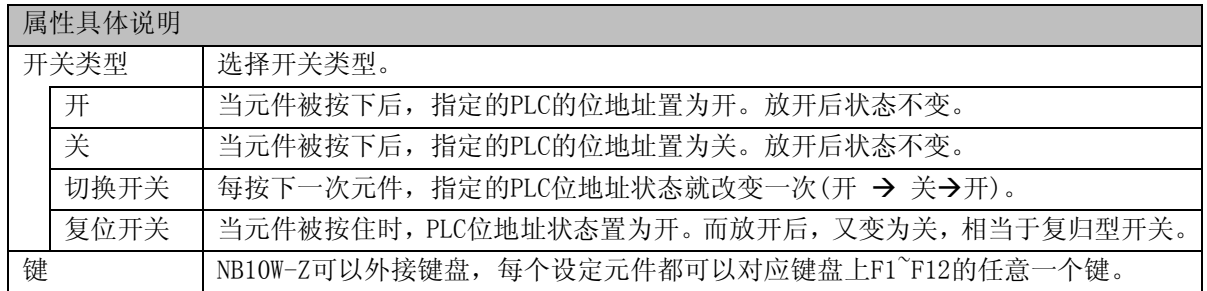

3.跳到[标签]页:填写相应状态的文本。

4.跳到[图形]页:选择相应的向量图或位图来显示位地址状态并表示触控区域。

5.跳到[控制设置]页,设定控制元件属性。

6.跳到[位置]页,调整开关元件的位置和大小。

7.按下[确定]键,即可完成开关元件的设置。

## 6-5 多状态设定

# $\frac{1}{2}$

多状态设定 多状态设定元件也是一个触控区域, 激活它就可以把状态数值写入指定的PLC地址。

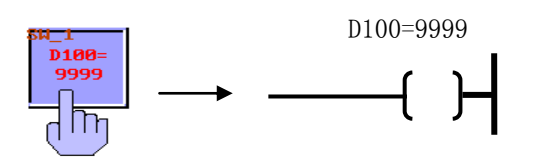

- ●添加一个多状态设定元件的过程
- 1.按下多状态设定元件图标,拖到窗口中,就会弹出多状态设定元件[基本属性]框:

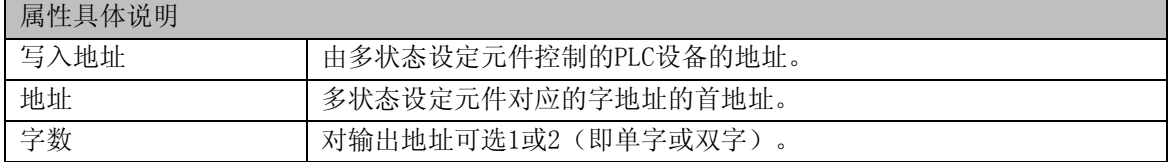

2.跳到[多状态设定]页,设定多状态设定元件的设定方式:

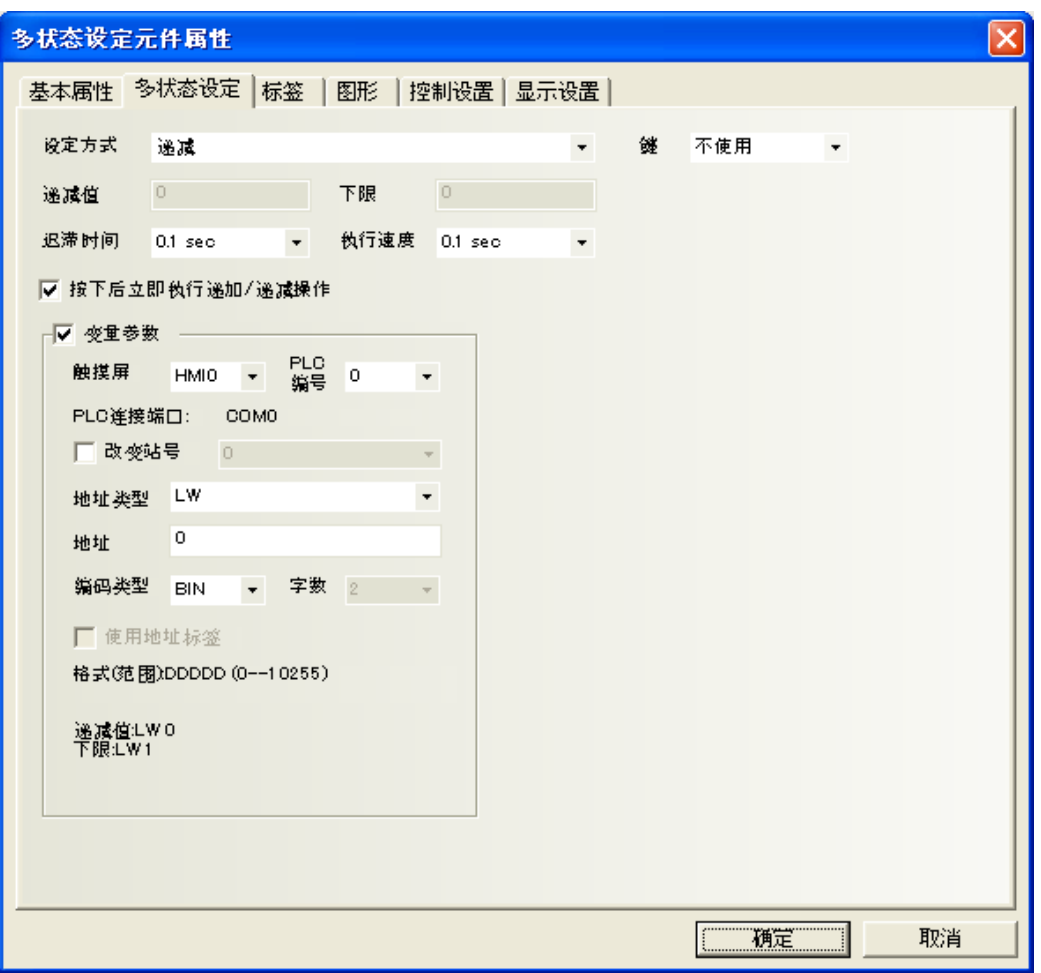

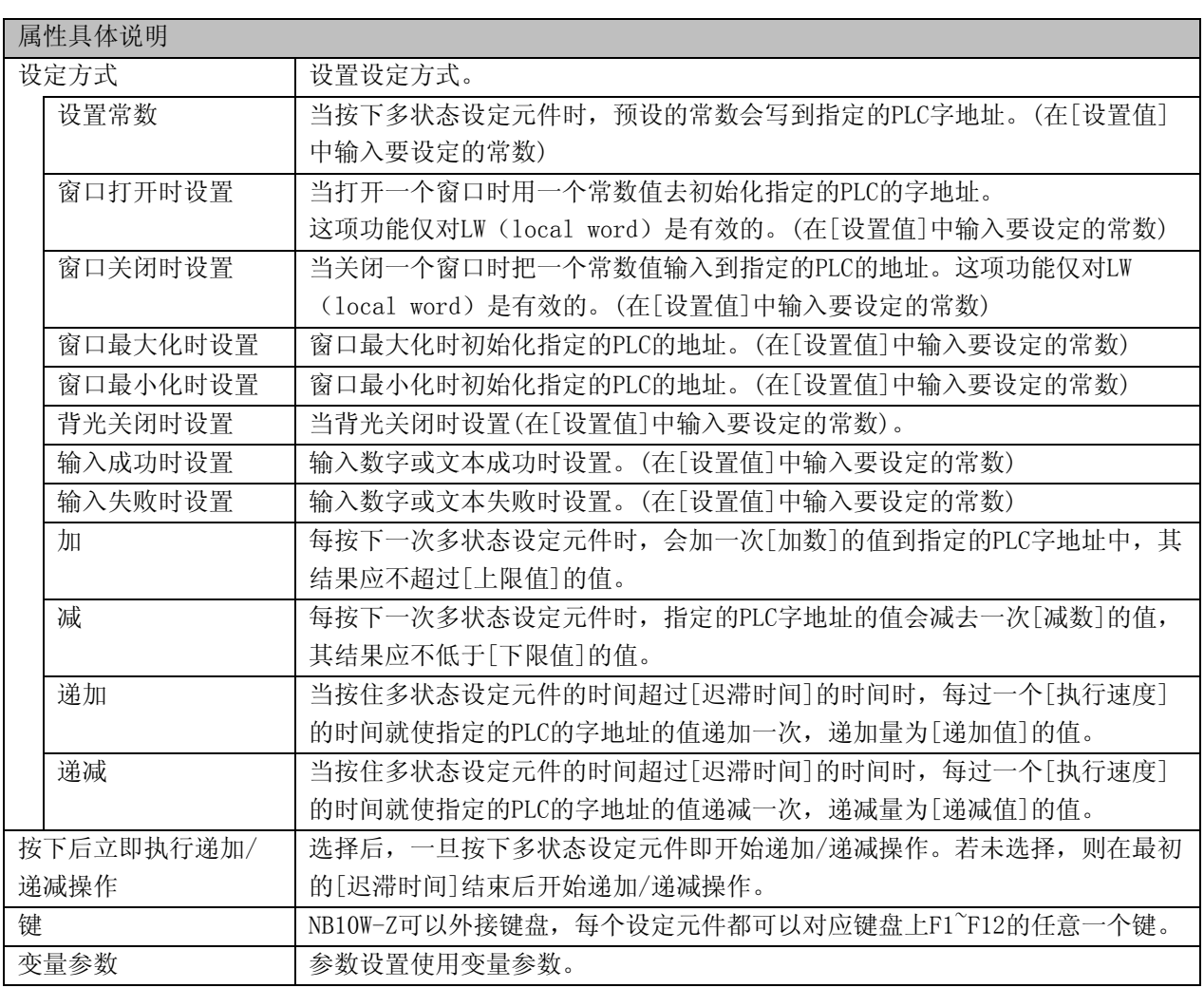

3.跳到[图形]页:选择向量图或位图来显示对应的地址的状态并代表这一触控区域。

4.跳到[标签]页:填写说明状态的文本。

5.跳动[显示设置]页,调整多状态设定元件的位置和大小。

6.按下[确定]键,即可完成多状态设定元件的设置。

●举例:[按下后立即执行递加/递减操作]

配置一个以下属性的多状态设定元件。

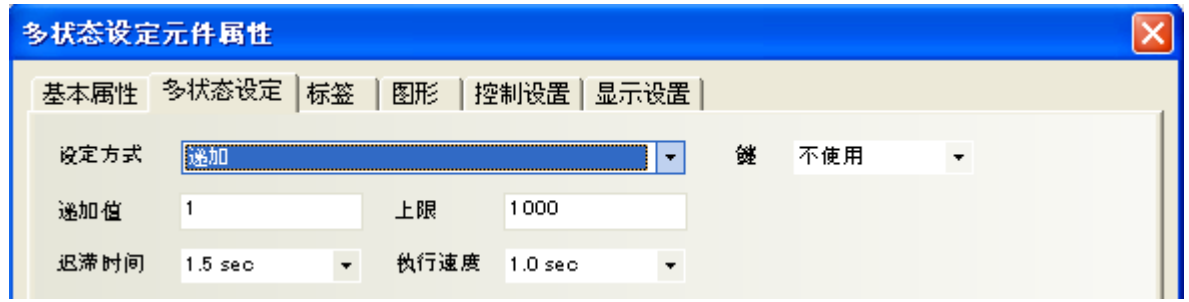

勾选[按下后立即执行递加/递减操作],按下多状态设定元件时为1。

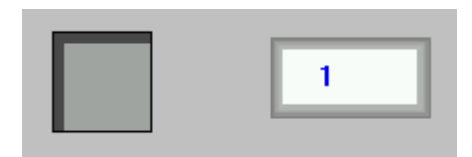

不勾选[按下后立即执行递加/递减操作], 按下多状态设定元件时为0。

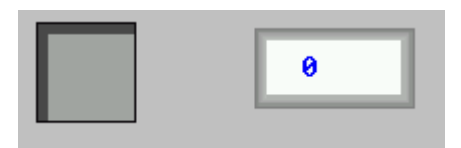

●举例:[变量参数]

1.设定方式为[设置常数]

假设多状态设定元件地址为LW0,设定方式为[设置常数],勾选[变量参数],变量参数地址为LW10。

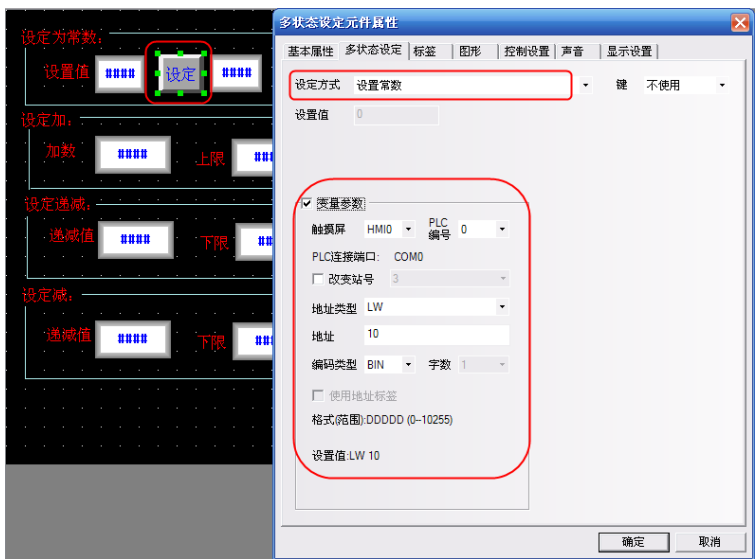

当LW10=5时,表示设置值为5,点"设定",则将LW10的值5写入LW0。离线模拟效果如下:

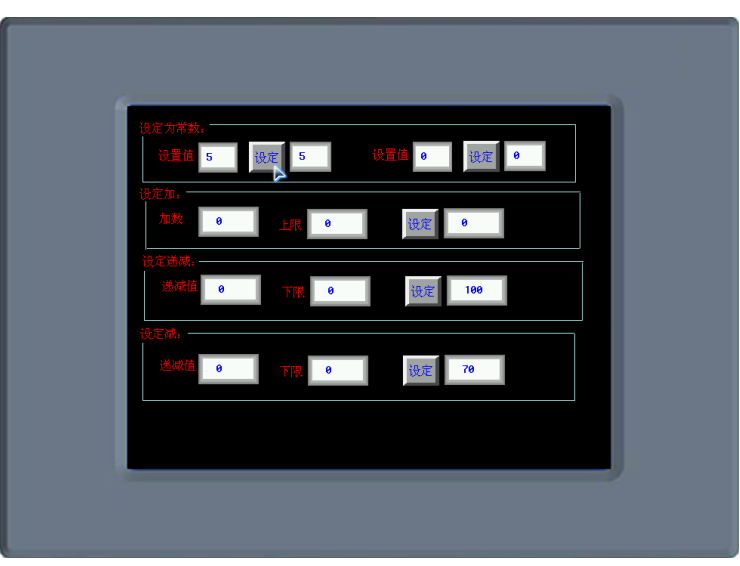

2.设定方式为[加]

假设多状态设定元件地址为LW5,设定方式为[加],勾选[变量参数],变量参数首地址为LW15,字数默认 为2, 则LW15设置的是加数, LW16设置的是上限值。

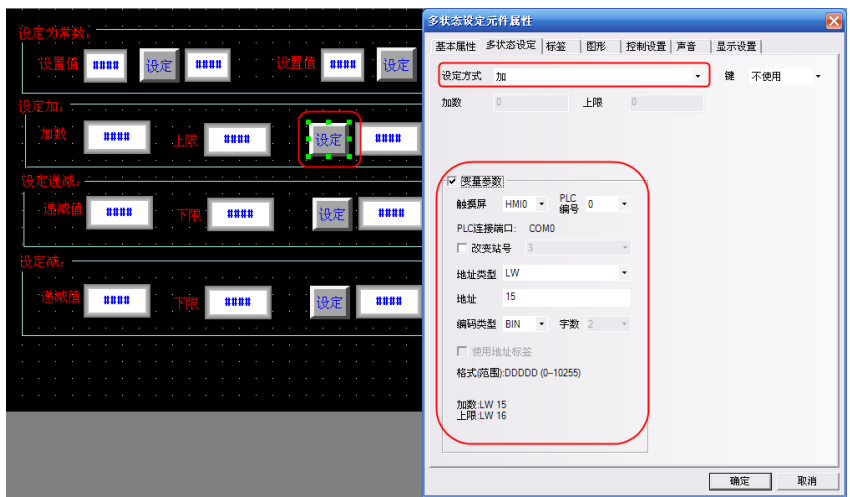

另外再放置两个数值输入元件,地址分别为LW15,LW16和一个数值显示元件,地址为LW5。

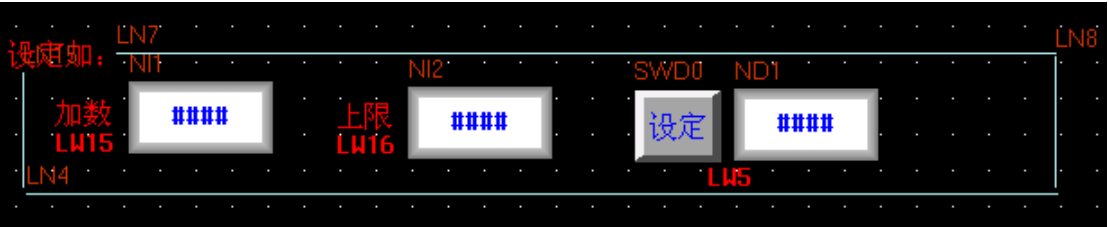

当LW15=10, LW16=100时, 每点一次"设定", LW5的值就增加10, 直到加到上限100, 就不再增加。离线 模拟效果如下:

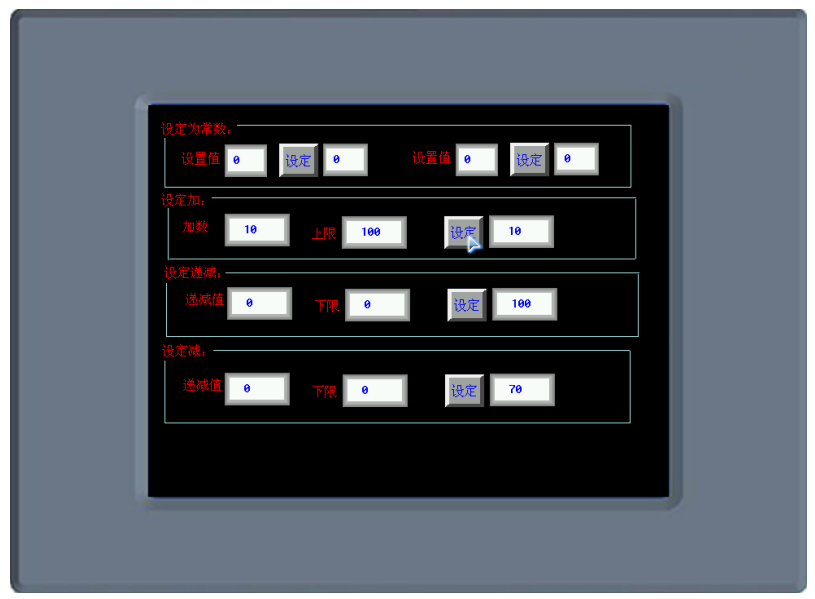

### 6-6 多状态显示

WU

多状态显示。<br>不是指定的PLC的地址的数值不同而切换到不同的状态。如果值为0,将显 示第一个图形。如果值为1,将显示第二个图形,依次类推。如果选中了 "使用标签"将会显示相应状 态的标签内容。

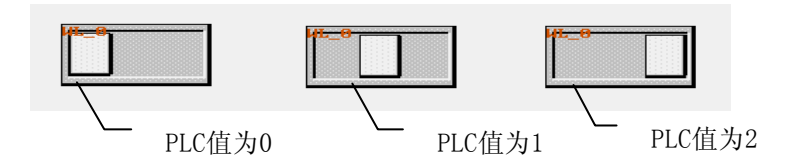

- ●添加一个多状态显示元件的过程
- 1. 按下多状态显示元件图标, 拖到窗口中, 就会弹出多状态显示元件[基本属性]框:

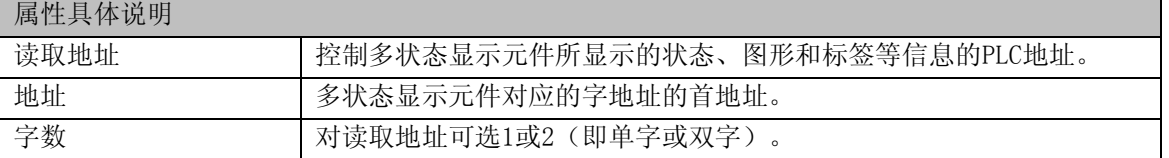

2. 跳到[多状态显示]页,设置这个多状态显示元件的状态数。

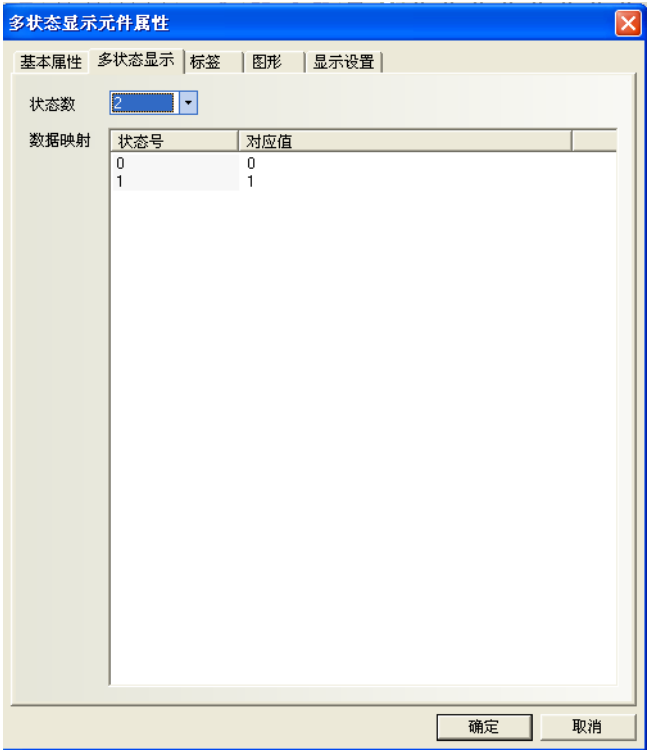

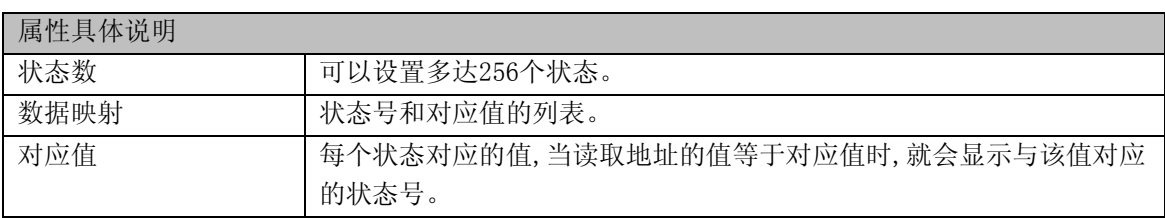

3. 跳到[标签]页,对应不同状态可以填入不同的显示文本(也可不填)。

4. 跳到[图形]页,选择向量图或位图来显示对应的多状态显示元件状态的图形。

5. 跳到[显示设置]页,调整多状态显示元件的位置和大小。

6. 按下[确定]键,即可完成多状态显示元件的设置。

●关于数据格式类型

BIN(二进制格式)

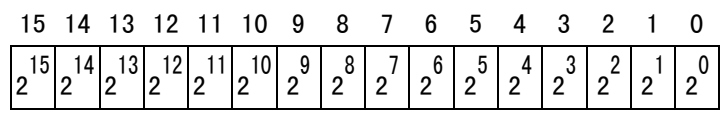

BCD(十进制格式)

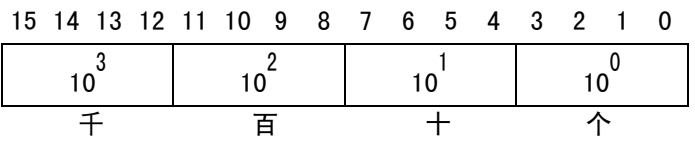

比如:

BIN格式数据10010100=十进制数据1\*27+0\*26+0\*25+1\*24+0\*23+1\*22+0\*21+0\*20= 128+16+4 =148

BCD格式数据1001 0100=十进制数据9\*10 1 + 4\*10 0 =94(二进制1001=十进制9,二进制0100=十进制4)

# 6-7 多状态切换开关

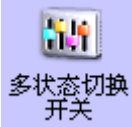

多状态开关是多状态显示元件和多状态设定元件的组合。它可根据PLC的字地址的值不同而显 示不同的状态(最多可以有32种状态),它也定义了一块触控区域,当被触控时,会将指定的数据写入PLC 字地址,这个地址可能和读取地址相同或不同。

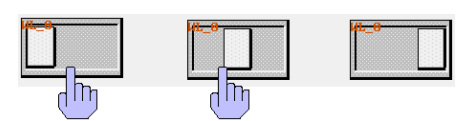

●添加一个多状态切换开关的过程

1.按下多状态开关图标,拖到窗口中,就会弹出多状态开关元件[基本属性]框:

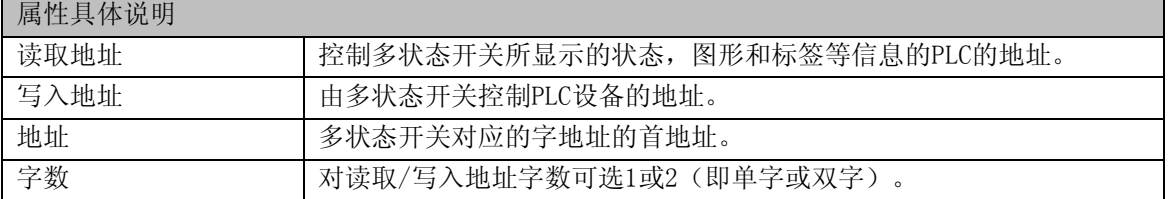

2. 跳到[多状态切换开关]页:设置元件的状态数和每个状态对应的数值。

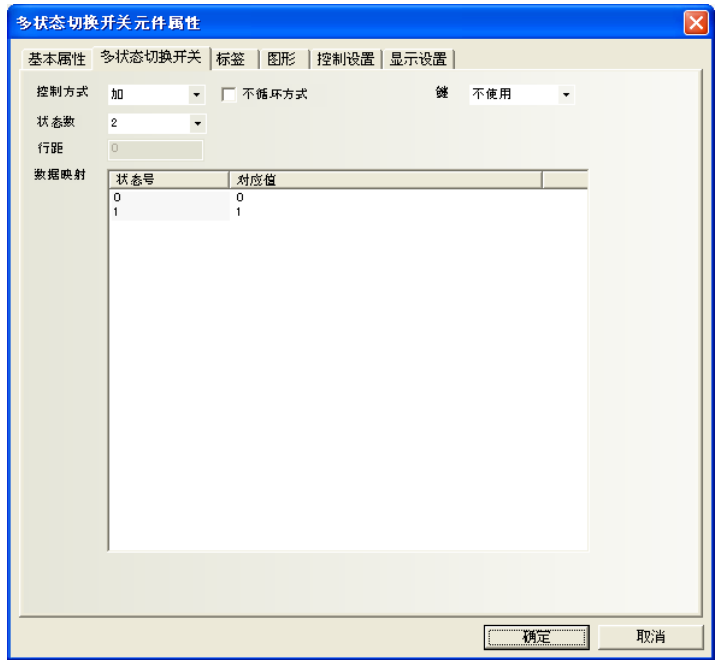

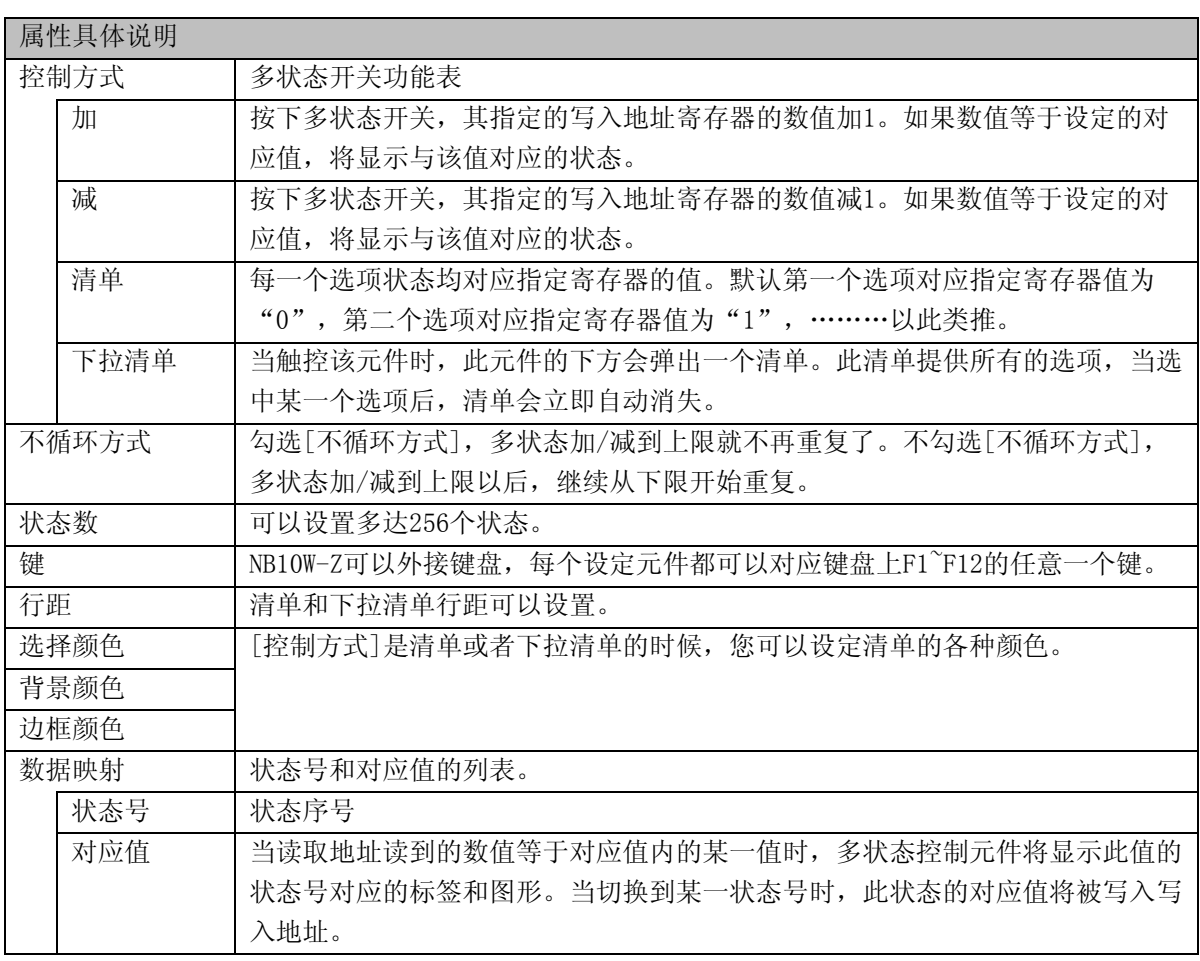

3. 跳到[标签]页:填写相应状态的文本。

4. 跳到[图形]页:选择向量图或位图来显示寄存器状态并表示触控区域。

5. 跳动[控制设置]页:即可调整多状态开关元件的位置和大小。

6. 按下[确定]键,即可完成多状态开关元件的设置。

●举例:[清单]

1. 一个多状态切换开关基本属性:输入写入地址都为LW0;一个数值元件,寄存器为LW0;

2. 控制方式为清单,状态数为6;

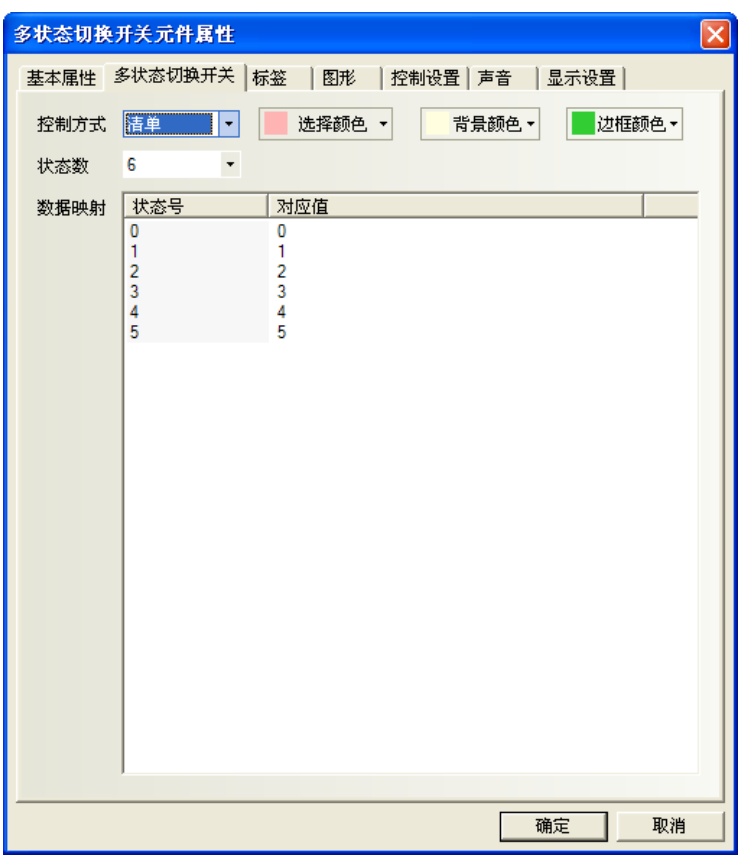

3. 建立标签,内容见下图

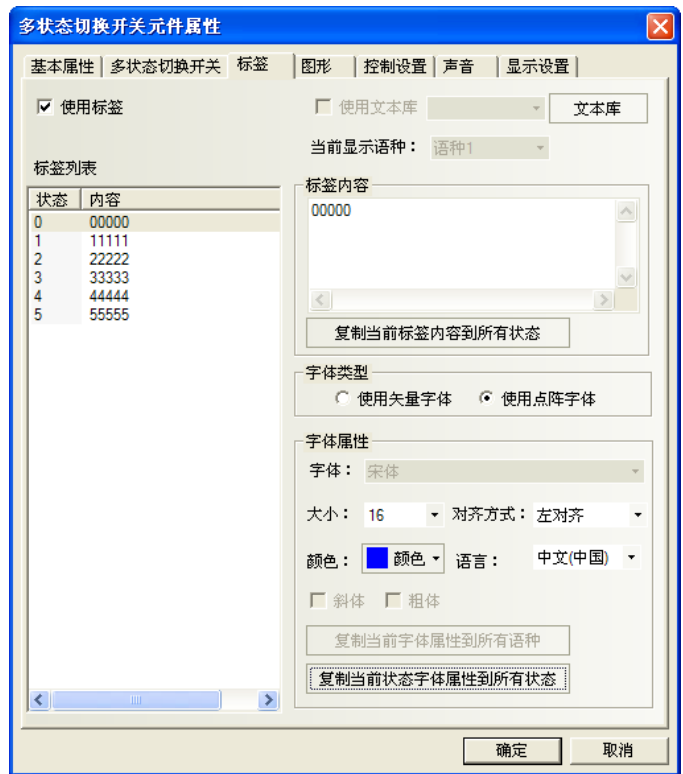

4. 模拟仿真,清单元件处选中"33333",则下面状态值就显示为3。

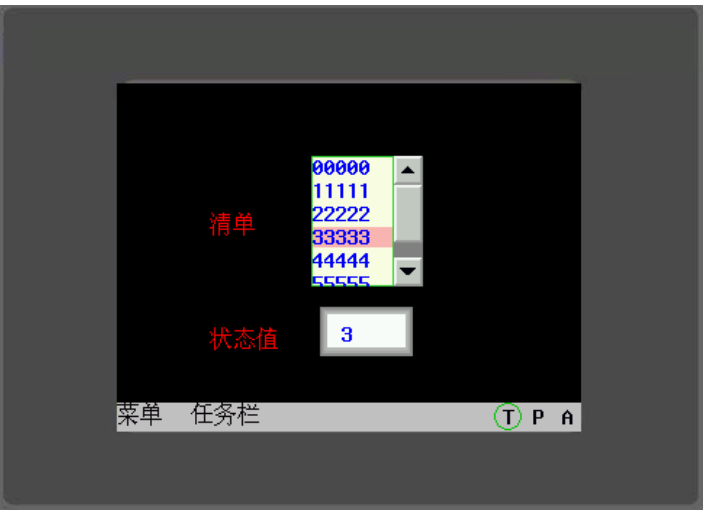

- ●举例:[下拉清单]
- 1. 一个多状态切换开关, 读取/输入写入地址都为LW0; 一个数值元件, 地址为LW0;
- 2. 控制方式为下拉清单,6种状态;
- 3. 标签内容分别为"00000"···"55555"
- 4. 离线模拟

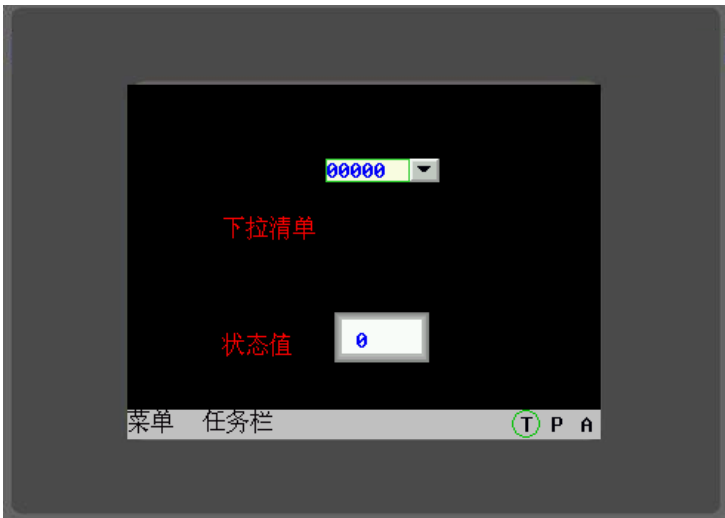

5. 触控该元件,下方弹出清单选项

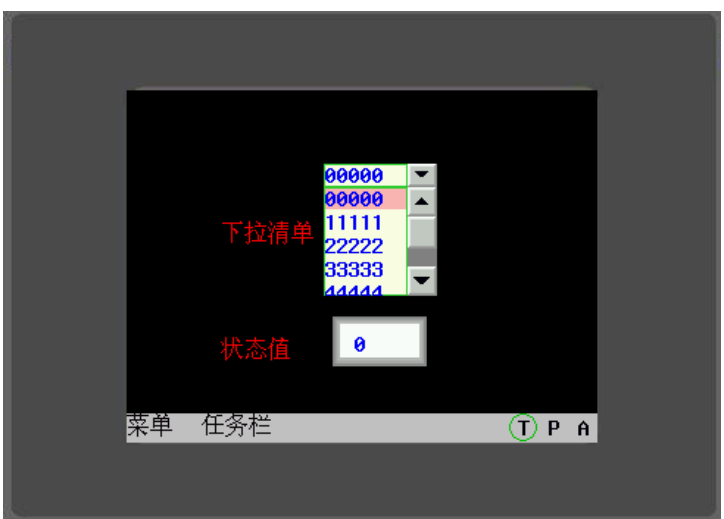

6. 选中某一选项后,清单立即自动消失。

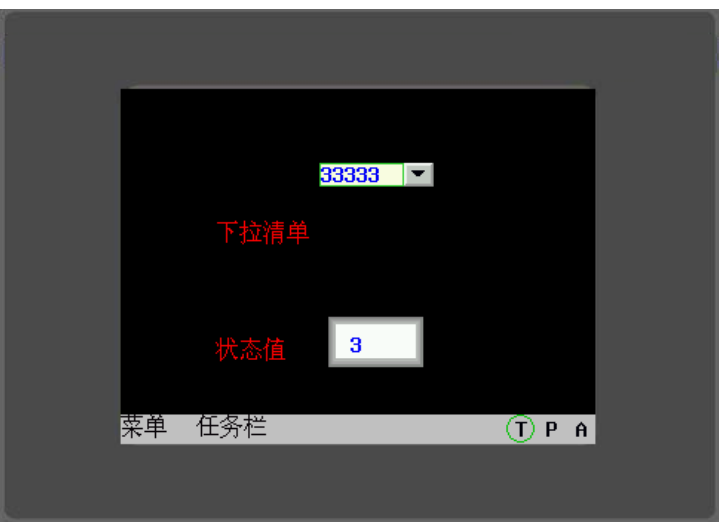

### 6-8 多状态走马灯元件和位状态走马灯元件

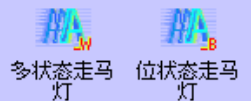

多状态走马灯元件在显示效果上类似于多状态显示元件,只不过多状态显示文本是 静态的,而多状态走马灯显示文本是动态的,文本可以根据用户选择的状态、速度和方向进行滚动。 多状态走马灯和位状态走马灯的区别是二者控制方式不同,前者通过改变寄存器的值来选取不同的状态, 可以有256种之多;后者通过控制位的状态来改变显示状态,只有两种。

●添加一个多状态、位状态走马灯元件的过程

1.按下多状态开关图标,拖到窗口中,就会弹出多状态开关元件[基本属性]框:

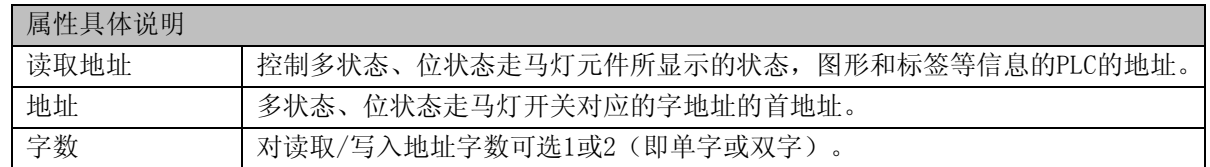

2. 跳到[多状态走马灯]、[多状态走马灯]页:设置元件的走马灯移动方式和数据映射等等。

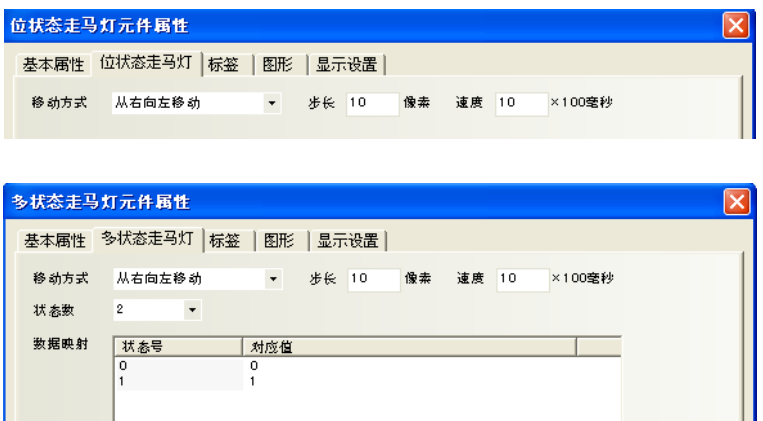

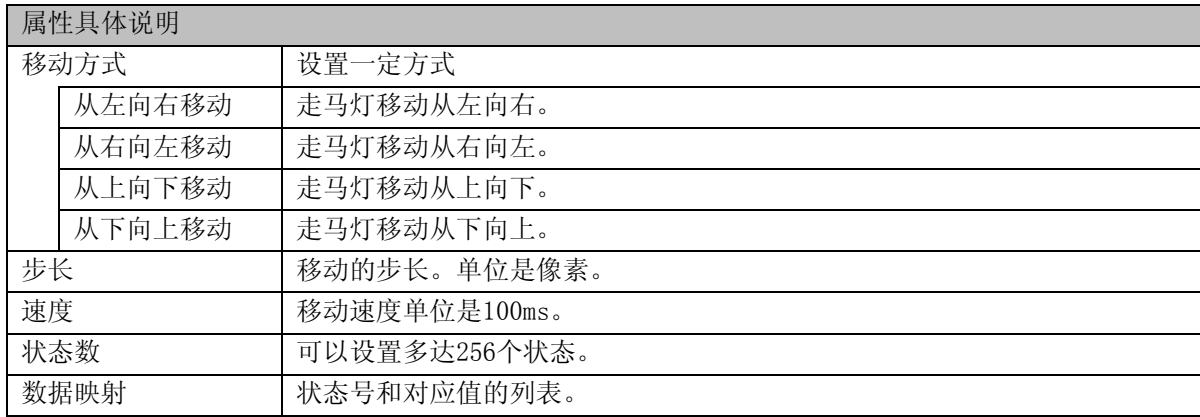

3. 跳到[标签]页:填写相应状态的文本。

4. 跳到[图形]页:选择向量图或位图来显示寄存器状态并表示触控区域。

5. 跳到[显示设置]页:即可调整走马灯元件的位置和大小。

6. 按下[确定]键,即可完成走马灯元件的设置。

### 6-9 XY图

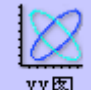

XY图 XY图是直观反映两个变量相互关系的曲线图。因此如果您想监控一个地址数值变化的XY曲线, 就只需要用此元件就能清楚地由HMI显示出来。

假设M个通道,每页N个采样点的XY图元件,在PLC中对应着M\*N\*2个寄存器,如下所示: X11,Y11,X12,Y12,...X1N,Y1N,...,....,XM1,YM1,...,XMN,YMN

#### 注: Xij,Yij,下标i表示通道号,j表示采样点,Xij表示第i通道第j采样点的横坐标值。

#### ●添加一个XY图元件的过程

1. 按下XY图元件图标,拖到窗口中, 就会弹出XY图元件[基本属性]框:

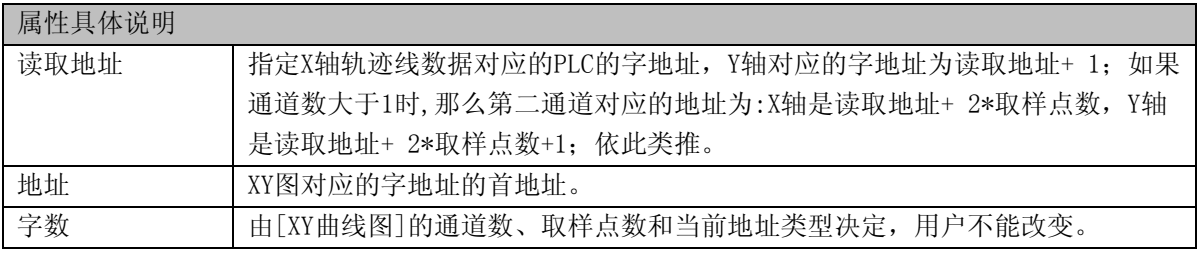

2.进入[XY曲线图]页,设定XY图的相关参数:

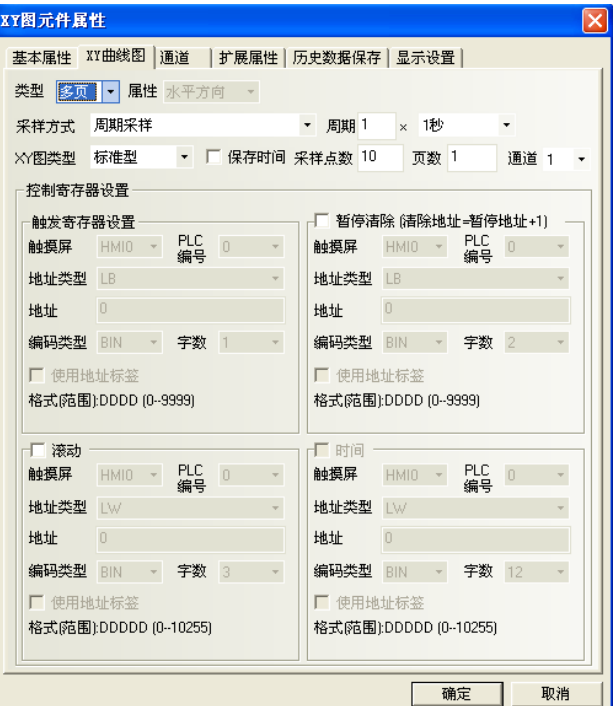

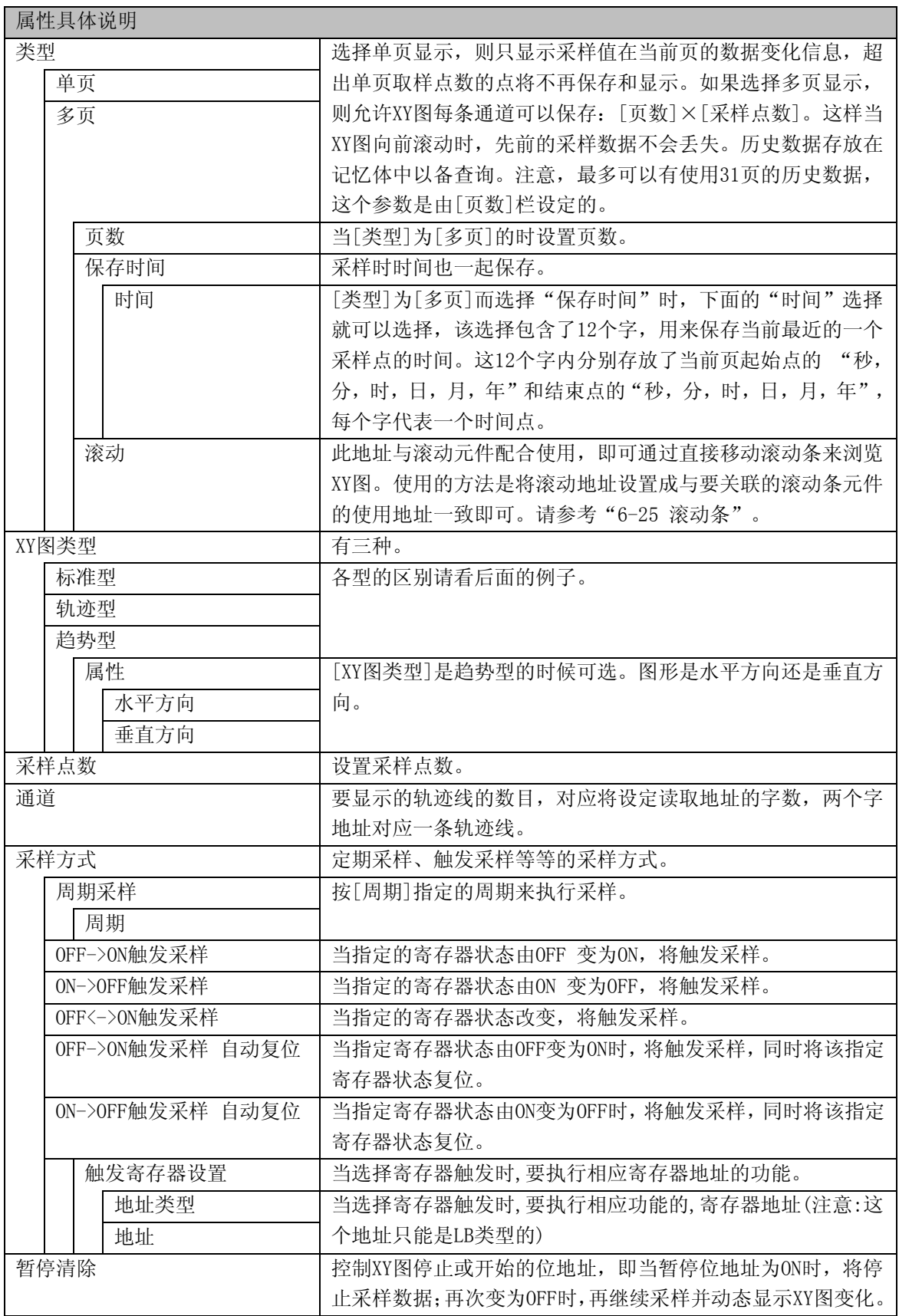

3.进入[通道]页:设置每条轨迹线的相关参数。关于[通道]页,详细内容请参考"[6-1-7](#page-164-0) [通道页"](#page-164-0)。 [使用变量上下限]:选择固定上下限值还是变量上下限值 X下限、X上限、Y下限、Y上限:不使用变量上下限时,设置每条轨迹线X和Y方向对应数据的最小值和最 大值。读取数值超过最大或最小值,在图上只显示为最大值或最小值。

4.进入[扩展属性]页:设定边框,网格,背景色等。关于扩展属性的各项目,请参考"[6-21](#page-237-0) [趋势图"](#page-237-0)。 5.进入[历史数据保存]页:设定历史数据的保存方法。 6.跳到[显示设置]页: 调整元件的位置和大小,设定显示控制。

7.按下[确定]键,即可完成XY图元件的设置。

#### ●举例:

[XY图类型]:标准型 标准型XY图根据各点的X坐标、Y坐标显示曲线图。 假设M个通道,N个采样点的标准型XY图元件,在PLC中对应着M\*N\*2个寄存器,如下所示: X11,Y11,X12,Y12,...X1N,Y1N,...,....,XM1,YM1,...,XMN,YMN

1个通道,3个采样点数的举例。

采样点1的坐标值对应x, y (LW0,LW1),采样点2的坐标值对应x, y (LW2,LW3),采样点3的坐标值对应 x,y(LW4,LW5)。

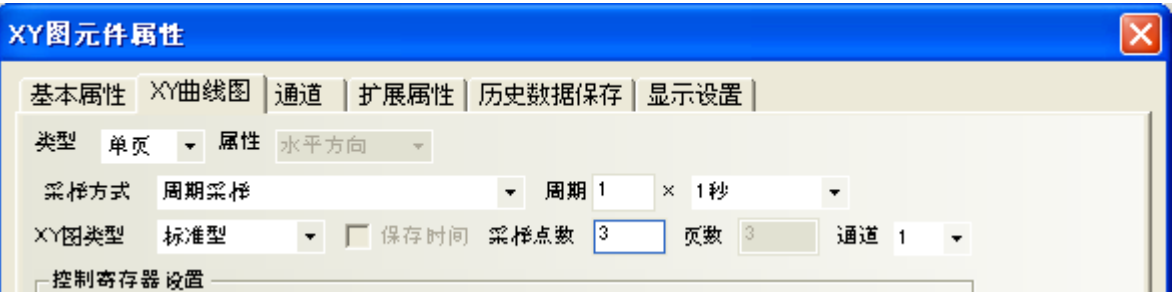

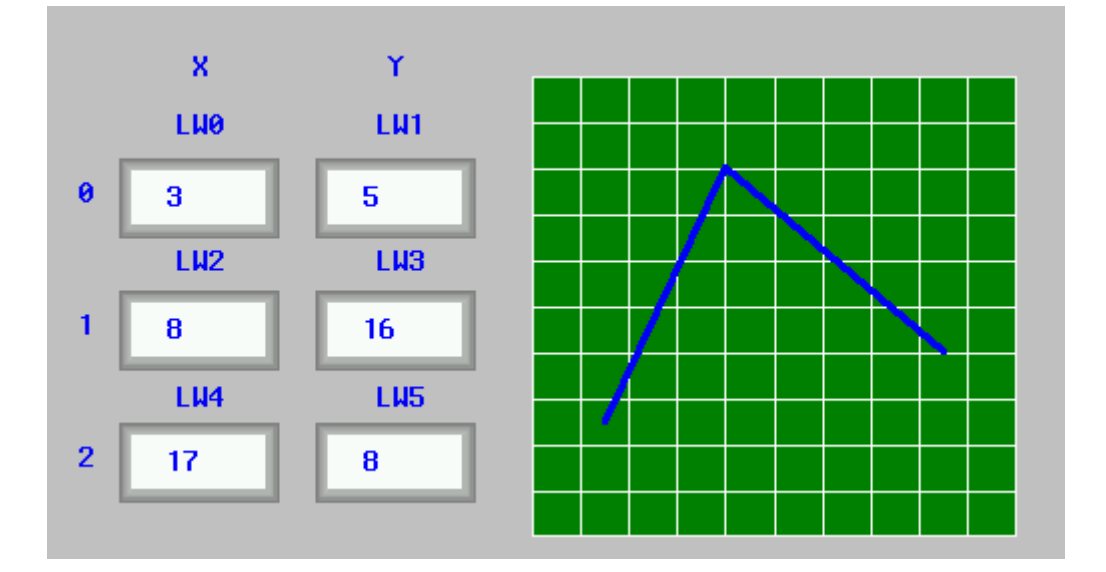

#### [XY图类型]:轨迹型

轨迹型XY图只使用一组坐标描绘曲线图。每次采样时的数据将作为新数据描绘与前一个数据之间的直线 距离。前一个数据将作为旧数据保存。可以通过采样点数设置能够保存的最大数据数。超过设定点数的 数据将被删除,同时也会在图上删除。

假设M个通道,N个采样点的轨迹型XY图元件,在PLC中对应着M\*2个寄存器,如下所示: X1,Y1,X2,Y2,..,XM,YM

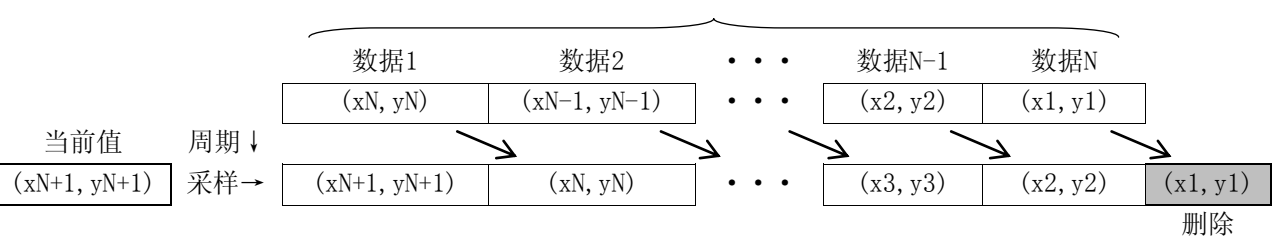

描绘对象(采样点数)

同样举1个通道,3个采样点数的例子。 采样点只有一个点,坐标值对应x,y(LW0,LW1)。

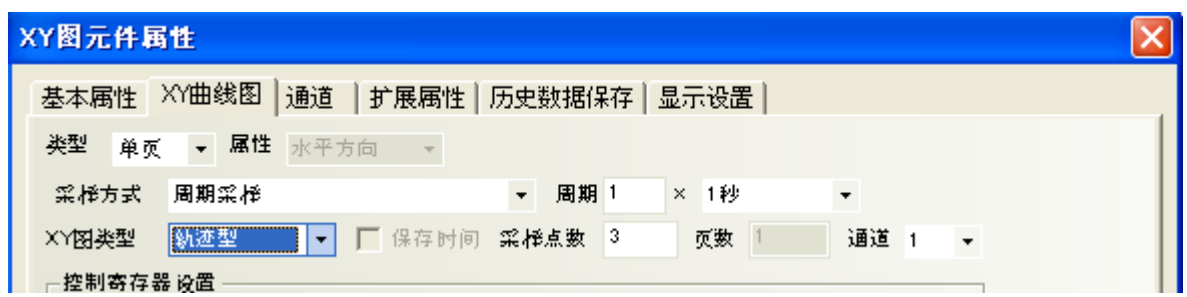

首先将LWO更改为10。

在(0,0)到(10,0)之间即画出一条直线。

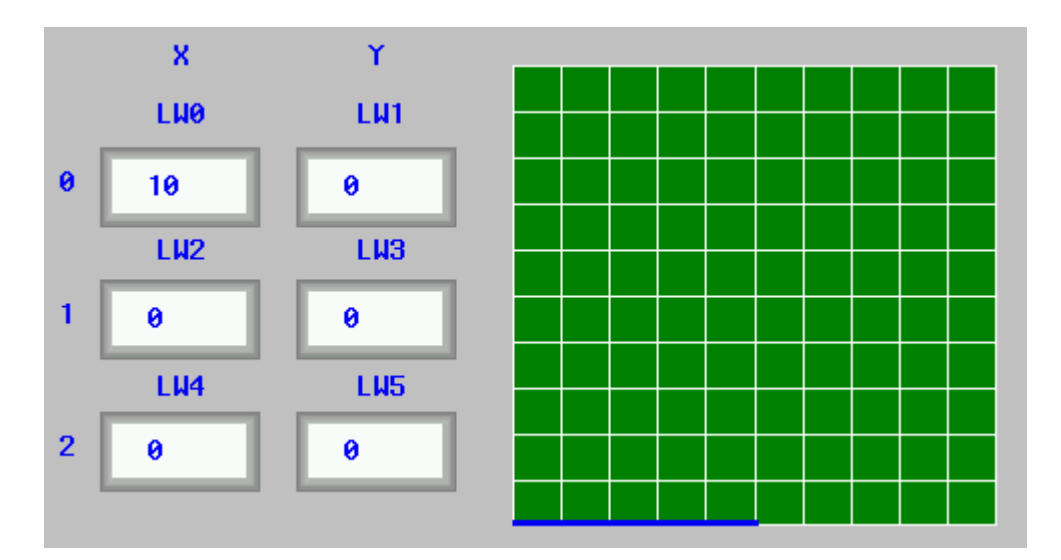

但是一段时间之后,图像上只剩(10,0)这一个点了。

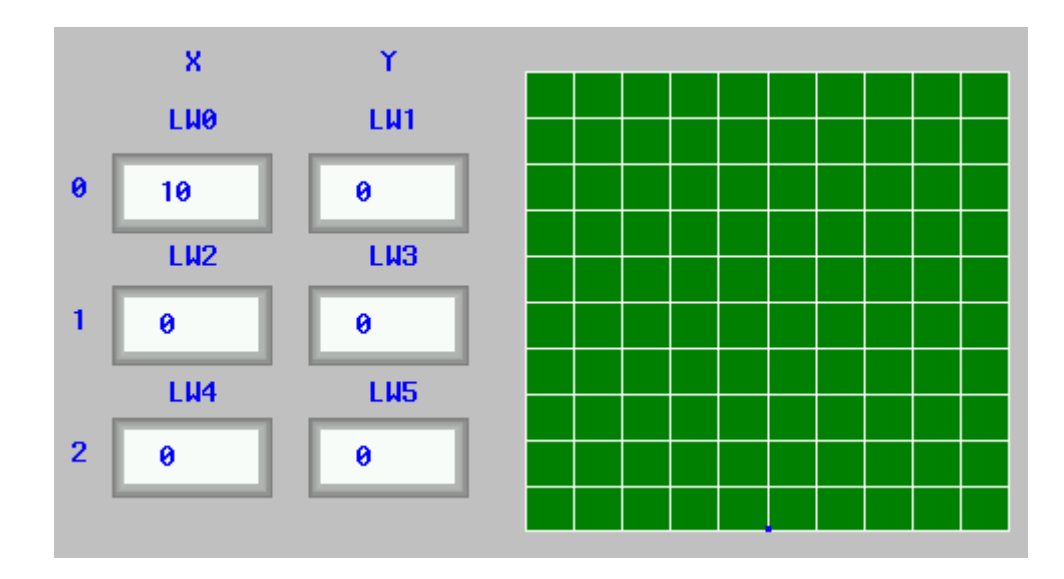

因为3个采样数据全都变成了(10,0)。

现在将LW1设置为10。(10,0)到(10,10)之间就会画出一条直线。

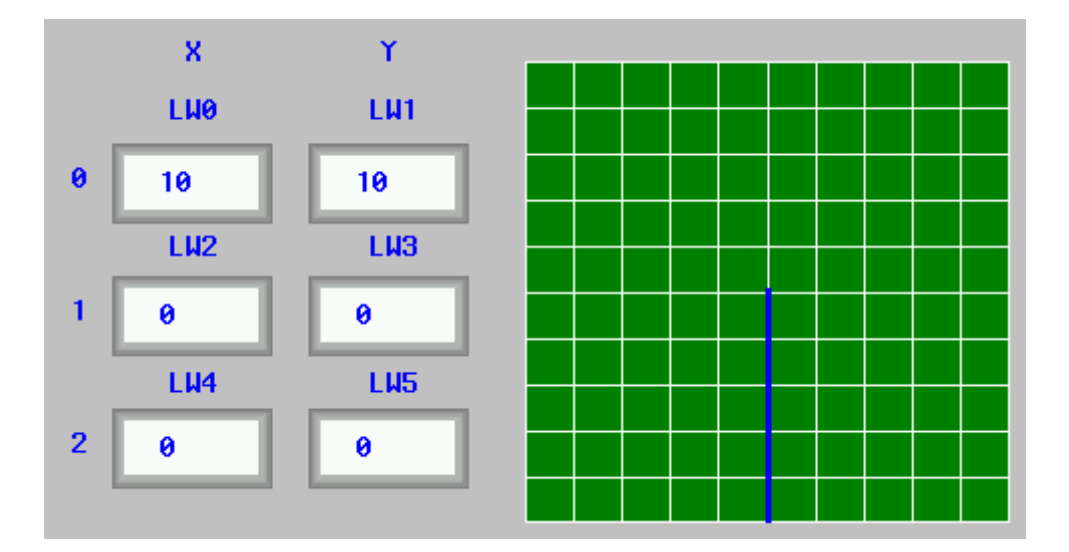

如此这般,轨迹型图形在前1个坐标的基础上更新数据,同时消去旧数据。

[XY图类型]:趋势型 趋势型XY图是在等间隔的X轴上描绘Y轴坐标变化的曲线图。 X轴坐标的间隔取决于采样点数。 假设M个通道,N个采样点的趋势型XY图元件,在PLC中对应着M\*N\*2个寄存器,如下所示: Y11,Y12,...,Y1N,Y21,...,YM1,...,YMN

1个通道,3个采样点数的举例。 有3个采样数据,对应y1(LW0),y2(LW1),y3(LW2)

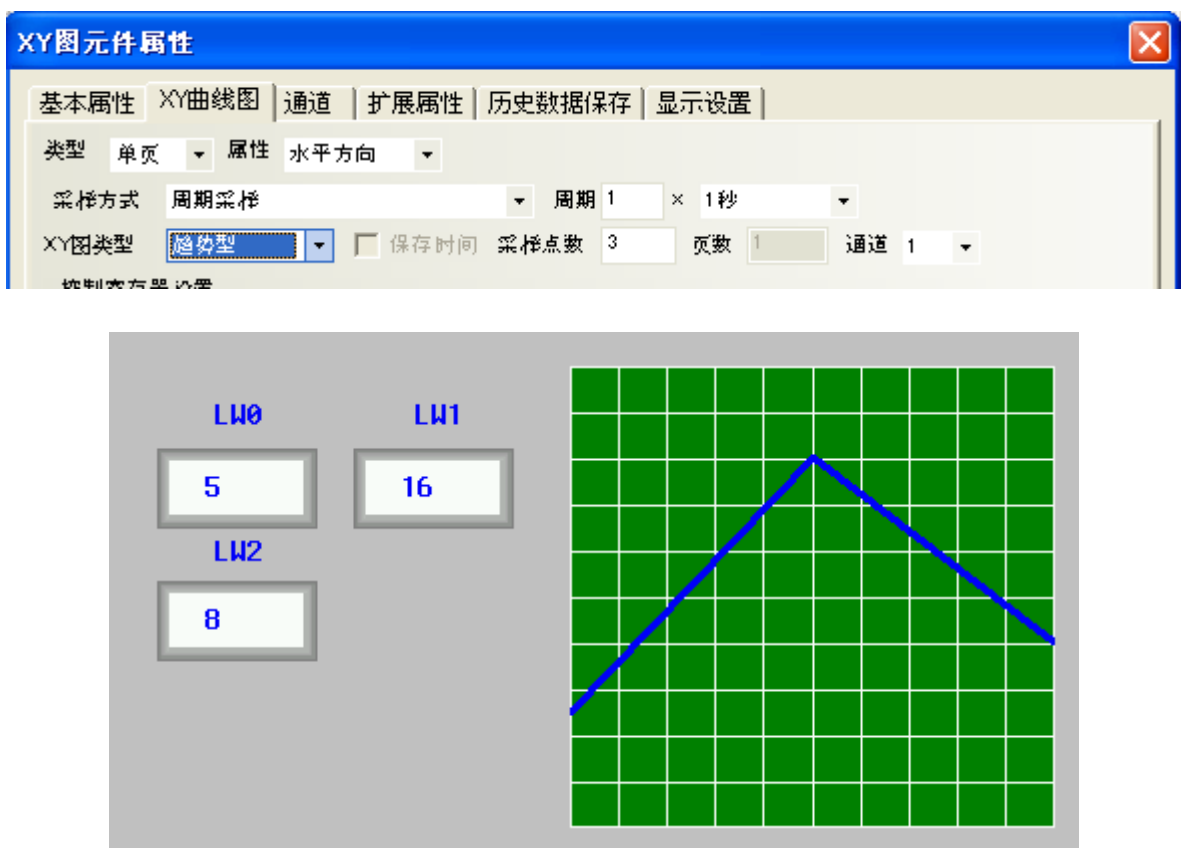

因为采样点数为3,y1的X坐标在左端、y3的X坐标在右端、y2的坐标在正中间。

### 6-10 移动元件

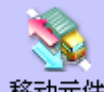

移动元件 移动元件可用来把一个向量图或位图放在屏幕上PLC指定的位置。图形的状态和绝对位置由PLC 上3个连续的寄存器提供。一般来说,第一个寄存器控制元件的状态,第二个寄存器控制水平坐标(X), 第三个寄存器控制垂直坐标(Y)。

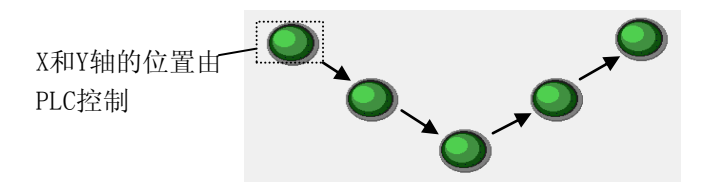

#### ●添加一个移动元件的过程

1.按下移动元件图标,拖到窗口中, 就会弹出移动元件[基本属性]框:

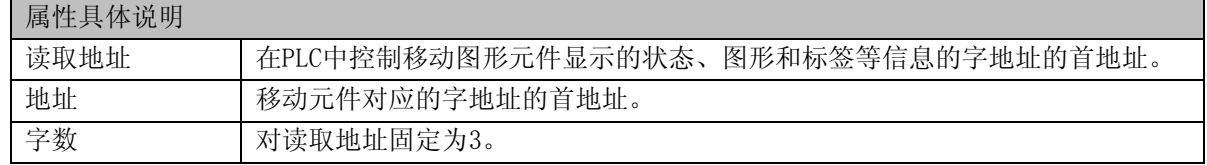

2. 跳到[移动元件]页: 设置移动方式, 状态数, XY轴的最小最大值。

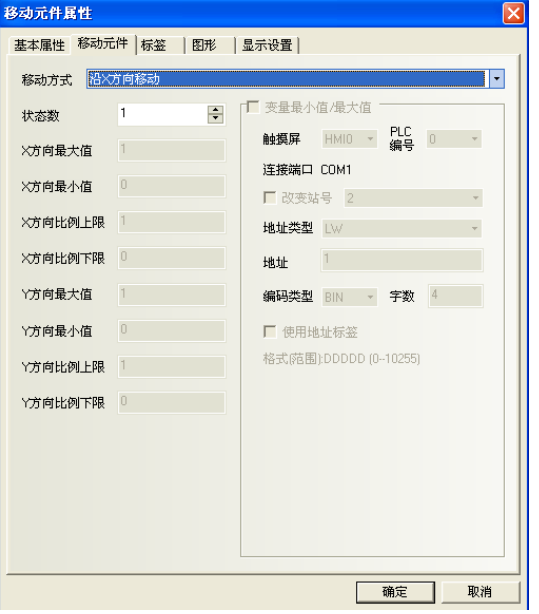

[移动方式]:其中比例移动的选项才有最大最小值

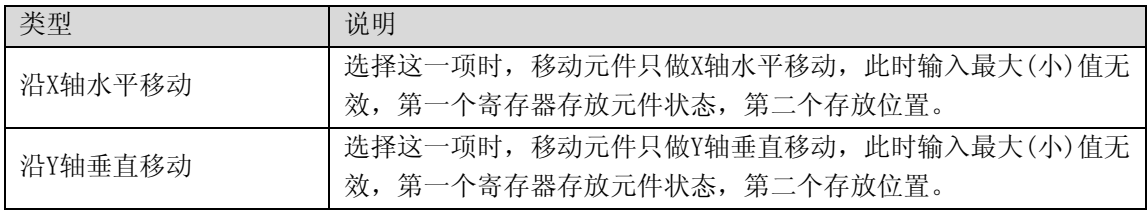

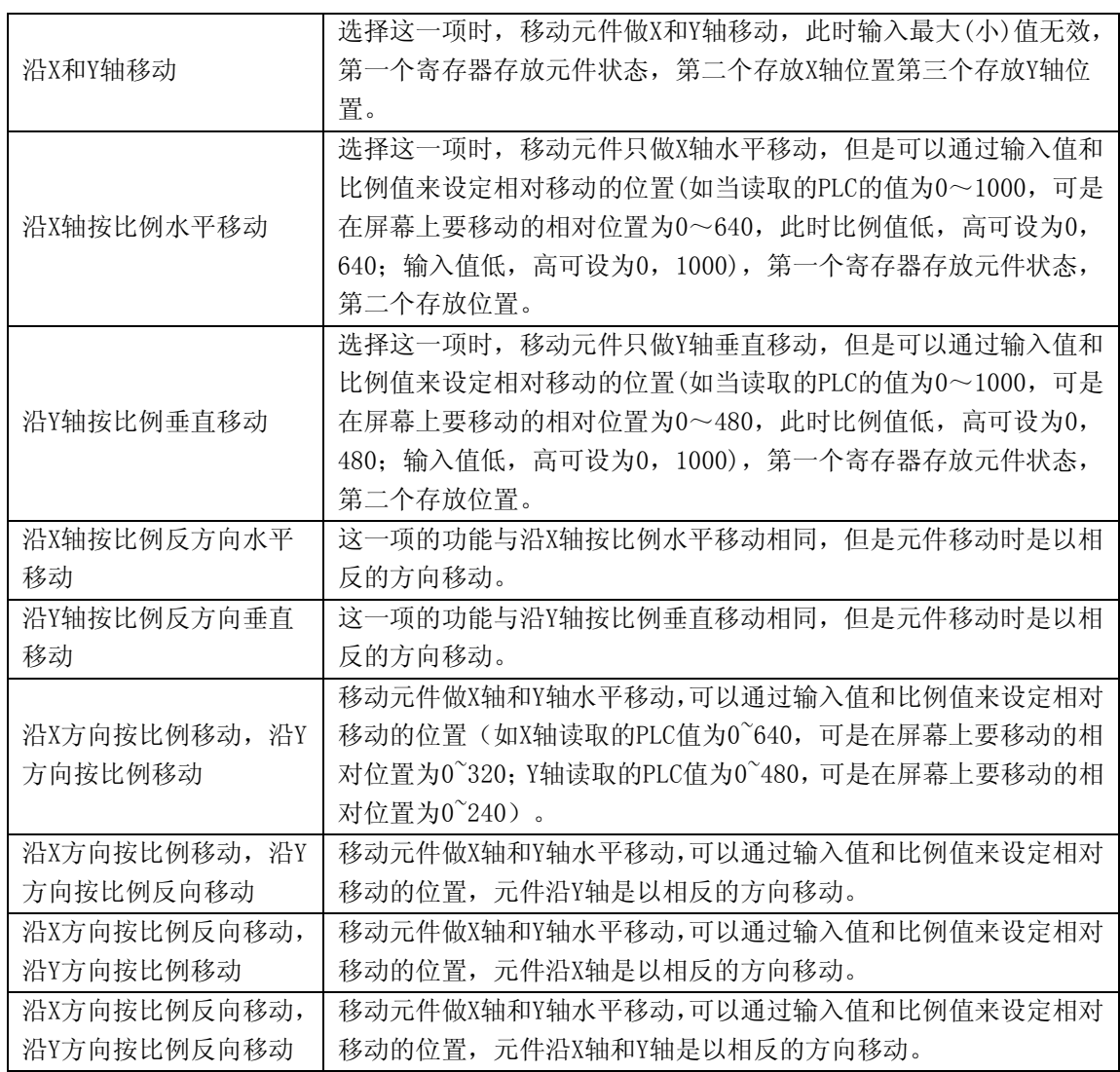

当选择了按比例移动方式,放缩比例关系如下所示:

是示位置 = 当前位置 +  —

\n\n 
$$
\frac{1}{2} \times \frac{1}{2} \times \
$$

当选用了按比例反方向放缩,放缩比例如下:

#### 显示位置 = 当前位置 + (输入最大值 - 读取的值) \* (比例最大值 - 比例最小值) (输入最大值 - 输入最小值)

[状态数]: 可以设置多达256个状态。总状态数目当设定为1时必须注意[读取地址]内部数值要维持为0, 否则元件将不会显示,状态数目为1~256并对应内部数值为0~255。位置控制如下表所示,其位置是相 对于原来的初始位置而言的。(X轴表示横坐标,Y轴表示纵坐标)

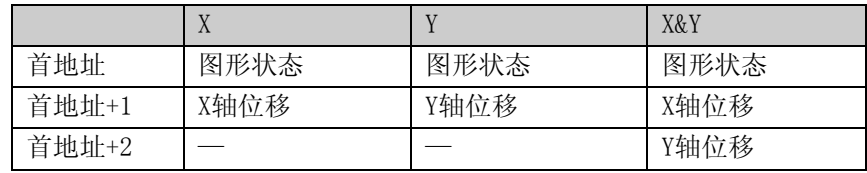

[变量最小值/最大值]:勾选变量最小值/最大值,则X轴和Y轴上下限值直接从寄存器读取。 [地址]: 最小值/最大值对应的字地址的首地址。它可根据[移动方式]不同而定义不同。

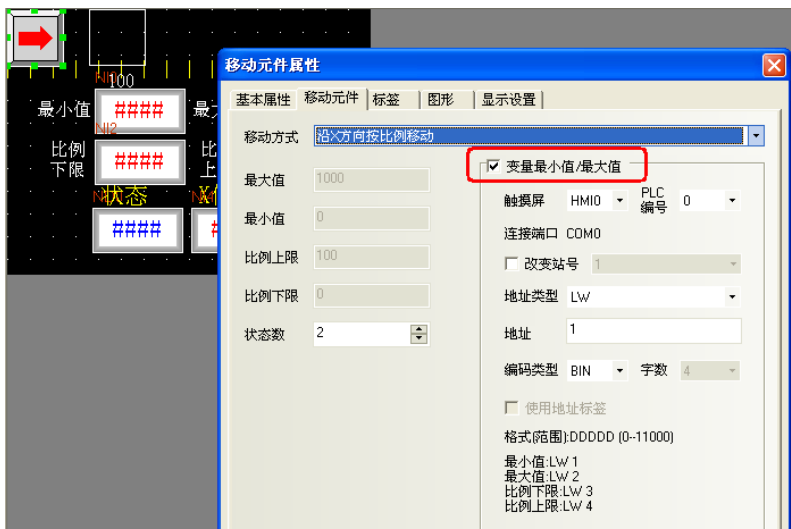

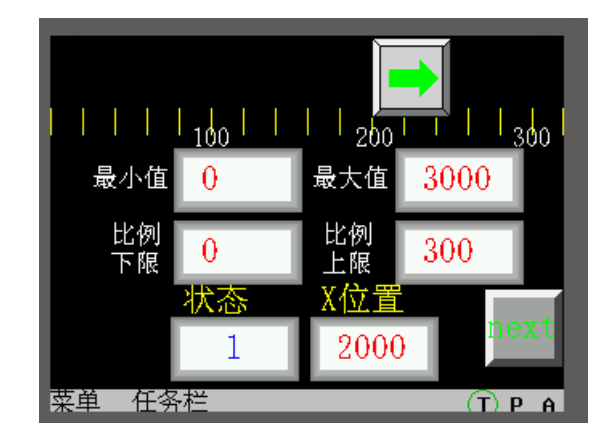

其它类似 ……

3.跳到[标签]页:填写要显示的相应文字。

4.跳到[图形]页:选择图形或位图来移动或显示状态。

5.跳动[显示位置]页: 调整移动元件的位置和大小。

6.按下[确定]键,即可完成移动元件的设置。

#### ●举例:

假设移动元件的移动方式为沿X方向按比例反向移动,沿Y方向按比例反向移动,变量地址类型为LW10, 则X方向最小值等于LW10的值,X方向最大值等于LW11的值,X方向比例下限等于LW12的值,X方向比例上 限等于LW13的值,Y方向最小值等于LW14的值,Y方向最大值等于LW15的值,Y方向比例下限等于LW16的值, Y方向比例上限等于LW17的值。如下图所示:

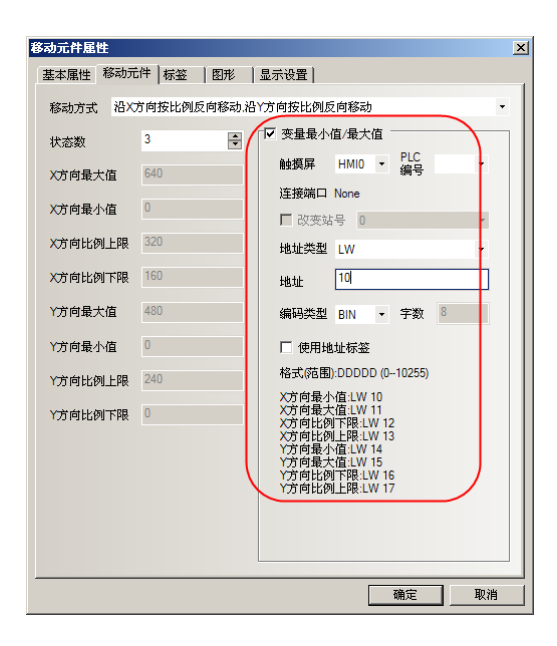

### 6-11 动画

# O

<mark>动画</mark> 动画元件用来把元件放置在屏幕上的特定轨迹位置,这个位置是由一个预设途径和PLC的数据所 决定的。屏幕上元件的状态和绝对位置由当前的两个连续的PLC寄存器的数据所决定。一般来说,第一个 寄存器控制元件的状态,第二个控制预设路径上的位置。当PLC的位置寄存器改变数值,向量图或位图会 跳到预设路径上的下一个位置。

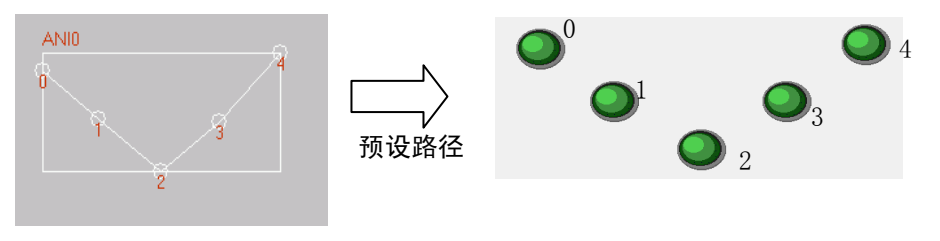

当(读取地址 +1) = 0,1,2,3 和 4 时,图形会在对应的预设路径上移动

- ●添加一个动画元件的过程
- 1. 按下动画元件图标。

2. 在屏幕上设置元件要走的路线和移动点,在每个移动点上依次点击鼠标左键,设置完路径和移动点后, 按下鼠标右键可以完成路径的设置。

3. 双击动画元件,会弹出[动画元件属性]对话框, 填写[基本属性]页内容:

| 属性具体说明 |                                            |
|--------|--------------------------------------------|
| 读取地址   | [读取地址+1]则为控制动画元件<br>在PLC中控制动画元件的状态和标签的字地址, |
|        | 位置的字地址。                                    |
| 地址     | 动画元件对应的字地址的首地址。                            |
| 字数     | 对读取地址固定为2。读取数据分配:                          |
|        |                                            |
|        | 读取数据<br>向量图或位图状态                           |
|        | 读取数据+1<br>在预设途径上的位置编号                      |
|        |                                            |

4.跳到[动画元件]页:

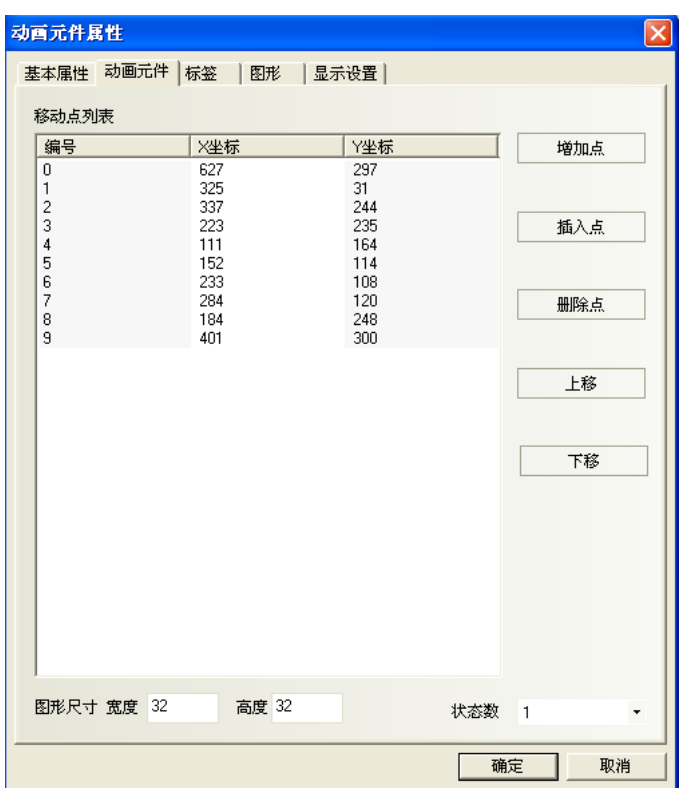

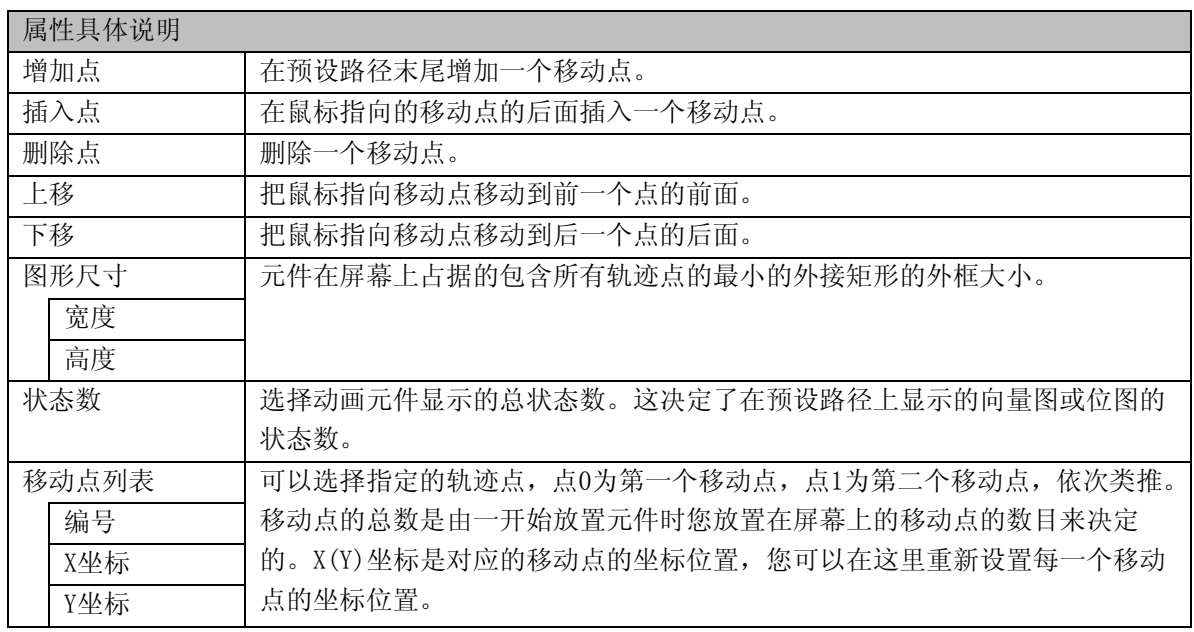

5. 跳到[标签]页:可填入需要显示的相应文字。

6. 跳到[图形]页:选择向量图或位图来表示移动和显示状态。

7. 跳到[显示设置]页: 调整元件的位置和大小。

8. 按下[确定]键,即可完成元件的设置。
●举例:其设置如下; 读取数据:LW1(BIN格式) 状态控制,LW2(BIN格式) 位置控制 状态数: 4, 位置数: 4 状态图形选择:

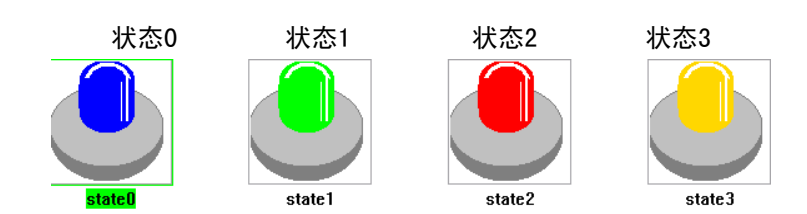

屏幕轨迹点预设如下;

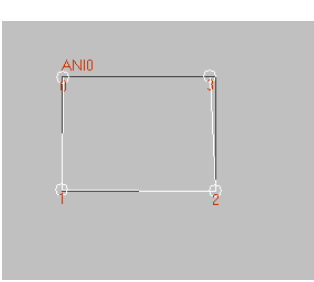

(1)当LW1=0,LW2=0时 (2)当LW1=1,LW2=1时

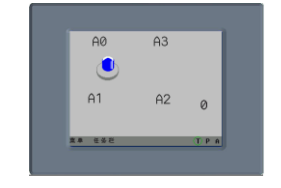

(3) 当LW1=2, LW2=2时 (4) 当LW1=3, LW2=3时

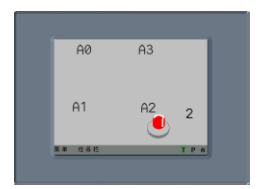

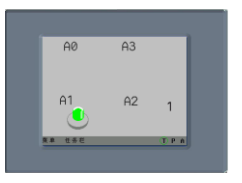

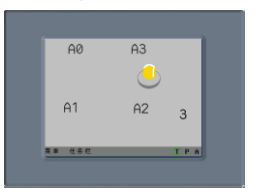

## 6-12 数值输入

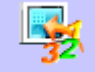

数值输入数值输入可以显示PLC寄存器数据的当前值并可以通过小键盘输入数据来改变该寄存器数据。如 果启动了[触发地址],那么当被触控的时候,数值输入的值就会作为寄存器数据输入到相应的由[读取地 址]指定的PLC地址。

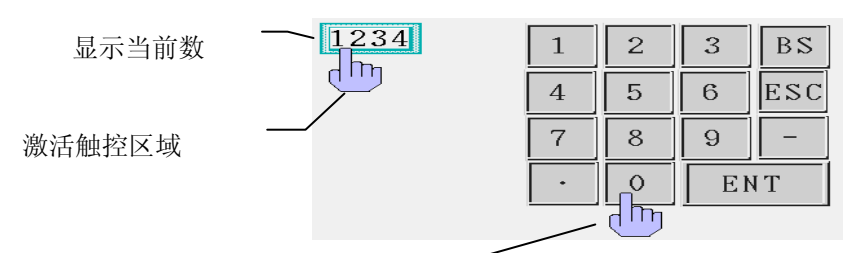

使用定制的键盘输入据

●添加一个数值输入元件的过程

1.按下数值输入元件图标,拖到窗口中,就会弹出数值输入元件[基本属性]框:

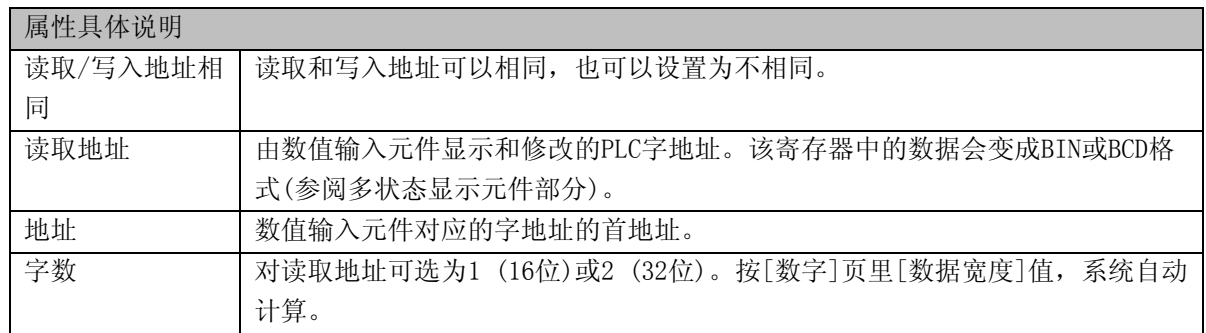

2.进入[数字]页:设置数字格式。请参照"[6-1-3](#page-154-0) [数字页"](#page-154-0)。

- 3. 跳到[字体]页: 设置显示数值的字体大小、颜色和对齐方式等。请参照"[6-1-4](#page-158-0)[字体页"](#page-158-0)。
- 4.跳到[键盘设置]页:设置键盘属性。请参照"[6-1-5](#page-162-0) [键盘设置页"](#page-162-0)。
- 5.跳到[图形]页:选择向量图或位图来加强显示效果。

6.按下[确定]可完成设置,把数值输入元件放在合适的位置。

## 6-13 数值显示

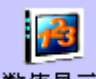

数值显示数值显示元件用来显示指定的PLC寄存器的数据。该元件不使用向量图或位图。

### 1234

#### ●添加一个数值显示元件的过程

1.按下数值显示元件图标,拖到窗口中, 就会弹出数值显示元件[基本属性]框:

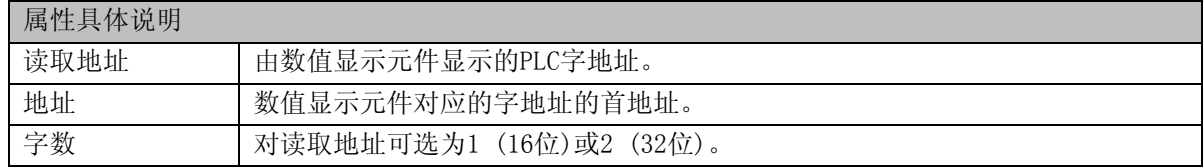

2.填写[数字]页内容:请参照"[6-1-3](#page-154-0)[数字页"](#page-154-0)。

#### 属性具体说明

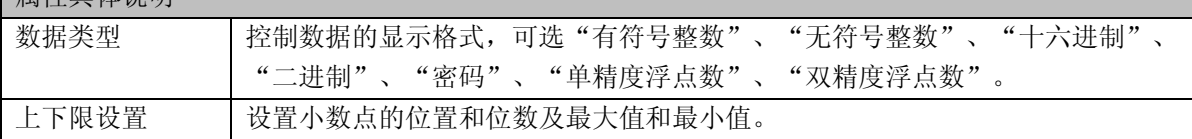

3.跳到[字体]页:请参照"[6-1-4](#page-158-0)[字体页"](#page-158-0)。

4.按下[确定]可完成设置,把数值显示元件放在合适的位置。

## <span id="page-219-0"></span>6-14 文本输入

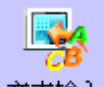

文本输入、本输入显示当前PLC寄存器的数据,此数据经由标准ASCII字符表和Unicode编码、扩展Ascii 编码解译。输入的数据保存到连续的以[读取地址]为首地址的PLC寄存器。存在低位的字符码显示在左边, 存在高位的则显示在右边。

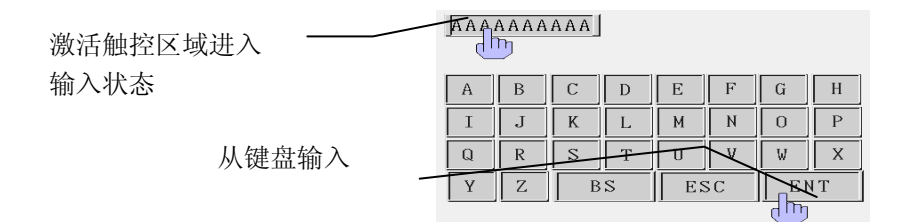

●添加一个文本输入元件的过程

1.按下文本输入元件图标,拖到窗口中, 就会弹出文本输入元件[基本属性]框:

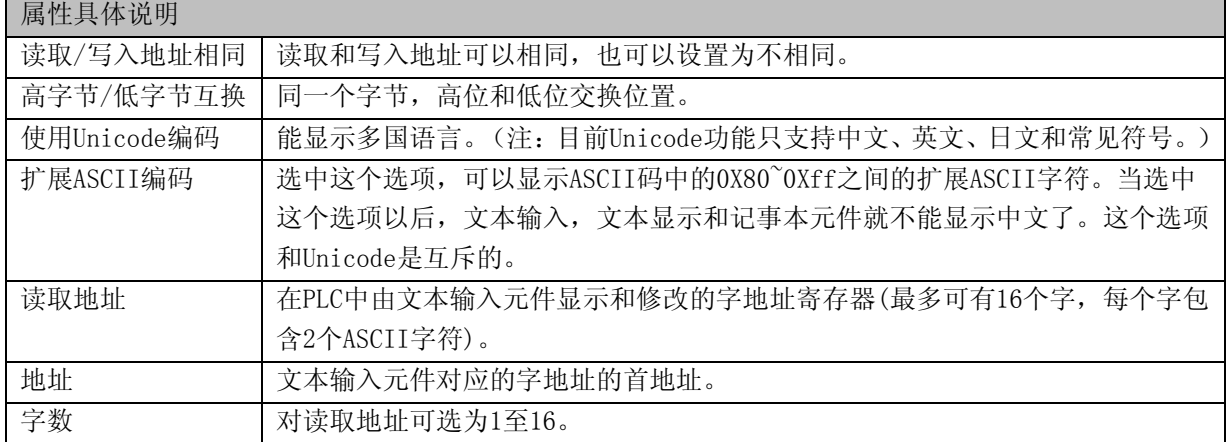

2. 跳到[字体]页: 填入显示数据的属性。请参照"[6-1-4](#page-158-0)[字体页"](#page-158-0)。

3. 跳到[键盘设置]页:设定键盘属性。请参照"[6-1-5](#page-162-0) [键盘设置页"](#page-162-0)。

4.跳到[图形]页:选择向量图或位图来显示状态。

5.按下[确定]可完成设置,把文本输入元件放在合适的位置。

●对文本输入的存储方式说明如下: 1)[属性]/[对齐]选择[左对齐] 当输入字符"A"时

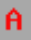

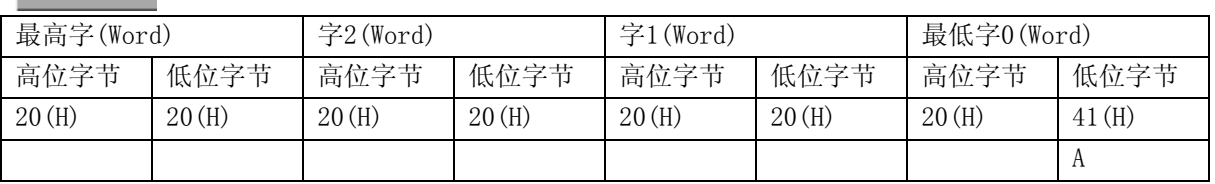

#### 当输入字符"AB"时

 $AB$ 

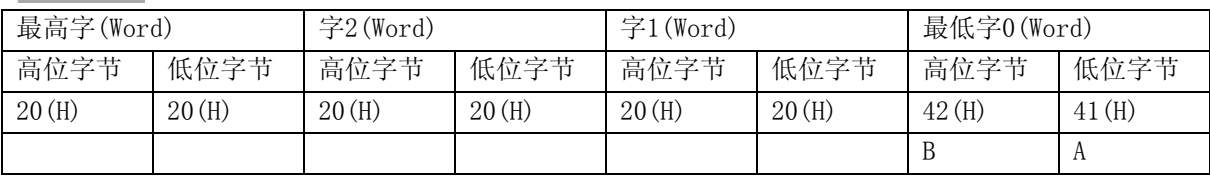

当输入字符"ABC"时

ABC

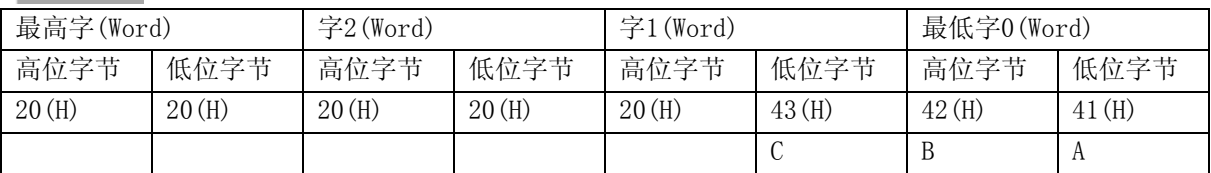

2)[属性]/[对齐]选择[右对齐]

当输入字符"A"时 Ä

**最高字(Word)** | 字2(Word) | 字1(Word) | 最低字(Word) 高位字节 太低位字节 太低位字节 太陽位字节 太陽位字节 太極位字节  $41(H)$   $20(H)$   $20(H)$   $20(H)$   $20(H)$   $20(H)$   $20(H)$   $20(H)$   $20(H)$ A

当输入字符"AB"时

 $AB$ 

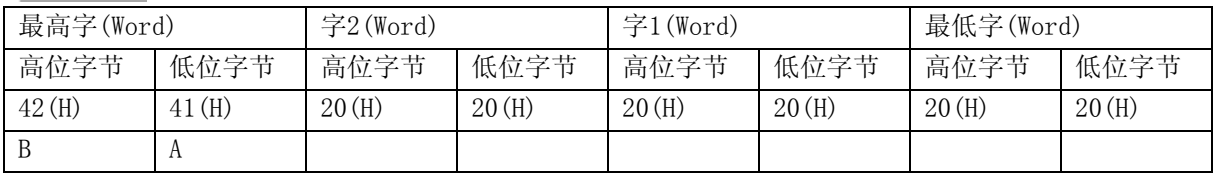

当输入字符"ABC"时

ABC

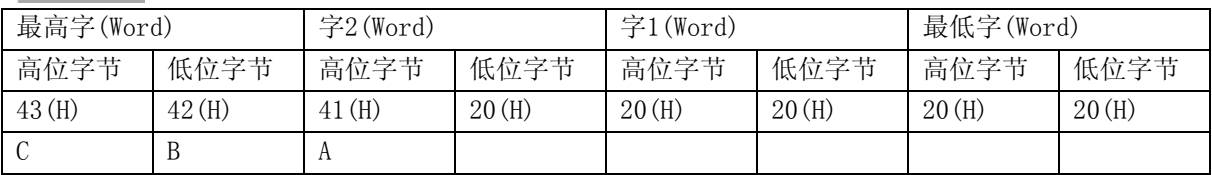

# 6-15 文本显示

 $\mathbf{R}$ 

文本显示<sub>文本显示元件可显示当前的PLC寄存器数据的文本型数据。此数据经由标准ASCII字符表和</sub> Unicode编码、扩展Ascii编码解译。存放在低字节的ASCII码显示在左边,存放在高字节的显示在右边。

●添加一个文本显示元件的过程

1.按下文本显示元件图标,拖到窗口中,就会弹出文本显示元件[基本属性]框:

| 属性具体说明      |                                              |
|-------------|----------------------------------------------|
| 高字节/低字节互换   | 同一个字节, 高位和低位交换位置。请参照"6-14文本输入"部分。            |
| 使用Unicode编码 | 能显示多国语言。(注: 目前Unicode功能只支持中文、英文、日文和常见符号。)    |
| 扩展ASCII编码   | 选中这个选项,可以显示ASCII码中的0X80~0Xff之间的扩展ASCII字符。当选中 |
|             | 这个选项以后, 文本输入, 文本显示和记事本元件就不能显示中文了。这个选项        |
|             | 和Unicode是互斥的。                                |
| 读取地址        | 要显示的PLC字地址寄存器(最多为16个字, 每个字包含2个ASCII字符)。      |
| 地址          | 文本显示元件对应的字地址的首地址。                            |
| 字数          | 对读取地址可选为1至16。                                |

2.跳到[字体]页:设置要显示的文本的字号、对齐方式及颜色。

- 3.跳到[图形]页:选择向量图或位图来显示状态。
- 4.跳到[显示设置]页,调整多状态显示元件的位置和大小。

5.按下[确定]可完成设置,把文本显示元件放在合适的位置。

# 6-16 棒图

 $\mathbf{h}$ 

<sup>棒图</sup>棒图以柱状图百分比的方式显示PLC寄存器数据,它根据设置的最大值和最小值的值以百分比的 方式来显示数据。

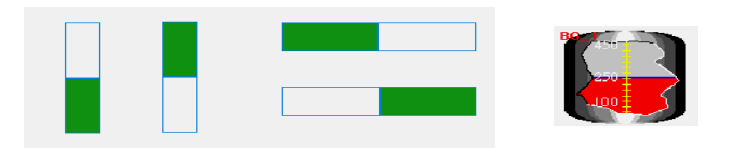

如下图所示,用户可以自己定制任意形状的棒图。

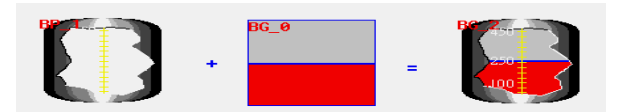

#### ●添加棒图的过程

1.按下棒图元件图标,拖到窗口中, 就会弹出棒图元件[基本属性]框:

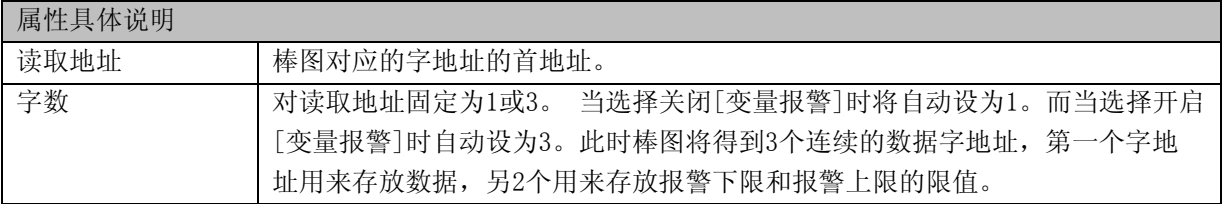

2. 跳到[棒图]页:设置请看如下所示:

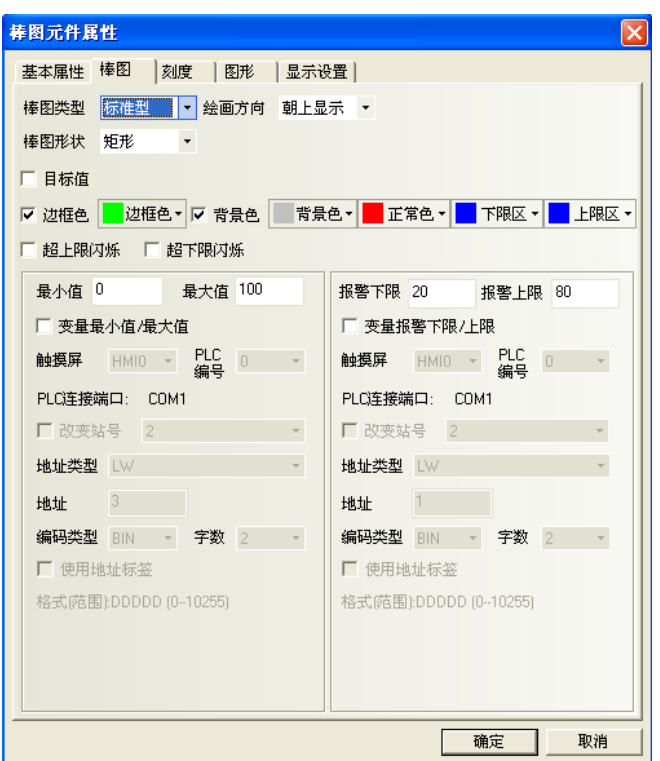

[棒图类型]:分为标准型与偏差型

偏差型显示的效果为:实际值与偏差型原始数据之间的偏移量。比如:偏差型原始数据设置为50,而寄 存器里的实际值为60,那么棒图显示的效果就只有10。

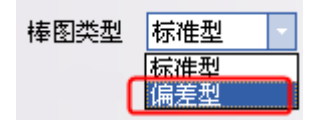

标准型与偏差型的效果比较:

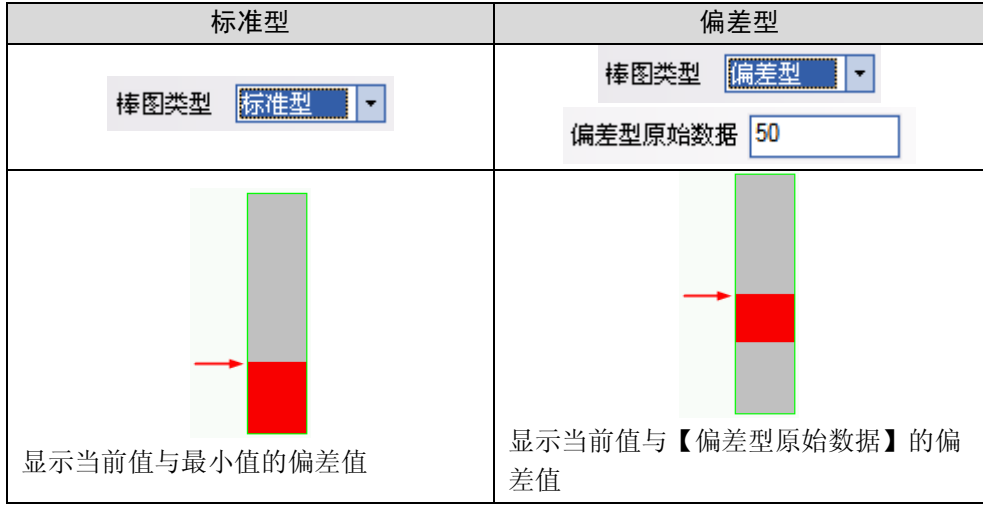

[绘画方向]:上、下、 左 、右,可选择棒图的方向。

[棒图形状]:分为矩形与扇形。

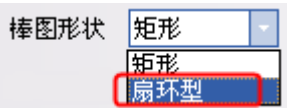

矩形与扇形的效果比较:

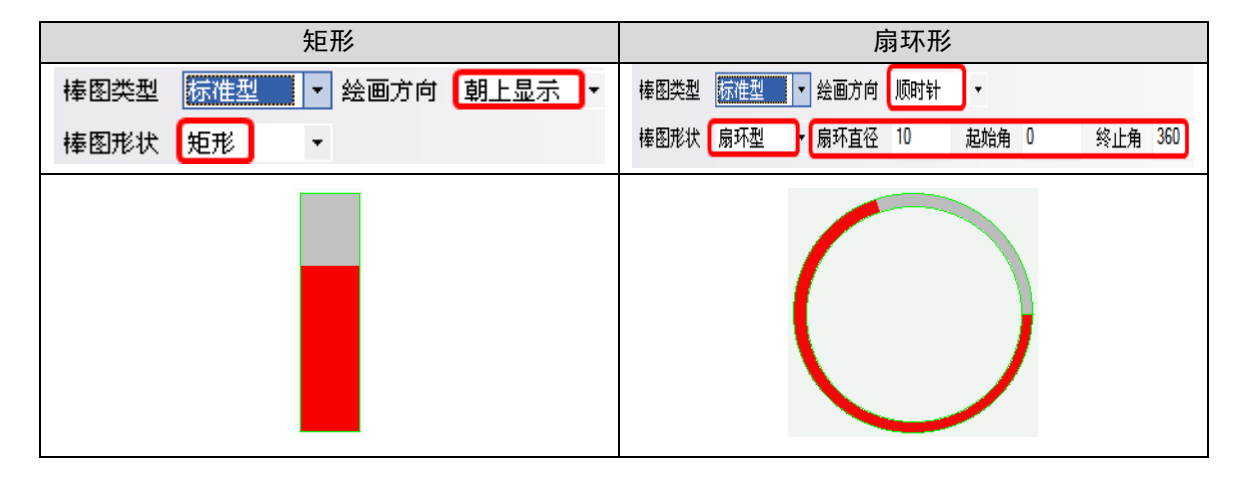

[目标值]:允许误差及颜色选择。可以设置一个允许的范围值,在这个范围内可以显示设定的颜色。 [允许误差]:目标值上下浮动的值。比如说,目标值为60,允许误差为10,那么目标值的范围就是50~70。 举例: 目标值设为60, 允许误差为10, 在目标值范围内显示颜色为黄色。那么寄存器的值为50~70之间的 任意一个值,棒图显示的效果都为黄色。

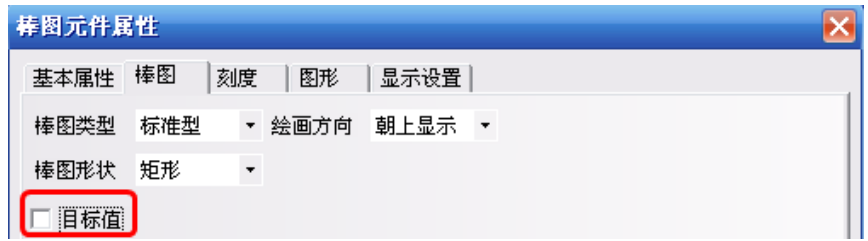

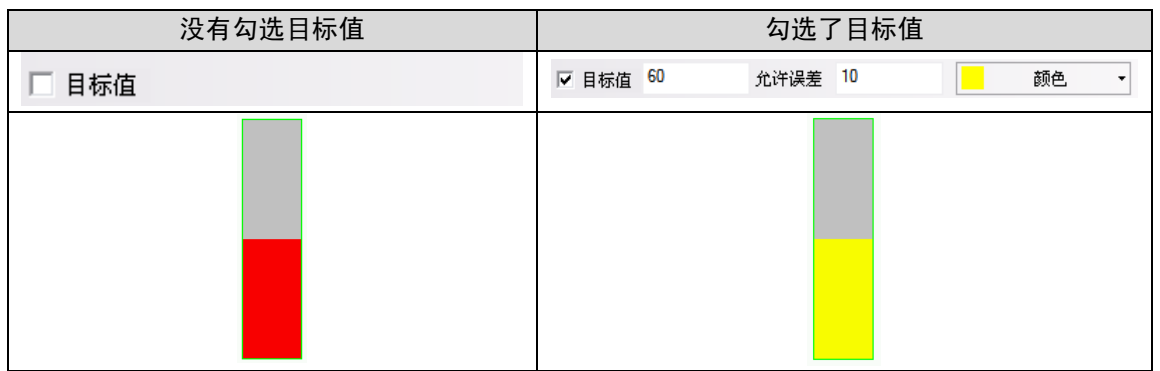

[超上限闪烁]、[超下限闪烁]:勾选了[超上限闪烁],当前值超过上限,在背景色和上限区颜色之间闪 烁,不勾选则不闪烁。勾选了[超下限闪烁],当前值超过下限,在背景色和下限区颜色之间闪烁,不勾 选则不闪烁。

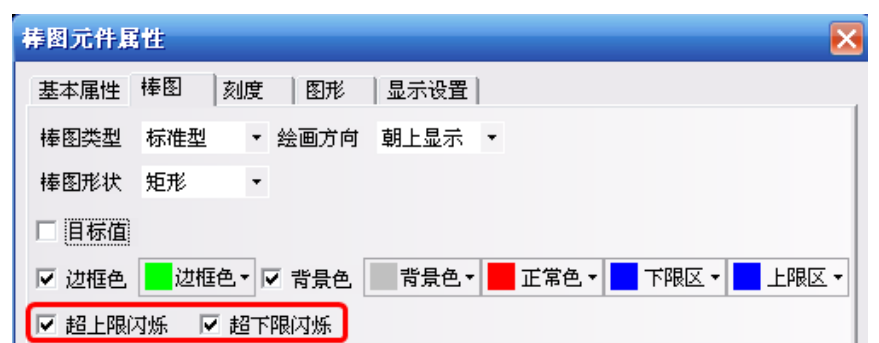

[变量报警下限/上限]:如果启用变量报警,那么高限报警和低限报警的限值将从下面所述的PLC寄存器 得到,它们是可以变化的; 如果没有启用变量报警,那么报警上下限将由下面的"报警上限、报警下限" 决定。当「读取地址]数据位于报警上限和报警下限之间时,棒图处于非报警状态,而大于报警上限或小 于报警下限时,棒图将处于报警状态。其显示的颜色将根据设置的[报警颜色]而发生变化。

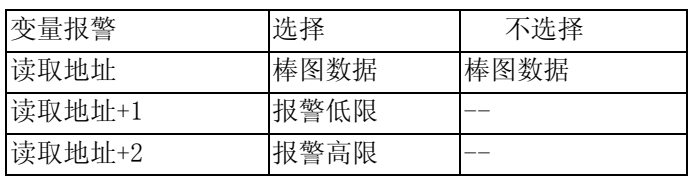

[最大值]、[最小值]:设置棒图显示所对应的最大最小值。

[报警上限]、[下限]:如果"变量报警"没有选中,此设置框有效。

[颜色设置]:使您能够选择您喜欢的棒图正常、报警、边框、背景对应的色彩。

3.跳到[刻度]页:方便直观的显示刻度,不需要手动添加刻度线。

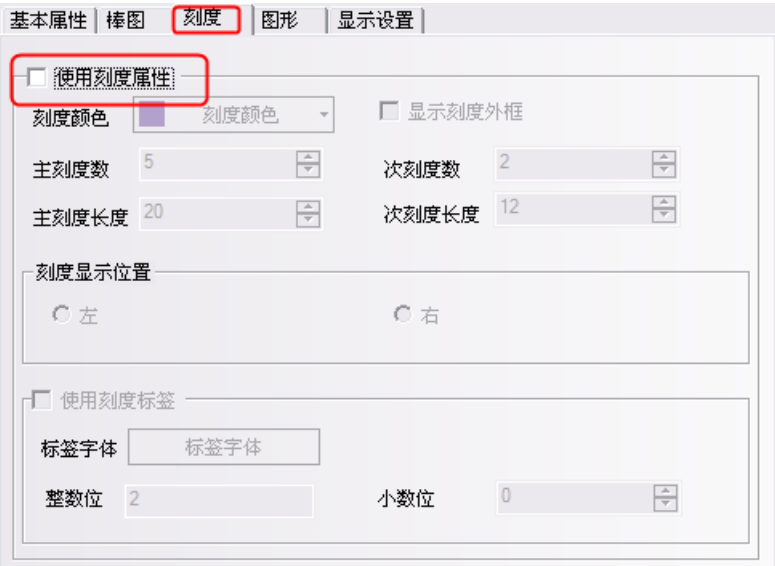

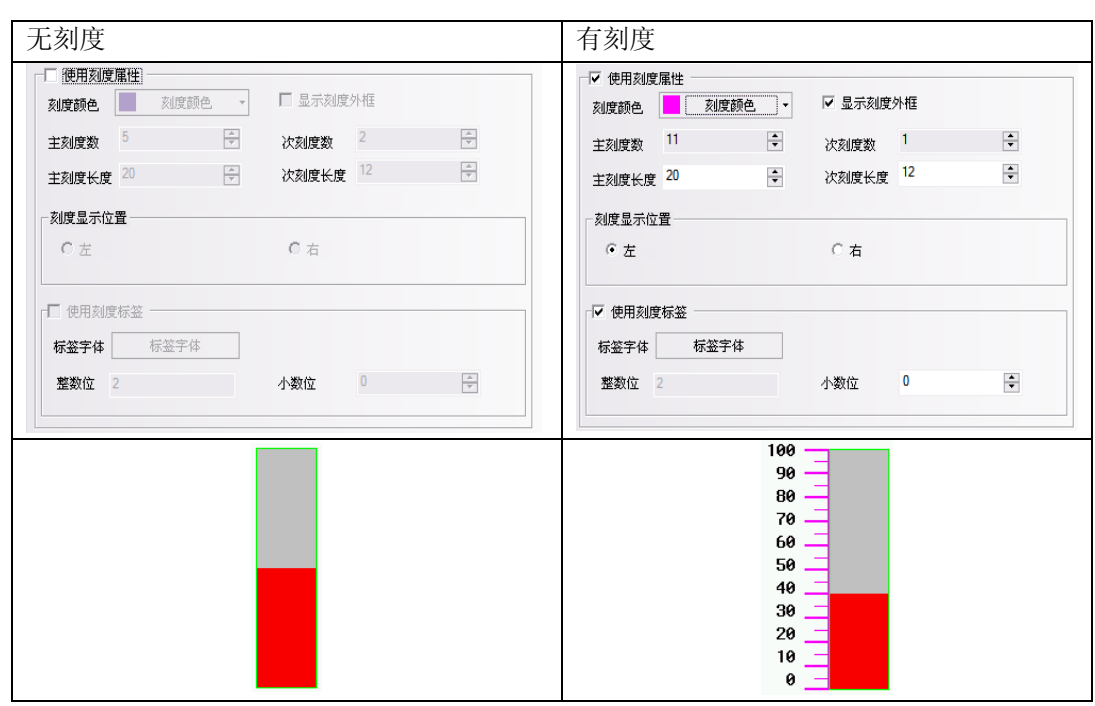

4.跳到[图形]页:为棒图选择合适的图形以加强显示效果,但一般不需要给棒图配置图形。

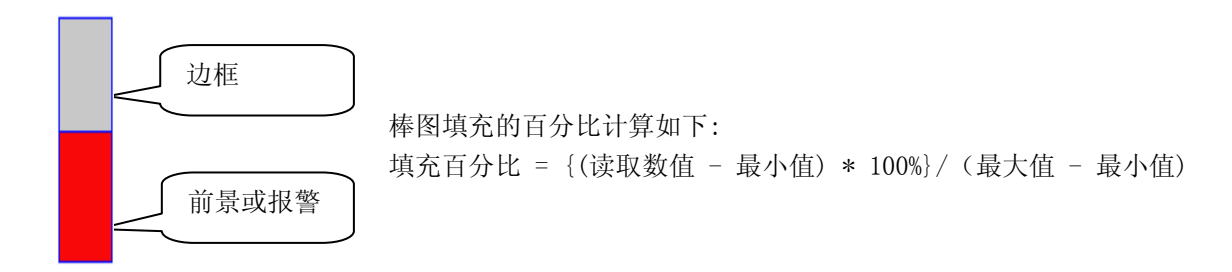

5.按下[确认]键,即可调整棒图元件的位置和大小。

## 6-17 表针

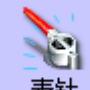

表针 表针可以将PLC寄存器的数据以弧度的方式显示出来,弧度的计算是根据设置的最大值和最小值 的值以比例方式计算的。

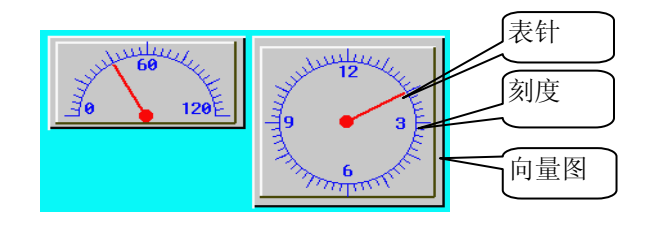

典型的表针一般包括以上3部

●添加表针元件的过程

1.按下表针元件图标, 拖到窗口中, 就会弹出表针元件[基本属性]框:

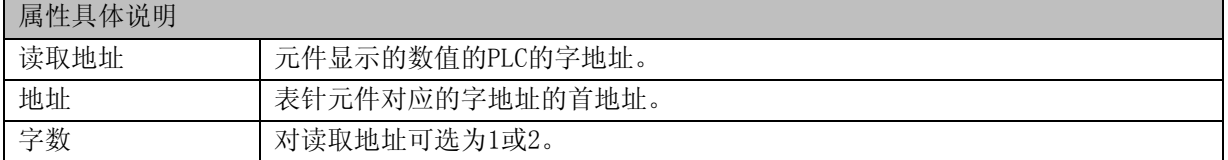

2.跳到[表针元件]页:

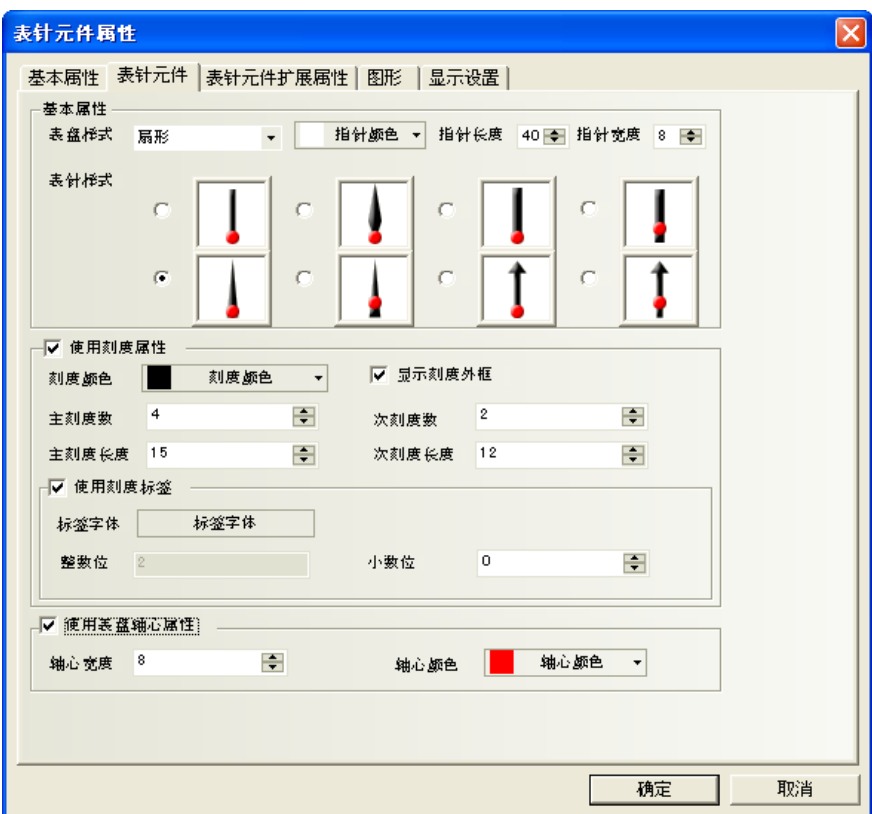

[表盘样式]:选择表针元件表盘的样式;圆(指针向上)、圆(指针向下)、扇形。 [表针样式]:选择表针元件表针的样式。 [表针颜色]:选择表针元件表针的颜色。 [指针长度]:设置表针元件表针的长度。最大长度不能超过表针实际圆周的半径值。 [指针宽度]:设置表针元件表针的宽度。

[使用刻度属性]:勾选表示表针元件显示刻度。 [刻度颜色]:选择表针元件显示刻度的颜色。 [显示刻度外框]:勾选表示需要显示刻度外框。

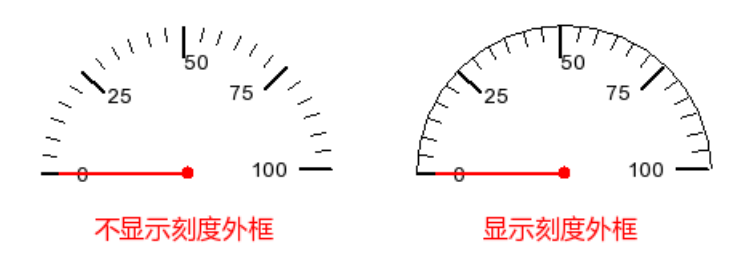

[主刻度数]:设置表针元件主刻度的数目。(0~50可设) [主刻度长度]:设置表针元件主刻度的长度。最大长度不能超过表针实际圆周的半径值。 [次刻度数]:设置表针元件次刻度的数目。(0~10可设) [次刻度长度]:设置表针元件次刻度的长度。最大长度不能超过表针实际圆周的半径值。

[使用刻度标签]:勾选表示需要显示刻度标注。 [标签字体]:点击"标签字体"可设置刻度标注的字体。

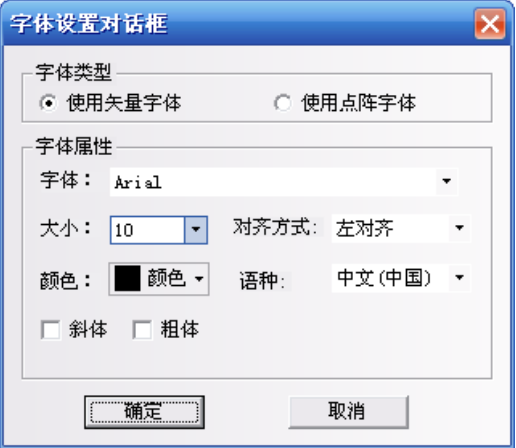

[整数位]:表针元件刻度标注的整数位数。(不可设,但会根据表针元件最大值的位数自动调整) [小数位]:设置表针元件刻度标注的小数位数。(0~8可设)

[使用表盘轴心属性]:勾选表示需要设置表针元件表盘的轴心大小及颜色。 [轴心宽度]:设置表针元件表盘轴心的大小。最大宽度不能超过表针实际圆周的半径值。 [轴心颜色]:设置表针元件表盘轴心的颜色。

3. 跳到[表针元件扩展属性]页:

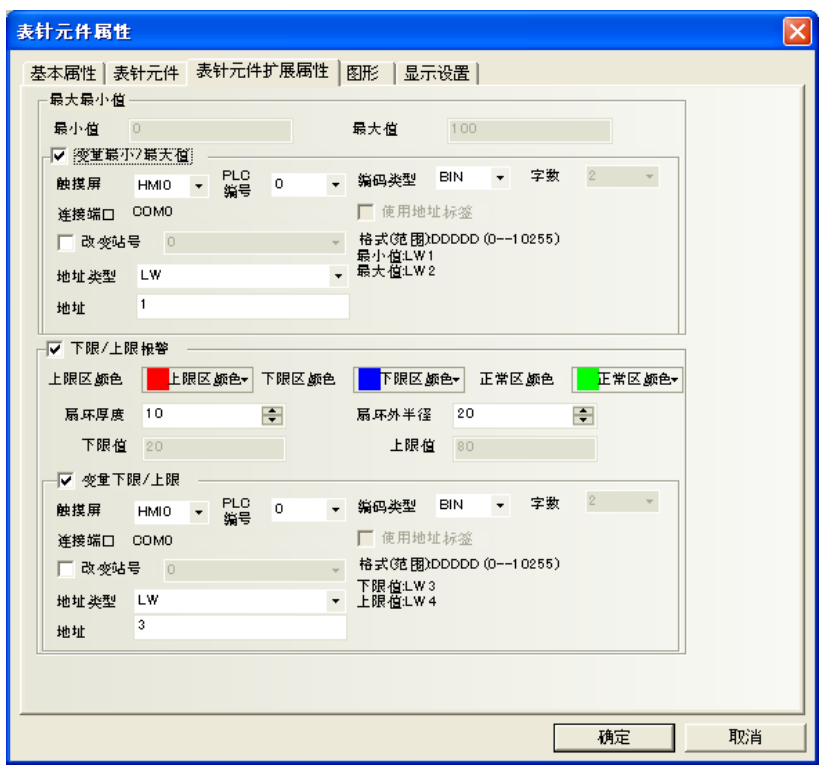

[最小值]:设置表针元件刻度的最小值。

[最大值]:设置表针元件刻度的最大值。

[变量最小/最大值]:勾选表示表针元件刻度最大最小值使用变量值。

[地址类型]:变量寄存器的地址类型,属于字寄存器类型。

[地址]:变量寄存器的首地址。

[字数]:变量寄存器的字数,默认为2。假设表针元件上下限变量寄存器地址为LW1,则LW1为最小值变量, LW2为最大值变量。

[下限/上限报警]:勾选表示表针元件上下限报警使用色块标注。

[上限颜色]:设置表针元件报警上限区域的色块颜色。

[下限颜色]:设置表针元件报警下限区域的色块颜色。

[正常颜色]:设置表针元件正常区域的色块颜色。

[扇环厚度]:设置环形色块的厚度。最大厚度不能超过表针元件实际圆周的半径值,且要等于或小于扇 环外半径值。

[扇环外半径]:设置环形色块的半径。最大半径值不能超过表针元件实际圆周的半径值,且要等于或大 于扇环厚度。

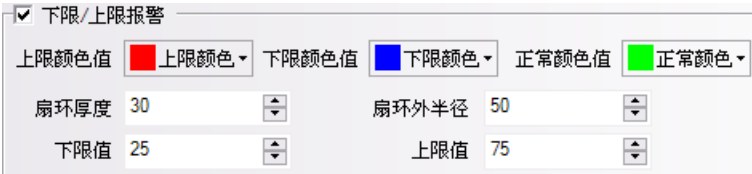

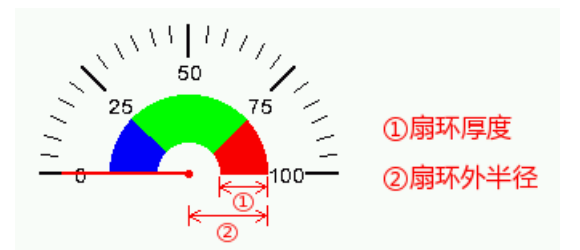

[下限值]:设置表针元件报警的下限值。 [上限值]:设置表针元件报警的上限值。

[变量下限/上限]:勾选表示表针元件上下限报警值使用变量值。 [地址类型]:变量寄存器的地址类型,属于字寄存器类型。 [地址]:变量寄存器的首地址。 [字数]: 变量寄存器的字数, 默认为2。假设表针元件上下限报警值的变量寄存器地址为LW1, 则LW1为下 限报警值,LW2为上限报警值。

下图分别为三种表盘的样式示意图:(配合刻度元件使用)

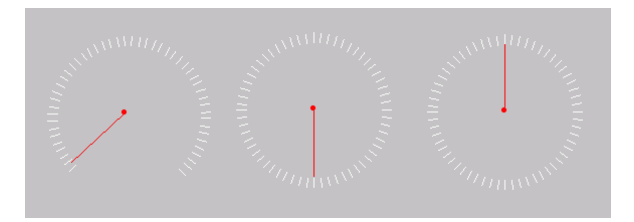

注: 表针一般要配合刻度元件使用,用刻度来强化表针的运行效果。请参考后面刻度部分相关内容。

4.跳到[图形]页:选择向量图或位图来显示状态。

5.跳到[显示设置]页,调整元件的位置和大小。

6.按下[确定]键可完成设置,调整表针元件的位置和大小。

### <span id="page-231-0"></span>6-18 间接窗口

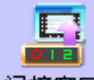

**间接窗口**间接窗口可在当前屏幕上弹出一个已创建的窗口。可参阅"[4-3](#page-107-0) [创建一个窗口"](#page-107-0)创建新窗口部 分相关内容。通常间接窗口调用的窗口要小于全屏大小(也可全屏大小)。间接窗口弹出的是[读取地址] 的字地址寄存器数值对应的窗口。NBZ-Designer对间接窗口的数量没有绝对限制。然而,运行时最多可 以同时显示16个弹出窗口。

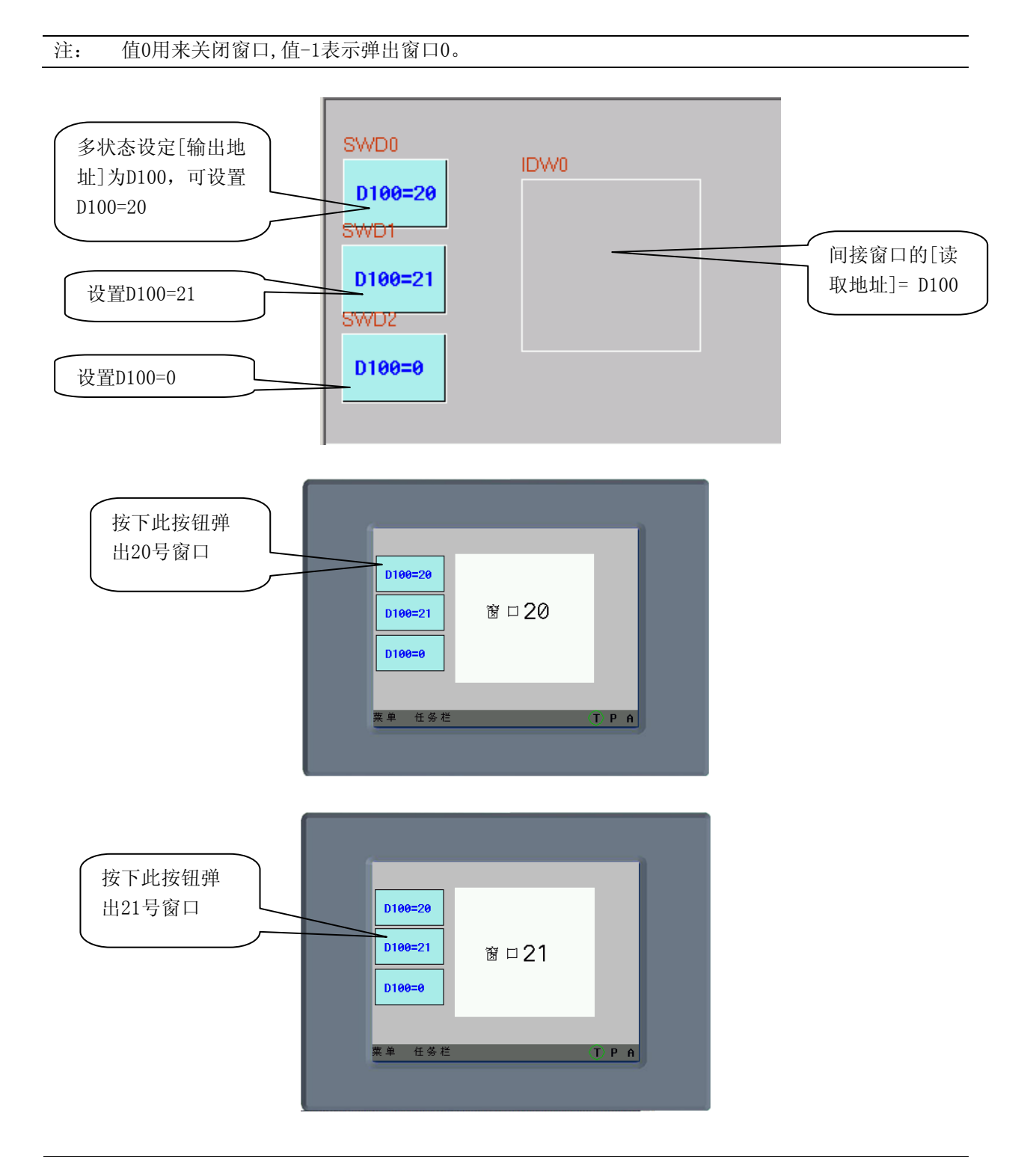

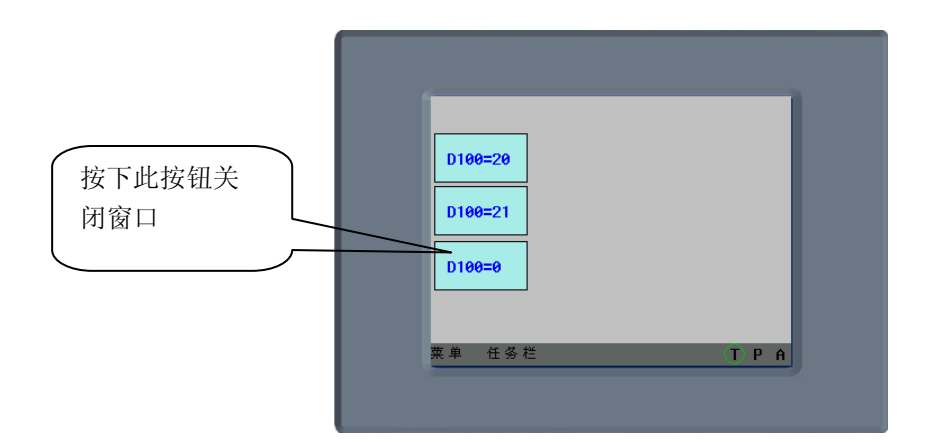

#### ●添加间接窗口的过程

1.按下间接窗口图标,拖到窗口中, 就会弹出间接窗口元件[基本属性]框:

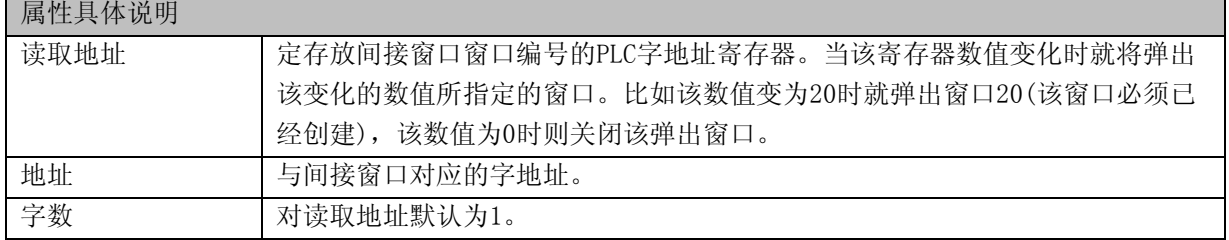

2.跳到[间接窗口]页:

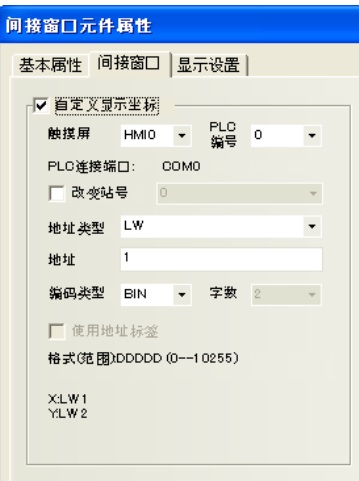

[自定义显示坐标]:窗口弹出位置可变 [地址]:窗口弹出坐标。

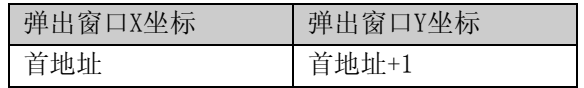

弹出窗口的位置由2个寄存器来控制,X坐标由首地址来控制,Y坐标由首地址+1来控制。 但是对于特殊的PLC, 如S7-200, 地址必须是偶数。如图所示, VW80为控制X坐标的寄存器, VW82为控制Y 坐标的寄存器。

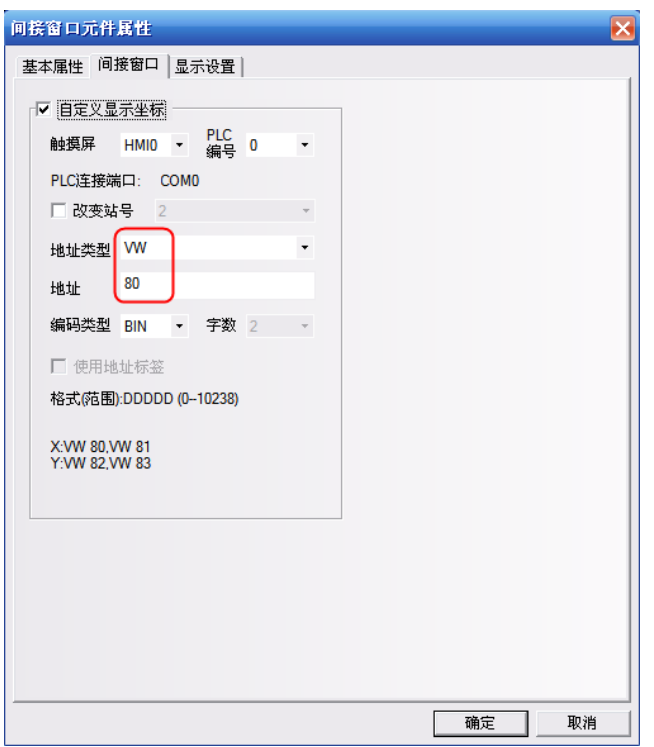

3.跳到[显示设置]页,调整元件的位置和大小。

4.按下[确定]键可完成设置,调整表针元件的位置和大小。

间接窗口的大小限制了弹出窗口的显示区域。在间接窗口边界之外的弹出窗口区域将不被显示。可以加 入相关功能键来移动或最小化窗口(参考"[6-34-1](#page-289-0) [切换窗口"](#page-289-0))。

[直接(间接)窗口弹出窗口的方式]:窗口由一个PLC位地址(直接窗口)或字地址(间接窗口)控制。一旦位 或字地址被激活,就会弹出相应的窗口。

[任务栏]:如果弹出的窗口上有[窗口控制条]和[最小化窗口]功能键,那么每弹出一个窗口,任务栏上 就会为这个窗口预留一个小图标。按下这个窗口在任务栏上的小图标就可以把对应的窗口摆到屏幕的最 上层。双击这个图标可以最小化窗口,再击将可以恢复窗口到原始状态。

### 6-19 直接窗口

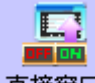

**直接窗口** [直接窗口]可弹出一个指定的窗口到当前屏幕上。弹出窗口显示在[直接窗口]的边界范围之 内。通常直接窗口大小要设置成和弹出的窗口的大小一样。 直接窗口的数目的多少是没有绝对限制的。 但是在运行时,最多可以同时显示16个直接窗口。直接窗口的开启或关闭只能由控制它们的[读取地址] 的位(Bit)地址来决定, 功能键是不可以关闭它的。当该位地址为ON就弹出窗口, 为OFF则关闭窗口。

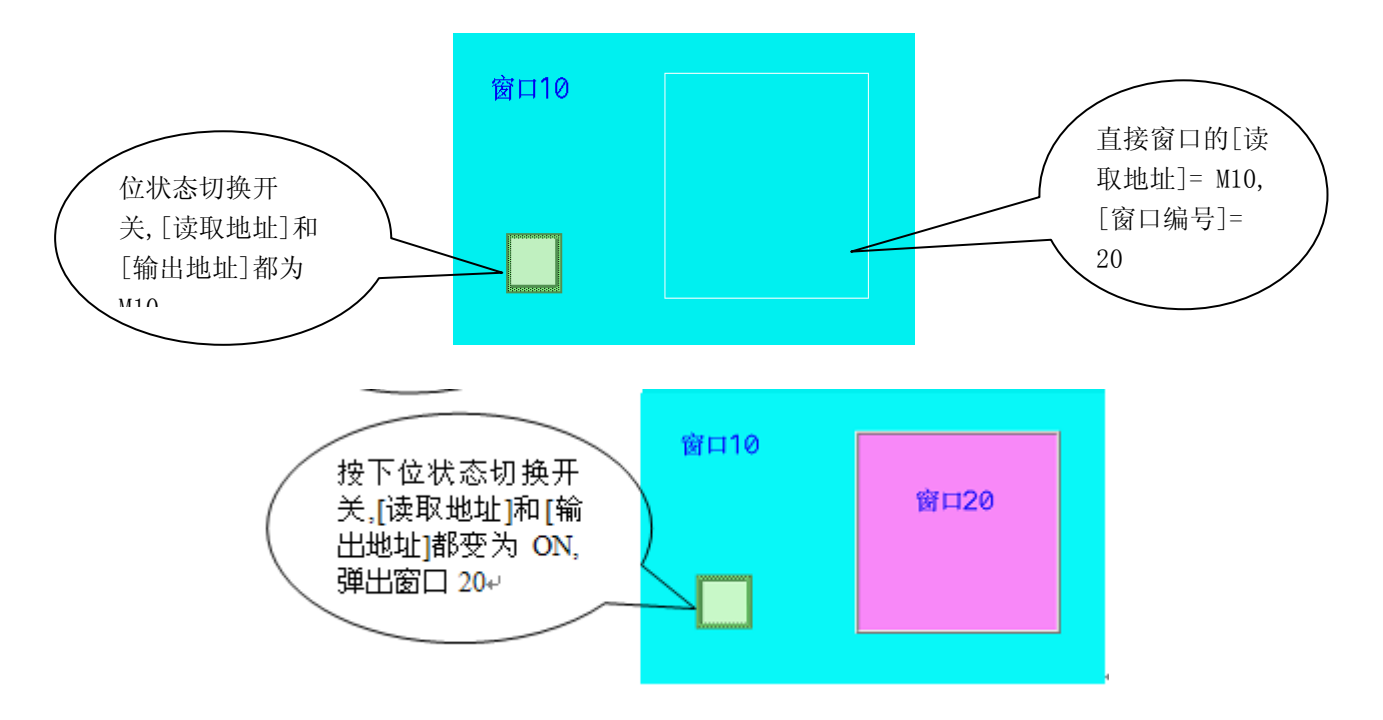

●添加直接窗口的过程

1.按下直接窗口图标, 拖到窗口中, 就会弹出直接窗口元件[基本属性]框:

| 属性具体说明 |                        |
|--------|------------------------|
| 读取地址   | 在PLC中可以激活直接窗口显示与否的位地址。 |
| 地址     | 直接窗口元件对应的位地址。          |

2.跳到[直接窗口]页

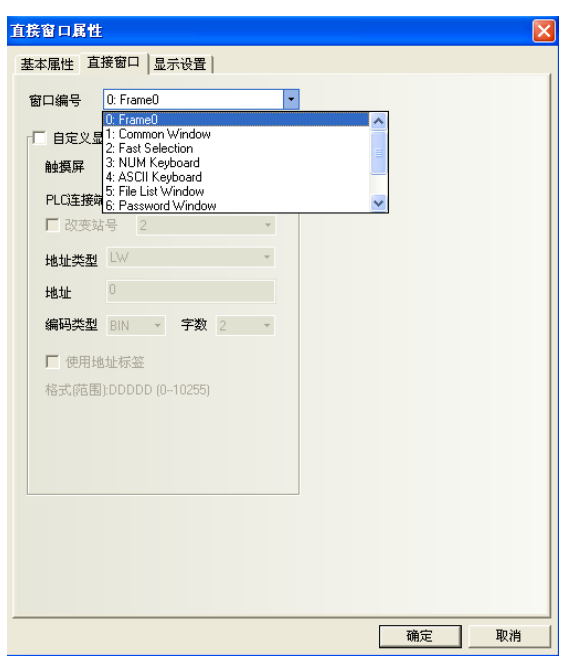

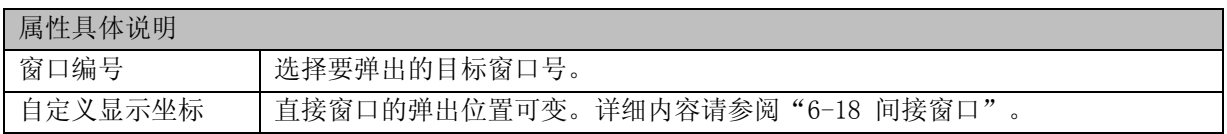

3. 跳到[显示设置]页,调整元件的位置和大小。

4. 按下[确定]可完成设置,把直接窗口元件放在合适的位置并调整大小。窗口的大小会限制显示的区域。 在直接窗口边界之外的弹出窗口的部分是不会被显示的。功能键可用来移动或最小化窗口。请参照 "[6-34-1](#page-289-0) [切换窗口"](#page-289-0)等关于窗口的功能键部分内容。

#### 6-20 报警显示

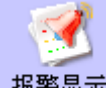

报警显示<br>报警显示报警显示元件会在设定的区域显示所有触发的报警信息。其显示的内容和报警条显示的内容是 一样的,都是关于某一个节点开关(位地址)的报警信息。当一个报警信息产生以后,必须在该位地址重 新切换到非报警状态时,该报警信息才会自动消除,否则报警信息将始终显示,即一直处于报警状态。

注: 此元件只显示报警信息,必须由"报警信息登录"元件登录欲显示的元件。关于"报警信息登录", 请参阅"[6-50](#page-340-0) [报警信息登录"](#page-340-0)。

#### ●添加报警显示元件的过程

1.按下报警显示元件图标, 拖到窗口中, 就会弹出报警显示元件[基本属性]框:

属性具体说明

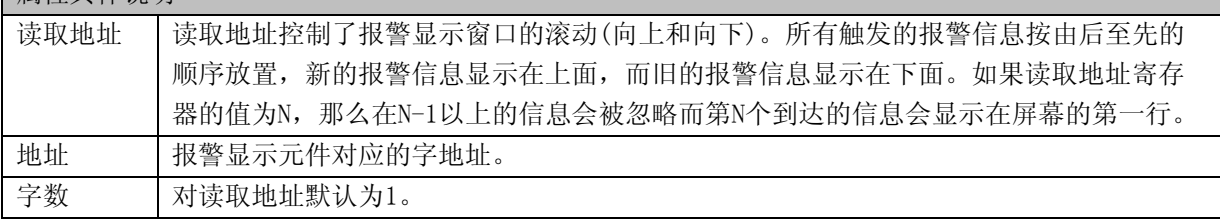

2.进入[报警浏览]页,如下图:

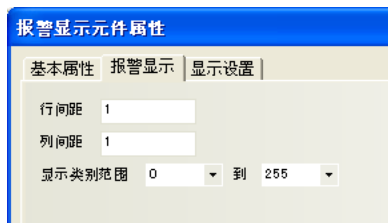

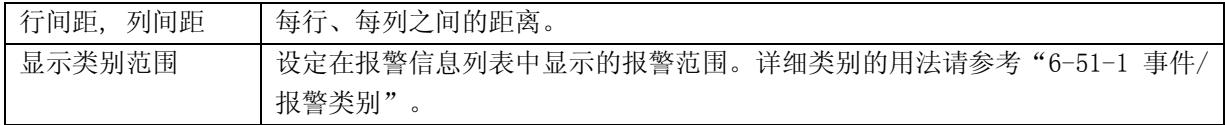

3.跳到[显示设置]页,调整元件的位置和大小。

4.按下[确定]可完成设置,把报警显示元件放在合适的位置并调整大小。

●下面是一个报警显示元件的例子

使用一个向量图(VG0)作为矩形背景图底,向量图VG1表示内陷的显示区。2个多状态设定元件(SWD0,SWD1) 用来增加或减少报警信息显示的起始行数(即控制"读取地址"数据的增加或减少)。实际的报警显示元 件 (AD0)放在向量图VG1的表面。当系统运行时报警信息将显示在报警显示元件中。其效果图如下:

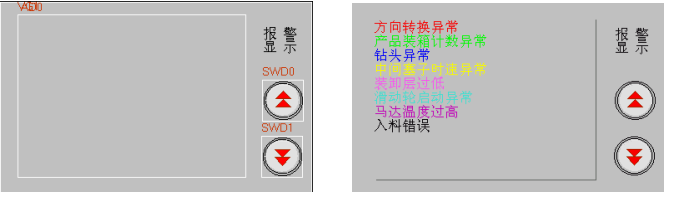

### 6-21 趋势图

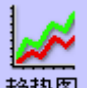

趋势图元件会定期获得一堆PLC的数据并且以趋势图的方式显示出来。当每个取样周期结束时, 新的数据会从PLC读出来并显示在趋势图的右侧,其显示具有实时性。

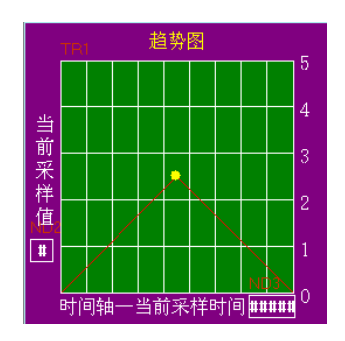

上面是一个典型的趋势图的例子。

●添加一个趋势图元件的过程

1.按下趋势图元件图标, 拖到窗口中, 就会弹出趋势图元件[基本属性]框:

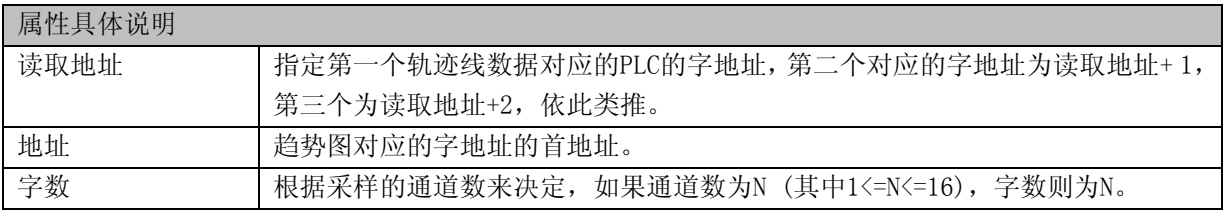

2.进入[趋势图]页,设定趋势图的相关参数。

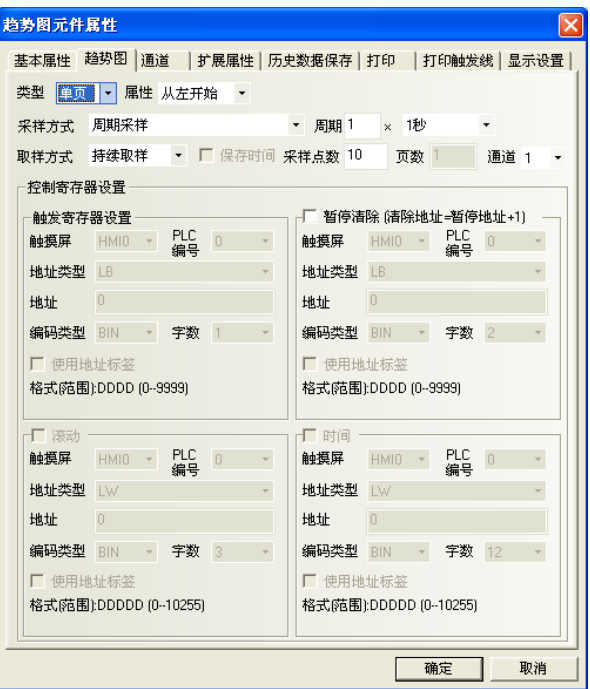

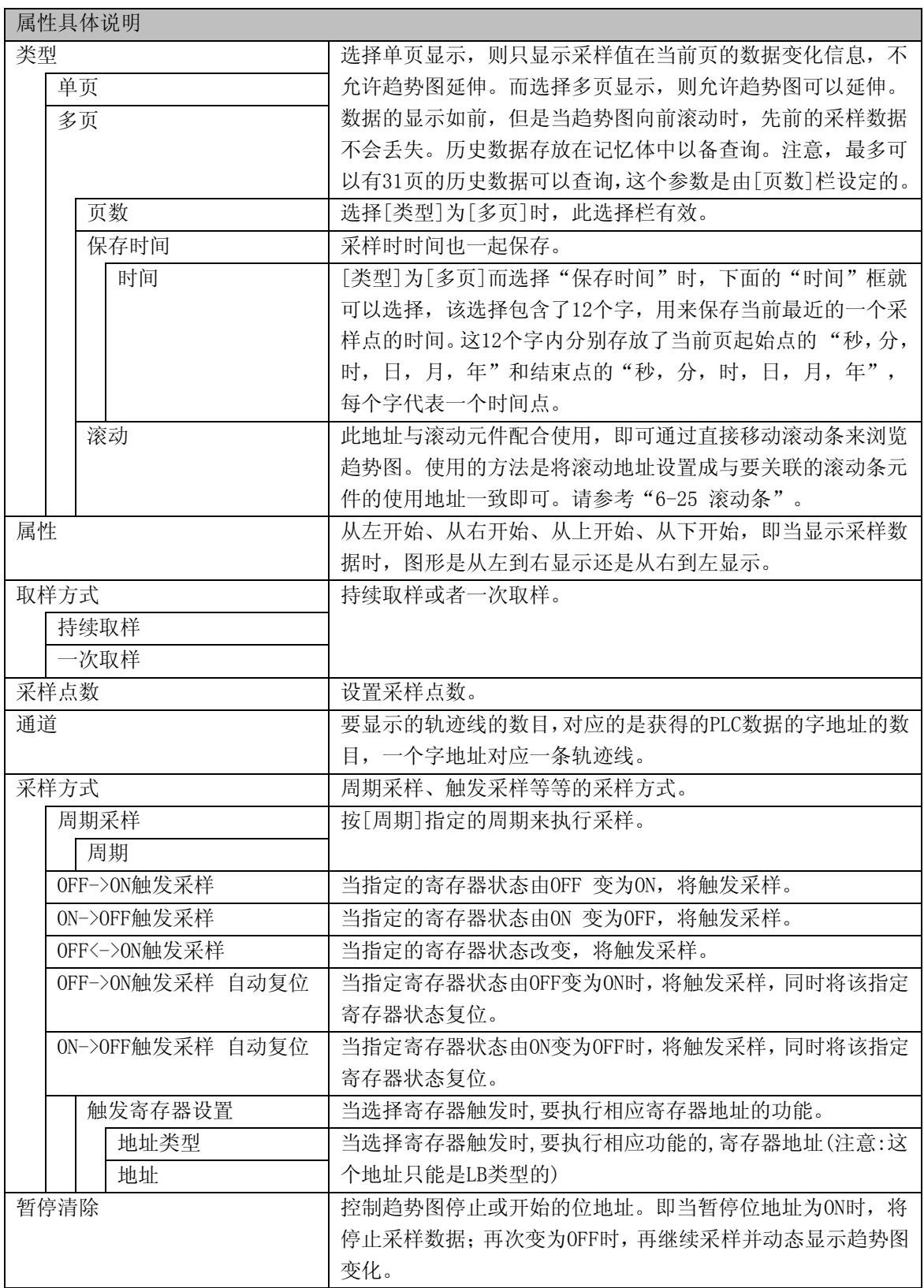

3.进入[通道]页:设置每条轨迹线的相关参数。关于[通道]页,详细内容请参考"[6-1-7](#page-164-0) [通道页"](#page-164-0)。 [Y下限]、[Y上限]:不使用变量上下限时,设置每条轨迹线对应数据的最小值和最大值。

4.进入[扩展属性]页:设置趋势图的相关参数。

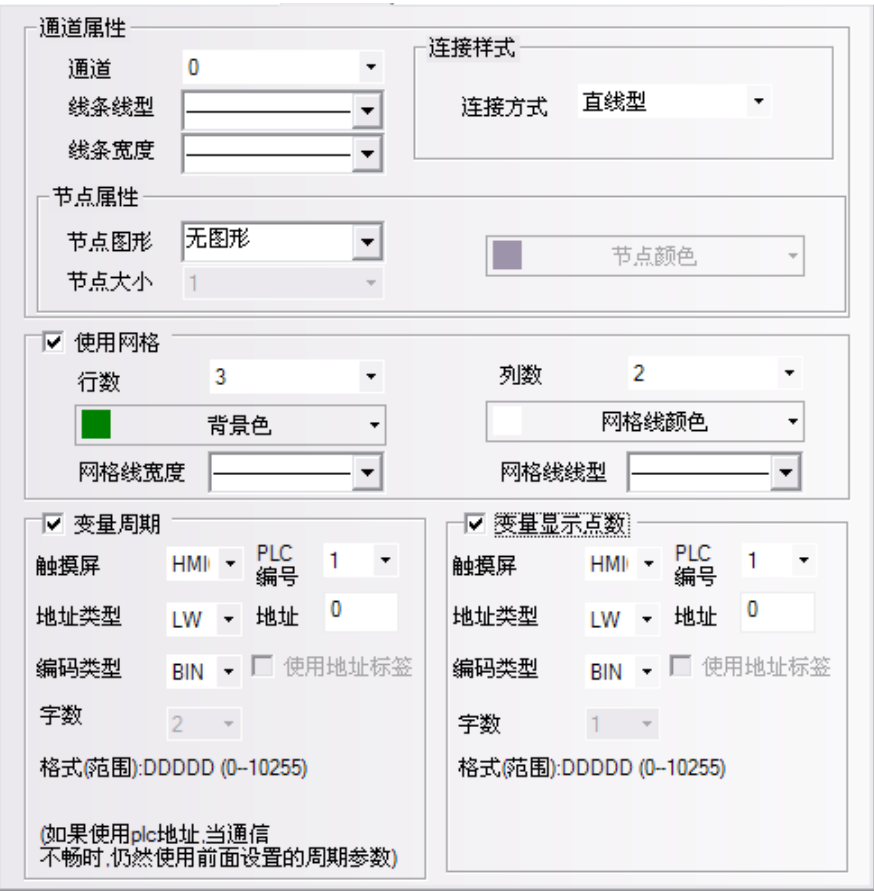

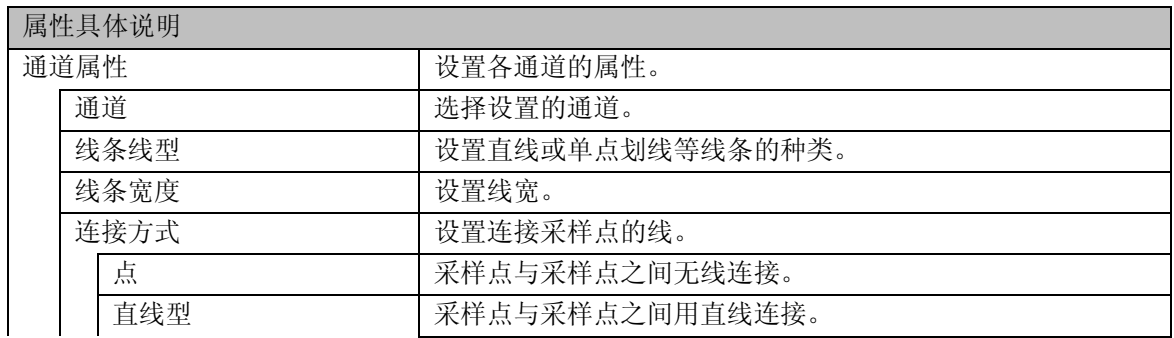

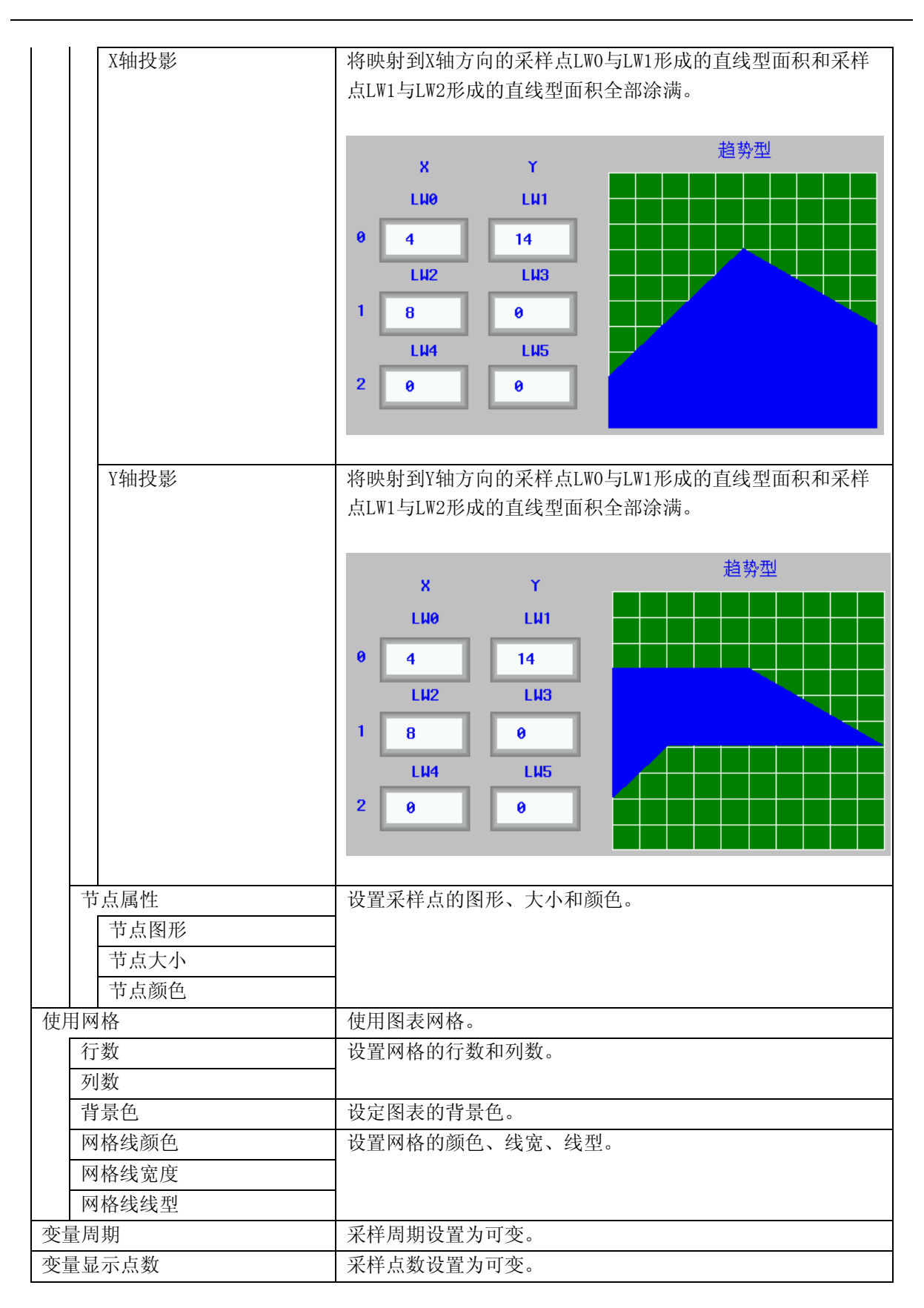

参考:采样周期和采样点数使用变量时,优先使用变量值;若通讯连接失败导致变量值获取不了,则会 使用预设值。

5.进入[历史数据保存]页,选择是否保存到配方地址。

[保存到配方地址]:选择保存,并设置了起始地址后,就能将采样数据保存到配方。 历史趋势图数据保存在用户设置的配方起始地址处,存储区包括40字节(20个WORD)的信息区,采样页 数\*每页采样点数\*4WORD的时间区(若选择保存时间),采样页数\*每页采样点数\*字数WORD的数据区。 当使用多个保存到配方的历史趋势图时,用户要保证这些趋势图的存储区互不重叠,否则会造成数据错 误。

6.按下[确定]键,即可调整趋势图元件的位置和大小。

●单页趋势图的例子

首先新建一个工程并[保存]。

添加一个单页趋势图元件。在基本属性页内设置读取为LW0。在趋势图页内设置其[采样周期]为1秒,[采 样点数]为21,[通道]为4,如下图所示:

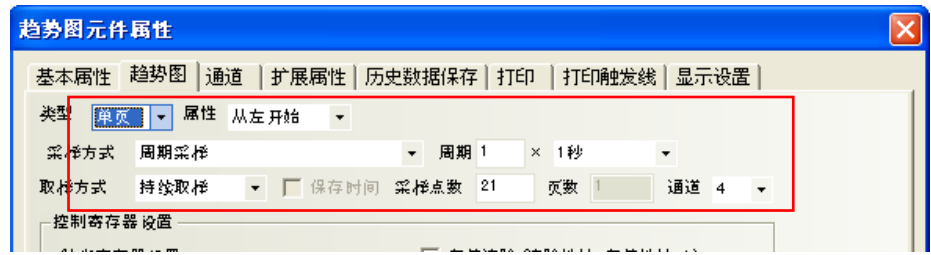

在[趋势图]中设置4条轨迹线分别设为蓝色,红色,绿色,紫色。最小值都为0,最大值分别为500,1000, 1500,2000,如下图所示:

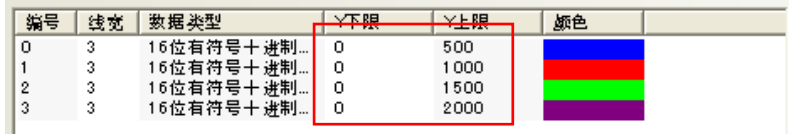

在[扩展属性]中设置线条宽度和网格。

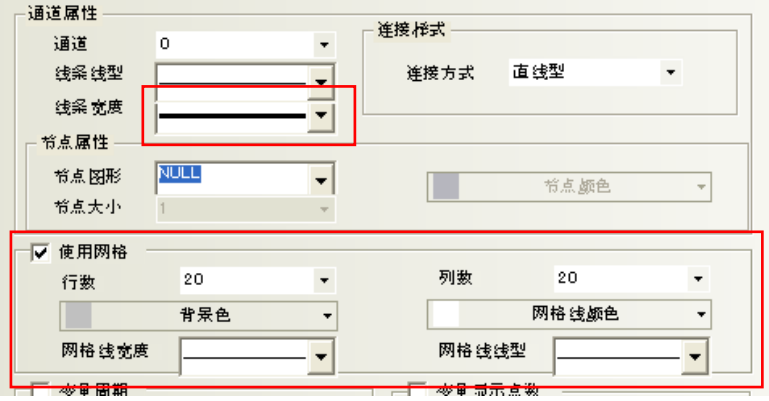

调整趋势图元件的大小。

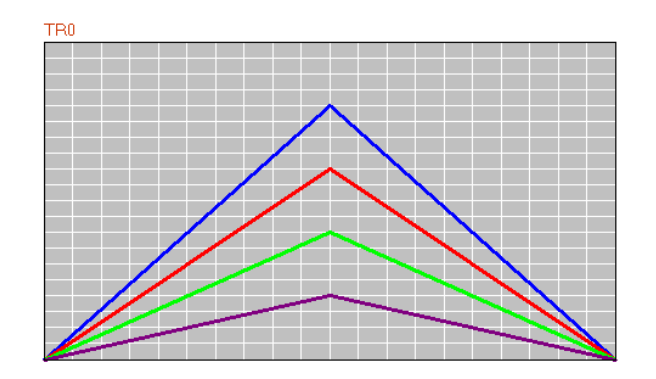

添加4个数值显示元件,分别显示LW0,LW1,LW2和LW3的数值。以对LW0的数据控制为例,如下图所示:

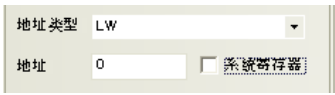

添加4个定时器元件,分别对LW0,LW1,LW2和LW3的[设置模式]为"步进(循环)"。其对应的[下限值]都 为0,[上限值]分别为500,1000,1500,2000。[步长]为10,[执行周期]为500msec,以对LW0的数据控 制为例,如下图所示:

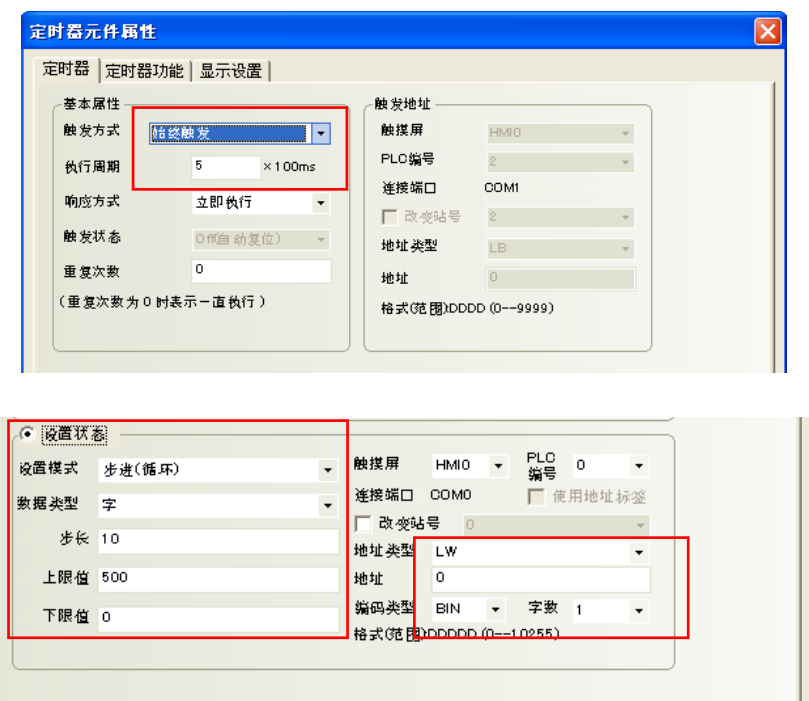

窗口0最后显示的效果图如下图所示:

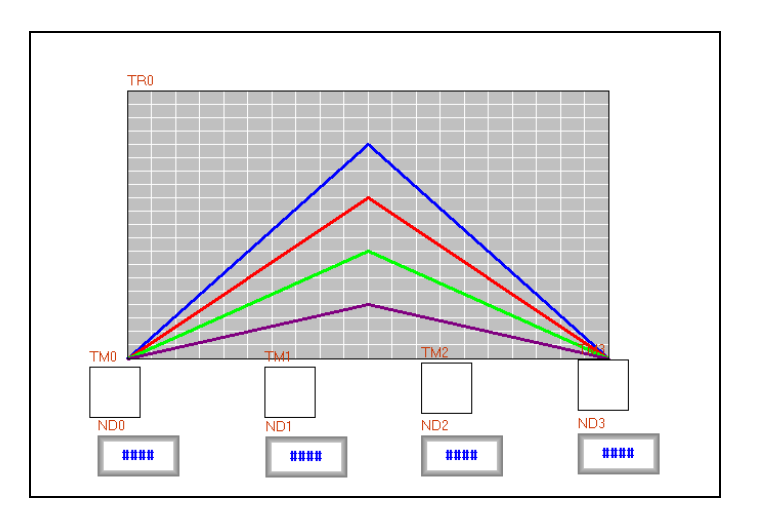

[保存],[编译],[离线模拟],其运行效果如下图所示:

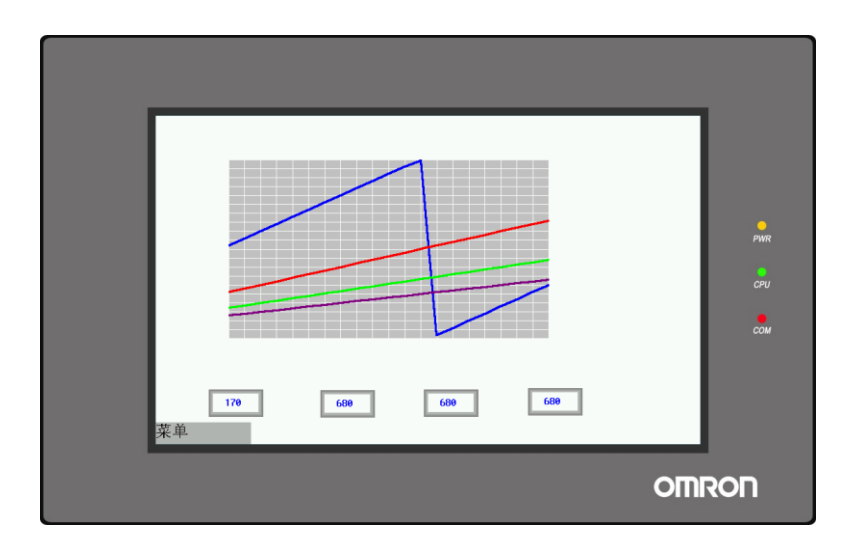

#### ●多页趋势图的例子

在上面单页趋势图示例的基础上做如下修改:

首先将"趋势图"页内的类型设为"多页";

页数改为15,选择保存时间,并将暂停清除,滚动和时间寄存器地址分别设为LB100,LW100,LW110,如 下图所示:

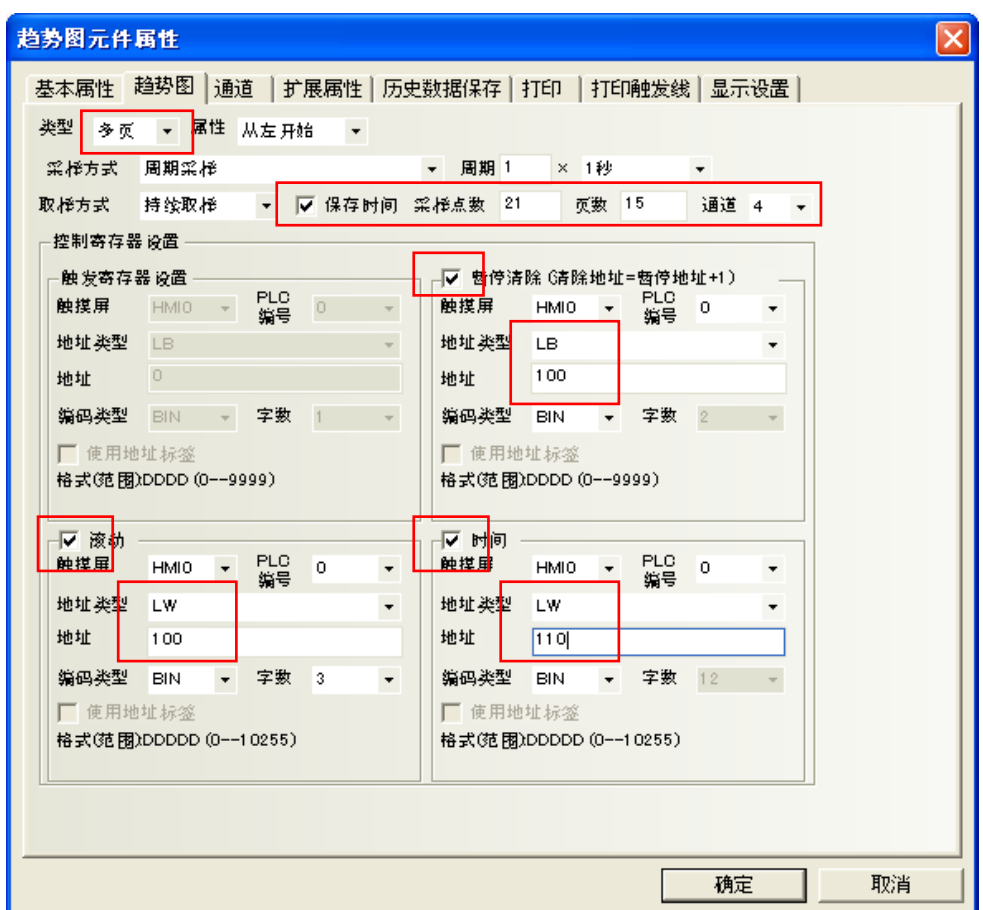

保持轨迹线的设置不变,如图所示:

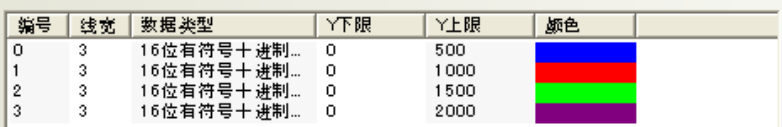

4个定时器元件设置不变。

再添加2个多状态设定元件来控制LW100的增加和减少,以控制向前或向后翻页。其中控制增加的多状态 元件, 其[写入地址]为LW100, [多状态设定]/[设定方式]为[加], [加数]为5, [上限]设一个较大值即可。

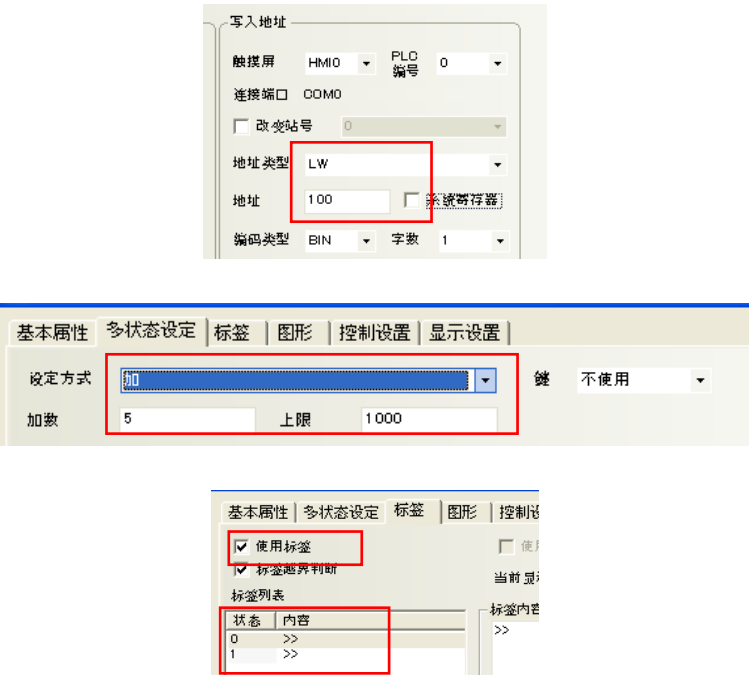

控制减少的多状态元件, 其[写入地址]也为LW100, [多状态设定]/[设定方式]为[减], [减数]为5, [下 限]为0。

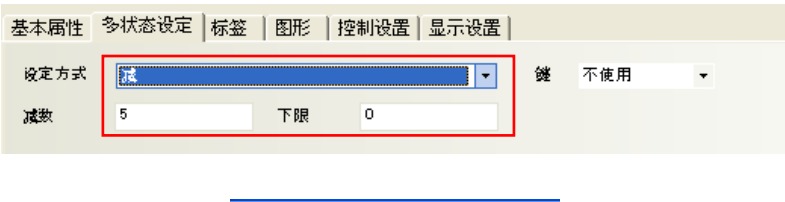

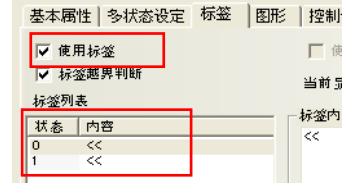

添加一个位状态切换开关,控制LB100,以控制趋势图是否暂停读取数据,其设置如下图所示:

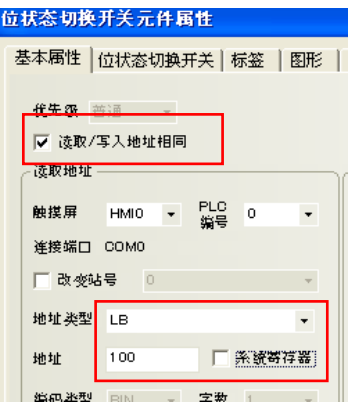

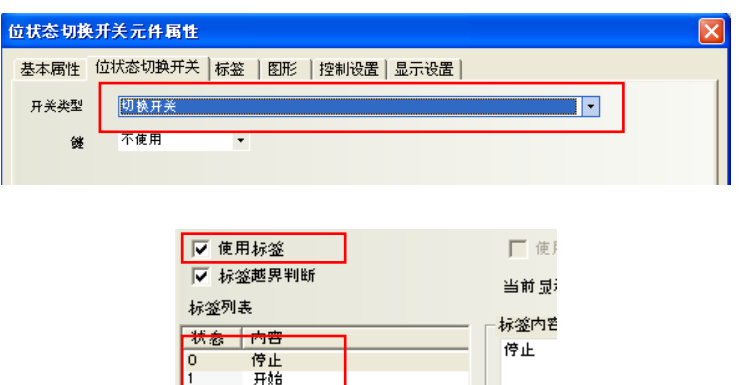

窗口4最后显示的效果图如下图所示:

ľ

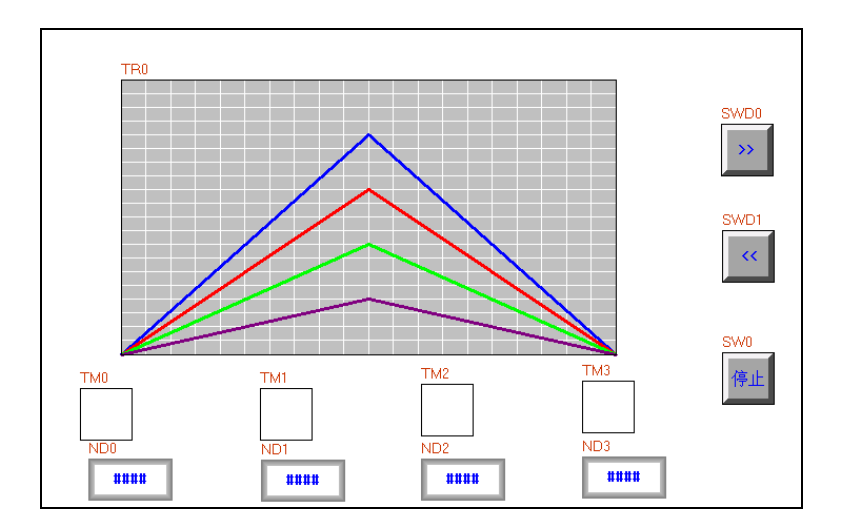

[保存],[编译],[离线模拟],其运行效果如下图所示:

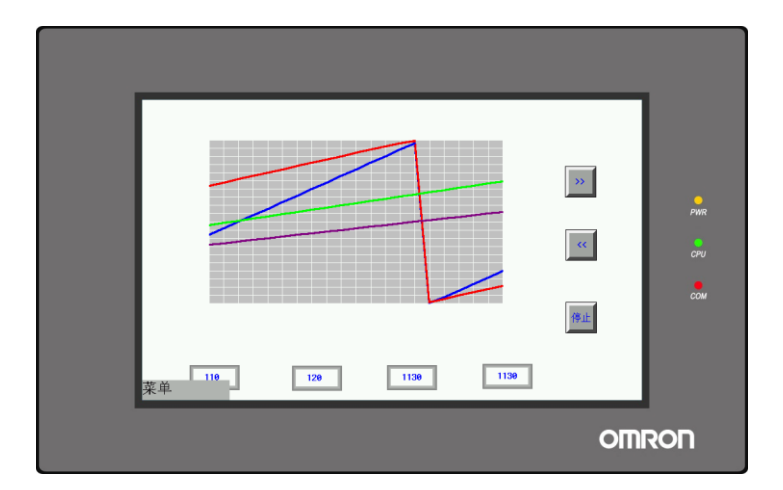

按下[停止], 趋势图将静止不动。这时注意观察翻页的动作。每执行一次翻页的动作, 趋势图的最左边 的参考坐标的位置就移动5个(这是在控制翻页的多状态设定元件中设定的,即[加数]或[减数]的数值, 这个数值为5)取样点的距离。屏幕上共有21个取样点,刻度为20等分正好把屏幕分成20个方块,每个方 块即为2个取样点的距离。

●时间显示

前一个例子中已设定将时间情报保存到LW110了。

增加六个数值显示元件,3个放在趋势图左下角,三个放在右下角,分别表示坐标起始点的时间(HH:MM:SS) 和结束点的时间(HH:MM:SS), 其地址分别为LW112, LW111, LW110; LW118, LW117, LW116。数值显示元件统 一设置如下:

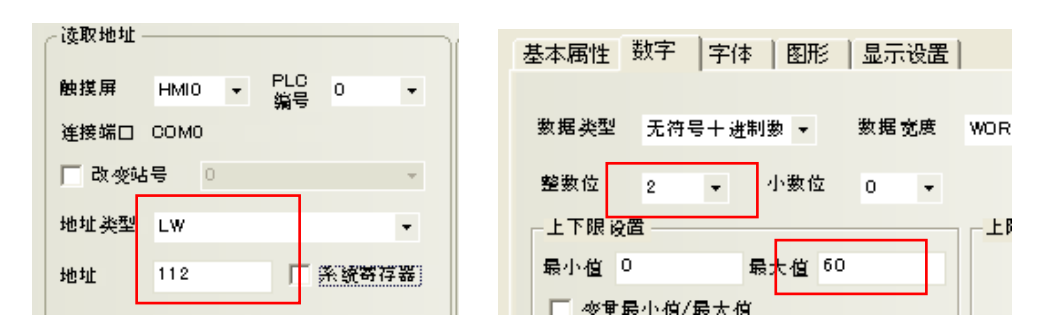

设置后的组态界面如下:

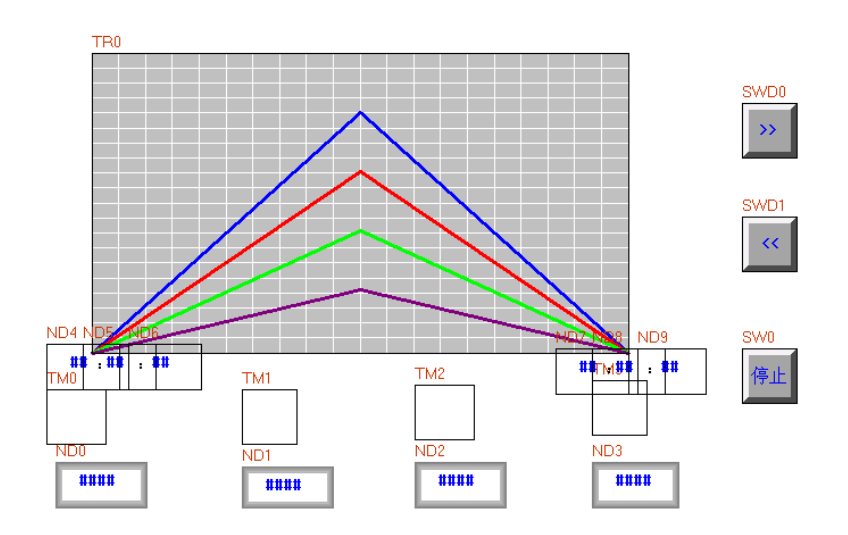

运行的效果如下:

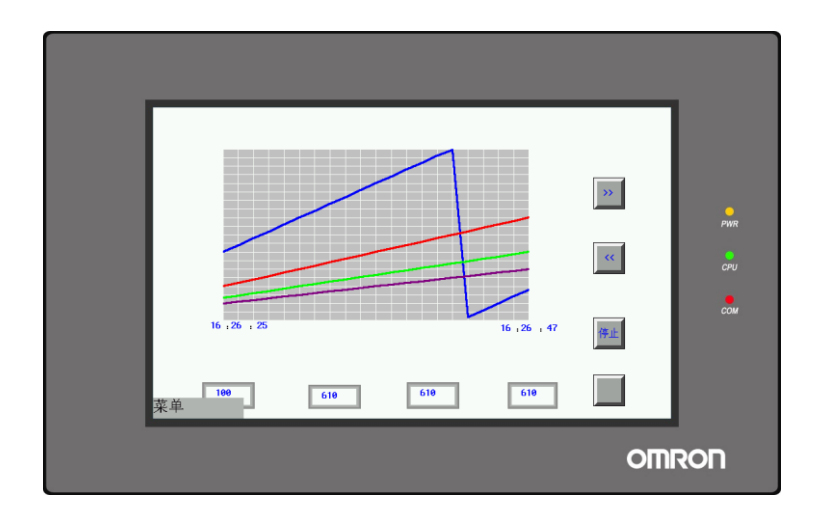

●趋势图缩放 该功能是由LB9110实现的,当LB9110置ON时,趋势图缩放功能打开。 此时,趋势图的显示状态有正常状态、缩小状态和放大状态。 正常状态: 在当前页定时采样。 缩小状态:浏览整个采样过程。 放大状态:放大显示感兴趣的目标区域。

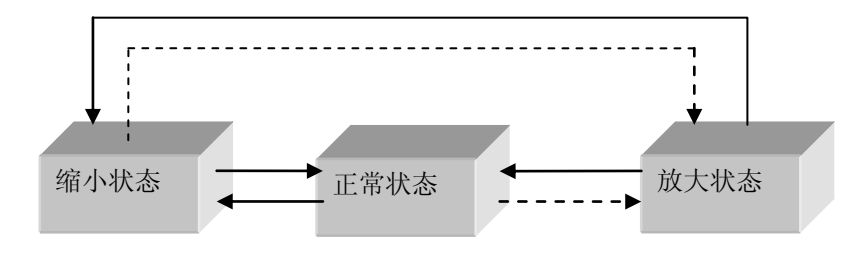

注: 实线箭头表示观击, 虚线箭头表示选定(单击->拖动->松开)

下面以多页4通道趋势图为例:

1. 初始为正常状态, 如下图:

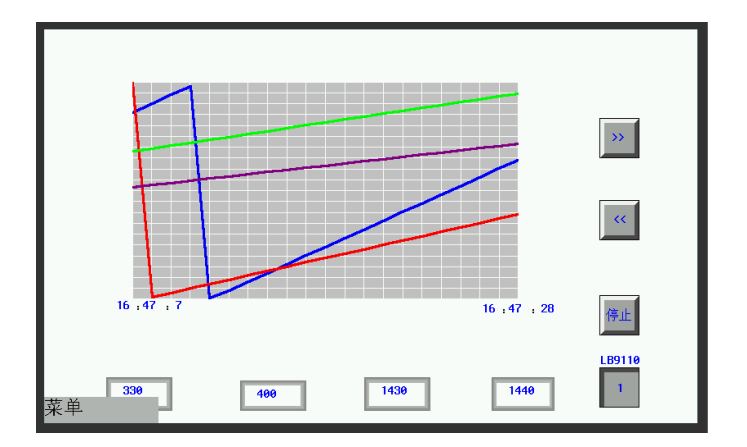

2.当LB9110=1时,双击趋势图元件后,进入缩小状态。

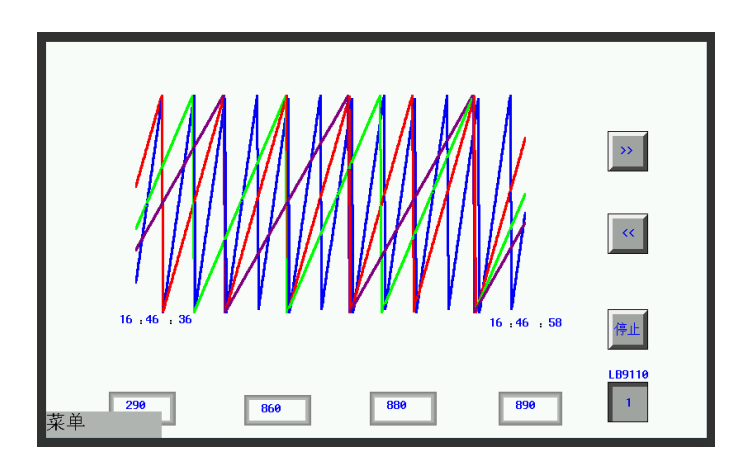

3.在正常状态和缩小状态,选定区域后,然后松开,就进入放大状态。 以缩小状态为例,选中区域:

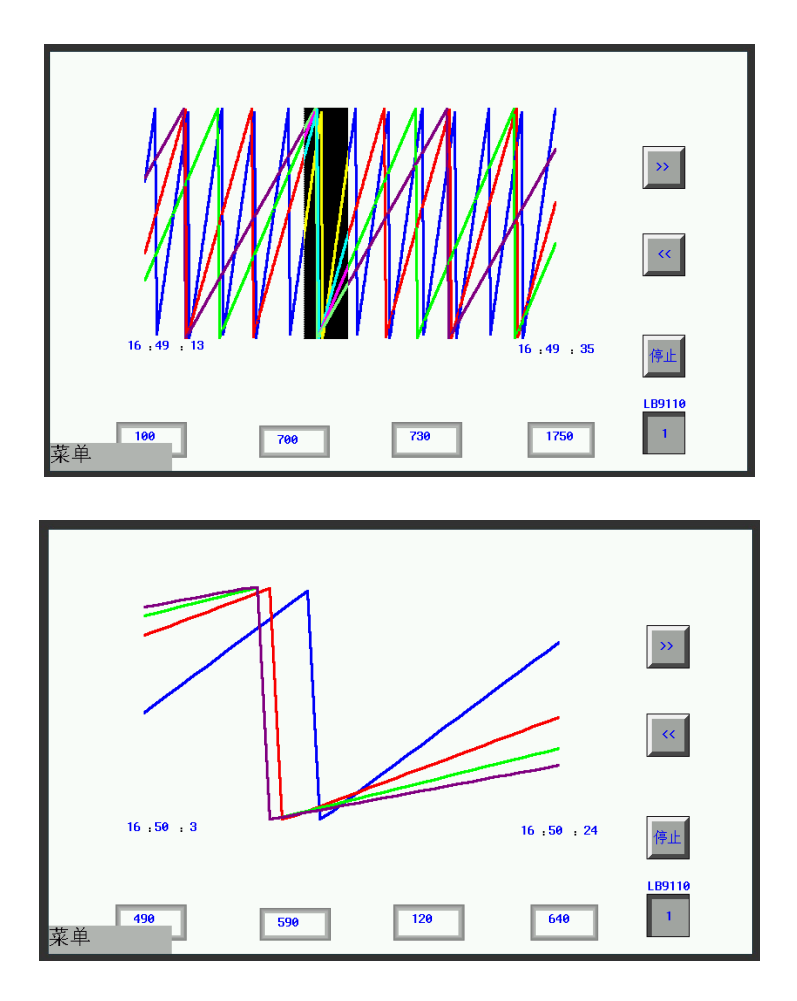

4.在缩小状态和放大状态,双击趋势图形后,回复到前一个状态。(此例如放大状态。)

●采样坐标、采样时间显示

该功能是LW9200~9206,LW9210~实现的。当LB9110=1时,LW9200~9206显示采样时间,LW9210~显示采样 纵坐标。

当LB9110=1时,点击感兴趣的目标区域,屏幕上则会出现一道虚线,在下图中,LW9210、LW9211、 LW9212、 LW9213显示4条通道的纵坐标。LW9200显示秒、 LW9201显示分、 LW9202显示时 、LW9203显示日。

# 6-22 配方数据

脑

配方数据<br>而对数据下方数据元件可以从触摸屏的配方卡传输数据到PLC,也可从PLC传输到触摸屏。详细内容请参阅 ["第](#page-380-0)9章 [配方数据"](#page-380-0)。

#### 6-23 事件显示

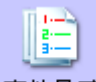

<mark>事件显示</mark> 事件显示元件在设定的窗口以先后排列顺序的方式显示异常事件信息。不同格式的显示方式可 以允许显示触发事件,确认和恢复正常的时间等不同信息。如果需要显示正确时间必须使用实时时钟(RTC) 或者从PLC读取时间。

注: 此元件只显示事件,必须由[事件信息登录]元件登录欲显示的元件。

#### ●添加事件显示元件的过程

1.按下事件显示元件图标,拖到窗口中,就会弹出事件显示元件[基本属性]框:

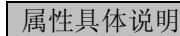

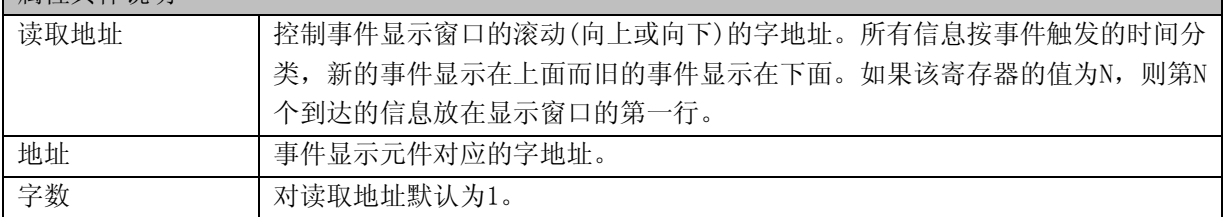

2.进入[事件信息]页:

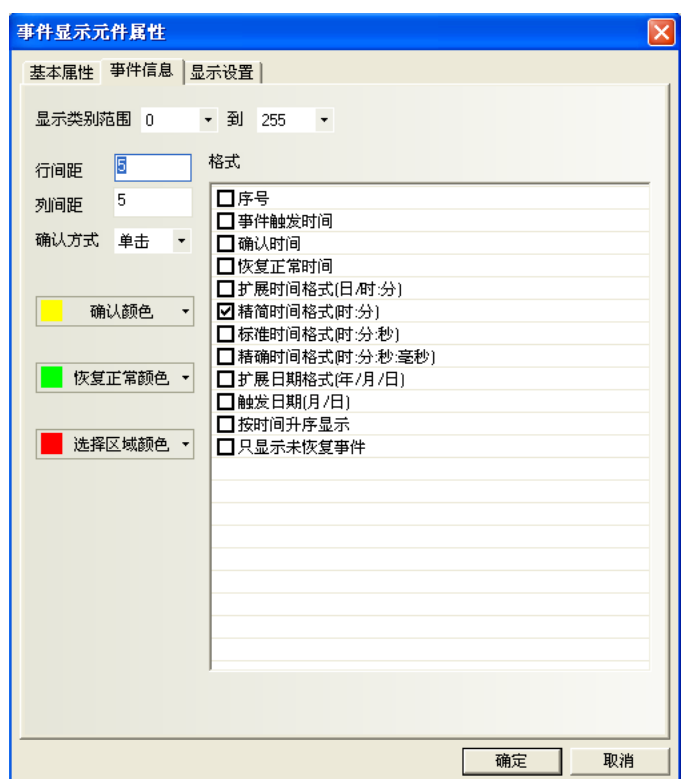

[显示类别范围]:设定现实的事件类别范围。各事件的类别被定义在"事件信息登录"。详细类别用法 请参考"[6-51-1](#page-345-0) 事件/[报警类别"](#page-345-0)。 [行间距]、[列间距]:每行、每列之间的距离 [确认方式]:[单击]或[双击]
[确认颜色]:事件信息被确认以后的颜色 [恢复正常颜色]:恢复正常以后事件信息的颜色 [选择区域颜色]:指示用户信息选择虚线的颜色 [格式]:事件信息显示的格式,所有添加的内容(如序号、触发时间等)都将显示在事件信息的前面。

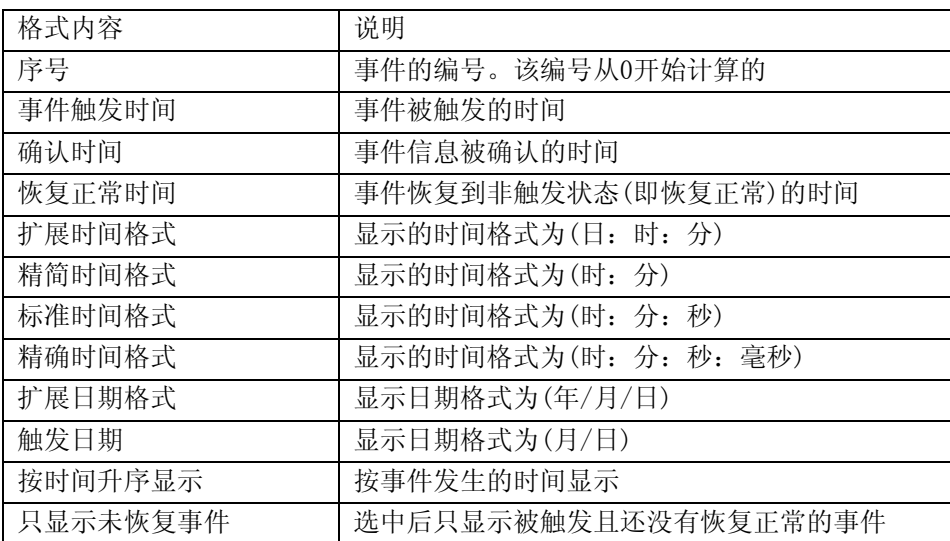

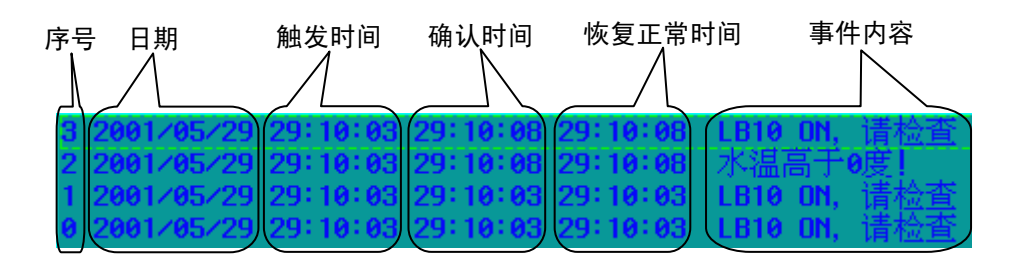

#### 注: 要保证有足够长的字符长度可以显示所有的信息。如果格式信息和信息文字超出了字符长度,超 出的那部分信息就不会被显示。

[按时间升序显示]:选中[按时间升序显示],最新发生的事件显示在最下面,事件的序号和时间从上往 下依次变大。如图所示:

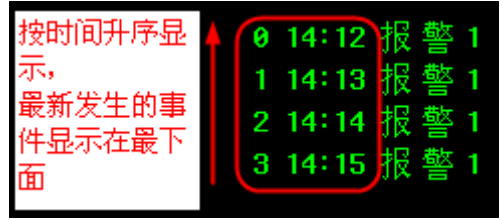

不选中[按时间升序显示],默认按照时间升序显示,最新发生的事件显示在最上面。事件的序号和时间 从上往下依次变小。如图所示:

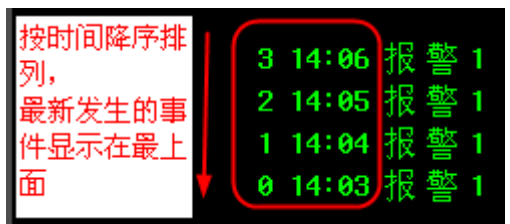

[只显示未恢复事件]:选中[只显示未恢复事件],则只显示被触发且还没有恢复正常的事件,如果事件 恢复正常以后,不会再显示在这个事件显示列表里。如果没有选中[只显示未恢复事件],则会把曾经发 生过且已经恢复正常了的事件仍然显示在事件列表里,除非清除事件列表。

日期时间的获得, 参考"[13-3](#page-476-0) [Nonvolatile Local Word](#page-476-0) (LW10000~LW10256)"。

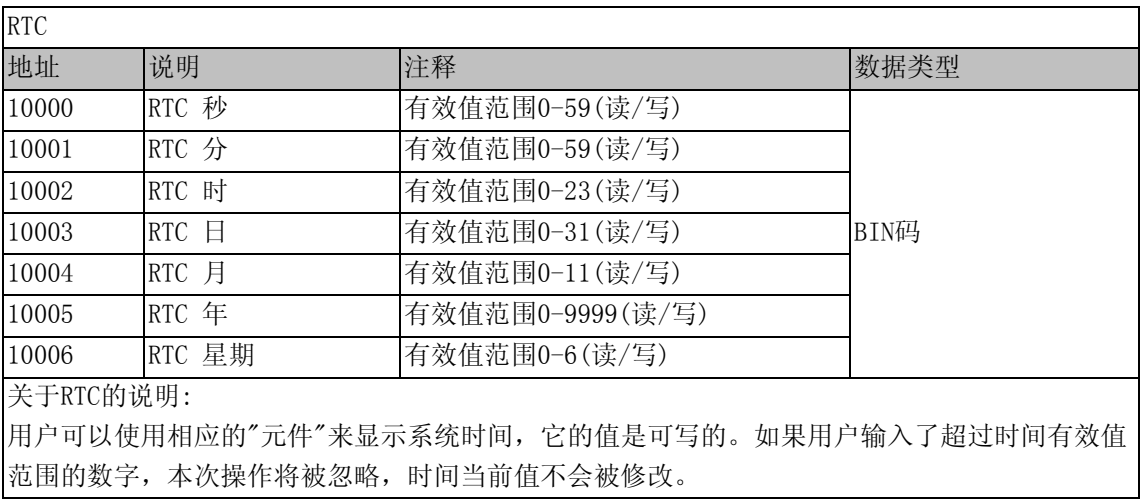

注: 当选[事件使用外部时钟]的时候, "确认时间"是指的HMI本地的时间, 所以, 在使用[事件使用 外部时钟]功能时候要注意这一点!需要把HMI本地的时间调整好,再来使用。请参考"[7-3](#page-365-0) [触摸](#page-365-0) [屏扩展属性"](#page-365-0)。

3.跳到[显示设置]页,调整元件的位置和大小。

4.按下[确定]可完成设置,把事件显示元件放在合适的位置并调整大小。

●下面来做一个关于事件显示的例子

- 1.首先新建一个工程并[保存]。
- 2. 在[事件信息登录]中添加2个事件,如下图所示: (请参考"[6-51](#page-343-0) [事件信息登录"](#page-343-0)。)

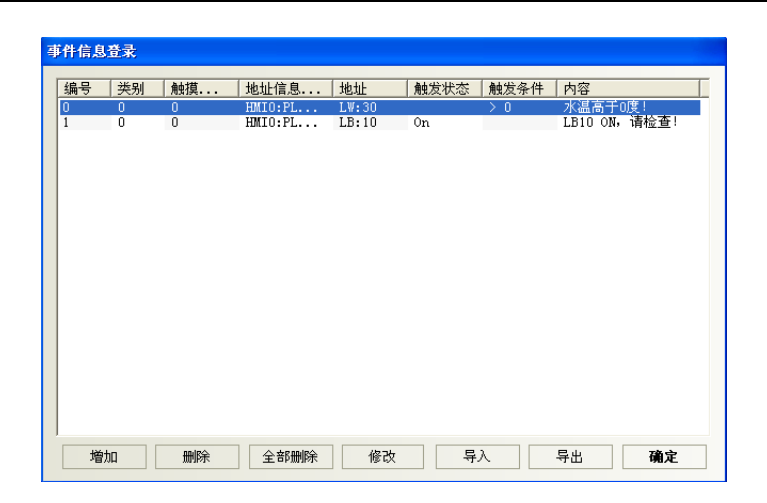

其中第一个事件的弹出窗口为4,第二个事件的弹出窗口为5。

- 3.在新创建的工程的窗口0中添加一个间接窗口,其[读取地址]为LW5。
- 4.在窗口0中添加一个事件显示元件,如下所示:

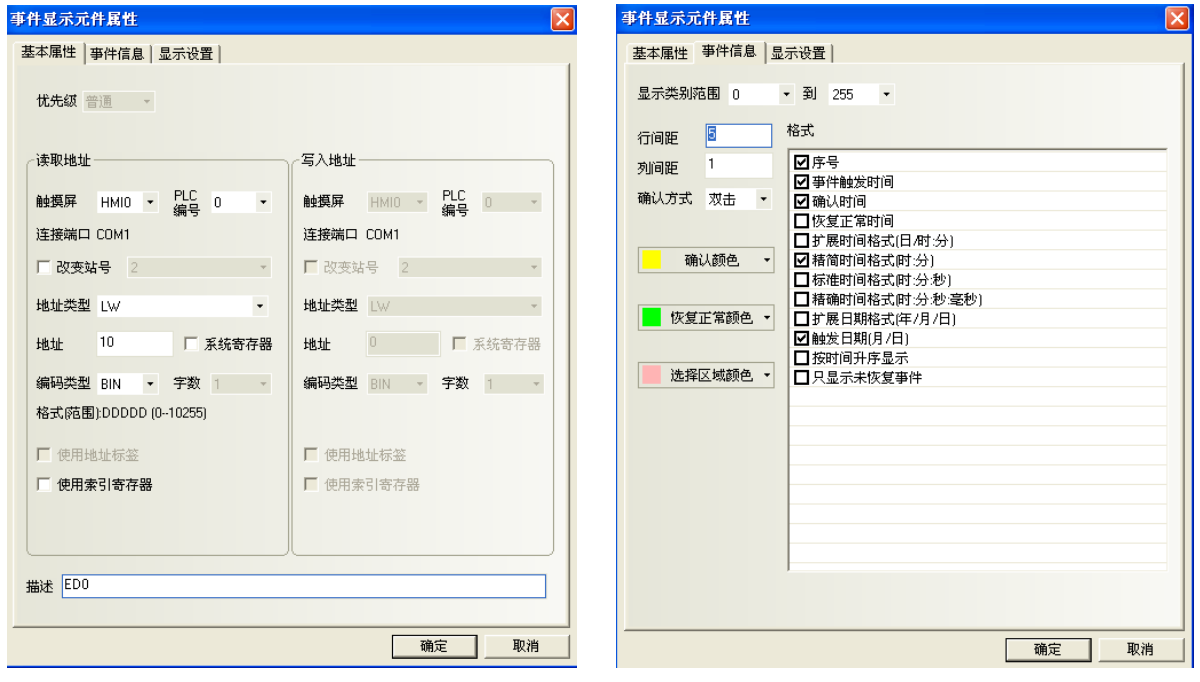

事件显示元件底下放一个向量图,以加强显示效果。

5.添加一个位状态切换开关来控制LB10的开关状态。 6.添加一个文本元件,显示内容为"升高水温"。 7.添加一个多状态设定元件,其设置如下:

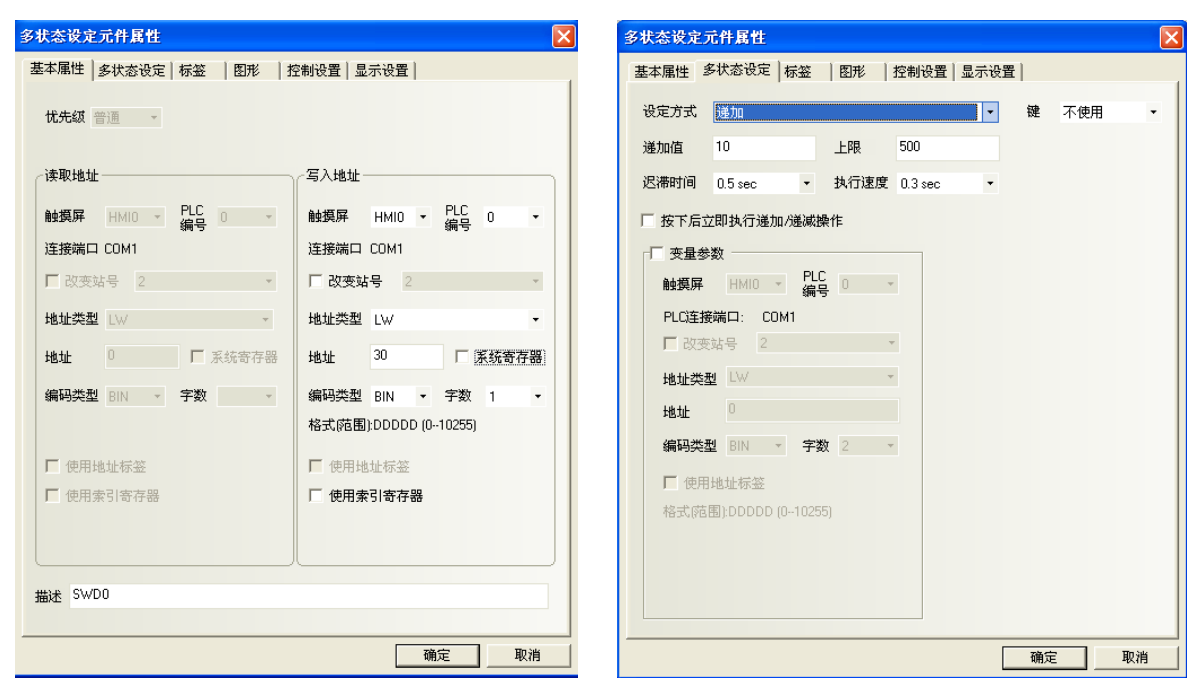

最后窗口0为如下图所示:

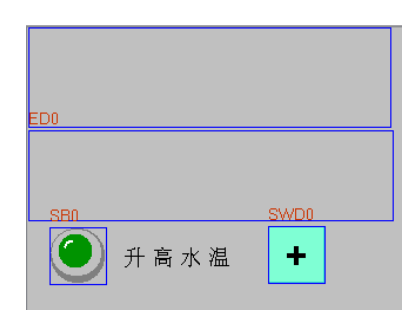

8.创建窗口4如下图所示,有一个文本元件和一个控制LB10的位状态切换开关元件。

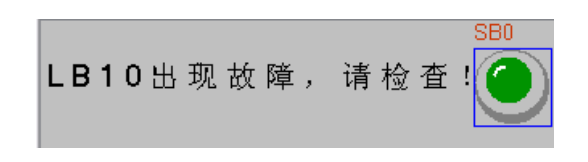

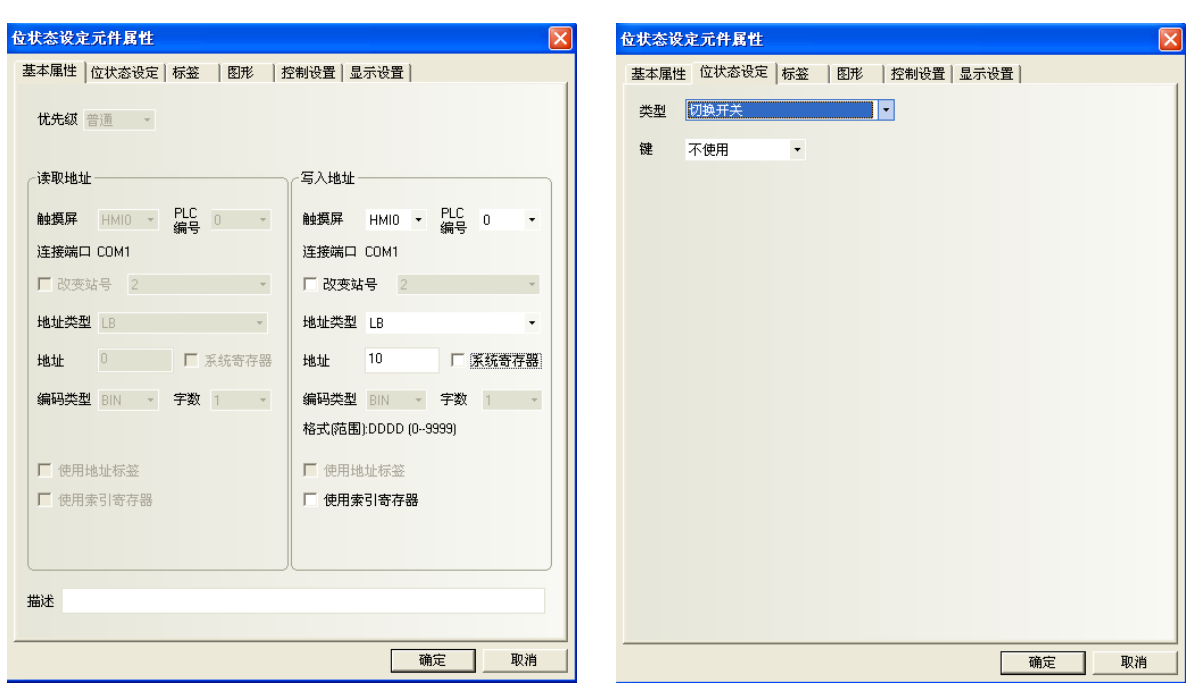

9.创建窗口5如下图所示,有一个文本元件和一个多状态设定元件。

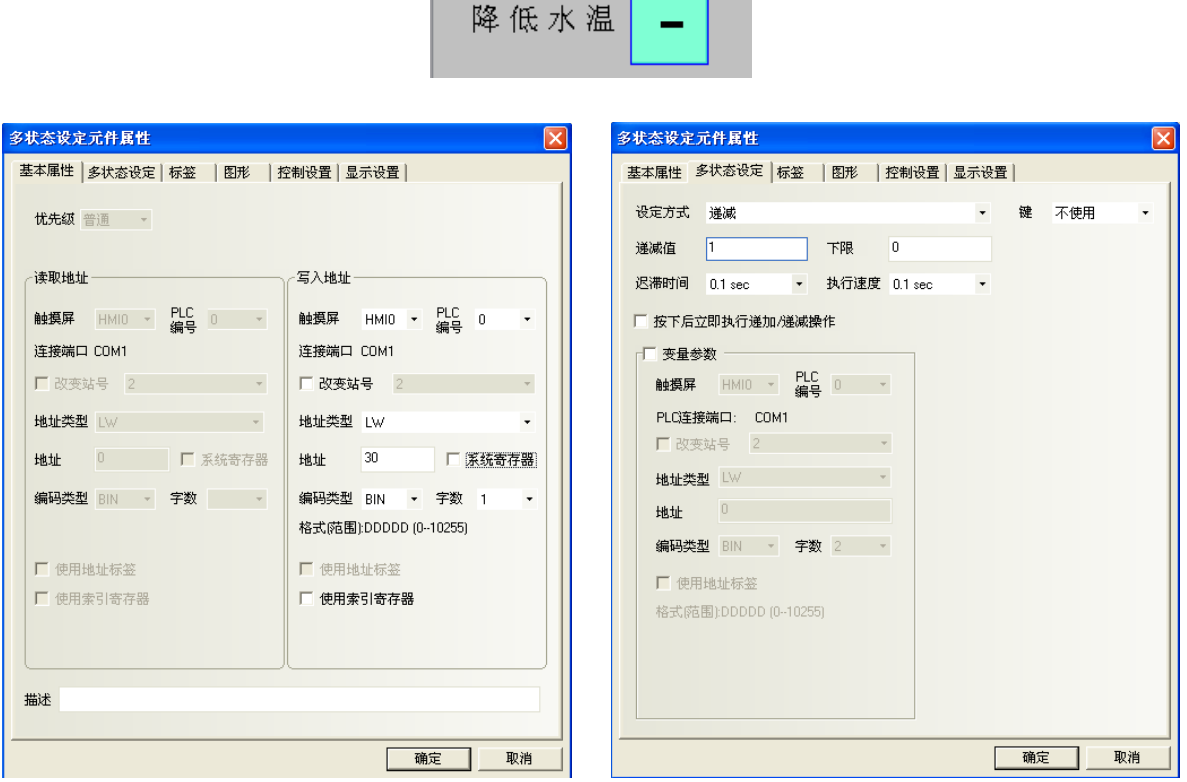

 $\frac{\text{SWDU}}{\text{SWDU}}$ 

10.[保存],[编译],[在(离)线模拟]或[下载],该程序运行效果如图:

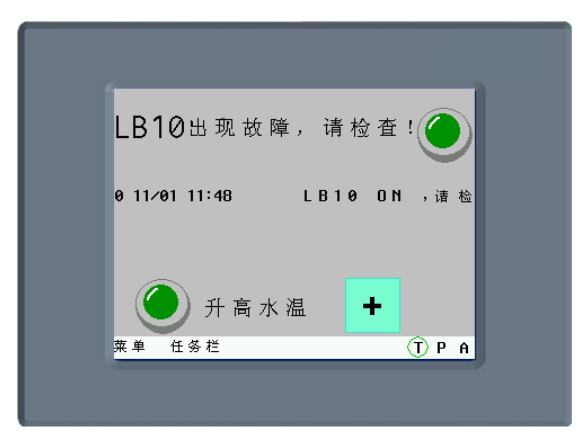

当触发LB10或LW30到相应的条件时,就会出现相应的事件信息。在[事件信息登录]中登录的2个事件的弹 出窗口4,5就是当事件触发时要弹出的事件窗口的窗口编号。

- 1. 一般不要选中打印.(触发时打印,恢复正常时打印)。如果选中了打印,而没有连接打印机的 话,一旦事件被触发,触摸屏上就会出现:Print error, 这个打印信息会在屏幕上闪动。
- 注: 2. 弹出窗口:事件被确认以后,弹出窗口才会显示出来。
	- 3. 事件触发的弹出窗口,可以用功能键的<关闭窗口>来关闭这个弹出窗口,或者用事件的触发功 能<写入数据:非>来关闭弹出窗口。

●外设历史事件显示元件与事件显示元件的主要区别

1.外设历史事件显示元件可通过输入文件顺序号或日期查询事件信息并显示;

事件显示元件则不能通过文件顺序号或日期来查询历史事件并显示。

2.外设历史事件显示元件只能读取存储在外部存储器上的事件信息;

事件显示元件可读取存储在HMI配方存储器上的事件信息以及存储在外部存储器上的事件信息。

3.外设历史事件显示元件显示的事件信息不可通过功能键[清除事件]功能来清除;

事件显示元件显示的事件信息可通过功能键[清除事件]功能来清除。

### 6-24 示波器

## **Ford**

示波器示波器元件功能与趋势图类似,不同的是,趋势图在有趋势图的当前窗口关闭后,后台通讯仍然 在进行,这样在任意时间切回到趋势图,都可以得到切换前的采样信息。示波器的数据采集仅在当前页 有效,也就意味着,每次切换页面后,示波器数据不再读取,数据将丢失,切换回示波器窗口时,将从 头开始采集数据。使用示波器的优点在于,用户可以监测多个不需要长期记录的波形而不会增加后台通 讯负担;同时示波器提供了倍率采样功能,配合PLC,用户可以得到更改的采样点频率,而不会只限制在 1S每点的频率上。

●添加示波器元件的过程

1.按下示波器元件图标, 拖到窗口中, 就会弹出示波器元件的[基本属性]框:

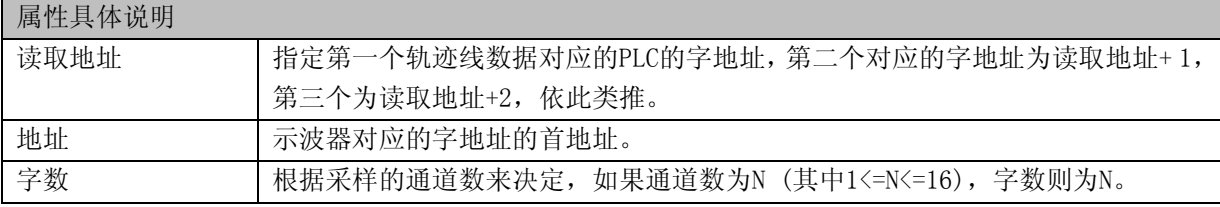

2.进入[示波器图]页,设定示波器的相关参数。

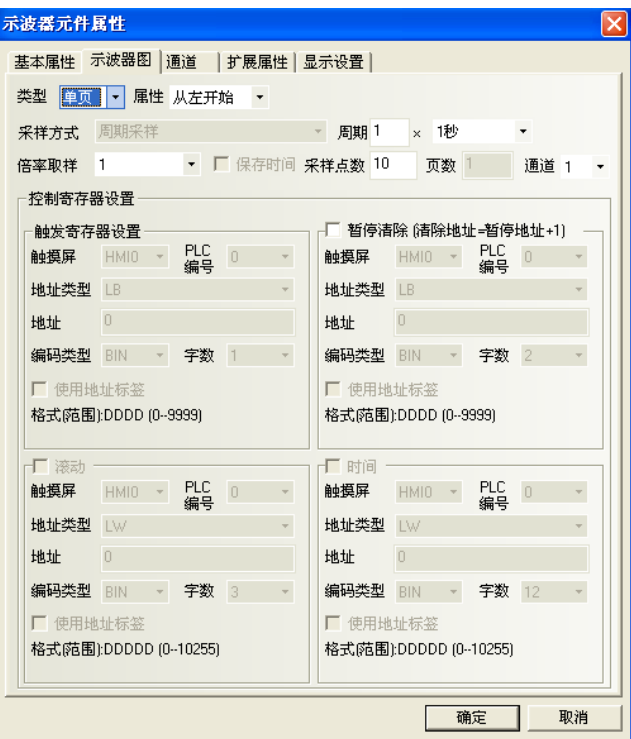

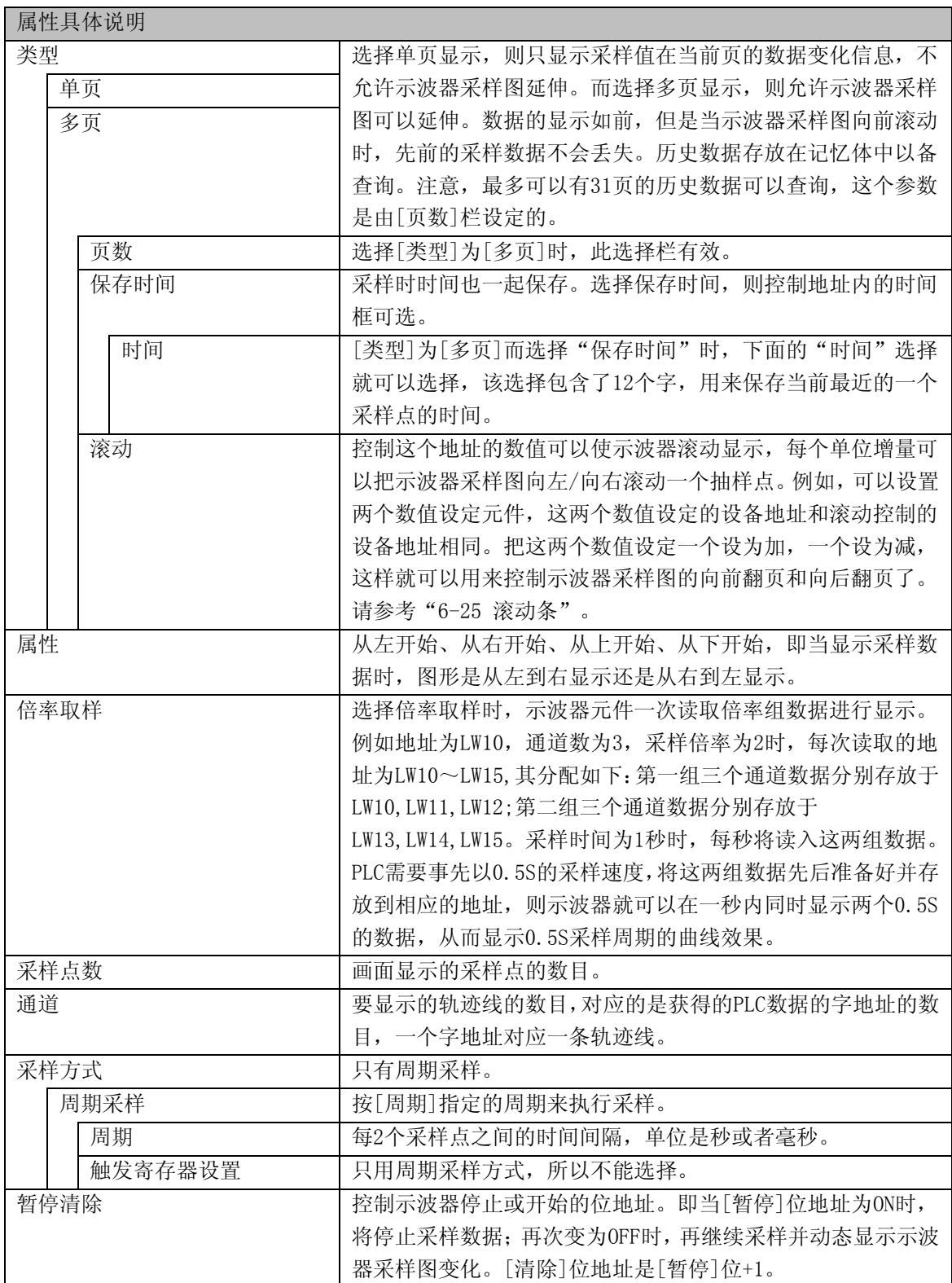

3.进入[通道]页,设置每条轨迹线的相关参数。关于[通道]页,详细内容请参考"[6-1-7](#page-164-0) [通道页"](#page-164-0)。 4. 按下[确定]键,即可调整示波器元件的位置和大小。

### <span id="page-260-0"></span>6-25 滚动条

<u>لات</u>

海动条 滚动条是用来控制您选择的图形滚动的,它包含了字或双字,可以通过它们来控制滚动条滚动的 范围。

#### ●添加滚动条的过程

1.按下滚动条图标, 拖到窗口中, 就会弹出滚动条元件的[基本属性]框:

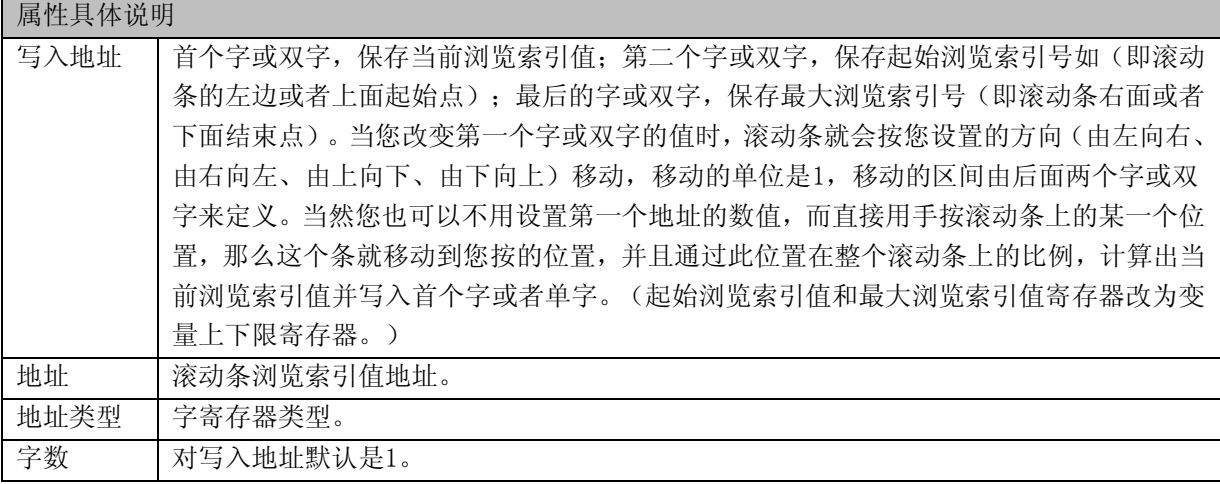

2.进入[滚动条]页:

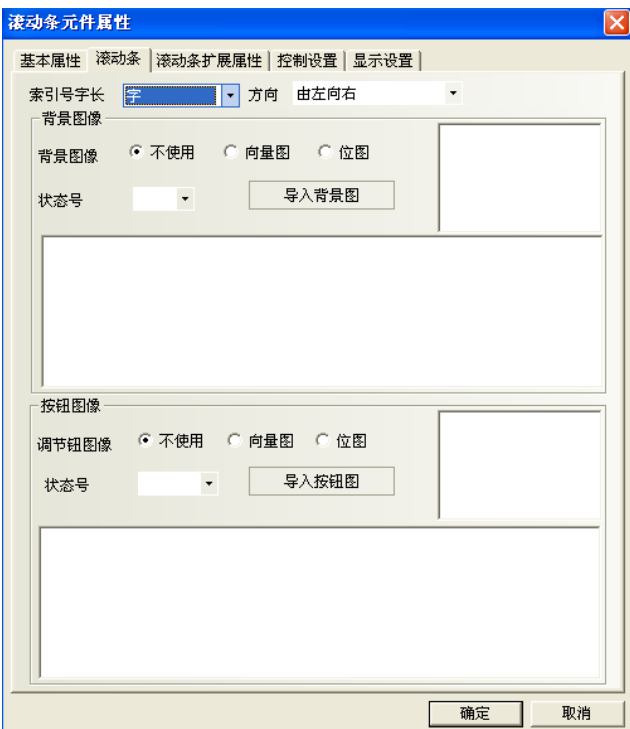

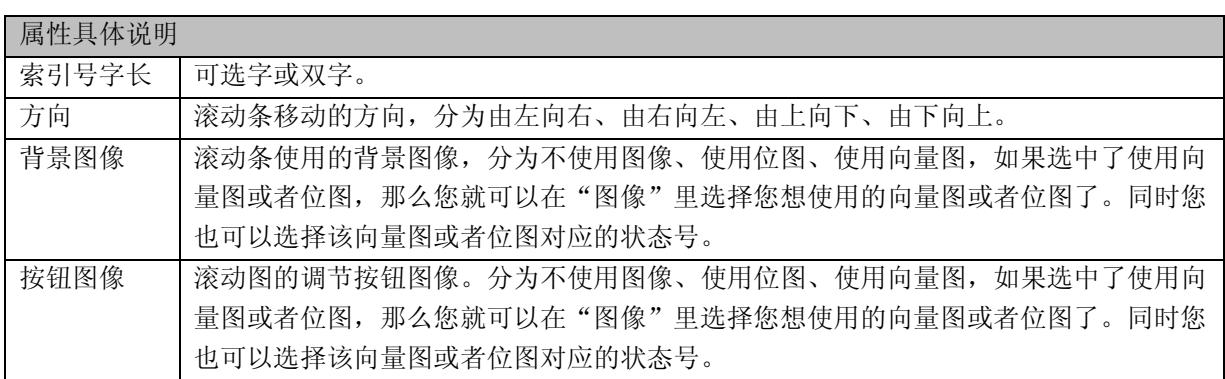

3.进入[滚动条扩展属性]页:

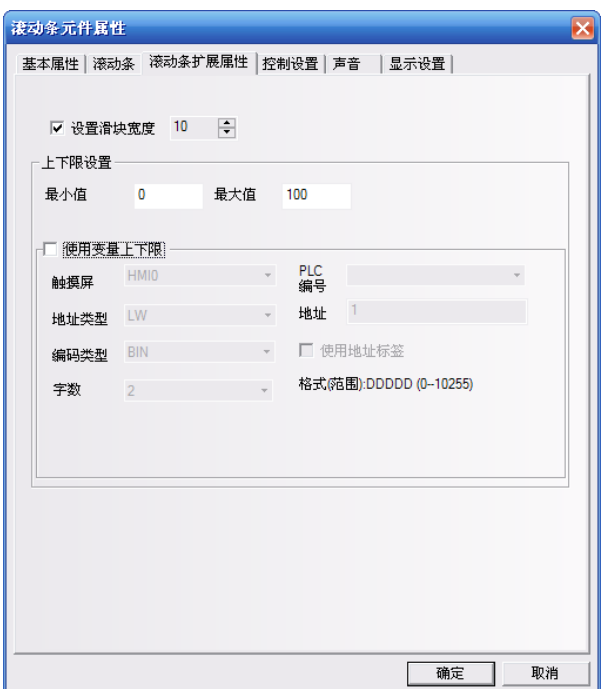

[设置滑块宽度]:勾选表示手动设置滚动条滑块的宽度,不勾选时滑块宽度默认为10(像素)。(1~30 可设)

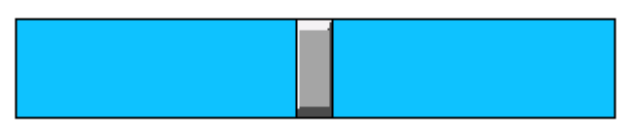

[最小值]:滚动条元件下限值即起始浏览索引值。(-2147483648~2147483647可设) [最大值]:滚动条元件上限值即最大浏览索引值。(-2147483648~2147483647可设)

参考: 滚动条元件上下限值为常数值时,无需像过去一样再另外通过字寄存器元件来设置起始浏览索 引值和最大浏览索引值。

[使用变量上下限]:勾选表示滚动条元件起始浏览索引值和最大浏览索引值使用变量。假设变量寄存器 地址为LW1,则起始浏览索引值地址为LW1,最大浏览索引值地址为LW2。

4.按下[确定]键完成设置,并可调整滚动条元件的位置和大小。

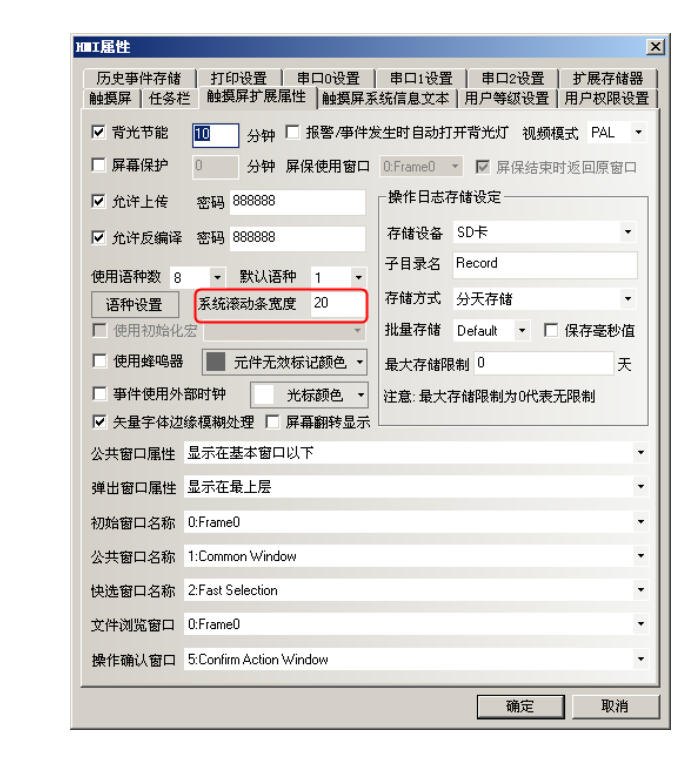

自带有滚动条的元件,如操作日志元件,滚动条的宽度可以通过[HMI属性]-[触摸屏扩展属 性]-[系统滚动条宽度]来设置。如图所示:

滚动条的宽度范围为20~120像素点。间隔为4才能看到效果。即20,24,28…

●一个使用滚动条的例子 参考"[6-21](#page-237-0) [趋势图](#page-237-0) ●多页趋势图的例子",在此例子的基础上增加一个滚动条元件: 设置写入地址为LW100,与趋势图的滚动地址一致:

#### 参考:

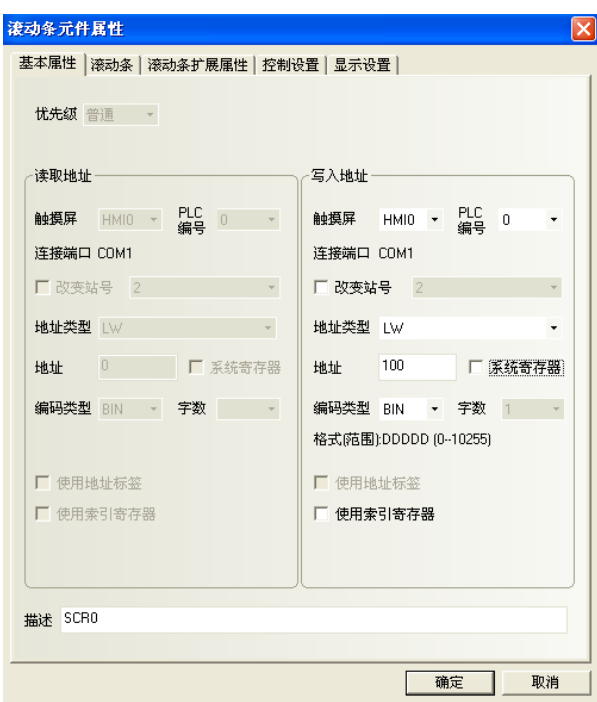

选择背景条和调节钮的图像:

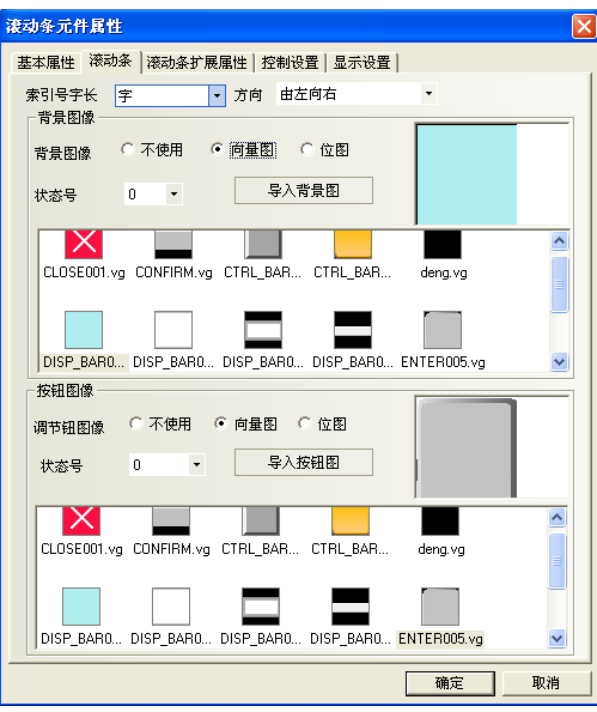

调节滚动条的长度与趋势图相同,设置后组态如下:

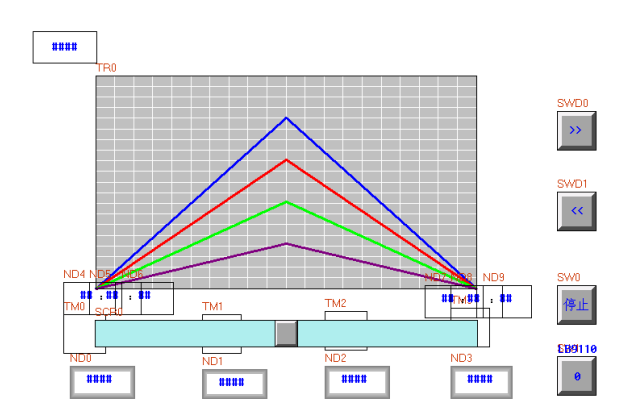

运行效果如下:

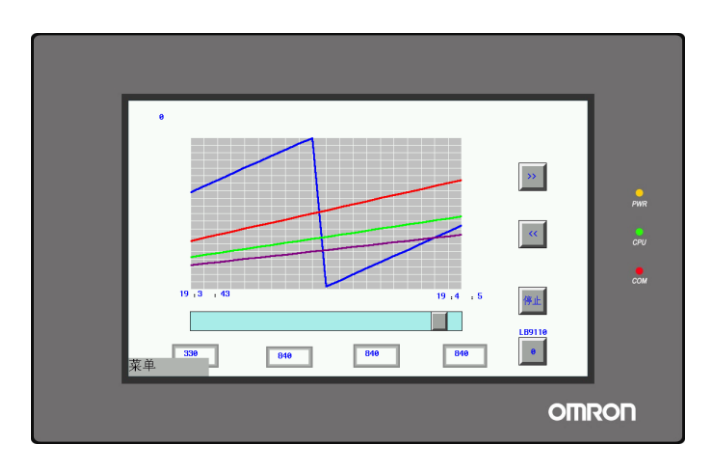

在停止状态下,可以通过点击滚动条上的位置,将当前显示移动到历史数据里相应的页面,可以实现类 似WINDOWS滚动条的浏览功能,使用很方便。

## 6-26 记事本

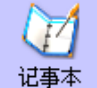

记事本元件类似于Windows的记事本,可输入中英文,可进行翻页,可选定区域复制、剪切和粘 贴等。

●添加记事本的过程

1.按下记事本图标, 拖到窗口中, 就会弹出记事本元件的[基本属性]框:

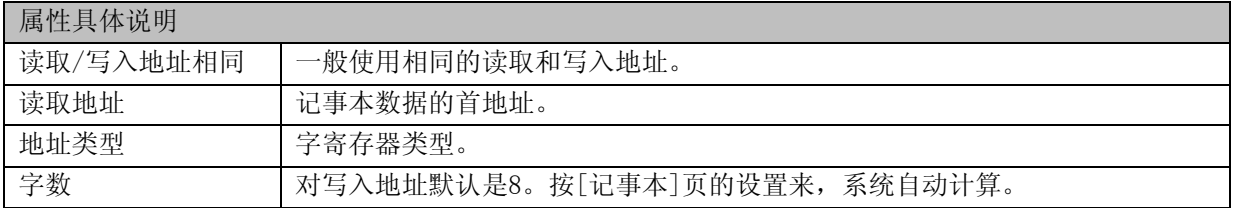

2.进入[记事本]页:

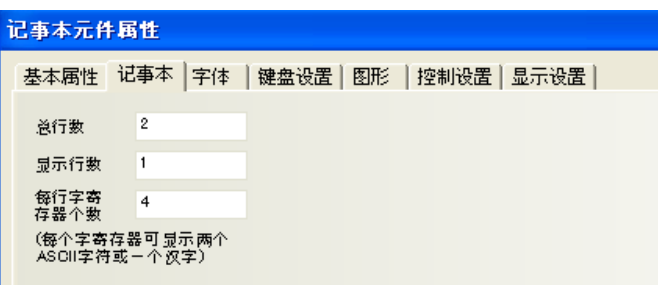

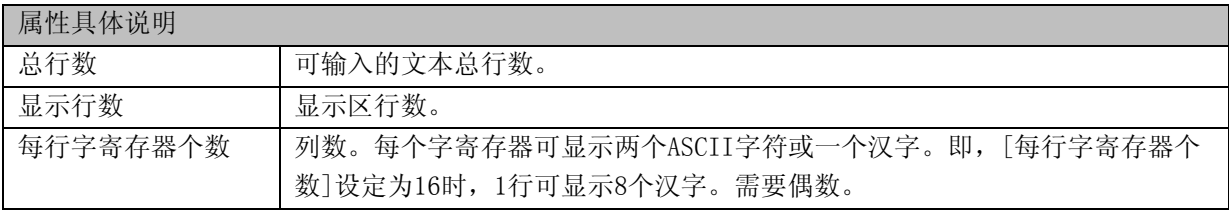

3. 跳到[字体]页: 填入显示数据的属性。请参照"[6-1-4](#page-158-0) [字体页"](#page-158-0)。

4. 跳到[键盘设置]页:设定键盘属性。请参照"[6-1-5](#page-162-0) [键盘设置页"](#page-162-0)。

5.跳到[图形]页:选择背景图。

6.跳到[显示设置]页,调整元件的位置和大小。

7.按下[确定]键可完成设置。

参考: 移动光标,复制文本,粘贴等等功能通过功能键来实现。请参考"[6-34-2](#page-292-0) [键盘"](#page-292-0)。

### 6-27 表格

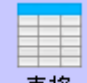

<mark>表格 表</mark>格元件可以按行,按列,按单元格选择。用户可设定行数,列数,被选中的颜色,背景颜色, 边框颜色,并将选中的行列号写入指定寄存器。

●添加表格的过程

1.按下表格图标,拖到窗口中,就会弹出表格元件的[基本属性]框:

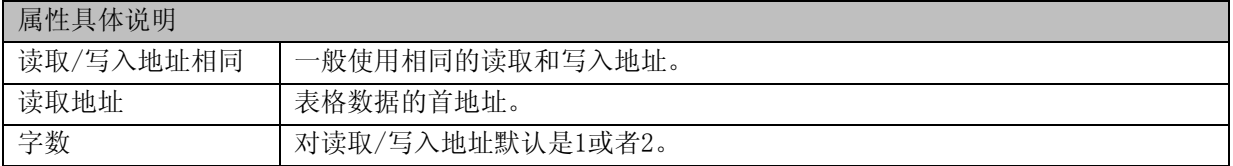

2.进入[表格]页:

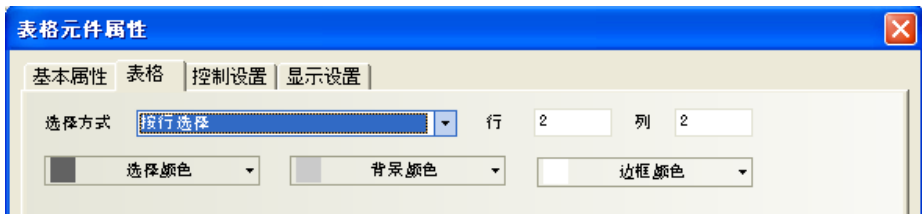

[选择方式]:有三种。按行选择、按列选择、按单元格选择。

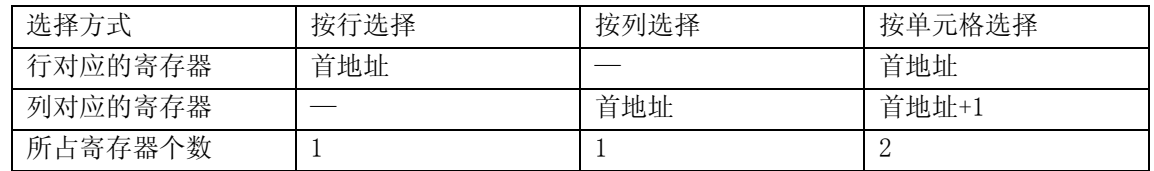

[行]、[列]:表格的行、列数。

[选择颜色]、[背景颜色]、[边框颜色]:设置各地方的颜色。定义如下。

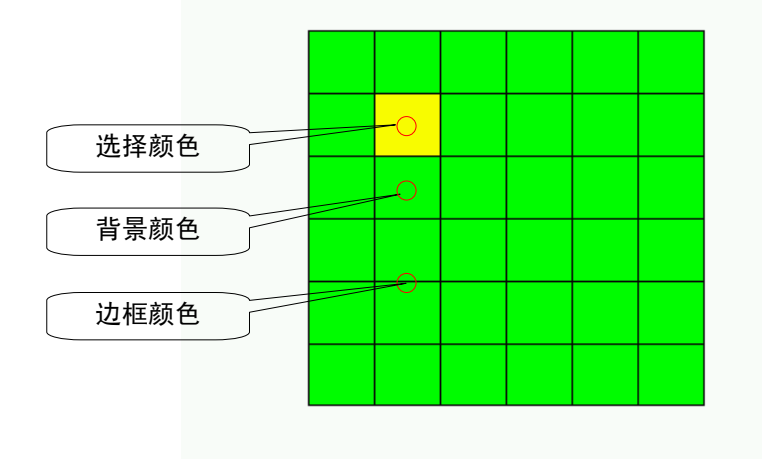

3.跳到[控制设置]页:元件控制设置。请参照"[6-1-9](#page-167-0) [控制设置页"](#page-167-0)。

4.跳到[显示设置]页,调整元件的位置和大小。 5.按下[确定]键可完成设置。

参考: 表格元件还可以根据需要叠加数值输入元件,结合宏来使用,通过宏来控制显示条件。

## 6-28 触发触控

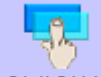

nd ...<br>加发触控 触发触控元件主要用于使多个元件同时触发的场合。相当于多个元件叠加被触控的效果,唯一 的区别是:当触发触控元件被置位时,只要在触发触控元件触控有效区域内的元件都会被触发。

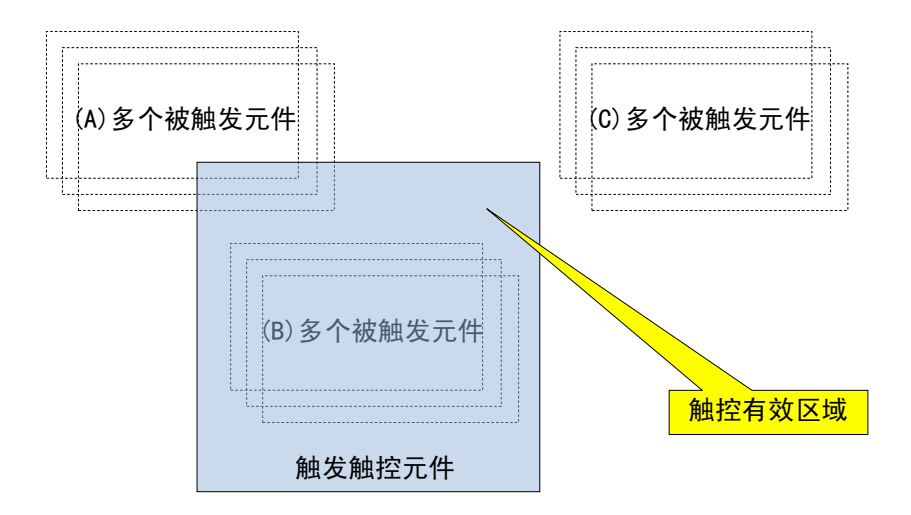

(A)、(B)处于触控有效区域;(C)处于触控无效区域。

所以当触控触发元件被置位时,(A)、(B)的元件被触发,而(C)的元件不能被触发。

●添加触发触控的过程

1.按下触发触控图标,拖到窗口中,就会弹出触发触控元件的[基本属性]框:

| 属性具体说明 |             |
|--------|-------------|
| 读取地址   | 触发触控数据的首地址。 |
| 地址类型   | 位寄存器类型。     |
| 字数     | 对读取地址是1。    |

2.进入[触发触控]页:

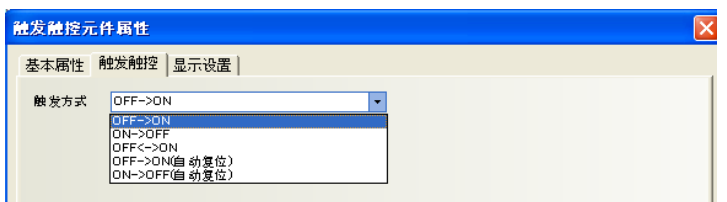

[触发方式]:有五种。OFF->ON、ON->OFF、OFF<->ON、OFF->ON(自动复位)、ON->OFF(自动复位)。

3.跳到[控制设置]页:元件控制设置。请参照"[6-1-9](#page-167-0) [控制设置页"](#page-167-0)。

4.跳到[显示设置]页,调整元件的位置和大小。

5.按下[确定]键可完成设置。

●一个使用触发触控的例子

设置触发触控,读取地址为LB0,触发方式设置为"OFF->ON"。

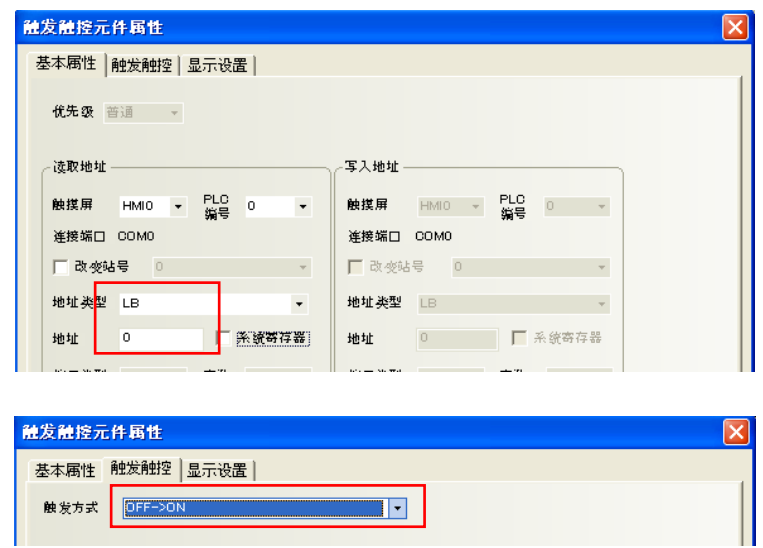

设置4个位状态切换开关, 各读取/写入地址分别为LB0、LB1、LB2、LB3。[开关类型]设置为"切换开关"。 分别如下图所示。

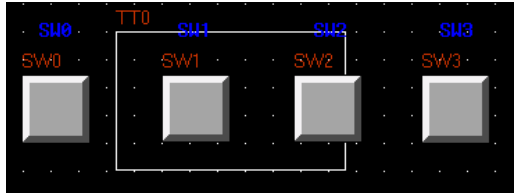

在离线模拟模式下确认效果。 先触发SW0。

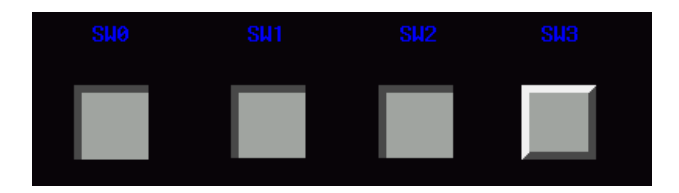

相对应的LBO和触发触控元件就会处于ON状态。于是,与触发触控元件重合的SW1、SW2的状态也同时变化。 再次触发SW0。

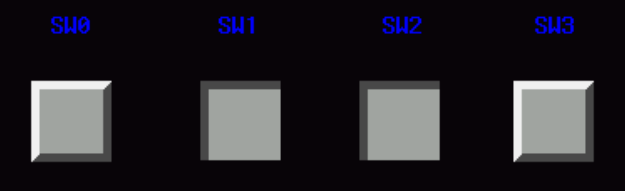

因触发触控元件的触发方式设定为"OFF->ON",只有SWO的状态变化时,SW1、SW2不会发生反应。

再次触发SW0后触发触控元件将再次启动, SW1、SW2的状态将发生变化。

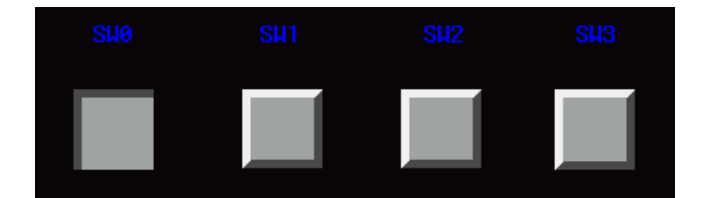

接着触发SW1。

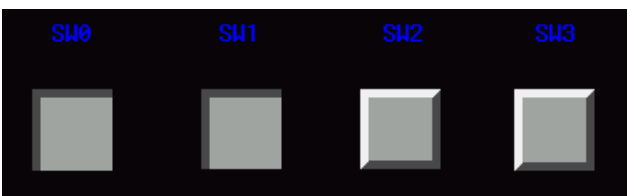

与SW1相对应的LB1与触发触控元件无关,所以其他按键的状态不会发生变化。

# <span id="page-271-0"></span>6-29 操作日志

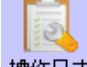

排作日志 操作日志可以记录用户在触摸屏上所做的操作并保存到外部存储器中。

注: 使用操作日志的时候,必须要用USB卡或者SD存储卡。

●添加操作日志的过程

1.按下操作日志图标,拖到窗口中,就会弹出操作日志元件的[基本属性]框:

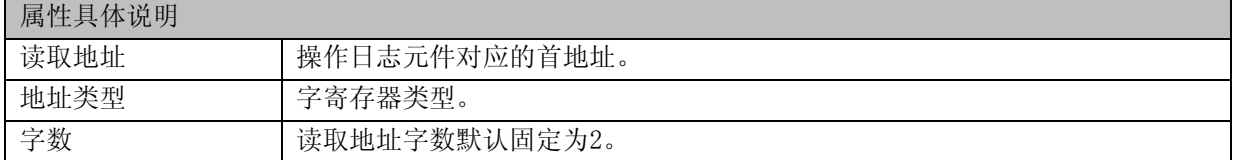

2.进入[表格显示属性]页:

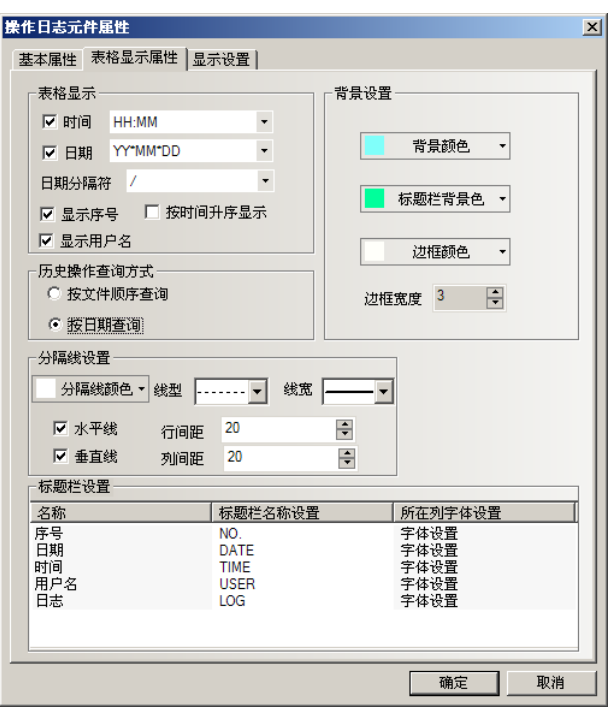

[时间]: 表格时间显示的格式。有三种, "HH:MM:SS"、"HH:MM"、"HH:MM:SS:MS"。(HH: 时间, MM: 分, SS:秒, MS:毫秒。)

[日期]: 表格日期显示的格式。有三种, "DD\*MM\*YY"、"MM\*DD\*YY"、"YY\*MM\*DD"。(DD:日, MM:月, YY:年。)

[日期分隔符]:日期显示分隔符。有三种,"/"、"-"、"."。

[显示序号]:表格是否显示序号。勾选表示显示序号,不勾表示不显示序号。

[按时间升序显示]:操作日志是否按时间升序排列显示。勾选表示按时间升序显示,不勾表示按时间降 序显示。

[显示用户名]:表格是否显示用户名。当系统使用用户权限功能时,用户名栏可显示执行当前操作的用 户名。与用户权限配合使用的操作日志范例及相关说明文档可参见"[7-6](#page-373-0)[用户权限"](#page-373-0)。

[按文件顺序查询]:查询地址与操作日志元件地址一致,字数为2。输入0表示查询当天或最近一天的操 作日志,输入1表示查询往前一天的操作日志,依此类推。

[按日期查询]:查询地址与操作日志元件地址一致,字数为2。输入日期格式为YYYYMMDD查询该天的操作 日志。

[背景颜色]:设置表格的背景颜色。 [标题栏颜色]:设置表格标题栏的背景色。

[边框颜色]:设置表格边框的颜色。

[边框宽度]:设置表格边框的宽度。

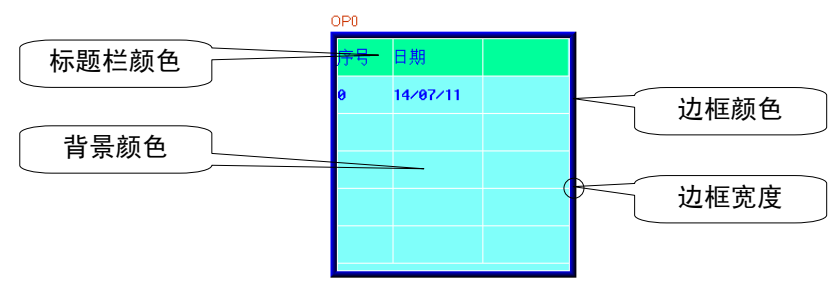

[分割线颜色]:设置表格列表分隔线的颜色。

[线型]:设置表格列表分隔线的线型。

[线宽]:设置表格列表分隔线的宽度。

[水平线]:表格列表是否显示水平分隔线,勾选表示显示。

[垂直线]:表格列表是否显示垂直分隔线,勾选表示显示。

[行间距]:表格列表两条水平分隔线间的距离。

[列间距]:表格列表两条垂直分隔线间的距离。

[名称]:表格列表选项的名称,包括序号、时间、日期、用户名和日志。序号和用户名可根据表格显示 属性来设置是否显示。

[标题栏名称设置]:可自行定义显示在标题栏中的列表选项的名称。

[所在列字体设置]:鼠标点击"字体设置"可设置列表选项对应内容的字体。

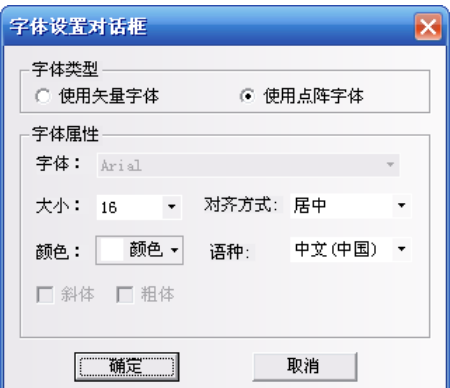

注: 操作日志内容不支持矢量字体。操作日志内容不支持中文,当操作日志里面的用户名为中文的时 候,显示不出来。

3.跳到[显示设置]页,调整元件的位置和大小。

4.按下[确定]键可完成设置。

#### ●一个使用操作日志的例子

1. 设置[操作日志的存储]位置

双击HMI属性,进入[触摸屏扩展属性]属性页,选择操作日志存储设定。

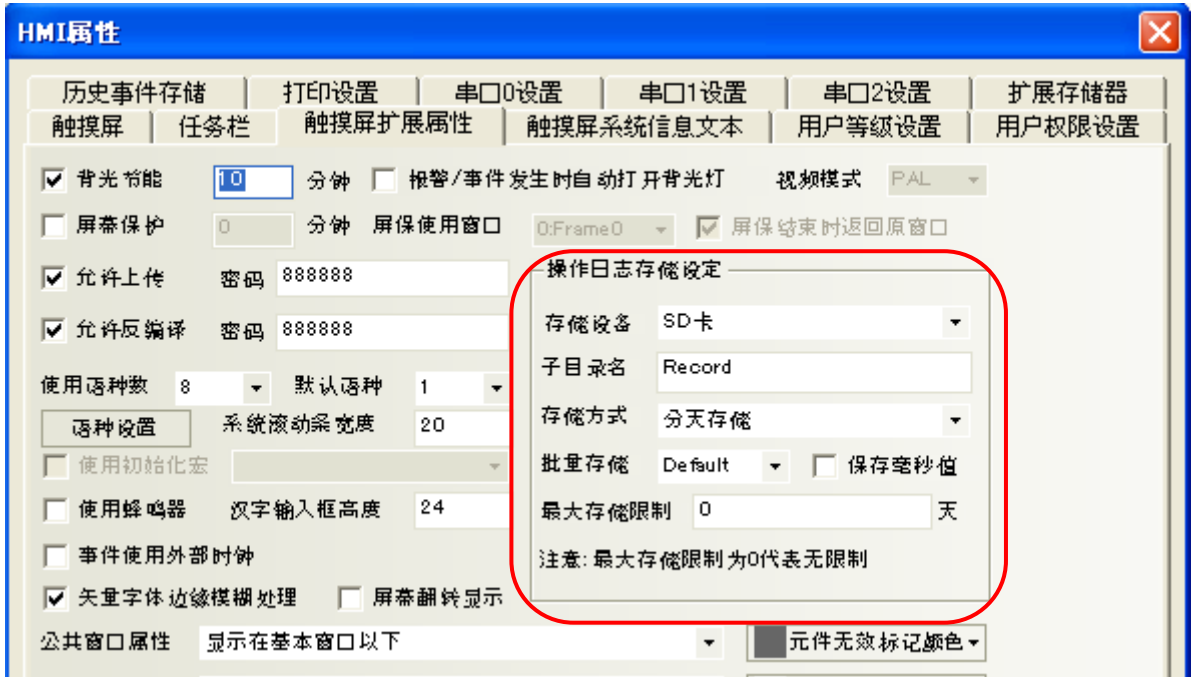

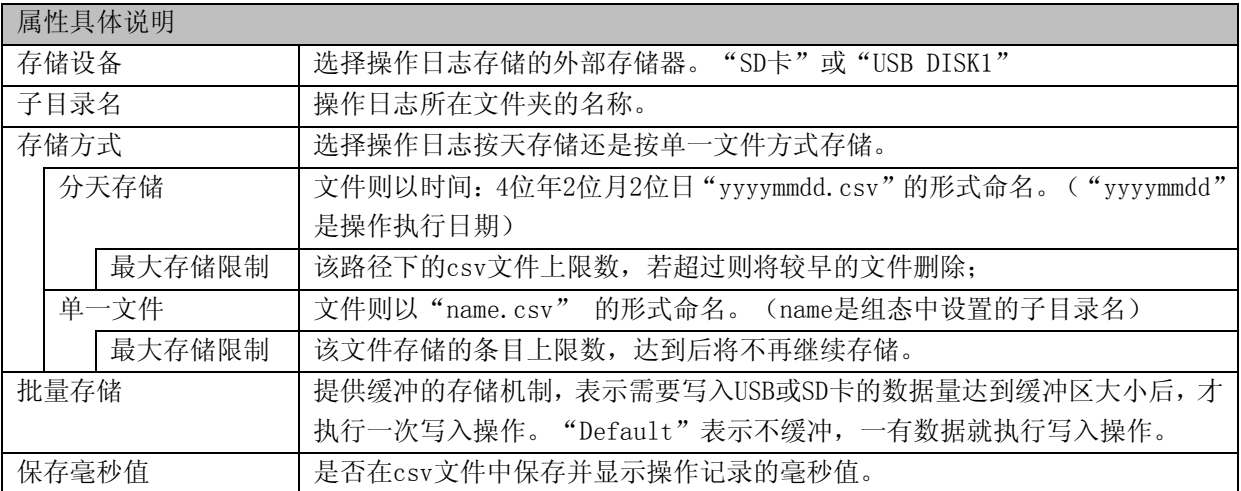

注: NB10W-Z不支持"USB DISK2"。

注: 1. 操作日志输出的CSV文件存储路径为"/log/子目录名/子目录名.csv"或"/log/子目录名 /yyyymmdd.csv"。 2. 选择"单一文件"的存储方式,最大存储条数达到后将不再继续存储。

2. 设置元件使用[记录操作员操作]

添加一个数据输入元件,双击打开元件属性[控制设置]属性页。

在[触控安全设置]中勾选[记录操作员操作],并可在文本框中输入对该操作的描述。

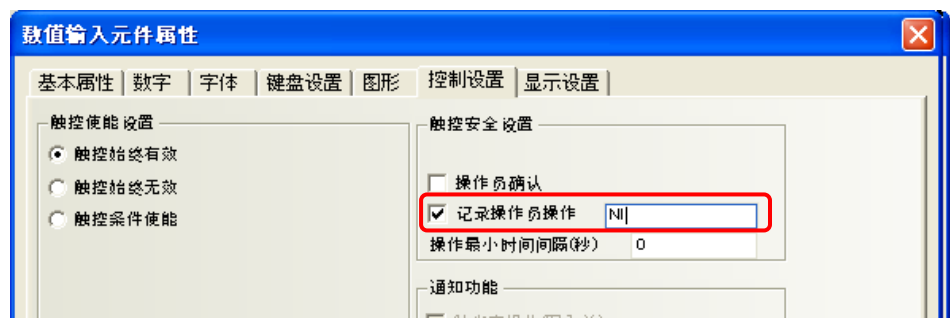

3. 添加操作日志元件

可通过元件库窗口-PLC元件往编辑窗口拖曳图标或菜单-元件点击操作日志来添加。 操作日志相关设置如下图所示:

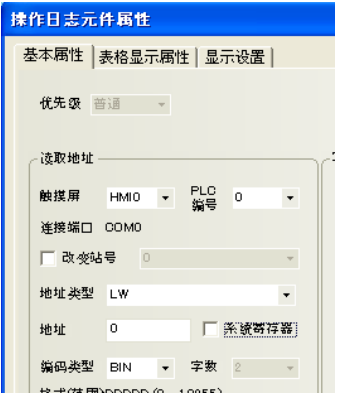

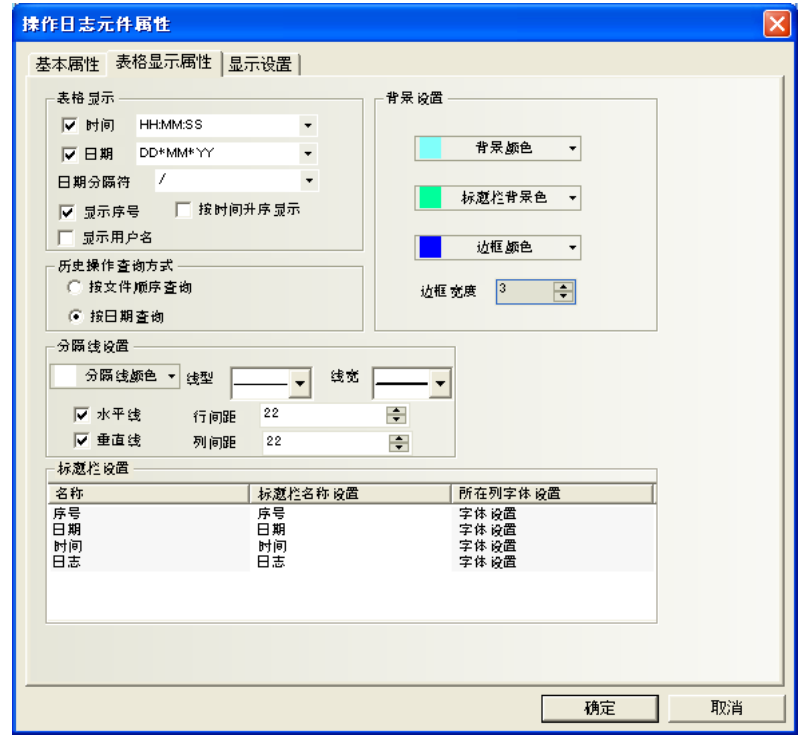

4. 添加操作日志查询

再添加一个数值输入元件,地址与操作日志元件地址一致,假设为LW0,字数为2,其它设置如下图所示:

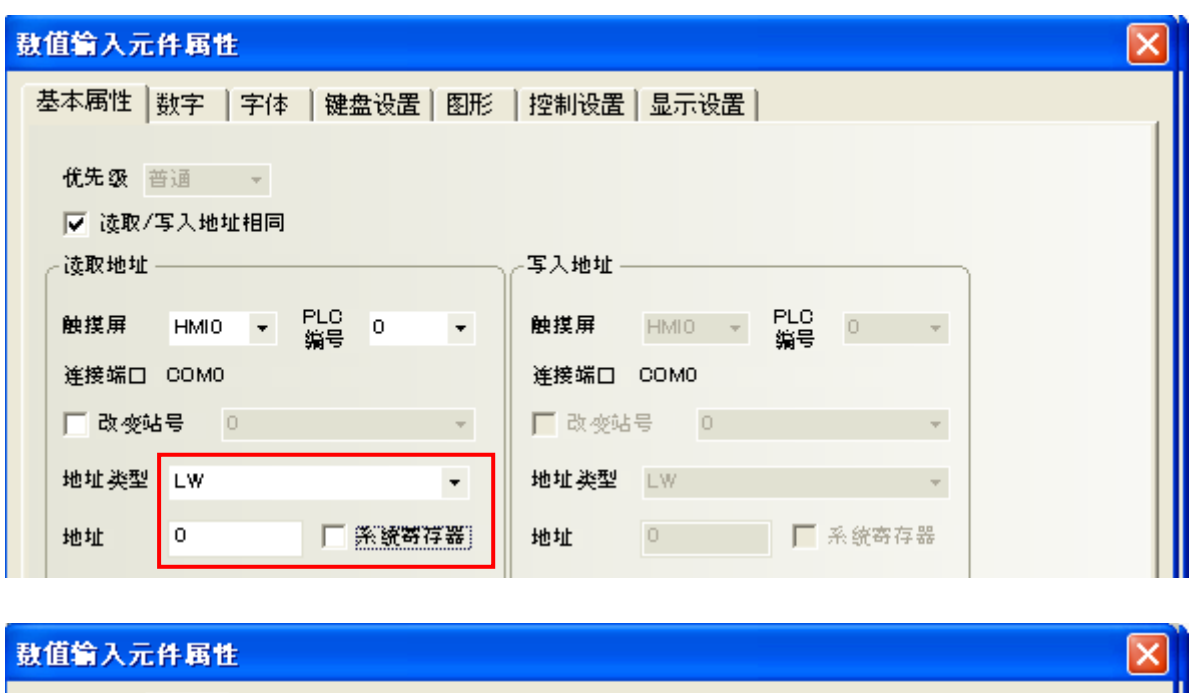

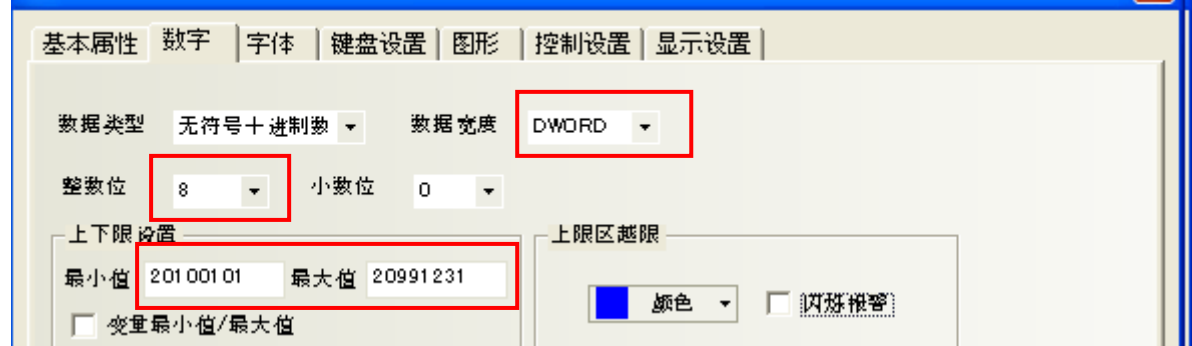

组态画面效果如下:

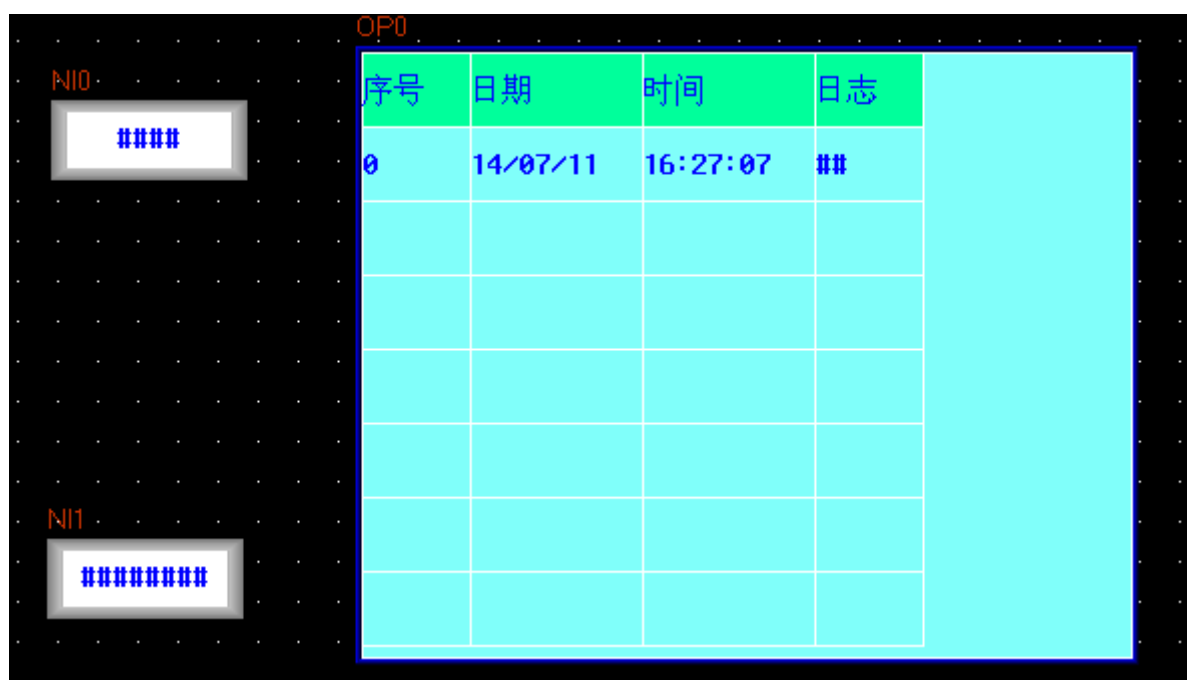

点击数值输入元件输入当前日期,离线模拟效果如图所示:

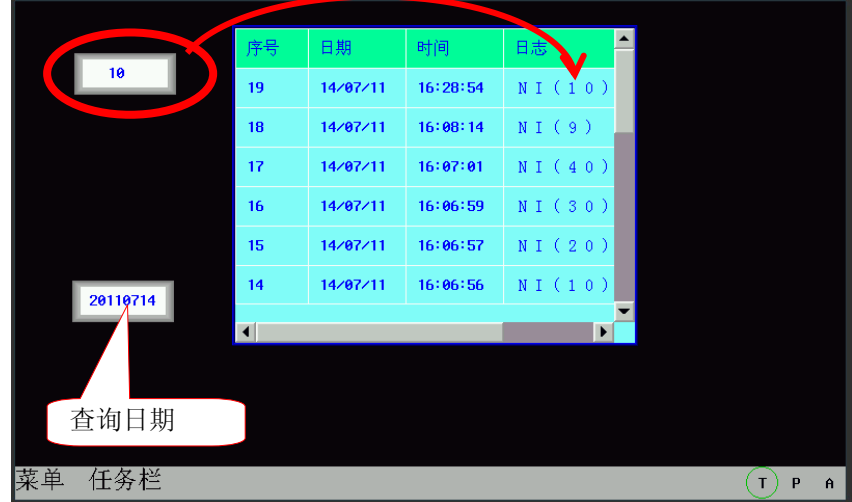

## 6-30 外设历史事件显示

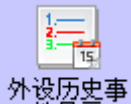

外设历史事<br>件显示 外设历史事件显示元件用于查询历史发生的事件信息,可通过输入文件顺序号或日期来进行 查询。

●添加外设历史事件显示的过程

1.按下外设历史事件显示图标,拖到窗口中,就会弹出外设历史事件显示元件的[基本属性]框:

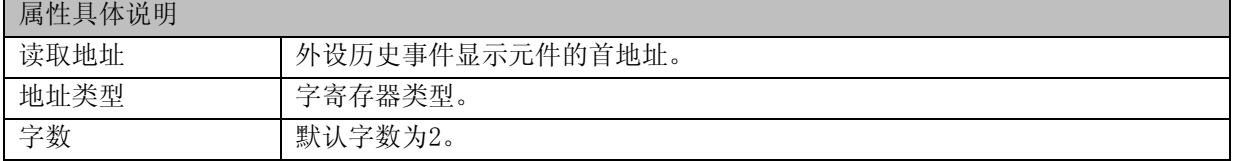

2.进入[表格显示属性]页:

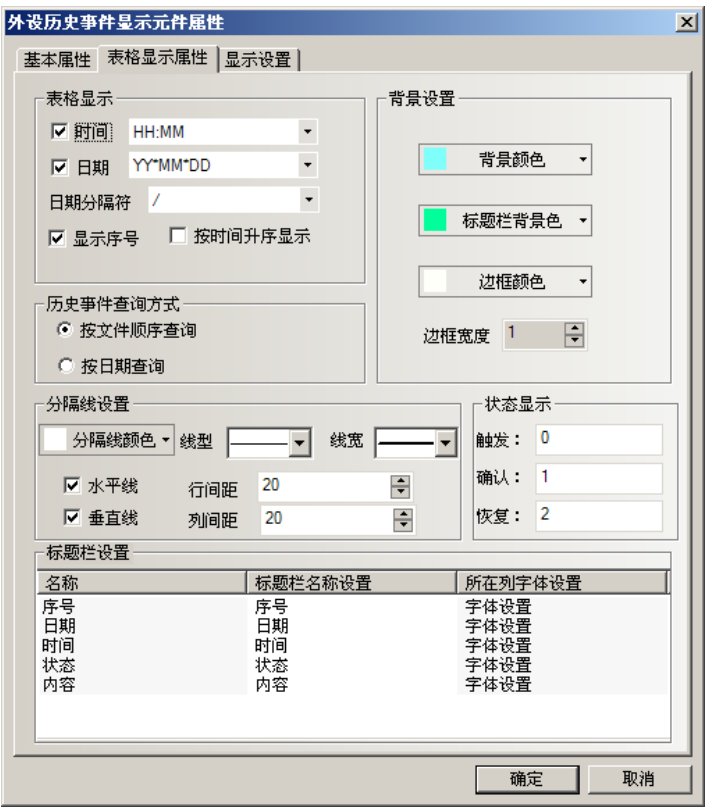

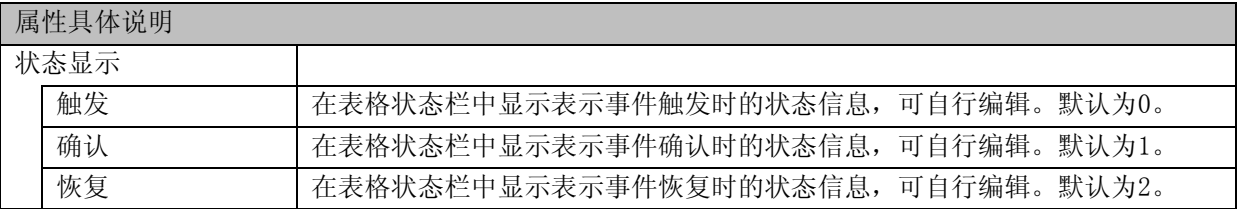

其他设置请参考"[6-29](#page-271-0) [操作日志"](#page-271-0)。

注: 外设历史事件显示元件"内容"不支持矢量字体。

3.跳到[显示设置]页,调整元件的位置和大小。 4.按下[确定]键可完成设置。

●一个使用外设历史事件显示的例子

1.事件信息登录设置

外设历史事件显示元件和事件显示元件一样,要显示的事件信息必须先在[事件信息登录]中登录。

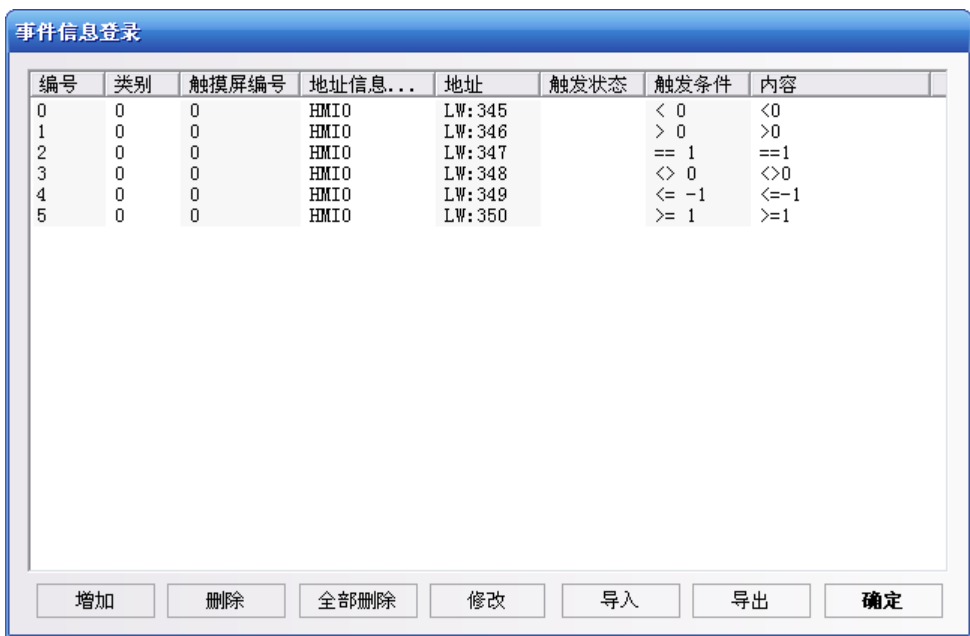

2.历史事件存储设置

由于外设历史事件显示元件显示的事件信息是读取存储在外部存储器上的CSV文件,所以使用外设历史事 件显示元件必须要设置历史事件存储到外部存储器中。

双击HMI,打开[HMI属性]-[历史事件存储]选项卡,然后勾选[保存到外部设备]:

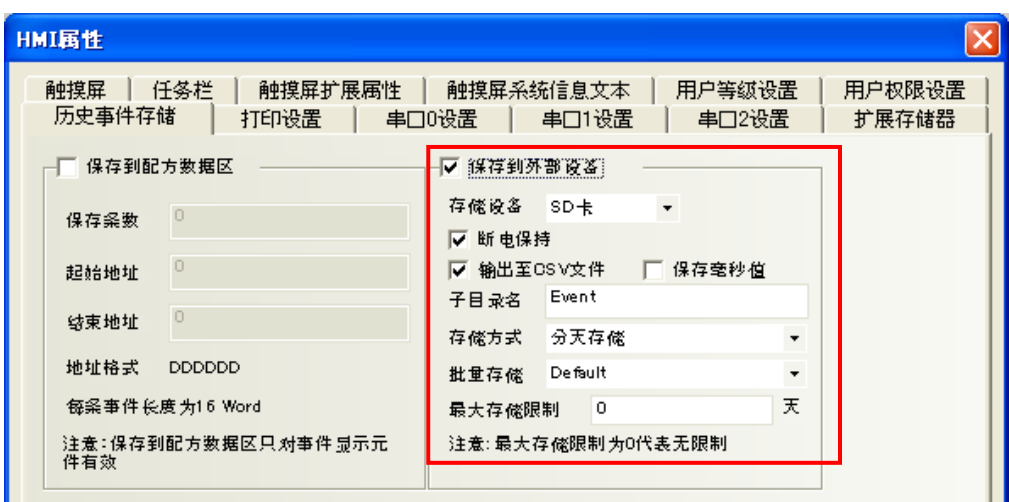

关于"保存到外部设备"的各项目,请看"[6-1-8](#page-166-0) [历史数据保存页"](#page-166-0)。

- 参考: 历史事件信息输出的CSV文件存储路径为"/event/子目录名/子目录名.csv"或"/event/子目 录名/yyyymmdd.csv"。
- 注: 勾选[保存到外部设备]选项而没有勾选[输出至CSV文件]选项,则不能通过日期或文件顺序号来 查询历史事件。
- 3.外设历史事件显示元件设置

用户可通过点击软件菜单[元件]-[外设历史事件显示]或从[元件库窗口]-[PLC元件]中向编辑窗口拖曳 [外设历史事件显示]的图标来添加外设历史事件显示元件。

假设外设历史事件显示元件的地址为LW0,字数为2。其它属性设置如下:

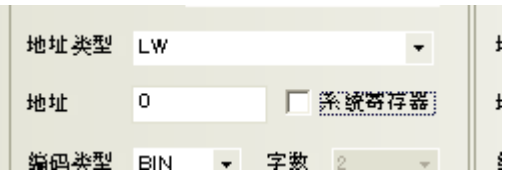

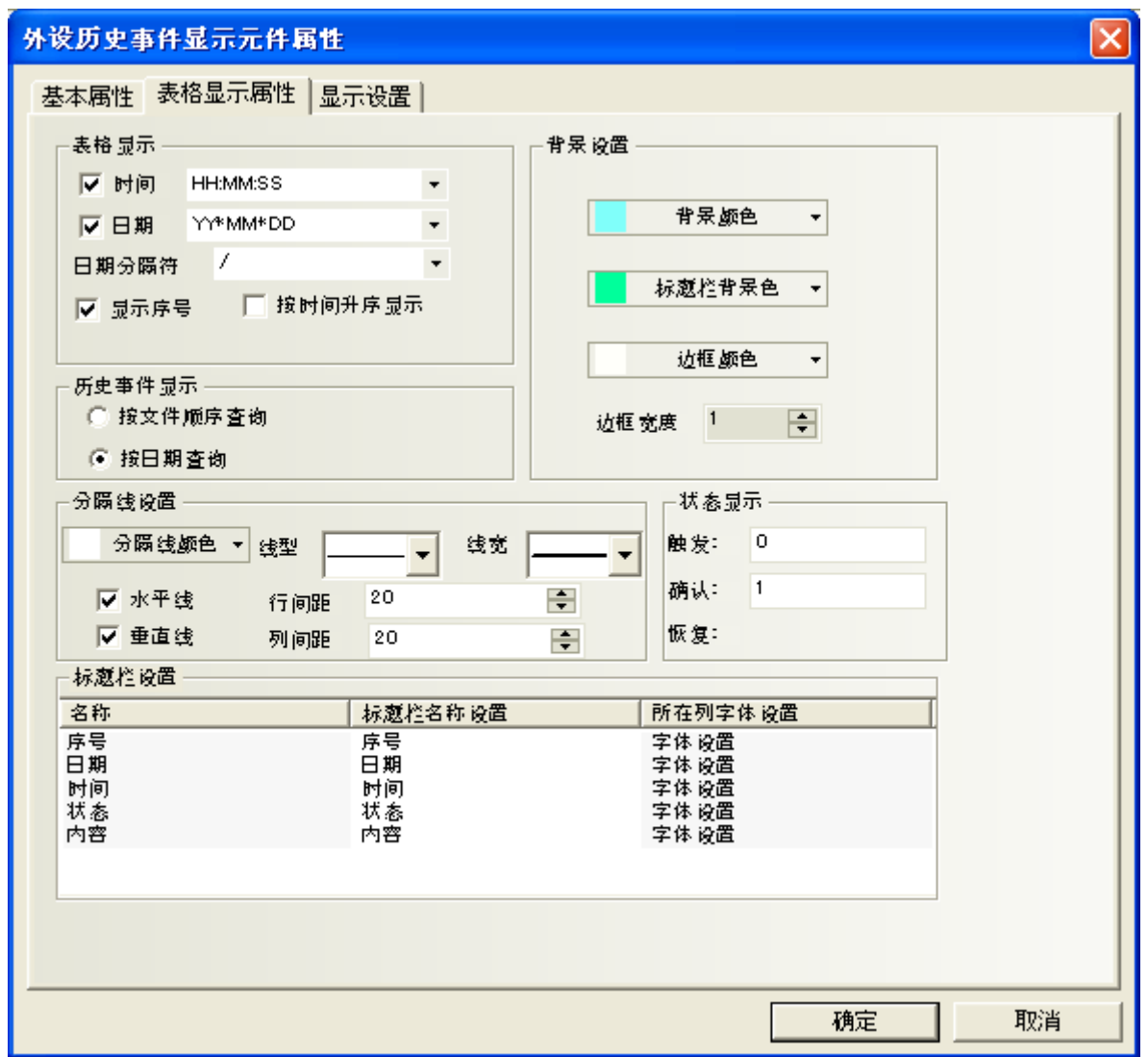

#### 效果如下:

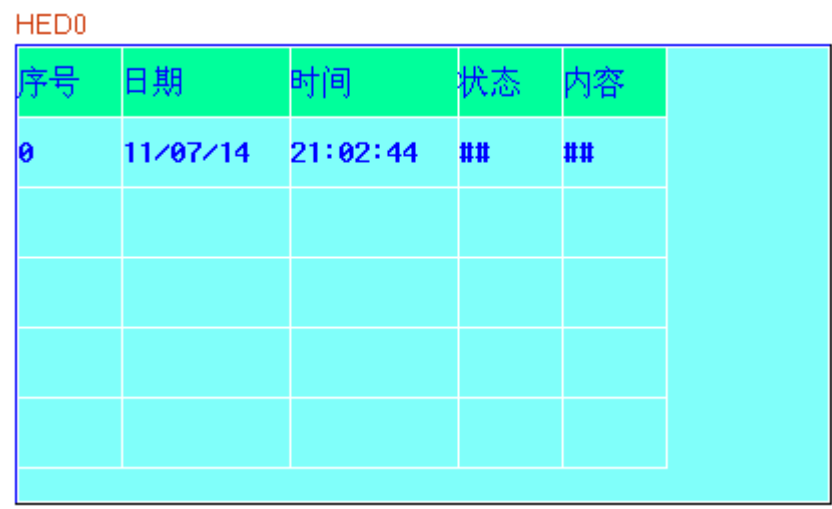

#### 4.设置外设历史事件查询输入元件

添加一个数值输入元件,地址与外设历史事件显示元件地址一致,这里设为LW0,字数为2。如果外设历 史事件显示元件选择[按文件顺序查询],则数值输入元件相关属性设置如下:

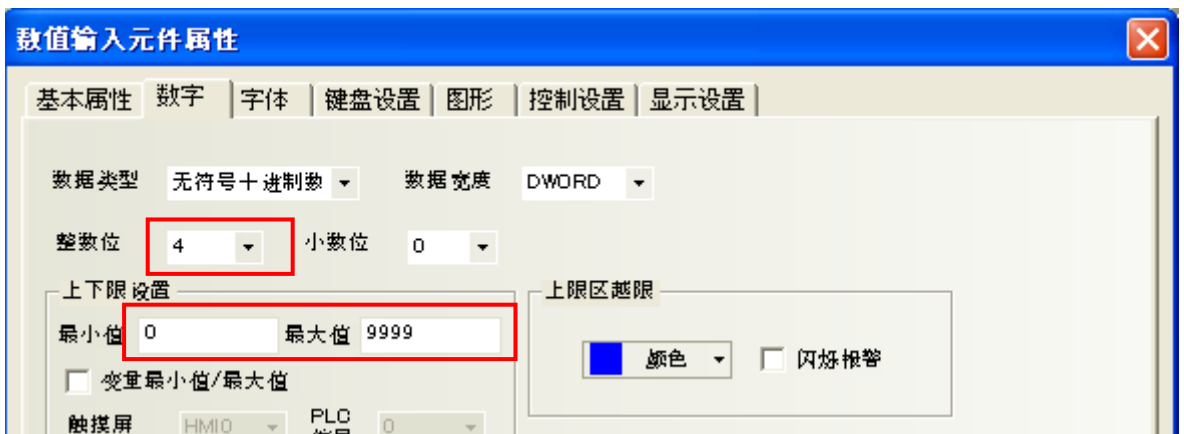

如果外设历史事件显示元件选择[按日期查询],则数值输入元件相关属性设置如下:

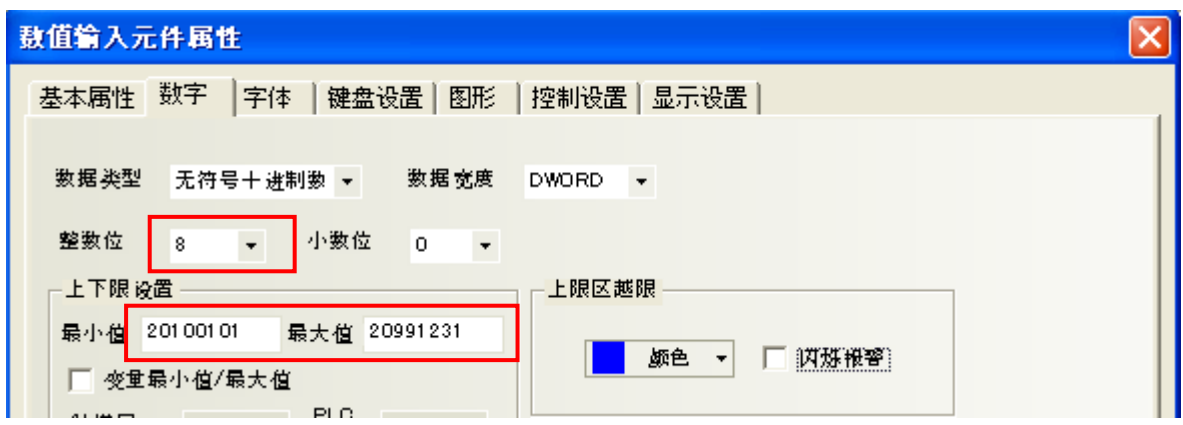

#### 5.设置外设历史事件触发元件

测试中为了触发LW350>=1的事件,设置数据输入元件,地址为LW350。

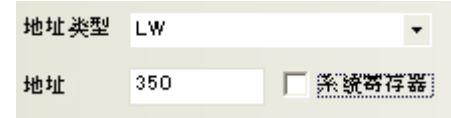

组态画面效果如下:

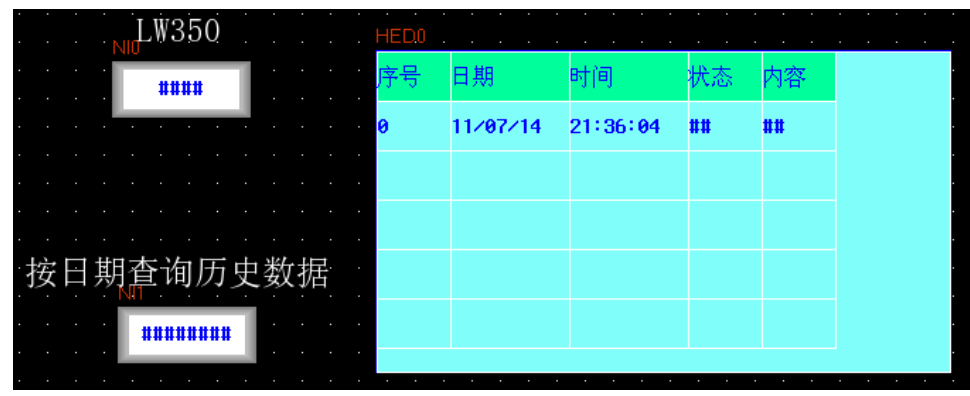

6.模拟效果

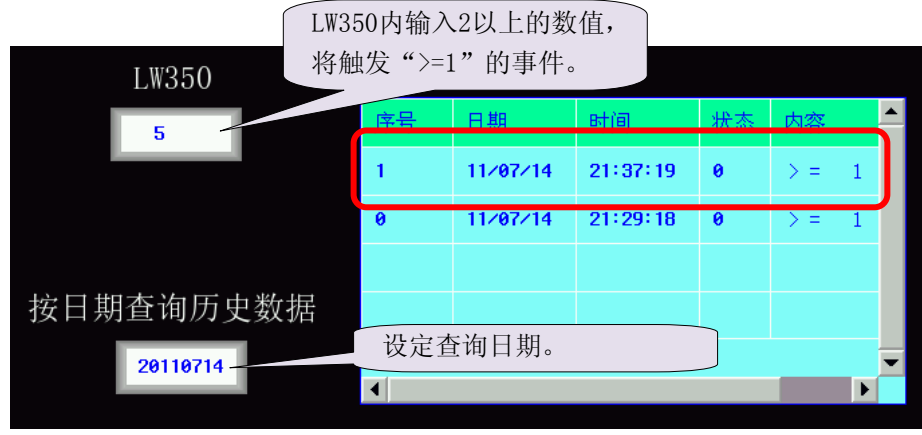

●外设历史事件显示元件与事件显示元件的主要区别

1.外设历史事件显示元件可通过输入文件顺序号或日期查询事件信息并显示;

事件显示元件则不能通过文件顺序号或日期来查询历史事件并显示。

2.外设历史事件显示元件只能读取存储在外部存储器上的事件信息;

事件显示元件可读取存储在HMI配方存储器上的事件信息以及存储在外部存储器上的事件信息。

3.外设历史事件显示元件显示的事件信息不可通过功能键[清除事件]功能来清除;

事件显示元件显示的事件信息可通过功能键[清除事件]功能来清除。

## 6-31 摄像头

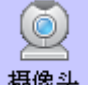

摄像头 NB10W-Z支持外接USB摄像头。可以对现场进行实时监控。

#### ●添加摄像头的过程

1.按下摄像头图标,拖到窗口中,就会弹出摄像头元件的[基本属性]框:

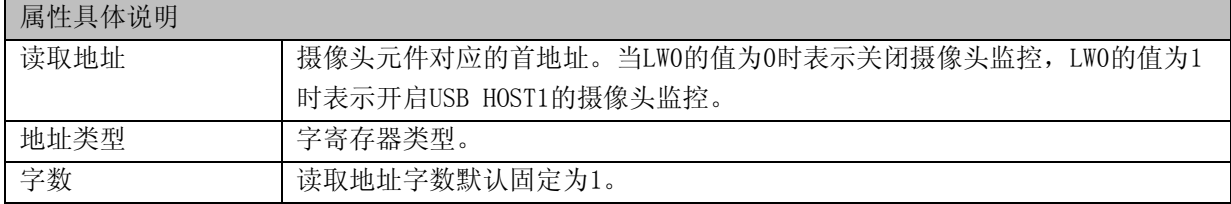

2.进入[显示设置]页,调整元件的位置和大小。

3.按下[确定]键可完成设置。

注: 开启摄像头后到显示摄像头画面需要1~3秒钟。

参考: 支持市面上大多数品牌的USB摄像头。

## 6-32 历史数据显示

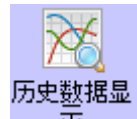

历史数据显示元件可以将连续的数据保存在屏内部的配方RW中或者保存在外部存储器中。

- 1. 采样的数据必须是连续的,只适用于连续的少量数据保存,不适合大量数据存储。
- 2. 不同的历史数据显示元件,[子目录名]不能相同,如图所示:

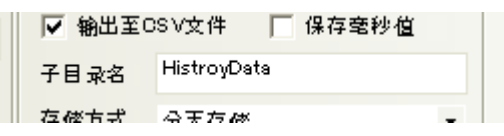

- 注: 3. 历史数据显示元件可以和趋势图一起使用,但是历史数据显示元件和趋势图元件的采样地址 和通道数不能相同,历史数据显示元件和趋势图元件保存的子目录名也不能相同。历史数据 显示元件和趋势图元件如果配合一起使用,只能趋势图元件保存或者历史数据元件保存,任 意一个元件保存,不能两个元件同时都保存。如果需要用历史数据显示元件来显示趋势图的 数值,可以先把PLC的数值通过定时器或者数据传输元件传到本地寄存器LW里面,使用方法 请参考示例工程。
	- 4. 如果用户需要长期保存数据,而对数据保存的时间间隔要求不是很高,建议采样时间尽量长, 保存到外部设备时候,选择批量存储方式,批量存储的数据越大越好,这样写外部设备的次 数比较少,SD卡或者U盘使用寿命比较长。如果1秒钟采样1次,而且是实时地往外部设备里 写数据, 那么外部设备很快就会坏。

保存的数据在外设的位置:sd\trend\HistoryTrend 离线模拟数据保存的位置:在NBZ-Designer安装目录\disk\sd\trend\HistoryTrend

如果外部设备的数据满了以后,可以通过特殊寄存器把保存的数据全部清除掉。 LB9156~9157分别对应SD卡、U盘1, LB9156~9157置ON后, 将对应磁盘上的历史数据、历史事件、操作 记录和截屏等相关的文件全部删除。操作完成后,自动置OFF。

●添加历史数据显示的过程

1.按下历史数据显示图标,拖到窗口中,就会弹出历史数据显示元件的[基本属性]框:

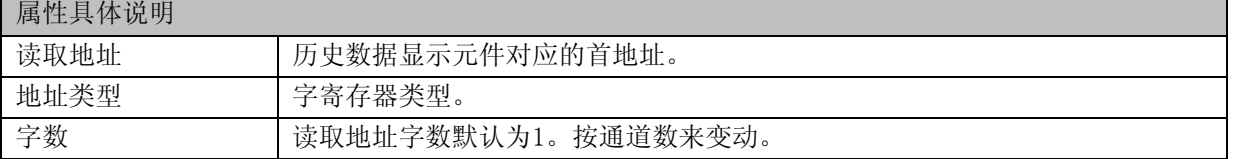

2.进入[显示属性]页:

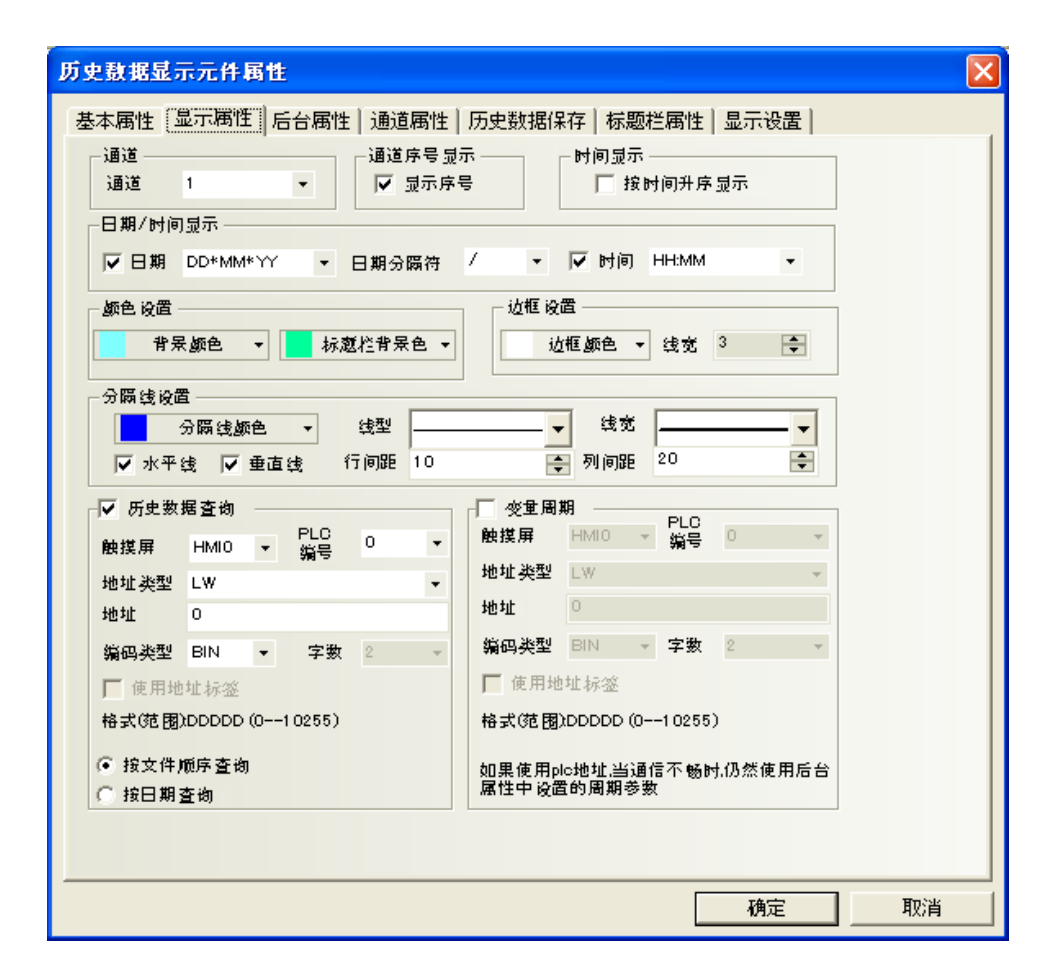

[通道]:设置记录的通道数。最多可达16个通道。

[显示序号]:表格是否显示序号。勾选表示显示序号,不勾表示不显示序号。

[按时间升序显示]:历史数据是否按时间升序排列显示。勾选表示按时间升序显示,不勾表示按时间降 序显示。

[日期]: 勾选显示日期。显示格式有三种, "DD\*MM\*YY"、"MM\*DD\*YY"、"YY\*MM\*DD"。(DD:日, MM: 月,YY:年。) [日期分隔符]:日期显示分隔符。有三种,"/"、"-"、"."。 [时间]: 勾选显示时间。显示格式有三种, "HH:MM:SS"、"HH:MM"、"HH:MM:SS:MS"。(HH: 时间, MM: 分, SS: 秒, MS: 毫秒。)

[背景颜色]:设置表格的背景颜色。 [标题栏背景色]: 设置表格标题栏的背景色。 [边框颜色]:设置表格边框的颜色。 [线宽]:设置表格边框的宽度。

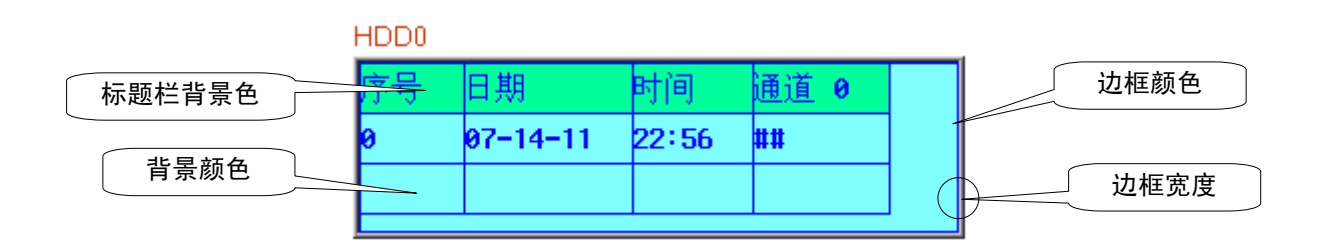

[分隔线颜色]:设置表格列表分隔线的颜色。

[线型]:设置表格列表分隔线的线型。

[线宽]:设置表格列表分隔线的宽度。

[水平线]:表格列表是否显示水平分隔线,勾选表示显示。

[垂直线]:表格列表是否显示垂直分隔线,勾选表示显示。

[行间距]:表格列表两条水平分隔线间的距离。

[列间距]:表格列表两条垂直分隔线间的距离。

[历史数据查询]:可查询选择日期的数据。

[按文件顺序查询]:查询地址与历史数据显示元件地址一致,字数为2。输入0表示查询当天或最近一天 的操作日志,输入1表示查询往前一天的历史数据,依此类推。

[按日期查询]:查询地址与历史数据显示元件地址一致,字数为2。输入日期格式为YYYYMMDD查询该天的 历史数据。

[变量周期]:勾选使用变量周期。

3.进入[后台属性]页:

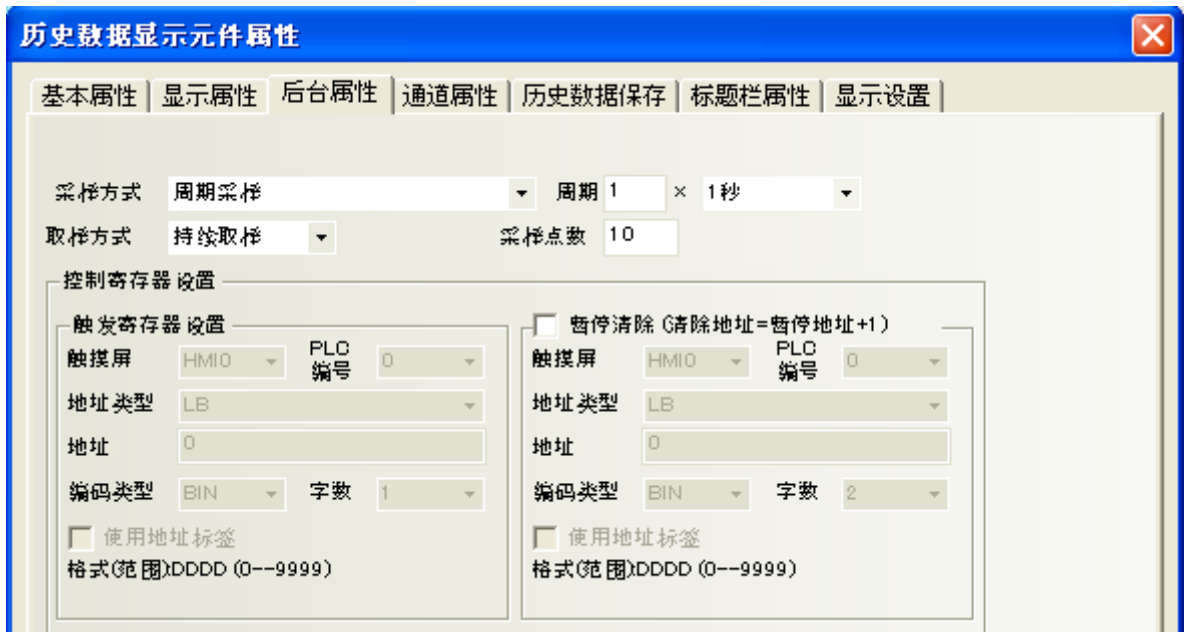

[采样方式]:周期采样、触发采样等等的采样方式。 [周期]:每2个采样点之间的时间间隔,单位是秒或者毫秒。 [取样方式]:持续取样或者一次取样。 [采样点数]:设置[取样方式]为一次取样时的采样数。

[触发寄存器设置]:当选择寄存器触发时,要执行相应寄存器地址的功能。

[暂停清除]:控制历史数据显示停止或开始的位地址。即当暂停位地址为ON时,将停止采样数据;再次 变为OFF时,再继续采样。[清除]位地址是[暂停]位+1。

4.进入[通道属性]页:

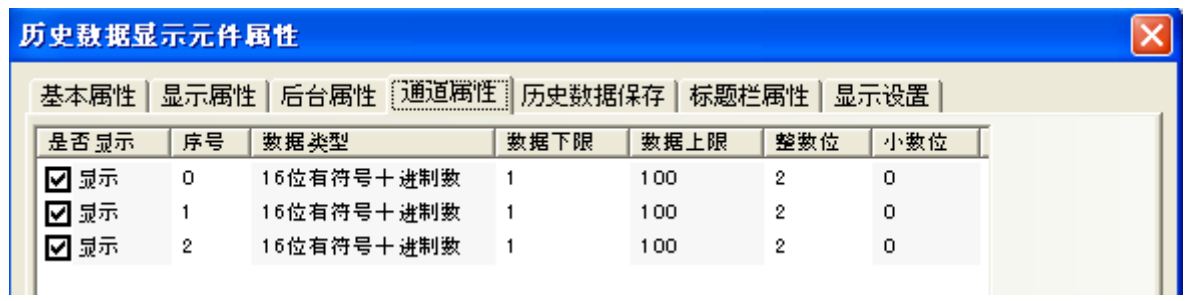

[是否显示]:勾选就显示。 [序号]:序号 [数据类型]:数据类型。请参考"[6-13](#page-218-0) [数值显示"](#page-218-0)相关部分。 [数据下限]、[数据上限]:数据下限、上限。 [整数位]、[小数位]:设置数据格式。

5.进入[历史数据保存]页,设置保存数据条件。请参考"[6-1-8](#page-166-0) [历史数据保存页"](#page-166-0)。 6.进入[标题栏属性]页:

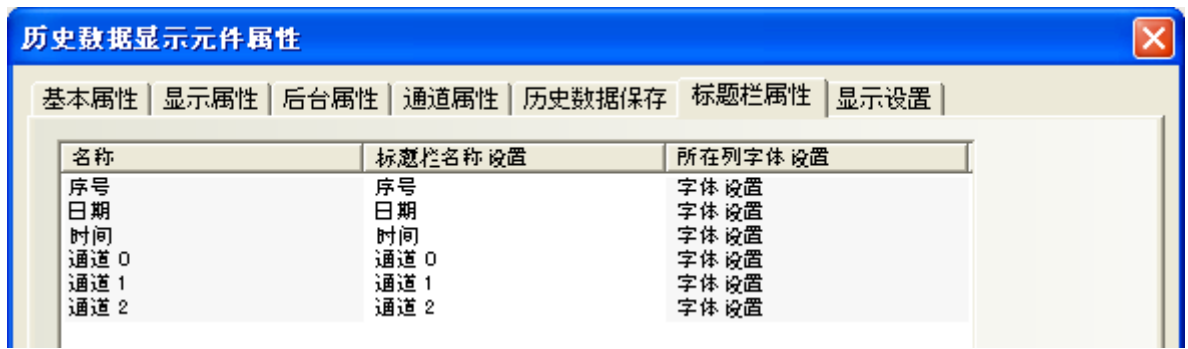

[名称]:表格列表选项的名称,包括序号、时间、日期、通道。序号、日期、时间可根据[显示属性]来 设置是否显示。

[标题栏名称设置]:可自行定义显示在标题栏中的列表选项的名称。 [所在列字体设置]:鼠标点击"字体设置"可设置列表选项对应内容的字体。

7.跳到[显示设置]页,调整元件的位置和大小。

8.按下[确定]键可完成设置。

●清除事件信息内容的三个方法:

1. 通过[功能键]元件里的[清除事件],点击[功能键]元件,事件内容被清除。

2. 通过本地寄存器LW10015,当LW10015的值变为0的时候,事件内容被清除掉。

3. 通过NBManager重新下载,选中[清除历史事件数据]。

# 6-33 刻度

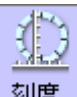

<mark>刻度</mark><br>刻画同等间距的计量值。

- ●添加刻度元件的过程
- 1. 按下刻度元件图标, 拖到窗口中, 就会弹出[刻度元件属性]框:

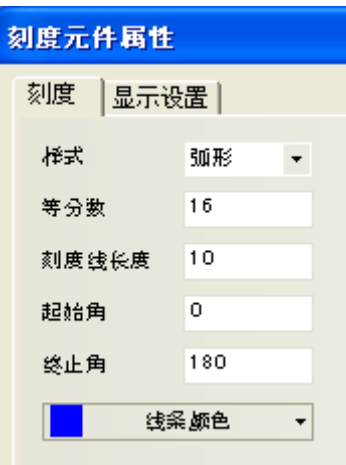

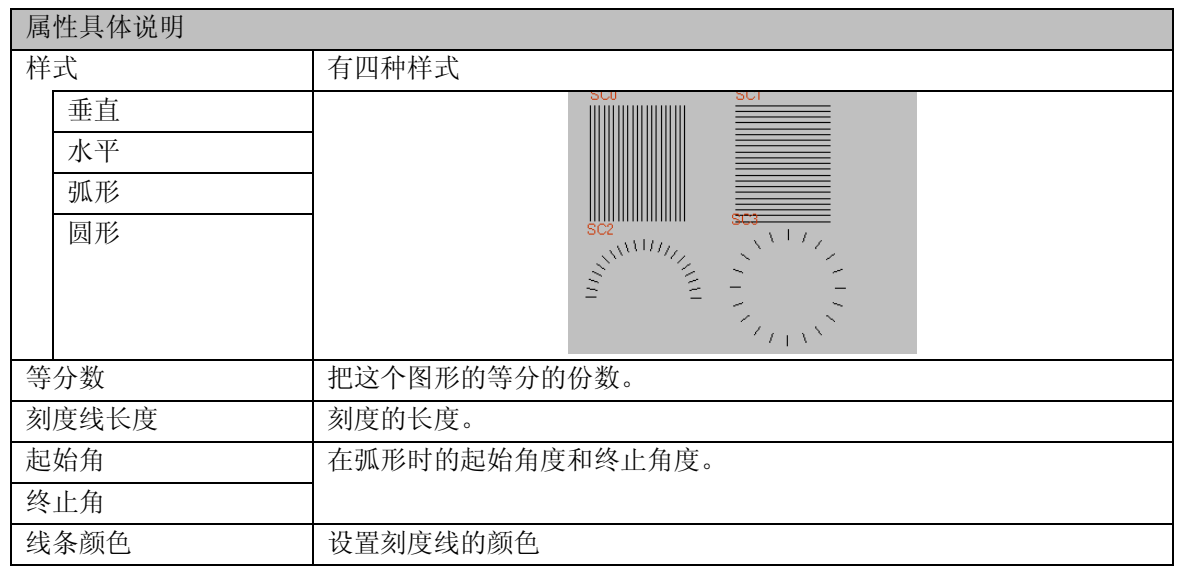

2.跳到[显示设置]页,调整元件的位置和大小。

3.按下[确定]键完成设置。
#### 6-34 功能键

 $\frac{1}{\left|\frac{\mathbf{r}}{\mathbf{r}}\right|+1}$ 

<mark>功能键</mark>功能键可以用来切换屏幕,输入数字或ASCII字符,最大化或最小化或移动窗口,设计留言板, 打印等。

●添加功能键的过程

1.按功能键图标, 拖到窗口中, 就会弹出[功能键元件属性]框,进入[功能键]。

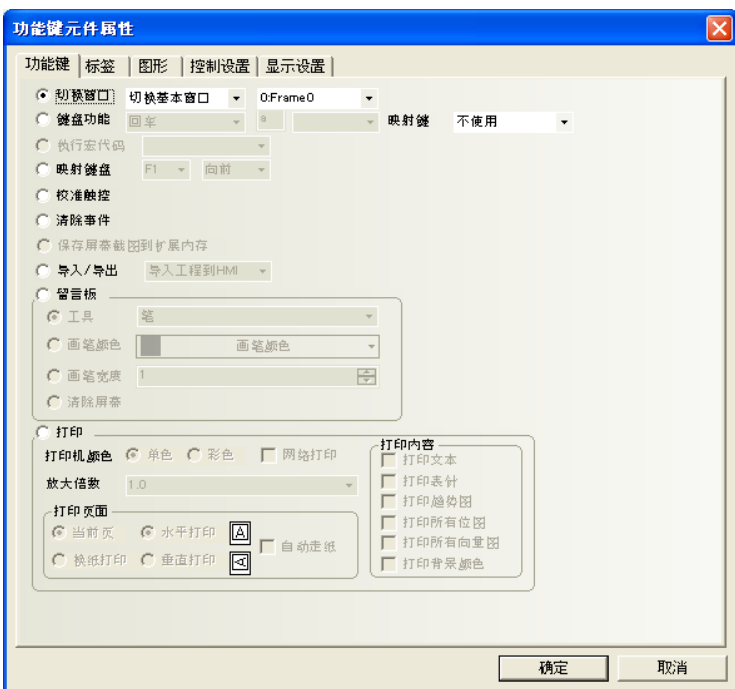

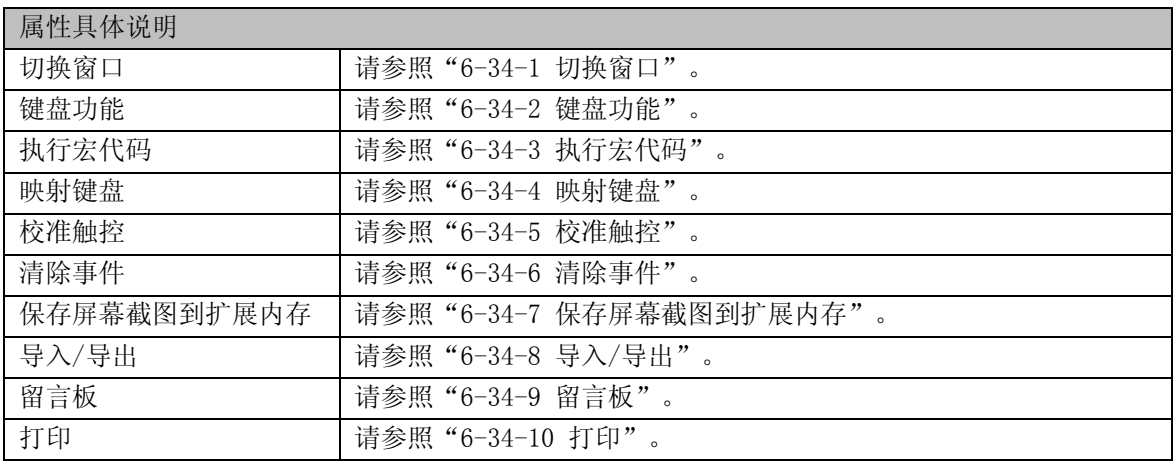

2.进入[标签]页: 填入要显示的文本。请参照"[6-1-2](#page-152-0) [标签页"](#page-152-0)。

3.进入[图形]页:选择向量图或位图来显示状态。请参照"[6-1-6](#page-163-0) [图形页"](#page-163-0)。

4.进入[控制设置]页:元件控制设置。请参照"[6-1-9](#page-167-0) [控制设置页"](#page-167-0)。

5. 进入[显示设置]页, 调整元件的位置和大小。请参照"[6-1-10](#page-172-0) [显示设置页"](#page-172-0)。

6.按下[确定]键,即可调整功能键的位置和大小。

## <span id="page-289-0"></span>6-34-1 切换窗口

切换窗口有八个模式,

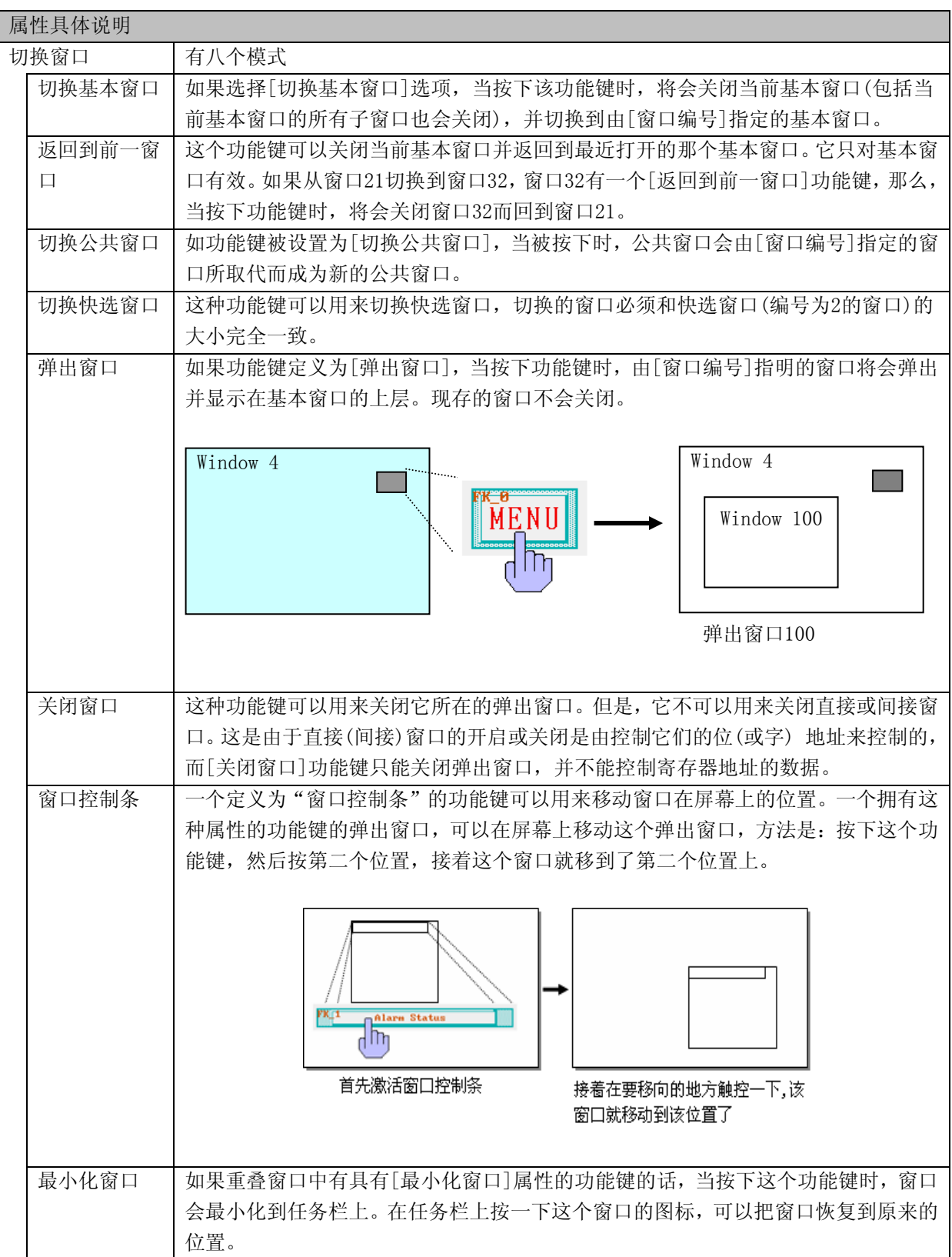

●控制窗口的例子:

1.创建一个新的工程,并保存。

2.分别创建快选窗口2、公共窗口1、基本窗口4、 基本窗口5、基本窗口6、基本窗口7,其中窗口5要和 窗口2的大小一致(这里是(100,220)),窗口7的大小要小于基本窗口大小(这里是(200,150)。 3. 在窗口2上放置3个功能键,即2个[切换基本窗口]功能键分别可以切换到基本窗口0和基本窗口4,1个 [切换快选窗口]功能键可切换到快选窗口5,如下图所示:

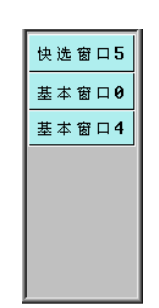

4.窗口1放置一个文本元件,显示文本为"公共窗口1"。

5.窗口0放置一个文本元件,显示文本为"基本窗口0",一个[返回到前一窗口]功能键,一个[弹出窗口] 功能键可弹出窗口7,如下图所示:

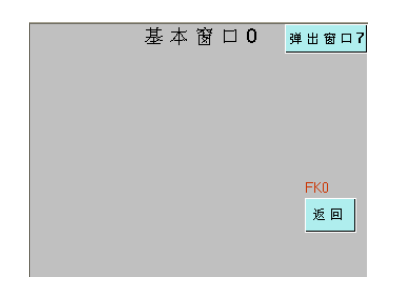

6.窗口4放置1个文本元件,显示内容为"基本窗口4",1个[返回到前一窗口]功能键。

7.窗口5放置1个[切换快选窗口]功能键,可切换到快选窗口2,1个[切换公共窗口]功能键,切换到公共 窗口1。1个[切换基本窗口]功能键,切换到公共窗口6。

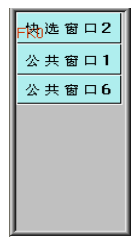

8.窗口6放置1个文本元件,显示内容为"公共窗口6"。

9.窗口7放置一个窗口控制条,显示内容为"弹出窗口",1个[最小化窗口]和1个[关闭窗口]功能键。 10.设置完毕,[保存],[编译],[在(离)线模拟]或[下载],可以看到显示效果如下图所示:

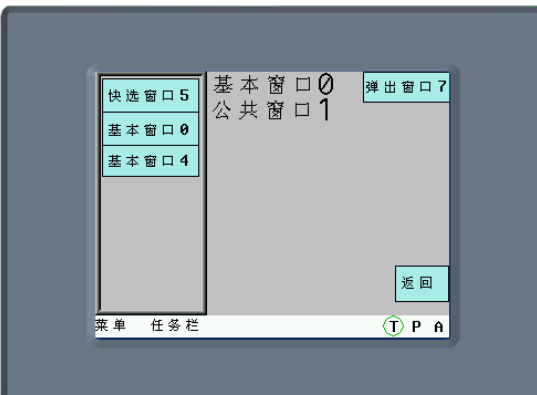

11.当使用快选窗口中的按钮从窗口0切换到窗口4后,按下[返回],将返回到窗口0,再按下窗口0的[返 回]将返回到窗口4。

12.当在窗口0中按下[弹出窗口],将弹出窗口7,其显示如图:(您可以对它进行移动、最小化、关闭等操 作。)

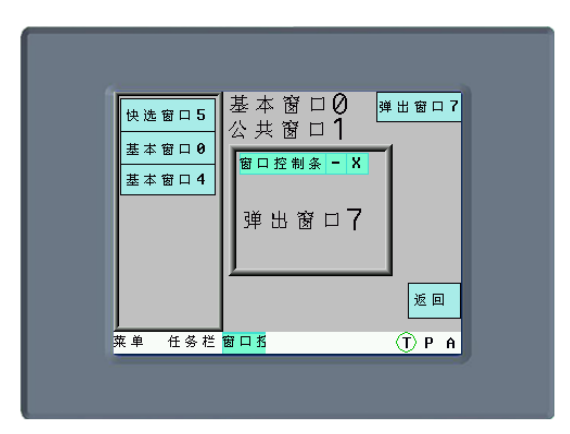

13.在快选窗口中按下[快选窗口5],将切换到快选窗口5,如下图所示:

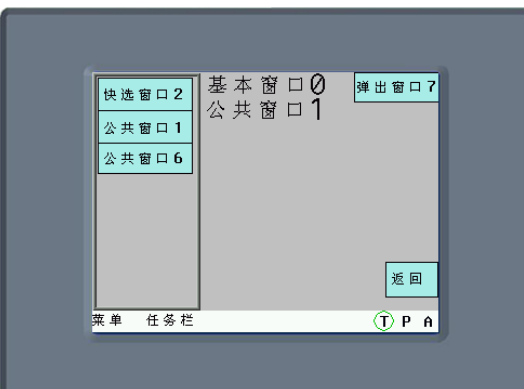

14.按下[公共窗口1或6],可以来回切换显示公用窗口:

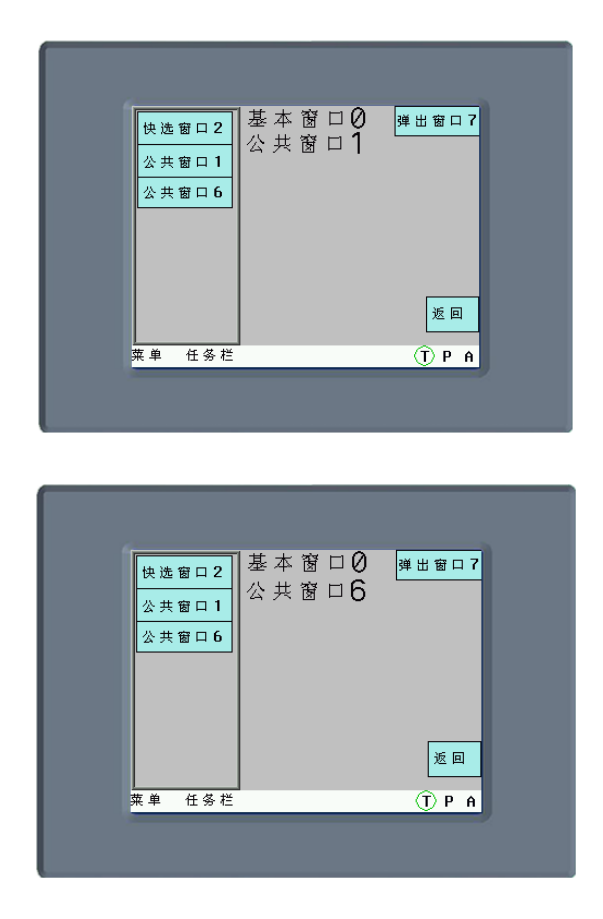

#### <span id="page-292-0"></span>6-34-2 键盘功能

小键盘可包含多种功能键,功能键可由Unicode字符(0,12,…的数字和a,b,c等字母)和诸如"ENT(回 车)", "BS(后退删除)", 和"ESC(离开)", "CLR(清除)"的特殊键组成。由于可以给功能键分派 任意的一个字符,所以客户可以自己创建一个应用程序专门的键盘。当使用数字或文本输入元件时,必 须通过创建的小键盘来输入。

●如何创建一个可当数值输入的键盘

由[功能键]创建输入所需的按键, 0, 1, 2, 3, 4, 5, 6, 7, 8, 9, ENT, BS, CLR, "-, ""。"如下 图:

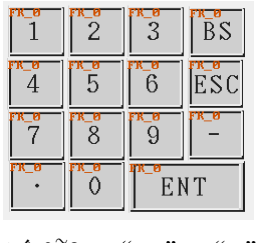

包含 $0^{\circ}$ 9, "。" "," "-",BS, ESC 和ENT的数 字键盘

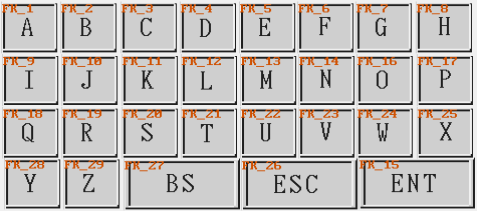

包含A~Z, BS, ESC和ENT的其它 字符键盘。

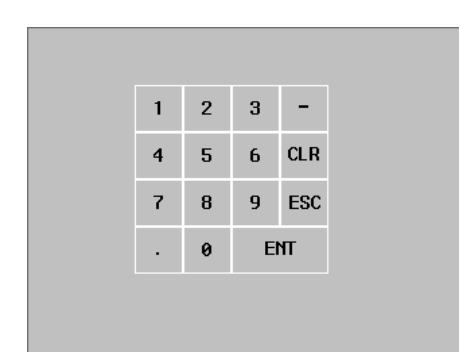

其中FK\_0的设置如下

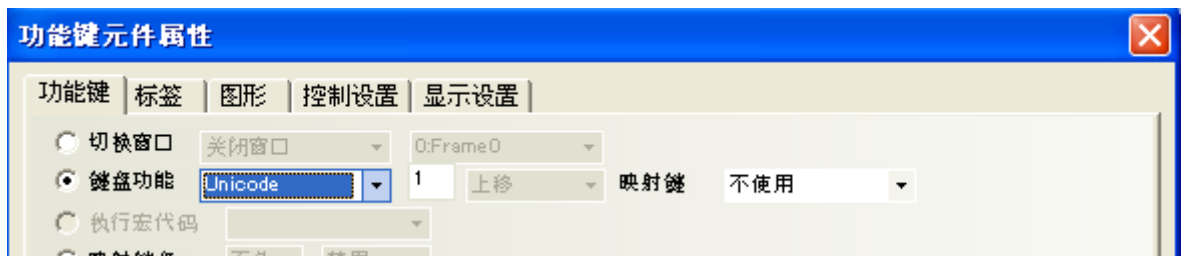

其它功能键(FK\_1~FK\_14)的设置为: Unicode(2)~ (9), (0), 回车, 退格, 清除, -, "。"。 1.创建[数值输入]元件,设定如下:

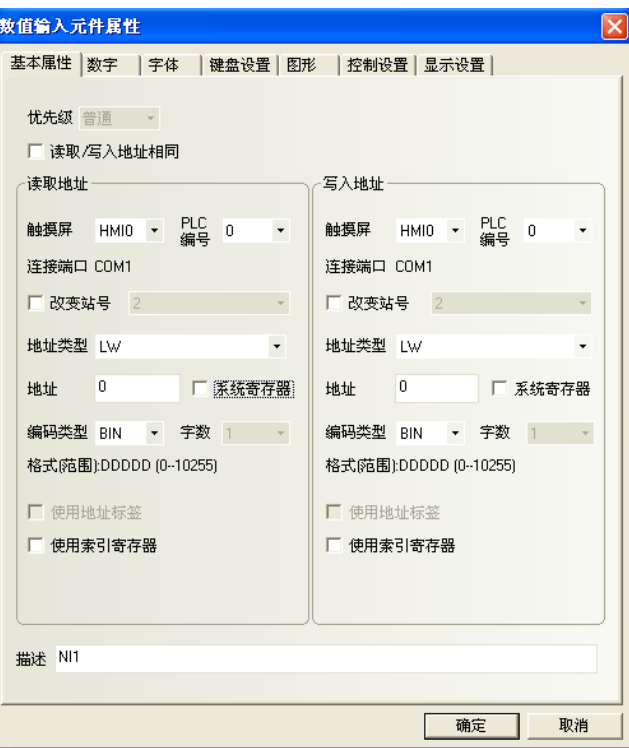

2.设置完毕,[保存],[编译],[在(离)线模拟]或[下载],可以看到显示效果如下图所示,当[数值输入] 元件被激发后,功能键(FK\_0~FK\_14)就成为输入数值的键盘。

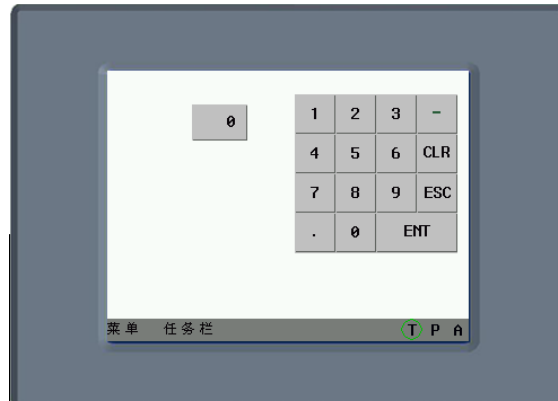

●记事本的功能键功能如下所示:

光标可随意移动

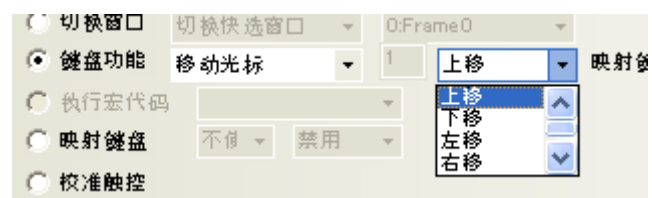

可对文本进行选定操作

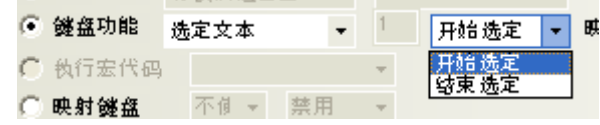

有复制粘贴等文本扩展操作

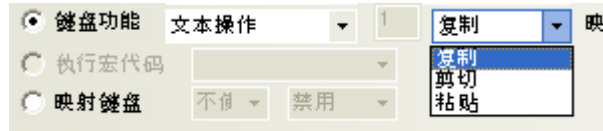

记事本组态如下所示:

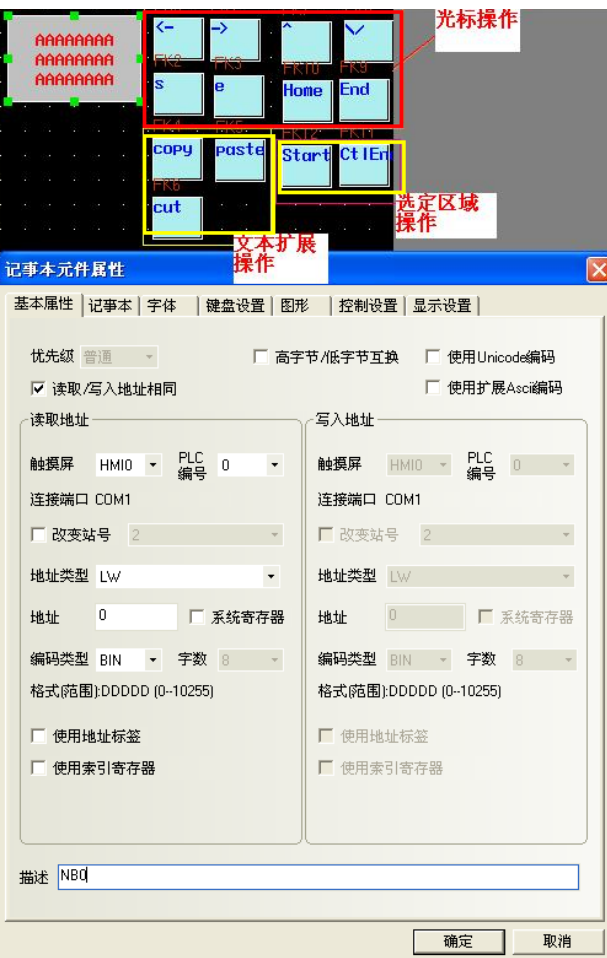

记事本的属性设置如下:

LW9170用于记事本翻页,其值表示输入区的起始行。用户通过修改这个值对记事本翻页显示。

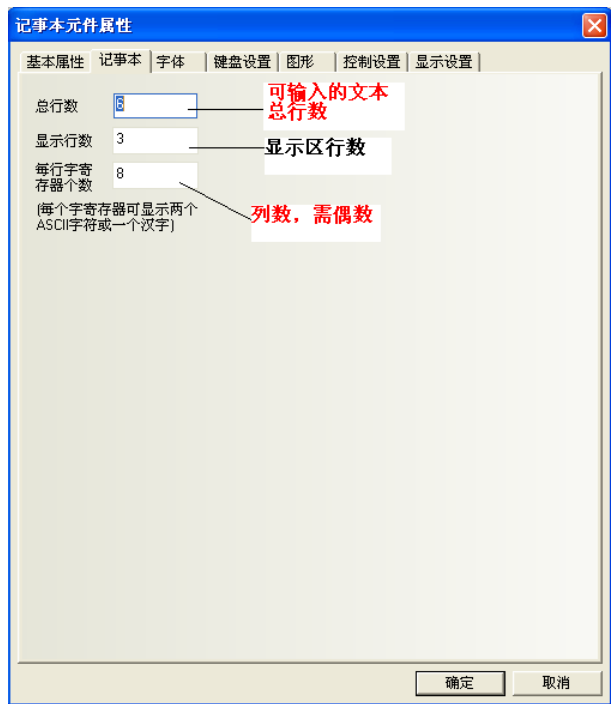

记事本离线模拟如下所示:

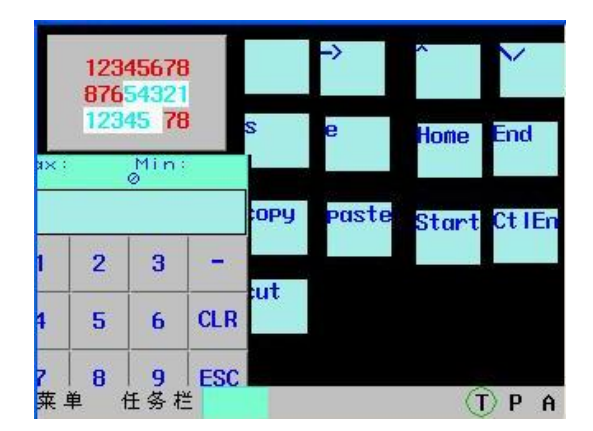

### <span id="page-296-0"></span>6-34-3 执行宏代码

触发功能键后将执行指定的宏代码。

#### <span id="page-296-1"></span>6-34-4 映射键盘

设置F1~F12的映射键盘。

#### <span id="page-296-2"></span>6-34-5 校准触控

启动触控屏的校正功能。

软件运行时实现触控校准,用户不需要通过DIP开关来操作,这样节省了设备调整时间,省去了打开控制 柜的麻烦。

关于校准功能, 请参考"NB-Z Series SetupManual(V06Z-CN5)"。

#### <span id="page-296-3"></span>6-34-6 清除事件

清除事件信息内容有三种方法: 1. 通过[功能键]元件里的[清除事件],点击[功能键]元件,事件内容被清除。

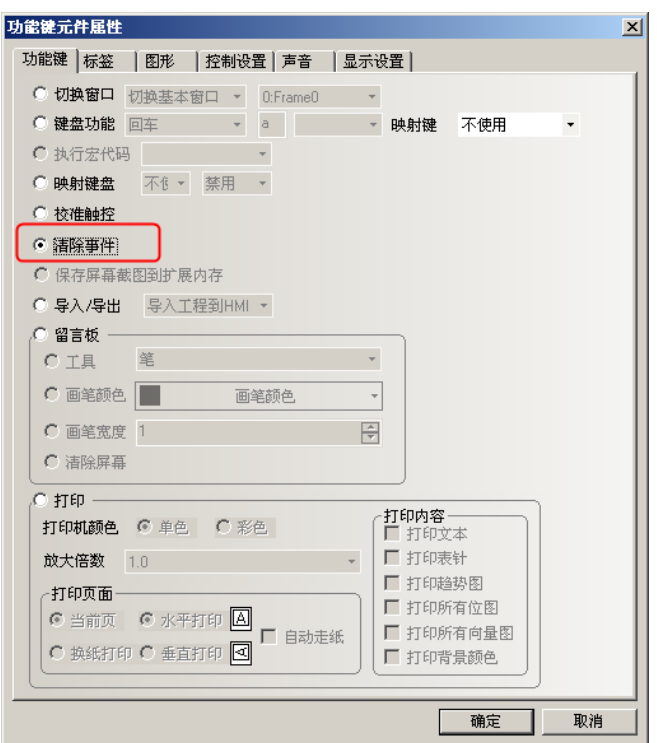

2. 通过本地寄存器LW10015,当LW10015的值变为0的时候,事件内容被清除掉。使用方法:放置一个多 状态设定元件, 地址为LW10015, 设置值为0。

3. 通过重新下载,选中[清除历史事件数据]。如图所示:

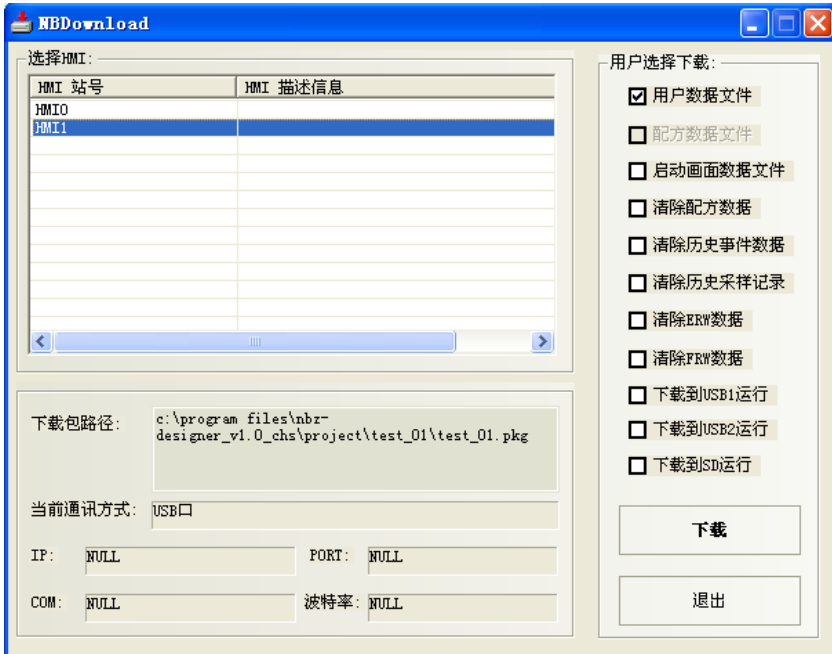

#### <span id="page-297-0"></span>6-34-7 保存屏幕截图到扩展内存

屏幕截图功能的作用:把屏上运行的画面以图片的方式保存到U盘或者SD卡,方便打印或者察看屏的运行 状况。

图片以".BMP"的格式,保存到U盘或SD卡的固定目录scr文件夹里,屏幕截图功能支持离线模拟,直接

在线模拟,间接在线模拟。如果通过这3种模拟方式所截取的屏幕图片保存在NBZ-Designer安装目录 \disk\sd(usb1)\scr文件夹里面。 BMP图片默认以时间年-月-日, 时: 分: 秒: 毫秒命名, 如"2011-07-01,10:12:50:203.bmp", 还可以 自定义名称,通过LW9470~9485来控制图片文件的前缀标题,如LW9470~9485这16个字的文本内容为: 版本号-Num. 20110001-, 则保存的BMP文件名称是"版本号  $-$ Num. 20110001-2011-07-01, 10:15:28:421. bmp".

屏幕截图功能可以通过功能键或PLC控制里的[保存屏幕截图到扩展内存]这两种方式来实现。 功能键和PLC控制的区别:使用功能键,是不能由PLC地址来控制触发的,每按一次功能键截取并保存一 次屏幕。PLC控制可以由一个PLC位地址或者屏本地的地址LB来控制,位地址每次置ON就截取并保存一次 屏幕。

注: 触发屏幕截图后,需等待1分钟左右才能拔U盘或者SD卡,保证截图存储成功。

●屏幕截图的设置:

1. 双击HMI属性,进入[触摸屏]属性页,选择保存方式(本例中保存到SD卡,其它类似)

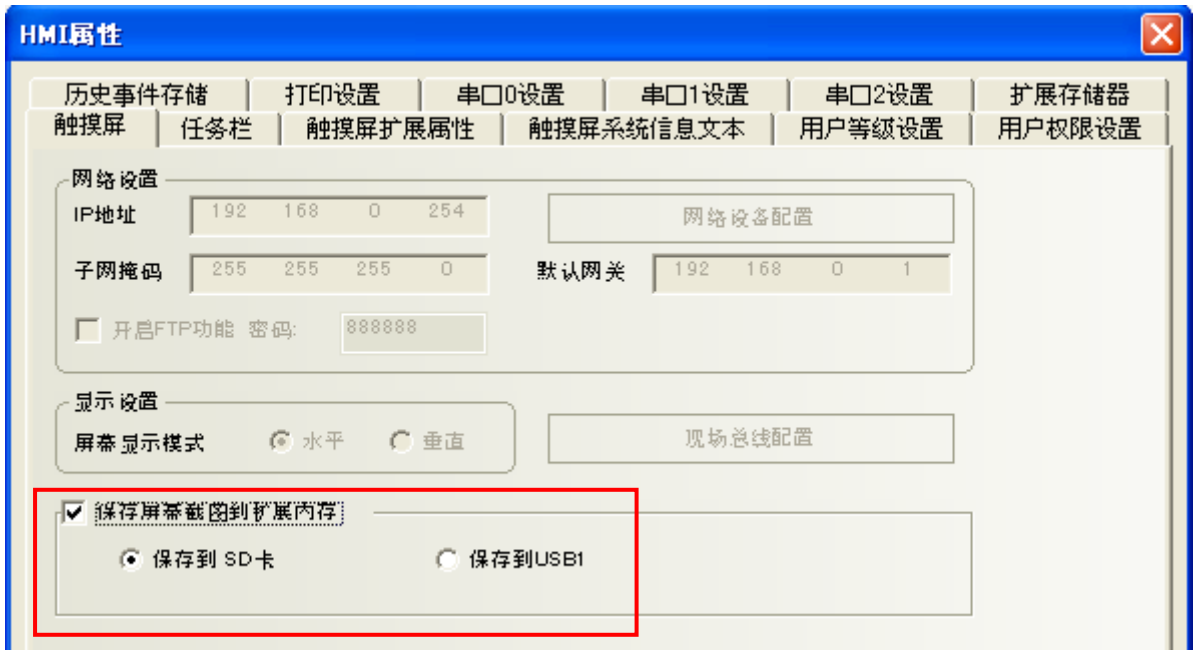

2. 放置一个功能键,每按一次功能键就截取并保存一次屏幕。

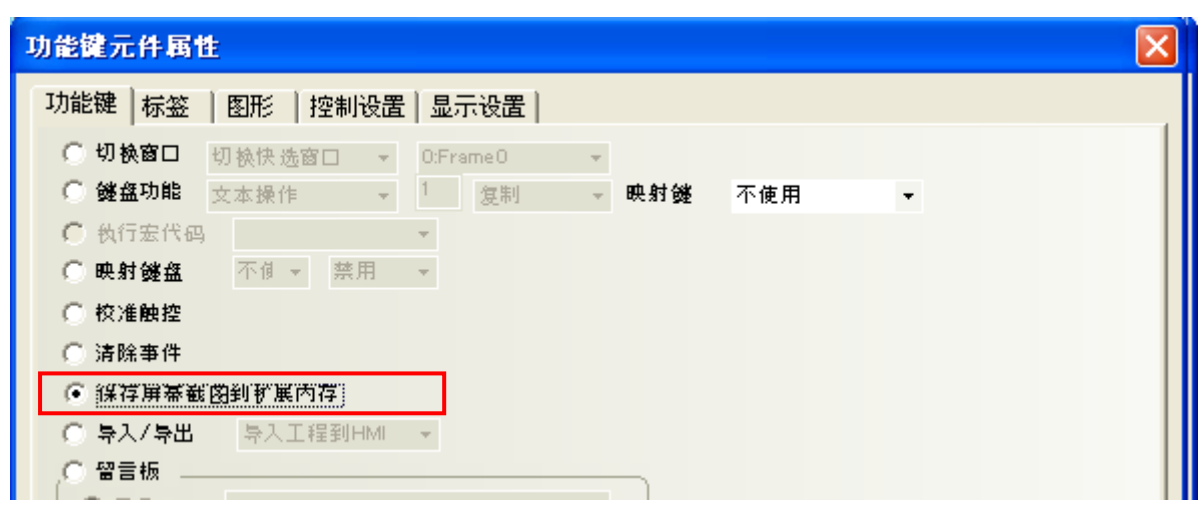

3. 或者放置一个PLC控制元件

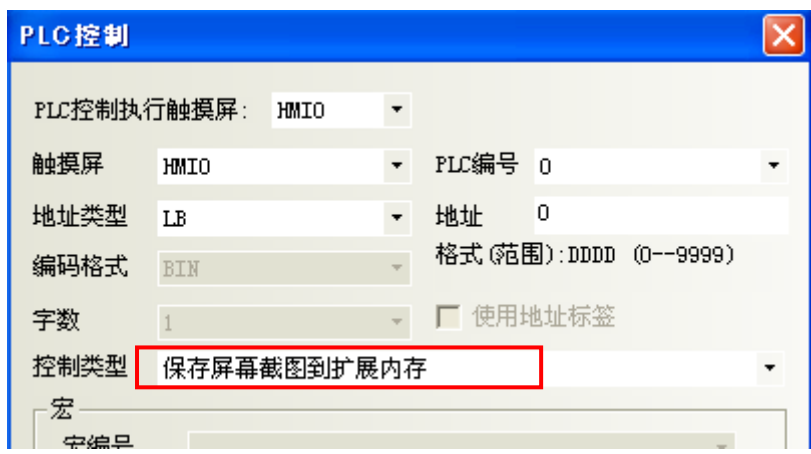

4. 离线模拟,点一下功能键截屏并保存一次,LB0置ON一次,截屏并保存一次。

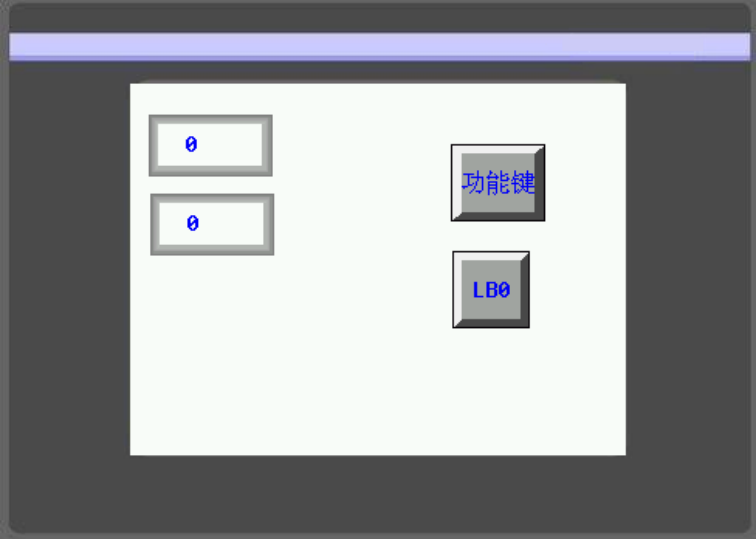

5. 查看离线模拟保存的图片(触摸屏上操作类似,把U盘或SD卡插到电脑上查看scr文件夹) 查看目录: NBZ-Designer的安装目录\disk\sd\scr

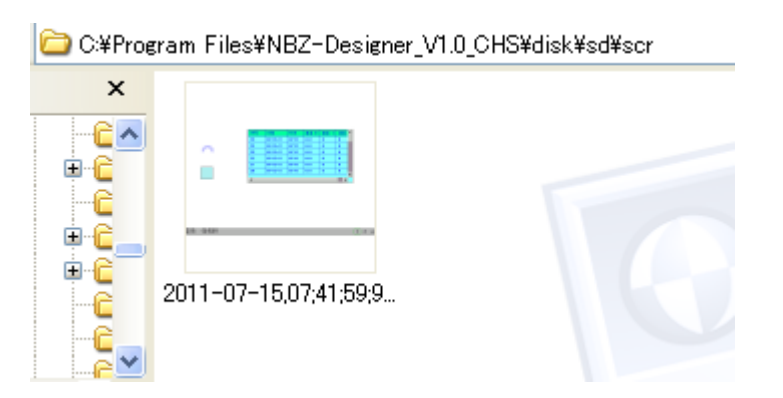

## <span id="page-300-0"></span>6-34-8 导入/导出

显示工程和配方数据的上传或下载画面。

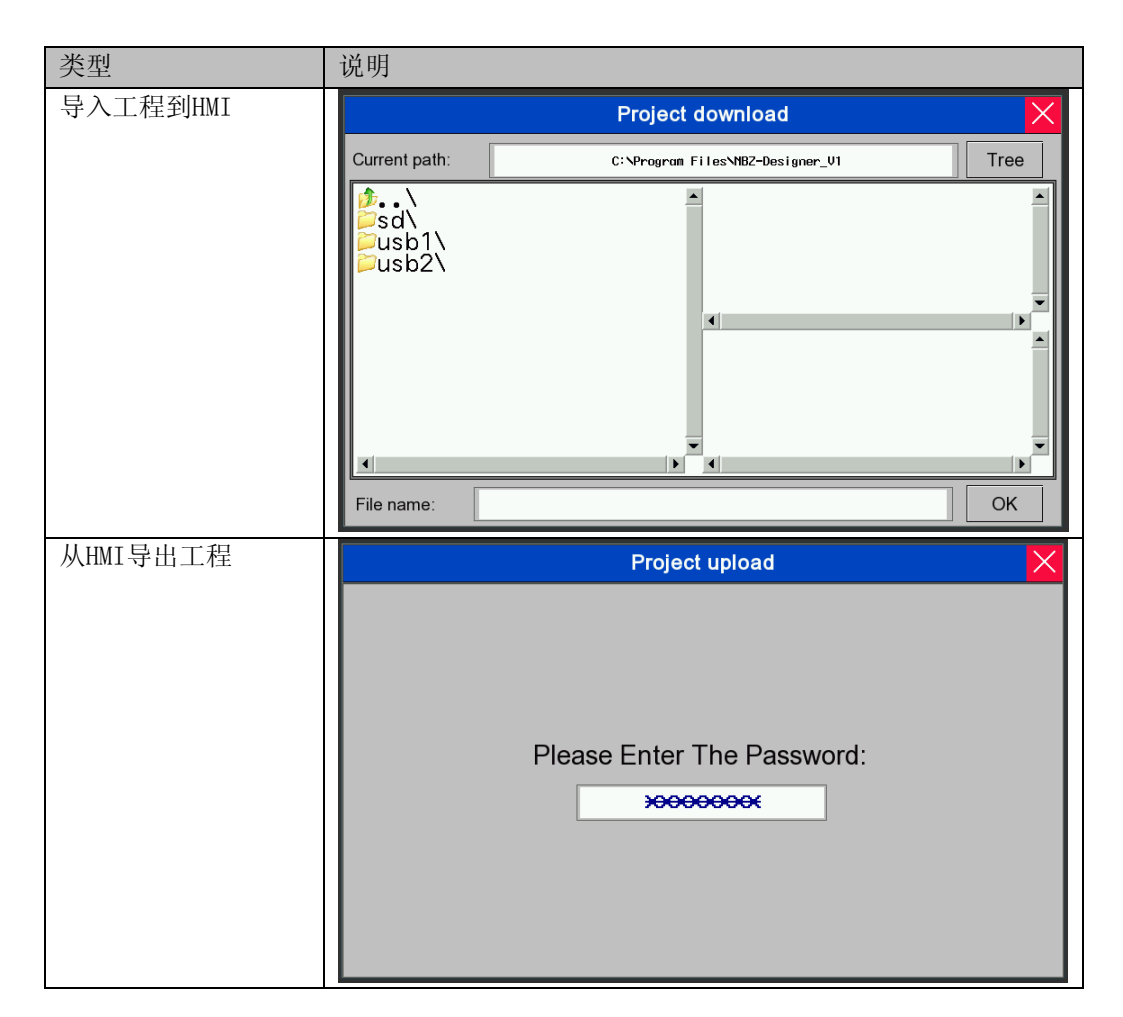

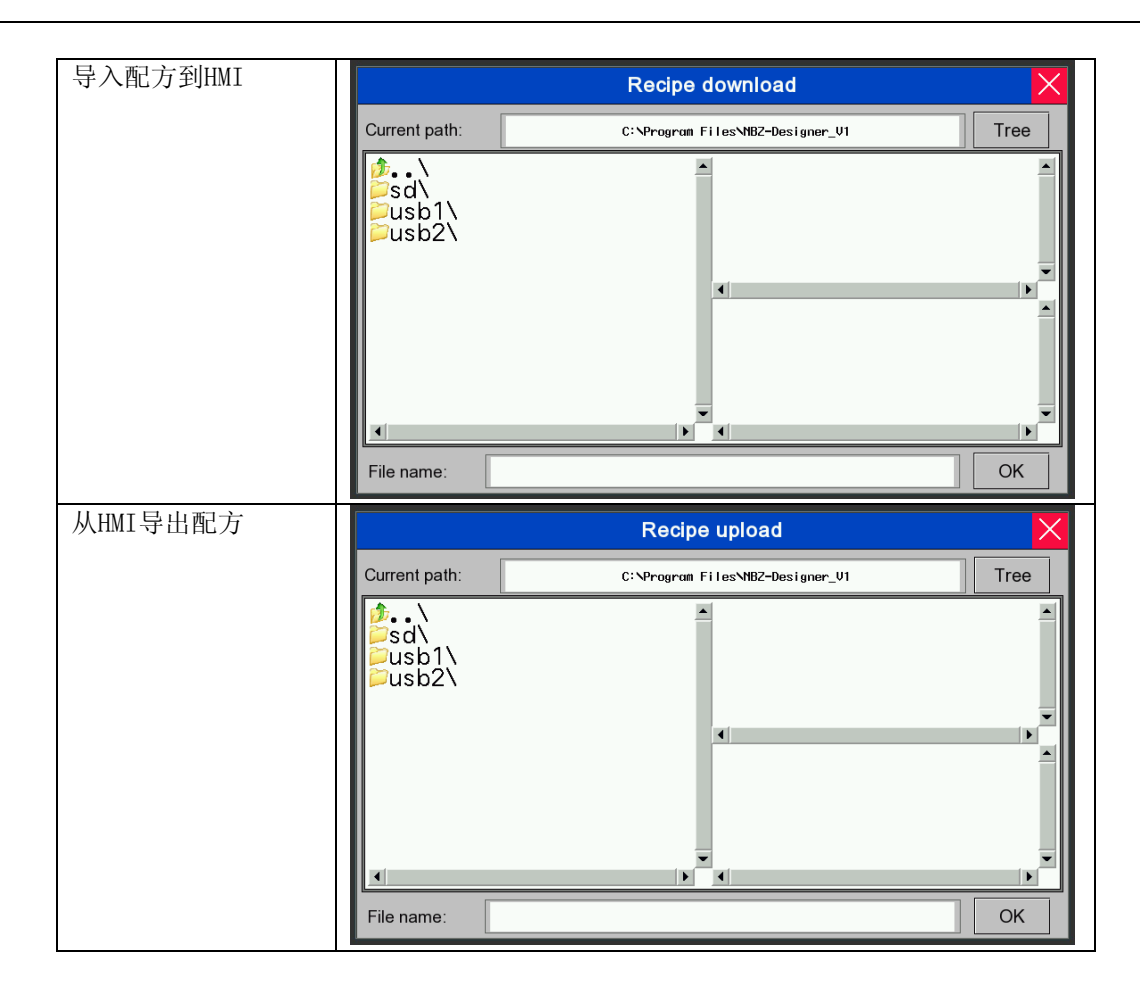

关于配方数据, 请参考["第](#page-380-0)9章 [配方数据"](#page-380-0)。

#### <span id="page-301-0"></span>6-34-9 留言板

放置好留言板以后,在功能键的[留言板]中可以设置工具,画笔颜色,画笔宽度,清除屏幕,如下图所示:

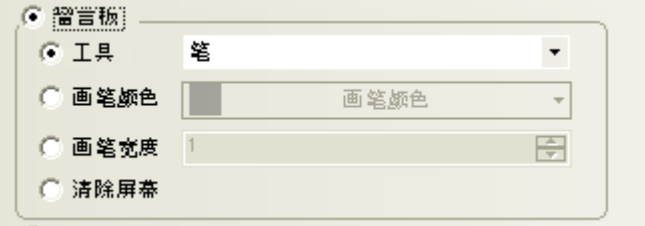

[工具]:工具有三种。

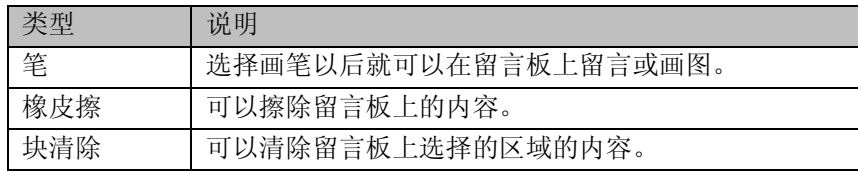

[画笔颜色]:设置画笔的颜色。

[画笔宽度]:设置笔的粗细,从1到8可供选择。最细为1、最粗为8。

[清除屏幕]: 清除整块留言板的内容。

# <span id="page-302-0"></span>6-34-10 打印

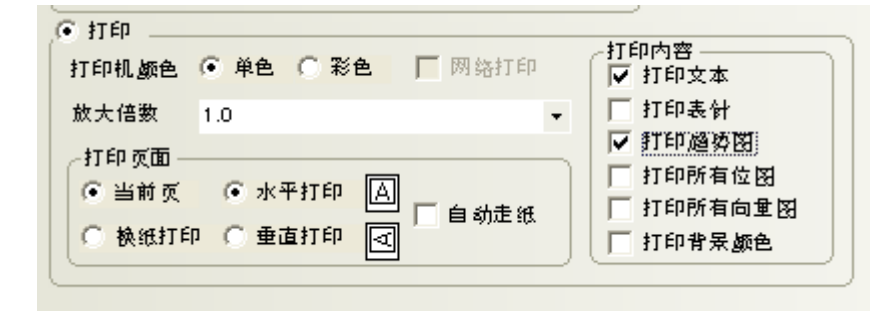

请参照["第](#page-433-0)11章 [打印"](#page-433-0)部分内容。

## 6-35 报警条

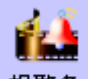

报警条 报警条会在报警条所在的区域以跑马灯的方式显示触发的预设报警信息,该报警信息必须是关于 某个位节点地址的,该位地址触发到报警状态时报警信息会从右向左滚动显示。警报会一直持续滚动直 到该位地址被切换到非报警状态。报警信息必须预先在[报警信息登录]元件中登录。

注: 此元件只显示报警信息,必须由"报警信息登录"元件登录欲显示的元件。

●添加报警条的过程

1.按下报警条图标,拖到窗口中, 就会弹出[报警条元件属性]框:

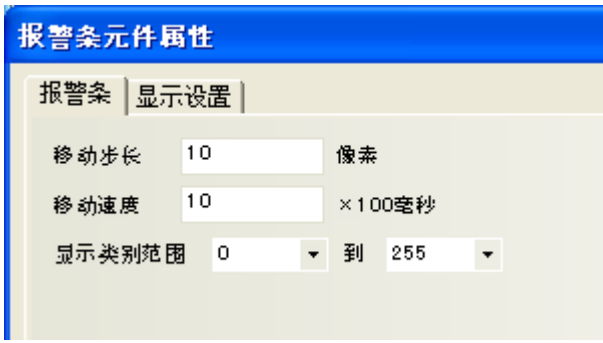

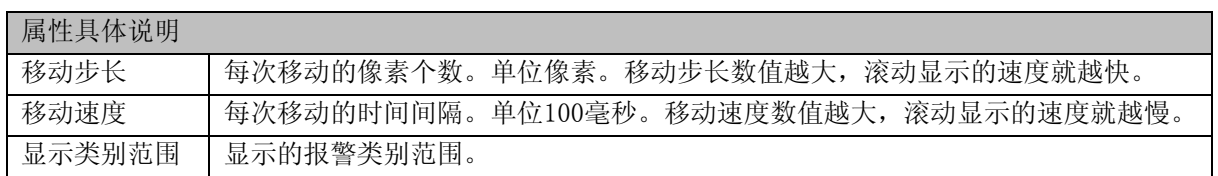

2. 跳到[显示设置]页,调整元件的位置和大小。

3.按下[确定]键完成设置。

●下面来制作一个报警条的例子

1.首先创建一个新的工程。

2.按下[报警信息登录]元件图标,进入报警信息登录列表,添加2个报警信息,如下所示:

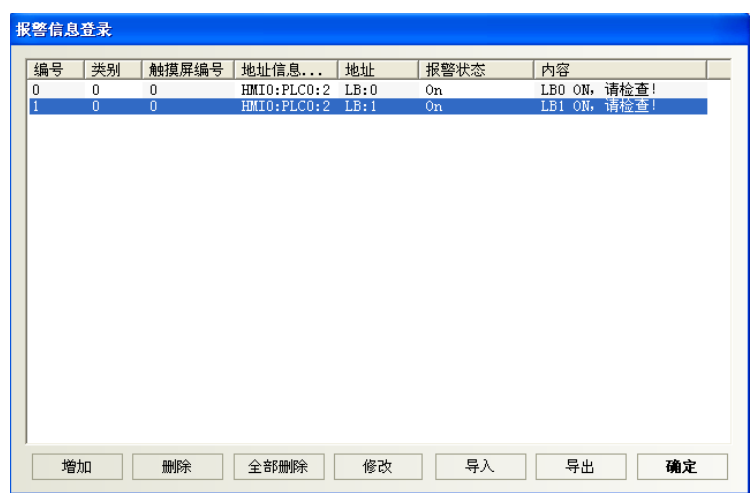

3.在窗口0添加一个报警条元件。

4.添加2个位状态切换开关来分别控制LB0和LB1的开和关,LB0和LB1的ON或OFF状态将直接触发报警条的 报警信息显示与否。

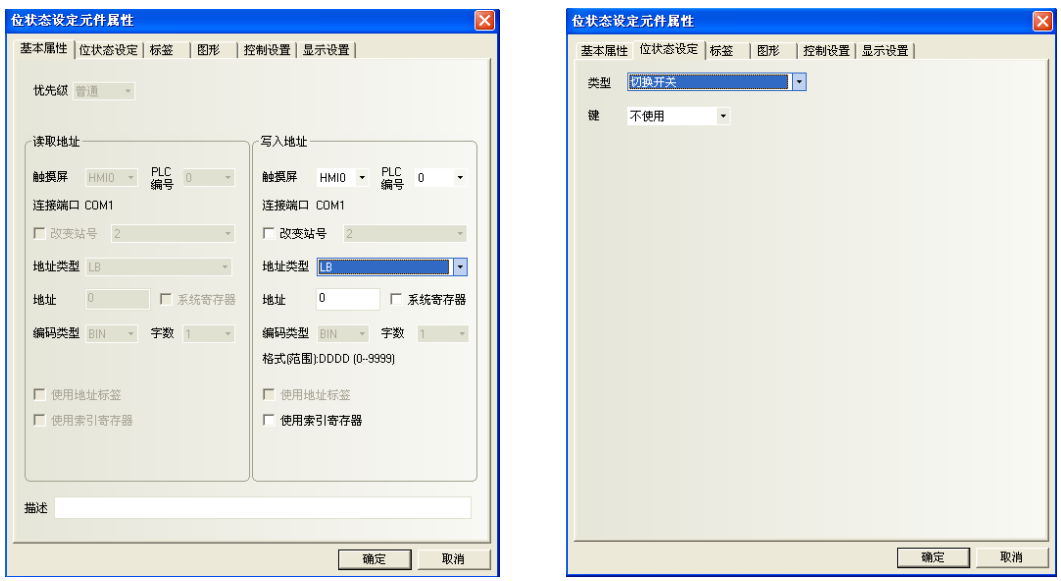

5.[保存],[编译],[在(离)线模拟]或[下载],其运行效果如图:

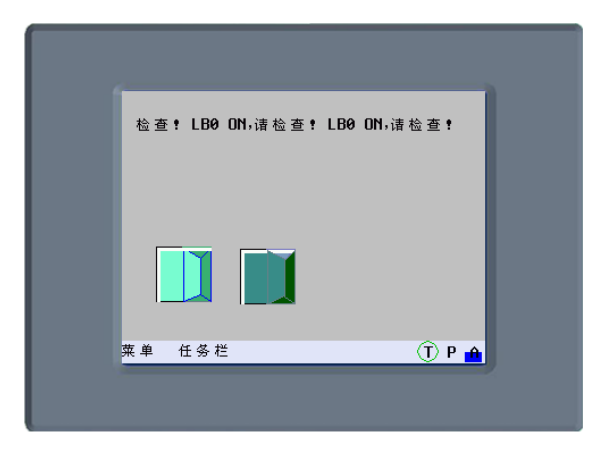

## 6-36 定时器

 $\odot$ 

是执行定时功能的器件,当定时时间到后会执行相应的功能,可以完成定时执行宏指令,设置参 数,数据传输等功能。

●添加定时器的过程

1. 按下定时器元件图标, 拖到窗口中, 就会弹出[定时器元件属性]框,进入[定时器]页:

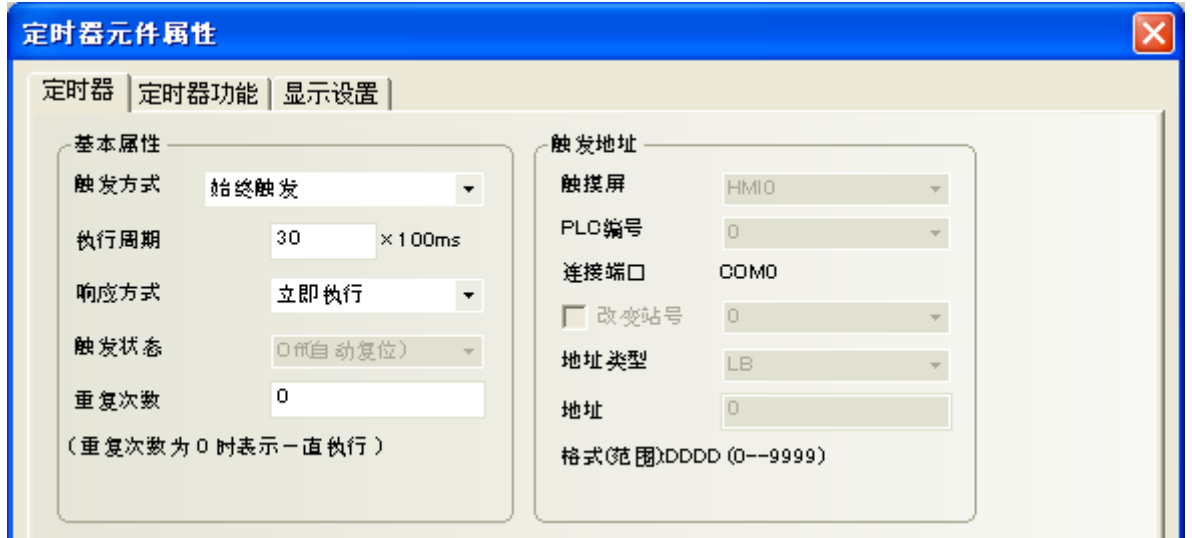

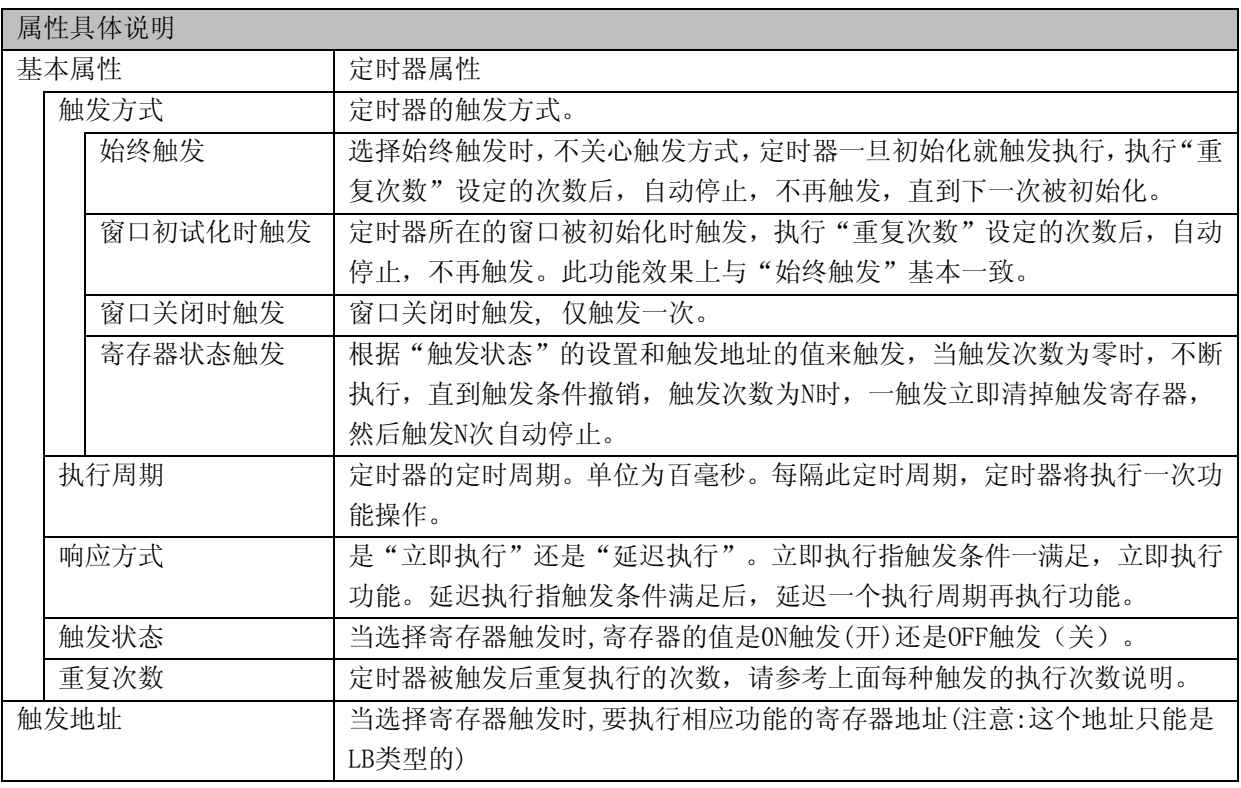

2.进入[定时器功能]页:

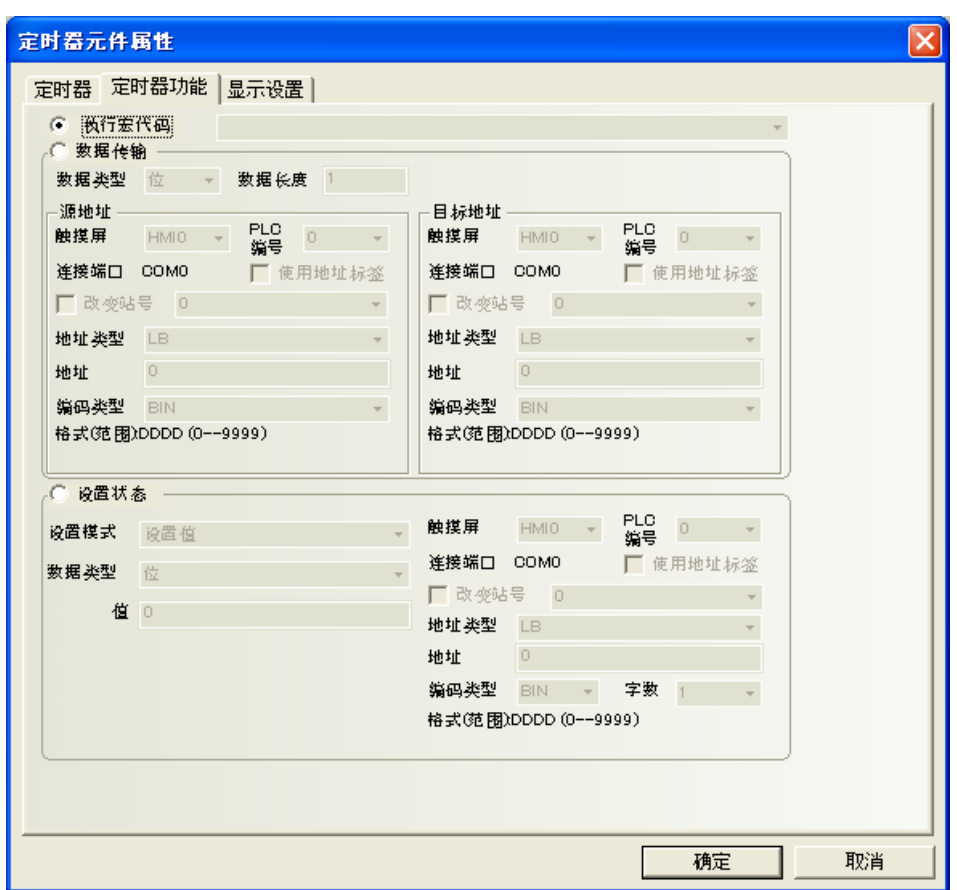

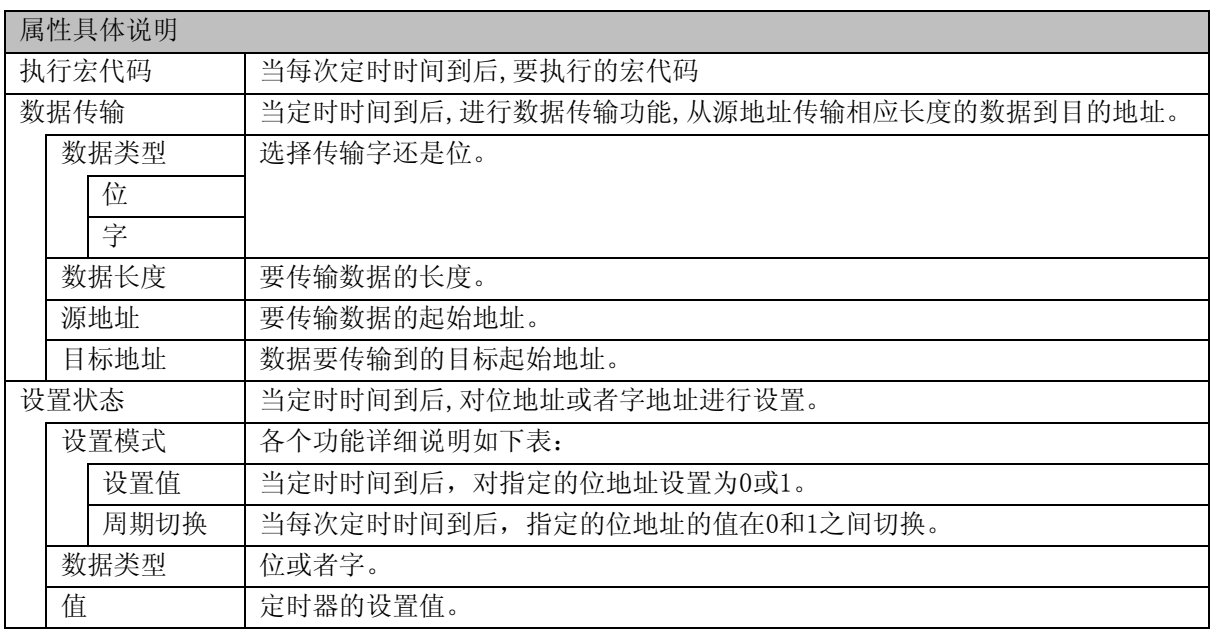

3. 跳到[显示设置]页,调整元件的位置和大小。

4. 按下[确认]键完成设置,并可调整定时器元件的位置和大小。

## 6-37 位图

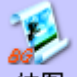

位图 位图主要的目的是用来添加图形和照片,您可以通过它把位图库中的位图直接放置到窗口中,位 图库添加位图见"[5-7](#page-132-0)[位图"](#page-132-0)。NBZ-Designer支持65535色的图像显示,可以显示色彩艳丽逼真的图片, 使您的界面更加美观。

●添加位图的过程

1.按下图标,拖到窗口中,选择您想使用的位图,如下图:

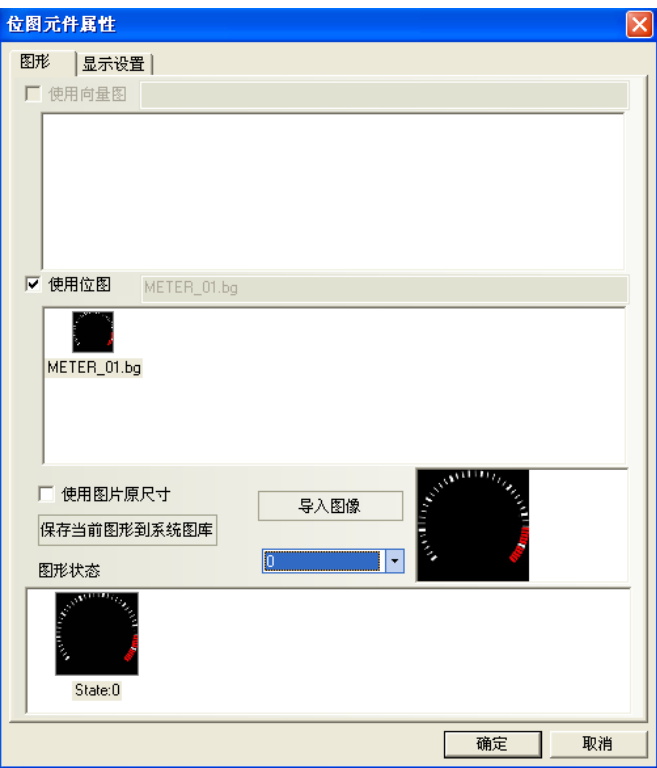

2.按下[确定]键,可调整位图在窗口中的位置和大小。如下图所示:

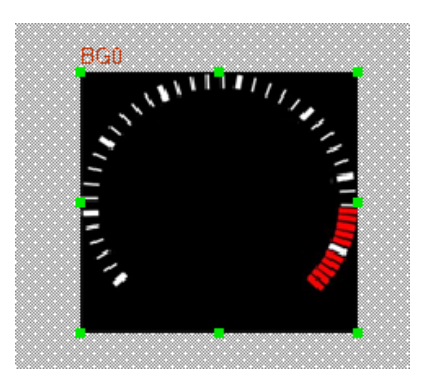

3.关于位图的新建方法,请参考"[5-7](#page-132-0) [位图"](#page-132-0)。

## 6-38 向量图

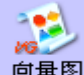

向量图的目的跟位图差不多,也可以把您所建的任何向量图直接放置到窗口中,而不需要指定任 何元件。

●添加向量图的过程

1.按下图标,拖到窗口中,选择您想使用的向量图,如下图:

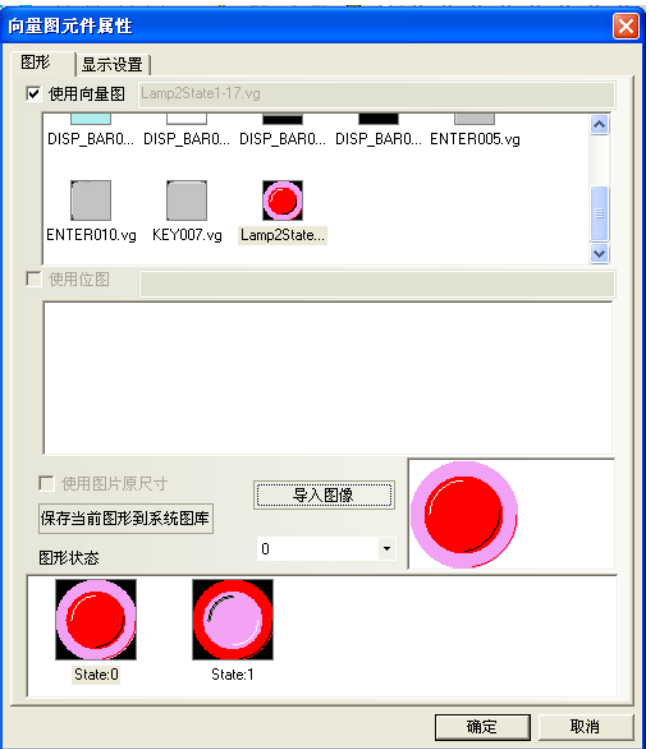

2.按下[确定]键,可调整向量图在窗口中的位置和大小。如下图所示:

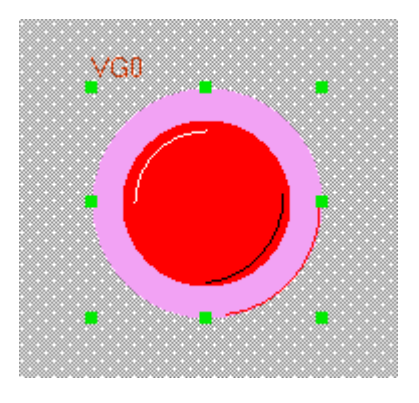

3.关于向量图的新建方法,请参考"[5-6](#page-121-0) [向量图"](#page-121-0)。

#### 6-39 留言板

家

留言板 留言板是专门用来给客户提供一个保留和传递留言的空间,使用户可以随心所欲在HMI上书写所 要的一切文字,它的功能有点类似于画图板,不过我们这里使用的是手指或触控笔。

#### ●添加留言板的过程

1.按下留言板图标, 拖到窗口中, 就会弹出[留言板元件属性]框:

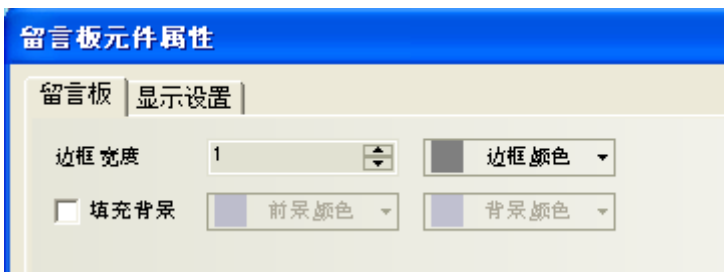

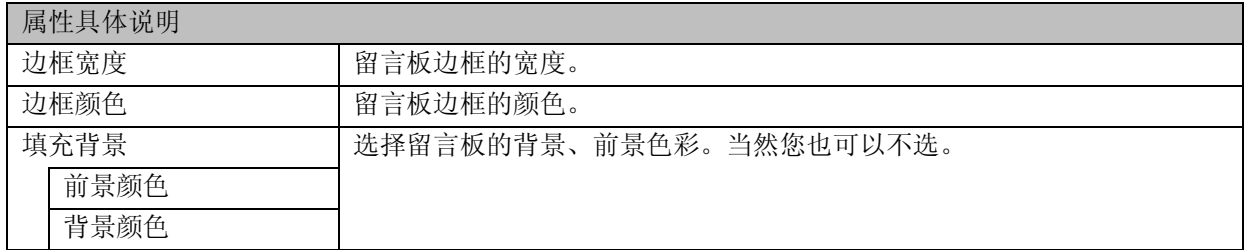

2.跳到[显示设置]页,调整元件的位置和大小。

3.按下[确定]键完成设置,并可调整留言板元件的位置和大小。

放置好留言板以后,在功能键的[留言板]中可以设置工具,画笔颜色,画笔宽度,清除屏幕。请参考"[6-34-9](#page-301-0) [留言板"](#page-301-0)。

●做一个留言板的例子

1.进入NBZ-Designer后选择[文件]/[新建工程]新建一个工程。

2.在这里我们以窗口0作为留言板窗口。当然您也可以选择其它窗口作为留言板窗口。您只要把留言板元 件拉到窗口中。

3.首先设置留言板元件的属性,如下图所示:

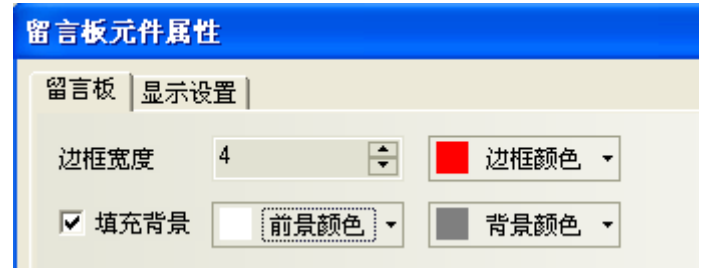

边框的宽度范围是1到16。这里选择4。

边框颜色、前景颜色、背景颜色:选择您想使用的颜色即可。

4. 然后调整到您所需的尺寸,如下图所示:

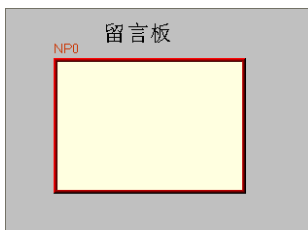

5.再在它的左部和下部添加若干功能键,选择功能键FK0,FK1,FK2,FK3分别为笔、橡皮擦、块清除、清除 屏幕, 功能键FK4,FK5,FK6分别为画笔的颜色红、绿、蓝, 功能键FK7,FK8,FK9,FK10分别为画笔的宽度 2,4,6,8。如下图所示:

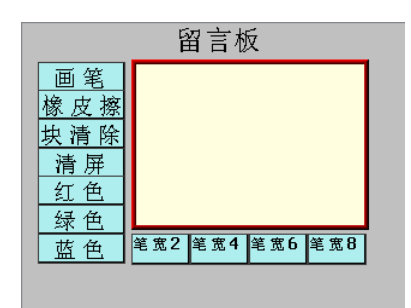

这些东西都设置完毕,那么您就可以欣赏您制作的留言板了。[保存]并[编译],[离线模拟]或[直接在线模 拟]或[间接在线模拟]或[下载]到触摸屏均可,其最后的效果如下图所示:

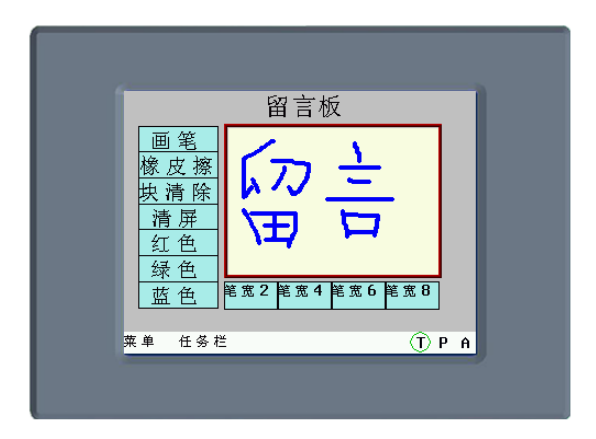

系统保留LB9020-LB9022用来控制并标识画笔,橡皮擦和区域清除的选中与否,LB9030-LB9037可以设置画 笔粗细,LW9006可以设置留言板操作模式,LW9007可以设置画笔粗细,LW9008可以选择画笔为256色的任一 颜色。具体请参照"第13[章系统保留寄存器地址"](#page-468-0)。

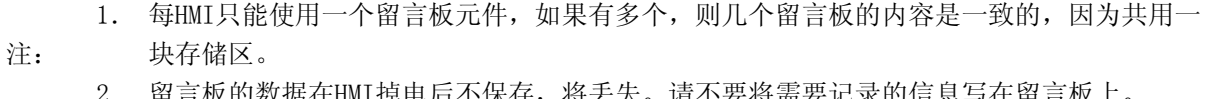

## 6-40 文件列表框

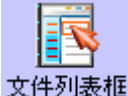

文件列表框、来显示外部存储设备的文件信息内容。

该元件被分为三个区:左部显示当前目录下的文件夹信息,右上部显示当前目录下的文件信息,右下部 显示所选工程文件(.pkg文件)或配方文件(.rcp文件)的HMI信息。

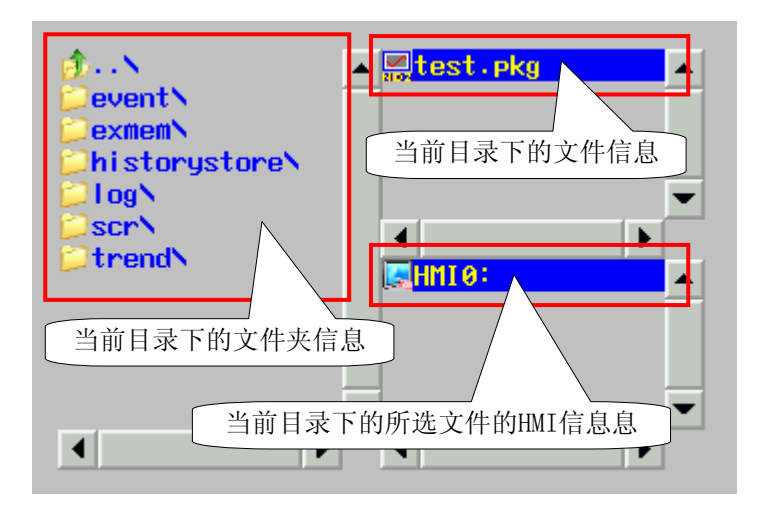

文件列表元件一般用于配合功能键"导入/导出"功能使用,属于特殊用元件,新建工程时系统会提供File List Window供用户调用,调用窗口可在[HMI属性]—[触摸屏扩展属性]中设置。

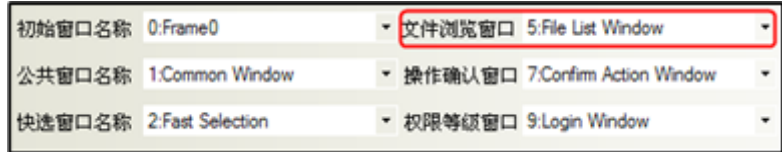

## 6-40-1 外部存储器之间文件的复制/剪切/粘贴

NBZ-Designer提供了外部存储器之间文件的相互复制剪切和粘贴功能。同一个屏上的USB, SD卡之间的rcp 和pkg文件可以相互复制剪切粘贴。

注: 文件操作功能只针对SD卡或U盘中的".rcp"或".pkg"文件有效。

系统提供了一个特殊寄存器LW9366来执行文件复制剪切粘贴操作,并且需要配合[文件列表框]元件来执 行。

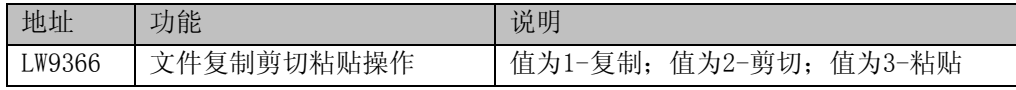

#### ●举例:

1. 添加一个文本显示元件,地址为LW9300,字数为16,LW9300的作用:显示文件列表框元件当前浏览的 路径。

2. 添加一个文件列表框元件。该元件被分为三个区:左半部显示当前目录下的文件夹信息,右上部显示 当前目录下的文件信息,右下部显示所选工程文件(.pkg文件)的HMI信息。

3. 添加三个多状态设定元件, 地址都为LW9366, 设定方式都为设定常数, 设置值分别为1, 2, 3, 然后 标签分别设为复制、剪切、粘贴。

最终效果如下:

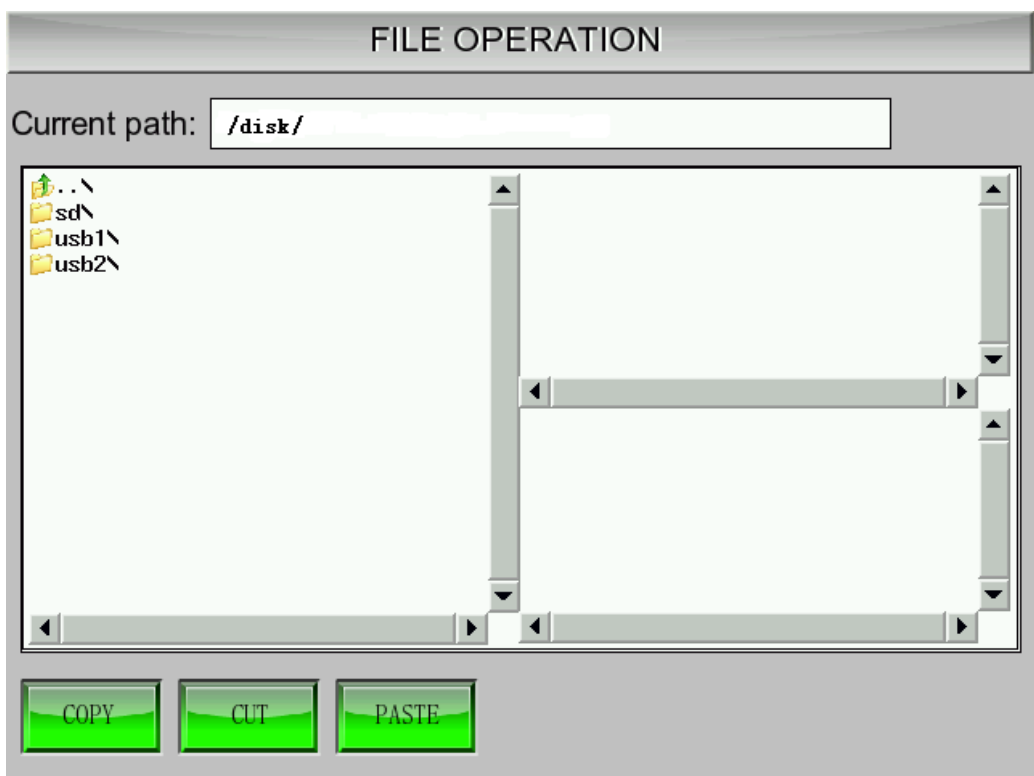

选中需要复制的文件后点击"COPY"按钮。

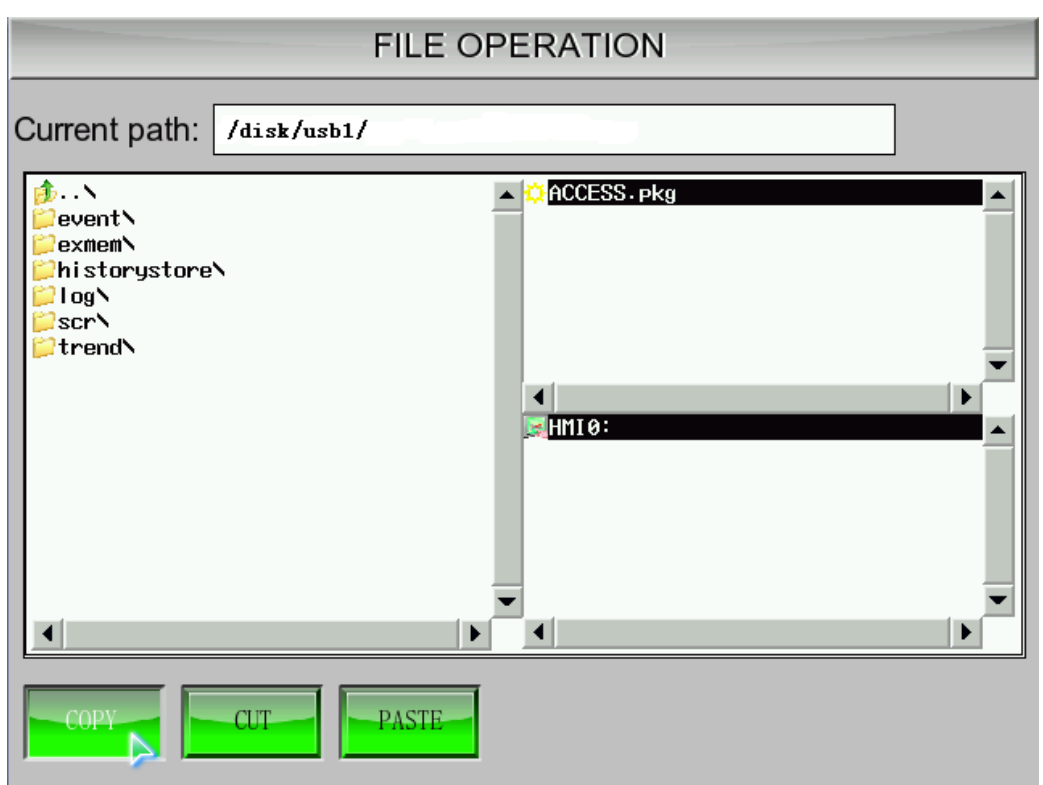

假设需要将U盘的数据文件拷贝到SD卡上,切换到SD卡路径下点击"PASTE"操作即可。

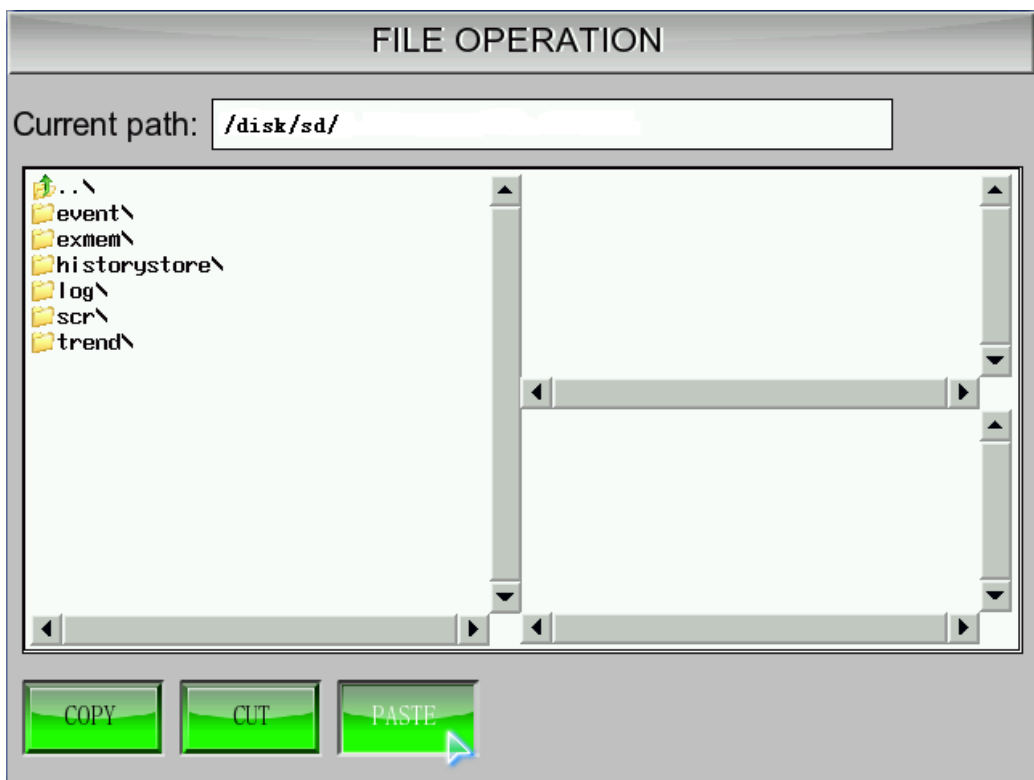

其它操作类似。

## 6-41 数据传输

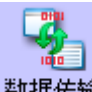

<mark>数据传输</mark> 数据传输元件可以将指定的HMI内部寄存器或PLC寄存器地址中的数据传送到其它HMI内部寄存 器或PLC寄存器地址中,可以使用手动触控的方式触发传送数据,也可以利用指定地址的状态改变,来触 发数据传输。

●添加数据传输的过程

1.按下图标,拖到窗口中,选择您想使用的数据传输,如下图:

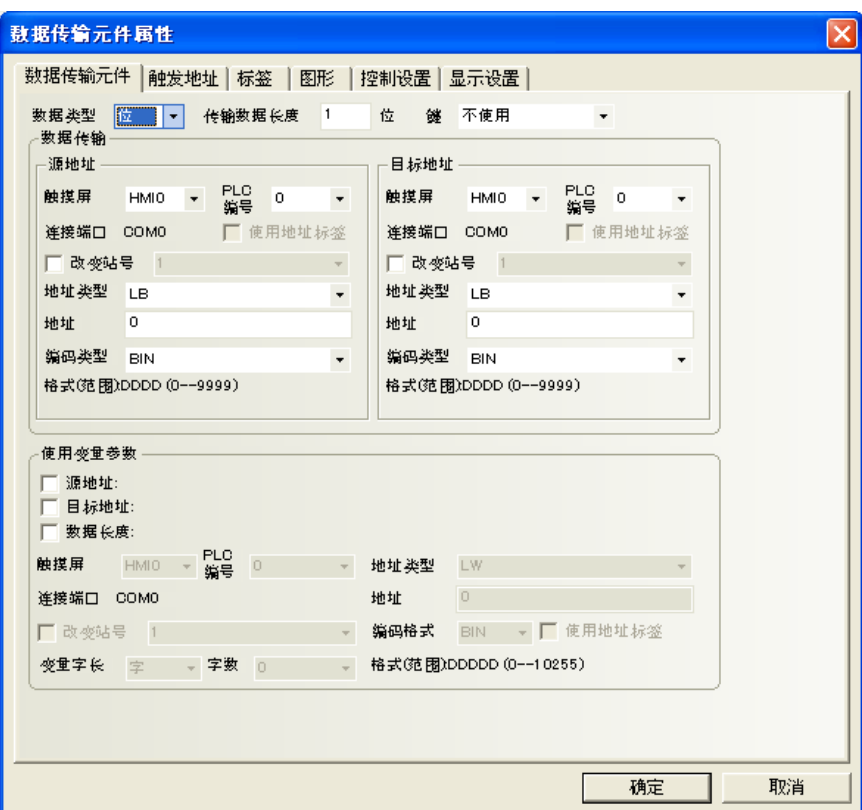

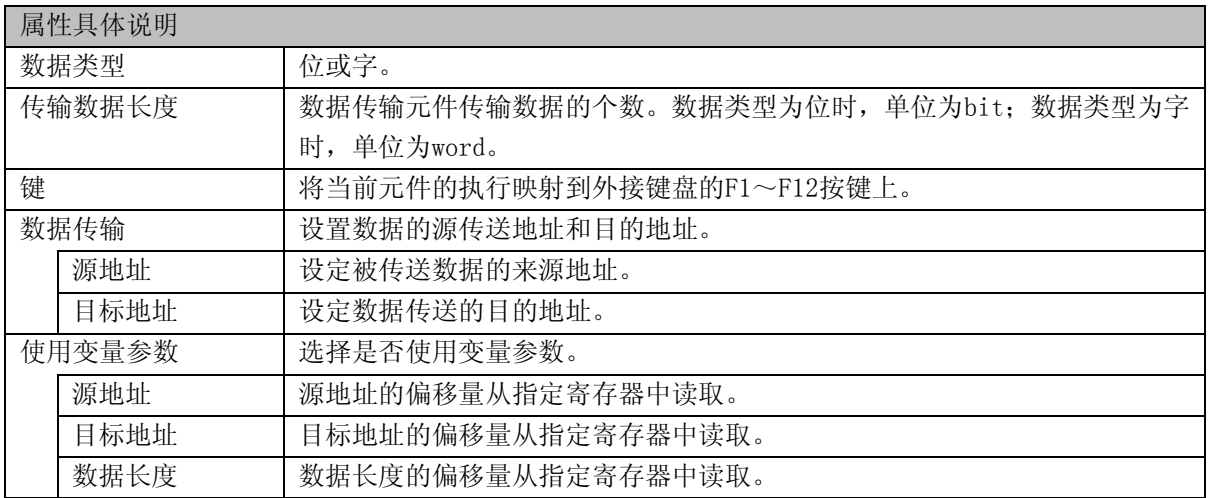

●举例:源地址、目标地址和数据长度均使用变量参数。

设置源地址的地址类型为LW寄存器,源地址的地址偏移量由变量LW100控制;设置目标地址的地址类型为 RW寄存器,目标地址的地址偏移量由变量LW101控制;数据长度由变量LW102控制。

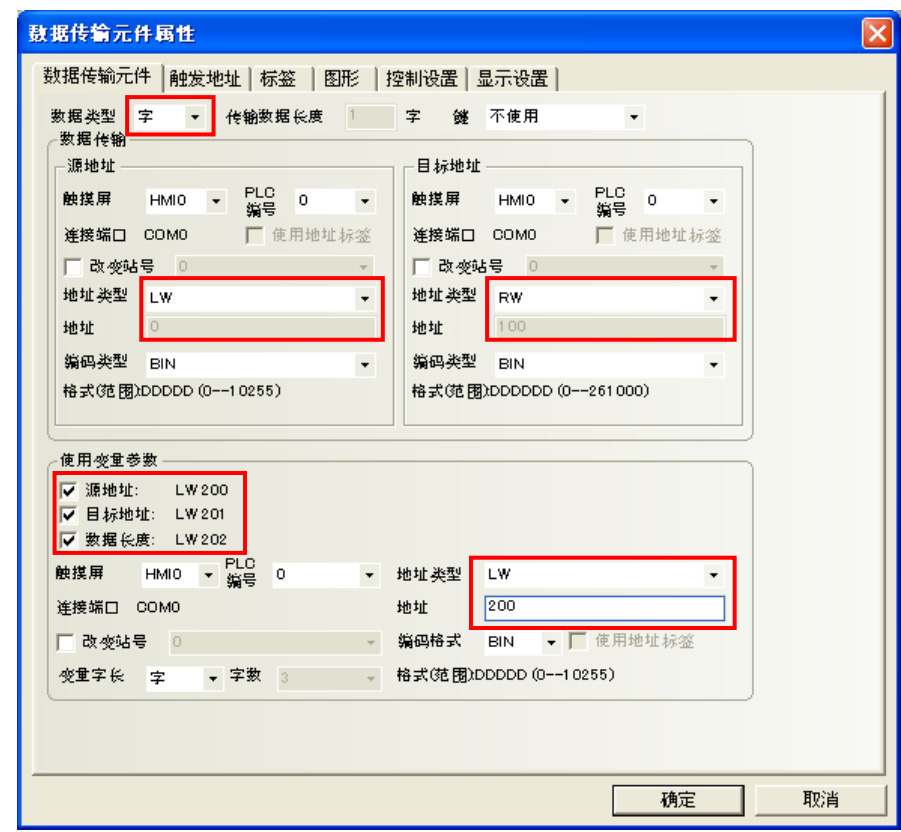

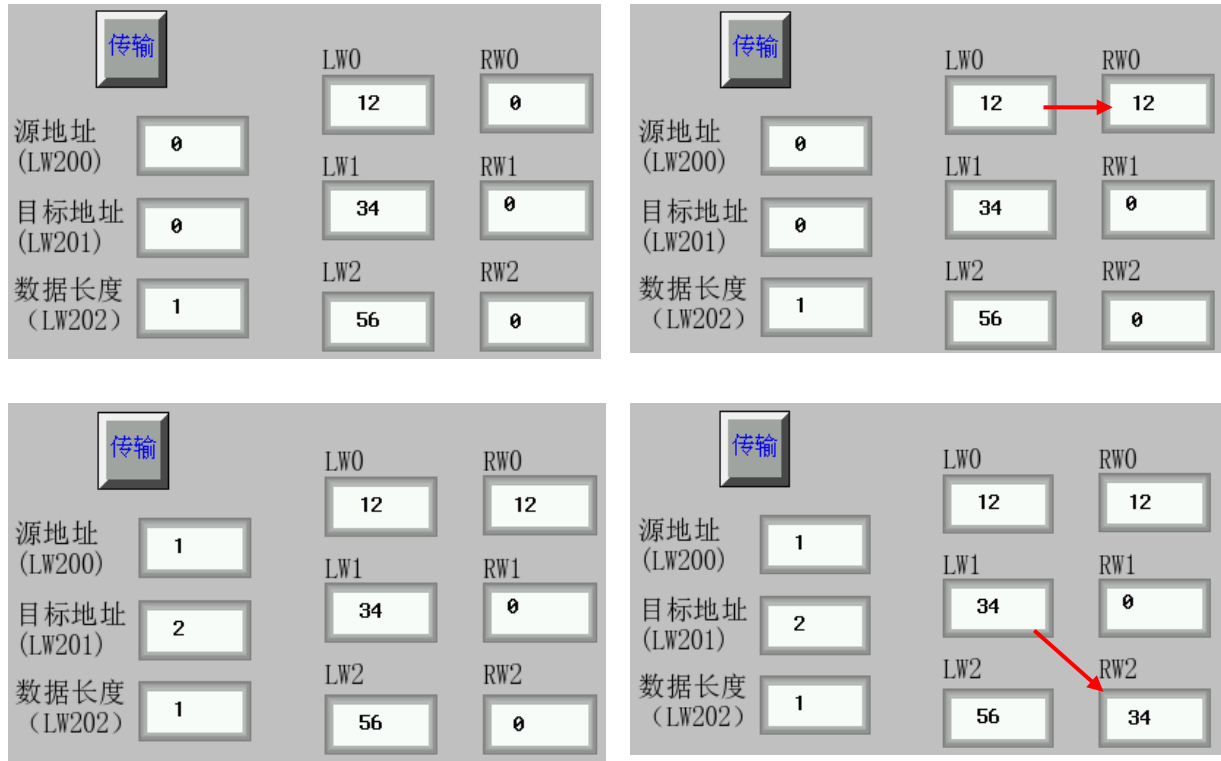

2.跳到[触发地址]页,

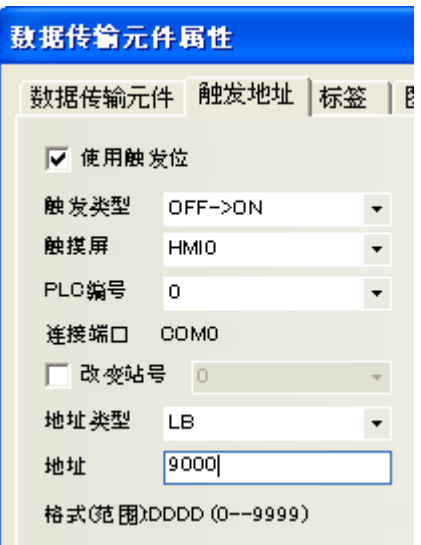

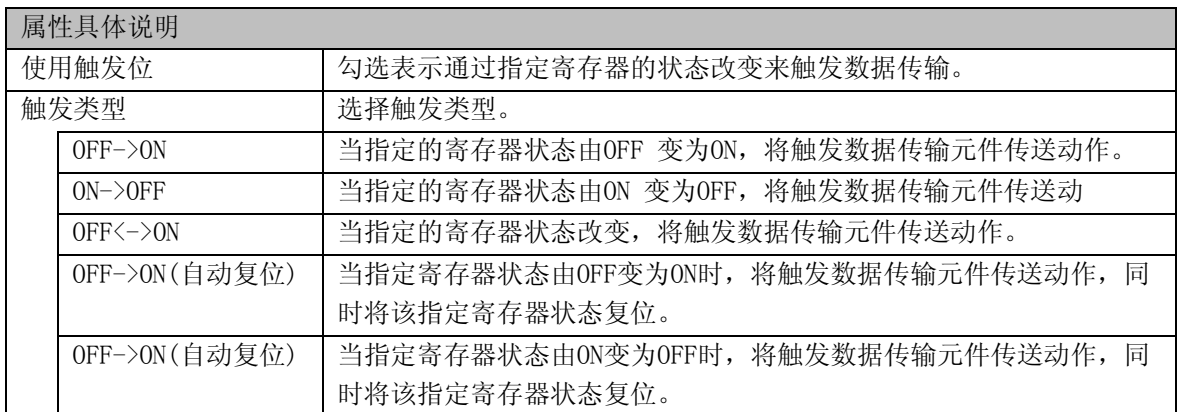

## 6-42 自由绘图

fl<sub>B</sub>

<sup>自由绘图</sup>自由绘图元件是根据寄存器的数据, 在HMI上按像素点画出相应的图像。

●添加自由绘图的过程

1.按下图标,拖到窗口中,选择您想使用的自由绘图,如下图:

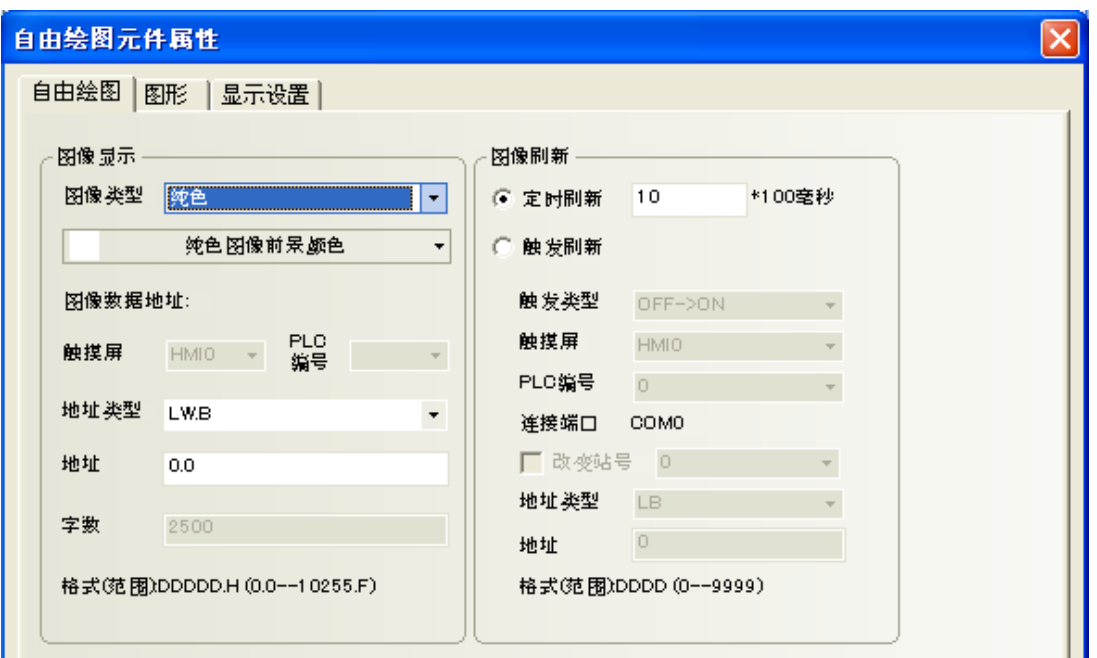

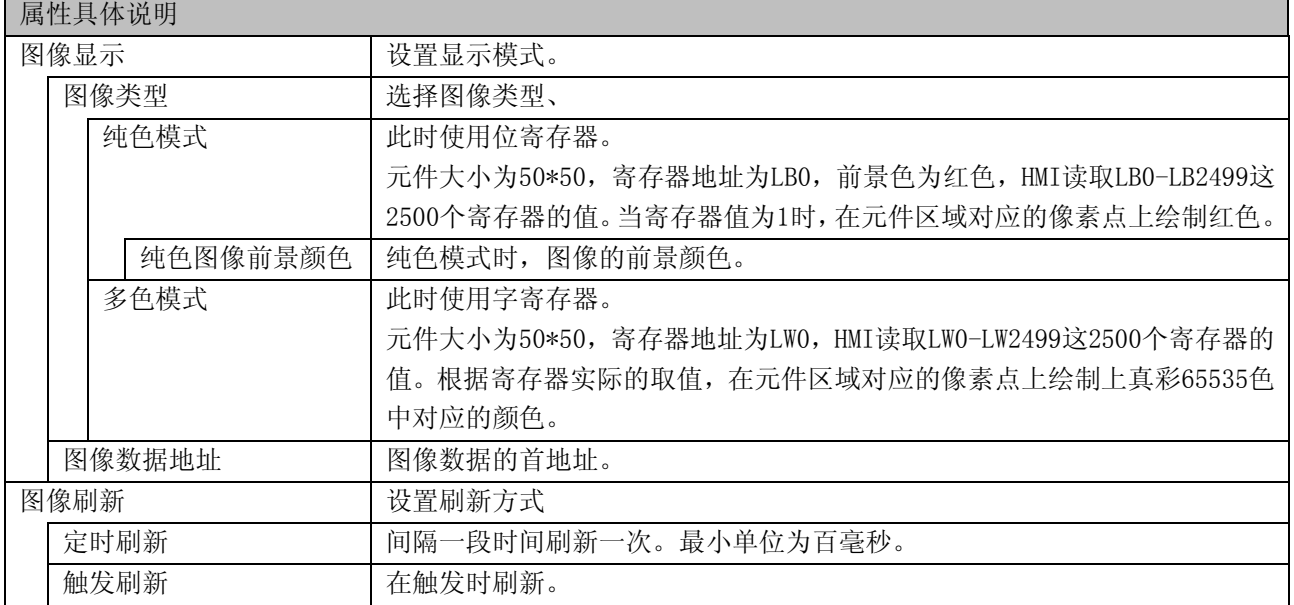

2. 跳到[图形]页,需要用图库的图,在这页中选择。

3.按下[确定]键,可调整位图在窗口中的位置和大小。如下图所示:

# 6-43 时间

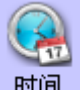

<mark>时间</mark> 时间元件用于显示触摸屏内部时钟的日期、时间和星期。

●添加时间的过程

1.按下时间元件图标, 拖到窗口中, 就会弹出[时间元件属性]框,进入[时间]页:

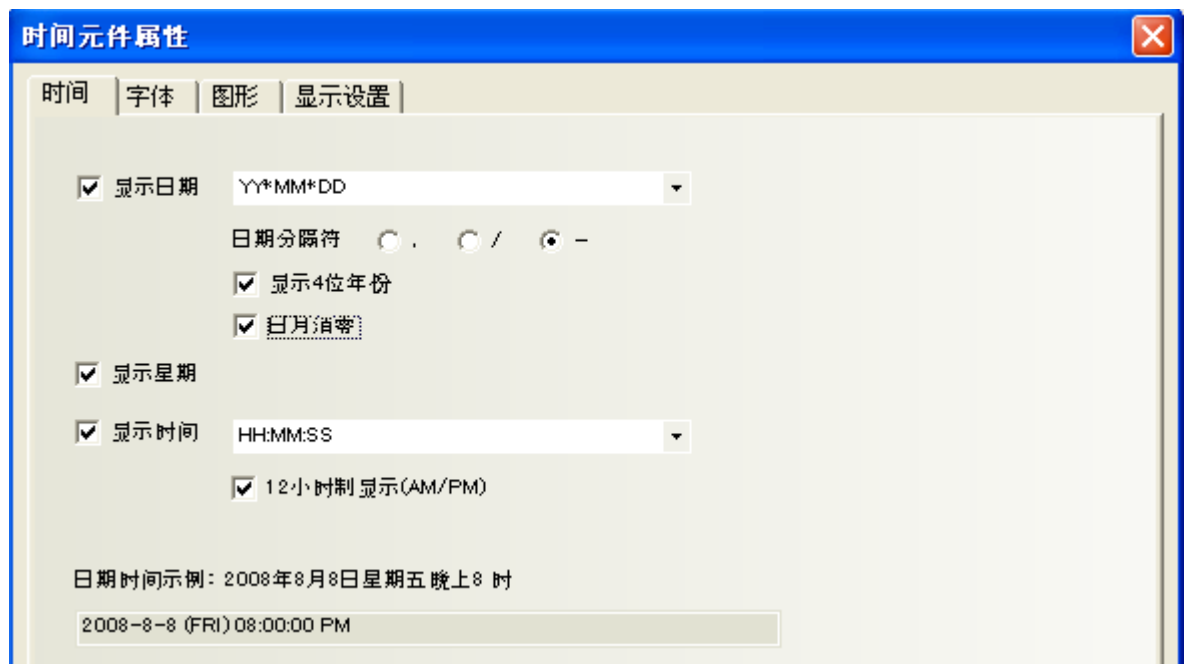

#### 属性具体说明

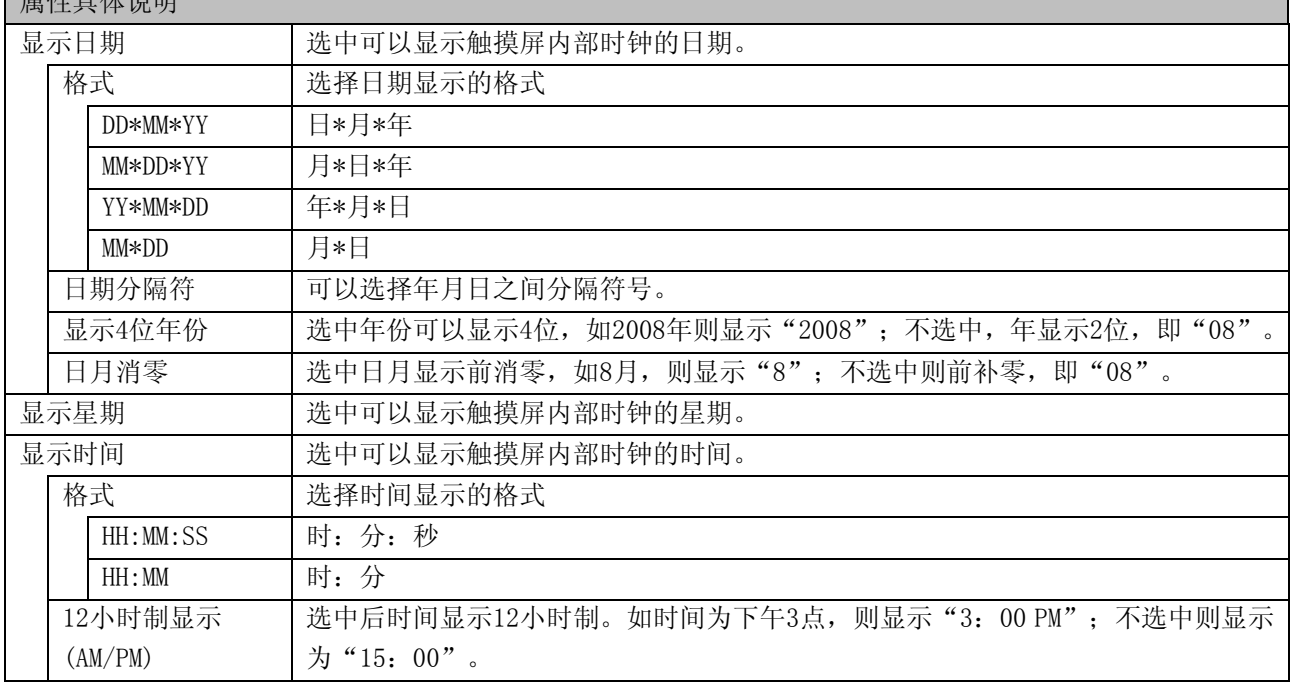

如果需要校准时间的话, 直接修改LW10000~10006 (请参考["第](#page-468-0)13章 [系统保留寄存器地址"](#page-468-0)), 或者在 Setup界面更改时间。关于Setup界面,请参阅"NB-Z系列 安装手册(V06Z-CN5)"。

2.跳到[字体]页,设置文字的字体。

3.跳到[图形]页,设置元件背景图。

4.按下[确认]键完成设置,并可调整定时器元件的位置和大小。

### 6-44 动态图形

鑫

动态图形<sub>动态图形元件</sub>,可以通过修改寄存器的值来改变矩形、椭圆或直线的位置和大小。 动态图形支持矩形、椭圆和直线。原点在左上角,X方向向右增长,Y方向向下增长。 动态图形的单位是像素点。

●添加动态图形的过程

1.按下动态图形元件图标,拖到窗口中,就会弹出[动态图形元件属性]框,进入[动态图形]页:

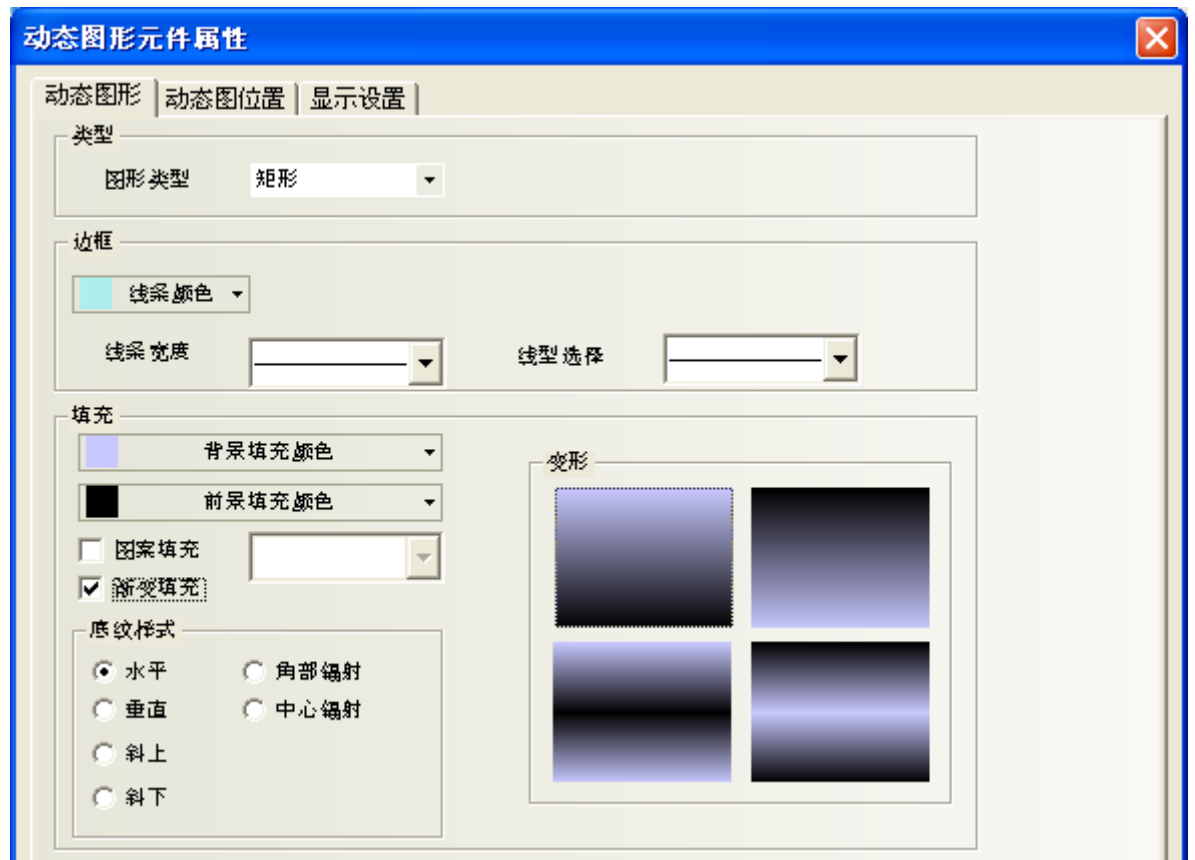

[类型]: 设置图形类型; 矩形、椭圆和直线。 [边框]:设置图形的边框。 [填充]: 设置图形的填充效果。

2.跳到[动态图位置]页,

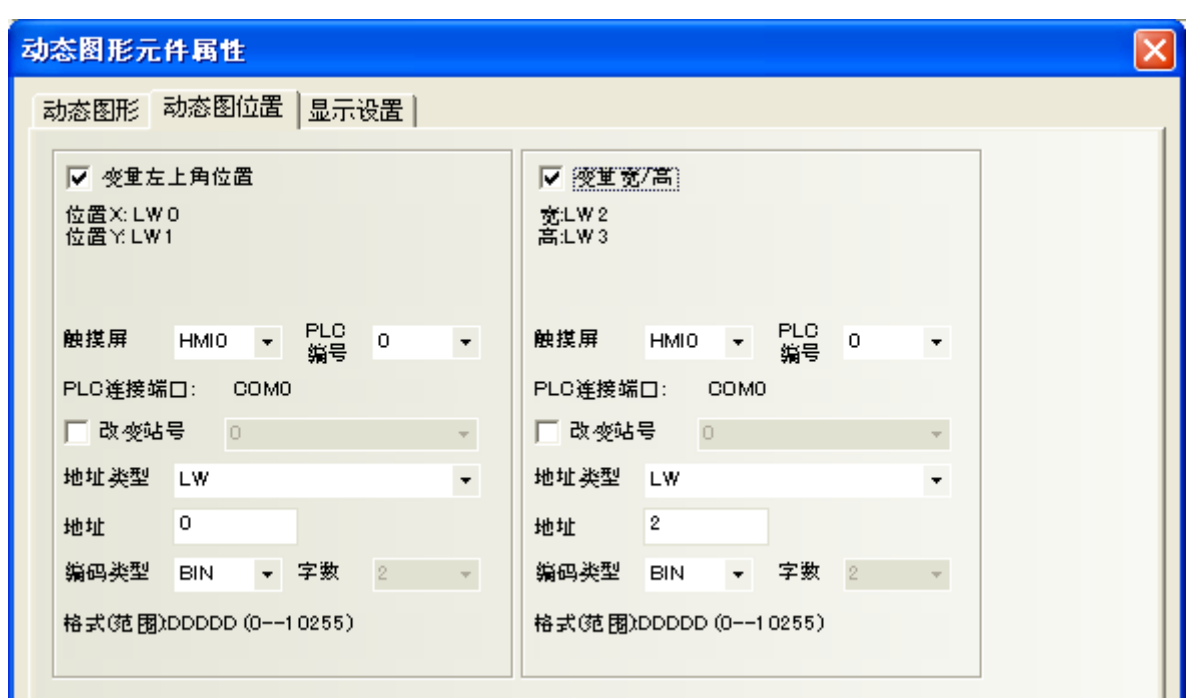

[变量左上角位置]:不勾选,动态图形的位置X,Y是常量。勾选,动态图形的位置X,Y是变量。X位置=所 设寄存器首地址,Y位置=所设寄存器首地址+1。

[变量宽/高]:不勾选,动态图形的宽/高是常量。勾选,动态图形的宽/高是变量。宽=所设寄存器首地 址,高=所设寄存器首地址+1。

3.跳到[显示设置]页,调整元件的位置和大小。

4.按下[确定]键完成设置,并可调整动态图形元件的位置和大小。

●举例:

1.动态圆元件,地址为LW0,左上角的位置为LW0=0(X的值),LW1=0(Y的值),宽度LW3=100,高度LW4=100 效果如图所示:

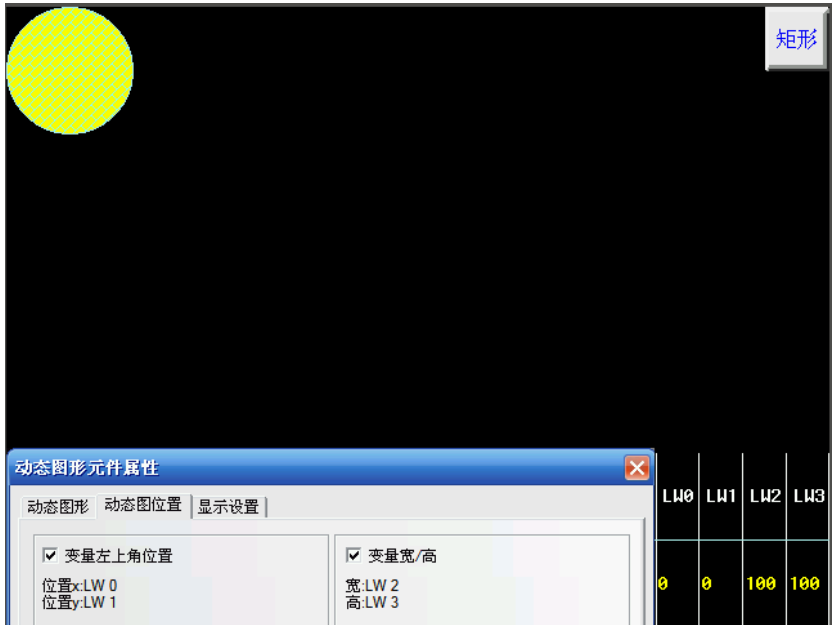

2.动态矩形,地址为LW0,左上角的位置为LW0=50(X的值),LW1=80(Y的值),宽度LW3=200,高度LW4=100 效果如图所示:

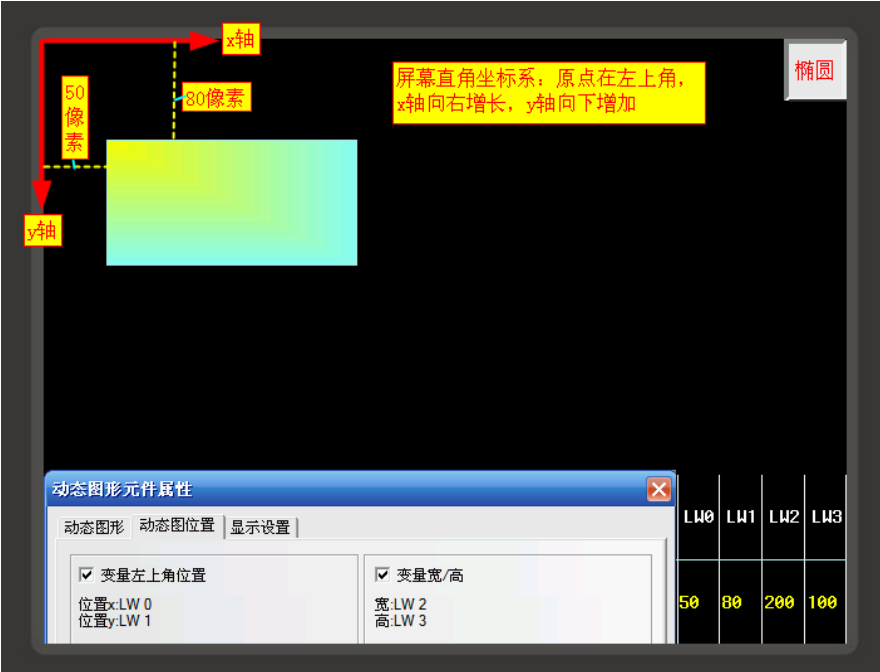

# 6-45 用户信息显示

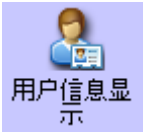

用户信息显示元件必须和用户权限配合使用,单独使用是无效的。请参考"[7-6](#page-373-0) [用户权限"](#page-373-0)。
# 6-46 组合操作

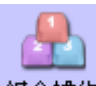

组合操作组合操作元件将位状态设定元件和多状态设定元件的功能整合成一个元件,满足用户一键执行 位状态设定和多状态设定功能的操作。

通过鼠标点击菜单[元件]-[按钮/开关]-[组合操作]或从[元件库窗口]-[功能元件]中将[组合操作]元件 向组态编辑窗口拖出都可建立组合操作元件。

●添加组合操作的过程

1.按下组合操作图标,拖到窗口中, 就会弹出[组合操作元件属性]框:

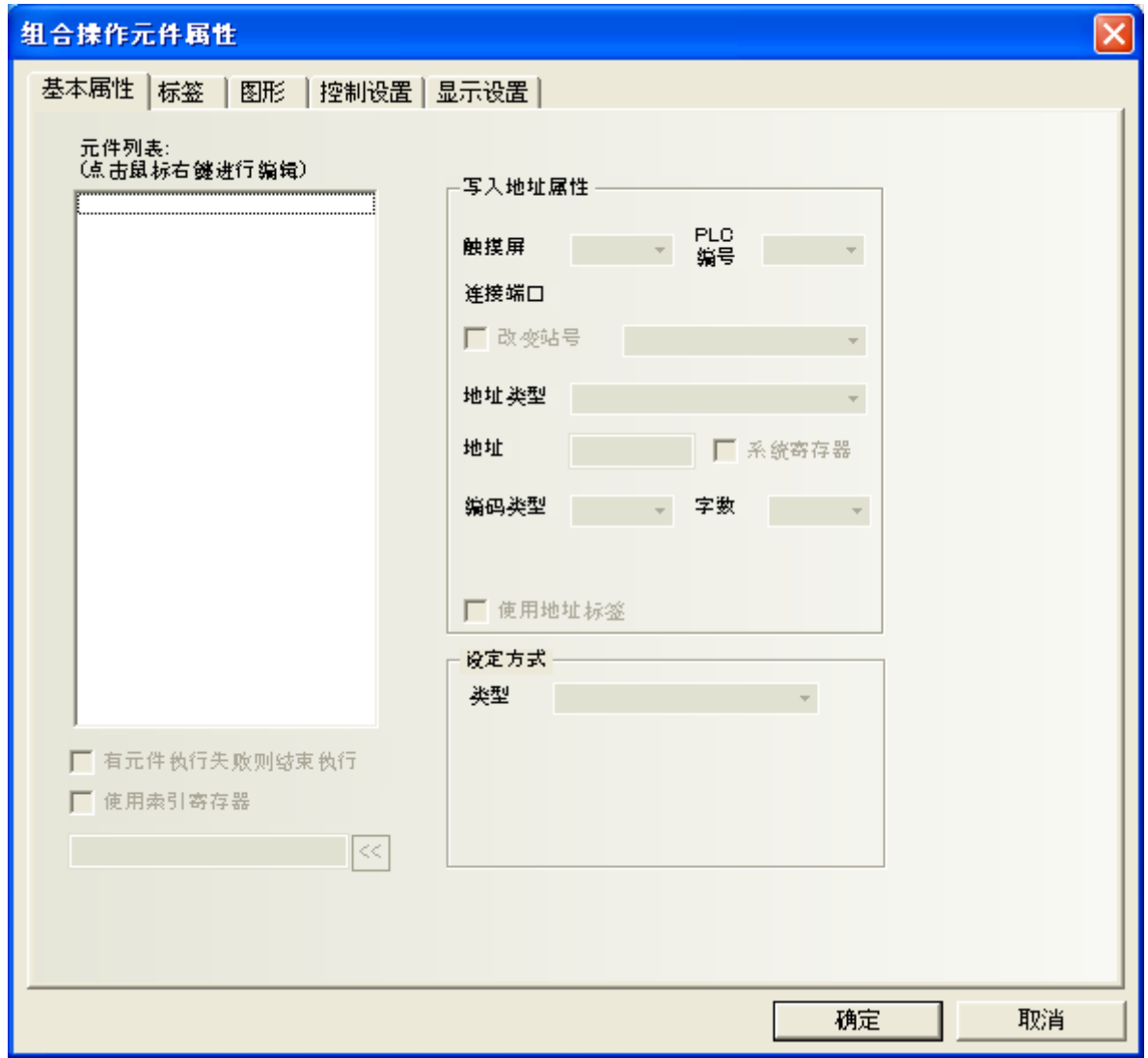

在元件属性左侧空白框中点击鼠标右键来添加位状态设定元件或多状态设定元件。

- 1. 添加元件前可通过鼠标右键菜单[插入前]、[插入后]来改变元件的执行顺序。
- 2. 已添加的元件可通过鼠标右键菜单[上移元件]、[下移元件]来改变元件的执行顺序。
- 3. 已添加的元件可通过鼠标右键菜单[删除]来删除。

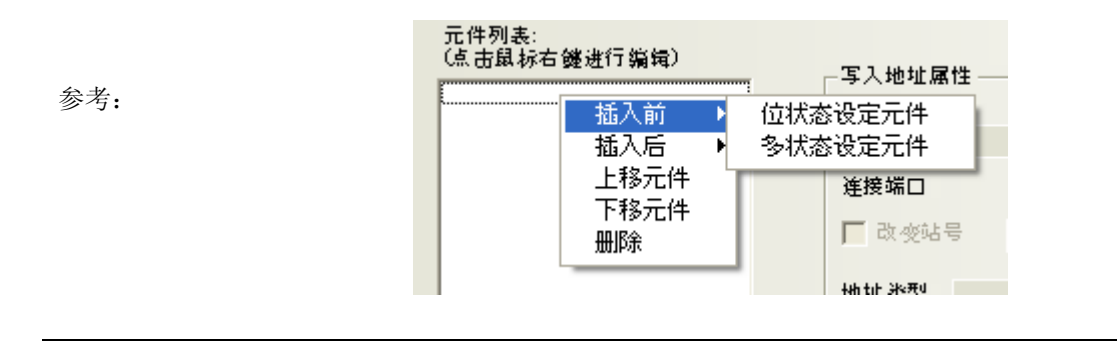

注: 组合操作元件最多只能添加16个元件。

#### 2.编辑元件属性

添加的元件属性可在右侧【编辑元件属性】中进行单独设置。

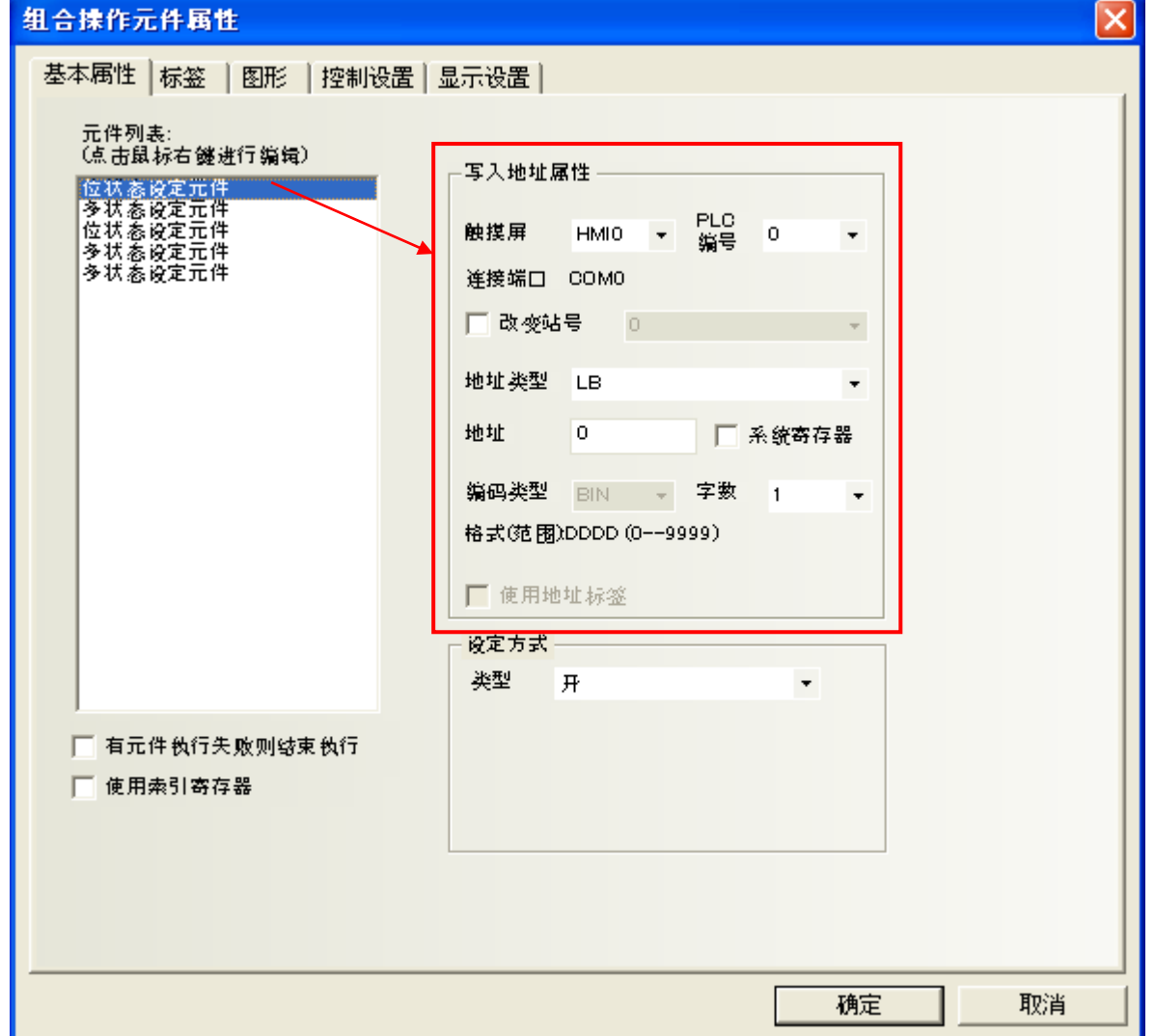

位状态设定元件只支持开、关、切换开关类型:

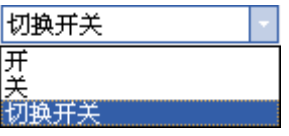

多状态设定元件只支持设置常数、加、减类型:

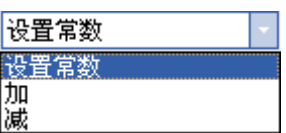

3.[有元件执行失败则结束执行]选项

勾选[有元件执行失败则结束执行]选项时表示组合操作元件在按从上到下顺序执行元件功能时如遇不能 成功执行的元件就结束执行,不继续执行下一个元件的功能。

不勾选则表示组合操作元件在按从上到下顺序执行元件功能时如遇不能成功执行的元件可跳过该元件继 续执行下一个元件的功能。

4.按下[确定]键完成设置。

# 6-47 事件信息滚动条

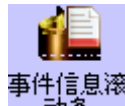

事件信息滚<br>——动条 「事件信息滚动条]元件用于滚动显示当前触发事件的信息。

- ●添加事件信息滚动条的过程
- 1.事件信息滚动条元件属性

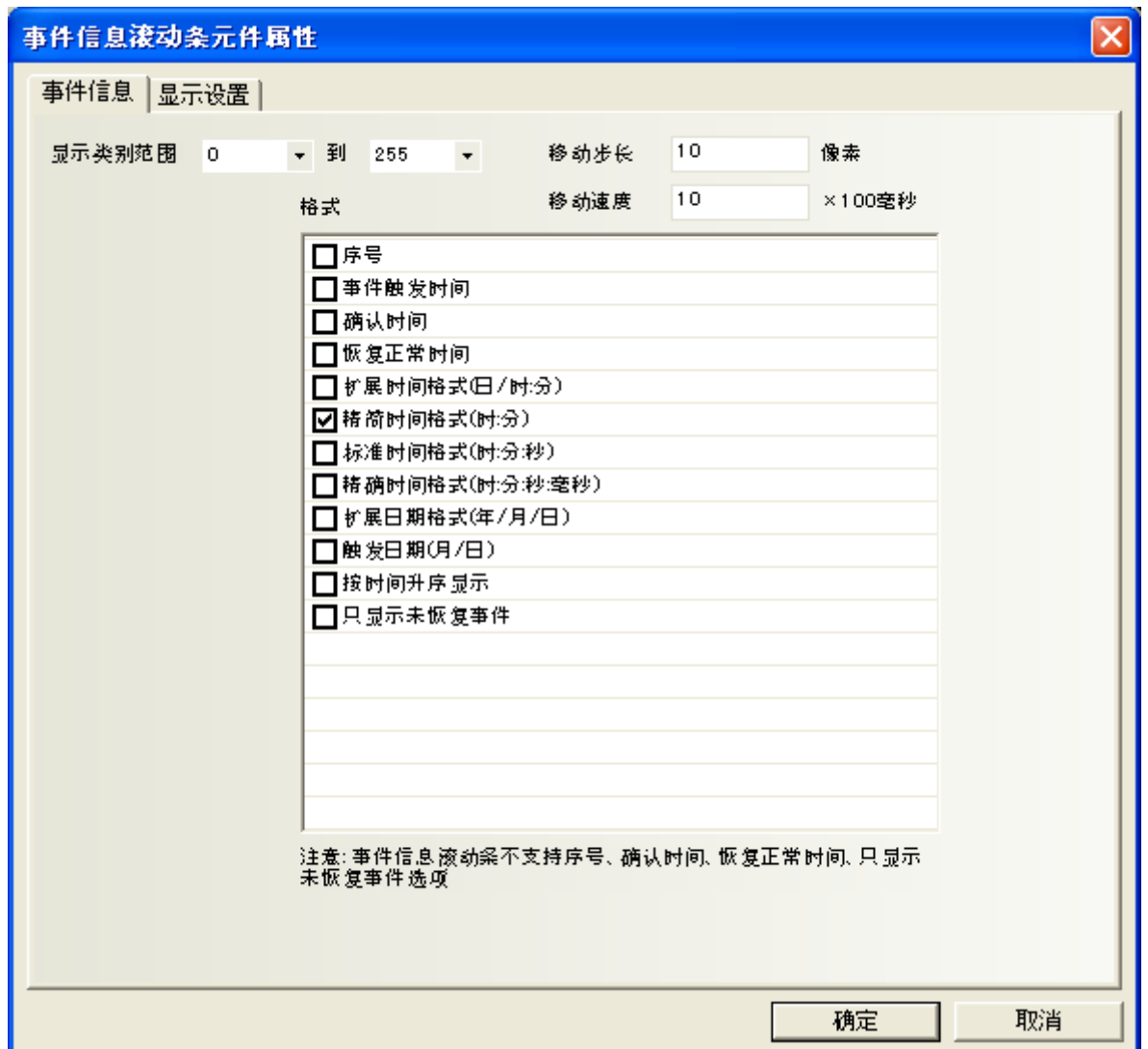

[显示类别范围]:只滚动显示该类别的事件信息。详细类别用法请参考"[6-51-1](#page-345-0) 事件/[报警类别"](#page-345-0)。 [移动步长]:滚动显示的事件信息每次移动的像素点。单位为像素。

[移动速度]:滚动显示的事件信息上次移动的像素点与下次移动的像素点之间的时间间隔。单位为×100 毫秒。

[格式]:内容见如下列表。

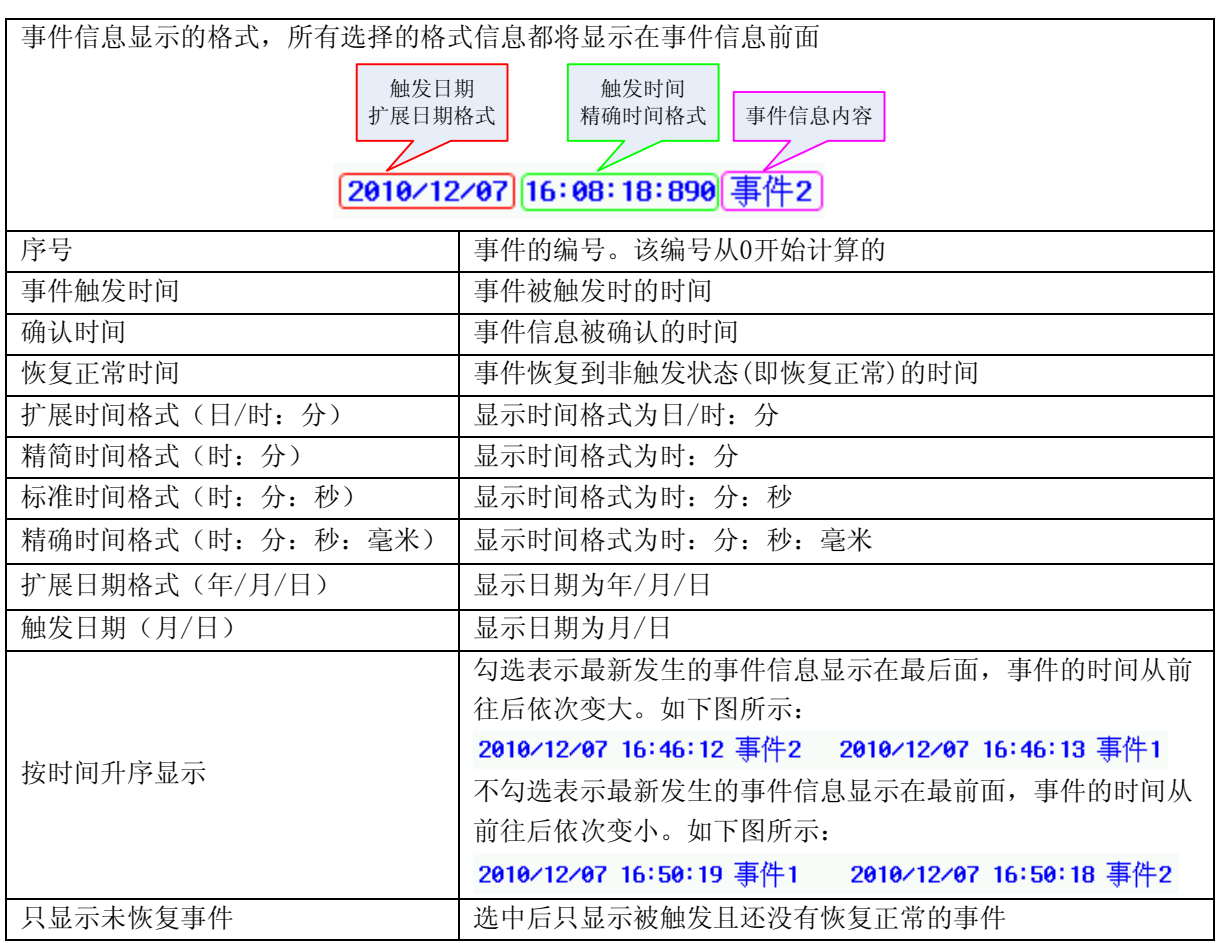

注: 1.事件信息滚动条不支持序号、确认时间、恢复正常时间、只显示未恢复事件选项的格式。 2.触发的事件信息一旦恢复,事件信息滚动条中将不再滚动显示该恢复事件。

2.离线模拟效果如下:

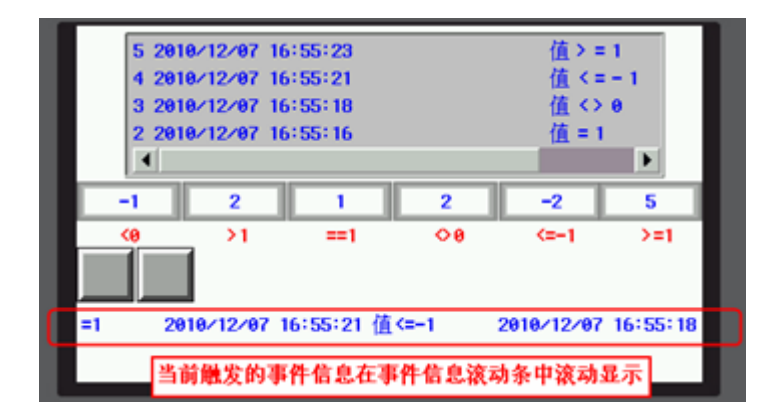

## 6-48 文本库

# $\sqrt{A}$

文本库 文本库是专门用来存放文本的地方。您可以在这里面登录您以后要使用的文本信息,以后用到时, 只需要选中"使用文本库"就可以选择您以前登录过的文本信息,从而节省了很多时间。另外它拥有四个 不同的小文本栏,这就是文本库重要的地方,您可以在这些小文本栏里输入不同语言的文本,然后您就可 以进行不同语言之间的相互切换。

# 6-48-1 文本输入

1. 按下下图标或者进入工具栏里[选项]里[文本库]可以弹出文本对象库:

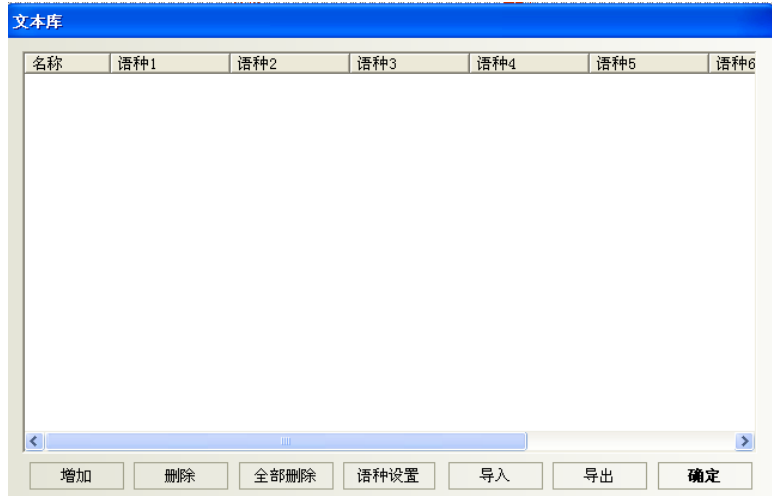

2. 然后点击"增加", 就可以出现下面的文本输入对话框, 输入文本名称、状态数, 点击确定就可以进 入下一步。

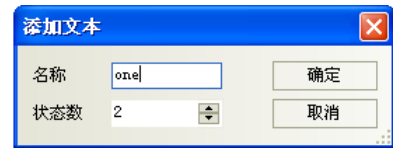

3. 此时,刚才所添加的文本已经加入文本库里了,然后您点击"名字"前面的"+"号,下面包含了您 所设置的状态数。

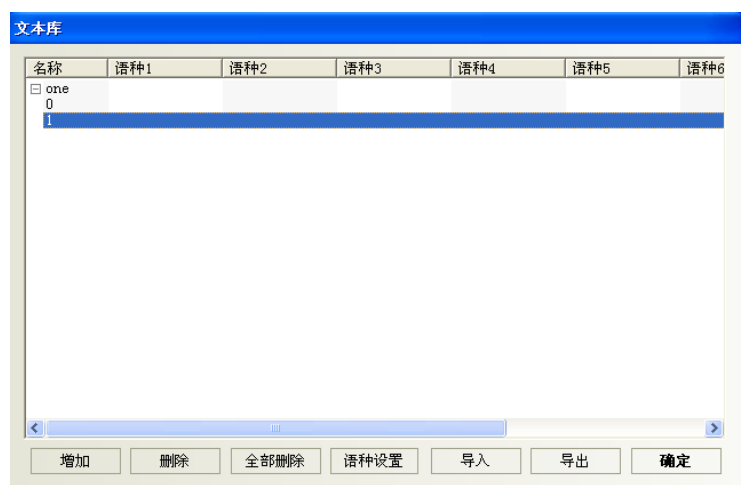

4.然后在每个状态里输入文字即可,如下所示:

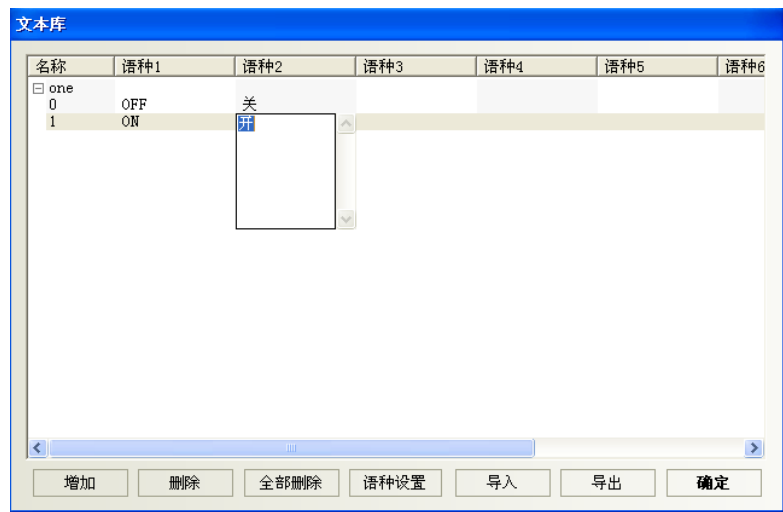

5.如果您使用的是2个状态,那么就在0、1状态下分别输入相应的文字即可,添加完您想添加的文本后, 点击退出即可。

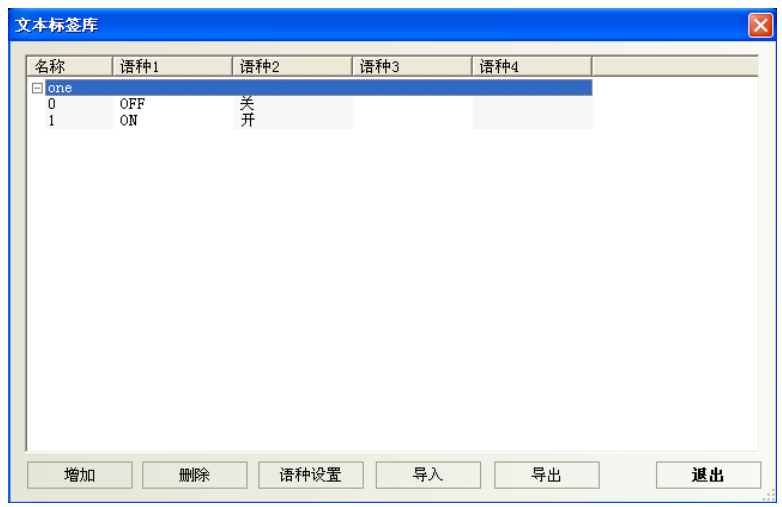

文本库状态数可修改,修改方法:选中一个状态,点击右键,如图所示:

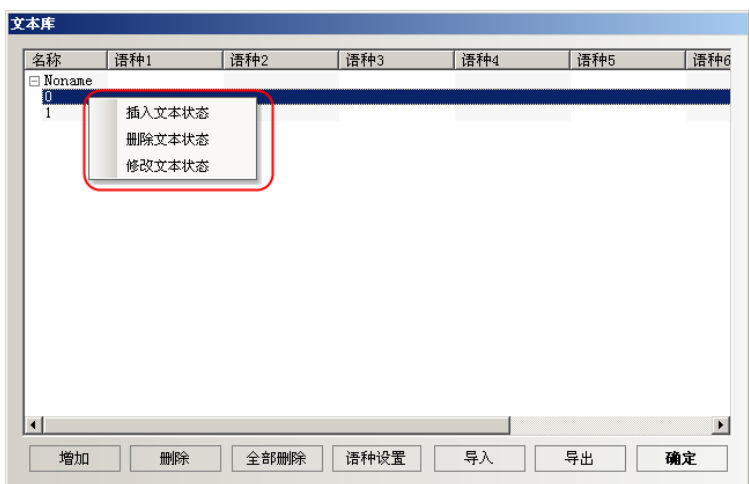

注: 只有通过文本库或者HMI属性里设置的[语种设置],才能保存整个语种的字体属性。

6. 最后您就可以在可以使用"使用文本库"的地方使用您以前添加了的文本, 如下:

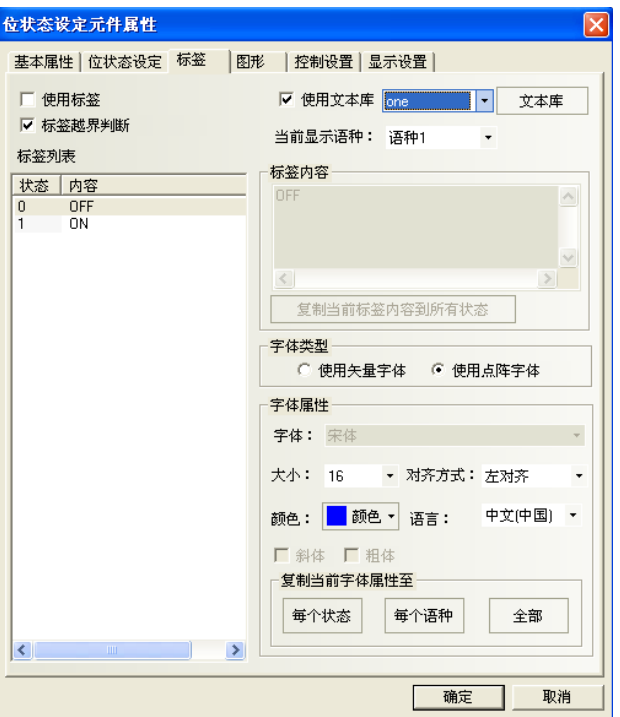

拉: 如果您没有添加文本在文本库里,那么"使用文本库"是不能选的, 始终是灰掉的, 只有您添加之 后才可以使用。

参考: NBZ-Designer里的LW9130就可以实现多个语言之间的切换功能。请参考"[6-48-2](#page-331-0) [语言设置"](#page-331-0)。

#### <span id="page-331-0"></span>6-48-2 语言设置

文本库的语种可选范围为1-32种,默认为8种。语种数可在两个位置设置:一种是文本库属性框点语种设 置,二是HMI属性框的触摸屏扩展属性中设置语种。

举例: 设置语种数为4种。

●文本库属性框设置语种

点击[文本库]-[语种设置],选择[最大语种数]为4种。可分别编辑不同语种的字体属性。

确定,即可完成语种设置。

增加,即可建立相应的文本库标签,语种数为4种。

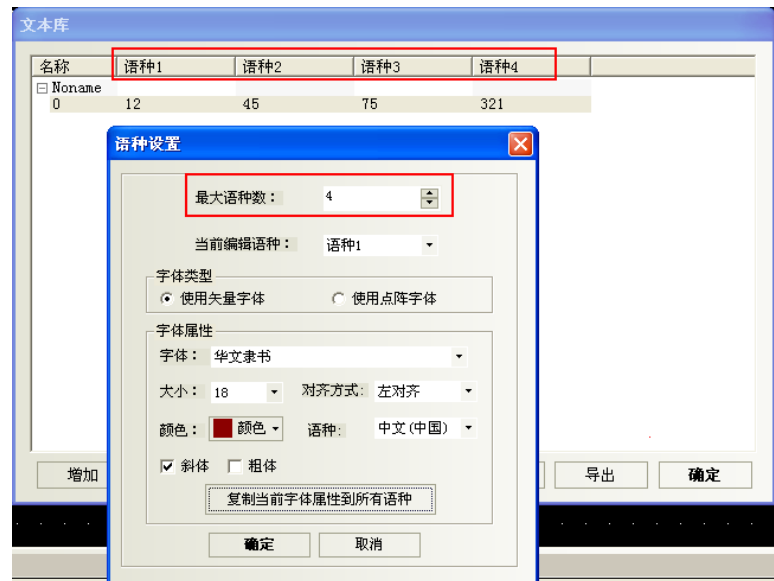

●HMI属性框的触摸屏扩展属性中设置语种

1. 双击触摸屏弹出HMI属性框

2. 选择[触摸屏扩展属性]-[语种设置],选择[最大语种数]为4。

[使用语种数]:触摸屏中元件使用的语种数。一般小于等于最大语种数。如最大语种数为7,使用语种数 为5,则触摸屏元件只能只用5种语种。

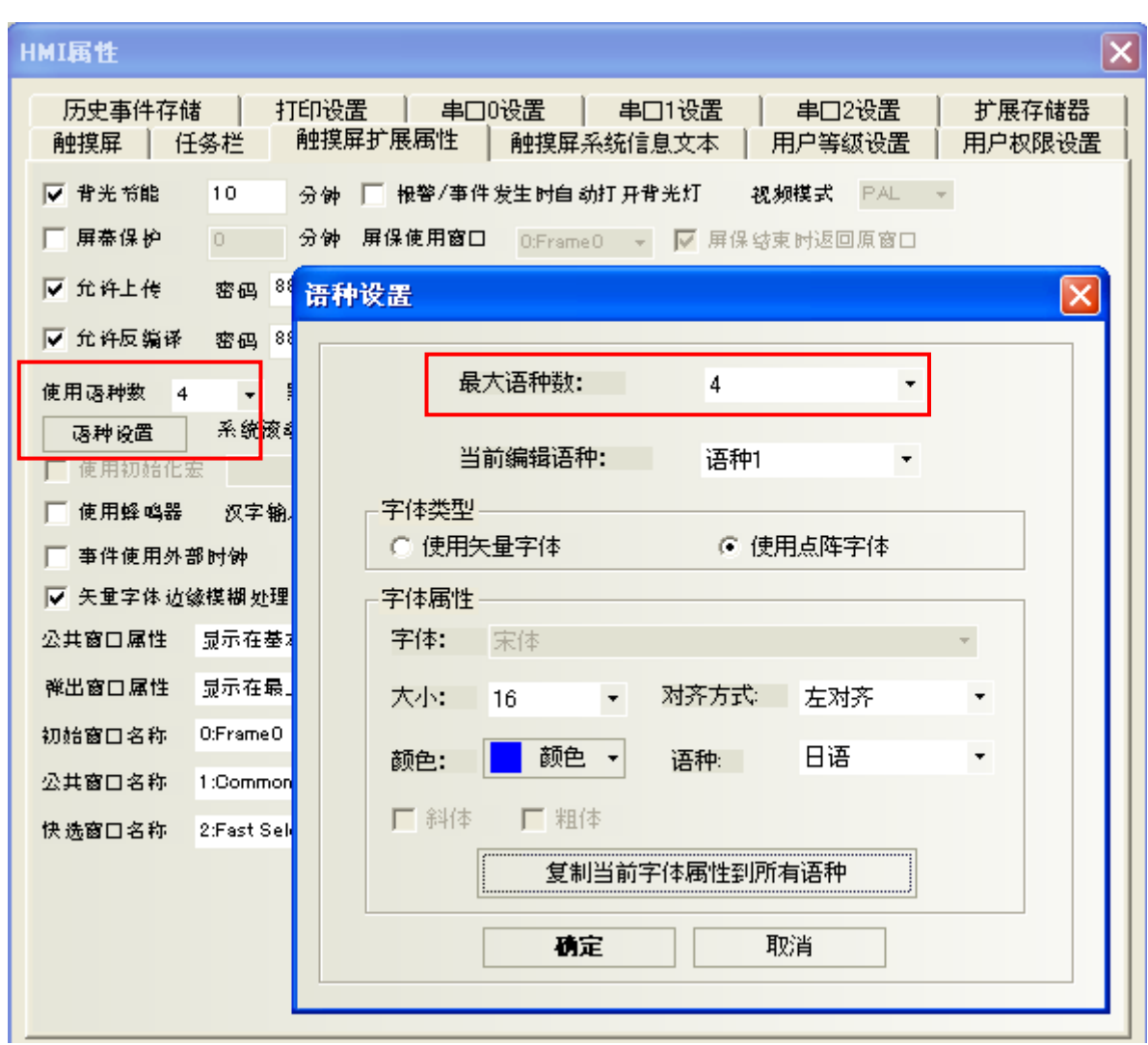

通过更改一个特殊寄存器的值可以实现多个语言之间的切换,NBZ-Designer里的LW9130就可以实现这个 功能。

只要您在一个画面中更改了LW9130的值,那么显示的文本就会切换到与这个值相对应的文本(即语言)上 去,此时整个系统的语言都会改变,而不管当前的画面是多少。只有重新设置LW9130的值,才能够把语言切 换过来。

下面是LW9130为不同值时对应的语言:

 LW9130=0: 语言1 文本对象库"TEXT 1"对应的语言 LW9130=1: 语言2 文本对象库"TEXT 2"对应的语言 LW9130=2: 语言3 文本对象库"TEXT 3"对应的语言 LW9130=3: 语言4 文本对象库"TEXT 4"对应的语言 LW9130>3: 语言1 文本对象库 "TEXT 1" 对应的语言

因此您可以在主画面上建一个数值输入元件修改LW9130的值,在进入系统时就输入与语言对应的数值,然 后进入操作画面就可以显示更改后的语种了,更改语言时只需要回到主画面改变LW9130的值就可以了。

#### <span id="page-333-0"></span>6-48-3 文本库导入导出

文本库具有CSV格式的导入导出功能。可以方便的使用EXCEL进行编辑

#### ● 文本库导出

1.点击"导出",弹出如下对话框:

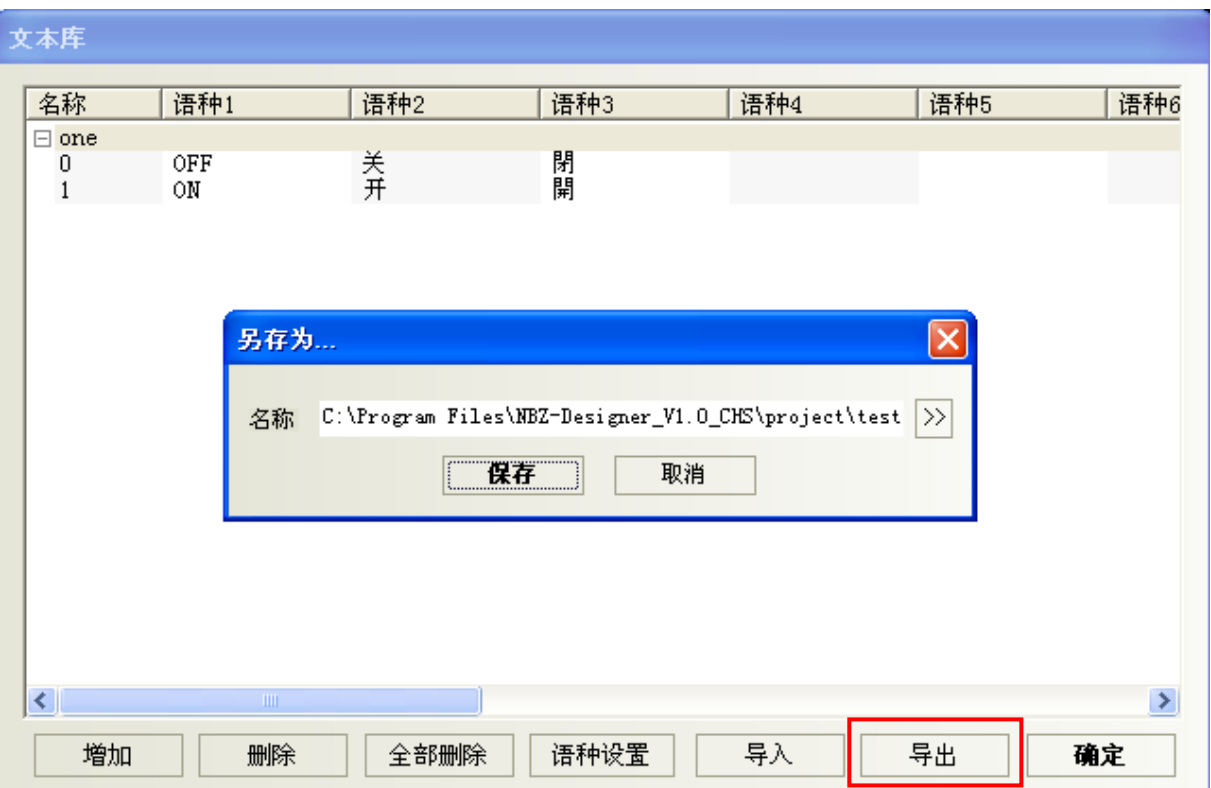

2.点击"》"可修改导出文件保存的路径、名称,也可选择默认的。如下:

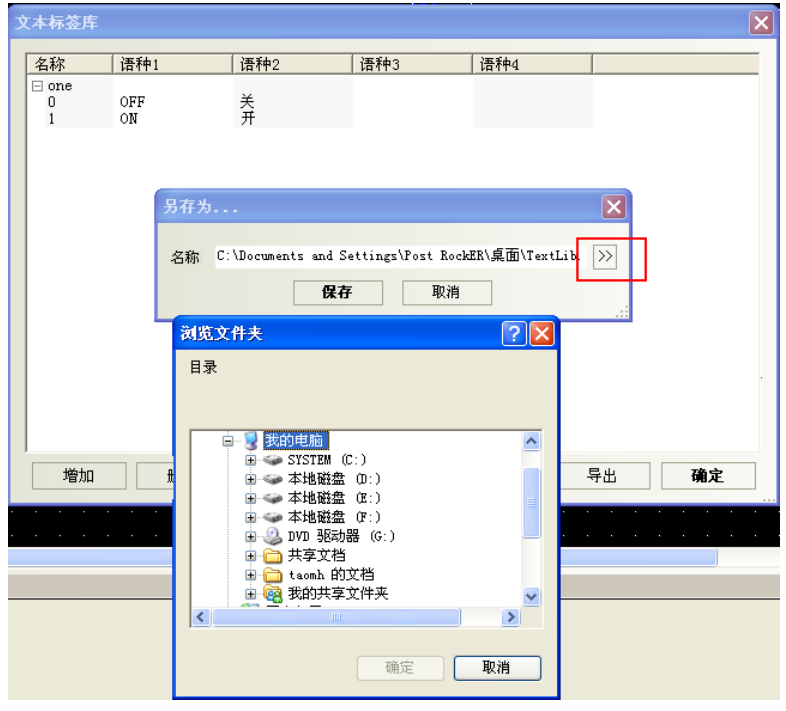

2. 选择路径后保存,弹出如下对话框,导出成功:

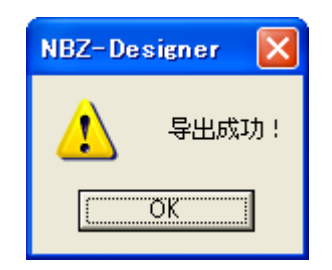

导出的.csv格式文件,打开如下显示:

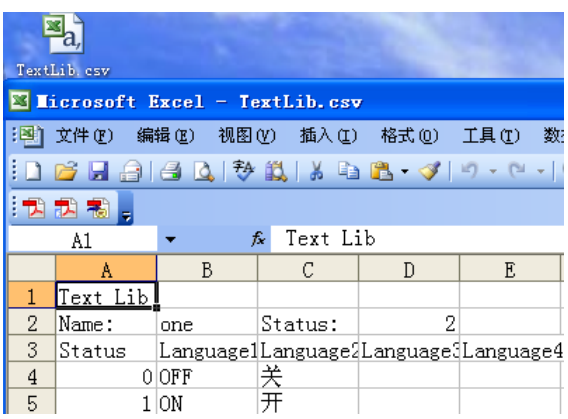

● 文本库导入

1.点击"导出",则弹出如下对话框:

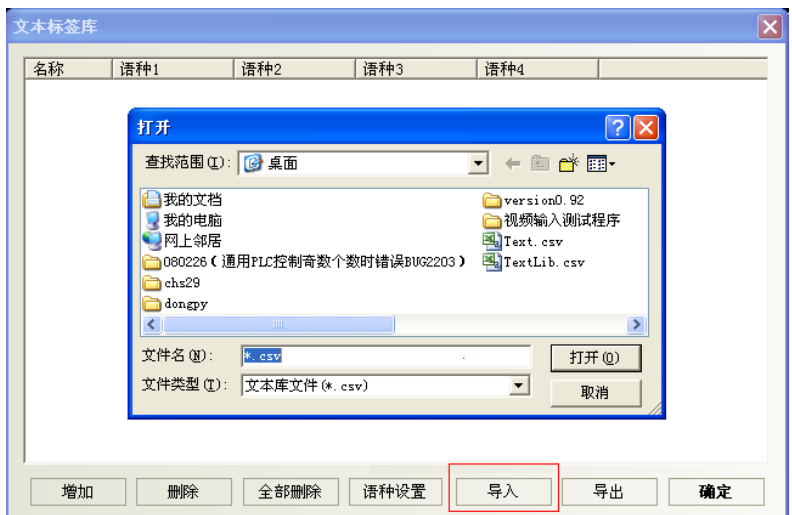

2.选择要导入的.csv格式的文件:

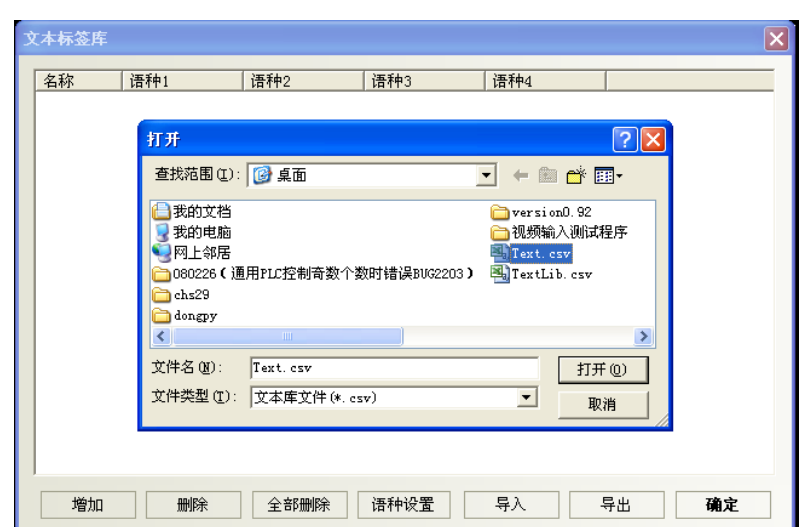

3.打开确认,则导入成功,如下:

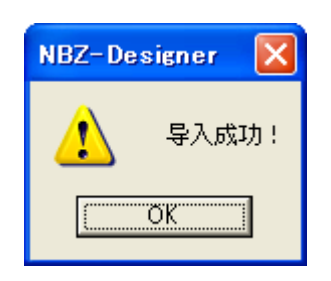

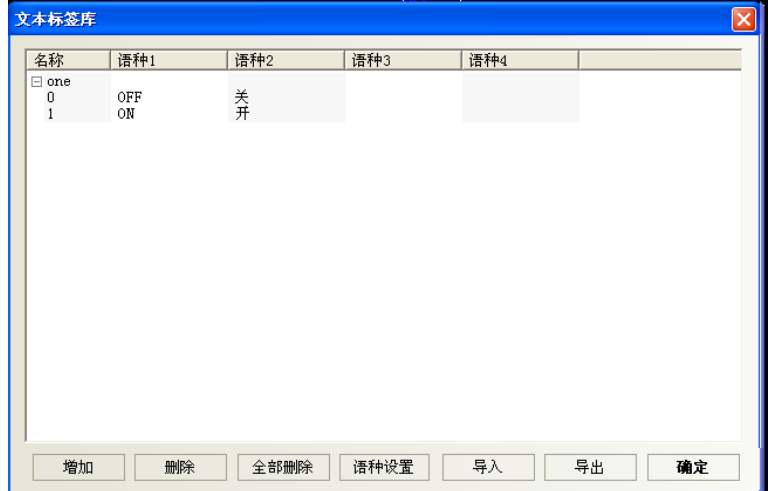

导出的".csv"文件中"Text lib"、"Name"、"Status"不能随便修改。修改后则会无法导 入。同时,必须保证"status"的数值与实际的状态行数一致,如下图, "Status"为2, 则该 文本必须且只能包含0,1两个状态。

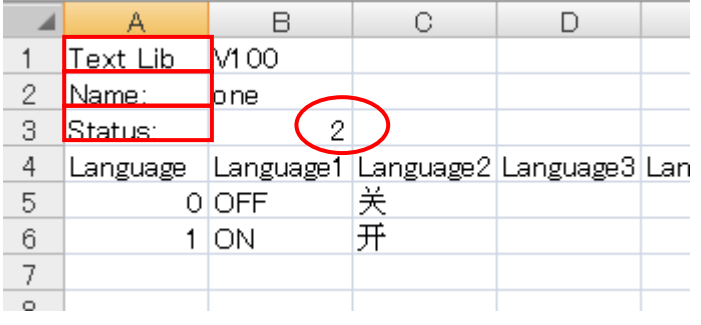

如组态工程中文本库内容是有换行的,则导出来文件如下显示:

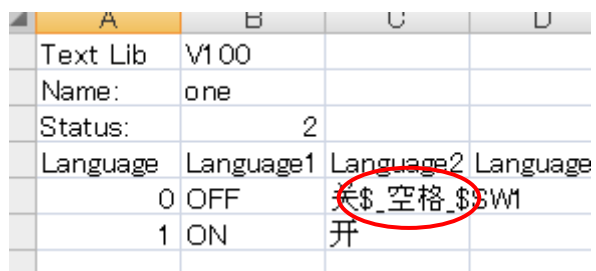

或者:

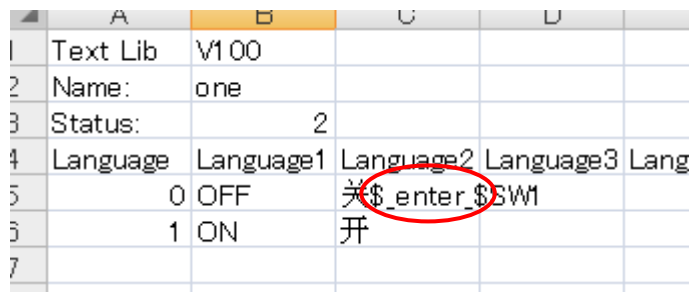

如果在excel里要用到换行就输入\$\_空格\_\$或是\$\_enter\_\$。

在编辑CSV格式的文件,保存的[文件类型],一定要选择[Unicode文本(\*.txt)]

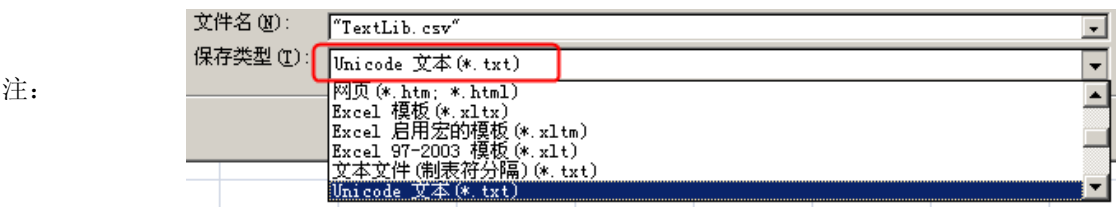

# 6-49 地址标签库

# $\mathbf{C}$

也址标签库 <sub>地址标签是很有用的一个地址登录库,它也给用户节省了很多时间,免去了重新输入地址的</sub> 麻烦,只要您在这里登陆了的地址,就可以在任何可以使用"使用地址标签"的地方使用您已经登录在 对象库里的地址了。

●地址标签的使用方法:

1. 点击 图标或者进入工具栏里 [选项] 里 [地址标签库] 可以弹出地址标签库:

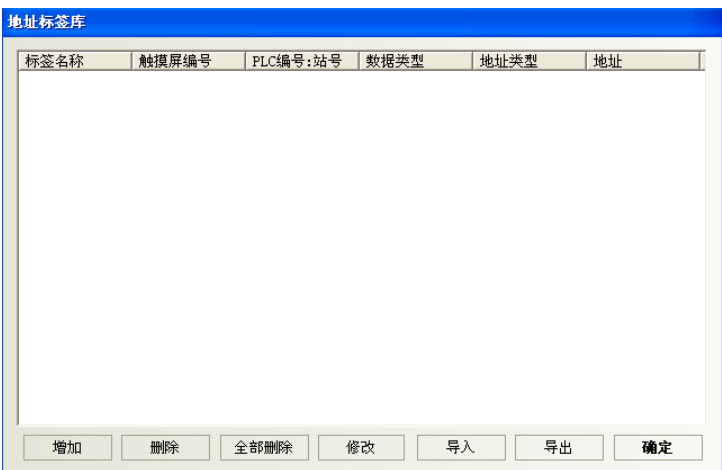

2.点击"增加",会弹出下面的小对话框:

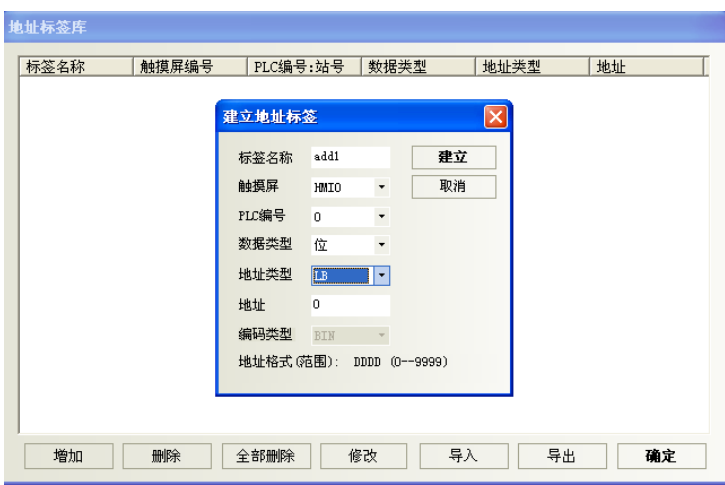

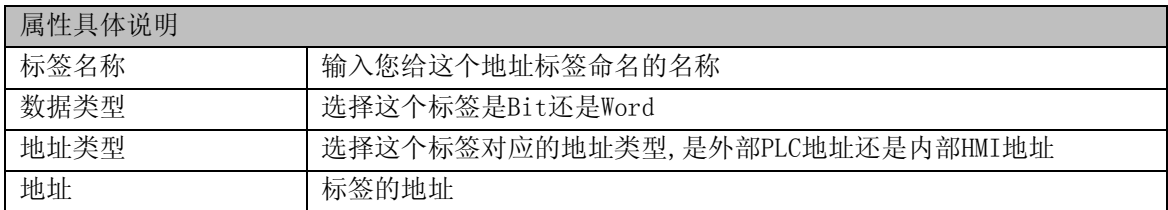

3. 分别输入以上各项, 然后点击"建立"即可, 地址标签就会出现在库里:

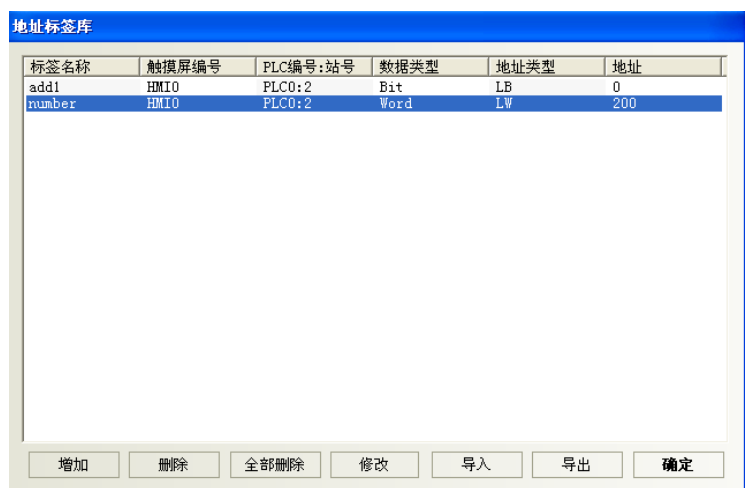

4.然后您就可以在别的地方使用它了,如下图所示:

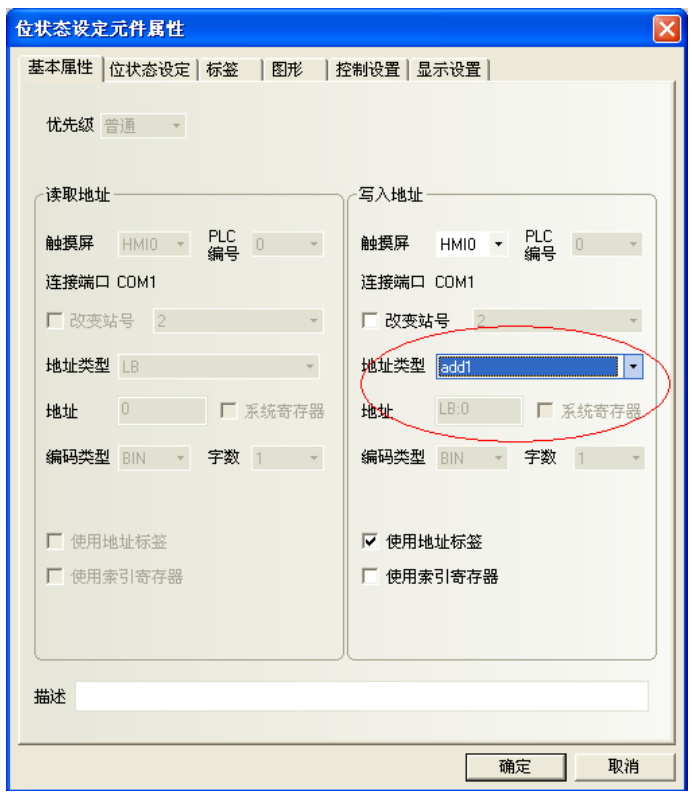

已经在地址标签里登录了的地址不能在别的地方修改。也就是只能使用。如需修改,到地址标签库里完 成。

注: 地址标签的使用,数据类型为位的时候,只有位元件能使用这个地址标签,数据类型为字的时候, 只能字元件能使用这个地址标签。

关于"导入/导出"功能,请参考"[6-48-3](#page-333-0) [文本库导入导出"](#page-333-0)。

# 6-50 报警信息登录

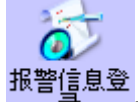

要显示在报警显示元件上的信息必须在报警信息登录元件列表中登录。一个PLC的位地址可控 制一条信息的显示与否。如果PLC位设备被激活(ON或者OFF),相应的信息会显示在报警显示元件中。(此 元件只登录报警信息,显示必需由"报警显示"元件显示。)

●报警信息登录的使用方法:

1. 按下 <mark>圆</mark>图标(位于数据库工具栏中)可以弹出报警信息对象库, 或者进入工具菜单里的[元件]-[报警] 里的报警信息登录。

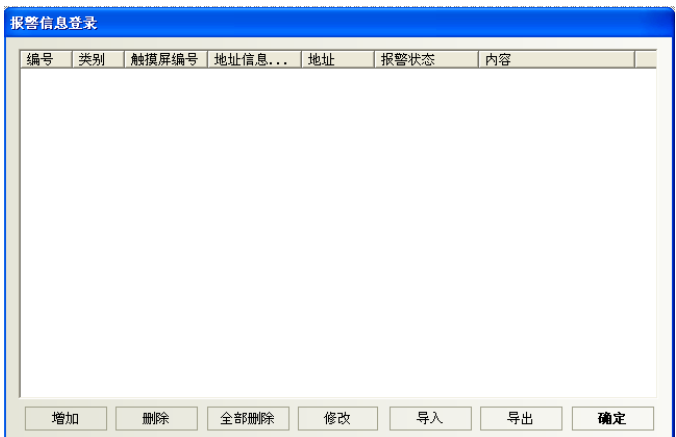

2.选择[增加]按钮来添加信息或选择[修改]按钮来修改已有的信息。

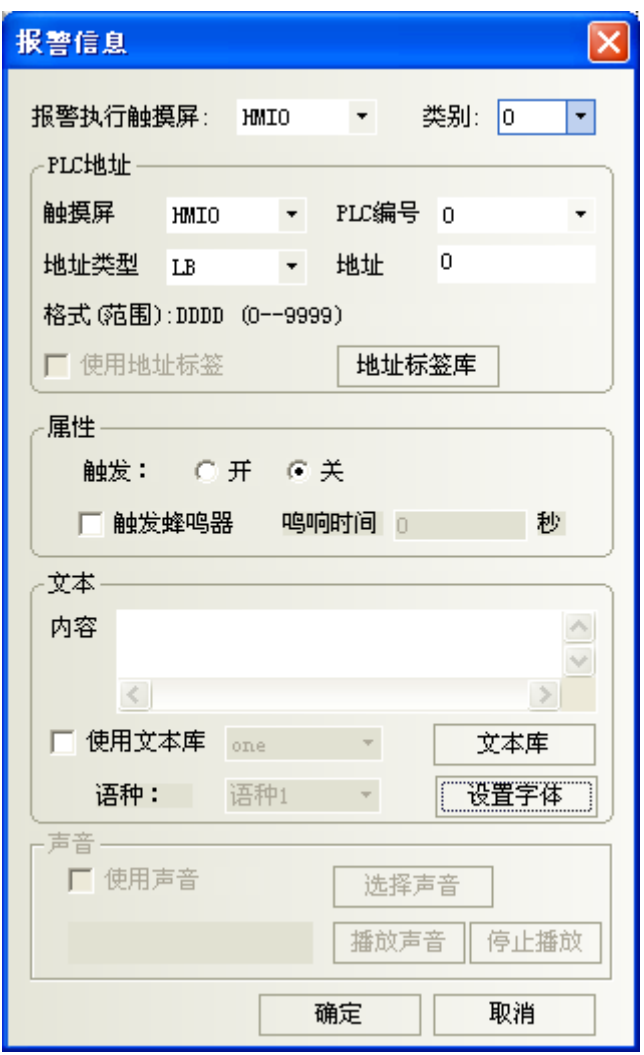

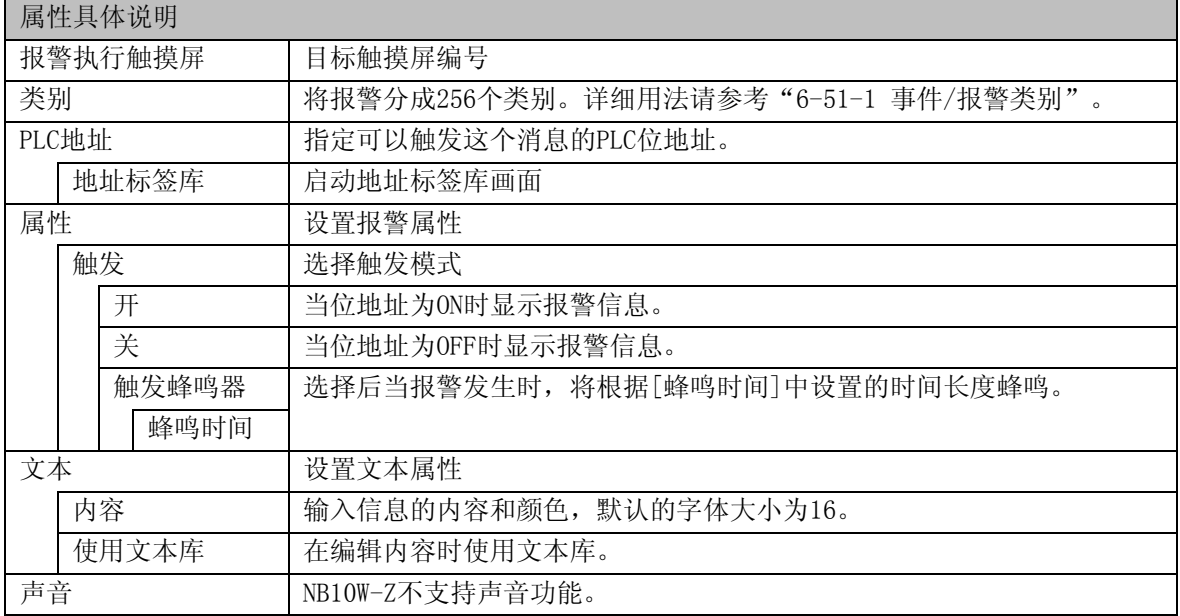

3. 按下[确定], 报警信息将显示在报警信息登录中, 在登录报警信息后, 您可以通过"删除"、"修改" 来编辑已有的报警信息。按下[确定],报警信息登录完毕。

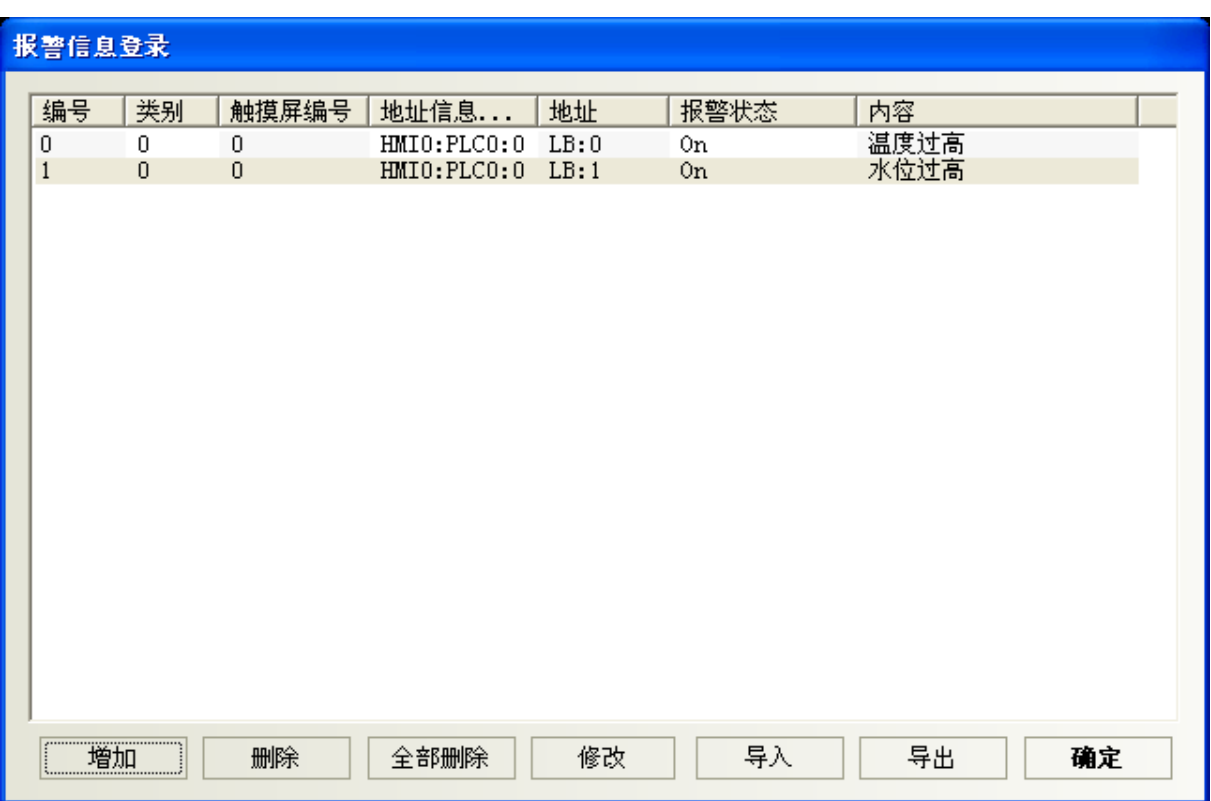

为了充分利用通信带宽,建议给报警信息一块连续的PLC位地址来控制信息的显示。举个例子: 使用M100~199来控制所有信息的显示。这样的话,我们就可以一次就读取M100~199,而不是一次只读 一个位地址。

关于"导入/导出"功能,请参考"[6-48-3](#page-333-0) [文本库导入导出"](#page-333-0)。

# 6-51 事件信息登录

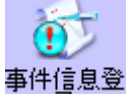

事件信息登<br>——录——事件信息登录元件中登录的信息会显示在事件显示元件中。要显示在事件显示元件中的信息必 须先在事件信息登录元件中登录。一个PLC位或字控制一条信息。如果PLC的相应的位或字被触发(ON/OFF 或限值触发),相应的信息就会显示在事件显示元件中。(此元件只登录事件,显示必须由"事件显示" 元件显示。)

●添加/修改事件登录信息的过程

1. 按下 国图标可弹出"事件信息登录",或进入工具栏里的"元件"-"报警"里的事件信息登录。

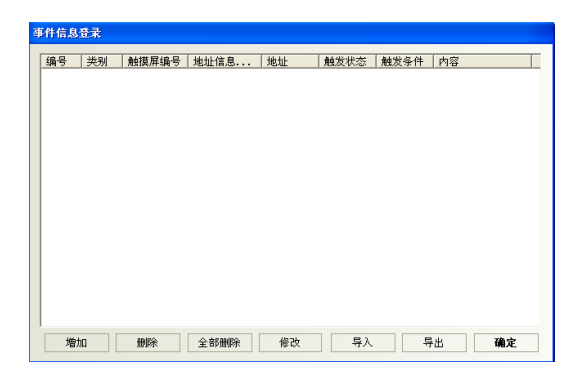

2.选择[增加]按钮来添加信息或选择[修改]按钮来修改已有的信息。

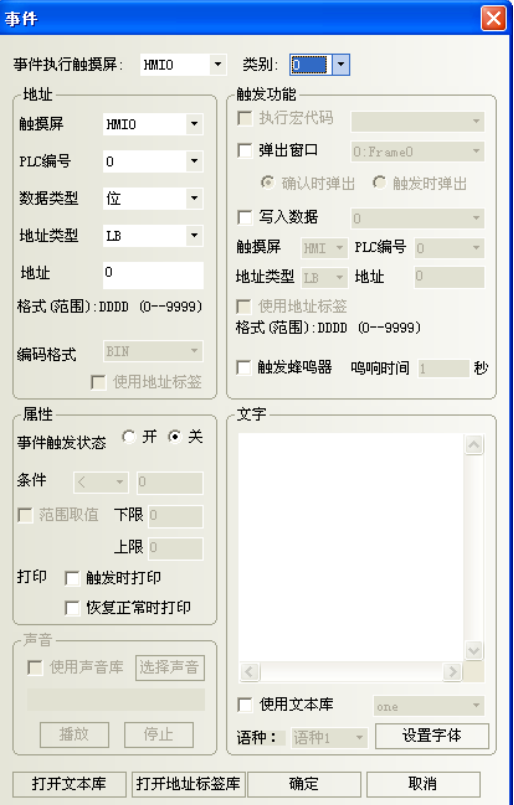

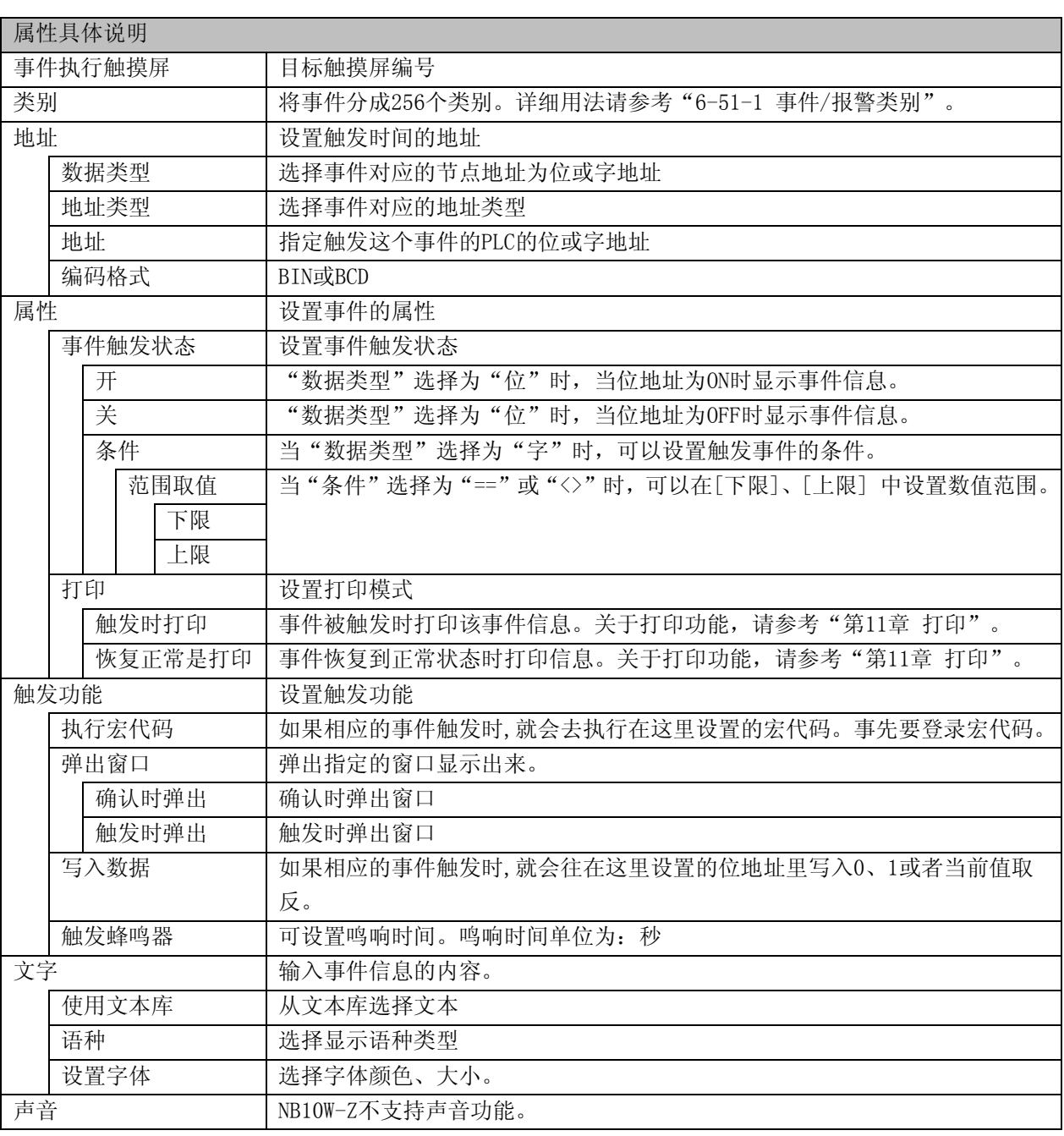

注: 触发功能是复选框,可以选择可以不选择。

参考: 内部记忆体中的数据可以包含在事件信息中。可使用如下格式: %nnd: 在这里: "%"是开始 符; "nn"是内部寄存器(这里是LW)的编号00~99; "d"是结束符。举个例子:内容设置为"目 前温度为 %25d: 高限报警"如果LW25 = 120那信息会打印输出为"目前温度为120: 高限报警"。 要打印输出当前PLC寄存器的数据,应该先分派一个数据传送元件把数据从PLC移到内部记忆体 (LW)中来。

3. 按下[确定], 事件信息将显示在事件列表中, 在登录事件信息后, 您可以通过"删除"、"修改"来 编辑已有的事件信息。按下[确定],事件信息登录完毕。

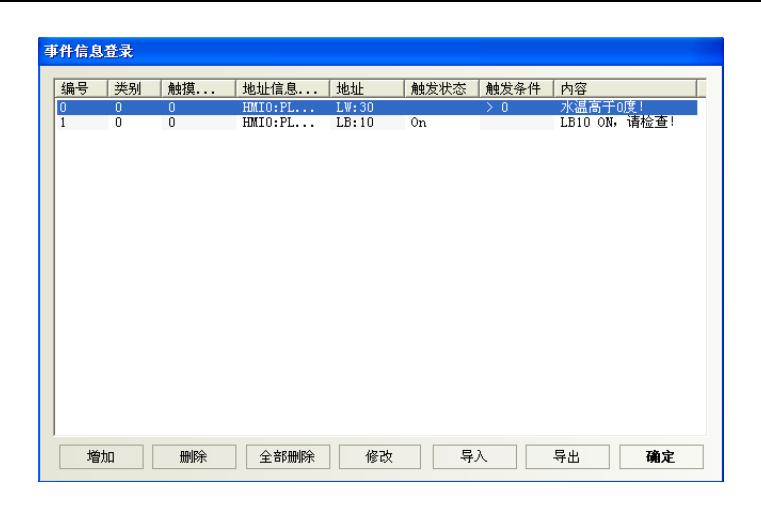

注: 为了充分利用通信带宽,对事件信息登录元件推荐使用连续的PLC位地址块。举个例子: 使用100 到199的连续位地址来控制事件信息的显示。这样,只用一个读命令就可以获得100到199的位地 址数据了,而不用一次只读一个位地址。

关于"导入/导出"功能,请参考"[6-48-3](#page-333-0) [文本库导入导出"](#page-333-0)。

#### <span id="page-345-0"></span>6-51-1 事件/报警类别

NBZ-Designer提供事件、报警分类功能,将事件\报警分成256个类别:0~255。事件显示、报警显示与报 警条可以分别限制所显示的事件类别。如"事件显示元件"显示类别范围为0到3,则只显示类别0到3的 事件内容。

此选项用来选择目前所显示的报警/事件类别。 举例:新建一个事件登录,各个事件的类别不一样

1.点击事件信息登录,增加新事件,设置见下图。

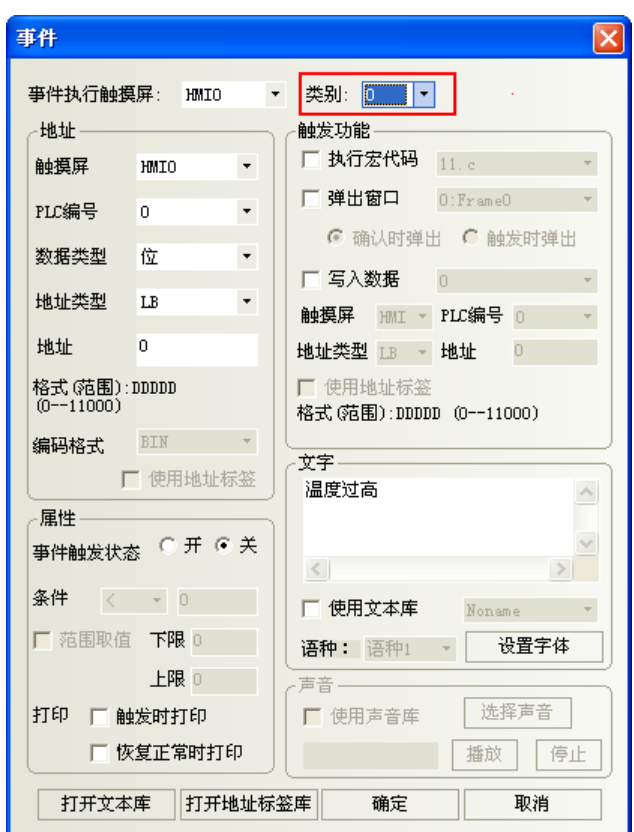

2. LB1, LB2设置同LB0, 类别分别为1, 2。

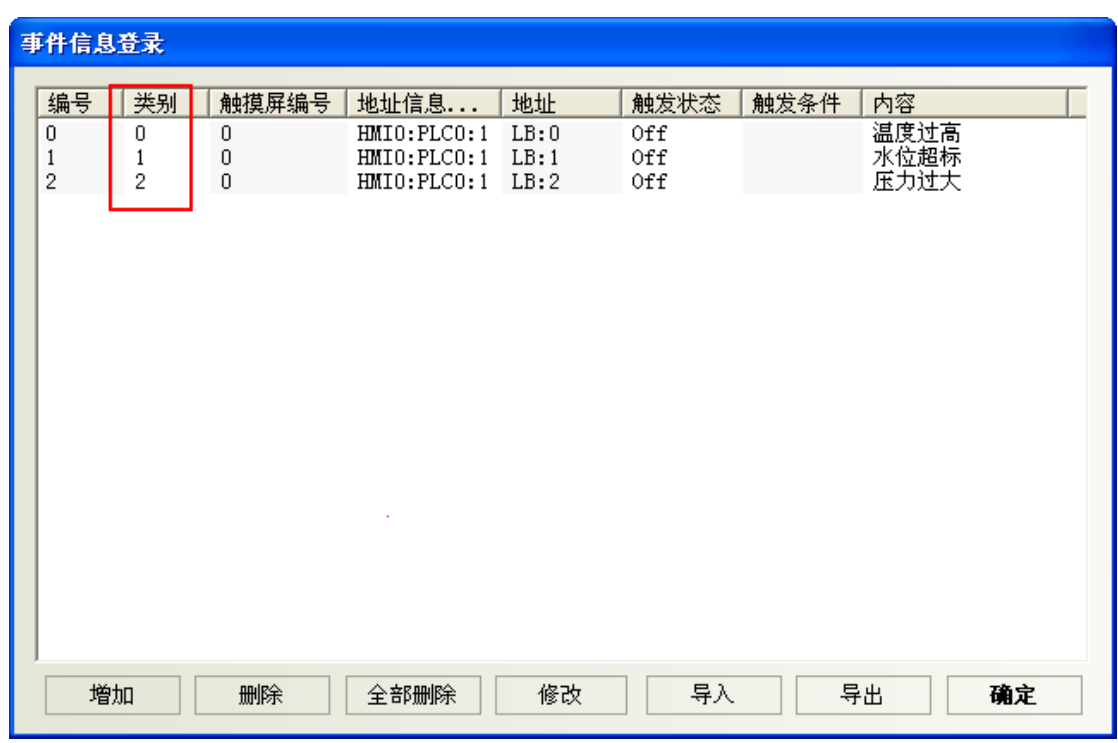

3. 组态窗口放两个事件显示元件,地址都为LW0。设置见下图

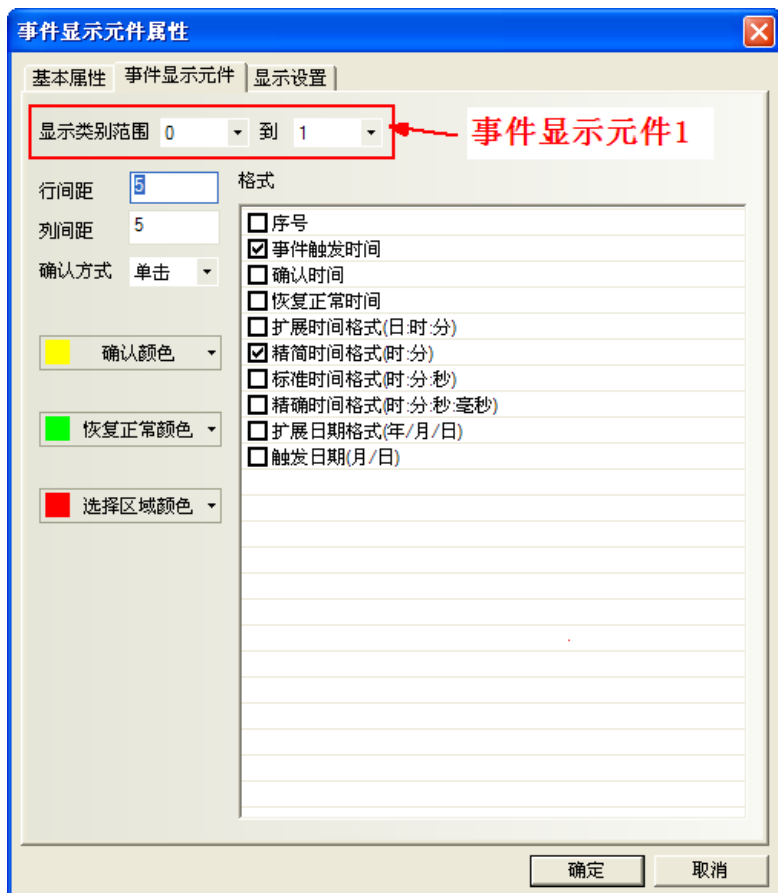

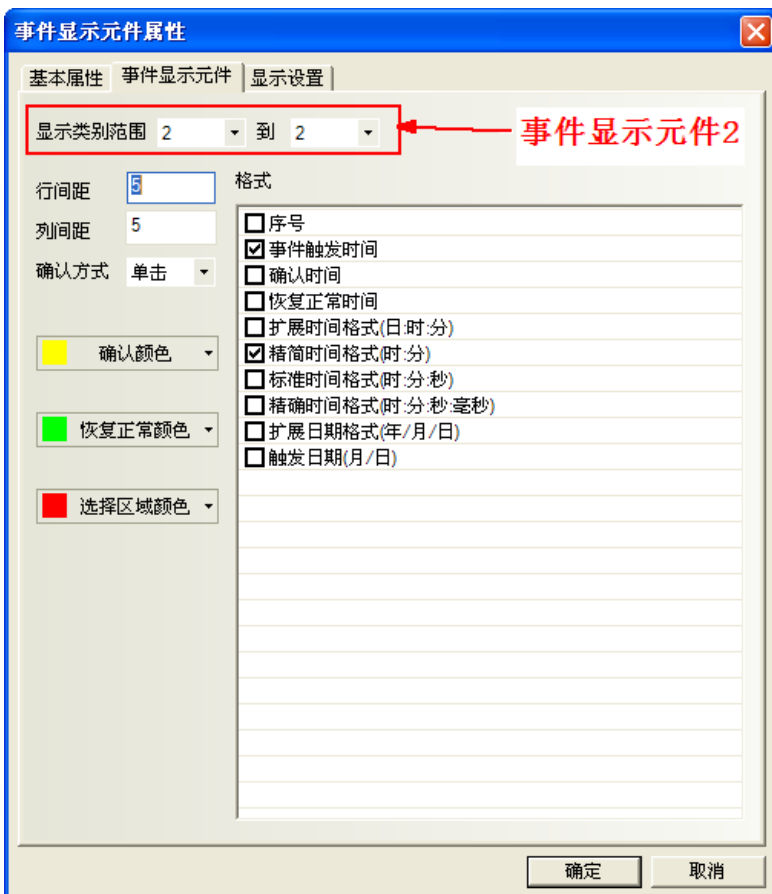

4. 模拟,可见类别0~1的事件显示在事件显示元件1中,类别为2的事件显示在事件显示元件2中。

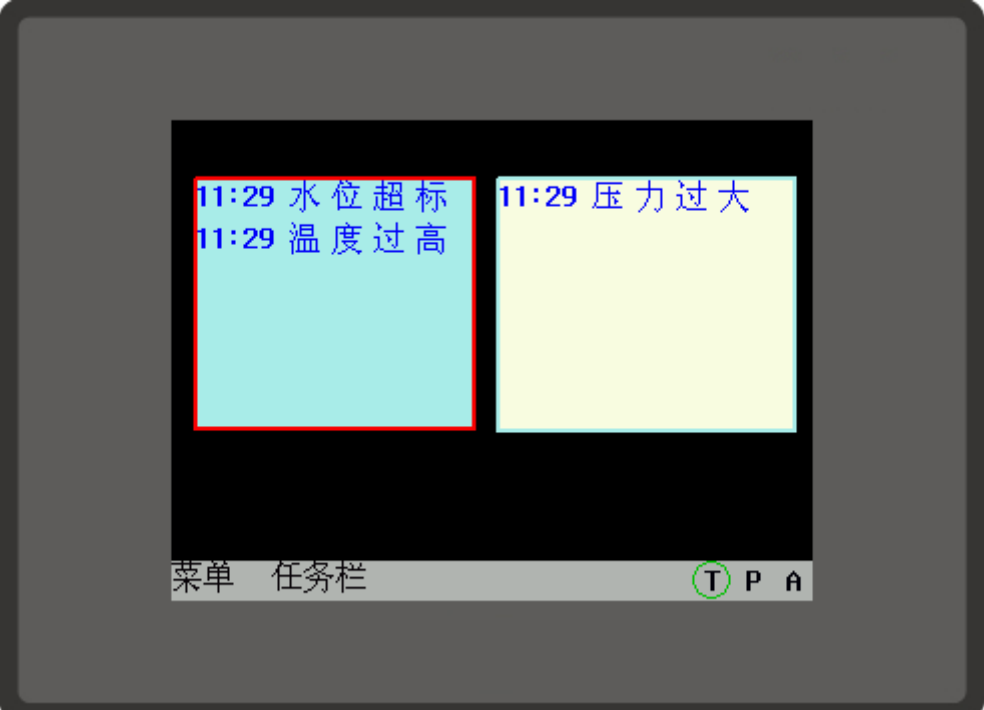

# 6-52 PLC控制

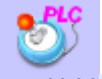

PLC控制 同 当相应的控制被触发时, PLC控制元件能启动一个特定的动作。

PLC控制元件是一个功能强大的元件组,因为它比一般元件的功能要强大很多,可以实现很多功能,它的功 能包括如下几方面:

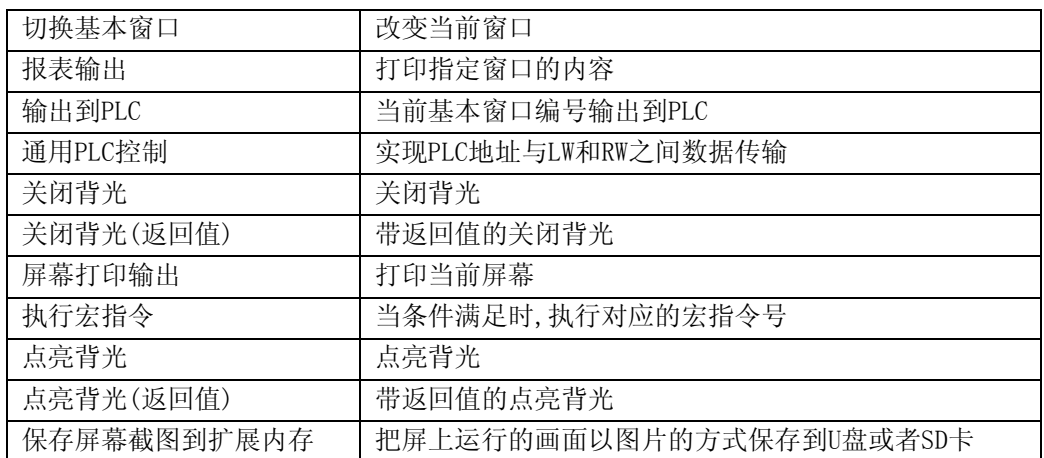

●创建一个PLC控制元件的过程

1. 按下 <mark>。</mark>图标可以弹出PLC控制, 或者进入工具菜单里的[元件]里的[PLC控制]。

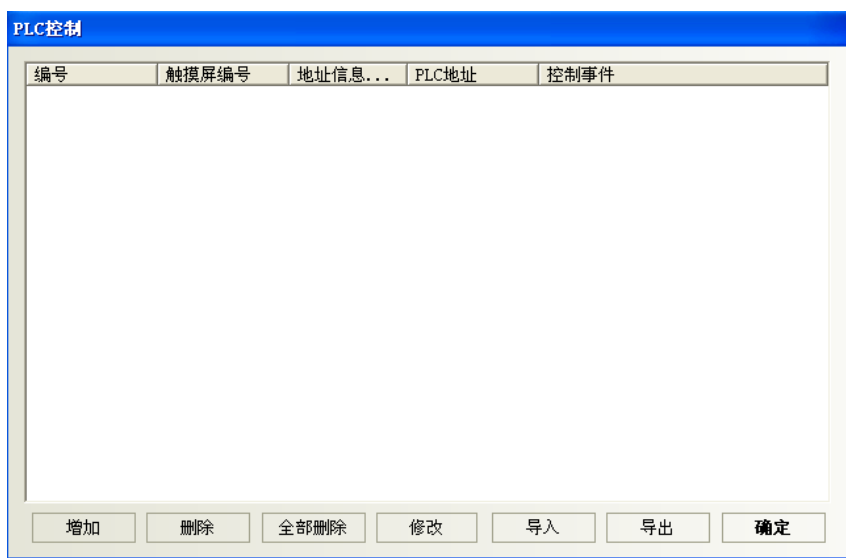

2. 按下"增加"按钮可创建一个新的PLC控制元件, 而按下"修改"按钮可以修改PLC控制元件, 按下"删 除"将会删除选中的元件。

3.正确填写PLC控制元件对话框的各项内容。

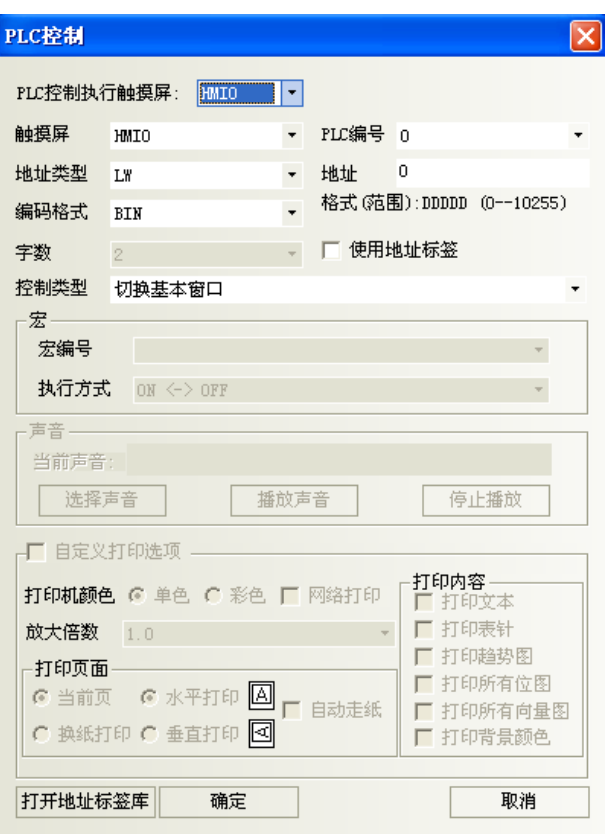

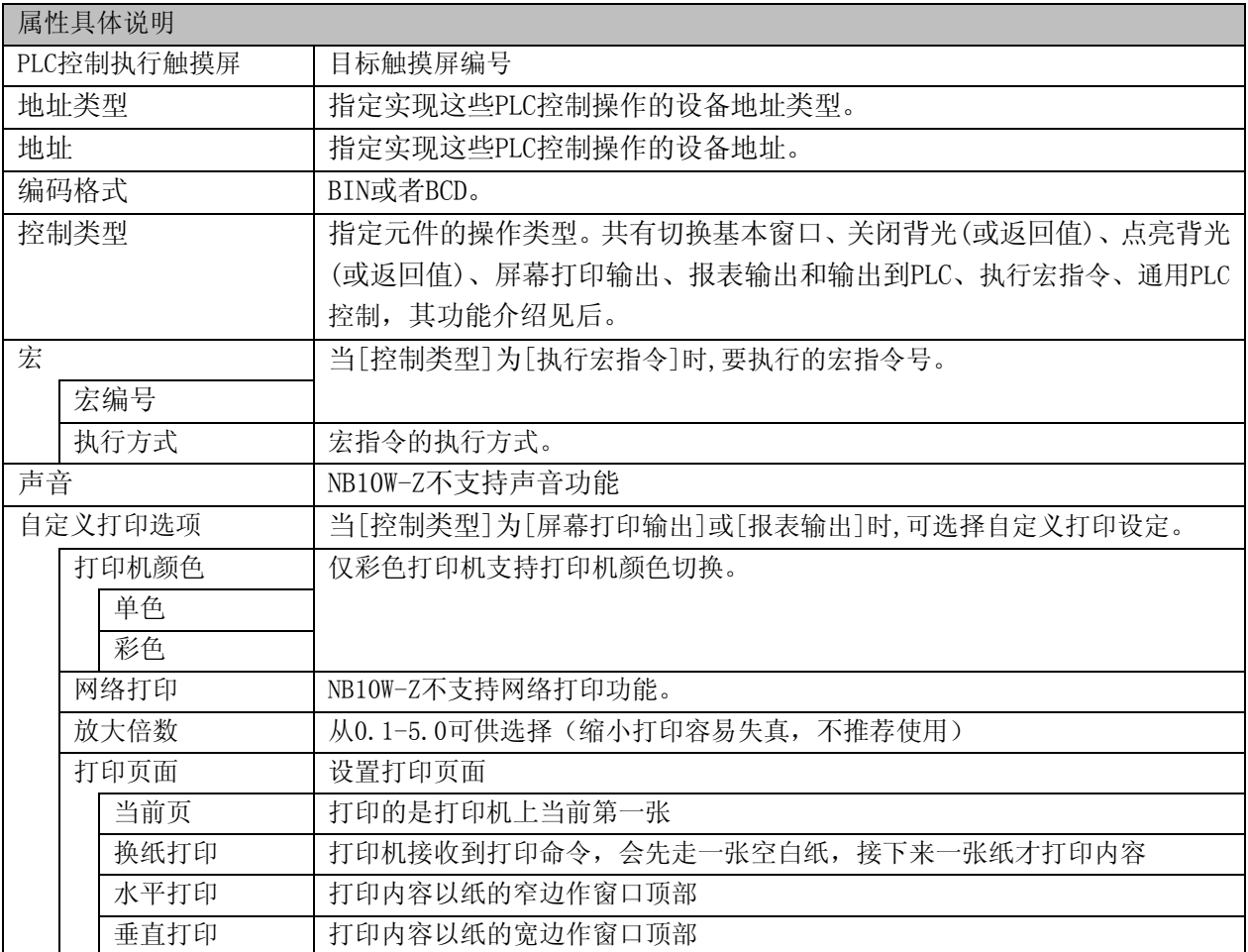

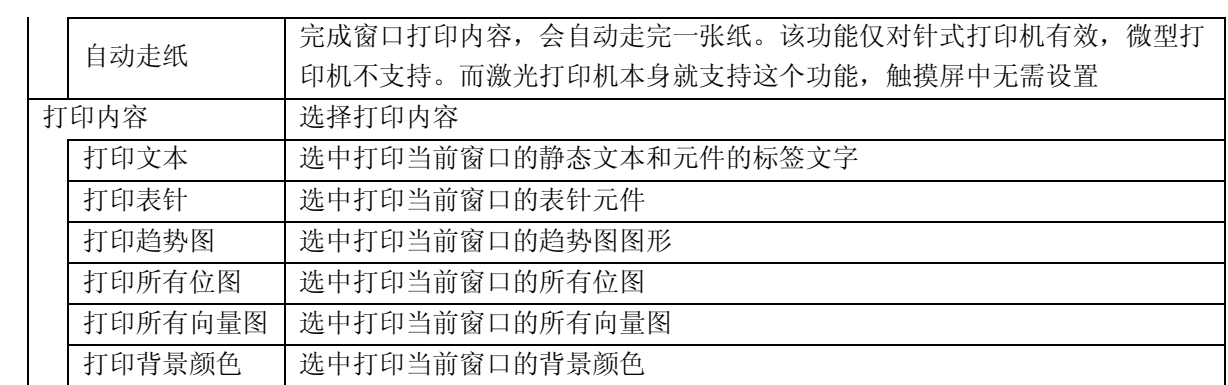

4.按下[确定],退出PLC控制元件对话框。

5.再按下[确定],退出PLC控制元件总览表。

关于"导入/导出"功能,请参考"[6-48-3](#page-333-0) [文本库导入导出"](#page-333-0)。

# 6-52-1 切换基本窗口/切换基本窗口(窗口0不切换)

这个操作要使用2个连续的字地址。当[读取地址]切换到一个有效的窗口编号时,将关闭当前的窗口并显 示指定的窗口,这个指定的窗口编号为[读取地址]寄存器的数据的内容。然后目标窗口的编号会写到PLC 的地址读取地址+1。

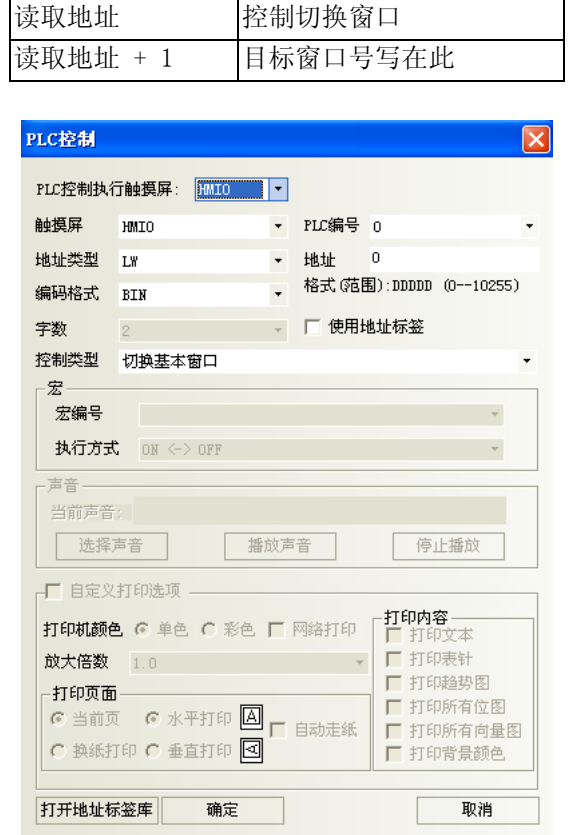

如上图所示,当前窗口为窗口0,如果LW0变为4,当前屏幕将切换到窗口4,并把4返回给LW1。 切换基本窗口注意事项:

每当一个"切换基本窗口"的功能键按下时,将关闭当前窗口,并显示目标窗口。

但是PLC控制元件的[切换基本窗口]其功能类似于"切换基本窗口"功能键,只不过它是由PLC寄存器触 发而不是由触控操作触发。当读取地址的值改变为一个新的有效的窗口编号时,将会关闭当前窗口并显 示由读取地址指定的窗口,然后读取地址的内容将写到读取地址+1。这个操作只有当[读取地址]的值改 变时才会被触发,而这个值每改变一次只能进行一次屏幕切换。

[PLC控制]里的[切换基本窗口]和[切换基本窗口(窗口0不切换)]区别: [切换基本窗口]:当窗口的编号为0时,会切换到窗口0。 [切换基本窗口(窗口0不切换)]:当窗口编号为0时,不进行窗口切换。

### 6-52-2 关闭背光

该操作使用一个位地址来控制背光的关闭,当位地址为ON时背光灯关闭。

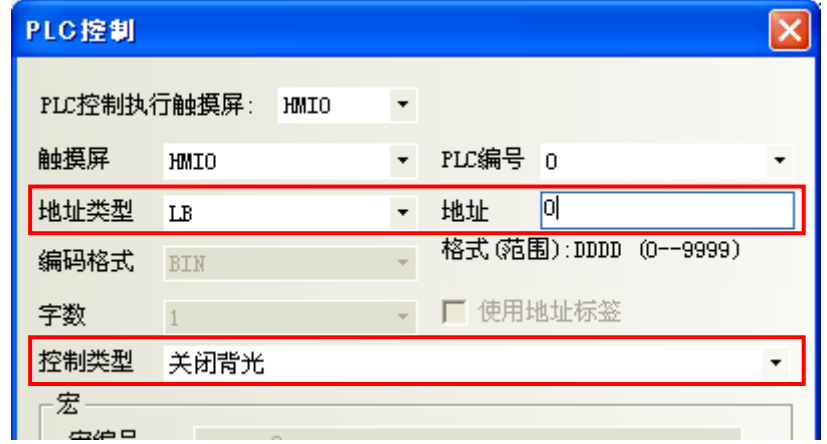

如上图所示,当LB0为ON时,背光灯关闭。关闭后当用户触控屏幕时,背光灯会自动亮起来,这时LB0仍 为ON的状态,再触控一下LB0可以让它变为OFF状态,这样就回到了背光灯关闭前的状态了。

# 6-52-3 关闭背光(返回值)

该操作的动作和[背光控制]一样,只是在位地址变为ON的同时使PLC的该位地址清为0。

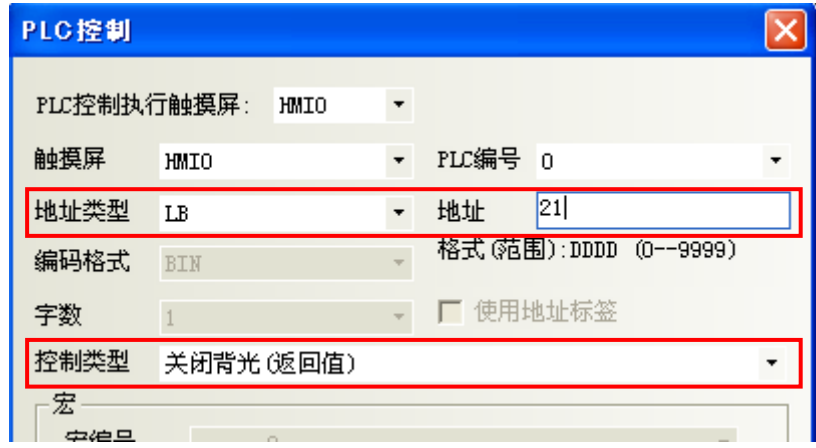

如图所示,当LB21变为ON时,背光灯灭,同时触摸屏发出命令把LB21变为OFF状态。当用户触控屏幕时, 背光灯亮,LB21为OFF状态,即恢复到背光灯关闭前的状态。

## 6-52-4 点亮背光

该操作使用一个位地址来控制背光的点亮,当位地址为ON时背光灯点亮。

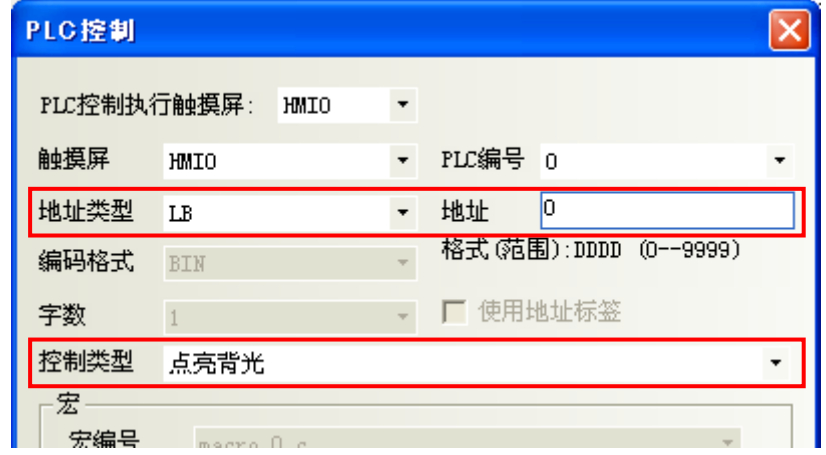

如上图所示,当背光关闭时,LB0为ON,背光灯会自动点亮。这时LB0仍为ON的状态,再触控一下LB0可以 让它变为OFF状态,这样就回到了背光灯点亮前的状态了。

# 6-52-5 点亮背光(返回值)

该操作的动作和[点亮背光]一样,只是在位地址变为ON的同时使PLC的该位地址清为0。

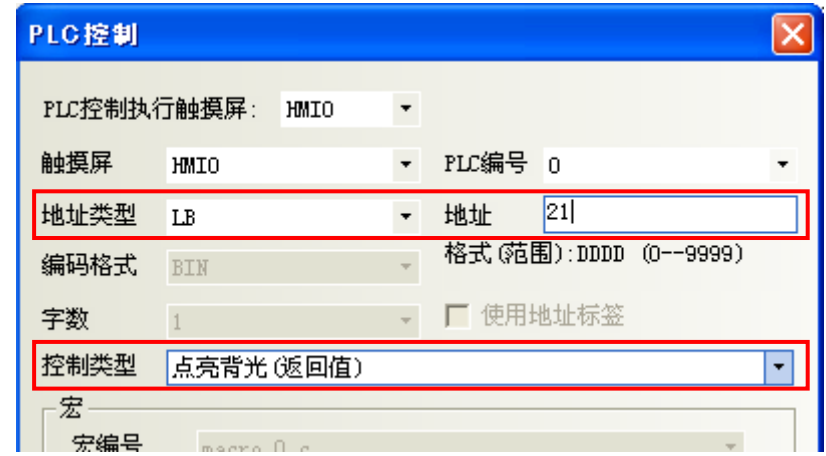

如图所示,当背光关闭时,LB21为ON,背光灯会自动点亮,同时触摸屏发出命令把LB21变为OFF状态,即 恢复到背光灯点亮前的状态。

#### <span id="page-355-0"></span>6-52-6 屏幕打印输出

该操作使用一个位元件来控制当前屏幕的打印输出。该位元件状态从OFF变到ON,当前屏幕将打印输出。

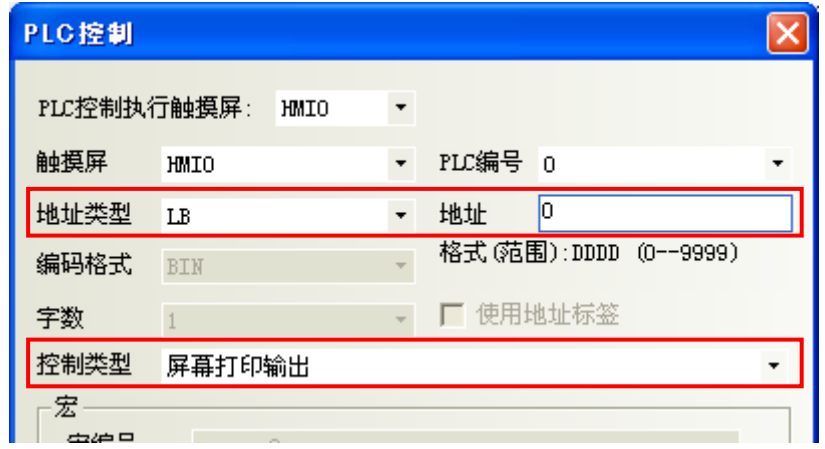

如上图所示,设置LB0来控制[屏幕打印输出]操作,位设定元件LB0从OFF变为ON,则该位设定元件LB0所 在的窗口内容将被打印输出。

其打印内容输出方式设定有两种方法: 方法一:通过自定义打印选项选择。

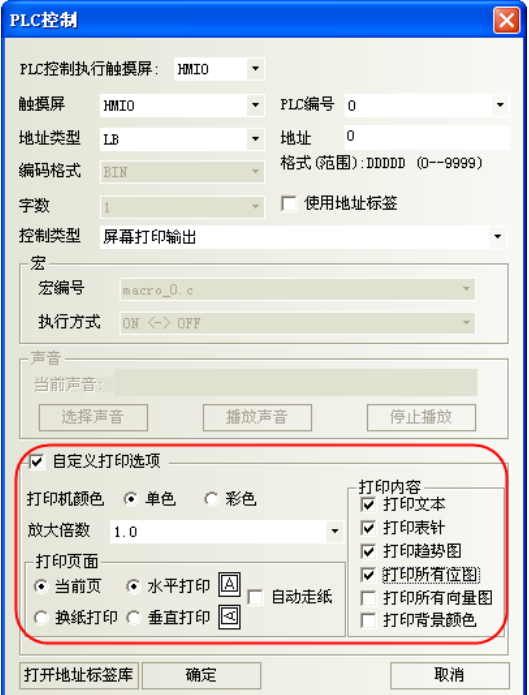

当LB0置ON时,即可按自定义打印选项的设置输出打印。

方法二:自定义打印选项不选,则通过LW9054和LW9055对应的位设定。

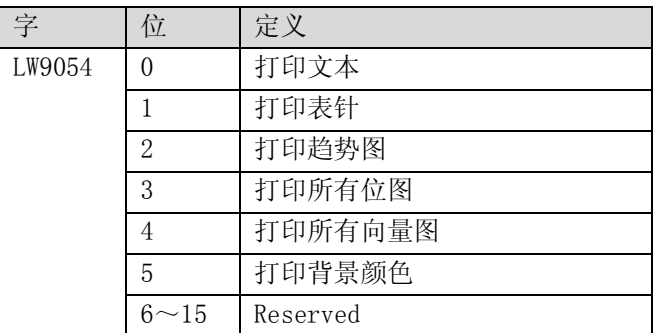

将控制打印内容的位设为ON,可实现相应的内容打印输出。

推荐: 用多状态设定元件LW9054来设置打印内容的值。如打印全部内容, 可将多状态设定元件LW9054置 于公共窗口,设定方式为窗口打开时设置为255。

LW9055: Bit0~bit7:设置放大倍数(范围为1~50, 分别表示0.1~5.0倍); Bit8: ON表示单色打印, OFF 彩色打印; Bit9: ON表示换纸打印, OFF打印当前页。

举例:放大0.3倍,单色打印,打印当前页,可将LW.B9055.0、LW.B9055.1和LW.B9055.8同时置ON, LW.B9055.9置为OFF;另外也可以通过LW9055来设置,只需将LW9055赋值等于259即可。

## 6-52-7 报表输出

该操作使用一个字元件来控制指定窗口的打印输出。写入该字元件的内容是一个有效的窗口编号,该窗 口的内容将被打印输出。打印完毕,该字元件的值将自动变为0。

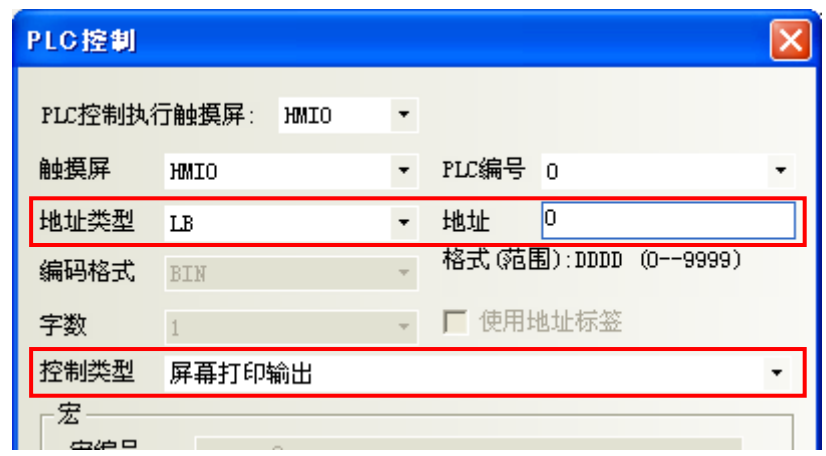

其打印属性控制功能同屏幕控制打印,其打印内容输出方式设定有两种:1. 通过LW9054的位和LW9055的 位设定方法;2. 通过自定义打印选项选择;具体设置见"[6-52-6](#page-355-0)[屏幕打印输出"](#page-355-0)说明。

举例: 打印窗口9的全部内容。

1.PLC控制选择报表输出,地址类型为LW0;

2.选择自定义打印,打印机颜色、倍数、打印页面均默认,打印内容都打勾选中;

3.将多状态设定元件LW0置于窗口0,设定方式设置为常数9。

4.按下窗口0的多状态设定元件,则窗口9的内容将打印输出,打印完毕,LW0自动变为0。

放大打印功能, 由LW9055控制打印倍数, 单色/彩色, 换纸打印。

具体控制方式是Bit0^Bit7: 放大倍数(范围1^40,即0.1^4.0倍), Bit8: ON表示单色, OFF表示彩色; Bit9: ON表示换纸打印, OFF表示打印当前页。

注: 1.使用[报表输出]功能打印时并不会切换到被打印的窗口,而[屏幕打印输出]打印的是控制打 印的位元件所在屏幕。 2.报表打印不能打印窗口0的内容。

有关打印的详细说明请参考["第](#page-433-0)11章 [打印"](#page-433-0)。

## 6-52-8 输出到PLC(当前基本窗口编号)

当PLC想要知道当前基本窗口的编号时可以使用这个操作。该操作返回给PLC的数据内容即为当前基本窗 口的编号。

注: 当切换基本窗口的时候,触摸屏会自动把当前基本窗口编号传送到指定的字地址中。

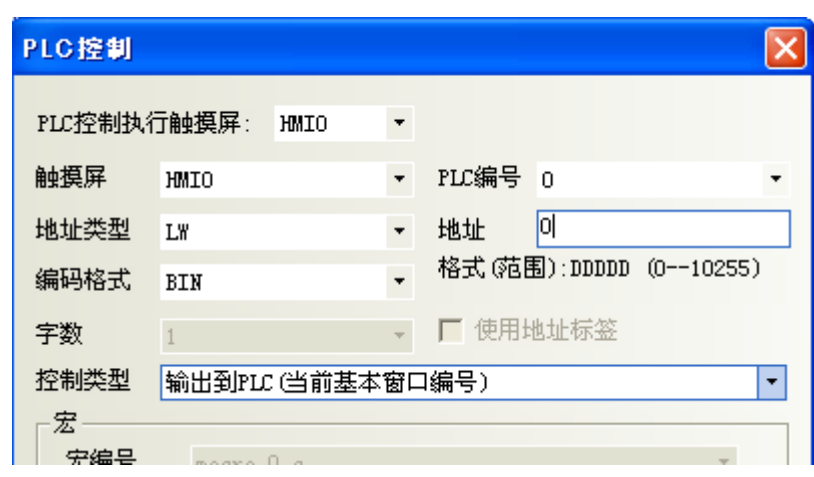

如图,当有如上设置的一个PLC控制元件时,字地址LW0中将存放当前基本窗口的编号。

#### 6-52-9 通用PLC控制

通用PLC控制功能可以实现利用PLC的数据寄存器控制PLC与触摸屏之间的数据传输。 依据数据的传输方向可以分为四种类型:

- 1.PLC -> RW(配方数据存储器),类型代码为1
- 2.PLC -> LW(触摸屏本地数据寄存器),类型代码为2
- 3.RW(配方数据寄存器) ->PLC,类型代码为3
- 4.LW(触摸屏本地数据寄存器) -> PLC ,类型代码为4

具体使用说明如下:

在PLC控制元件设定对话框内选择控制类型为"通用PLC控制",读取地址栏内选择所用的控制数据寄存 器的类型和地址,注意必须以单字(word)为单位,系统会自动规划已设定的PLC控制数据寄存器地址为 起始地址的连续四个数据寄存器为"数据传输控制寄存器",他们的具体含义及使用方法如下:

1. 设定读取地址: 它表示所执行的数据的类型, 如上所述, 共有四种类型, 这个寄存器内就用来存储控 制类型的代码,当寄存器被写入新的控制代码时,系统即执行相应的传输,传输完成后即将该寄存器复 位为0。

2.设定读取地址加1:它表示传输数据块的大小,即传输数据块的字数。

3.设定读取地址加2:它表示传输过程中PLC的数据寄存器地址的偏移量,需要注意的是这个偏移量是针 对"设定读取地址加4"的地址寄存器而言的,比如以MODBUS PLC为例,如果PLC通用控制元件中设定的 读取地址为4X100,而在寄存器4X102中的数据为4,则传输过程中操作的PLC的数据块的起始地址为  $4X108=\left[ (100+4)+4 \right]$ 

4. 设定数据加3: 它表示传输过程中的触摸屏的配方数据寄存器(RW)或者本地数据寄存器(LW)的地址 偏移量,偏移量是相对于"0"而言的,比如上面的举例中,如果4X103中的数据为100,则传输过程中操 作的触摸屏的数据块的起始地址为RW(LW)100=(0+100)。

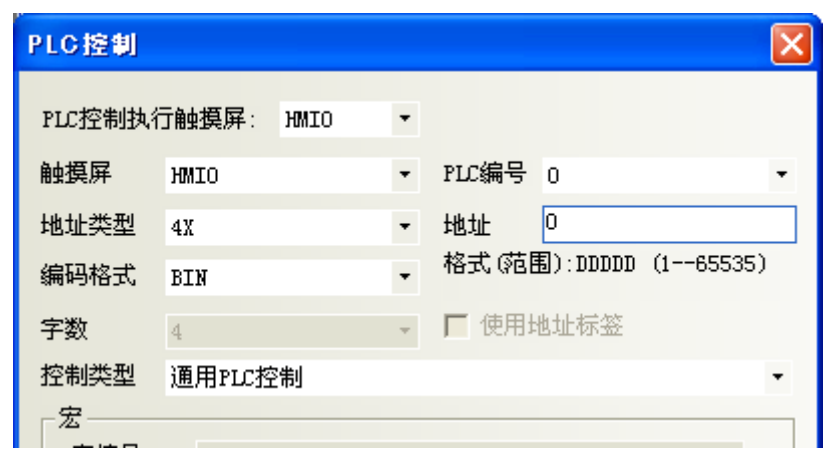

应用实例如下:

现需要用PLC控制MODBUS PLC中从4X100开始的30个字的数据传输到触摸屏的配方存储器中的以RW200起始 的相同大小的数据块中,实现方法如下:

1.首先,假设我们用DM10起始的四个数据寄存器来控制传输,则应该先在触摸屏的窗口放置一个PLC控制 元件,选择类型为通用PLC控制,读取地址设定为4X10。

2.接下来,应该确定操作数据块的大小和地址的偏移量,给4X11设定为30,表示传输数据块的大小为30 个字;给4X12设定值为86,表示操作的源起始地址为PLC的4X100=(14+86);给4X13设定值为200,表示目 标地址为RW200=(0+200)。

3. 最后依据数据传输的方向,需要设定传输类型代码,执行传输过程,应该给4X10设定值为1,表示执行 将设定起始地址的PLC数据块的数据传输到设定起始地址的触摸屏配方存储器数据块中。如果设定4X10值 为3,则传输方向相反。

同样的道理,其它的两种方向的传输操作相同,只是触摸屏的数据存储器变成了本地数据寄存器LW。

#### 6-52-10 执行宏指令

当指定的位地址状态为ON时,将触发选择的宏编号。

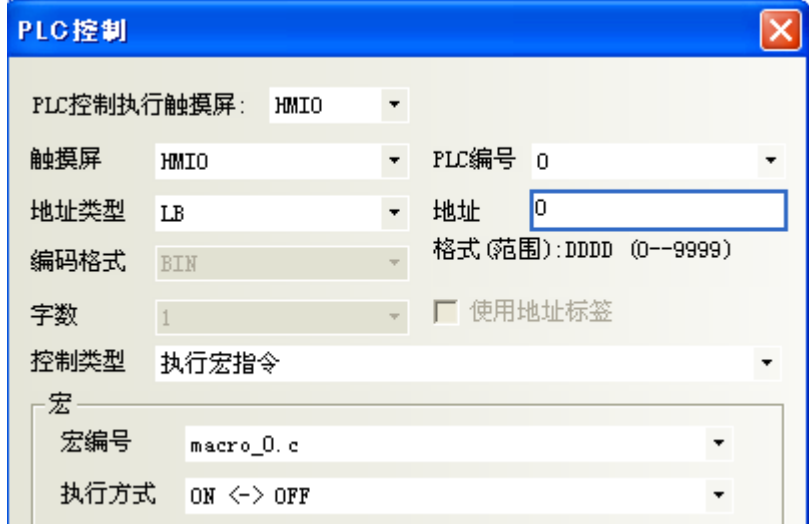

[地址类型]、[地址]:触发宏指令执行的地址,该位为1,宏指令就会执行;该位为0,宏指令不执行。
[宏编号]:要执行的宏指令号。

注: 只有在工程中添加了宏代码才能使用本功能。关于宏指令的添加,请参考["第](#page-407-0)10章 [宏指令"](#page-407-0)。

### 6-52-11 保存屏幕截图到扩展内存

把屏上运行的画面以图片的方式保存到U盘或者SD卡,方便打印或者察看屏的运行状况。 图片以".BMP"的格式,保存到U盘或SD卡的固定目录scr文件夹里,屏幕截图功能支持离线模拟,直接 在线模拟,间接在线模拟。如果通过这3种模拟方式所截取的屏幕图片保存在NBZ-Designer安装目录 \disk\sd(usb1)\scr文件夹里面。

BMP图片默认以时间年-月-日,时: 分: 秒: 毫秒命名, 如 "2010-09-01, 10:12:50:203. bmp", 还可以 自定义名称,通过LW9470~9485来控制图片文件的前缀标题,如LW9470~9485这16个字的文本内容为:版 本号-Num. 20100001-, 则保存的BMP文件名称是"版本号 -Num.20100001-2010-09-01,10:15:28:421.bmp"。

屏幕截图功能可以通过功能键或PLC控制里的[保存屏幕截图到扩展内存]这两种方式来实现。

功能键和PLC控制的区别:使用功能键,是不能由PLC地址来控制触发的,每按一次功能键截取并保存一 次屏幕。PLC控制可以由一个PLC位地址或者屏本地的地址LB来控制,位地址每次置ON就截取并保存一次 屏幕。

注: 触发屏幕截图后,需等待1分钟左右才能拔U盘或者SD卡,保证截图存储成功。

具体屏幕截图的设置方法,请看"[6-34-7](#page-297-0) [保存屏幕截图到扩展内存"](#page-297-0)。

# 第7章HMI属性

这一章主要讲述的是与通讯相关的内容,在完成画面组态后,下一步就是设置PLC和HMI的通讯参数,以便 以前组态的画面能够下载并正确的与PLC进行通讯,完成一个最基本的HMI应用。正确设置PLC和HMI的通讯 参数是应用的前提。在这里我们也会把与通讯相关的内容一一介绍。比如通讯设置、HMI扩展等等。 在组态窗口中双击HMI,就可以弹出系统参数对话框:

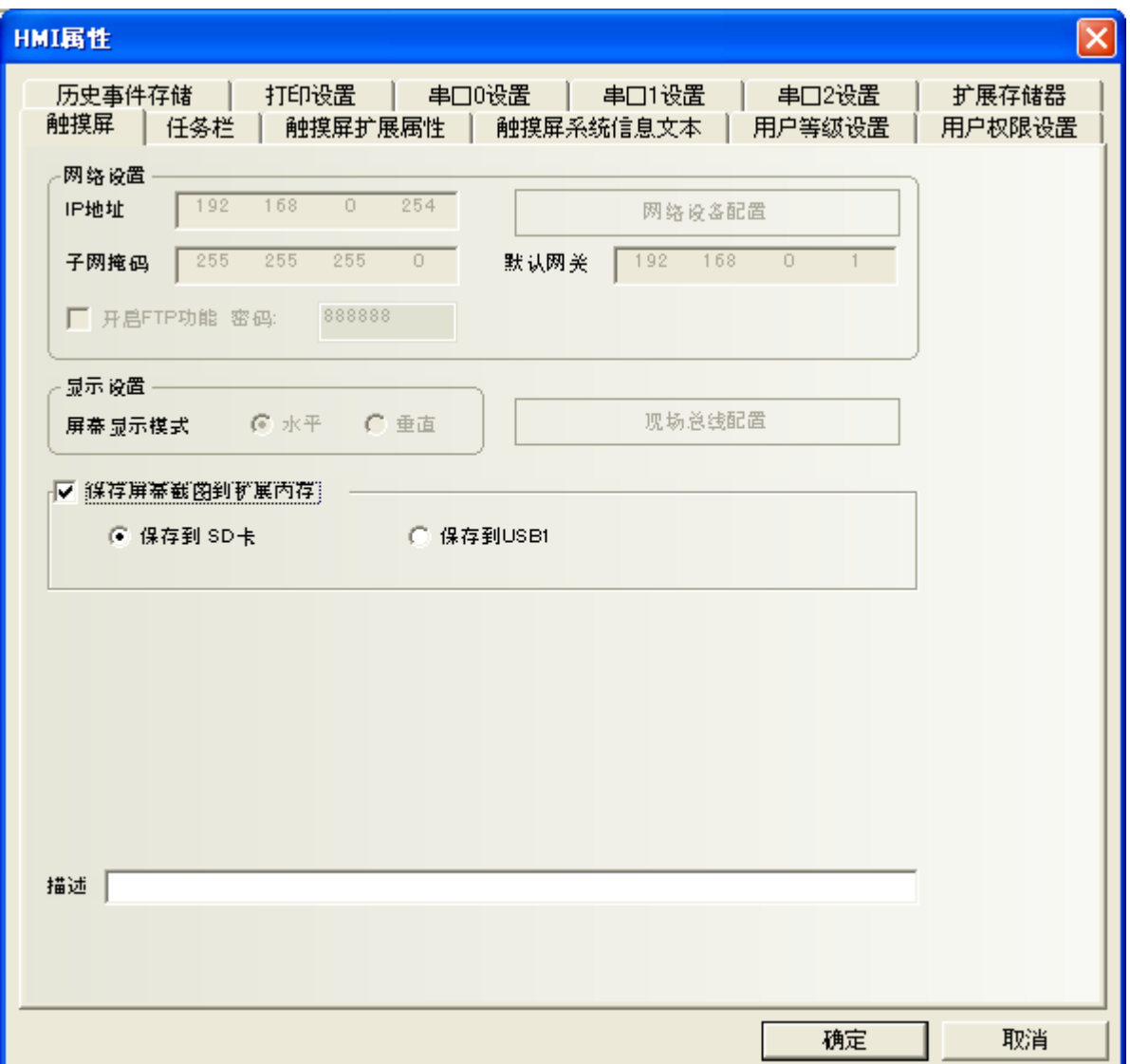

# 7-1 触摸屏

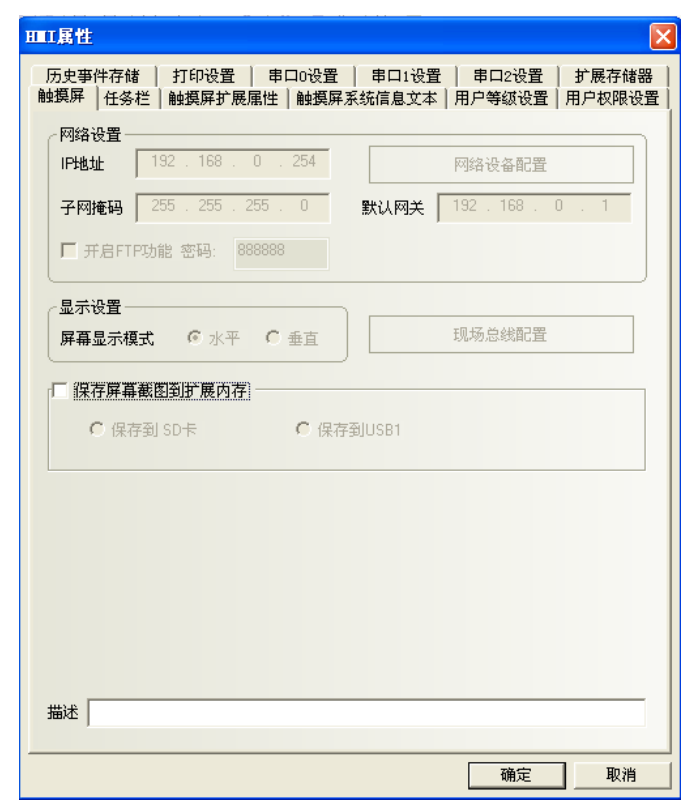

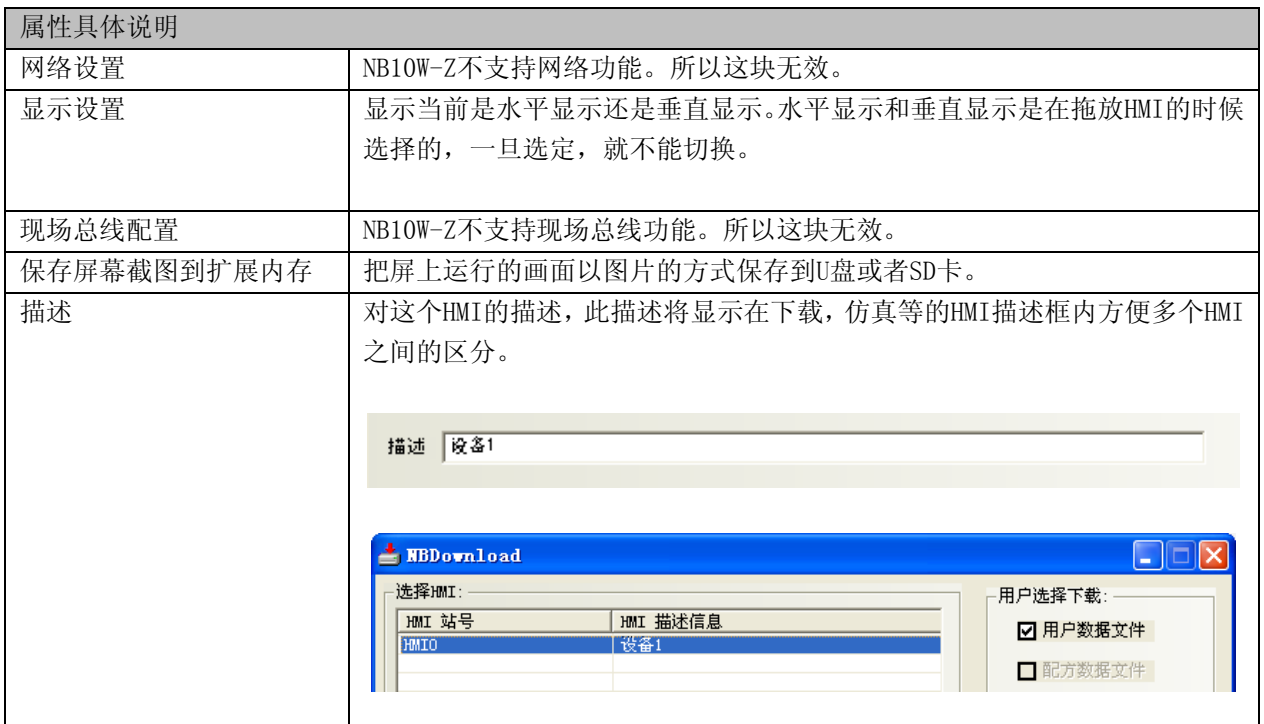

### 7-2 任务栏

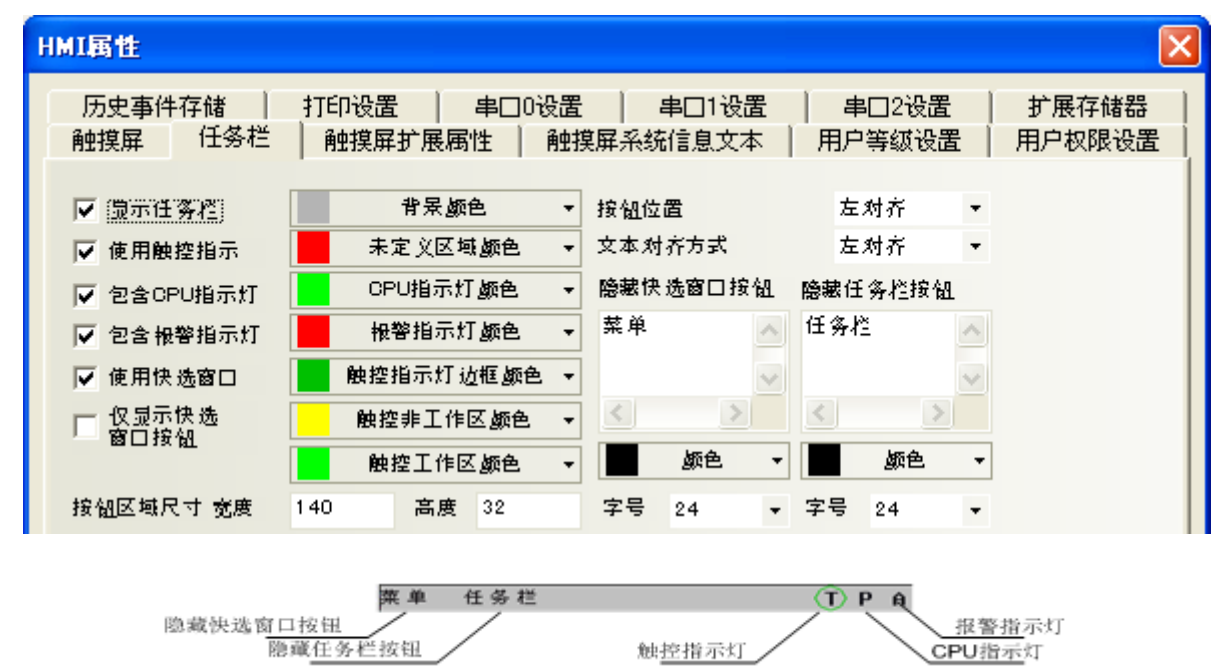

[显示任务栏]:是否显示任务栏。如果选择了显示任务栏,上图的任务栏将显示的屏幕最下方。 [使用触控指示]:当屏幕被触控时,触控指示灯会改变颜色。如果选择了使用触控指示,触控指示灯将 显示在任务栏右侧如图位置。(模拟器上和触摸屏上用T表示触控指示灯)

[包含CPU指示灯]:CPU指示灯是一个显示CPU资源使用百分比的棒图。如果选择了包含CPU指示灯,CPU指 示灯将显示在任务栏的右侧如图位置。(模拟器上和触摸屏上用P表示CPU指示灯)

[包含报警指示灯]:报警指示灯是一个显示当前报警数与报警信息里所登录的总报警数的比例的棒图。 如果选择了包含报警指示灯,报警指示灯将显示在任务栏右侧如图位置。(模拟器上和触摸屏上用A表示 报警指示灯)

[使用快选窗口]:是否使用快选窗口,选中此项则可以使用快选窗口里的元件来跳转窗口。不选则不会 弹出快选窗口。

[仅显示快选窗口按钮]:在任务栏中,只显示快速窗口按钮。

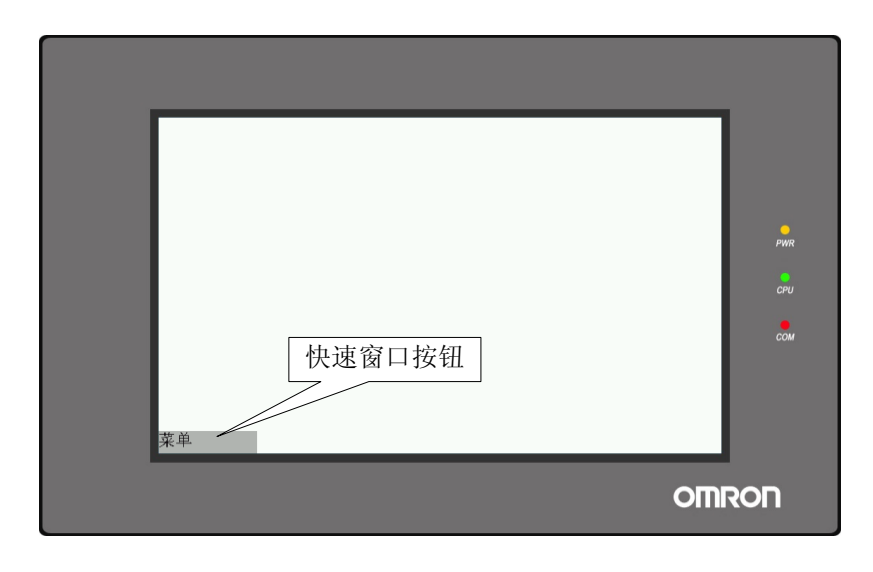

[背景颜色]:任务栏的背景色彩,您可以选择下面的各种色彩,或者您也可以选择下面的"自定义颜色", 在这里您可以配置您所要的任何颜色。

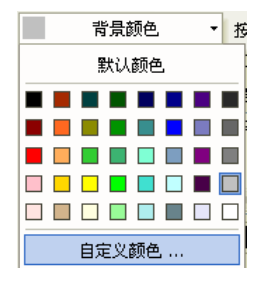

[未定义区域颜色]:当您点击未定义的触控区域时(即可触控元件工作区之外的区域)时,触控指示灯 的颜色。

[CPU指示灯颜色]:CPU指示灯颜色。

[报警指示灯颜色]:报警指示灯颜色。

[触控指示灯边框颜色]:触控指示灯边框颜色。

[触控非工作区颜色]:触控非工作区时,触控指示灯颜色。

[触控工作区颜色]:触控工作区时,触控指示灯颜色。

[按钮位置]:快选窗口按钮和任务栏按钮的位置,分为左对齐、右对齐,如果选择右对齐,那么,快选 窗口按钮和任务栏按钮的位置将放在屏的右下角。反之,在左下角。 [文本对齐方式]:快选窗口按钮和任务栏按钮中文本的对齐方式。

[隐藏快选窗口按钮]、[隐藏任务栏按钮]:在这两个框里输入的文本就是显示/隐藏快选窗口显示的文字 和显示/隐藏任务栏按钮显示的文字。

[颜色]:快选窗口按钮和任务栏按钮中文本的字体的颜色。

[字号]:快选窗口按钮和任务栏按钮中文本的字体的大小。

[按钮区域尺寸]:按钮所在区域的[宽度]和[高度]。

### 7-3 触摸屏扩展属性

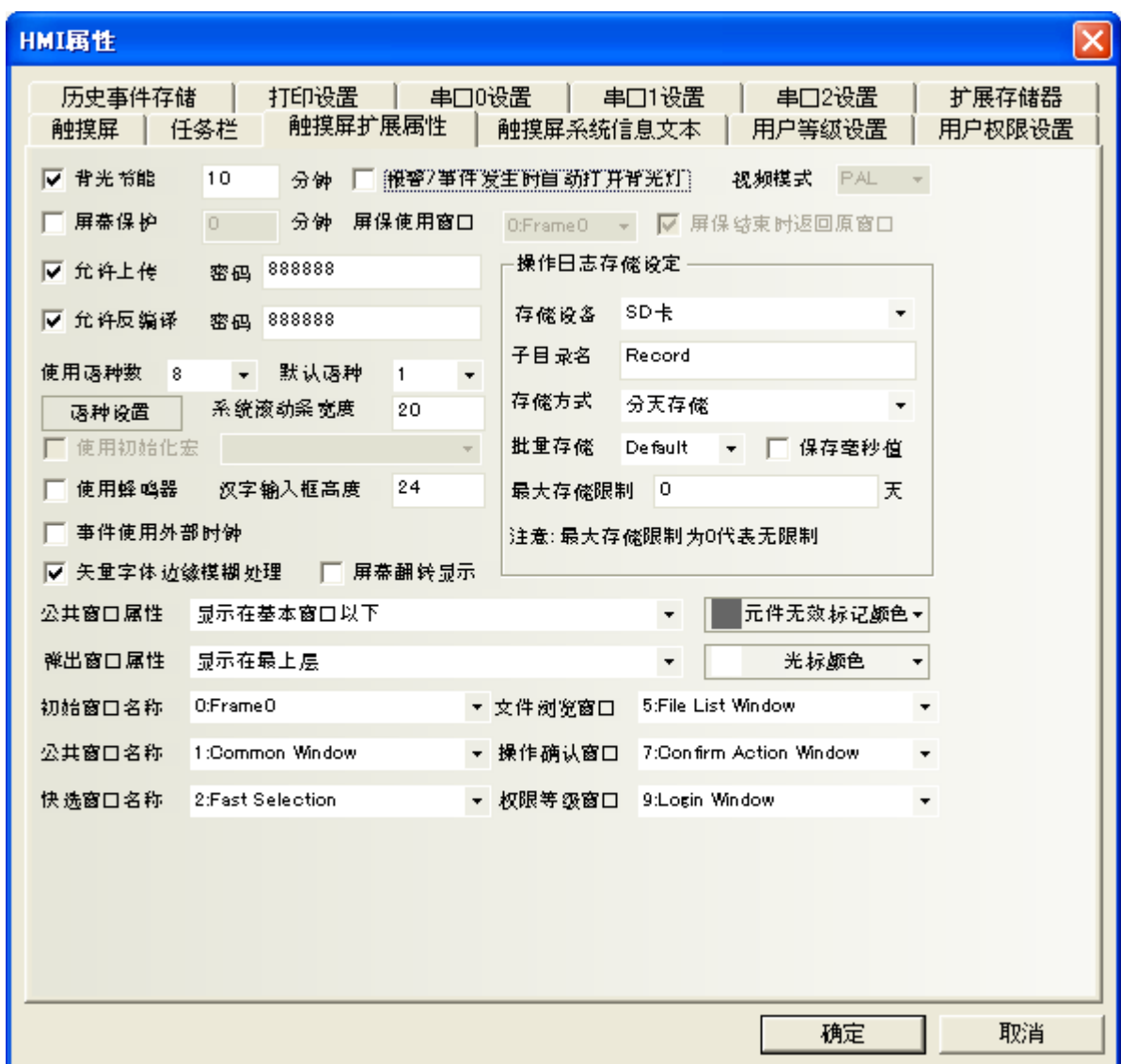

[背光节能]:当屏幕在没有触摸的情况下多长时间以后背光灯灭。 [报警/事件发生时自动打开背光灯]:选择后当报警/事件发生时自动打开背光灯

[屏幕保护]:当屏幕在没有触摸的情况下多长时间以后进入保护状态(MIN); [屏保使用窗口]:屏幕保护时显示的窗口。 [屏保结束时返回原窗口]:选择后当屏幕保护结束时返回到原窗口。

[允许上传]、[密码]:选择后允许上传数据,并设置上传密码。 [允许反编译]、[密码]:选择后允许反编译,并设置反编译密码。

[系统滚动条宽度]:设置自带有滚动条的元件,如操作日志元件,滚动条的宽度。

[使用语种数]、[语种设置]:该工程所包含的几种语言数目,比如"英语,德语、法语、中文",当然

可以是其它的任何语言。见"[6-48](#page-329-0) [文本库"](#page-329-0)相关说明; [默认语种]:初始打开工程的默认语言;

[使用初始化宏]:当开机进入触摸屏应用程序模式时,系统将首先运行的宏编号;选择前先要登录宏代 码。关于登录宏代码,请参考["第](#page-407-0)10章 [宏指令"](#page-407-0)。

[使用蜂鸣器]:设置或取消蜂音功能,当按下触摸屏时,如果设置了蜂音功能将发出蜂音。 [汉字输入框高度]:设置当使用拼音输入法的时输入框的高度。请参考"[6-1-11](#page-176-0) [拼音输入法"](#page-176-0)。

[矢量字体边缘模糊处理]:可以使文字平滑,美观,没有锯齿。选择和不选择该功能的效果对比,如图 所示:

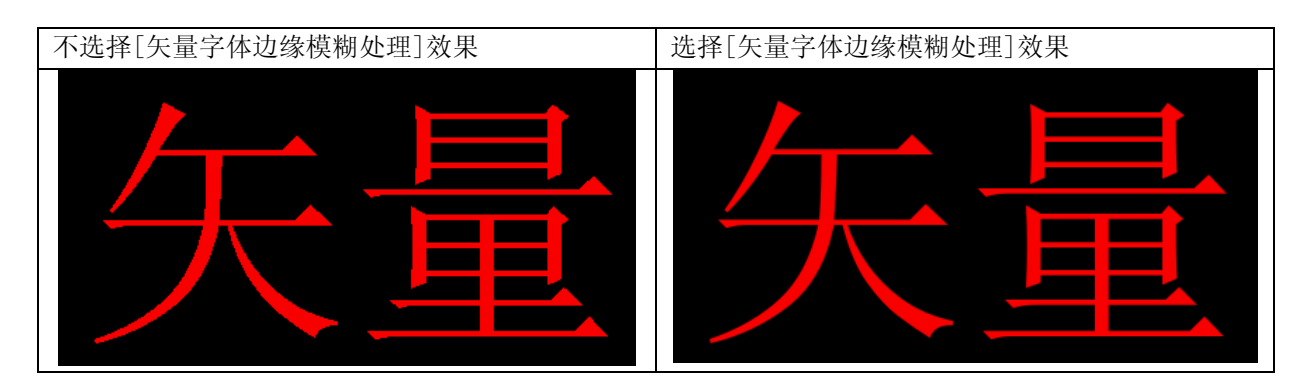

很明显,处理后边缘较平滑,没有锯齿。

注: 但是使用了这个功能以后触摸屏的运算量会增加,可能会影响屏的处理速度,屏幕刷新会变慢, 所以,如果用户对矢量字体的显示要求不太高,而对屏幕刷新速度要求很快的话,请去掉该选项。 默认为选中矢量字体边缘模糊处理。

矢量字体边缘模糊处理功能不能支持同时显示多种颜色的文字的元件。所以该功能不支持事件信息登录, 事件显示、报警显示、报警列表、清单、下拉清单,历史数据显示元件,操作日志元件。

[屏幕翻转显示]:启动屏幕翻转显示功能。断电或者重启屏以后也保持翻转显示。效果如图所示:

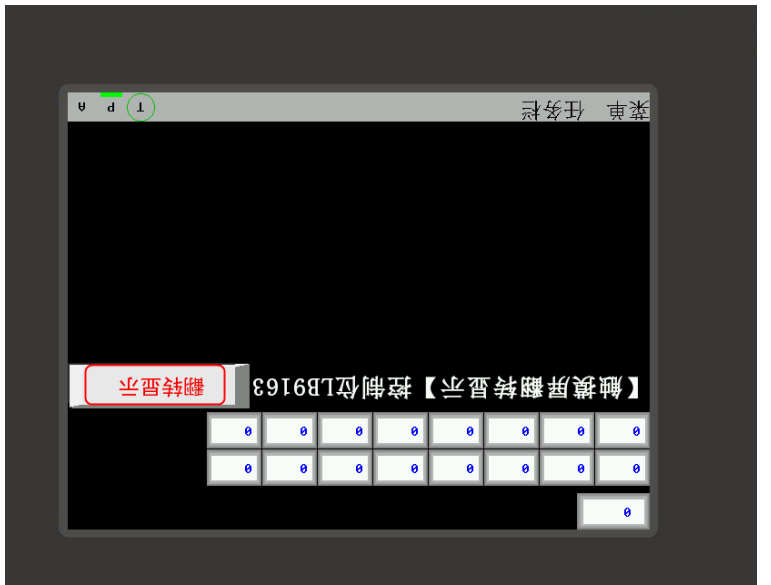

参考: 通过本地特殊寄存器LB9163(LB9163可读可写)也可以控制屏幕的翻转。当LB9163置ON,屏幕 上下翻转显示。通过LB9163来控制屏幕翻转显示功能,在屏断电或者重启以后翻转功能不能保 持。

[操作日志存储设定]: 设置操作日志的存储位置。请参考"[6-29](#page-271-0) [操作日志"](#page-271-0)。

[公共窗口属性]:定义工程程序的公共窗口是显示在基本窗口以上还是以下; [弹出窗口属性]:设定弹出窗口是正常显示(比如刚打开的弹出窗口总是显示在最上层。但可以切换到其 它窗口在最上层)或总是显示在最上层;

[初始窗口名称]:当开机进入触摸屏应用程序模式时,系统将首先显示的窗口号。默认0号窗口;

注: 通过修改这个[初始窗口名称]来更改下载以后的起始窗口。

[公共窗口名称]:工程的公共窗口号。默认1号窗口; [快选窗口名称]:工程的快选窗口号。默认2号窗口;

[事件使用外部时钟]:当这个选项被选中后,事件发生的时间不再采用HMI本地时钟,而是读取 LW9010-LW9017寄存器的值来作为事件时间。使用此功能时需要使用"数据传输"元件,定时将PLC中的 时间寄存器的数据传送到LW9010-LW9017。

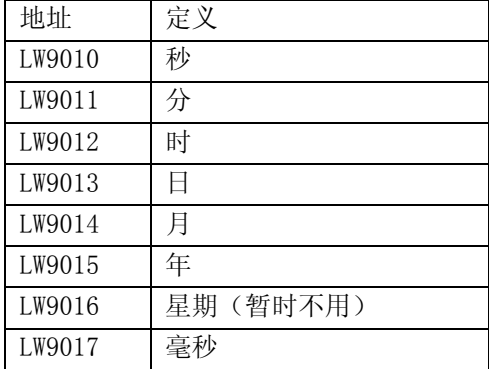

举例:比如某个PLC的实时时钟地址定义如下;

#### 实时时钟

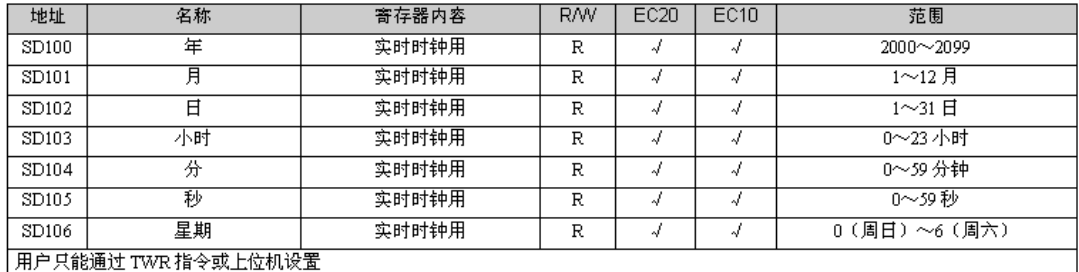

下面将使用数据传输元件,定时将PLC中时间寄存器的数据传送到LW9010-LW9017。 即:这里就是将SD100传输到LW9015,SD101传输到LW9014,SD102传输到LW9013,SD103传输到LW9012,SD104 传输到LW9011,SD105传输到LW9010。

因为地址对应关系正好相反的,所以需要用6个数据传输元件,一个定时器元件。

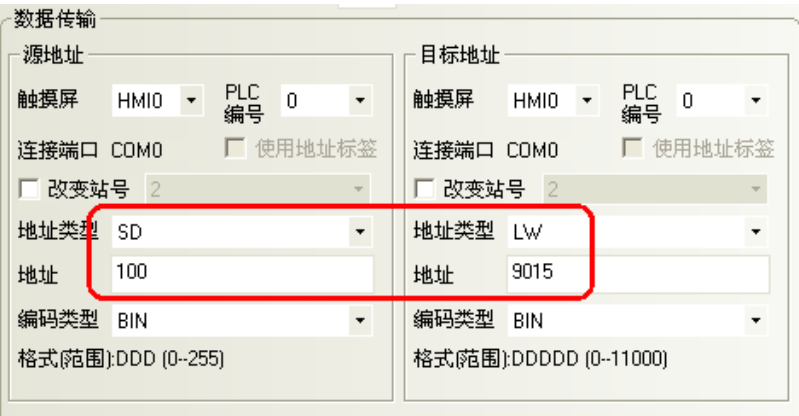

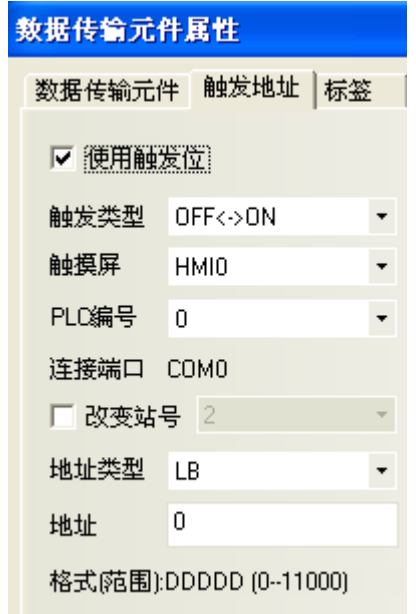

其它的类似 …… 定时器元件的设定如下;

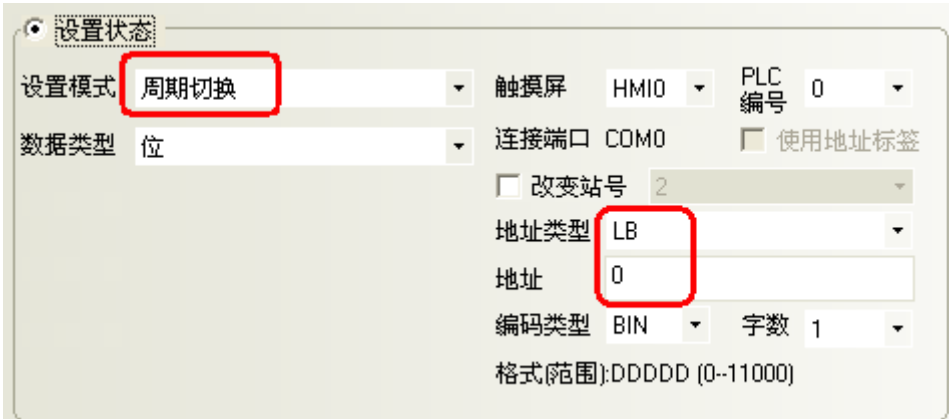

[元件无效标记颜色]:设定元件无效标记的颜色。

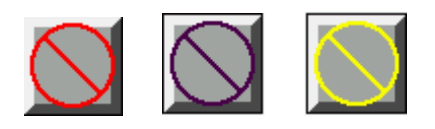

定: 只有控制元件,如切换开关,多状态设定等元件才能使用元件无效标记,显示元件,如指示灯, 多状态显示等元件不支持元件无效标记。关于显示无效标记功能,请参考"[6-1-9](#page-167-0) [控制设置页"](#page-167-0)。

[光标颜色]:设置光标的颜色。

# 7-4 触摸屏系统信息文本

可以将系统默认的英文提示信息改为所需文字。

进入HMI属性里的[触摸屏系统信息文本]属性页,选中[使用用户自定义系统信息],可在文本框中输入相 应的文字信息,该文字支持矢量字体和点阵字体。

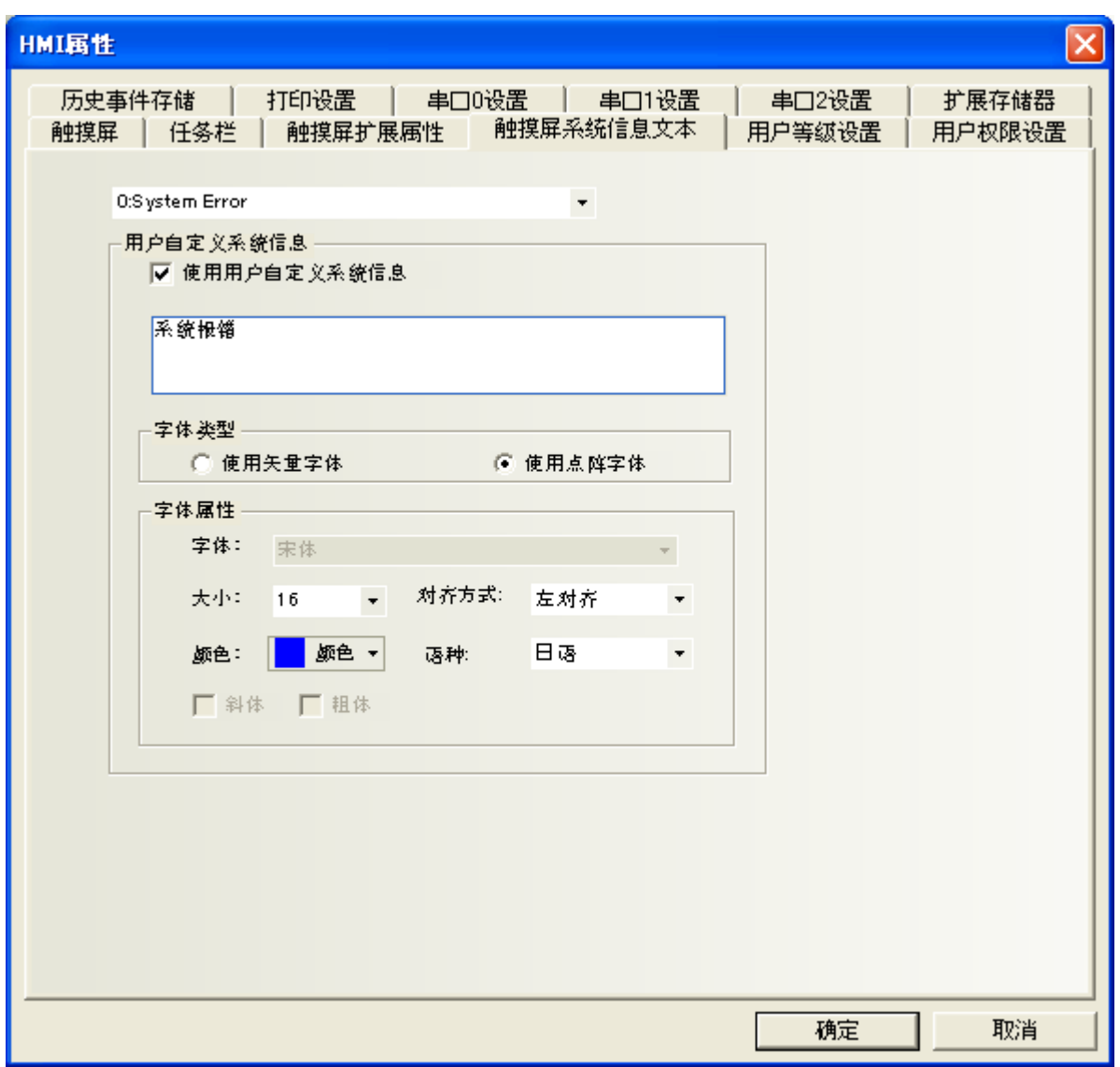

举例: 将"PLC No Response"改为"通讯无响应"

1. 系统信息下拉框中选择"2:PLC No Response",选中[使用用户自定义系统信息],文本输入框中输 入"通讯无响应"

2. 使用矢量字体,宋体,大小为16,颜色红色,粗体

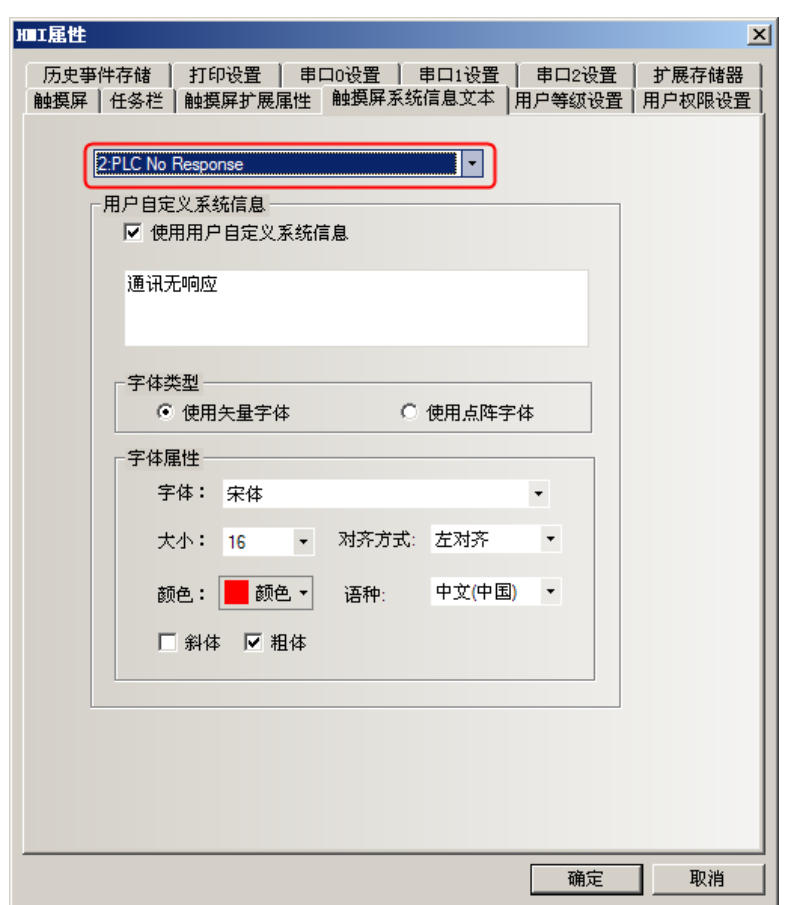

当触摸屏无法和PLC通讯时将显示"通讯无响应"。

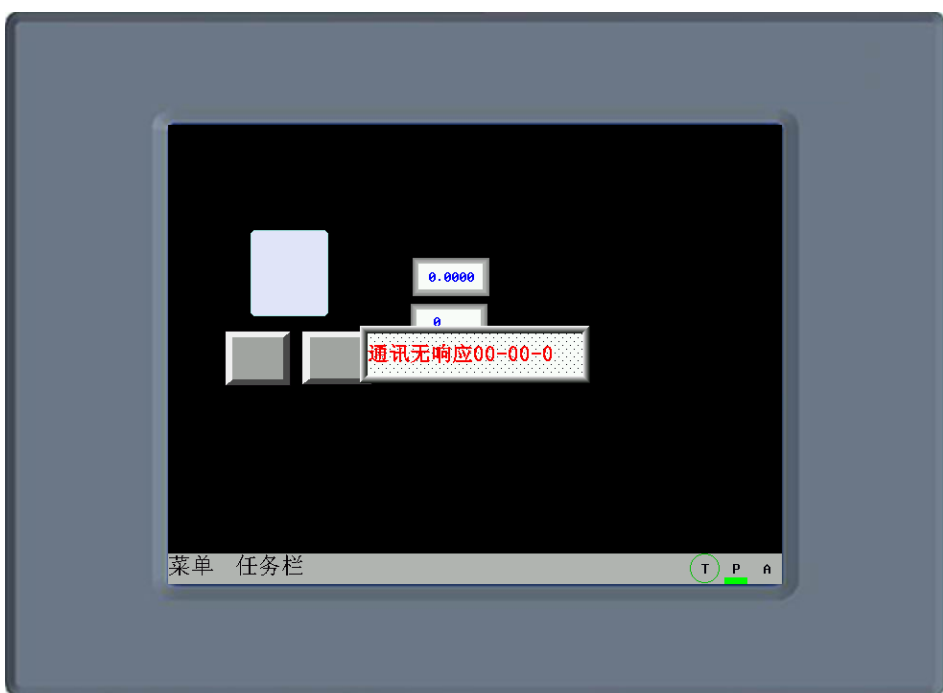

# 7-5 用户等级设置

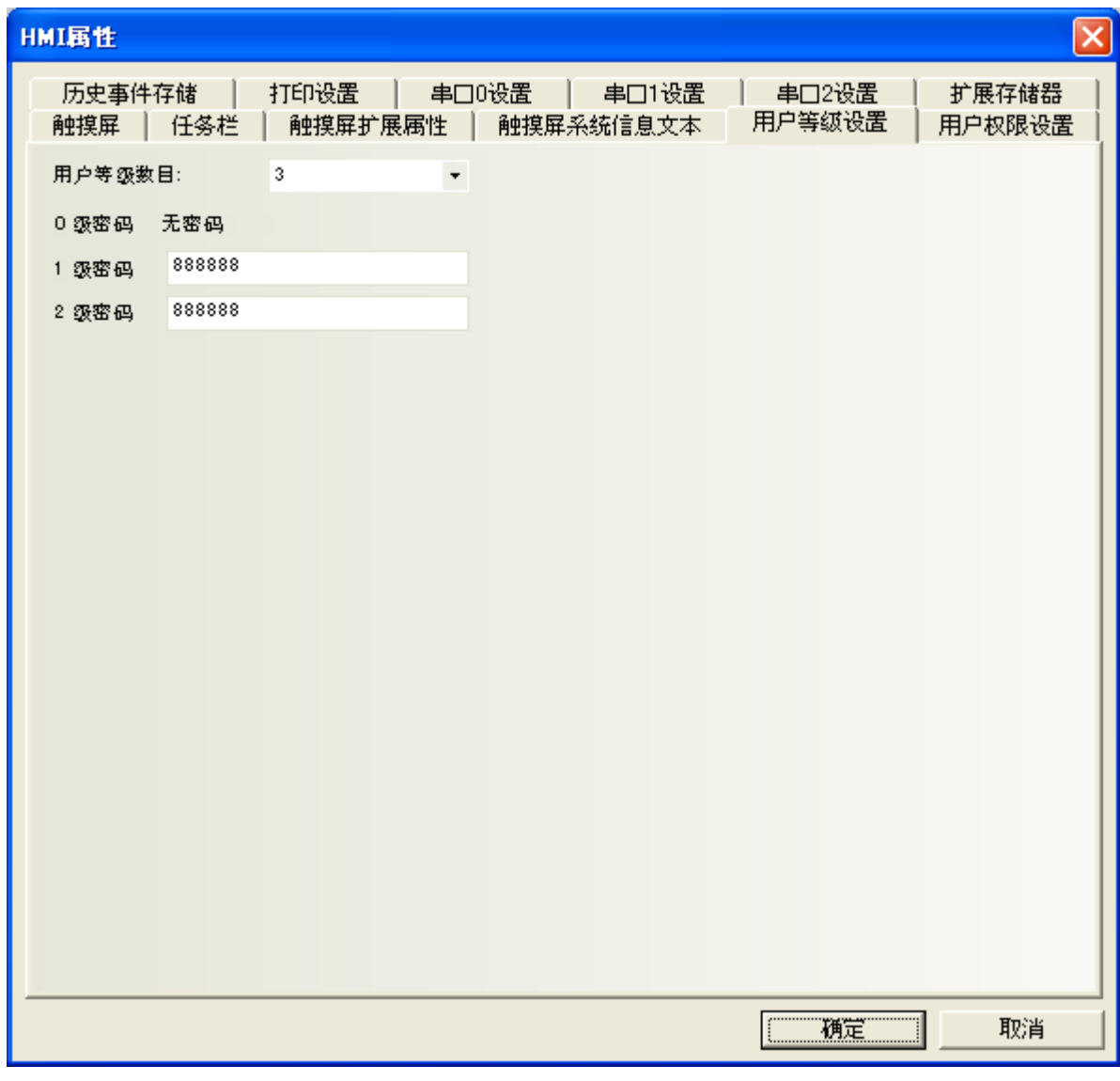

[用户等级数目]:设置用户等级数目。可选1~16。 [0级密码]:用户等级为0时,为无密码。 [1~15级密码]:安全密码。

关于用户等级,请参考"第12[章安全等级"](#page-441-0)。

# 7-6 用户权限设置

软件开放了32个用户,32个操作权限供自由使用。用户和操作权限可以分别设置,操作权限不受用户限 制。还可以在屏上在线增加删除用户,修改权限。

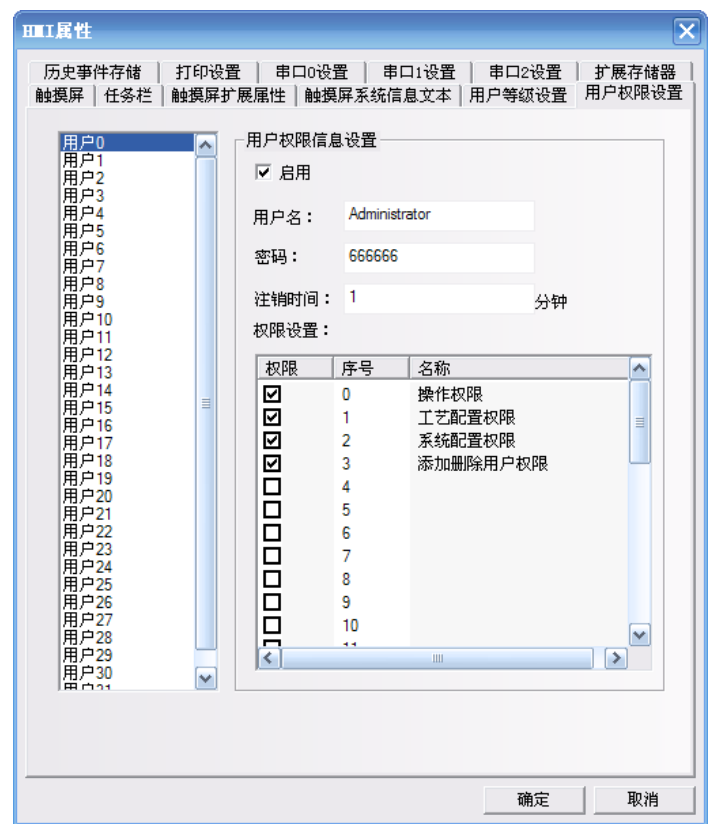

[启用]:启用左侧列表中选择的用户。

[用户名]: 登录的名字, 默认为usr0~36, 用户名支持任意字符。

[密码]:登录的密码,默认为888888,密码只支持数字,不支持其它字符。密码的范围为: 0~2147483647。 密码为0的时候,表示无密码。

[注销时间]:该用户权限有效的时间,默认为10分钟。10分钟之后,该用户权限自动注销,需要重新输 入密码才有操作权限。注销时间的范围为: 0~2147483647分钟, 0分钟表示: 不注销, 权限一直有效。注 销时间从登录该用户权限后执行最后一次操作结束后开始计时。

[权限]:选择后给予该用户相应的权限。 [序号]:序号 [名称]:各权限的名称

关于用户权限,请参考["第](#page-441-0)12章 [安全等级"](#page-441-0)、"[6-1-9](#page-167-0) [控制设置页"](#page-167-0)。

## 7-7 历史事件存储

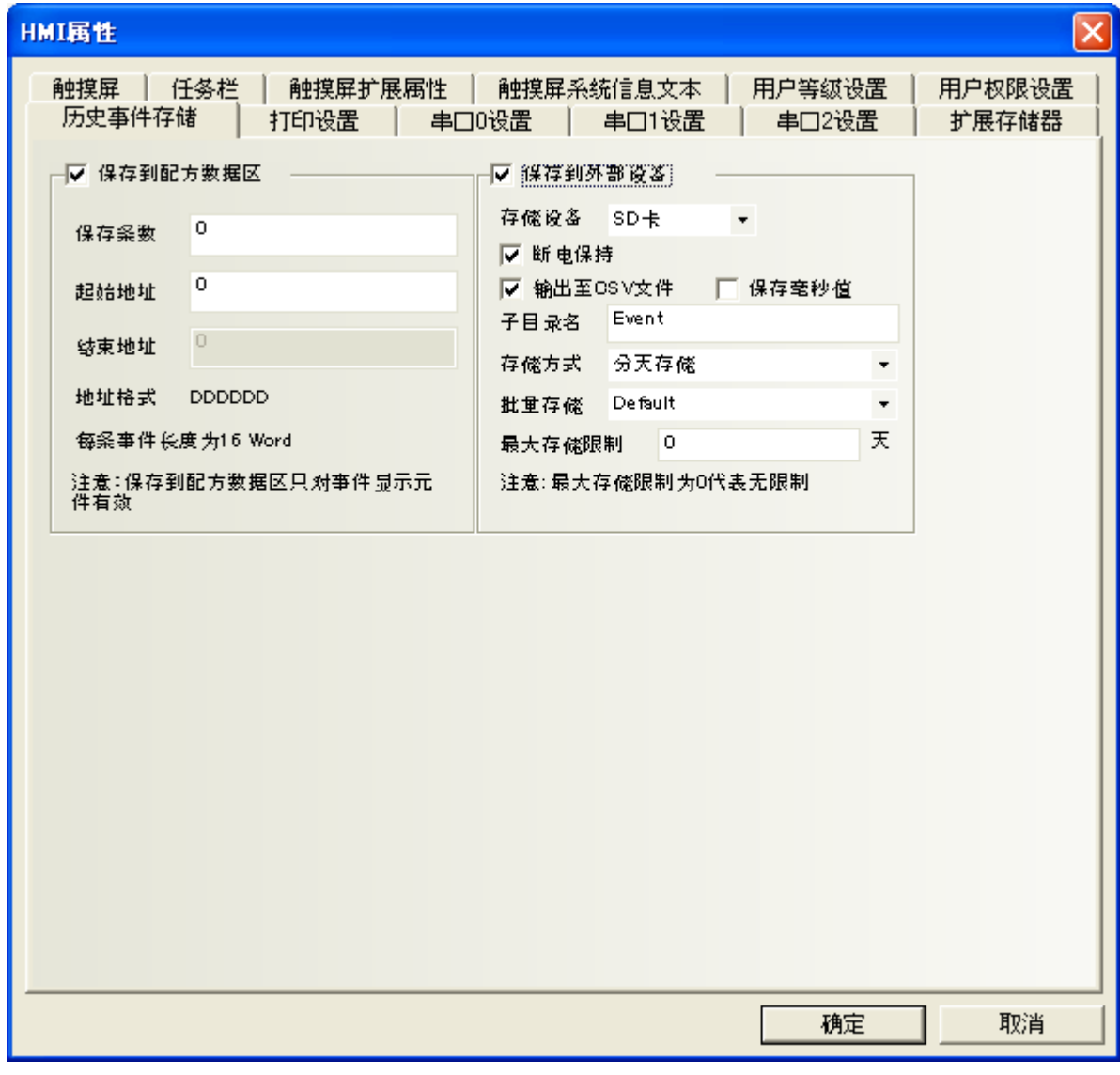

[保存到配方数据区]:勾选,历史数据保存到配方数据区。

[保存条数]:事件日志记录保存的最大条目数。

[起始地址]:将事件登录信息存放在配方卡的起始地址。

如果在HMI属性里选择了保存事件日志,则系统自动可将已激发的时间登陆信息储存于配方卡内。对使用 者而言,无须担心事件登录信息如何储存的问题,系统将自动处理储存过程,资料库位于系统参数的[起 始地址]指定地址的位置,默认为0。

[结束地址]: 每条事件长度为16字。设置了[保存条数]和[起始地址]后系统将自动进行计算。

[保存到外部设备]:勾选,历史数据保存到外部设备。

# 7-8 打印设置

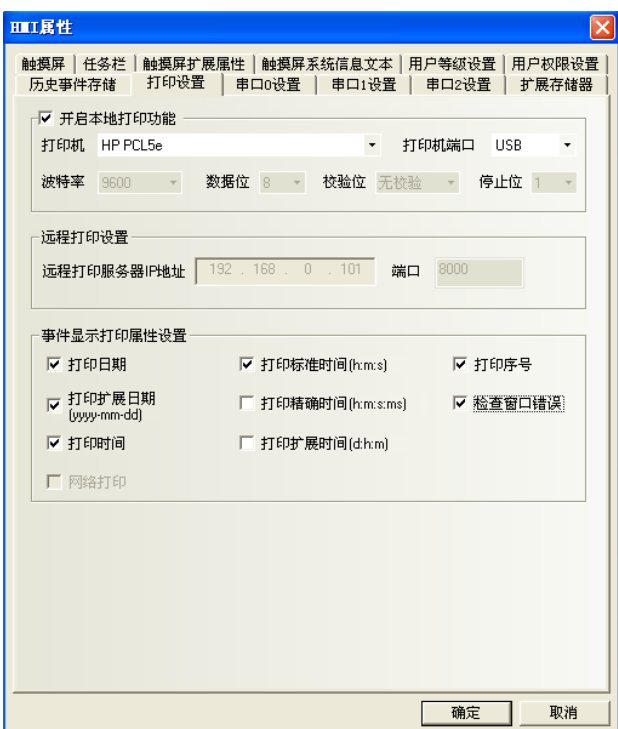

[开启本地打印功能]:开启连接HMI的打印机的打印功能。

[打印机]:选择打印机型号。

[打印机端口]:选择连接打印机的端口。

[波特率]、[数据位]、[校验位]、[停止位]:当[打印机端口]是COM串口时,设置各种串行参数。

[远程打印设置]: NB10W-Z不支持网络功能。所以不能选这个。

[打印日期]:打印时是否打印日期。

[打印扩展日期]:打印时是否打印日期格式为"YYYY-MM-DD"。

[打印时间]打印时使时间和事件信息同时打印。

[打印标准时间]打印时间格式为"h:m:s"。

[打印精确时间]打印时间格式为"h:m:s:ms"。

[打印扩展时间]打印时间格式为"d:h:m"。

[打印序号]:打印时使序号和事件信息一起打印。 每次一个新的事件发生时序号就会递加。

[检查窗口错误]:打印时是否检查窗口有无错误。

[字符模式打印]:当[打印机端口]是COM串口时,使用字符模式打印。

关于打印的详细设置、打印方法请参考["第](#page-433-0)11章 [打印"](#page-433-0)。

# 7-9 串口设置

NB10W-Z使用了三个串口,所以在这里有三个[串口设置],就是[串口0设置]、[串口1设置]、[串口2设置]。 通过这三个串口,您可以连接到三个PLC上面,为您节约了控制成本。这三个串口的设置是完全一样,所 以我们在这里只介绍一个串口。

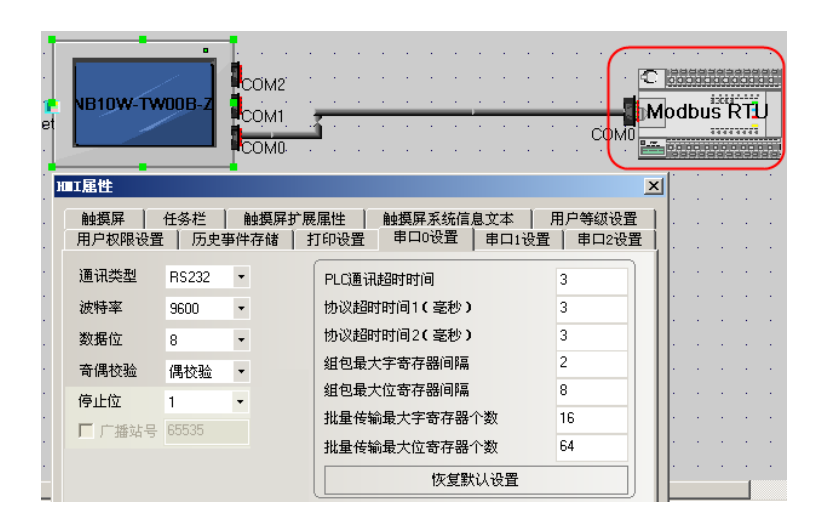

[通讯类型]:选择触摸屏和PLC的通信方式,可选用RS232、RS485-2、RS485-4。 [波特率]、[数据位]、[奇偶校验]、[停止位]:选择和PLC匹配的通信参数。

[广播站号]:Modbus RTU广播站号。

[从设备站号]:绝大多数情况下,触摸屏用作主站,PLC为从站,这时此设置无效。当触摸屏作为从设备 时,比如选择Modbus RTU Slave协议,由PLC做主站时,在此设定从站设备号。

[PLC通讯超时时间]:这个参数决定了触摸屏等待PLC响应的时间。当PLC与触摸屏通信时延迟的时间超过 超时常数的时间,触摸屏将出现系统信息(PLC NO RESPONSE)。通常超时常数在选择PLC型号时已经自动 设定,一般用户不必修改。

[协议超时时间1/2]:通讯协议超时时间,通常选择PLC时自动设定,用户不必修改。

[组包最大字寄存器间隔],[组包最大位寄存器间隔],[批量传输最大字寄存器个数],[批量传输最大位 寄存器个数]:触摸屏会自动收集所有的地址连续的PLC数据并发送一个读的命令来读取这些数据,这大 大提高了通信效率并减少了响应时间。[批量传输最大字寄存器个数],[批量传输最大位寄存器个数]两 个参数设定了允许连续读取的最大位和字寄存器个数。此个数一般为选择PLC时自动设定,用户不必修改。 如果这些PLC数据的地址不连续,那么触摸屏将通过单独的命令来读这些数据,这样就需要很多的读命令 来读取这些数据。因此我们允许通过修改[组包最大字寄存器间隔],[组包最大位寄存器间隔]来修改间 隔。当两个地址间隔大于设定值时,将分成两个数据包读取,否则将合成一个包来读取,达到减少通讯 包,加快通讯速度的目的。

举例如下:

如下图所示,要读取从D20到D29的数据,当PLC数据包设置为0时,系统将分别使用3个读命令来读数据, 而当"组包最大字寄存器间隔"设置为1时,读取这些数据只需要1个读命令,而一般来说,多读取的两 个地址(D23,D25)所耗费的时间远远小于两个读包所需要的时间,因此将大大节约通讯所需的时间。

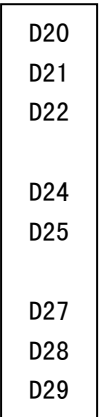

串口的设置由PLC连接的COM口决定。如图,双击HMI0图标,在弹出的[HMI属性]框里切换到[串口1设置] 里修改串口1的参数(如果PLC连接在COMO,请在[串口0设置]里修改串口0的参数;串口2设置同理),如 下图所示:

| <b>HMID</b>   | .<br>NB10W-TW00B-Z | <b>COM2</b><br>COM1<br><b>COM0</b>     | PLC0:0<br>$\overline{\text{CP}}$ Series Host Link<br>.COM0 |  |
|---------------|--------------------|----------------------------------------|------------------------------------------------------------|--|
| HMI属性         |                    |                                        |                                                            |  |
| 触摸屏<br>历史事件存储 | 任务栏<br>打印设置        | 触摸屏系统信息文本<br>触摸屏扩展属性<br>串□1设置<br>串口0设置 | 用户等级设置<br>用户权限设置<br>串口2设置<br>扩展存储器                         |  |
| 通讯类型          | RS232              | PLO通讯超时时间                              | 3                                                          |  |
| 波特率           | 9600               | 协议超时时间1(毫秒)                            | 50.                                                        |  |
| 数据位           | 7                  | 协议超时时间2(毫秒)                            | 3                                                          |  |
| 奇偶校验          | 偶校验                | 组包最大字寄存器间隔                             | 16                                                         |  |
| 停止位           | $\overline{2}$     | 组包最大位寄存器间隔                             | 64                                                         |  |
| □ 广播站号        | 65535              | 批重传输最大字寄存器个数                           | 32                                                         |  |
|               |                    | 批重传输最大位寄存器个数                           | 128                                                        |  |
|               | 恢复默认设置             |                                        |                                                            |  |

右面一栏除非高级用户,一般不必改动。如图所示:

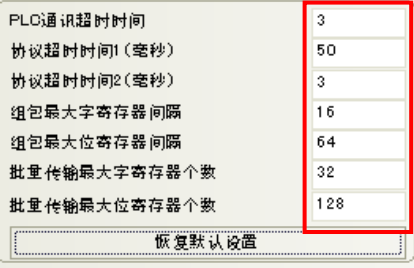

注:

# 7-10 扩展存储器

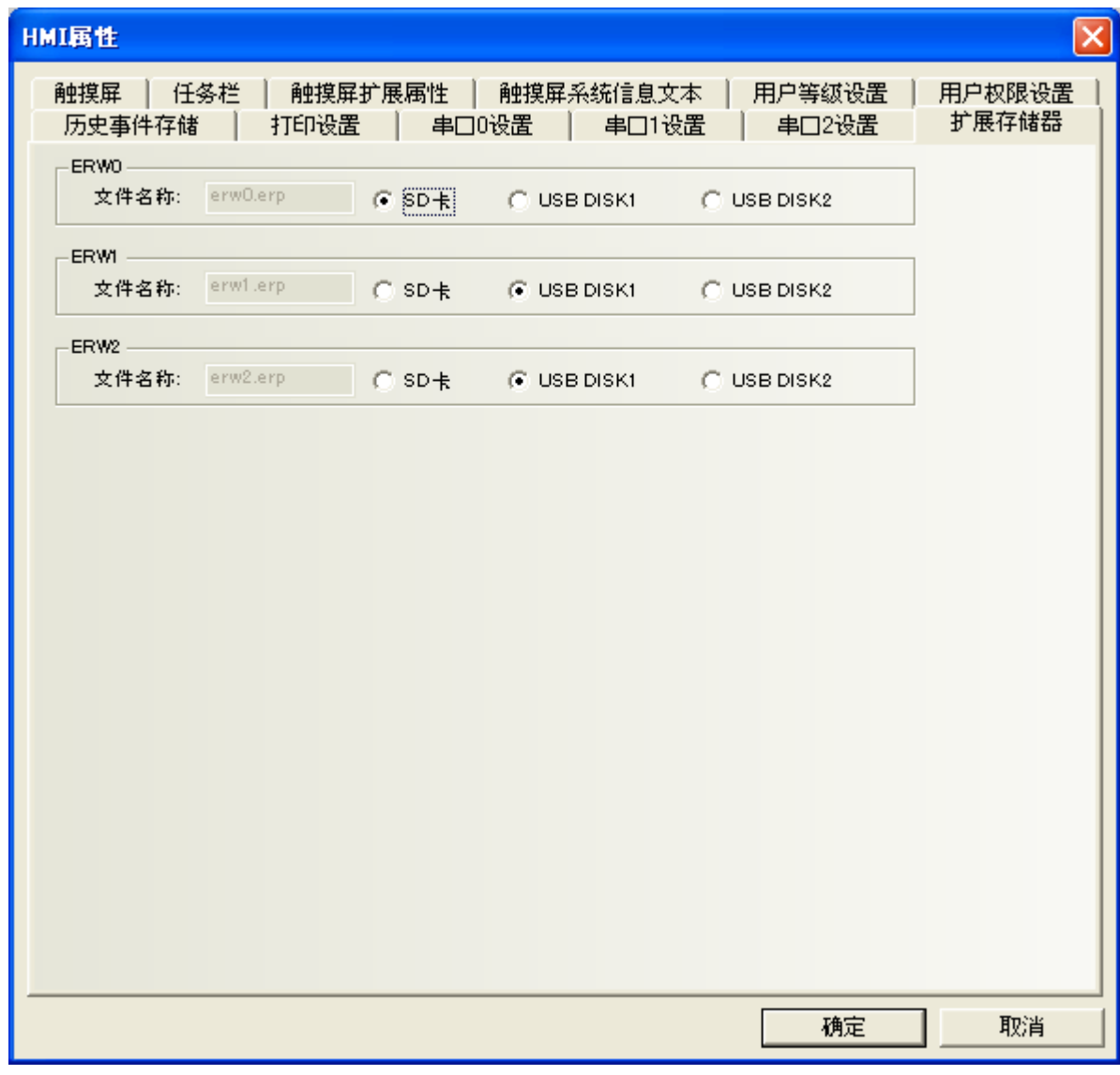

这页是定义扩展存储器的存储位置。由于触摸屏自己内部的存储空间有限,寄存器地址范围也有限,为 了扩展本地地址,定义了erw1,erw2,erw3这3组扩展寄存器,对应的是外部存储设备上的erp文件,具体 存放位置根据这个属性页的定义确定。使用时在PLC地址里面直接使用erw地址即可。

注: NB10W-Z不支持"USB DISK 2", 所以不能选择"USB DISK 2"。

# 第8章PLC属性

在通讯组态窗口双击PLC图标就会弹出PLC属性对话框。

### 8-1 PLC

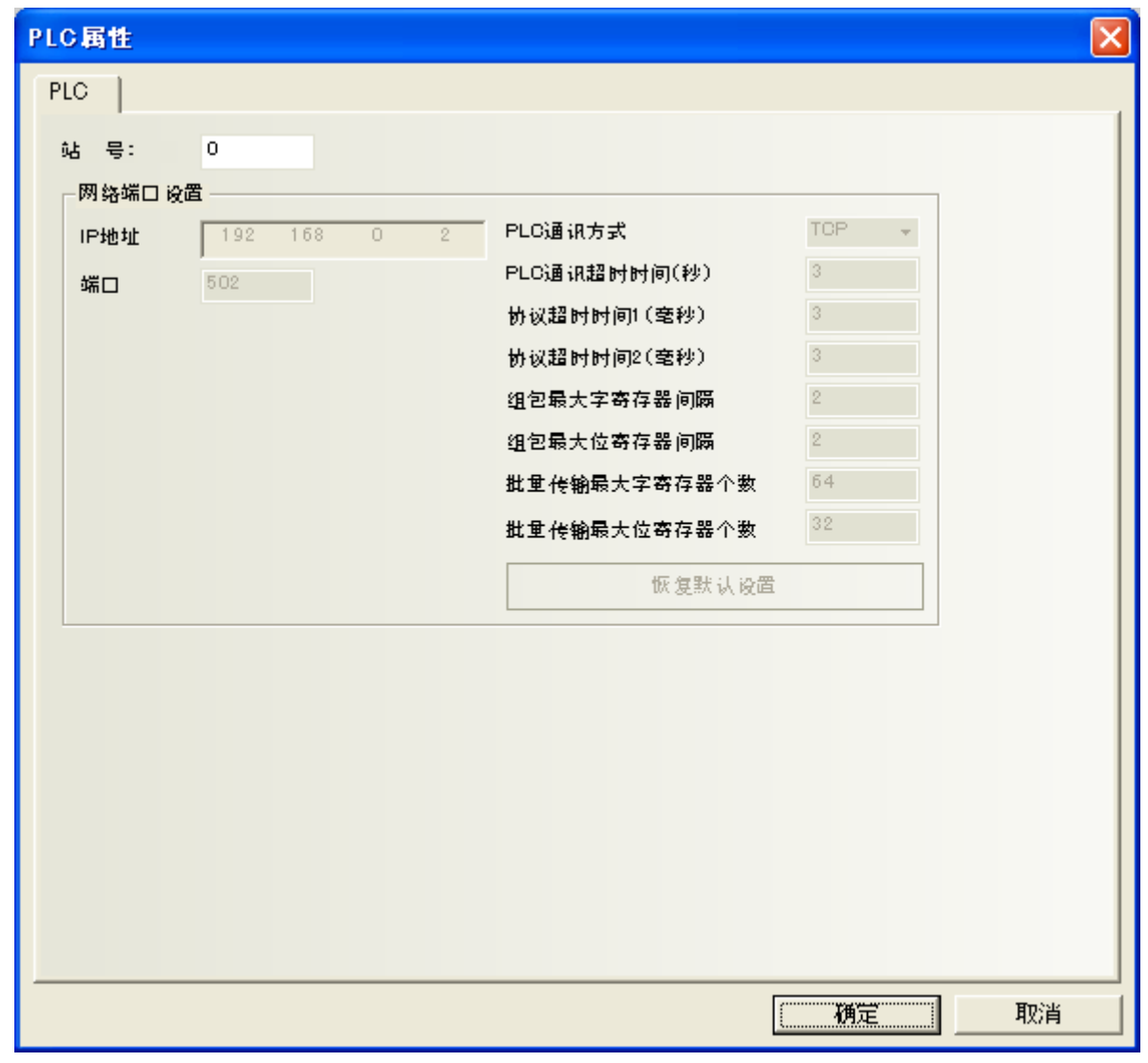

[站号]: 设置PLC站号,这个站号一定要与PLC的站号相同,否则无法进行通讯。

注: 当选择的PLC协议为从协议时(即HMI做从站)此站号将不能设置。

[网络端口设置]: NB10W-Z不支持网络功能。不能选。

# 第9章配方数据

配方数据传输元件可以激活一块连续的寄存器的数据传输,既可从配方卡记忆体下载到PLC,也可从PLC 上传到配方卡记忆体。传输数据的大小是可以设置的。NB10W-Z可以选择128K字的配方记忆卡来存储配方 数据。

### 9-1 创建一个配方数据传输元件的过程

散和

1. 按下配方数据传输元件图标 配方数据, 填写[基本属性]页内容:

[写入地址]:指定一块连续的PLC寄存器的首地址,从这个地址以后的由"传送的字数"指定的数量的字 地址可以用来传输数据。

[地址]:与配方数据传输元件对应的地址。

[字数]: 这里的字数根据后面要传送的数据个数来定。

[使用地址标签]:是否使用地址标签里已经建立好的地址标签,请阅"[6-49](#page-338-0) [地址标签库"](#page-338-0)。

#### 2.跳到[配方数据]页,设置功能、数据长

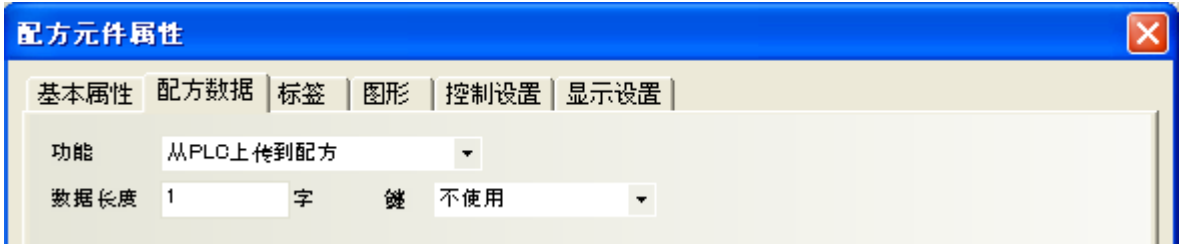

[功能]:

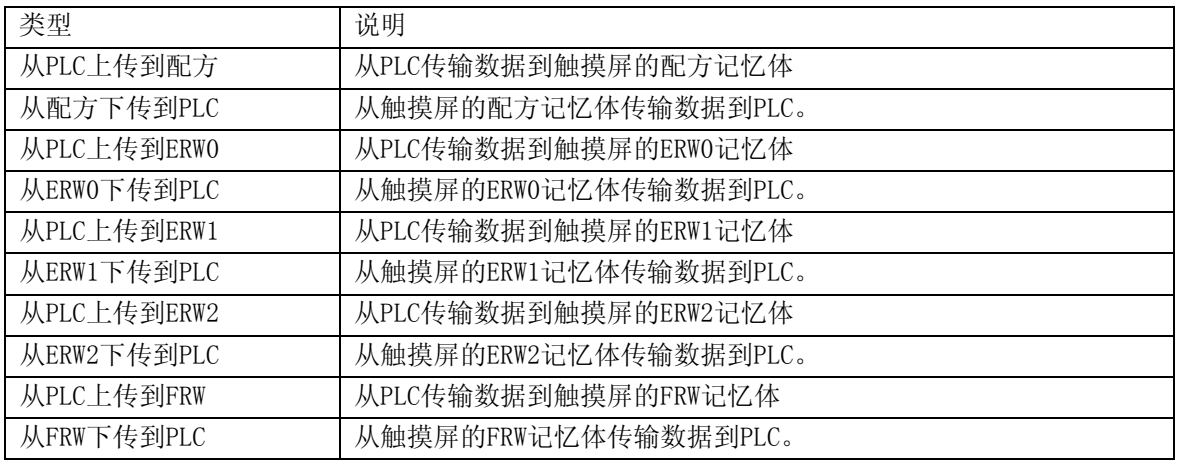

[数据长度]:要传输的数据的字(word)数。

[键]:将当前元件的执行映射到外接键盘的F1~F12按键上。

3. 跳到[标签]页:输入需要显示的文字。

- 4. 跳到[图形]页:选择向量图或位图来显示该元件。
- 5.跳到[显示设置]页,调整元件的位置和大小。
- 6. 按下确定,放置好元件并调整大小。

# 9-2 配方记忆体

配方记忆体是带后备电池的SRAM,因此在断电后记忆体的内容最少可以保存半年的时间。当系统通电后 电池会自动充电。总的配方记忆体大小是64K字(Word)。

配方记忆体有2种表示方法:'RW"表示绝对地址,"RWI"表示索引地址。"LW9000、LW9001"的数据表 示索引地址的偏移量。例如,当LW9000的数据是50, 那么索引地址RWI 0将指向地址RW50的数据。此时, 如果我们把LW9000的数据改为51,同理,那么索引地址RWI 0将指向地址RW51的数据。如下图所示:

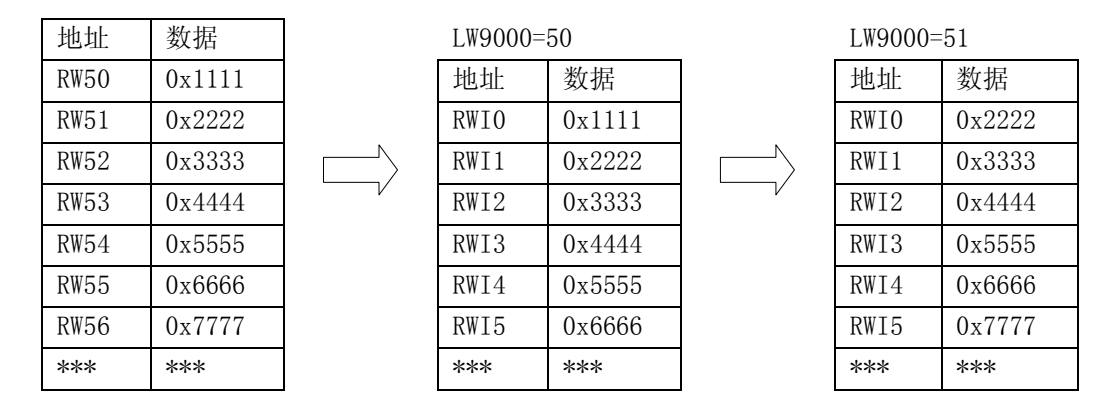

有了上面的基本概念,下面我们举一个例子:我们指定一个工程,在系统参数里面选定PLC类型为[MODBUS RTU],我们看看如何把从地址类型为4x,从地址200开始的5个字的文本数据上传到配方记忆体RW300地址 上,实现的功能如下图所示:

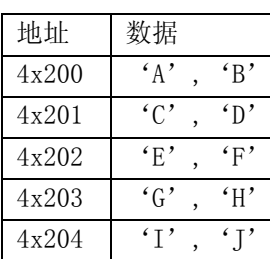

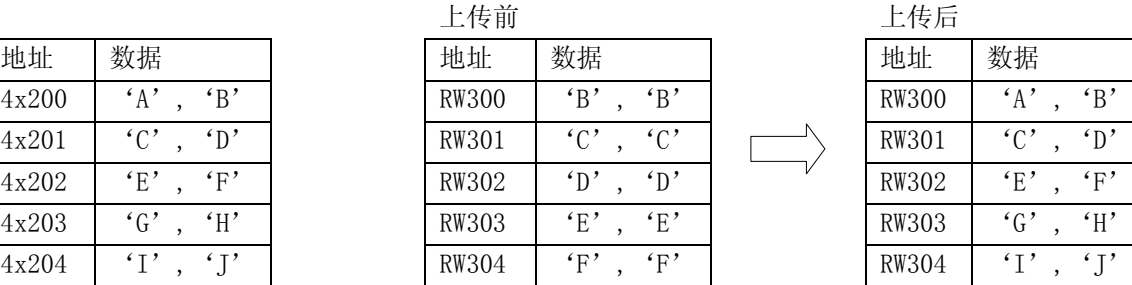

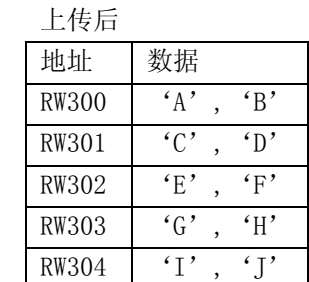

我们新建一个工程,在[元件库窗口]里面选定PLC类型为[MODBUS RTU]。 首先,我们做好一个上传配方数据的元件,地址类型为"4x",地址为"200",功能为"从PLC上传到 配方",数据长为"5",开启[使用标签]。标签内容为"上传",如下图所示:

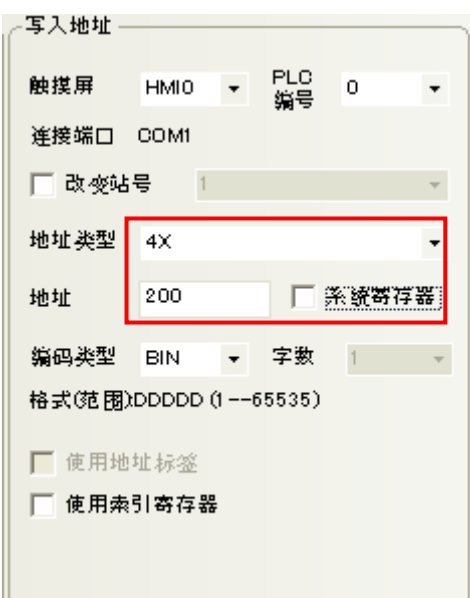

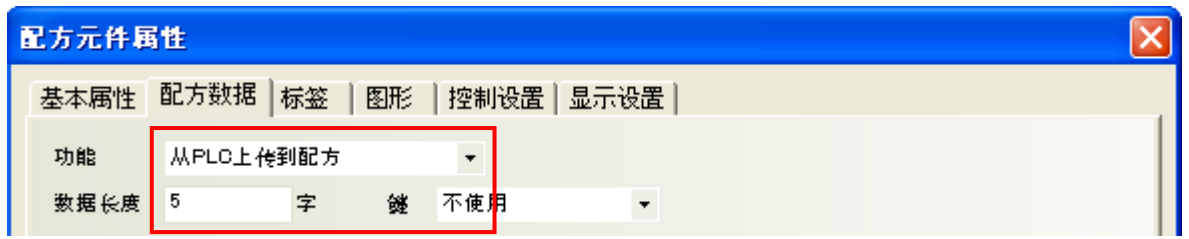

我们把它放在窗口上:

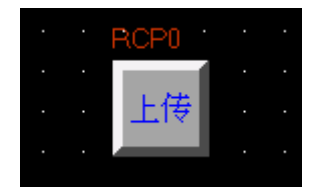

配方数据传输元件已经做好了,但是这个元件只是指出把4x200起始地址的五个字传输到配方记忆体上, 没有指出传输到配方记忆体的具体位置呀?这就是系统保留字LW9000的妙用了,我们将LW9000的值设为 300, 按下传输元件按钮, 那么我们就是把4x200为起始地址的五个字传输到配方记忆体RW300为起始地址 的随后五个字的位置上。如果我们又想把4x200为起始地址的五个字数据传输到RW100,我们只需把LW9000 的值设为100,然后按下传输元件按钮,就可完成传输。

我们来完成这个例子,我们做一个文本输入元件,用来修改我们的上传数据,地址类型为4x,地址为200, 字数为5。如下图所示:

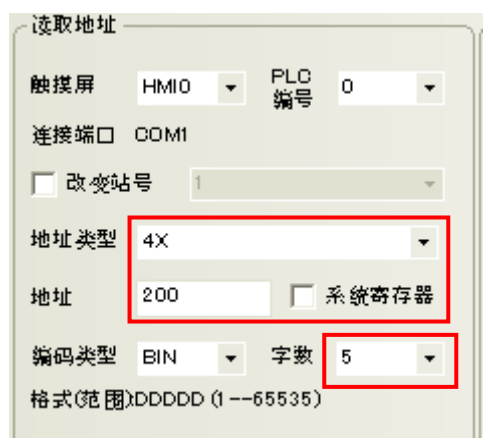

做一个数值输入元件, 用来修改LW9000数据, 地址类型为LW, 地址为9000。键盘设置为使用"4:ASCII Keyboard"。如下图所示:

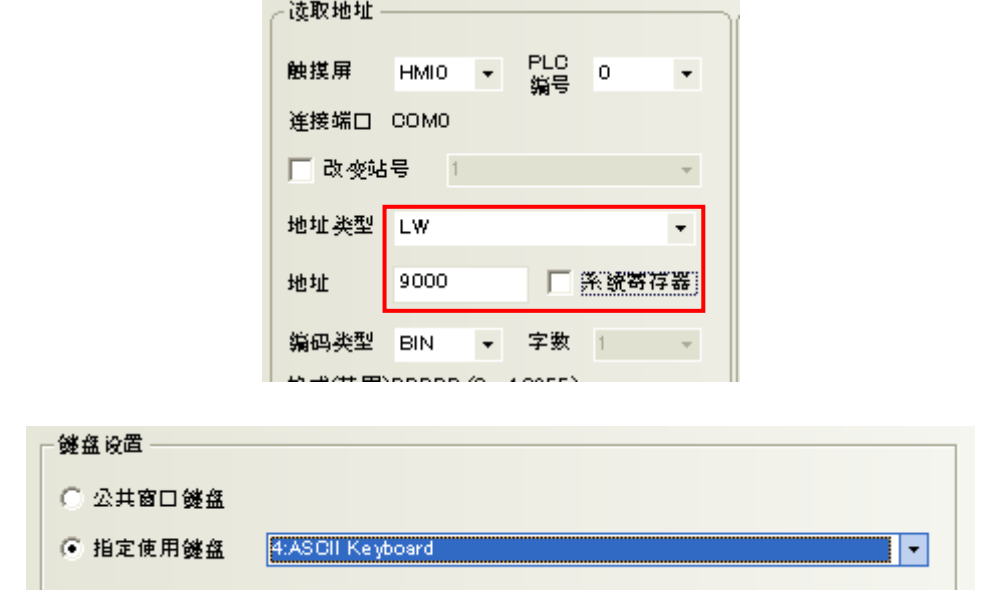

我们想看看数据是否传送过去,我们放置一个文本输入元件,用来显示RW300数据,地址类型为RWI,地 址为0,字数为5。如下图所示:

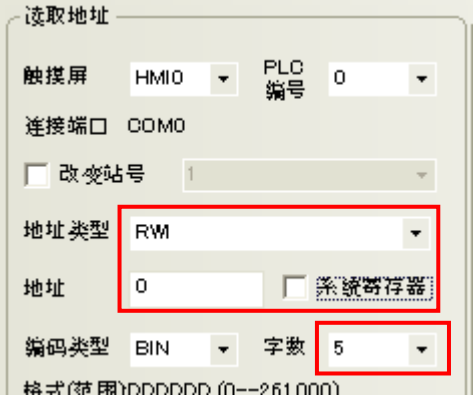

做好的工程如下图所示:

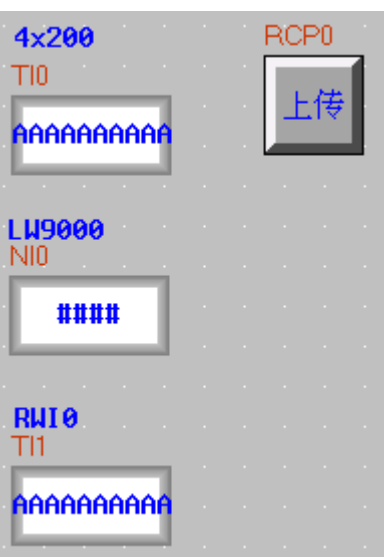

存盘,编译,离线模拟运行工程。我们先把LW9000改为300,因为LW9000表示索引地址的偏移量,所以RWI0 显示的是RW300地址的数据,如下图所示:

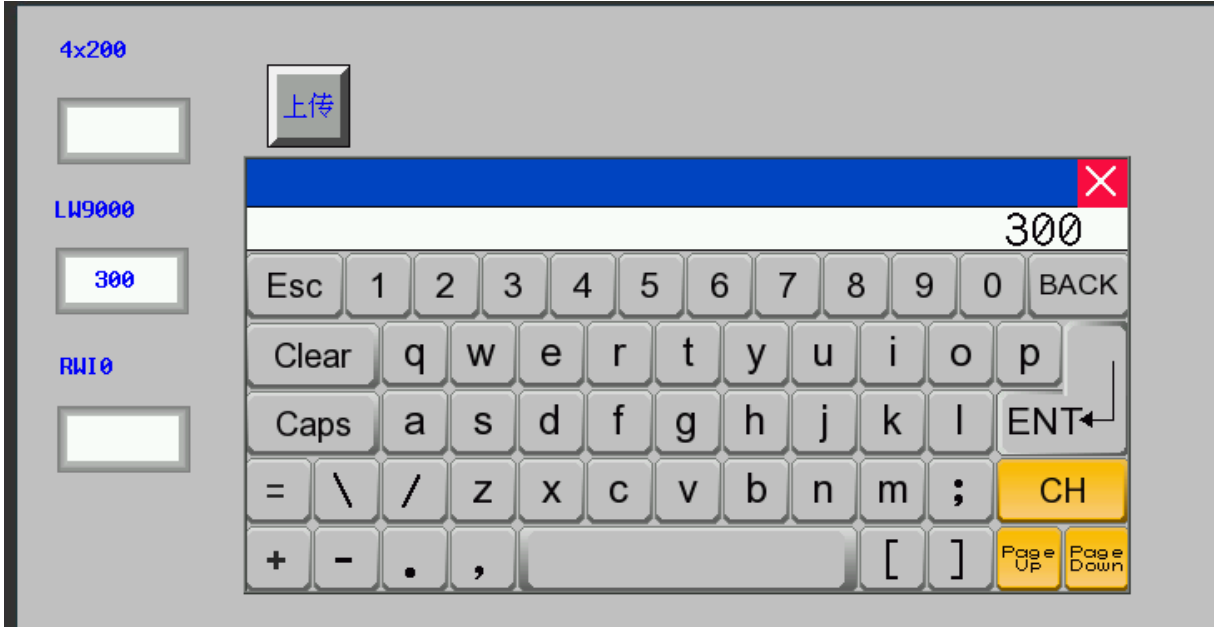

然后,我们对4x200输入文本数据"NB10W-Z",按下[上传]元件,您会发现RWI0显示的数据和4x200显示 的数据一样,表明上传成功。如下图所示:

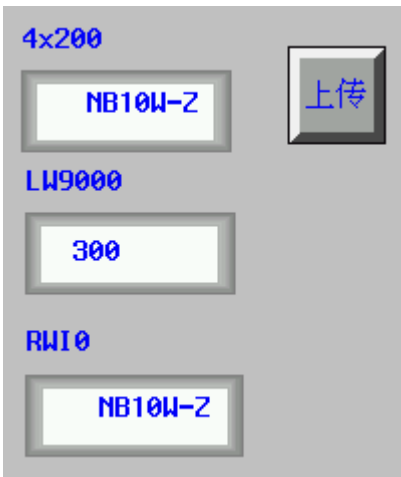

我们又怎么把以RW300为起始地址的五个字的数据下载到以4x200为起始地址的位置上呢?下面介绍一下 具体实现过程。我们在上面的工程中增加一个配方数据传送元件,设备类型为4x,地址为200,功能为下 载, 数据长为5, 标签内容为"下载", 如下图所示:

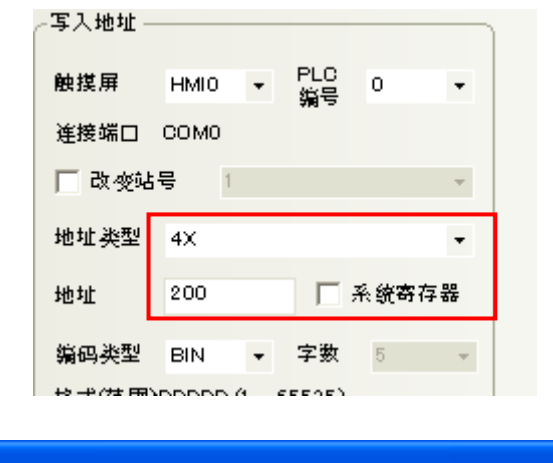

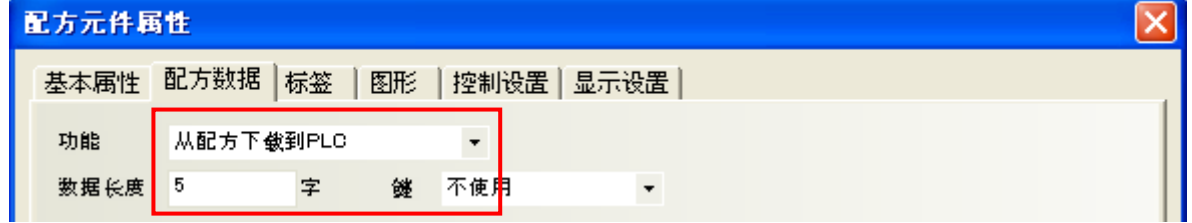

好了,我们做好的工程如下:

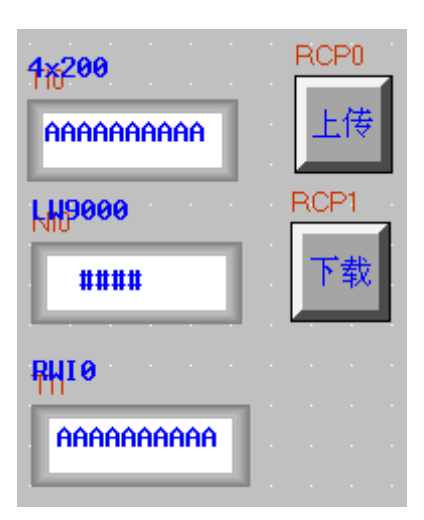

离线模拟运行,我们先把LW9000的值设为300,然后在RWI0里面输入"AAAAAAAAAAA",运行状态如下:

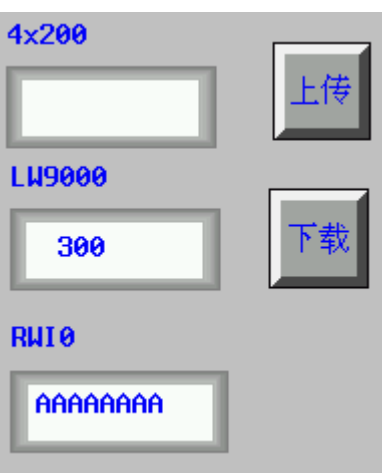

现在我们按下下载配方传输元件,您会发现文本数据会从RW300传输到4x200。

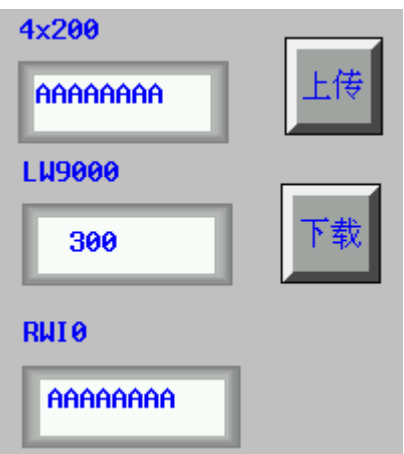

通过上面的例子,我们会发现我们无论是上传PLC数据到配方记忆体还是从配方记忆体下载数据到PLC, 对于配方记忆体数据的起始位置都是LW9000地址对应的值,这个概念对于我们做一些较为复杂的配方数 据功能是非常重要的。下面一节将会有一个详细的例子说明配方记忆体数据的使用。

# 9-3 触摸屏与PLC之间配方数据的上传/下载

配方数据作用是非常大的,例如在工业生产线上,我们的生产设备可以根据提供给它的不同的参数而完 成不同的工作,现在我们可以先把这组数据按照一定的格式存放在配方卡记忆体里面,当我们需要它们 的时候,把它们调用出来,而不需要临时输入数据,大大提高了生产效率。

●下面我们做一个如何可以方便调用多个配方数据的例子

假设我们一共有十组配方,每组配方由五个字组成,每组配方包括配方名称和配方数据,其中配方名称 占用四个字,配方数据占用一个字,我们从RW0开始规划我们的配方,如下图所示:

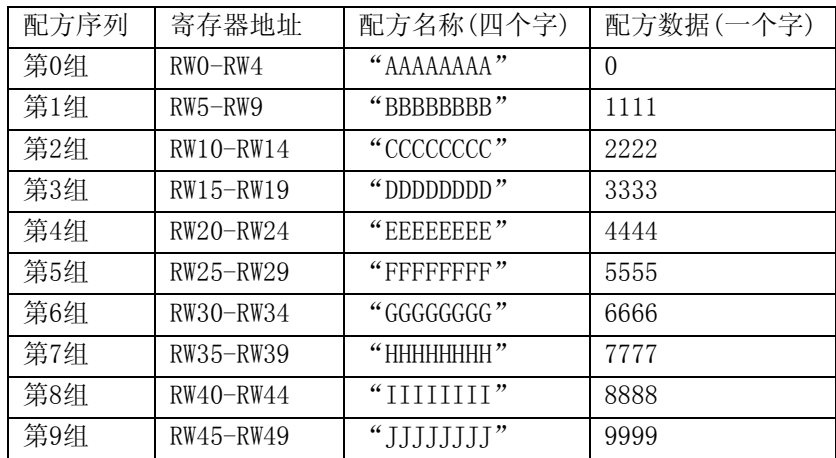

我们希望通过我们的工程设计,使得上图的每一组配方能够方便的和我的PLC设备寄存器4x200进行方便 的数据交换,首先我们看下图已经做好的工程,给大家一个整体印象。工程中RWI0和RWI4显示的是第0组 配方数据,按下配方数据下载按钮,可以把配方数据下载到4x200,按配方数据上传按钮也可以把4x200 的数据上传给配方卡记忆体。右边的向上按钮可以对配方数据进行向上查阅,便于修改或传输配方数据; 右边的向下按钮则可以对配方数据进行向下查阅。

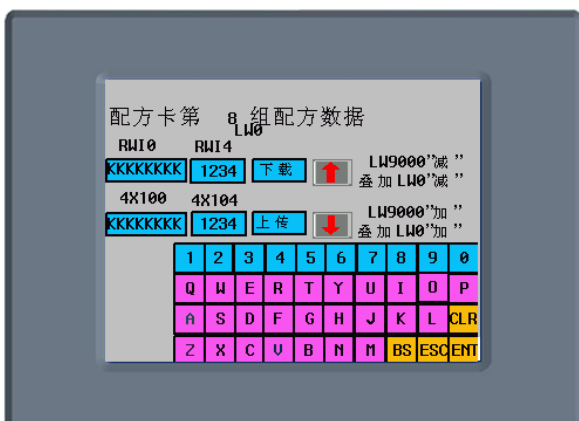

我们对工程的设计目的有了一个大概的了解,下面我们详细讲解工程的制作过程。 首先创建一个新的工程,在[元件库窗口]中选择PLC类型为[MODBUS RTU]。 创建一个文本输入元件,用于显示和修改每组配方名称,字长为4。

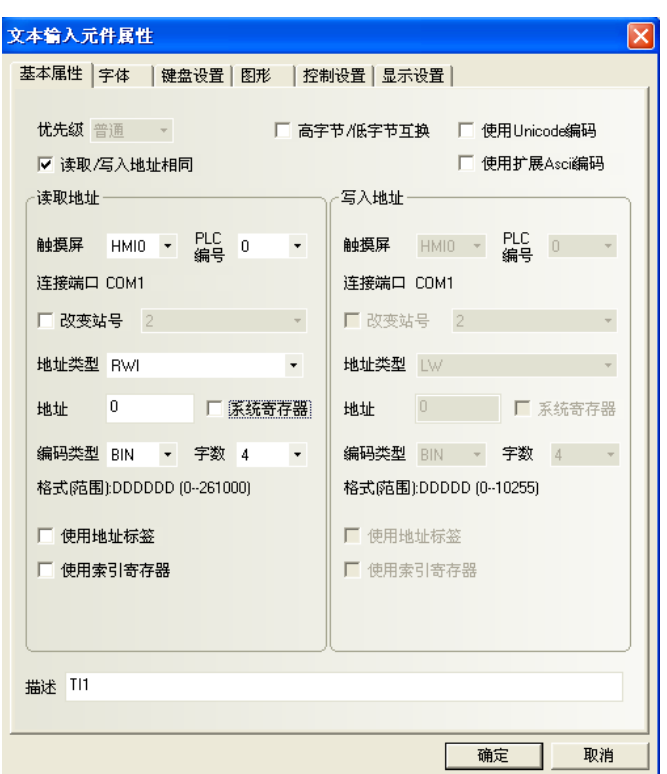

创建一个数值输入元件,用于显示和修改每组配方数据。

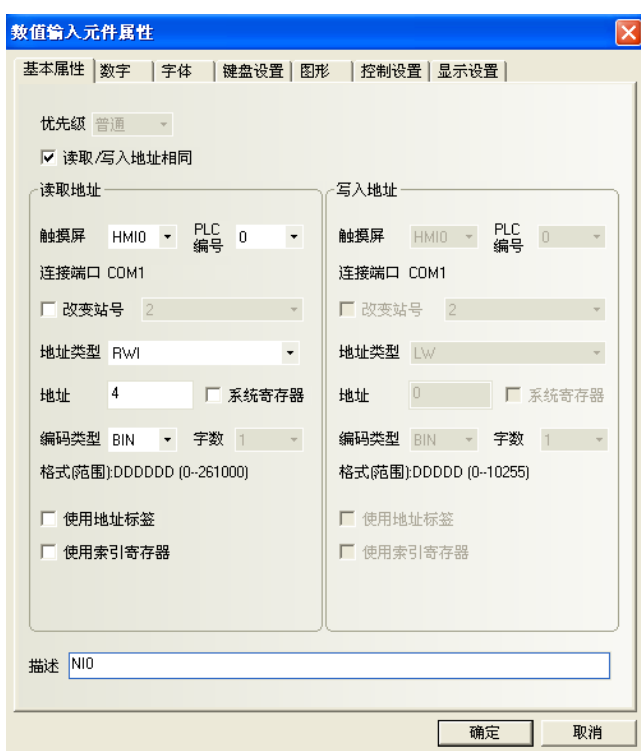

创建一个文本输入元件和一个数据输入元件,用于显示和修改在PLC上的配方数据。

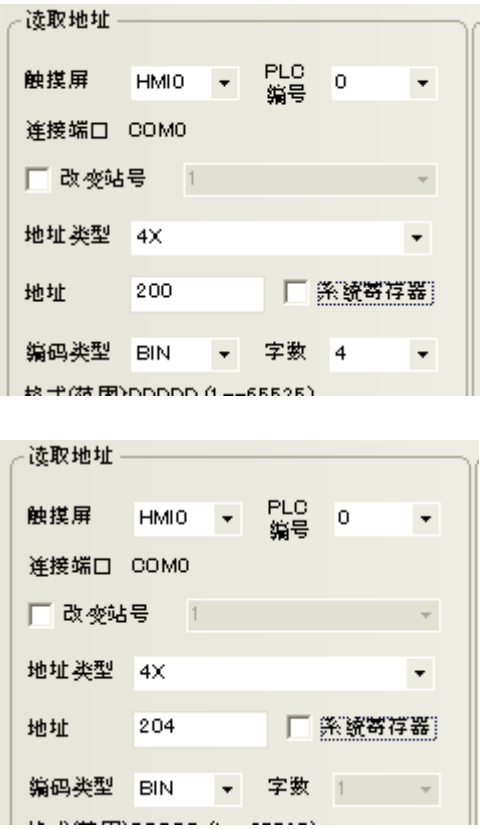

创建两个配方数据传输元件,一个用于下载配方数据,一个用于上传配方数据,地址均为4x200。

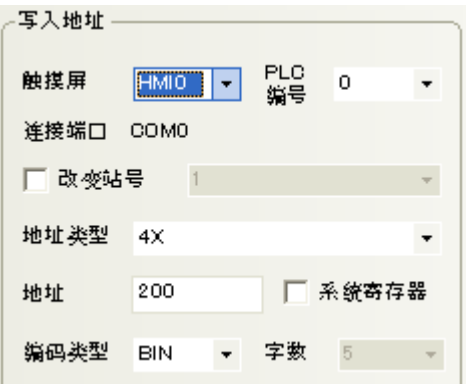

我们还必须设计两个按钮,以便用户可以方便的查阅和修改每组配方数据,一个向前查阅,一个向后查 阅。向前查阅的是一个多状态设定元件,每次按下这个元件,系统对LW9000的值做一个减5的操作,因为 每组配方数据正好是5个字,使得每按一次,RWI0能够正好显示前一个的配方数据,达到向前查阅的目的。 如下图:

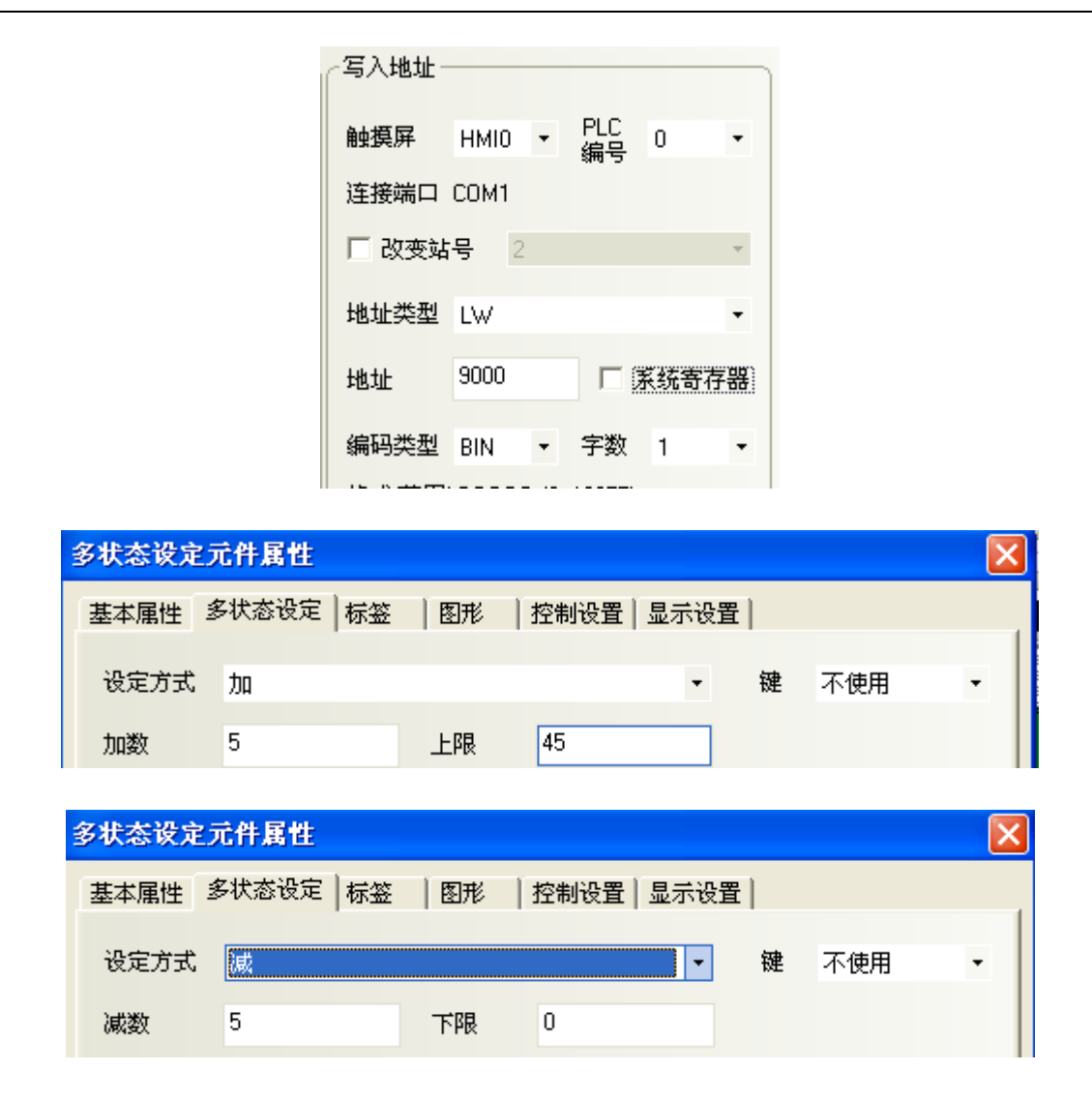

向后查阅的按钮也是一个多状态设定元件,每次按下这个元件,系统对LW9000的值做一个加5的操作,因 为每组配方数据正好是5个字,使得每按一次,RWI0能够正好显示后一个的配方数据,达到向后查阅的目 的。其中它的上限值为45(10组配方)。

但是我们怎么知道当前是第几组配方数据呢?LW0显示的数值是由什么来控制呢?我们可以再做两个多 状态设置元件,它们的地址均为LW0,一个类型为减,一个类型为加,不需要任何的图形,如下图所示:

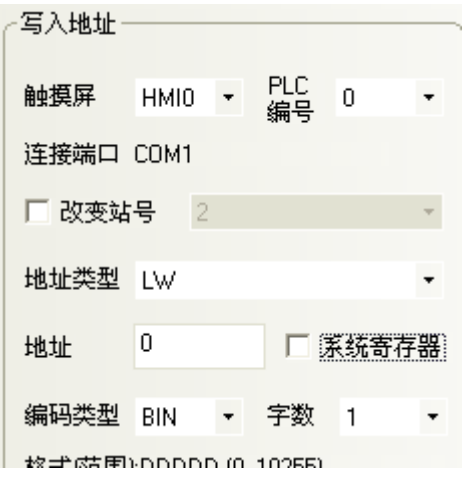

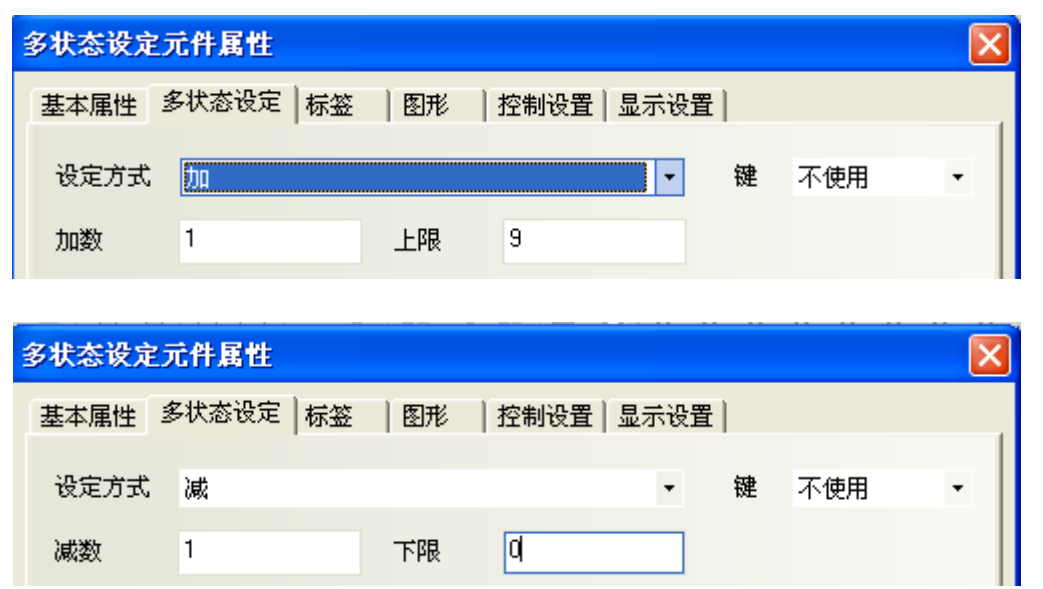

把类型为减的元件叠加在前面创建的类型也为减的地址LW9000的多状态元件上,把类型为加的元件叠加 在前面创建的类型也为加的地址为LW9000的多状态元件上,这样,我们翻阅配方数据的时候,LW0的值也 就跟着变动,且正好显示当前是第几组数据。

我们在窗口上再放置一个键盘,加一些文本做修饰,我们的工程做好了。

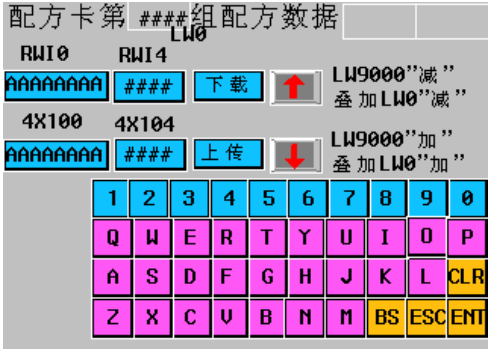

存盘,编译,离线模拟运行工程:

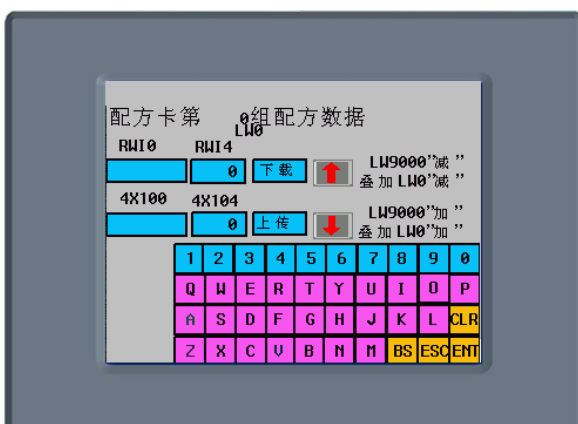

我们按照前面的十组配方,依次输入到配方卡内,然后我们跳到第八组配方,把配方名称改为"KKKKKKKK", 数据改为1234, 按下下载按钮, 如下图所示:

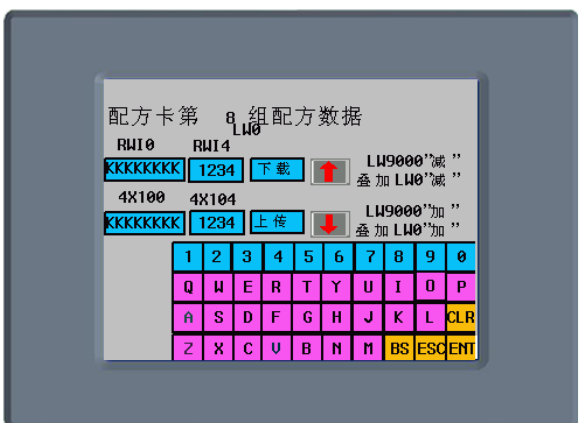

我们可以看到4x200的数据也变成了"KKKKKKKK", 1234, 在记忆体中的变化如下图:

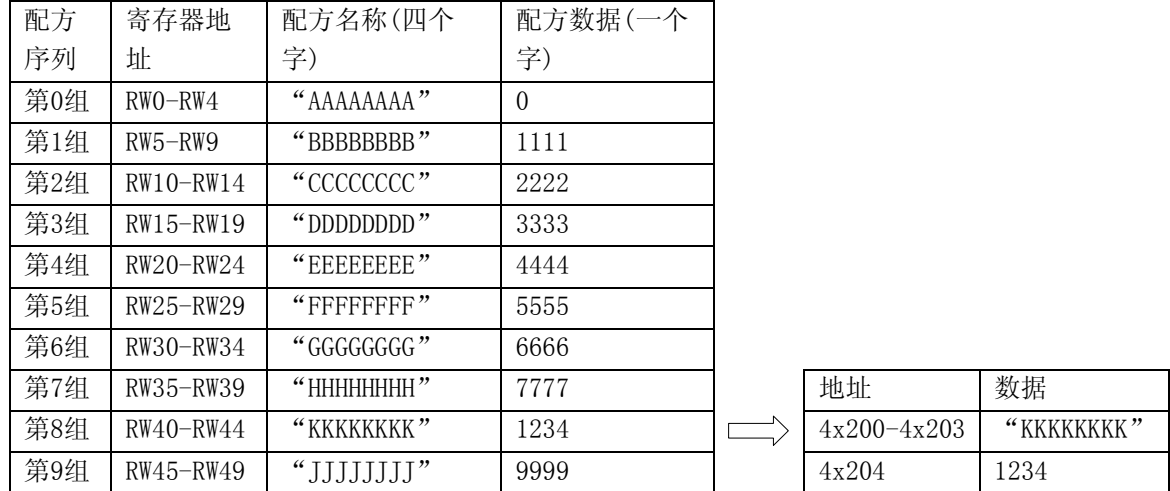

通过这个工程的制作过程,相信大家已经掌握了基本的配方数据工程设计。大家可以充分发挥 NBZ-Designer组态软件的灵活多变的特点,作出更好的工程。

### 9-4 RecipeEditor配方编辑器

### 9-4-1 功能说明

RecipeEditor是NBZ-Designer的一个附件,主要目的是为了方便用户直观的查看、编辑、或新建配方文 件(目前支持NBManager上传、下载的配方文件".rcp"格式,usb和sd卡保存的配方文件".erp"格式, 以及特定文件".csv"格式,FRW寄存器的保存文件".frp"格式)。

程序的主要原理就是用一定的格式去读一个二进制文件,并把读取结果显示出来。

目前主要支持以下几个功能:

- (1).显示配方文件的数据。
- (2).修改配方文件的数据。

(3).导入特定格式的CSV文件,把配方数据导出为特定格式的CSV文件。

### 9-4-2 界面介绍

#### ●运行程序方法

在NBZ-Designer的工具菜单下点击[配方编辑器]可以运行RecipeEditor程序,或者在NBZ-Designer组态 编辑软件的安装目录下找到RecipeEditor文件夹,打开它,点击"RecipeEditor.exe":

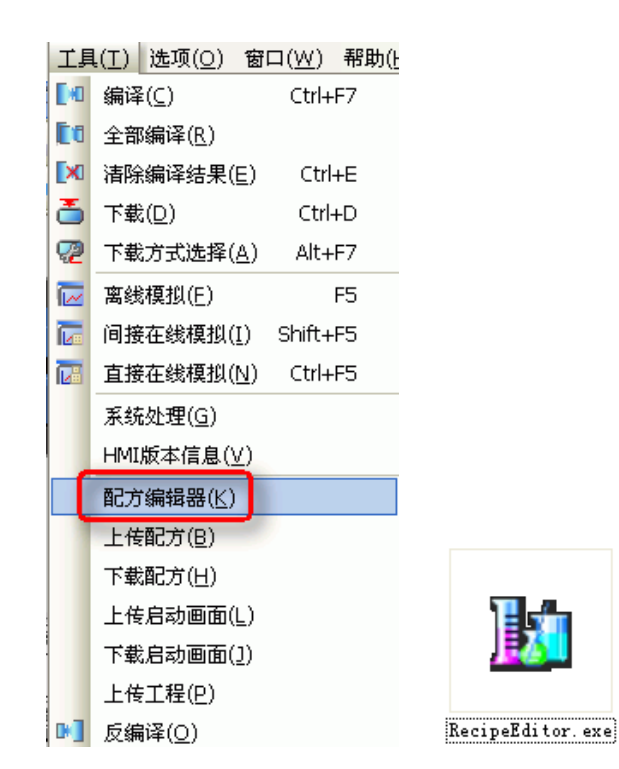

●首次运行程序时的界面

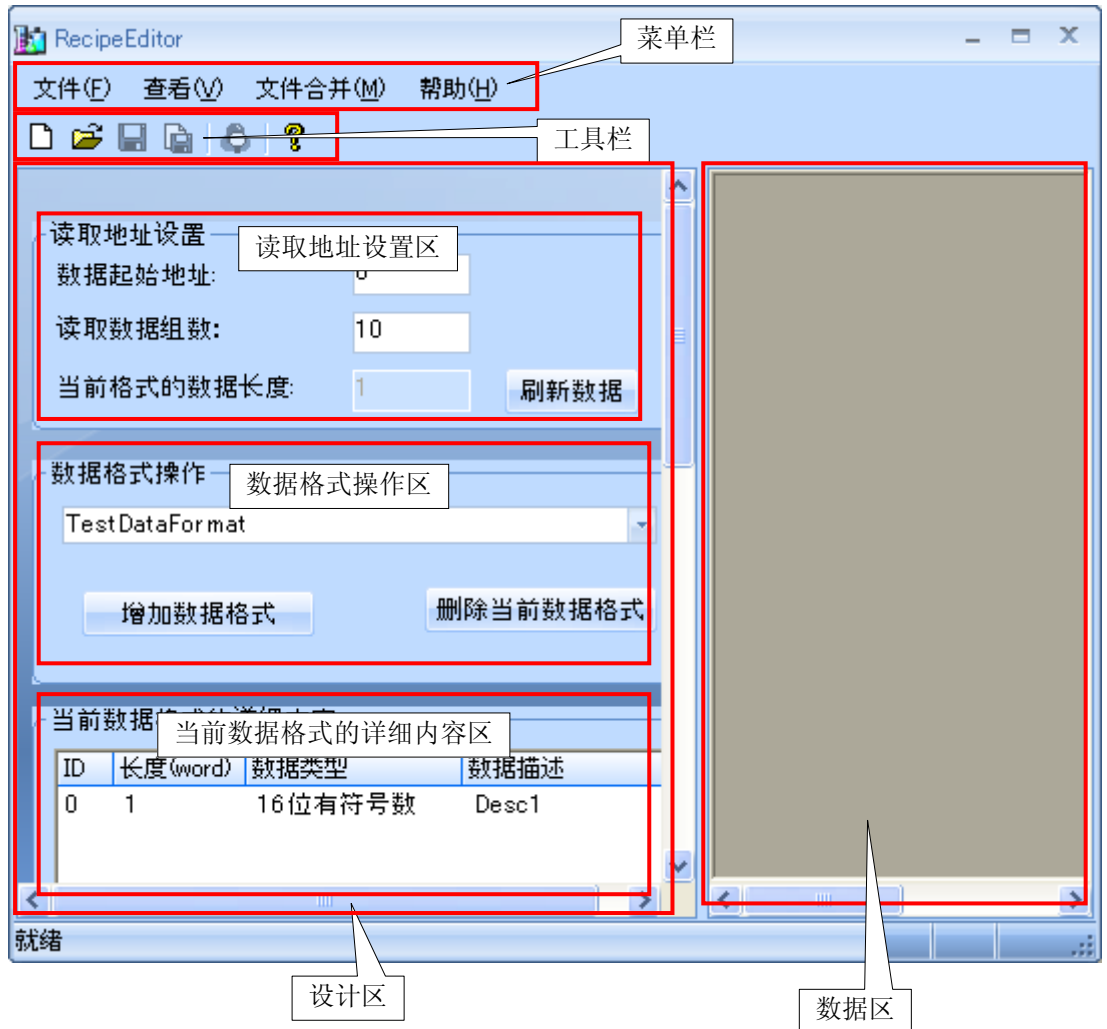

点击新建文件,在数据区中弹出初始界面,如下图所示:

| ID             | RW_Addr         | Desc1 |
|----------------|-----------------|-------|
| $\mathbf{1}$   | RW0             | 0     |
| $\overline{c}$ | <b>RW1</b>      | 0     |
| 3              | RW <sub>2</sub> | 0     |
| 4              | RW3             | 0     |
| 5              | RW4             | 0     |
| 6              | RW5             | 0     |
| 7              | RW6             | 0     |
| 8              | RW7             | 0     |
| 9              | RW <sub>8</sub> | 0     |
| 10             | RW9             | 0     |
|                |                 |       |

●工具栏

其中工具栏如下图所示:

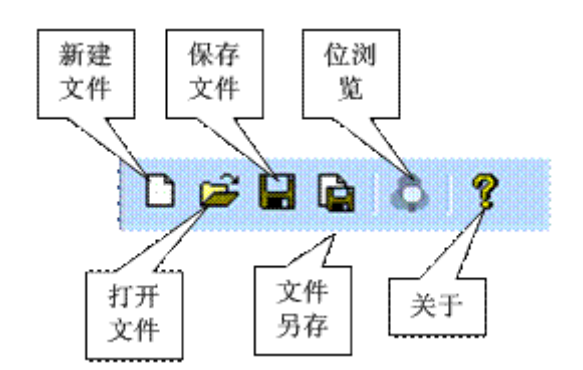

●设置区和数据区分开,且设置区可以缩进去

如下图所示,红框是设置区和数据区的分界处,左边是设置区,右边是数据区。将鼠标移到该分界处点 击,可以让设置区缩进去,如图11所示,同样再点击它,又可以恢复。

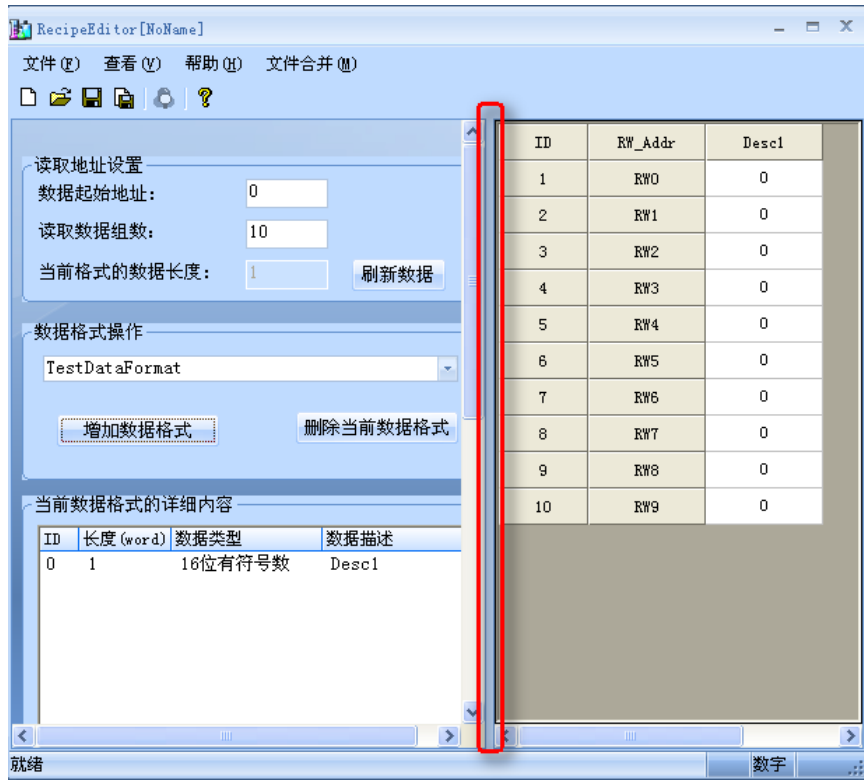
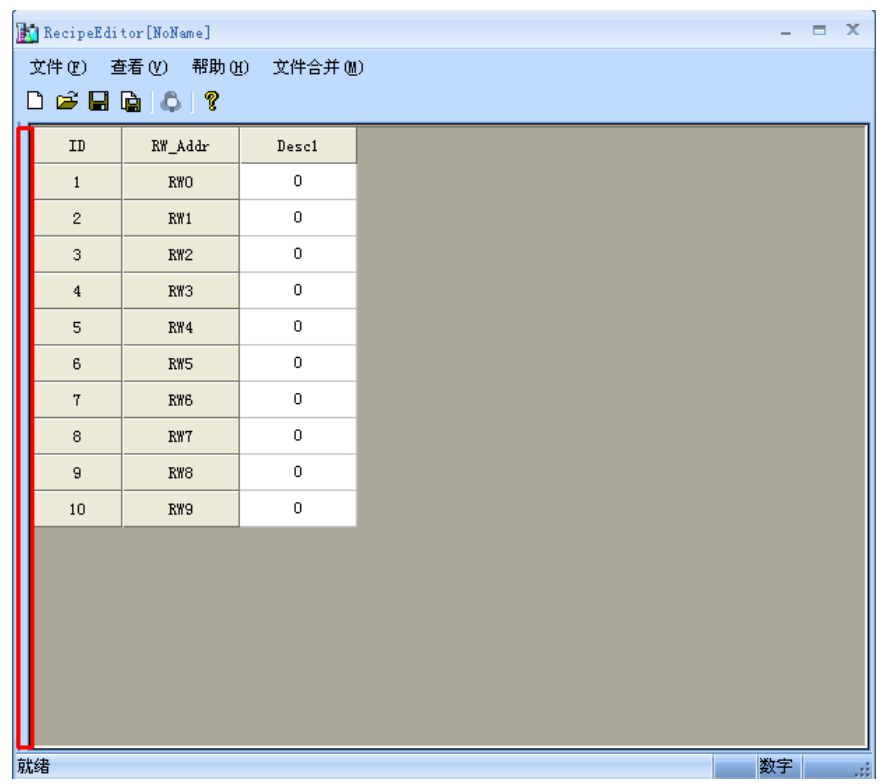

●数据区输入数据以及位浏览

直接在数据区里输入数据,选择需要查看位浏览的地址处点击右键或者是在工具栏上点击C,可以进行 位浏览,如下图所示:

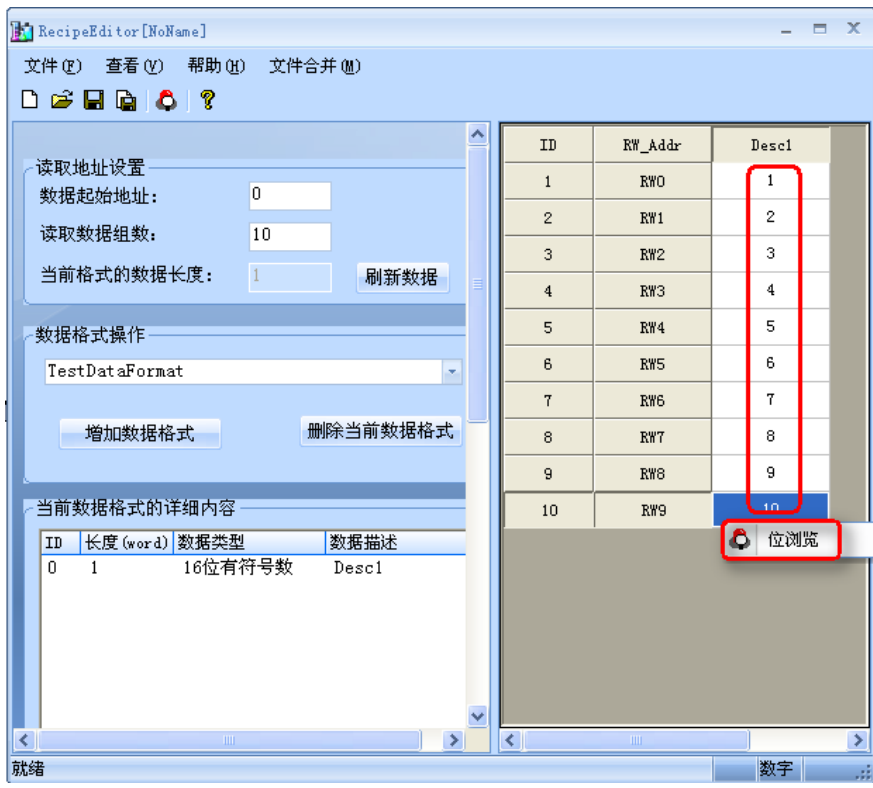

此时RW9的值是10,位浏览如下图所示,可以看见03,01位地址是红色,表示on,而十进制10以二进制形

式表示是1010,正好是一致的:

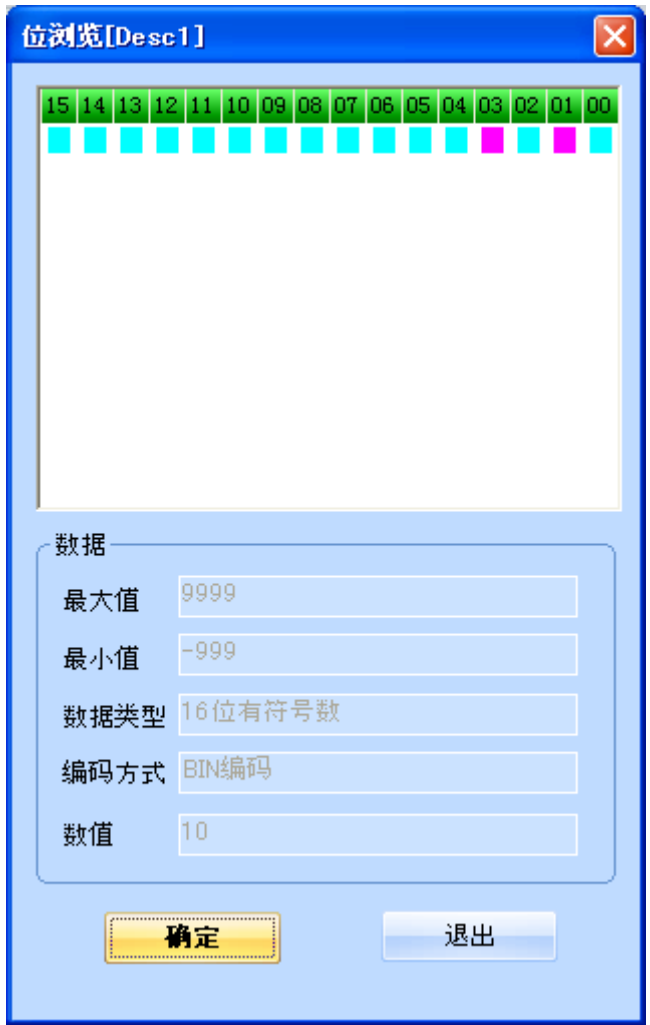

### 9-4-3 使用方法

●增加数据格式,数据类型,调整数据起始地址和长度 增加数据格式的步骤如下图所示;

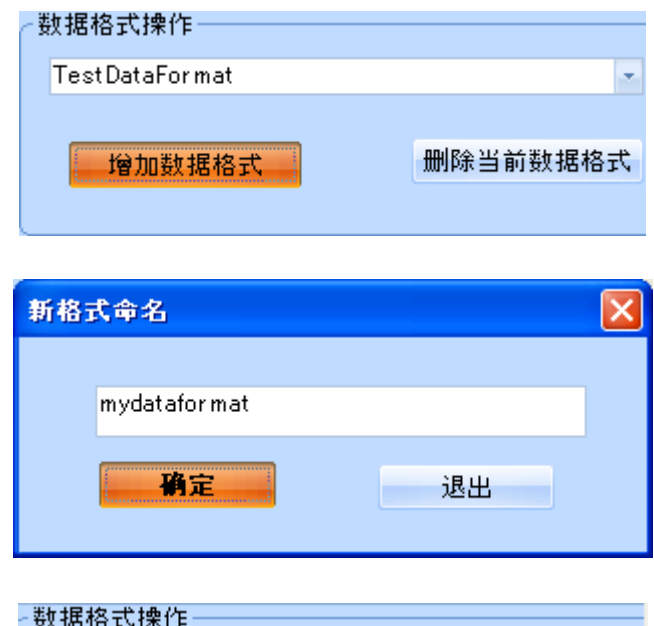

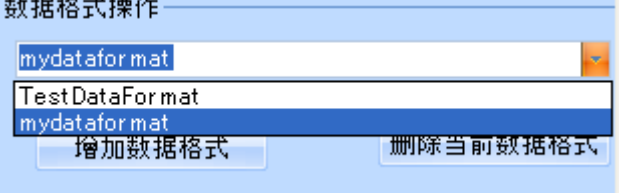

增加数据类型的步骤如下图所示;

在"当前数据格式的详细内容区"中右键,[增价数据类型];

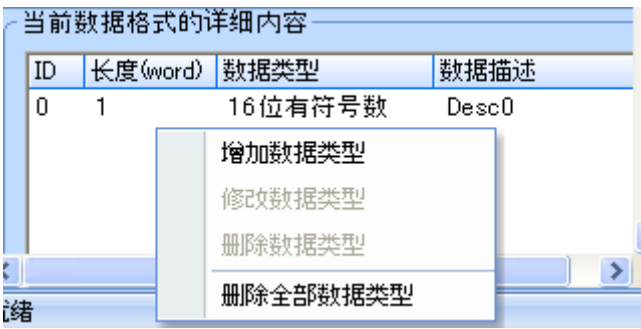

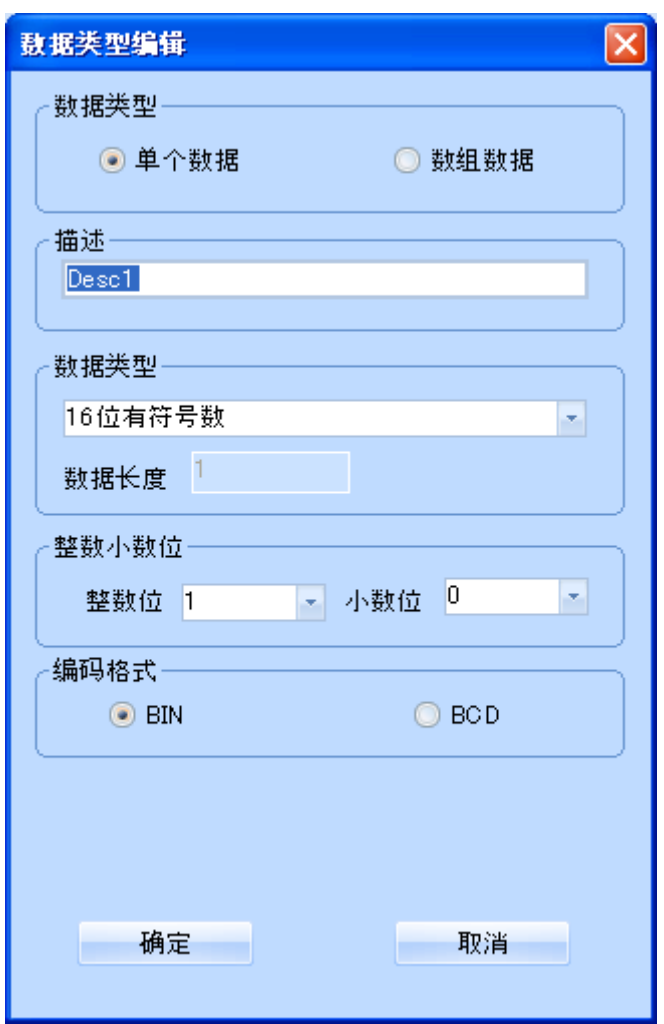

调整[数据起始地址]和[长度]如下图所示:

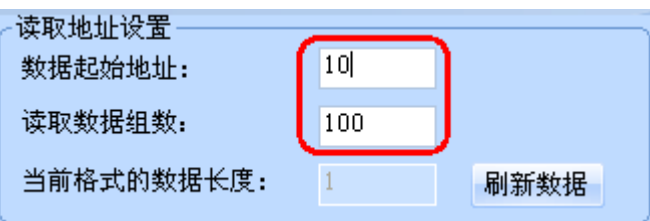

●选择所需的数据类型,新建、打开和保存配方文件

配方文件实质上是一个二进制文件,RecipeEditor配方编辑器可以根据需要来选择数据类型,很直观地 查看和编辑数据,所以如果是以某个数据类型编辑的配方文件保存好了后,下次打开时就以该数据类型 打开,如果选择的数据类型不对,有可能看不懂那些数据。

数据类型在这里是非常重要的,另外,保存类型和打开时的文件类型都可以选择3种格式中的任 意一种(".rcp"、".erp"和".csv"格式)。

初次打开RecipeEditor,点击新建 门,标题栏上出现的是 RecipeEditor[NoName],如果是已经新建了配 方文件后再点击 ,则弹出另存为对话框,要求先把之前新建的文件保存好,再新建另一个配方文件。 打开文件,如果已经打开过文件,先弹出另存为对话框,再弹出打开文件对话框。其中另存为对话框如

下图所示;

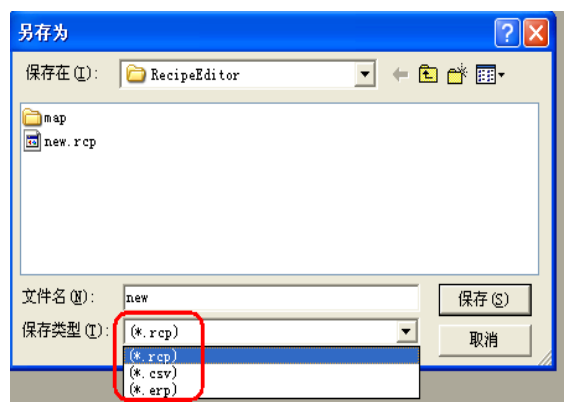

打开已经保存过的文件,标题栏上将显示文件目录,如下图所示;

 $\mathbb{N}$  RecipeEditor [D:\RecipeEditor\new.rcp]

●编辑过程中也可以修改数据类型,数据会跟着刷新

比如说,之前选择16位有符号数,如下图所示,在编辑过程中双击红框处,可以弹出数据类型编辑框, 可以修改成16位十六进制数;

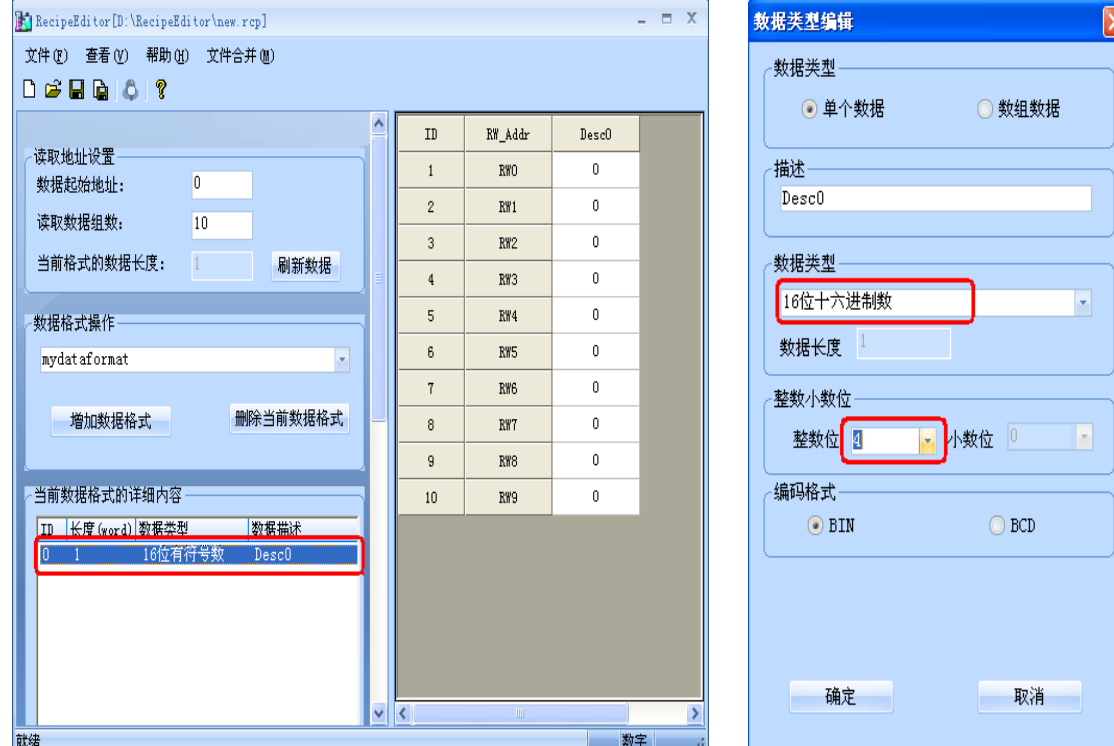

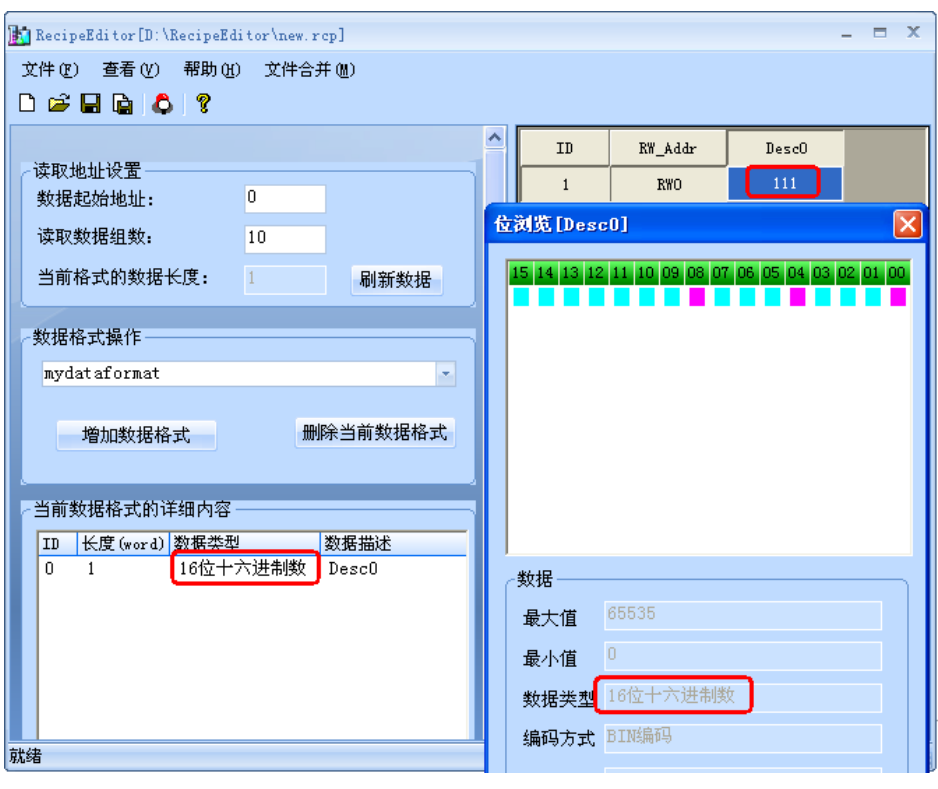

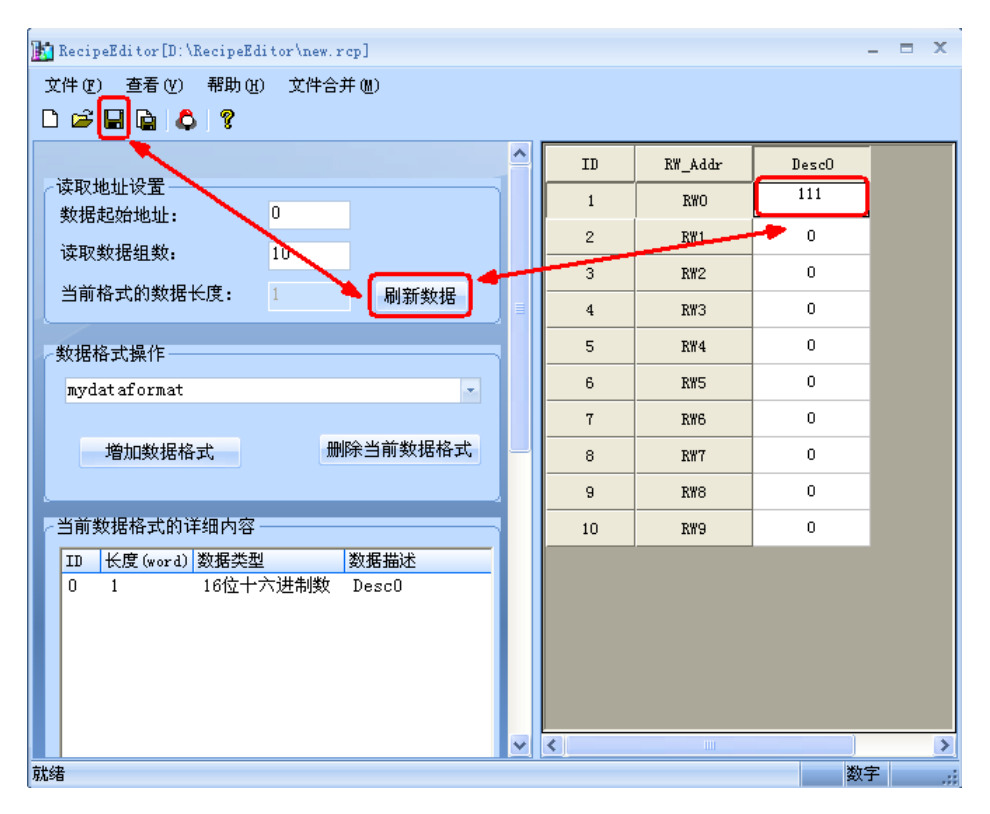

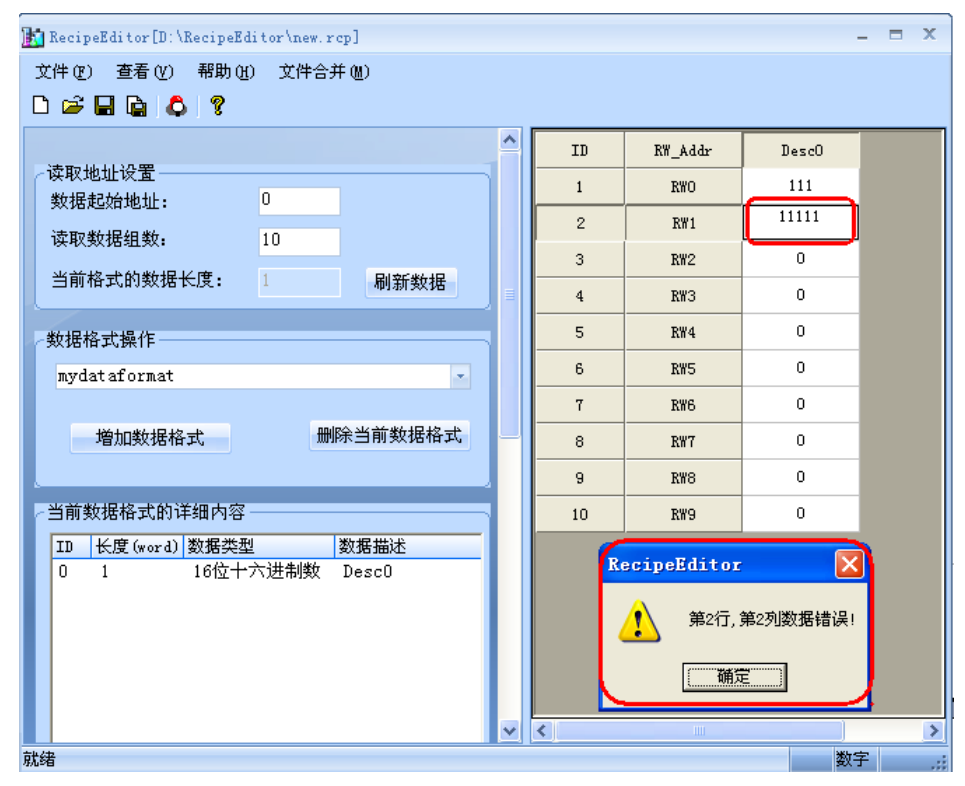

拉: 如上图所示,在数值输入完后,按下回车键,且一定要记得保存,否则点刷新数据,之前输入的 数值都将消失掉。如果超出范围数值将输不进去。

●单个数据及数组数据

前面图示的都是单个数据,也就是一组数据,考虑到用户的需求,下面简单介绍下数组数据。数组数据, 也就是说同一类别的放在一起,有利于数据的编辑,如下图所示;

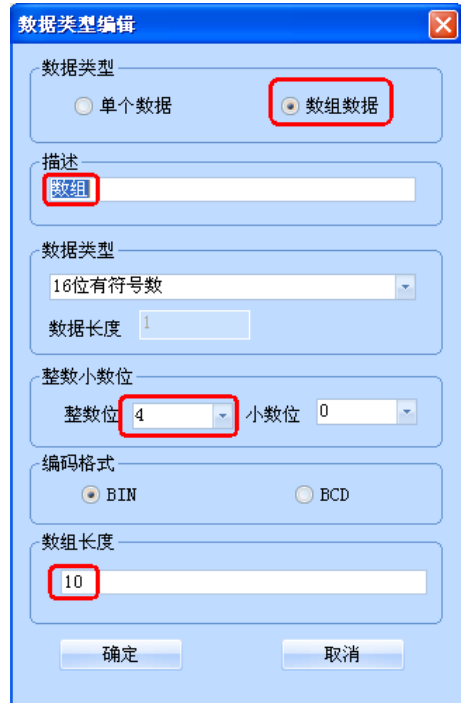

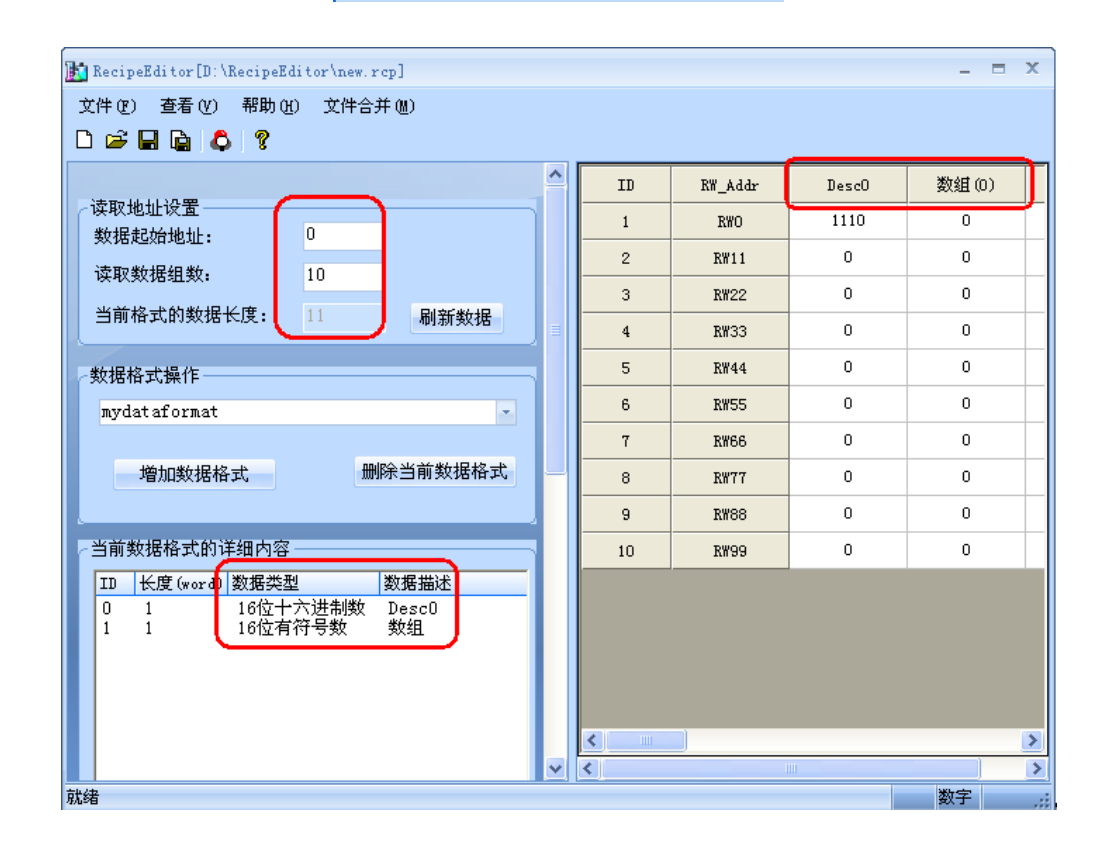

●文件合并功能

文件合并功能主要是用在,2个配方文件,配方地址不重叠的情况下,可以单独编辑,然后合并成一个文 件,下载都HMI设备中去,如下图所示:

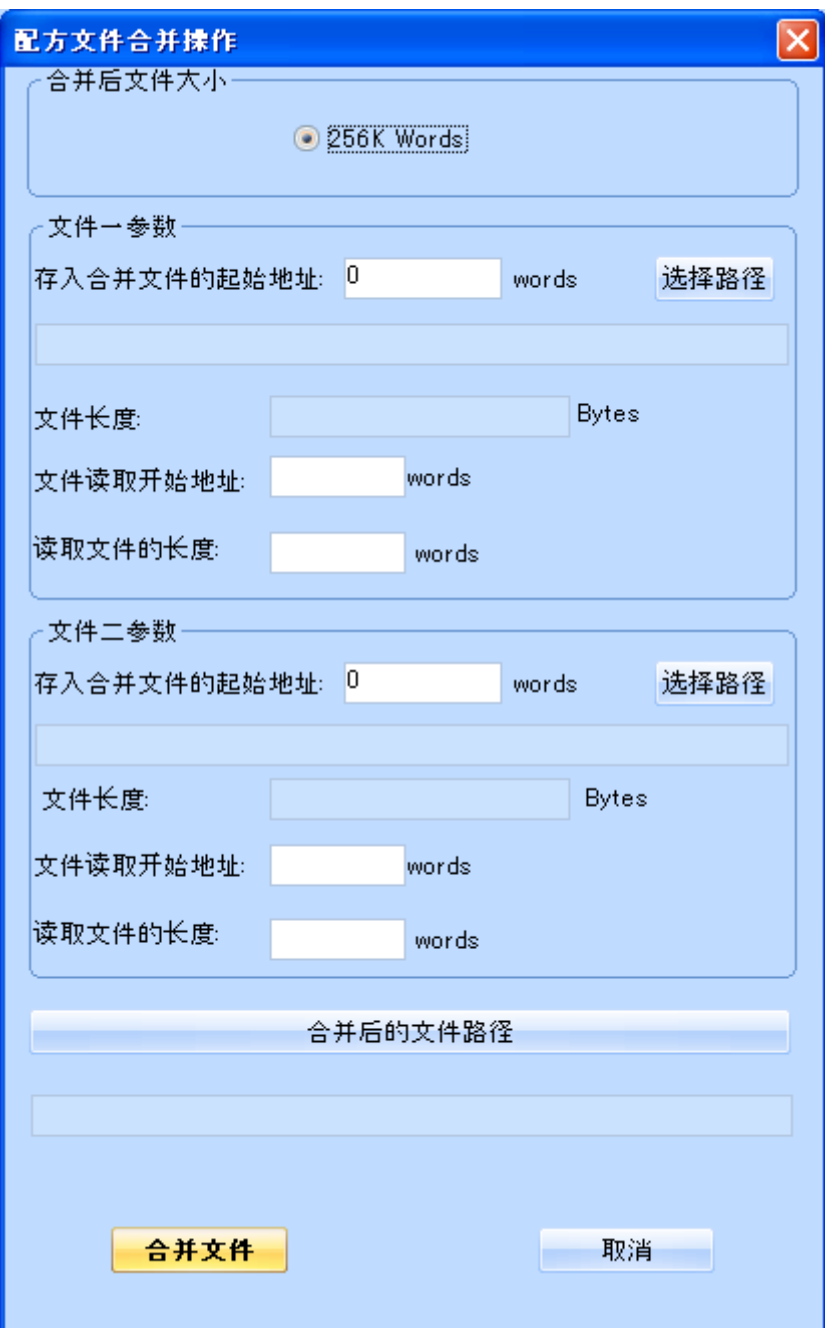

●字符串型数据可以选择使用Unicode编码方式

如下图所示,字符串型数据可以选择使用Unicode编码方式。

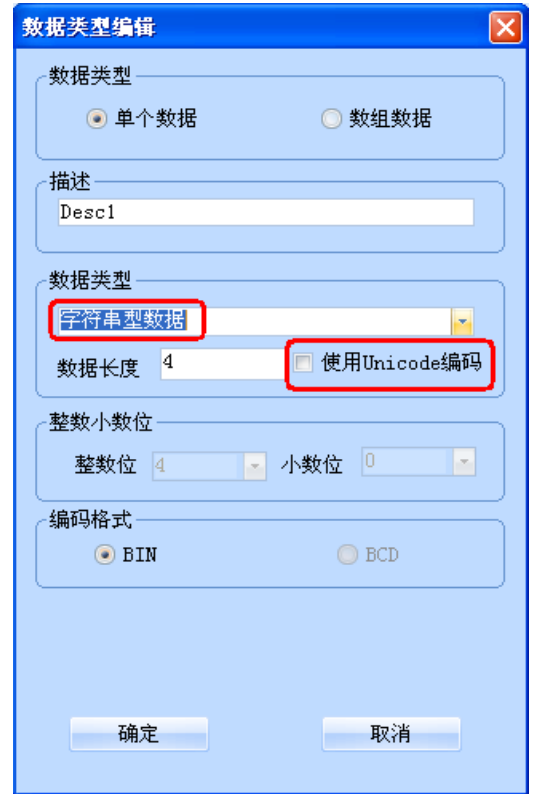

●详细介绍3种数据格式, 即".rcp"、".erp"和".csv"。

".rcp"格式,是NB10W-Z里可以识别的配方文件格式,用NBZ-Designer附带的NBManager工具可以上传 下载该配方文件(该文件大小受到HMI设备的配方记忆体的限制)。

".erp"格式,可以保存在usb、sd卡里,属于外部存储方式。

".csv"格式,可以用Microsoft Excel软件打开,这些数据可以打印出来了。

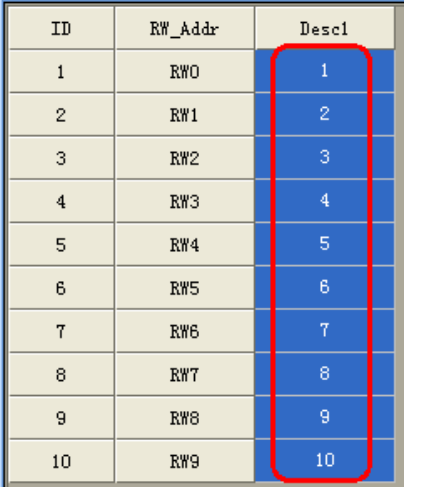

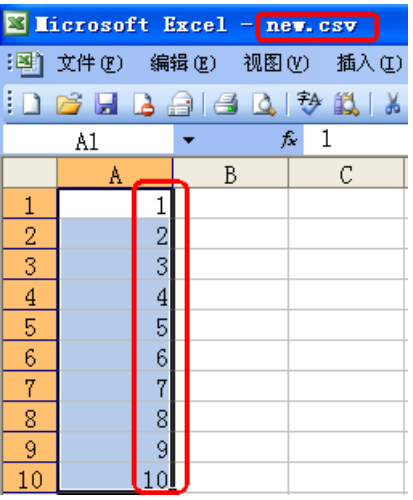

●部分数据类型支持位浏览

位浏览是该RecipeEditor配方编辑器特殊功能,方便用户的查看;

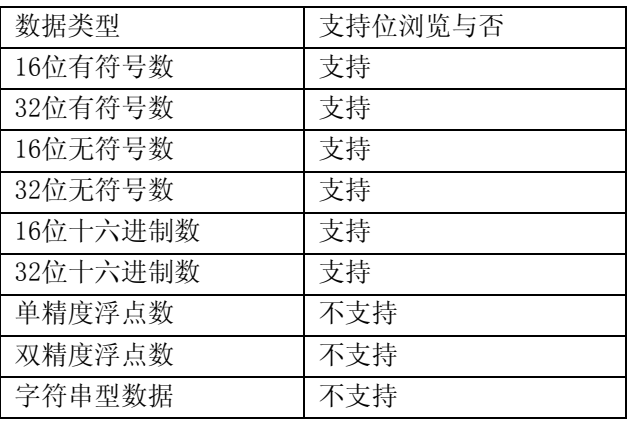

# 第10章 宏指令

宏指令是一种高级的触摸屏控制方法,它使触摸屏的功能更加强大。通过对宏指令的编程,触摸屏可以具 有同PLC一样的逻辑和算术运算功能。灵活运用宏指令能够实现很多常规元件无法实现的强大功能。 NBZ-Designer提供了不同于其它人机界面宏脚本语言模式的全新宏指令,指令全面兼容标准C语言(ANSI C89)。由于介绍C语言的各种书籍非常多,资料容易找到,故本章不再详细介绍语法和基础知识,而将 通过实例着重介绍宏的建立和使用。

## 10-1 一个简单的宏模块

下面我们就着手编写一个简单的宏模块。这个宏模块将实现如下简单运算功能: 从LWO, LW1读入两个有符号数, 用LW1除LWO, 将一个双精度浮点的商放到LW2~LW5四个字中。

点击工具栏上的[加入宏代码],或者是点击选项菜单的[加入宏代码],均可以新建一个宏。宏名称新建 时可以自定义,也可使用默认的名称,

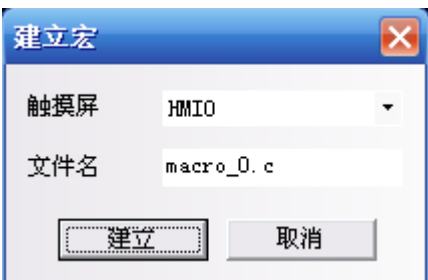

在里面选择HMI号并输入文件名,然后点击建立就可以进入宏指令编辑窗口,如下图所示:

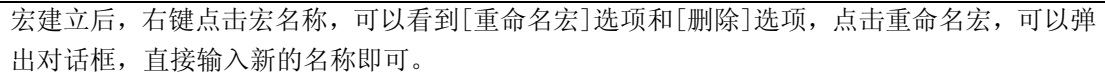

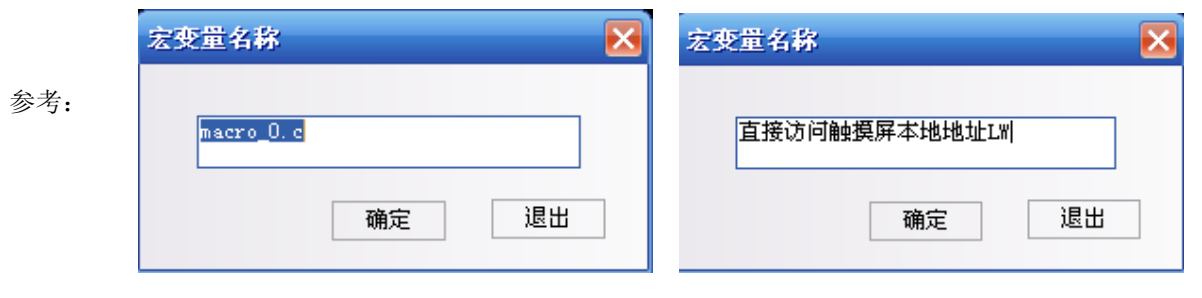

#include "macrotypedef.h"<br>#include "math.h"  $\mathbf{1}$  $\overline{c}$  $\overline{3}$  $\Rightarrow$  /\*  $\overline{4}$  $\overline{5}$ Read. Write Local address function: int ReadLocal( const char \*type, int addr, int nRegs, void \*buf, int flag );<br>int WriteLocal( const char \*type, int addr, int nRegs, void \*buf , int flag ); 6  $\overline{7}$ 8 9 is the string of "LW","LB" etc; type Parameter:  $10$ address is the Operation address; nReas is the length of read or write:  $11$ buf is the buffer which store the reading or writing data;  $12$  $13$ flag is 0, then codetype is BIN, is 1 then codetype is BCD;  $14$ return value : 1 , Operation success | | | | | | | 0, Operation fail. 15 16  $17$ eq: read the value of local lw200 and write it to the lw202,with the codetype BIN, The code is: 18 19 short buf[2] = {0};<br>ReadLocal("LW", 200, 2, (void\*)buf, 0);<br>WriteLocal("LW", 202, 2, (void\*)buf, 0); 20  $21$ 22  $*$ 23  $24$ int MacroEntry() 25  $=$  { 26 return 0; 27 h 28

把说明文字中的一小段例子直接拷贝到MacroEntry函数里面,可以看到颜色上改变了,说明文字中统一 是黑色,因为被/\* \*/注释了,所以不用编译,没有注释的部分则需要编译的,而且对于关键字,比如 short, void, 显示蓝色, LW显示红色, 以便区分。

#include "macrotypedef.h"<br>#include "math.h"  $\mathbf{1}$  $\overline{c}$ 3  $\overline{4}$  $\Rightarrow$ 5 Read, Write Local address function: int ReadLocal( const char \*type, int addr, int nRegs, void \*buf, int flag ); 6 int WriteLocal(const char \*type, int addr, int nRegs, void \*buf, int flag); 7 8 is the string of "LW","LB" etc;  $\mathbf{Q}$ Parameter: tvpe.  $10$ address is the Operation address; nRegs is the length of read or write;  $11$  $12$ buf is the buffer which store the reading or writing data; is 0, then codetype is BIN, is 1 then codetype is BCD;  $13$ flag return value : 1 , Operation success  $14$ 15 | | | | | | | 0, Operation fail. 16  $17$ eg: read the value of local Iw200 and write it to the Iw202,with the codetype BIN, 18 The code is: 19 20 short buf[2] =  ${0}$ ; ReadLocal("LW", 200, 2, (void\*)buf, 0);<br>WriteLocal("LW", 202, 2, (void\*)buf, 0);  $21$ 22  $*$ 23 24 int MacroEntry() 25  $=$  { short buf[2] = {0};<br>ReadLocal("LW", 200, 2, (void\*)buf, 0);<br>WriteLocal("LW", 202, 2, (void\*)buf, 0); 26 27 28 29 return 0: þ 30 31

在开始编写宏代码前,请先定义输入输出变量。

在宏代码变量窗口点击右键,得到如图菜单:

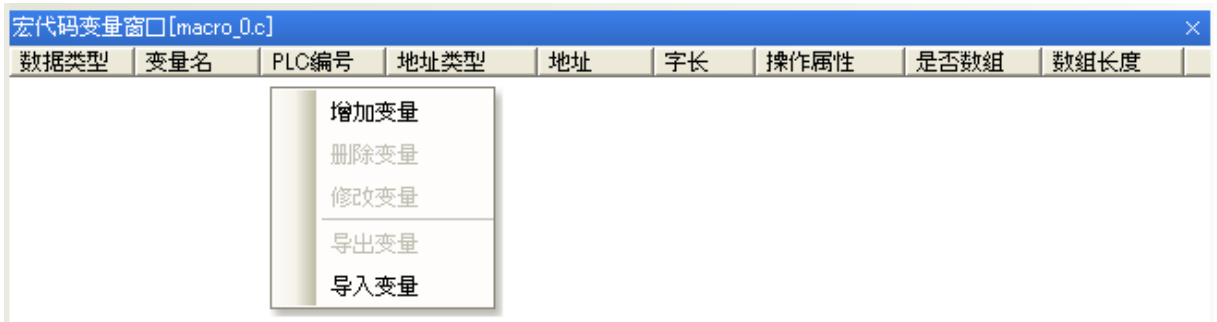

选择"增加变量",得到如下对话框:

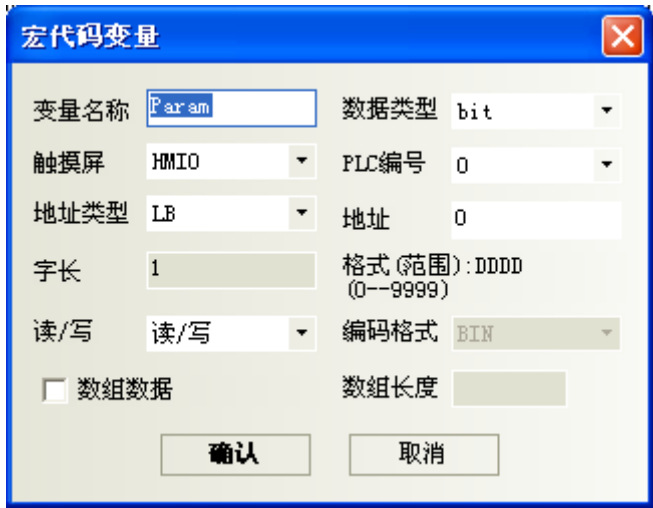

首先给变量起一个名字:

变量分为三种,一种是读取变量,一种是写入变量,一种是可读/写变量。建议在命名变量名时,用 R, \_W和\_RW来区分读写。

在本例中,LW0为读入变量,LW1为读/写变量,LW2为写出变量,因此我们分别命名如下:

LWO\_R, LW1\_RW,LW2\_W。注意此处命名的变量名的要求与C语言对变量名的要求是一致的,特别要注意以 下几点:

1.变量名区分大小写;

2.变量名不能是数字,不能以数字起始,不能有空格,反斜线等特殊字符;

3.变量名不可以是任何C语言的保留字。

上例中,LW0\_R的属性设置如下:

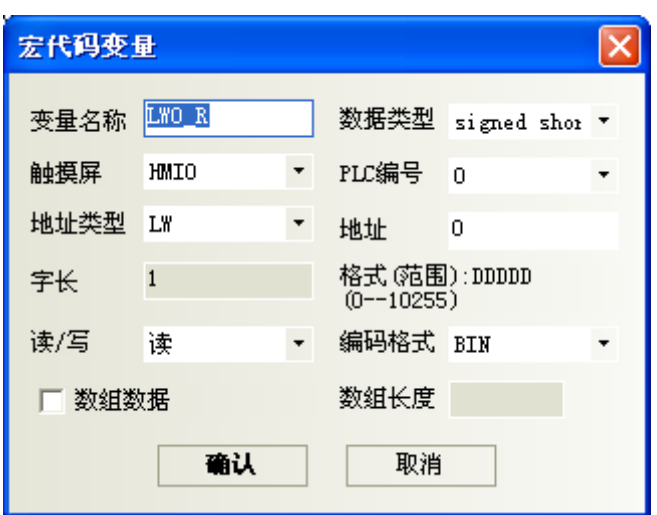

这里, 数据类型选择有符号整型, 选择读, 地址类型为LW, 地址为0。这时点击确认, 即可看到此变量已 经在宏代码变量窗口登记:

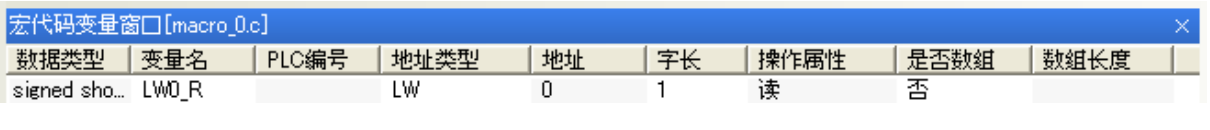

注: 编写宏代码时,引用的所有外部数据都必须预先登记在宏代码变量窗口内。

同样的方法设定LW1\_RW,地址为LW1。LW2\_W 的属性设置如下:

注: 设置为double型,这时字长自动为4,即此变量占用了LW2~LW5。

设置完成后,变量窗口如下:

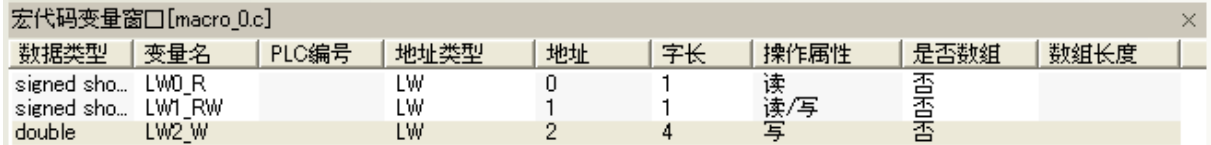

完成了变量定义,我们编写如下代码:

```
int MacroEntry() 
{ 
//LW2=LW0/LW1 
     LW2_W=LW0_R/LW1_R; 
     return 0;
```
}

存盘后,这个简单的宏指令即告完成。这时回到组态编辑画面,进行如下编辑: 放置两个数值输入元件,分别对应 LW0,LW1; 放置一个静态文本,输入"/"表示除运算; 放置一个数值显示元件, 对应LW2, 数据类型选择"双精度浮点", 整数位小数位都为4; 放置一个功能键,选择执行宏指令,在下拉菜单内选择macro\_0.c,标签内输入"=";

得到组态画面如下:

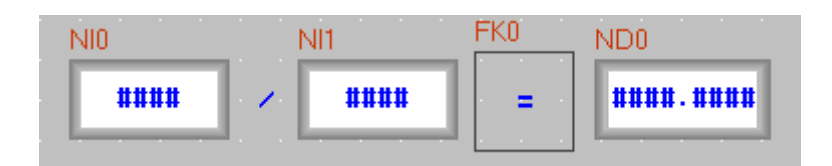

离线模拟, 在LW0和LW1分别输入5和2, 按"=",看到结果如下:

$$
\begin{array}{|c|c|c|c|c|}\n\hline\n5 & 7 & 2 & 2 & 2.0000\n\end{array}
$$

按照我们的预计, 应该的结果是2.5而不应该是2。问题出在哪里呢?熟悉C语言的用户马上会知道, 因为 LWO\_R和LW1\_RW的类型都是short型,按照C语言的默认类型转换原则,相除时的结果取整了,造成了只有 整数部分保留。那么该如何解决呢?很简单,将任意一个输入数强制转换成double:

LW2  $W=$  (double)(LW0 R) / LW1 RW;

按上面的方法修改宏后,再次模拟,将得到如下结果:

$$
\begin{array}{|c|c|c|c|c|}\n\hline\n5 & 7 & 2 & 2 & 2.5000\n\end{array}
$$

这个简单的例子就完成了。但这段代码还是有问题:如果LW1输入为0怎么办?我们知道0是不能做除数的。 在C语言中,如果运行中除零,会导致"除零溢出"的错误,严重时会导致程序死锁或退出。那么宏指令 运行时将遇到"除0溢出"的严重错误,将影响系统的正常运行,这时该怎么办呢?我们需要对操作数进 行检查。

我们可以修改代码如下:

```
int MacroEntry() 
{ 
   //判断LW1是否为零,防止除零溢出:
   if ( LW1 R != 0)
        //LW0除以LW1,得到LW2
       LW2 W=(double)(LWO R)/LW1 R;return 0;
```
}

再次运行,如果除数为0时,宏指令将不再运行除法操作,这样就提高了代码的健壮性。

工程文件窗口,找到相应的宏指令,进入宏代码变量窗口。选中数据类型,点击右键,添加,删除或者 修改变量。

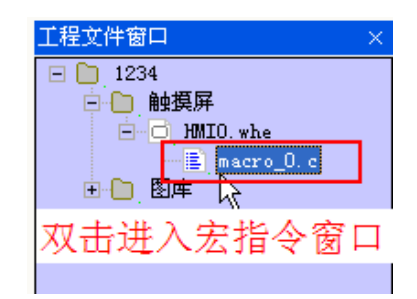

删除的变量,不能再撤销,请慎用!

删除整个宏指令文件,工程文件窗口,选中相应的宏指令,按"delete"

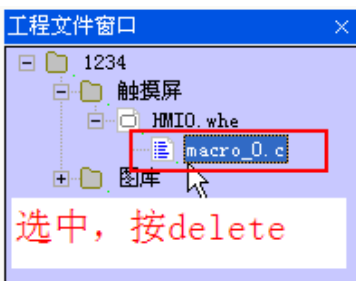

删除的宏文件,不能再撤销,请慎用!

**参考: 当关闭宏代码变量窗口后想要再次显示时,先关闭宏代码窗口,再从工程文件窗口中打开宏文** 件即可再次显示。

编译宏指令出错。如图所示: (模拟了一个错误的宏指令)

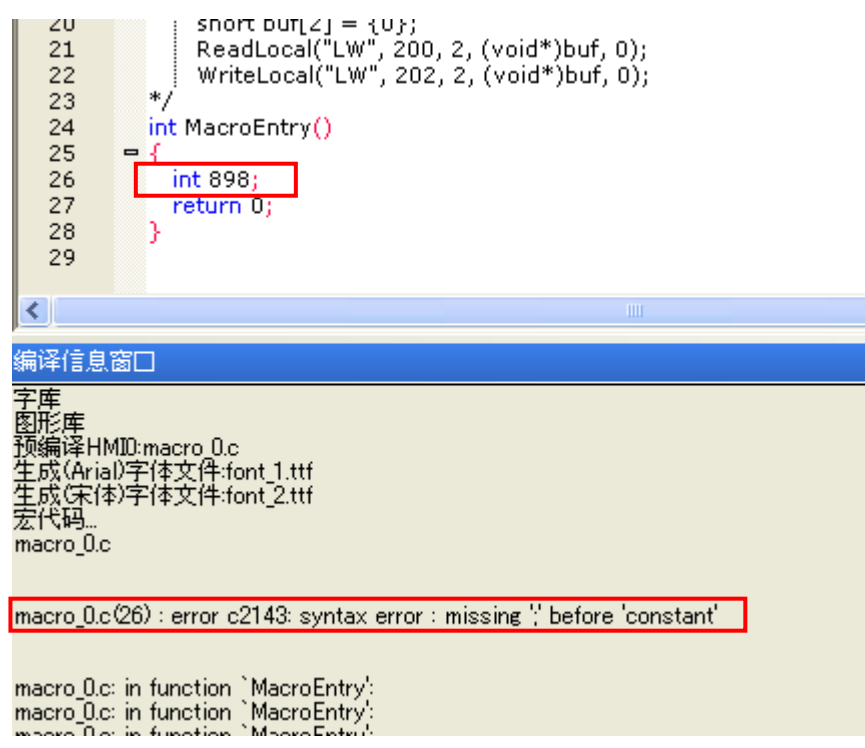

# 10-2 宏模块的运行原理与读入写出变量

如上节所示,您可能对宏模块的建立和使用有了一个初步的认识。这一节我们将从宏模块的工作原理入 手,帮助您理解宏模块的运行原理,并阐明使用宏模块要注意的基本问题。 宏模块可以被看作一个有输入和输出的黑盒子,以第一节示例为例,模型如下:

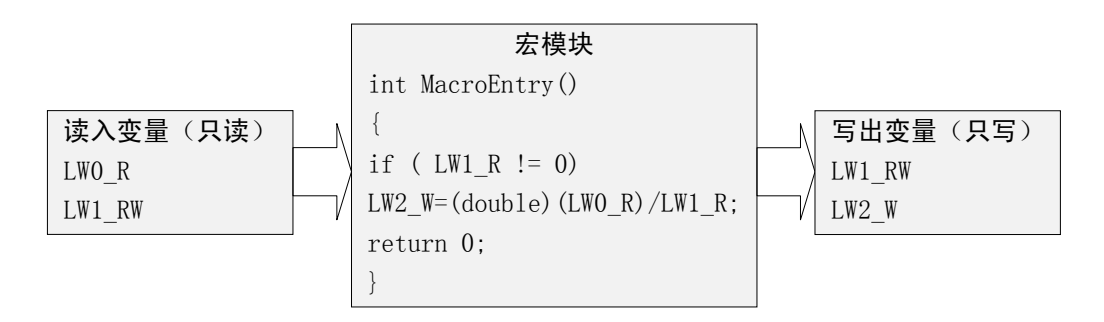

其运行的原理是: 在模块执行前, 先得到LWO, LW1的寄存器值, 赋给读入变量LWO\_R和LW1\_RW, 然后运行 宏模块。宏模块函数返回后, 将LW2\_W的变量值写出到LW2。

因此,宏模块内变量只是寄存器的一个附本,修改变量值并不意味这修改了寄存器的值。

所以有如下注意事项:

1.宏模块不是实时的读取寄存器的值,其读入的值是宏模块运行一开始读到的值,因此,在宏模块运行 期间,从外部改变寄存器的值不会影响宏模块的运行结果。

2. 宏模块的值并不是立即写出,因此, 在宏模块运行中赋值写出变量的值, 只有到宏模块运行结束后, 才能写入宏模块中。

3.读入变量为只读,写出变量为只写,因此,宏代码给读取变量赋值或者读取写出变量的值,都是无效 的操作。同理,同一个地址,如果既做读入又做写出,则应该对应两个不同的变量名,例如LW0可以对应 LWO R. LWO W。如果需要同一个地址读写的话, 就用"读/写"变量。

4.宏模块可以随意定义宏模块内部的临时变量或数组,甚至复杂的联合,但无法设置全局变量或者静态 变量。如果需要使用全局变量保存数据,请使用本地地址比如LW,LB等。

5.做为输出的寄存器必须要赋值。

### 10-3 访问触摸屏的本地地址

支持用户直接访问触摸屏的本地地址而不需要定义变量。

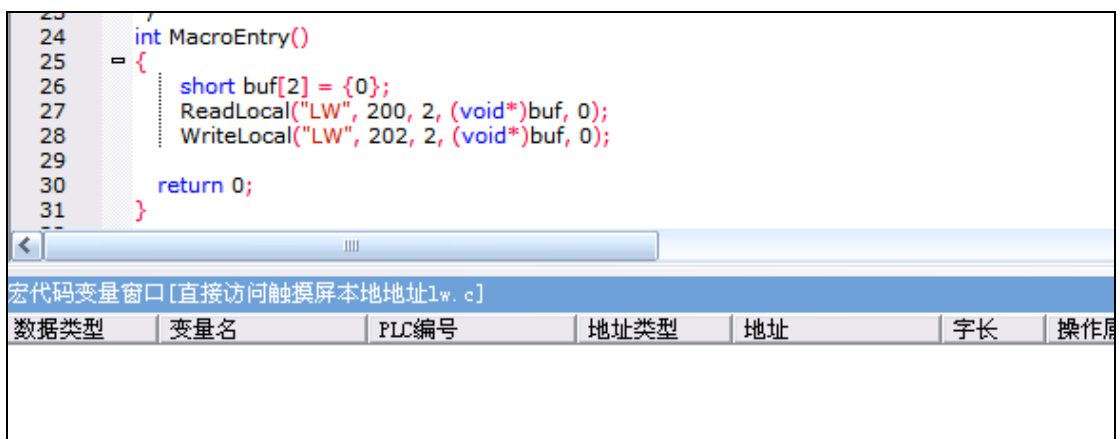

上面这段代码,就是一段可以使用的宏代码,其中没有定义一个变量,但是满足直接访问触摸屏的本地 地址的格式,即Read,Write Local address function:

 int ReadLocal( const char \*type, int addr, int nRegs, void \*buf, int flag ); int WriteLocal( const char \*type, int addr, int nRegs, void \*buf , int flag );

也就是说, 从LW200开始读2个字的数据, 写到LW202开始的2个字中去, 为了证明这段代码执行成功, 下 面在组态上放4个数值输入元件,一个功能键执行宏:

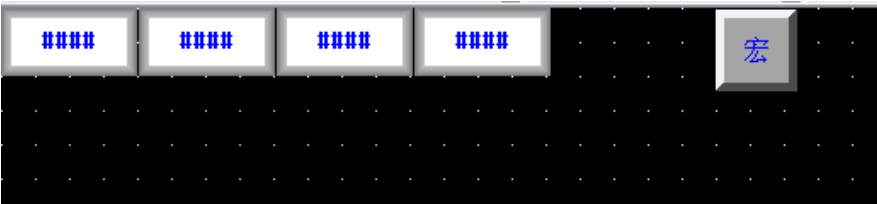

离线模拟:

让LW200=1,LW201=2,然后点击[宏]按钮,会发现LW202=1,LW203=2。宏执行正常。

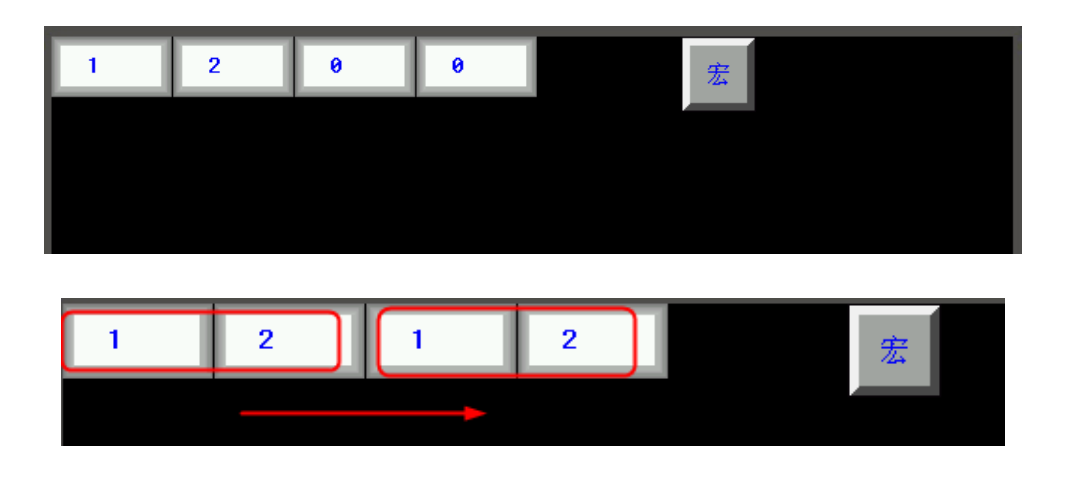

### 10-4 导入/导出变量功能

提供[导入/导出变量]功能方便用户拷贝宏变量及宏代码。右键点击宏代码变量窗口,可以看到[导入变 量]选项,如果新建了一个变量后,可以发现[导出变量]选项也被激活了。

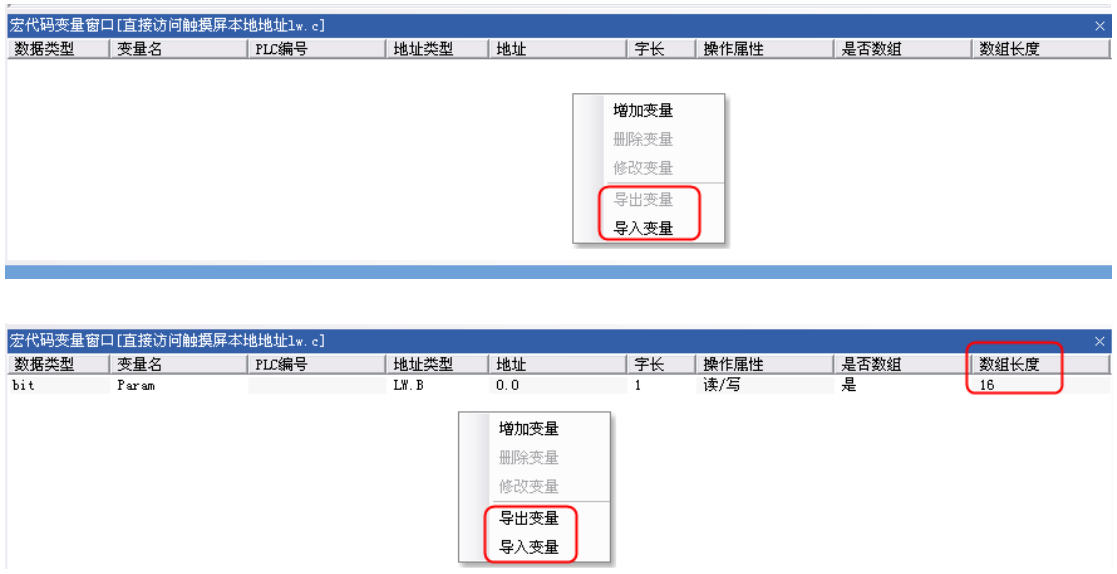

先点击[导出变量], 弹出另存为对话框, 输入文件名"t", 后缀是". MPL", 保存到指定文件夹:

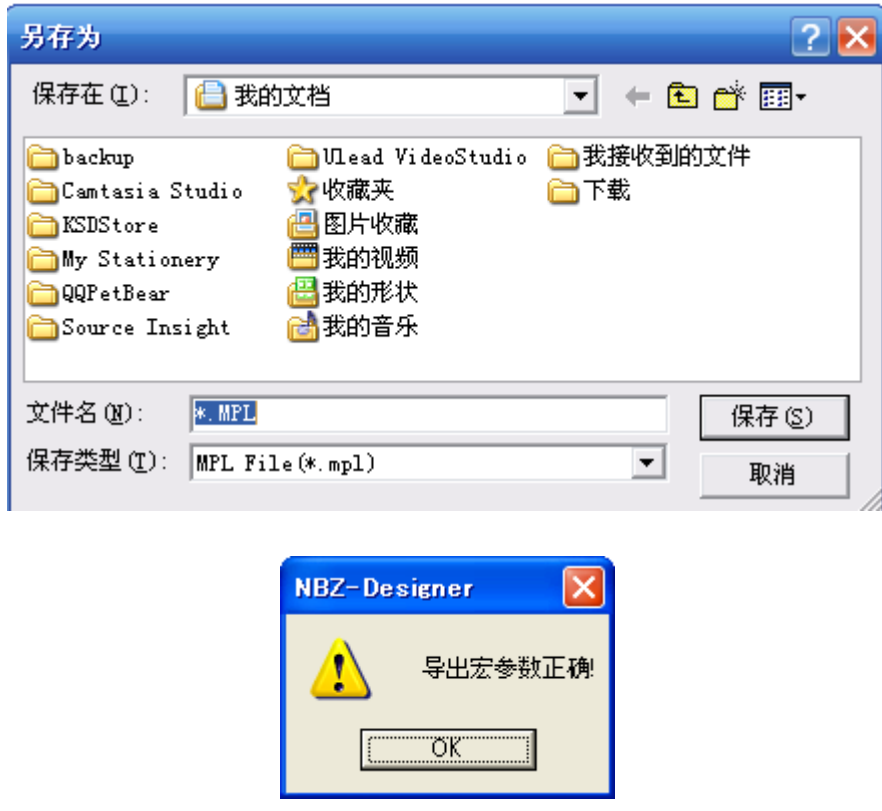

右键点击[删除变量],成功后,再右键点击[导入变量],即可导入变量。不同工程之间也可以这样操作, 选择需要复制的代码后,右键点击复制,粘贴到指定位置。

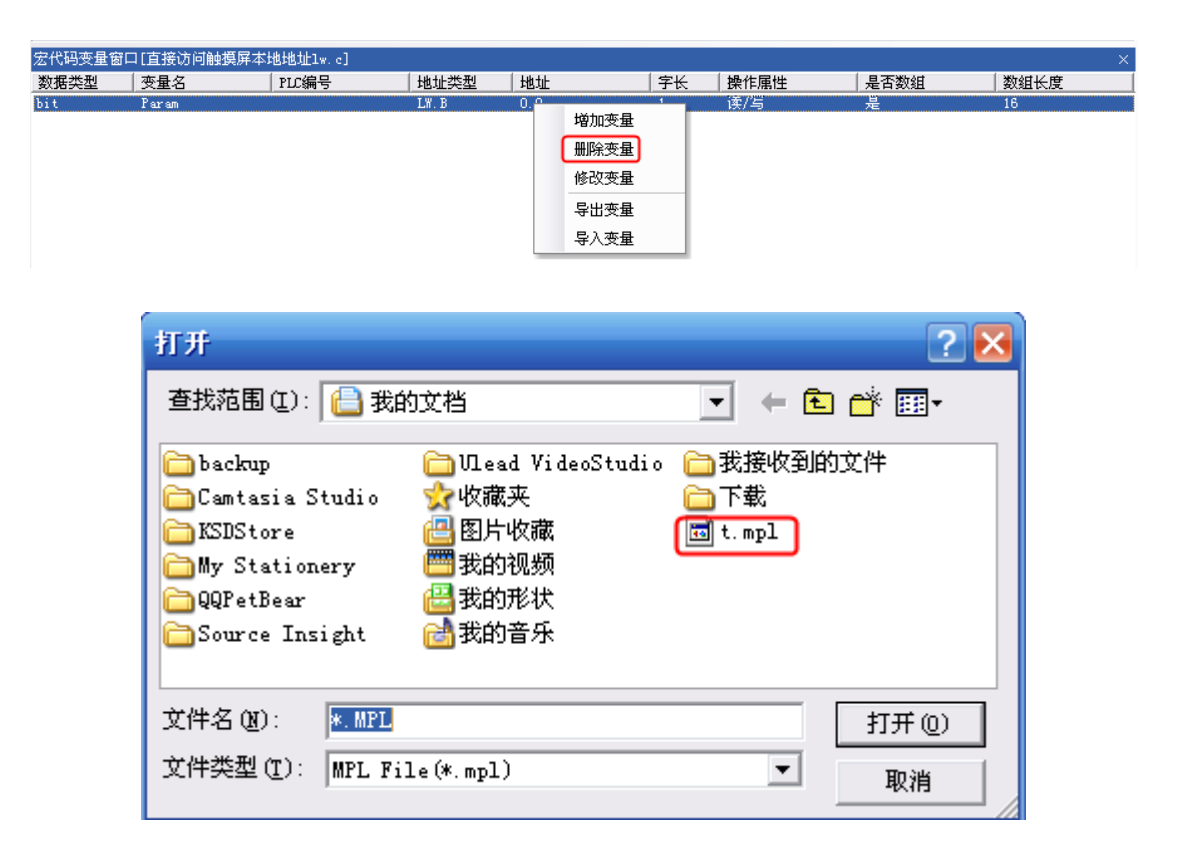

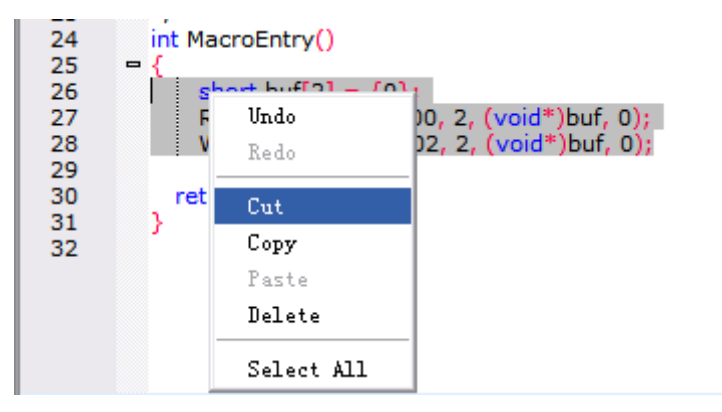

#### 10-5 一维数组变量

NBZ-Designer可以定义数组变量,这里的数组是指一维数组。

举例:

1.建立一个数组变量,LW0,数组长度为8。变量定义见下图

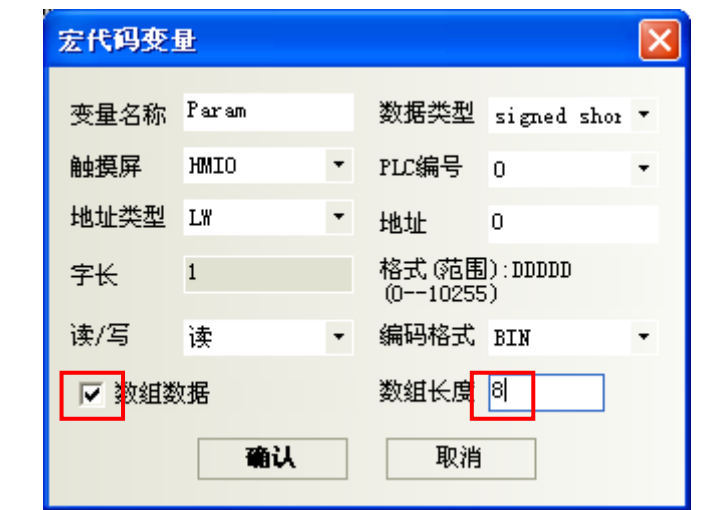

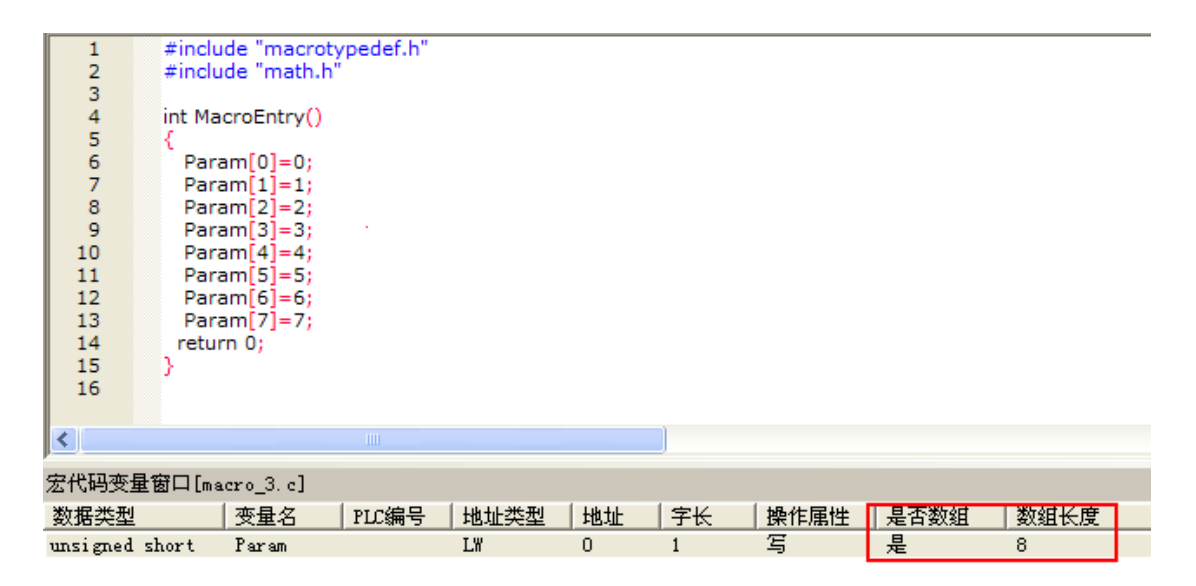

2.窗口0放8个连续地址的数字显示元件LW0~LW7,定时器执行宏指令"macro3.c"。

3.模拟,数值显示元件的值是与宏指令中赋值是一致的。

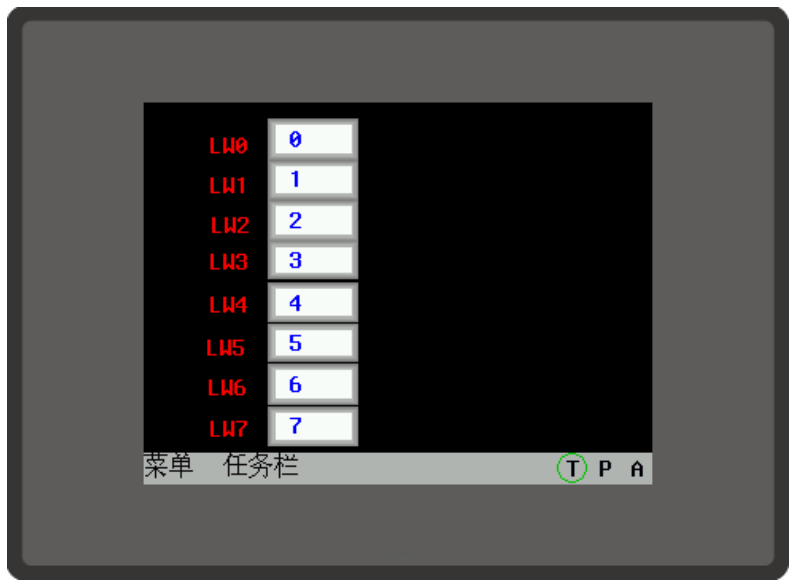

# 10-6 bit类型宏变量支持数组

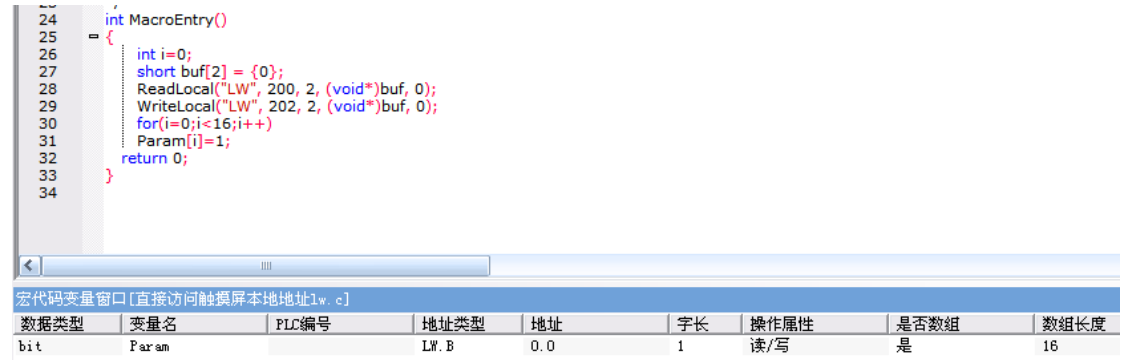

其中位变量支持数组, LW.B 0.0~0.f, 该段代码是把这些位的值都置1。在组态上放置16个地址为LW.B 0.0~0.f的位状态切换开关,再放置一个二进制显示的数值输入元件,地址是LW0。

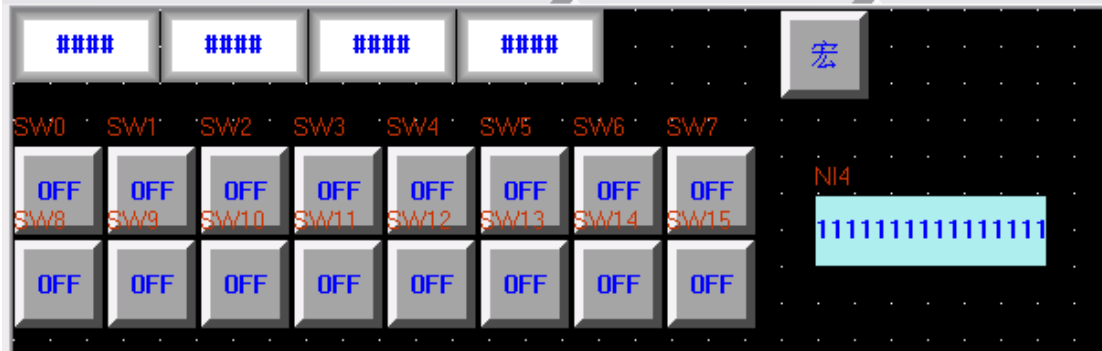

离线模拟:

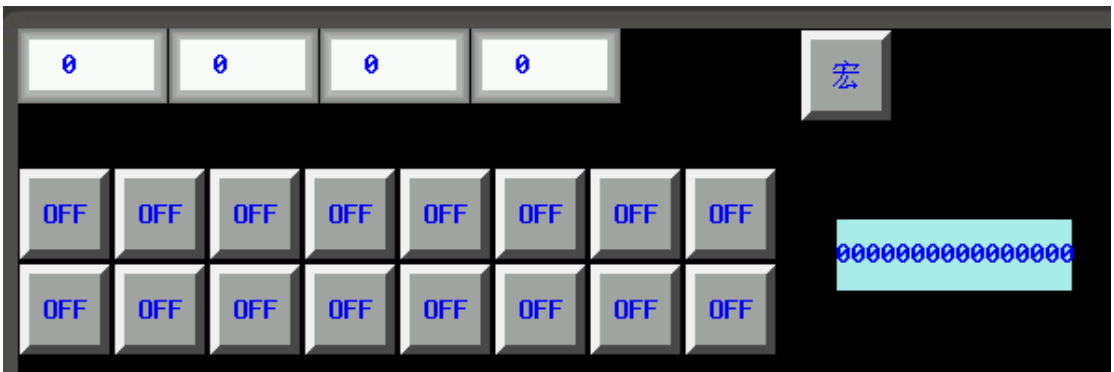

点击[宏]后,显示:

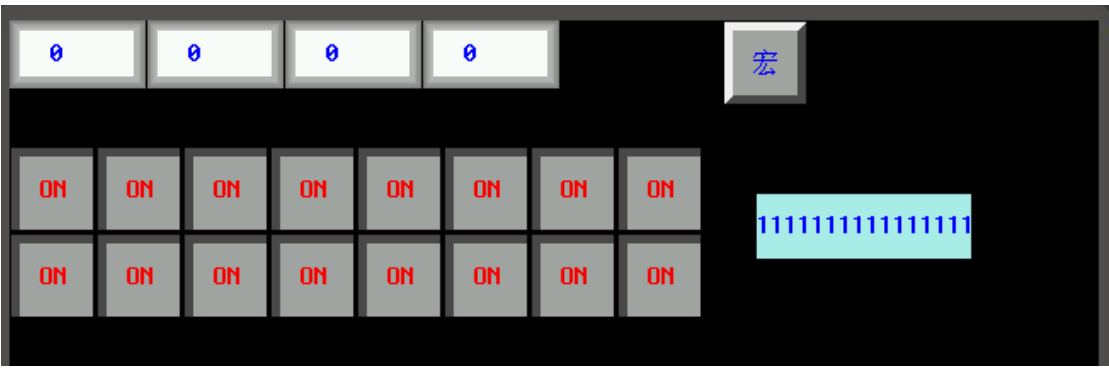

### 10-7 支持在屏幕上直接画图 (HMI绘图函数说明)

为了便于用户在HMI上绘制常规图形(直线、圆和多边形等等),特在HMI的宏操作中提供了一组绘图函 数,用户可以在宏的MacroEntry函数中调用绘图函数。

绘图函数使用的是屏幕直角坐标系:原点在左上角,x轴向右增长,y轴向下增加。 ●结构体定义(PenParam、BrushParam和Point)

1.画笔结构(PenParam)

```
typedef struct penparam 
{ 
     short type;
```
 short width; int color;

}PenParam;

PenParam主要设定画笔的类型、宽度和颜色属性。他们的取值范围见下表:

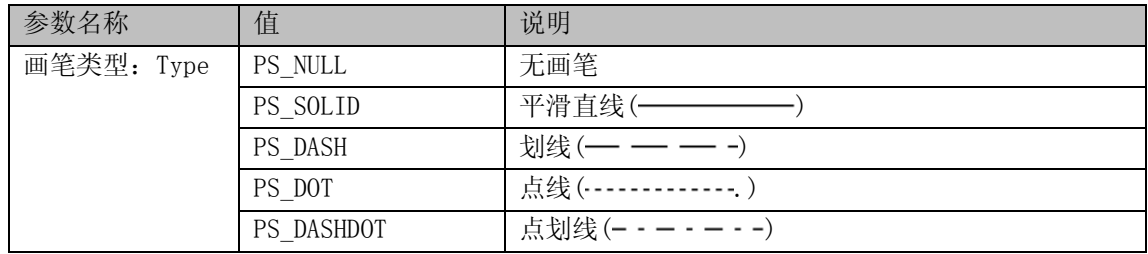

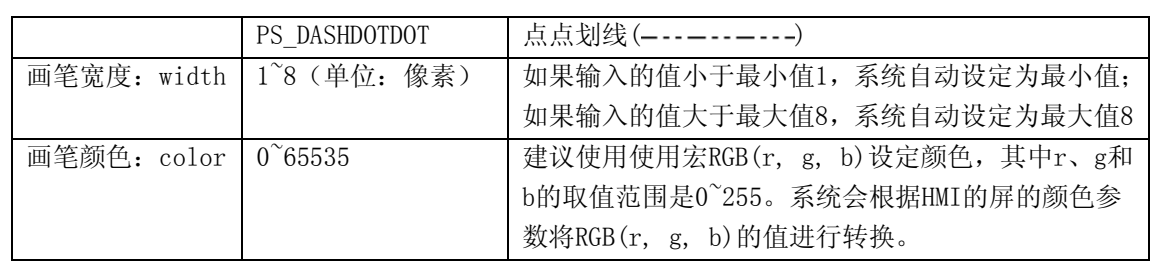

2.画刷结构(BrushParam)

typedef struct brushparam

{

int type;

int foreColor;

int backColor;

}BrushParam;

BrushParam主要设定画刷的类型,前景色和背景色。画刷类型主要设定画刷使用的填充模式:图形填充 和渐变填充。它们的取值范围见下表:

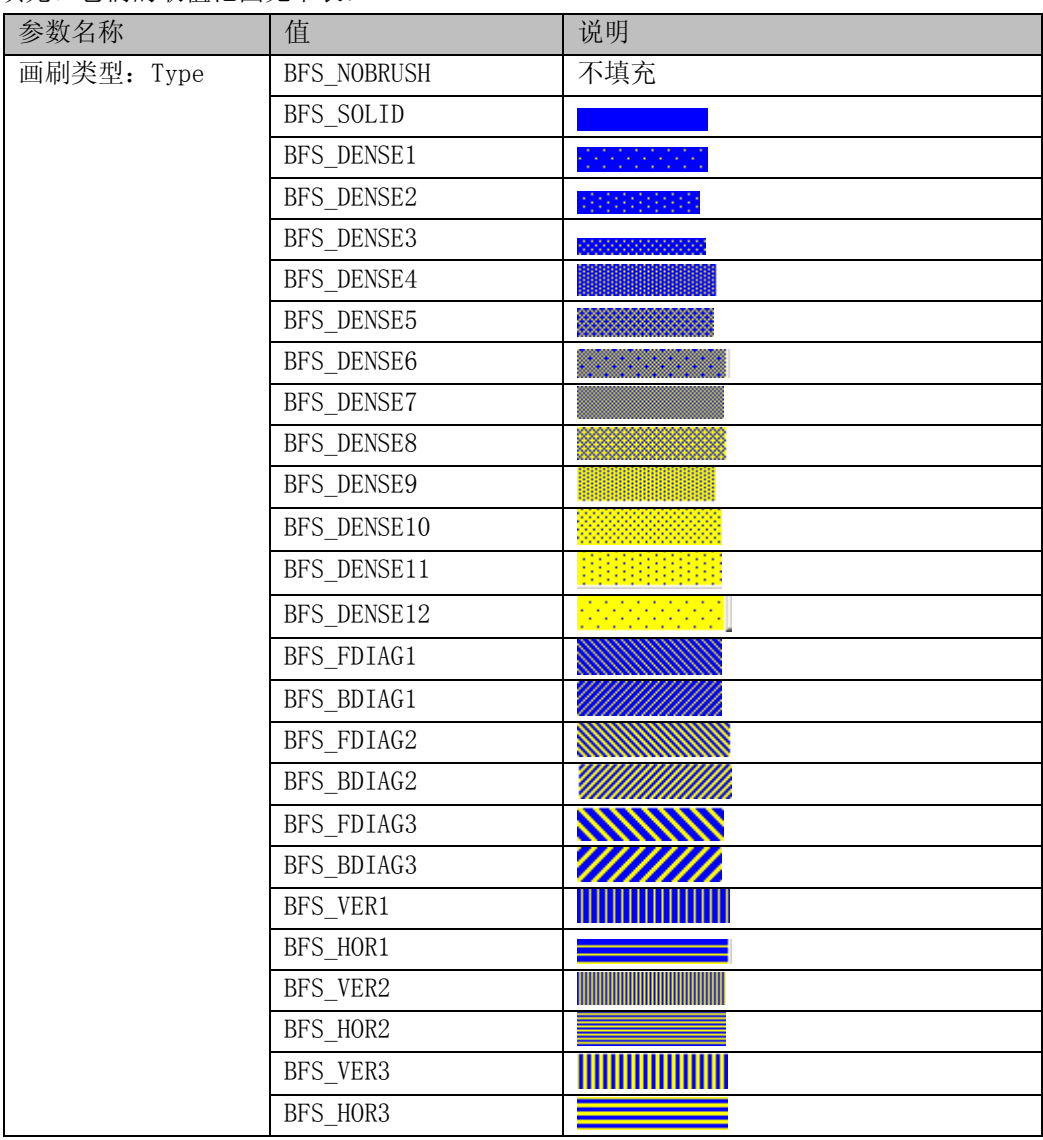

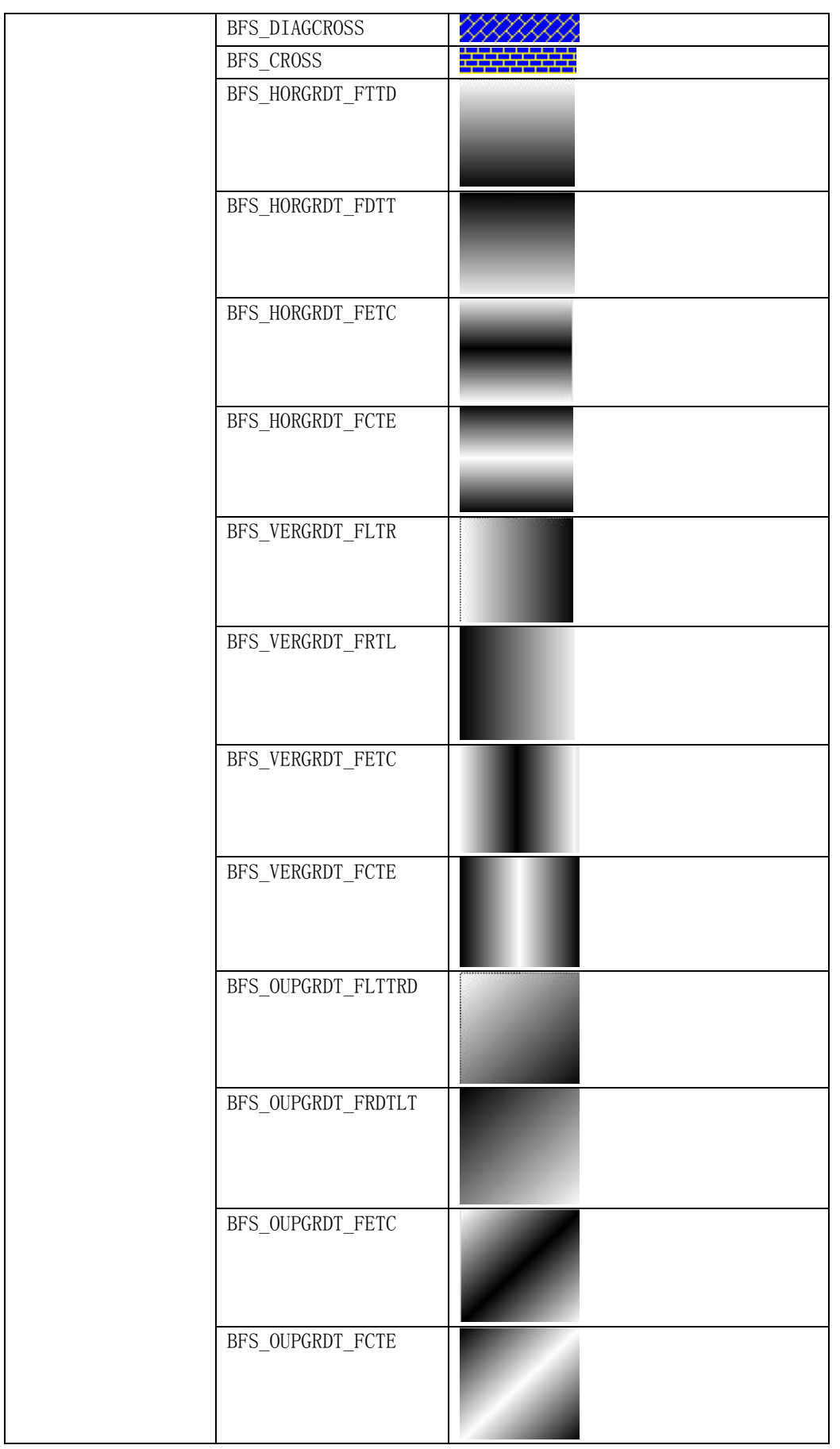

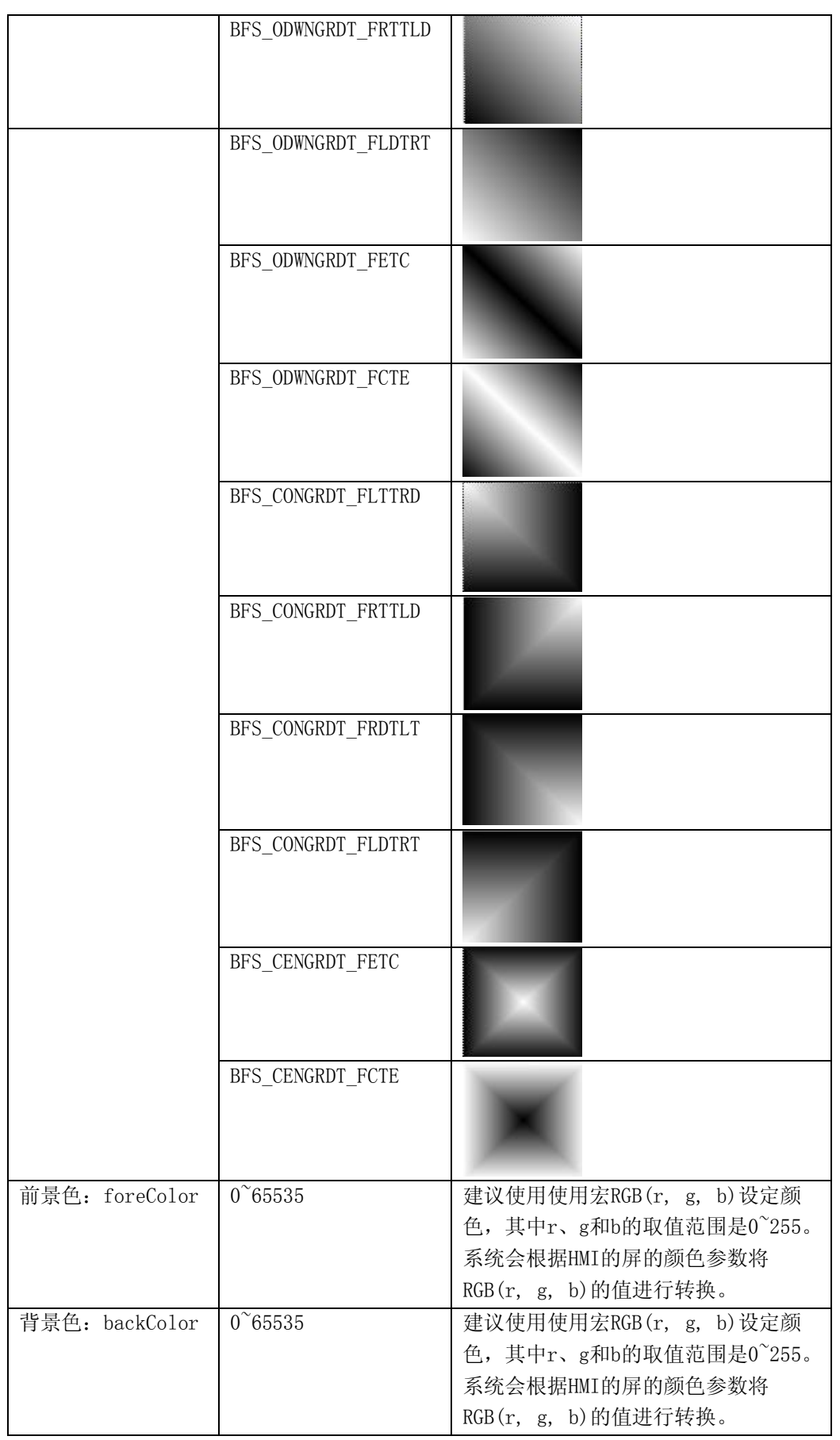

3.点结构体(Point)

点结构的参数比较简单: x—点的x轴坐标; y—点的y轴坐标。

●绘图函数

1.矩形DrawRect(x, y, w, h, pen, brh)

参数说明如下表所示:

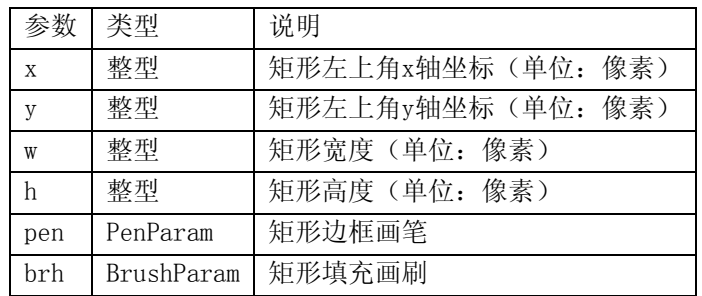

2.圆角矩形DrawRndRect(x, y, w, h, radius, pen, brh) 参数说明如下表所示:

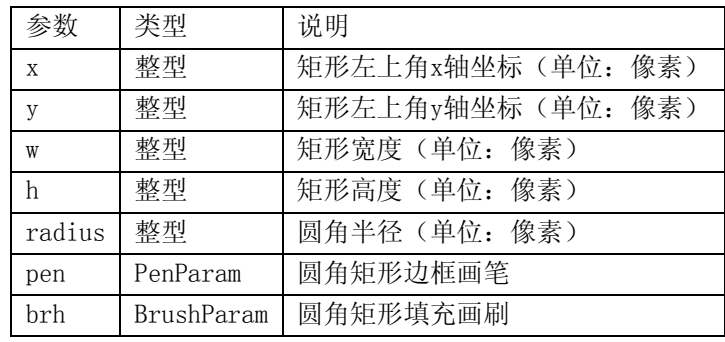

3.椭圆DrawEclips(x, y, w, h, pen, brh)

参数说明如下表所示:

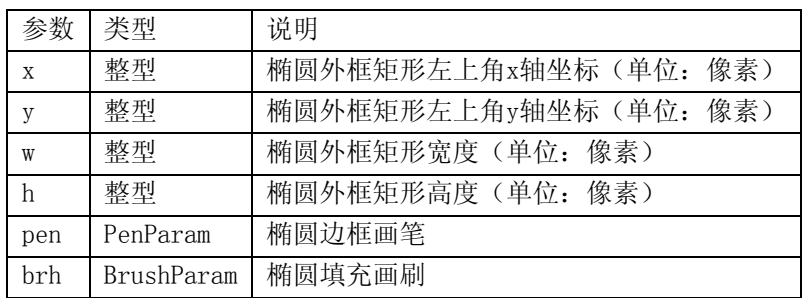

4. 直线DrawLine(x1, y1, x2, y2, pen)

参数说明如下表所示:

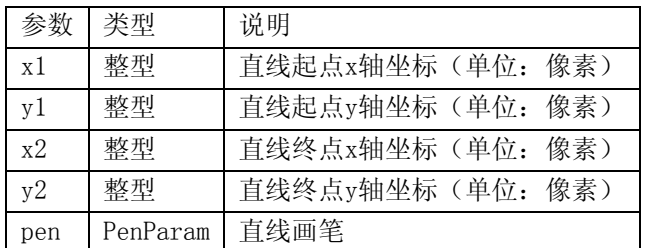

5.多边形DrawPolyg(pts, n, pen, brh) 参数说明如下表所示:

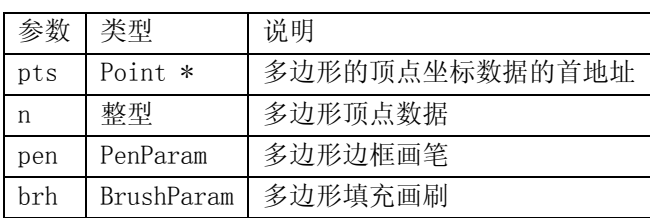

#### 6. 圆弧DrawArc(x, y, w, h, start, end, pen) 参数说明如下表所示:

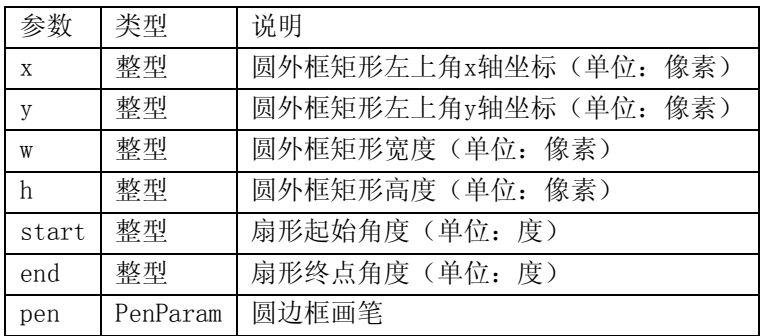

7.扇形DrawPie(x, y, w, h, start, end, pen, brh) 参数说明如下表所示:

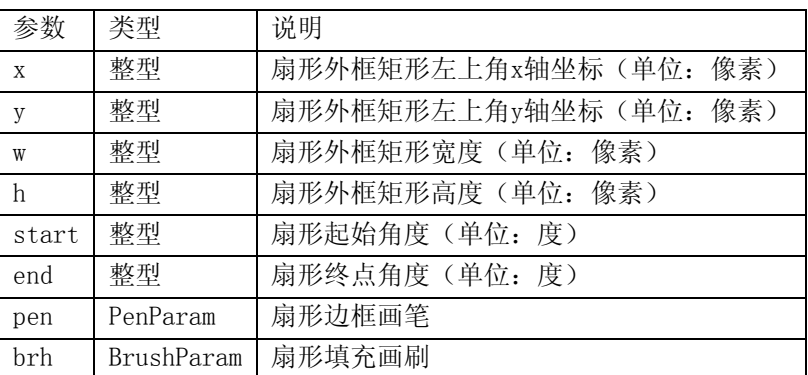

画图的函数,颜色直接用RGB值就可以了。 65536色和RGB之间有个对应关系,系统直接处理的。

```
int MacroEntry() 
{ 
PenParam pen; 
BrushParam brh; 
Point pts[5]; 
short buf[2] = \{0\};
pts[0].x = 0;pts[0].y = 0;pts[1].x = 100; 
pts[1], y = 0;pts[2]. x = 120;
pts[2]. y = 150;
pen.type = 1;
```

```
pen.width = 0; 
pen.color = RGB(0, 0, 0XFF);
brh.type = BFS_ODWNGRDT_FRTTLD;
brh.foreColor = RGB(0, 0, 0);
brh.backColor = RGB(255, 255, 255);
DrawRect(0, 0, 400, 400, pen, brh); 
}
```
#### 10-8 宏的触发

NBZ-Designer宏的触发有多种方式,非常灵活。灵活的运用宏的触发方式,可以很方便的实现更灵活强 大的功能。

NBZ-Designer目前支持以下宏触发方式:

●系统初始化宏

在如图触摸屏扩展属性中选择。初始化宏在系统一启动时被触发执行,可以完成一些寄存器的初值设置, 配方的传输等功能。

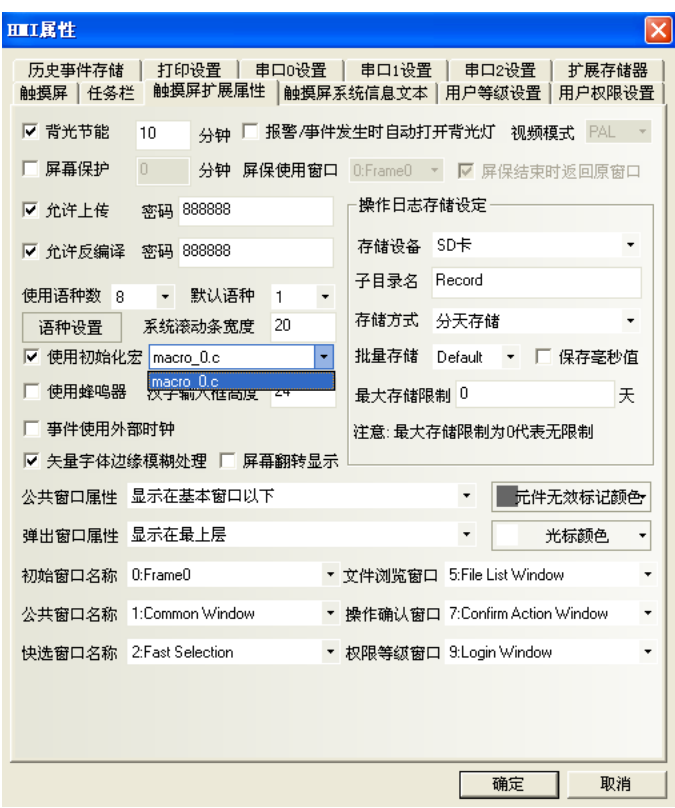

●功能键触发宏

使用功能键的"执行宏代码"功能触发宏,是一种较常用的触发方式。

●定时器触发宏

当使用定时器的"执行宏代码"功能触发宏,宏可以与定时器的触发结合起来,灵活的实现寄存器触发, 定时触发,窗口初始化触发等多种触发方式。

#### ●PLC控制宏

如图设置PLC控制元件,选择执行宏指令,可以在某一个PLC寄存器置1时,执行一段宏代码。

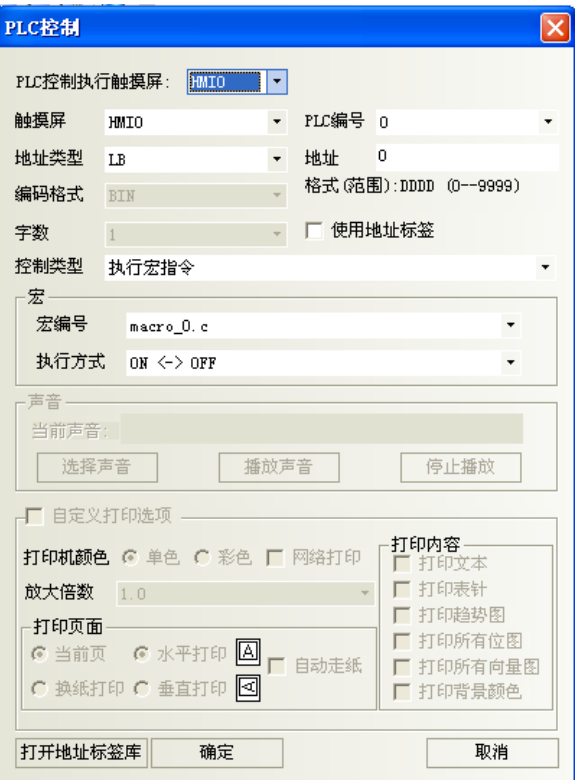

●事件触发宏:

如图设置事件触发宏,可以在某一条件满足时,触发一段宏代码。

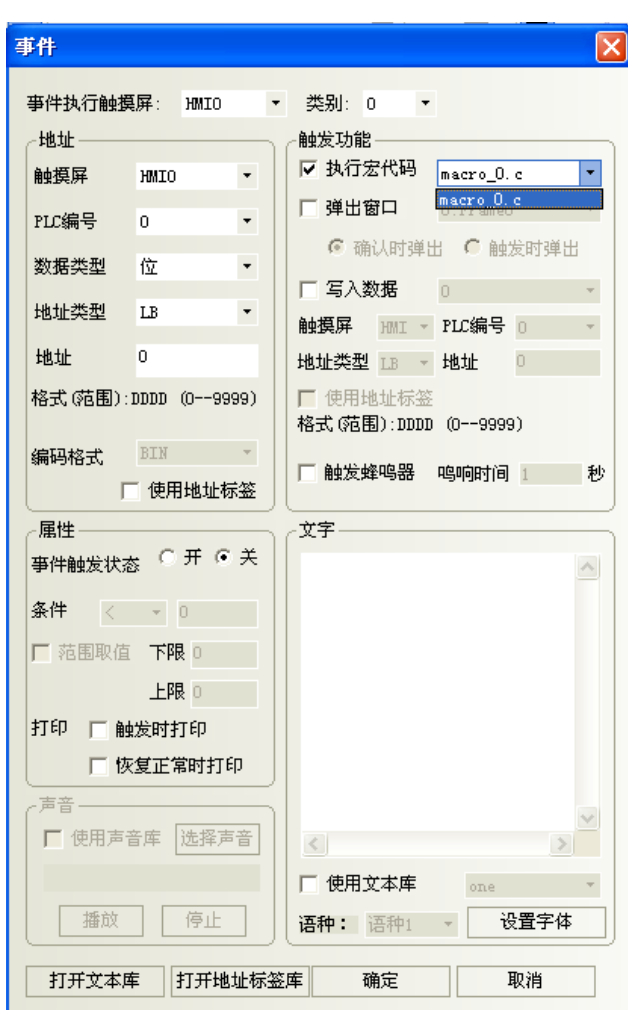

# 10-9 几个例子

下面我们将通过几个有趣的例子,来讲解宏指令的更深入的用法。

#### ●屏幕弹球

本例结合宏指令,实现一个球在显示区域内的移动,在碰到显示区域的边界时自动弹回。并且可以调节 球移动的速度。

首先添加一个矢量图BALL.VG,用一个圆形绘制一个"弹球"。如果你有更生动的图片,也可以导入进来; 放置一个移动元件于屏幕的左上角;地址为LWO,选择"沿X和Y方向移动";选择矢量图BALL.VG; 放置两个数值设定元件,选择在窗口打开时设置,分别设置LW3, LW4为5; 放置四个状态设定元件,分别用来增加减少LW3, LW4的值。 我们规划要使用的寄存器空间如下: LW0: 移动图形元件的状态, 始终为1; LW1: 移动图形X方向的位移 LW2: 移动图形Y方向的位移 LW3: X方向的移动速度 LW4: Y方西的移动速度

下面我们来新建一个宏:

#### 如图定义如下变量:

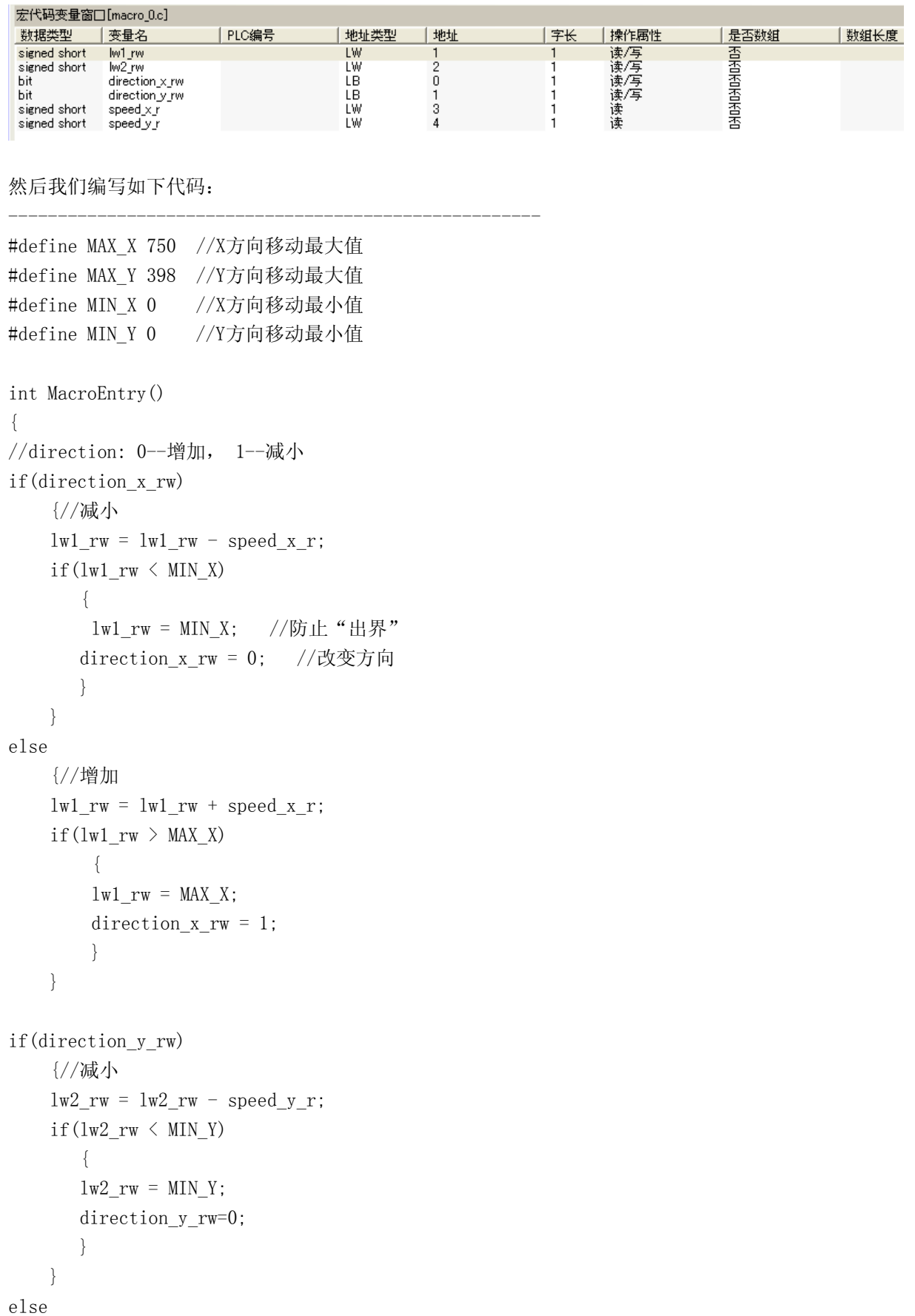

```
 { 
    lw2_rw = lw2_rw + speed_y_r;if(lw2_rvw > MAX_Y) { 
        1w2_rw = MAX_Y; direction_y_rw = 1; 
         } 
     } return 0; 
}
```
最后,我们增加一个定时器元件,设置如下:

------------------------------------------------------

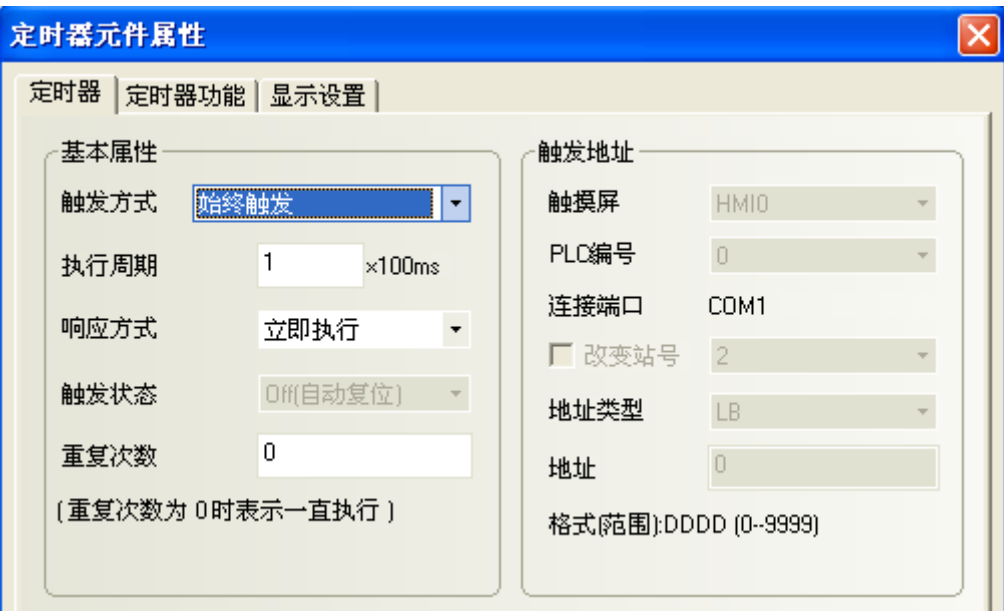

定时器功能选择执行宏代码,然后选中编好的宏代码号。 完成后的组态界面如下:

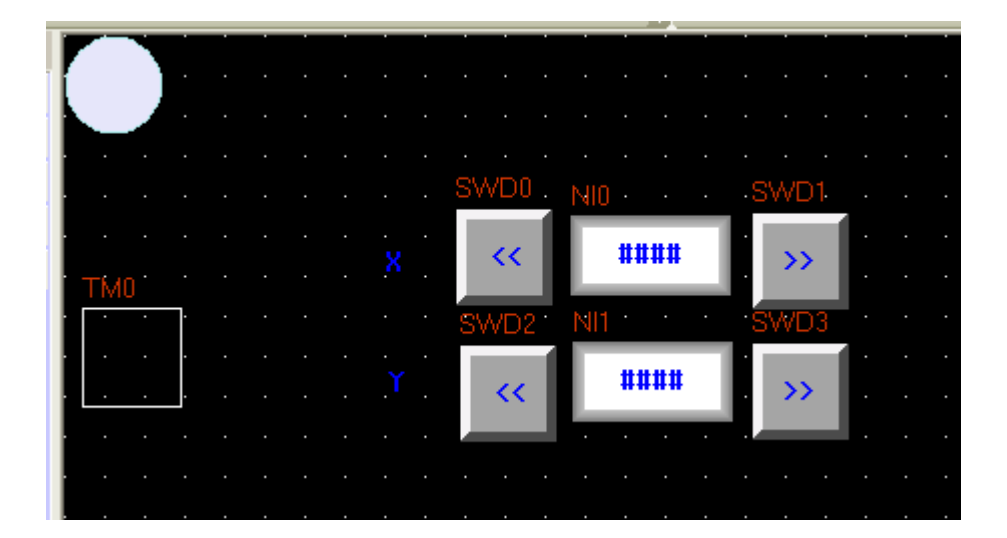

运行,离线模拟,可以看到小球在屏幕上弹动,调整各个方向的速度,其运动轨迹和速度都发生变化。

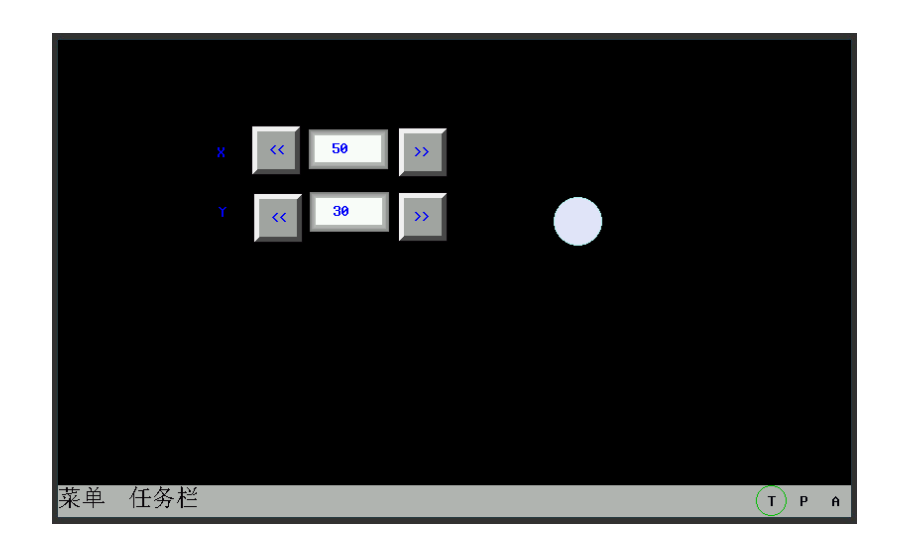

在上例中我们可以看到,如果想实现对某个寄存器做连续的改变,就必须使用反复调用宏指令的方式, 且需要操作的寄存器必须定义输入和写出变量。

#### ●骨牌

本例通过一个宏模块触发下一个宏模块,实现一个顺序的操作。使一串"骨牌"顺次倒下或立起。 首先制作一个"骨牌"图,即两个状态的矢量图,一个为直立矩形,一个为放倒的矩形,命名为BRICK.VG 如图:

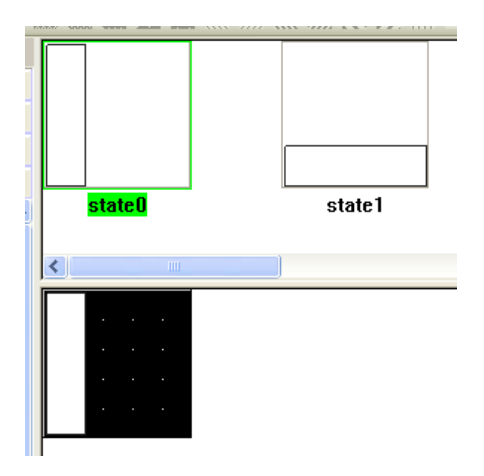

制作6个"指示灯元件",灯的地址依次为: LB1~6; 使用向量图BRICK.VG, 组态如图:

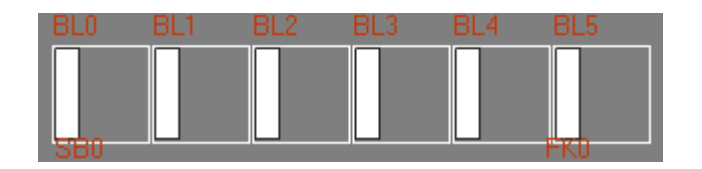

制作六个定时器元件,使用寄存器触发,触发地址依次为LB100~LB105。以LB100为例,定时器设置如下: 触发方式使用寄存器状态触发,触发状态选择ON,相应方式为立即执行。重复次数为1。由于只触发一次 且为立即触发,执行周期不必关心。

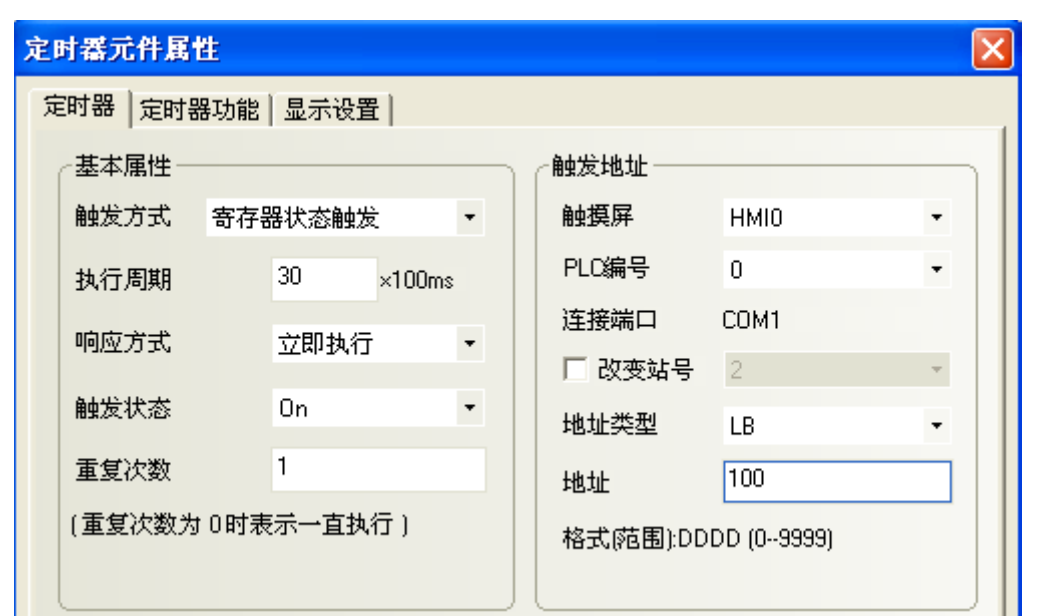

下面我们制作六个宏模块,依次由上面的六个定时器元件触发,LB100触发的定时器对应macro\_0.c, LB101 触发的定时器对应macro\_1.c以此类推。

macro\_0.C的代码负责改变第一块"骨牌"的状态,代码如下:

```
---------------------------------------------------- 
int MacroEntry() 
{ 
   LB1_W = !(LB1_R);LB101 W = 1;
    return 0; 
}
```
----------------------------------------------------

变量定义如下:

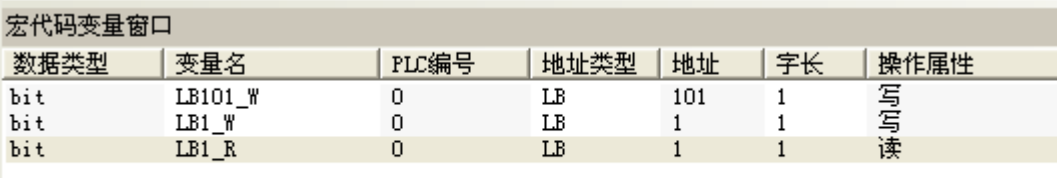

可见,当macro\_0被触发后,将改变LB1的状态,并且令LB101置1,将会触发macro\_1。 macro\_1将设置LB2,并令LB102置1,类似的设置macro\_2~macro4。 Macro\_5略有不同, 代码如下:

```
---------------------------------------------------- 
int MacroEntry() 
{ 
    L B6_W =! (L B6_R);
```
```
 LB100_W=1; 
return 0;
```
} ----------------------------------------------------

即macro\_5回头触发macro\_0。 制作一个位设定元件,将LB100 置ON。标签改为START, 用于触发第一个定时器。

编辑好的组态窗口如下:

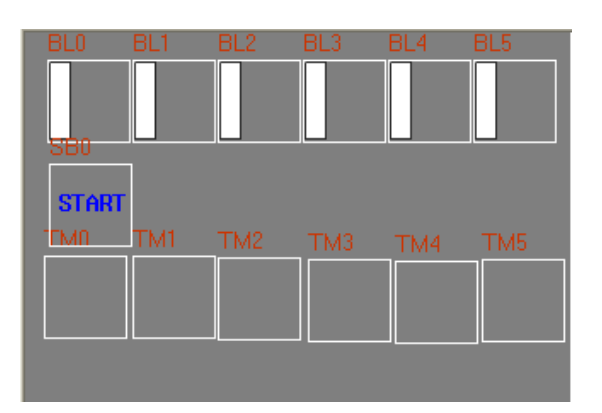

模拟运行,点击"START"可以看到,"骨牌"将从左到右顺次倒下,然后又从左到右顺次立起。传递 的速度很快,没有间隔。

将所有定时器"响应方式"改为"延迟执行",将执行周期改为10,如下图所示:

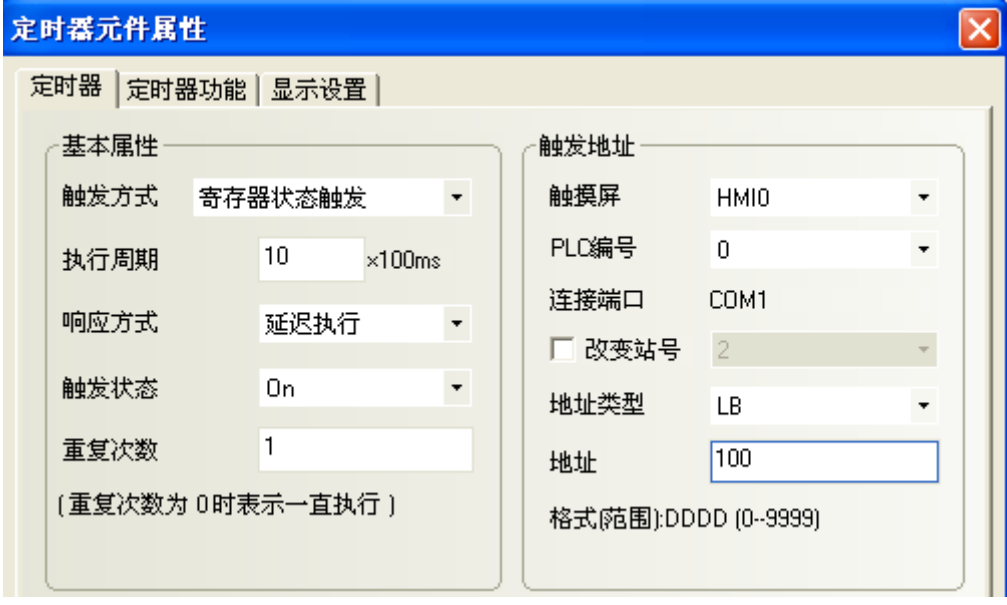

再次编译运行,可以看到,每一块骨牌将延迟1秒钟后倒下或立起。

从上例我们可以看到,如果需要进行有先后次序的顺次操作,可以使用定时器触发宏的方法实现良好的 顺序和时间控制,从而灵活的完成你想实现的效果。

# 第11章 打印

在NB10W-Z中有很多地方都用到了打印功能。在这里关于打印有2种概念:一种是通过Windows系统来打印, 另一种是通过触摸屏来打印。本章只介绍通过触摸屏来打印。要使用触摸屏打印功能,必须事先在[HMI 属性]中的[打印设置]属性页,把打印机设为开启状态。这时NB10W-Z将分配一个窗口专门用来打印(所以 如果选用了打印功能,最多可同时显示的弹出窗口变为5)。您可以用在线模拟,离线模拟,间接在线模 拟辅助功能的PLC Monitor中查看该打印窗口的有关情况。如下图所示:

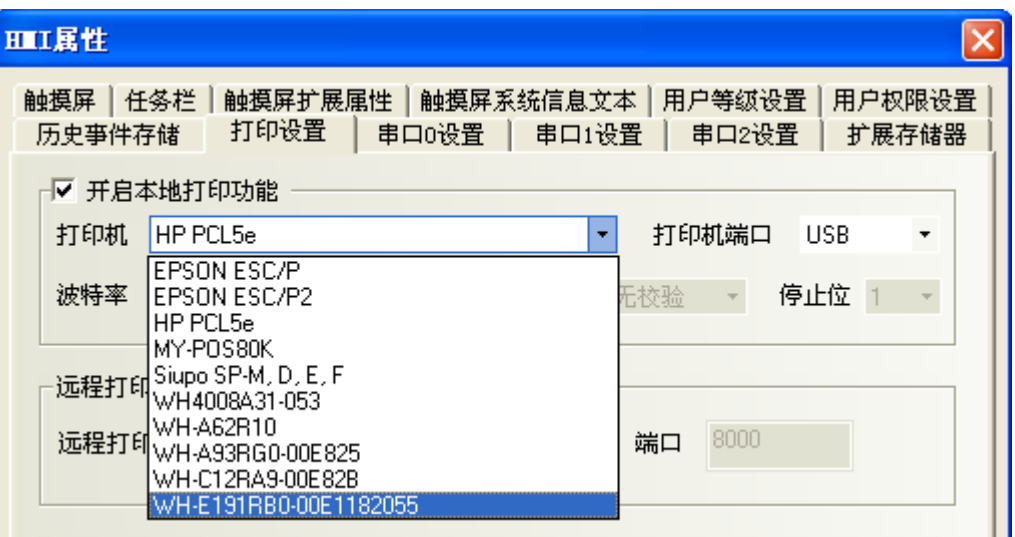

NB10W-Z支持EPSON ESC/P, EPSON ESC/P2, HP PCL5e打印机以及和它们兼容的打印机, NB10W-Z有以下6 种打印模式:

- 1.打印文本
- 2.打印表针
- 3.打印趋势图
- 4.打印所有位图
- 5.打印所有向量图
- 6.打印背景颜色

使用到了打印功能的地方有:功能键、PLC控制的屏幕打印输出和报表输出、事件打印等,详细介绍如下。

## 11-1 功能键

按下功能键图标可以弹出功能键选择对话框,选中[打印]。

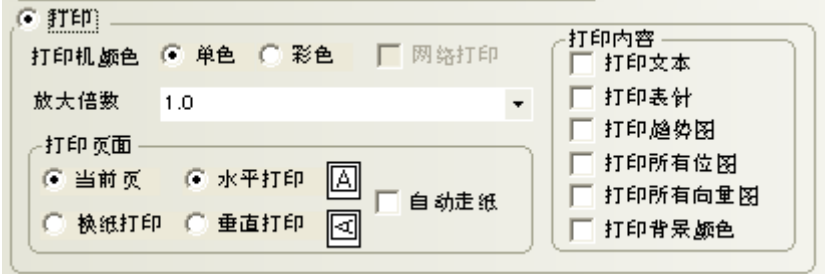

[打印颜色]:可以选择单色和彩色。 [放大倍数]:从0.1-5.0可供选择。 [打印页面]:当前页/下一页,选择打印页。水平打印/垂直打印,选择打印方式。 [自动走纸]:完成窗口打印内容,会自动走完一张纸。该功能仅对针式打印机有效,微型打印机不支持。 而激光打印机本身就支持这个功能,触摸屏中无需设置。 [打印内容]:打印文本、打印表针、打印趋势图、打印所有位图、打印所有向量图、打印背景颜色。可 通过打勾选择打印内容:

"打印页面"选择"下一页"将送出一个FF(Form Feed)命令给打印机,打印机将跳过当前页从 下一页开始打印。

使用打印功能键能很方便的打印屏幕数据,该数据是作为图形从标准打印口输出的。

### 11-2 屏幕打印输出

后台元件[PLC控制]/[屏幕打印输出]利用一个位元件来控制当前屏幕的打印输出。当该位元件状态从OFF 变到ON时当前屏幕将打印输出。

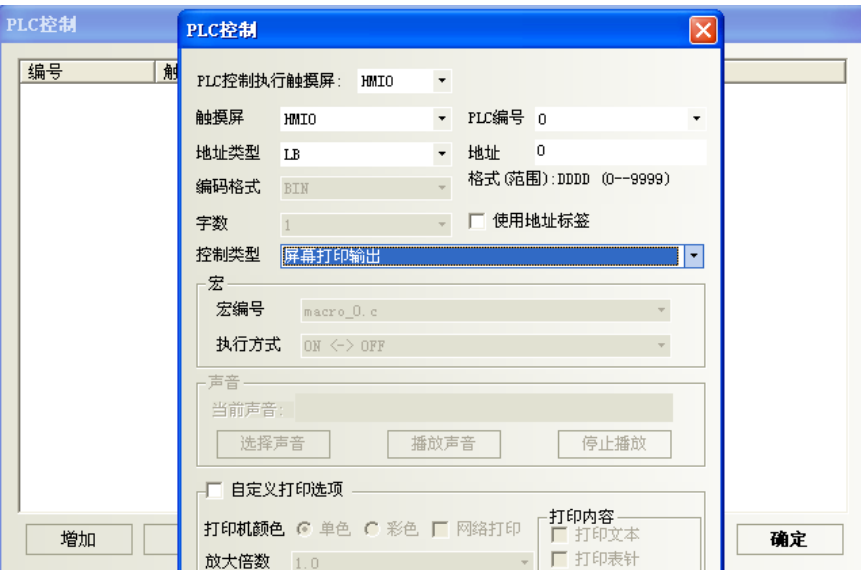

如上图所示,如果设置LB0来控制[屏幕打印输出]操作,当窗口位设定元件LB0从OFF变为ON时,当前屏幕 将被打印输出。打印完毕,LB0将自动变为OFF。 其打印格式是使用LW9054来控制的, 当LW9054为下列数值时, 可以实现相应的功能: LW9054=1:可以打印文本 LW9054=2:可以打印表针 LW9054=4:可以打印趋势图 LW9054=8:可以打印所有位图 LW9054=16:可以打印所有向量图 LW9054=32:可以打印背景颜色 LW9054=255:可以全部打印文本、表针、趋势图、所有位图和向量图、背景颜色

详细内容请参考"[6-52-6](#page-355-0) [屏幕打印输出"](#page-355-0)。

# 11-3 报表输出

后台元件[PLC控制]/[报表输出]功能使用一个字元件来控制指定窗口的打印输出。当写入该字元件的内 容是一个有效的窗口编号时,该窗口的内容将被打印输出,当打印完毕时该字元件的值将重新变为0。

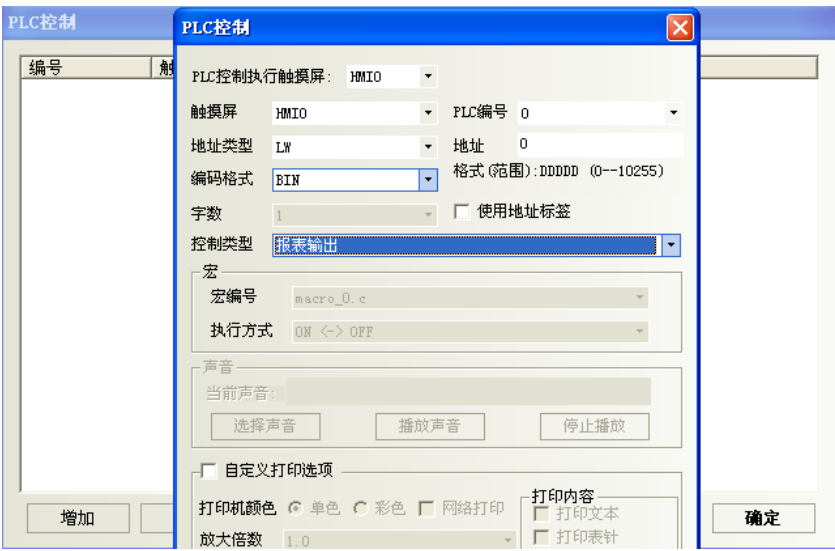

如上图所示,当LW0的值变为4时,窗口4的内容将打印输出,打印完毕,LW0又变为0。使用[报表输出]功 能打印时并不会切换到被打印的窗口。其打印格式也是使用LW9054来控制的。其控制功能见上。

详细内容请参考"[6-52-7](#page-357-0) [报表输出"](#page-357-0)。

## 11-4 事件打印

后台元件,[事件信息登录]元件中登录事件时可以设置触发打印,当设置的条件被触发时就会打印出相 关的内容。

当选择数据类型为位时,如下图所示,当选中了[触发时打印]复选框,则当LB0为ON时将打印输出。选中 了[恢复正常时打印]则当LB0恢复到OFF时打印。

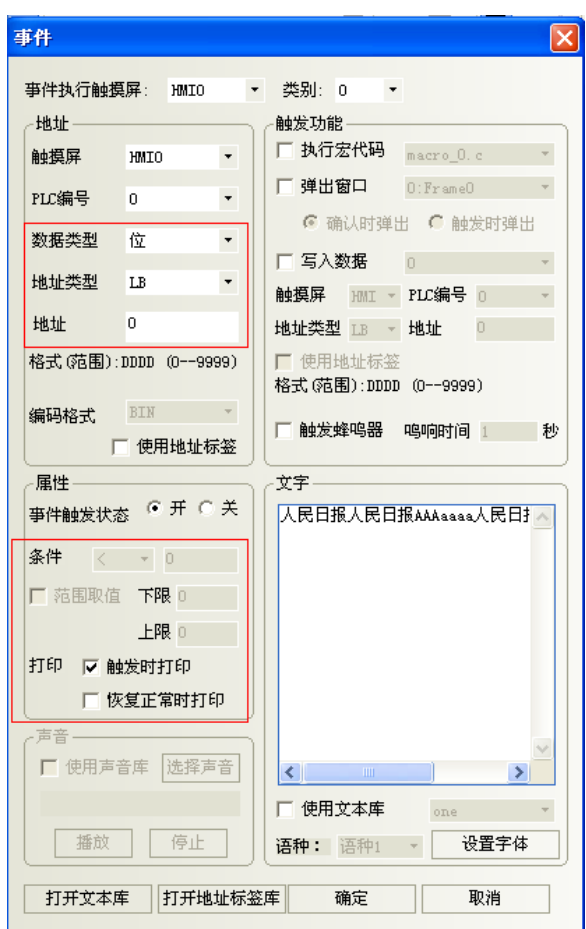

当选择数据类型为字时,如下图所示:

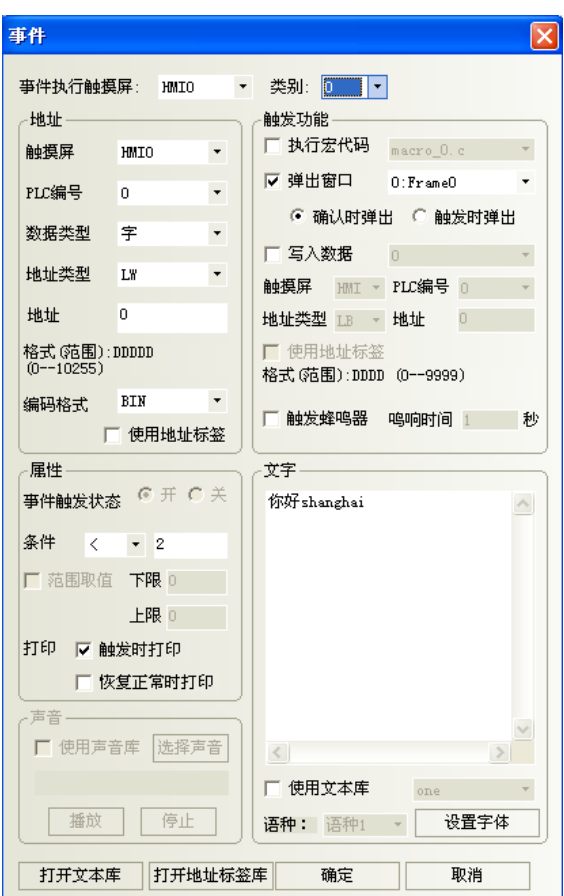

当选中[触发时打印],则LW0小于0时将会打印。当选中[恢复正常时打印]则LW恢复到正常时(即大于或等 于0时)打印。

# 11-5 打印失败

在[HMI属性]中设置了开启本地打印功能:

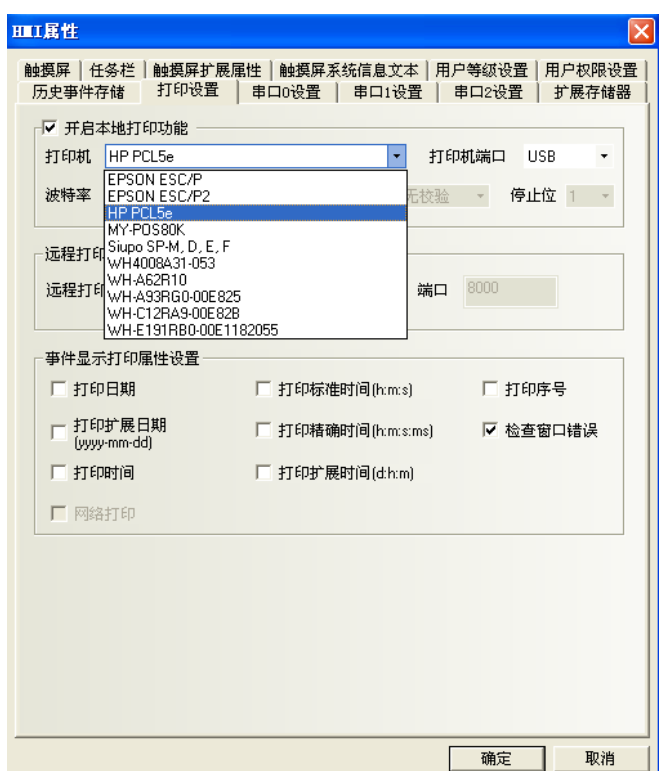

当打印机有错误时将显示如下对话框:

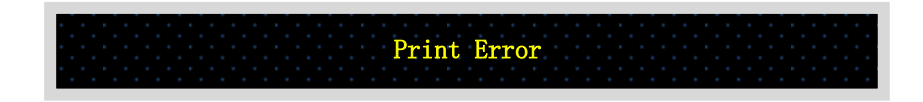

当打印机出错时将把LB9016置为ON。

LB9017可以控制打印机的开启和关闭,当LB9017为ON时打印机将关闭。

### 11-6 例子

下面让我们做一个EPSON ESC/P打印机实现屏幕打印输出趋势图的例子:

- 1.创建一个新的工程,并保存。
- 2.在后台元件PLC控制中增加屏幕打印输出,如下图所示:

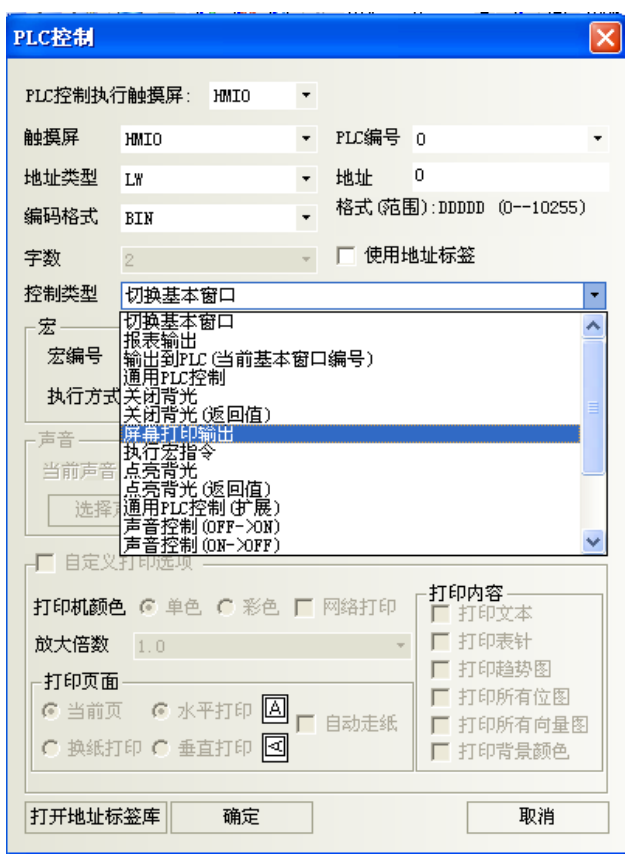

3.在窗口0添加1个位状态设定元件,属性如下图所示:

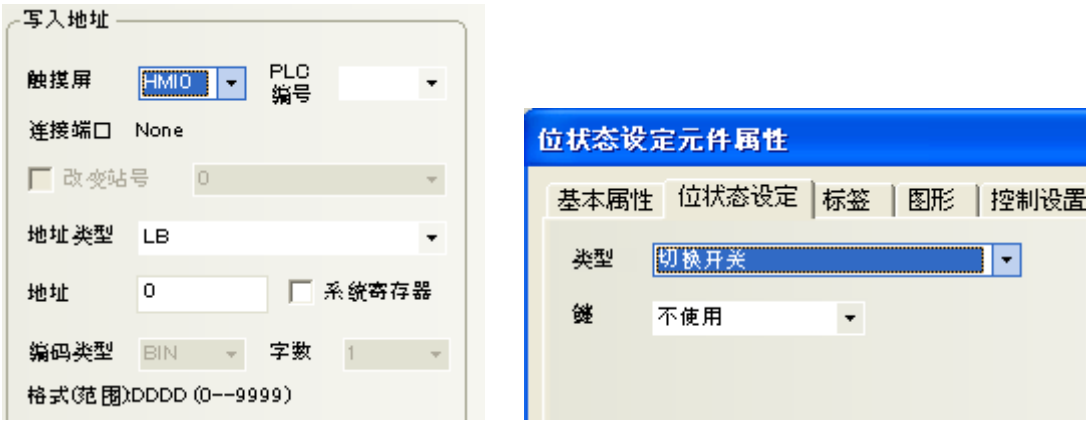

4.在窗口0创建一个趋势图

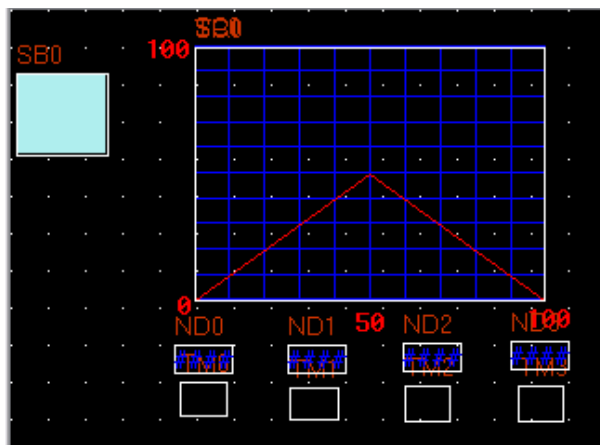

5.在窗口0放置一个数值输入元件LW9054和数值显示元件LW9054

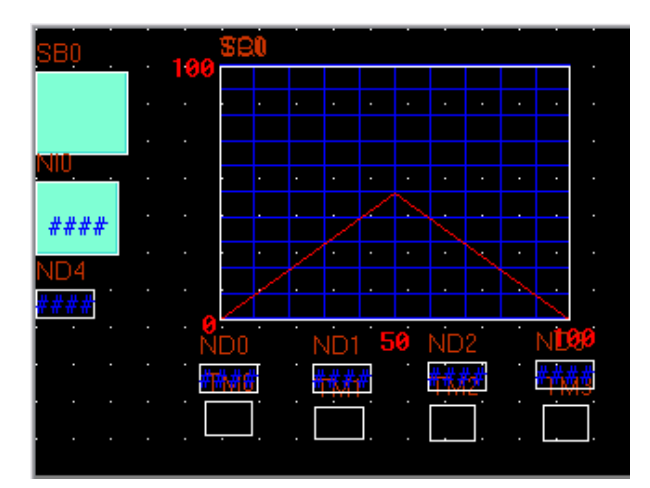

6.在打印设置下选择EPSON ESC/P打印机,如下图所示:

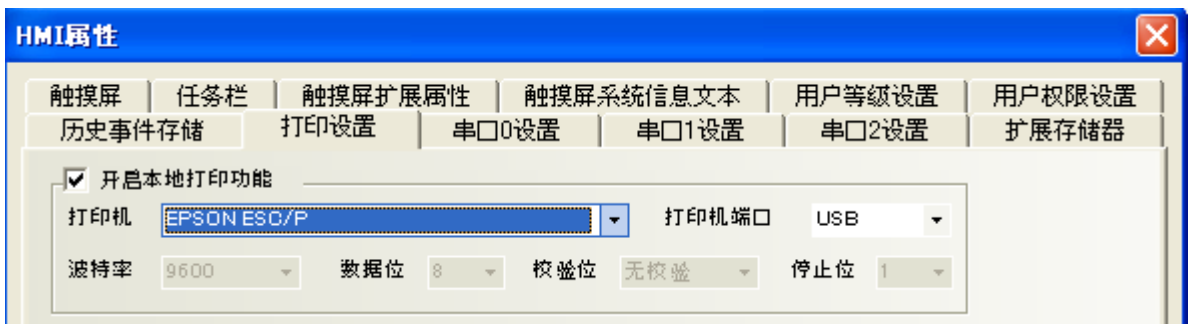

7.设置完毕,[保存],[编译],[下载]

8.在触摸屏中改变LW9054的值为4,再操作位元件LB0,即能实现当前窗口趋势图打印。

屏幕打印输出其它内容具体操作同趋势图, 只需改变字元件LW9054的值。

# 第12章 安全等级

安全等级是用来设定不同用户的访问权限,可大大提高应用工程的安全性。只有拥有高级别密码的用户 才能访问高安全等级窗口,大大提高了应用工程的安全性。

### 12-1 安全级别

我们在设置窗口属性时,可以看到有安全等级一栏。也就是说,我们可以对任何窗口设计它的安全等级, 如下图所示:

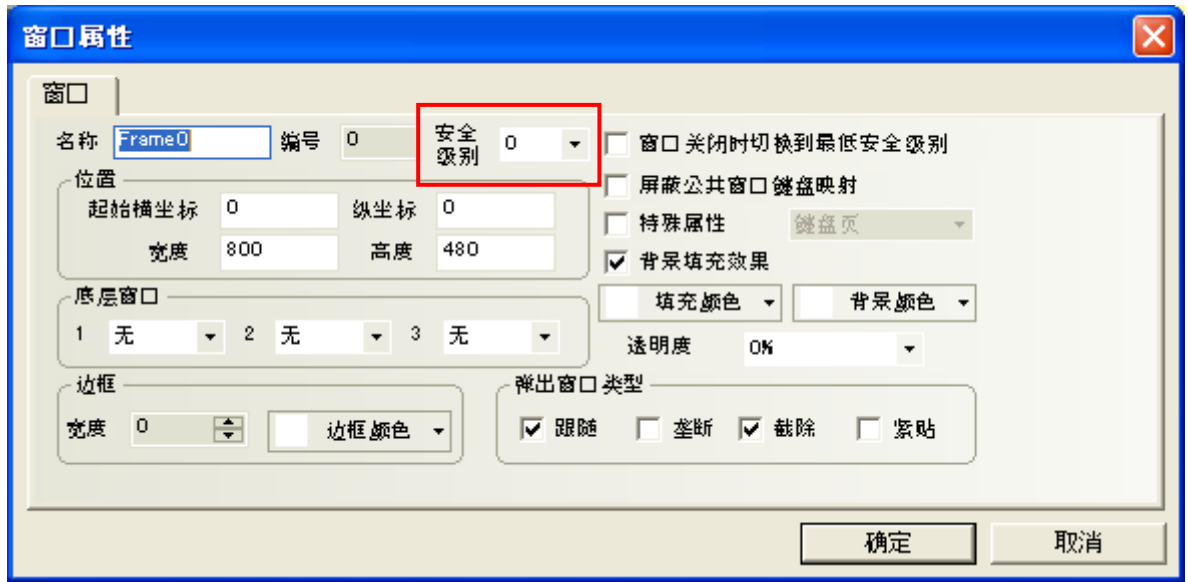

NBZ-Designer将用户密码等级区分为16级(0~15),每一等级可依照使用者的需求设定一组8位数的数字密 码,等级数字越大等级越高,15级最高,0级最低。0级密码是无密码。HMI属性默认用户权限为3级,可 在用户权限设定处开放16级。

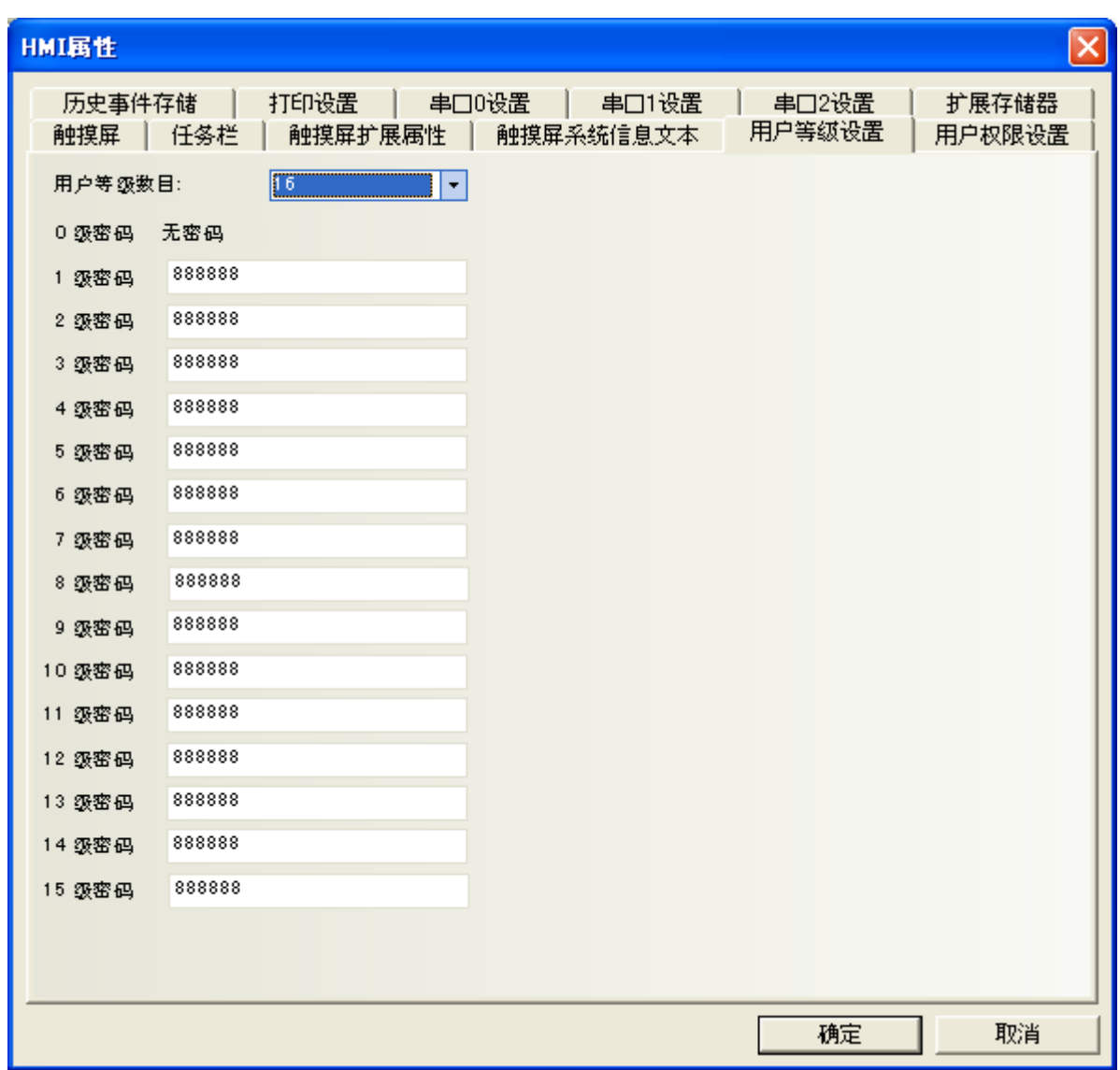

待用户等级密码设定完成后,使用者便可使用各组指定密码进行窗口和元件管理。在新建一个窗口时, 这个窗口默认的安全级别是"0"。当处于高安全等级时,可以访问安全等级低的窗口,而处于低安全等 级时,是不可以访问安全等级高的窗口。这样有助于安全处理,比如可以把重要的开关都设置在高安全 等级的窗口中,这样一般的用户进入后就不能访问这些重要的开关了,必须输入高安全等级的密码才可 以访问这些内容。

●安全等级使用的例子:

首先选择[文件]/[新建工程],新建完工程后,双击工程结构窗口的HMI,在[HMI属性]里,用户等级设置 页,设置用户权限为16级,0~15级密码见下图:

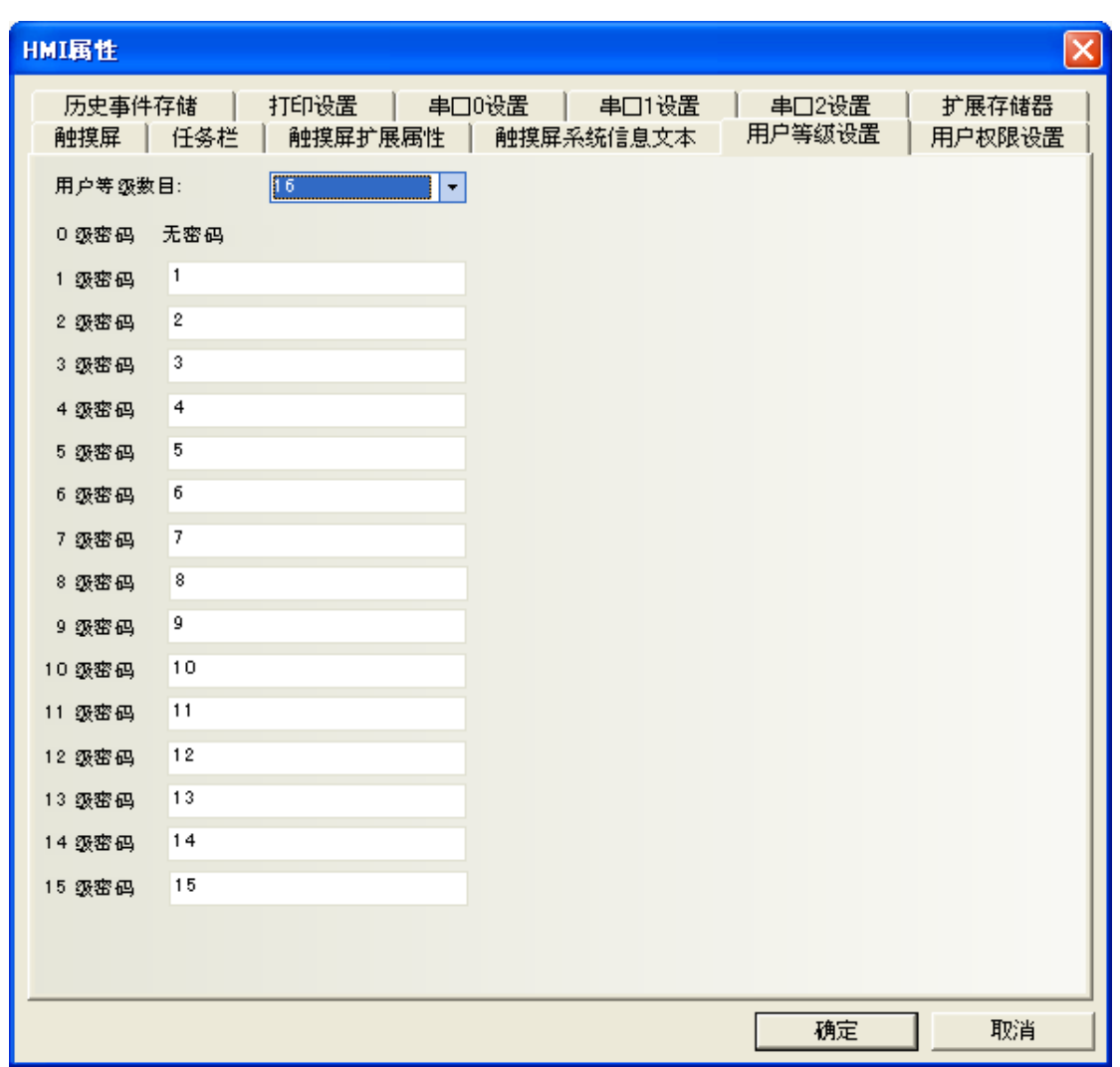

系统保留寄存器LW9042是用来显示当前基本窗口的安全等级。我们只能读取系统保留寄存器LW9042, 但 不能写入LW9042,创建一个数值显示元件,把它放在窗口0,用来显示当前安全等级。如下图所示:

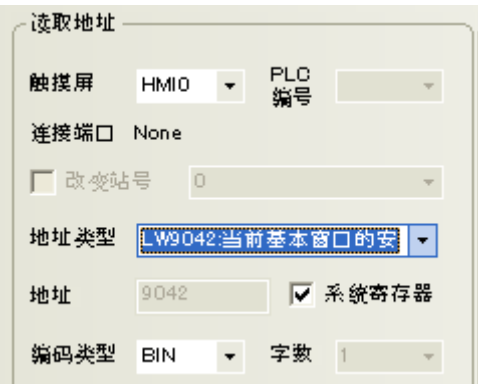

整个工程为下图:

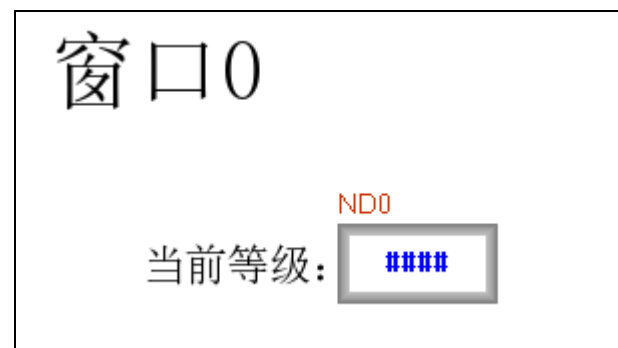

存盘, 编译, 离线模拟运行, 如下图所示:

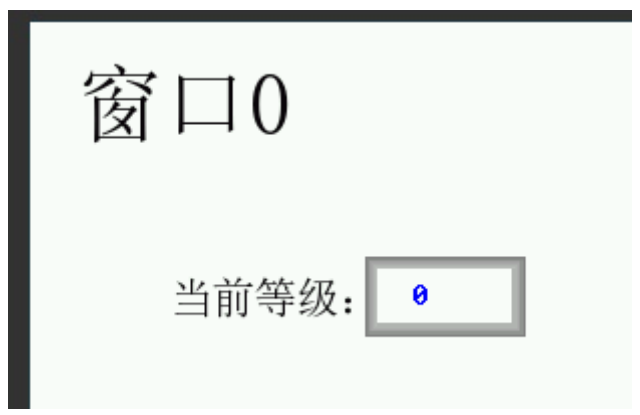

因为并没有输入任何密码,所以工程运行时当前等级一定为0。现在跳到窗口10,并将窗口属性中的密码 等级设为1级,如下图所示:

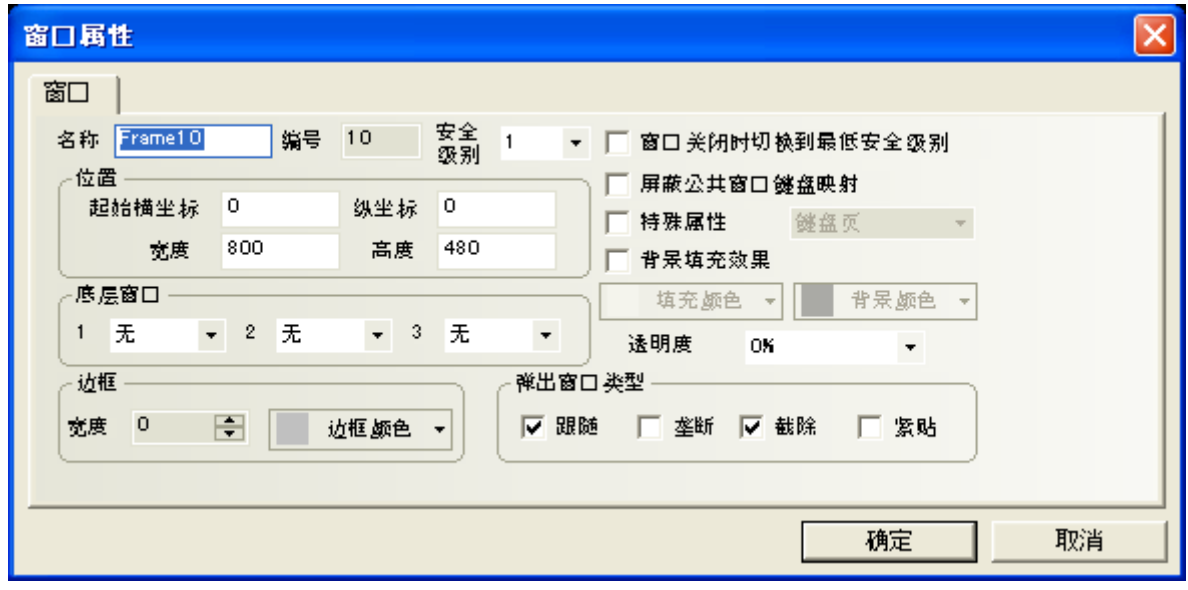

在窗口0中创建一个功能键,属性设计如下:

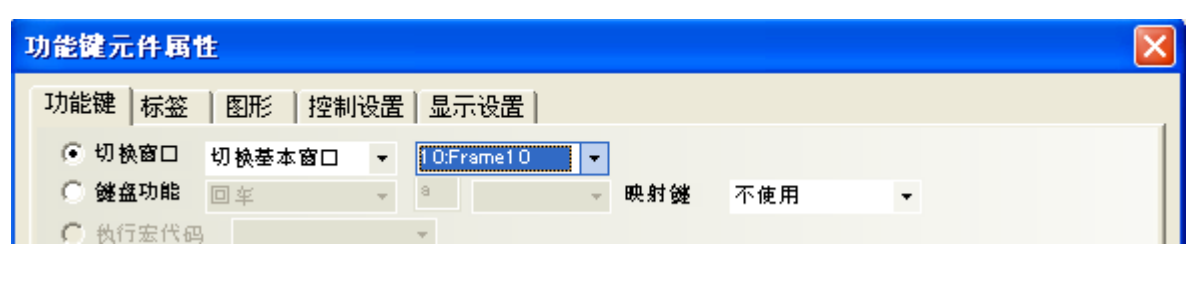

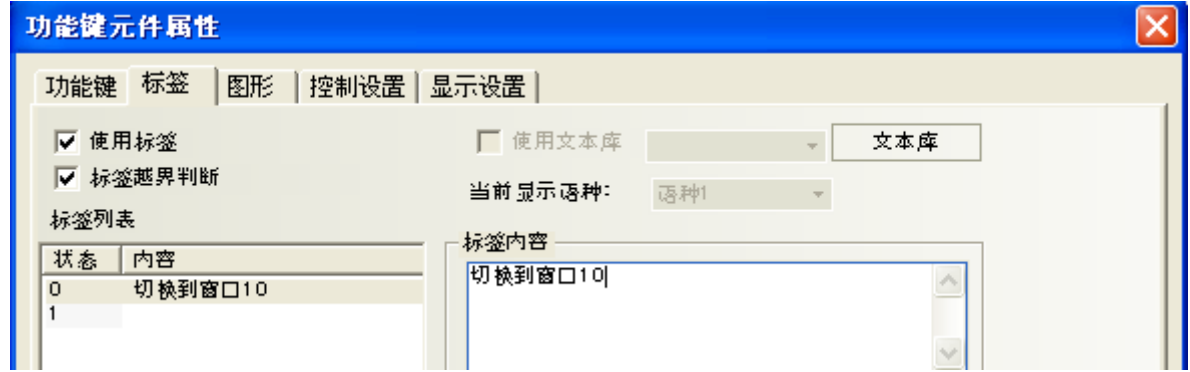

存盘,编译,离线模拟运行,如下图所示:

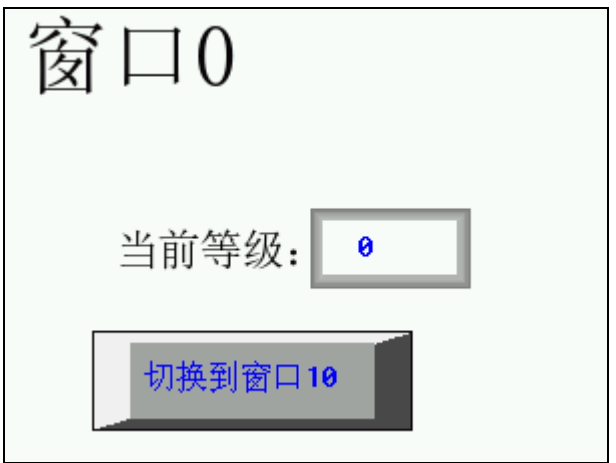

按下功能键按钮,却不能切换到窗口10。那是因为当前等级为0,而窗口10的等级为1,处于低安全等级 时是不可以访问安全等级高的窗口。我们必须通过输入安全等级密码才能够进入到高安全等级状态。系 统保留寄存器LW9040~LW9041是用来输入安全等级密码的。在窗口0再加入一个数值输入元件,设置数据 类型为密码,如下所示:

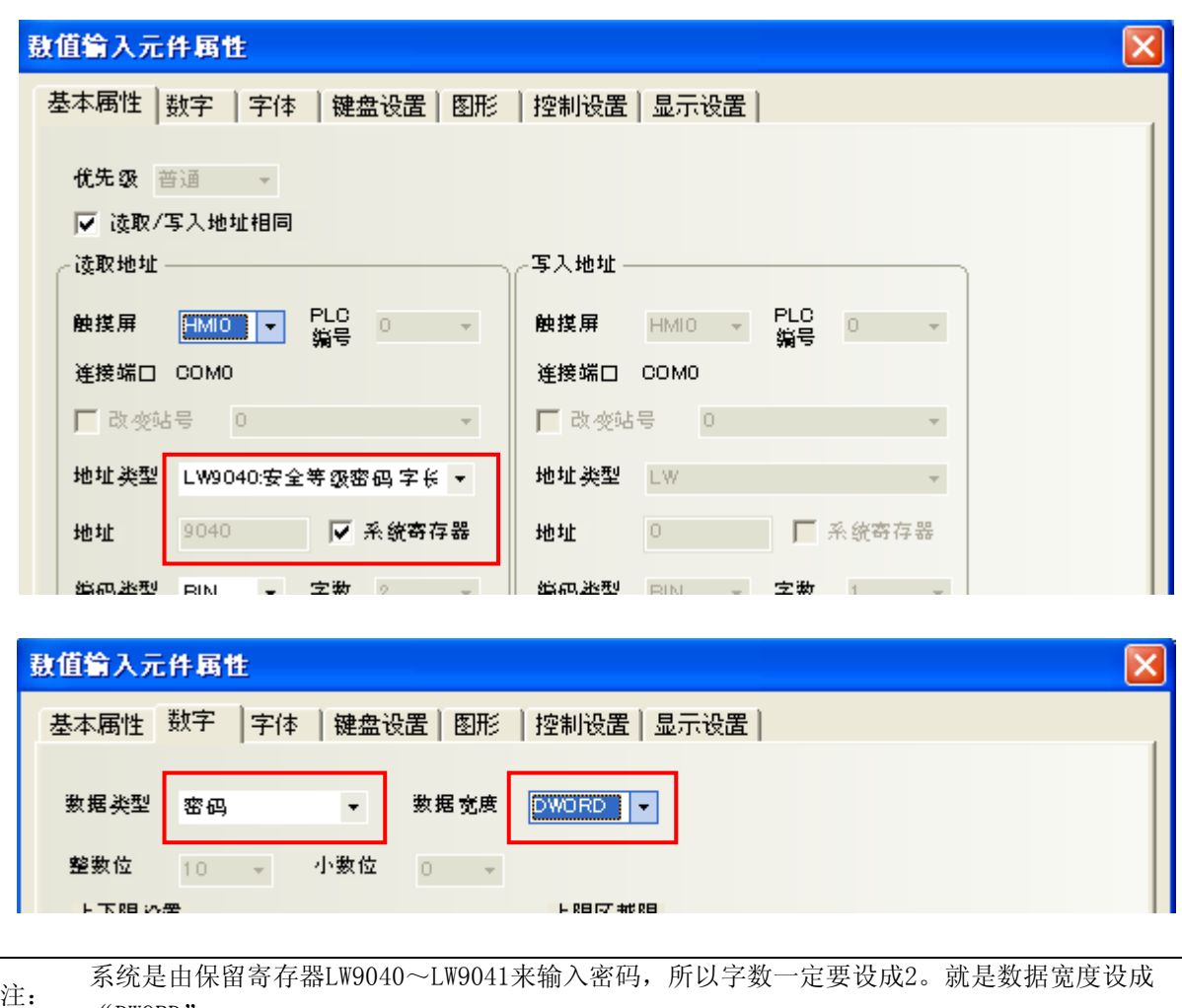

"DWORD"。

存盘, 编译, 离线模拟运行:

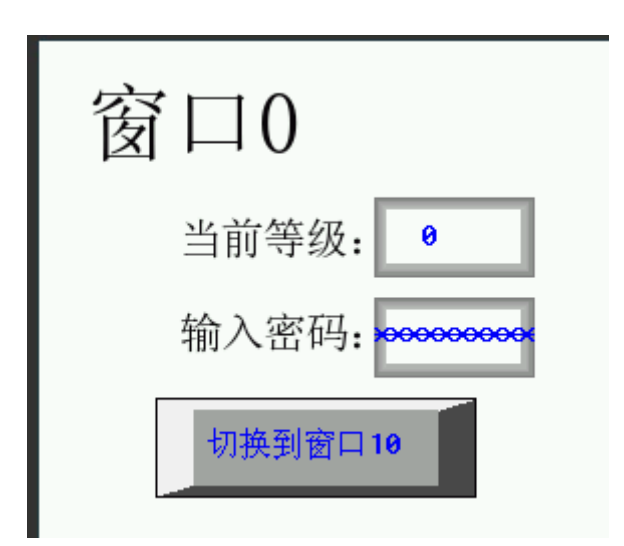

现在的当前等级为0, 按下切换窗口按钮是无效的, 现在输入密码"1", 当前等级立刻切换到了第1级, 如下图所示:

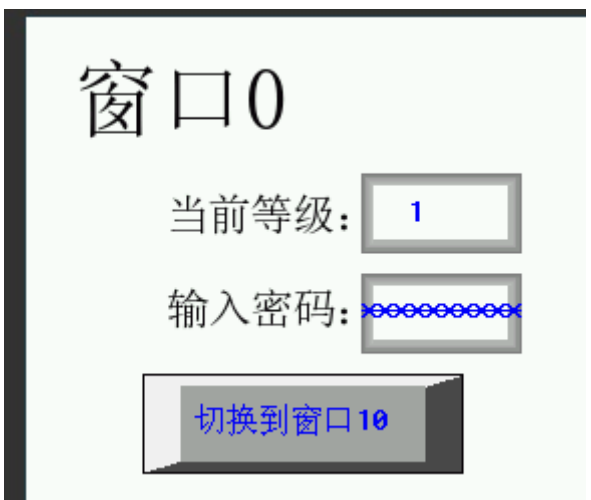

当前等级已经是1了, 按下切换窗口按钮, 现在成功的切换到了窗口10了, 如下图所示:

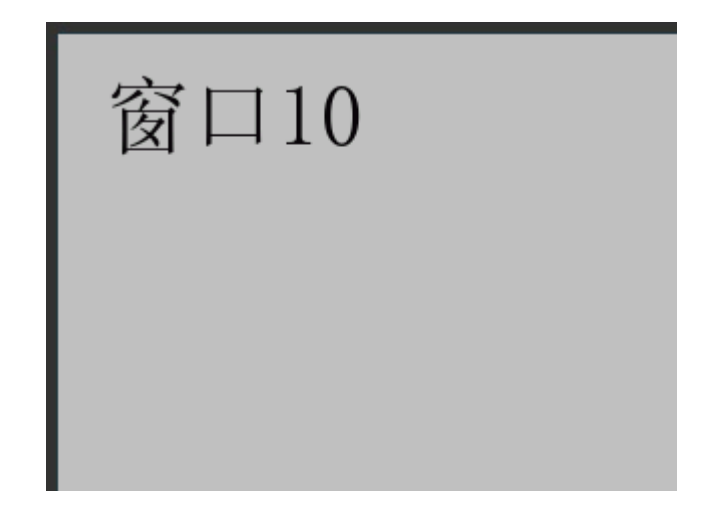

但是, 当前等级为高级别时, 如何把它切换到低级别呢? 系统保留寄存器LW9043是用来强迫切换安全等 级的,只能由高等级切换到低等级,其低等级时并不能切换到高等级。在窗口0中加入一个数值输入元件, 如下图所示:

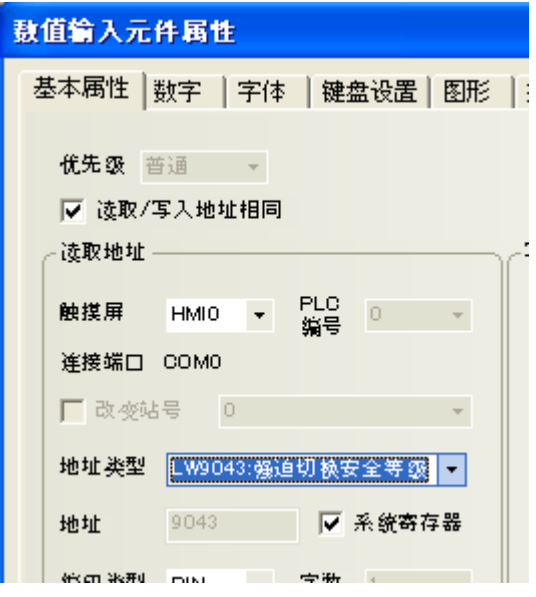

存盘, 编译, 离线模拟运行:

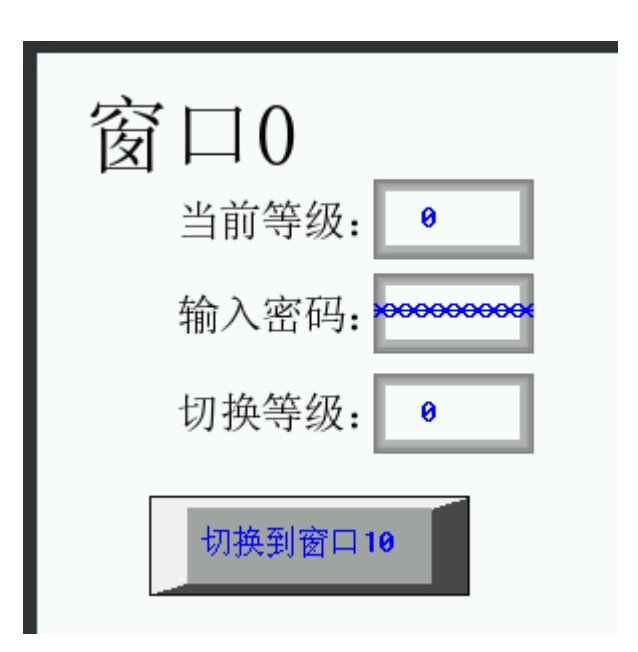

在切换等级处输入1,但是当前等级并不会变成1,因为低等级是不能向高等级切换的,如下图所示:

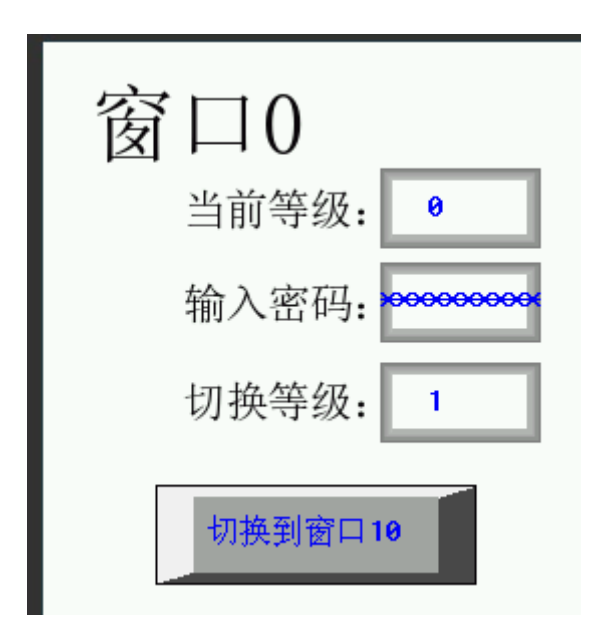

现在我们输入密码"1", 把当前等级变成1, 如下图所示:

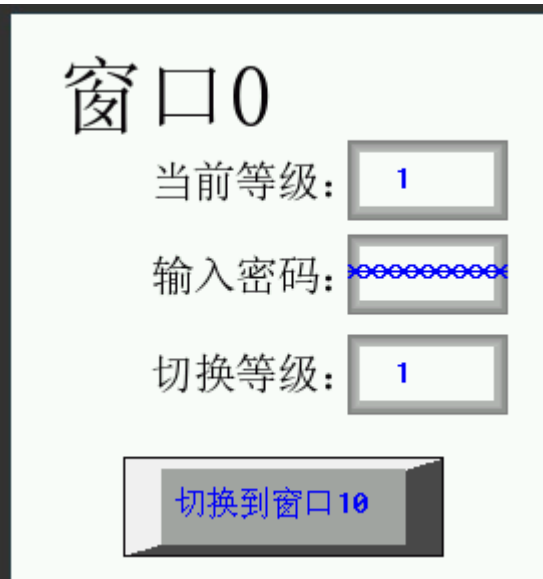

现在按下功能键按钮可以切换到窗口10,这时如果在切换等级处输入0,当前等级立刻切换到0级,那么 也就不能切换到窗口10了,如下图所示:

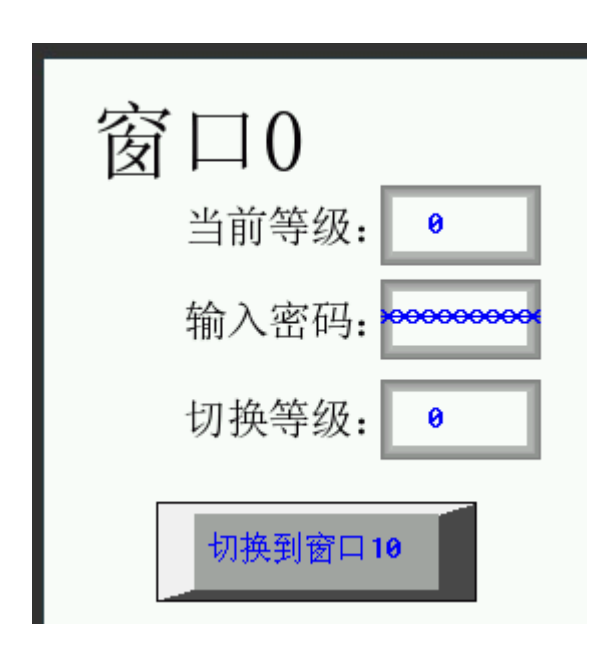

运用等级密码合理的设计工程,给予每个操作员不同的操作权限,提高了应用系统的安全性能。

除了使用LW9043之外,还能通过以下方法将安全等级设置回低级。

如果一个窗口设置了安全等级,想要实现窗口关闭后,自动把密码清除,再次进入窗口时,需要再次输 入密码。使用[窗口关闭时切换到最低安全级别]的功能,只要窗口关闭,安全等级就为0。设置如图所示:

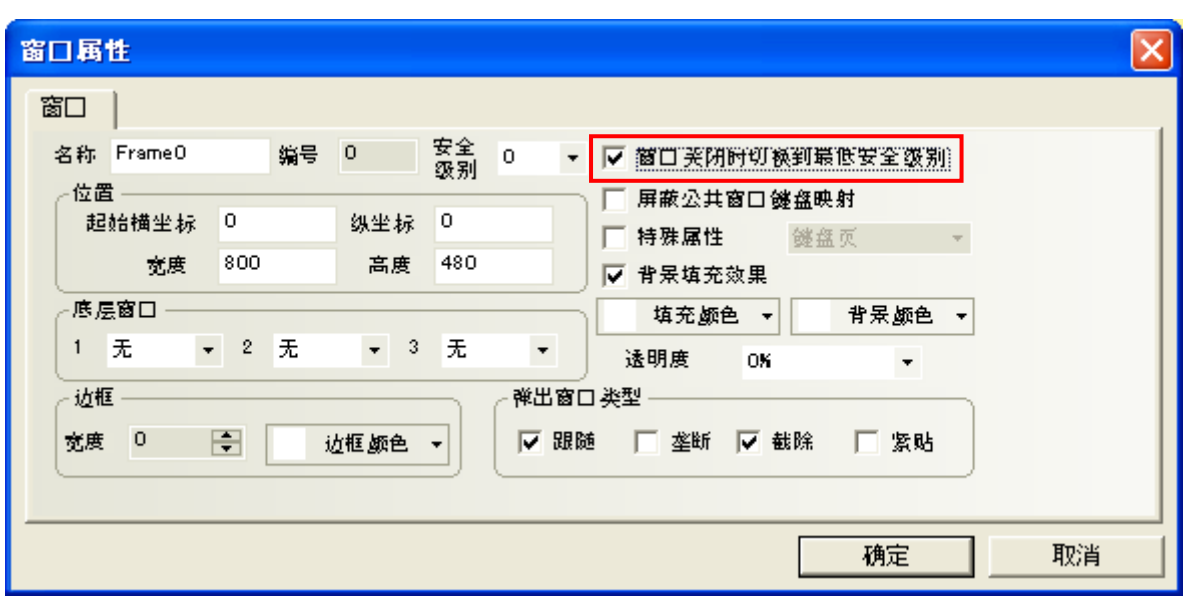

# 12-2 用户权限设置

软件开放了32个用户,32个操作权限供自由使用。用户和操作权限可以分别设置,操作权限不受用户限 制。还可以在屏上在线增加删除用户,修改权限。

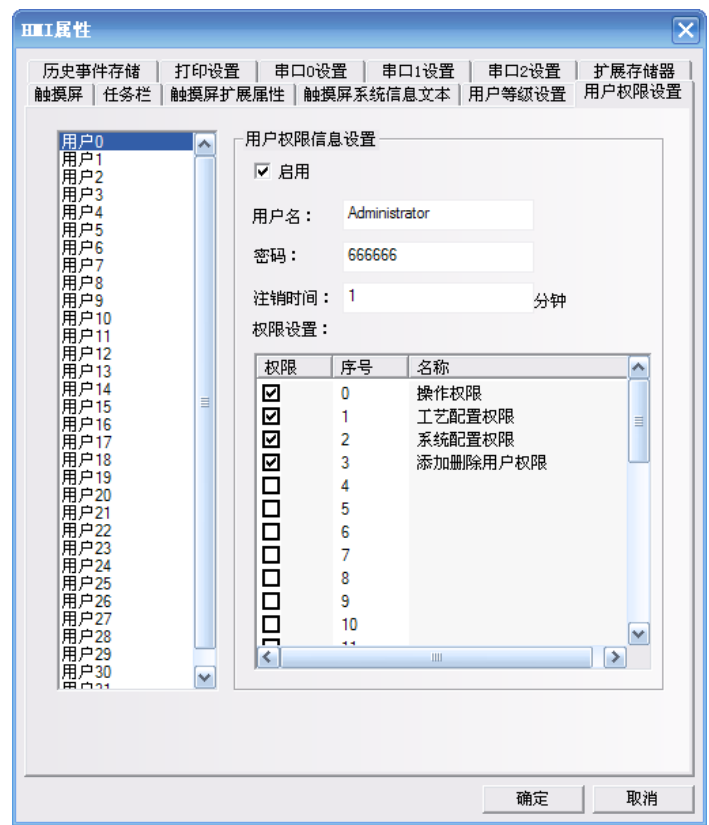

#### 12-2-1 用户权限设置

双击HMI属性,进入[用户权限设置]属性页,[用户权限信息设置]中选择[启用],输入用户名,密码和注 销时间,权限设置。

[用户名]: 登录的名字, 默认为usr0~36, 用户名支持任意字符。

[密码]:登录的密码,默认为888888,密码只支持数字,不支持其它字符。密码的范围为: 0~2147483647。 密码为0的时候,表示无密码。

[注销时间]:该用户权限有效的时间,默认为10分钟。10分钟之后,该用户权限自动注销,需要重新输 入密码才有操作权限。注销时间的范围为: 0~2147483647分钟, 0分钟表示: 不注销, 权限一直有效。注 销时间从登录该用户权限后执行最后一次操作结束后开始计时。

●举例: 如图所示,

1. 用户0, 用户权限信息设置: 勾选[启用], 设置用户名为: Administrator; 密码为: 666666; 注销时 间为: 1分钟。给用户Administrator(用户0)分配4个权限。分别为: 操作权限,工艺配置权限, 系统 配置权限,添加删除用户权限。

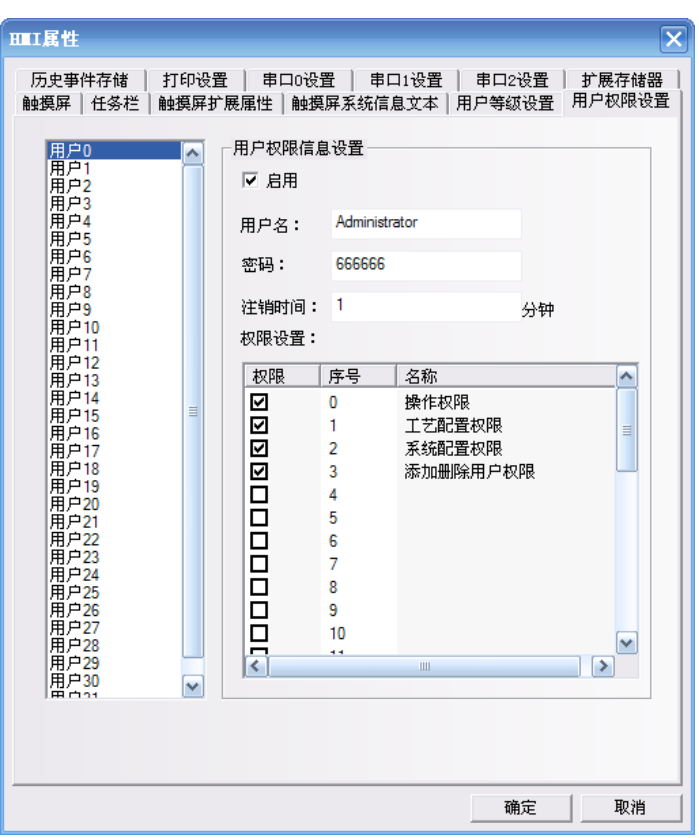

2. 用户1, 用户权限信息设置: 勾选[启用], 设置用户名为: Engineer; 密码为: 222222; 注销时间为: 10分钟。给用户Engineer(用户1)分配1个权限为:工艺配置权限。

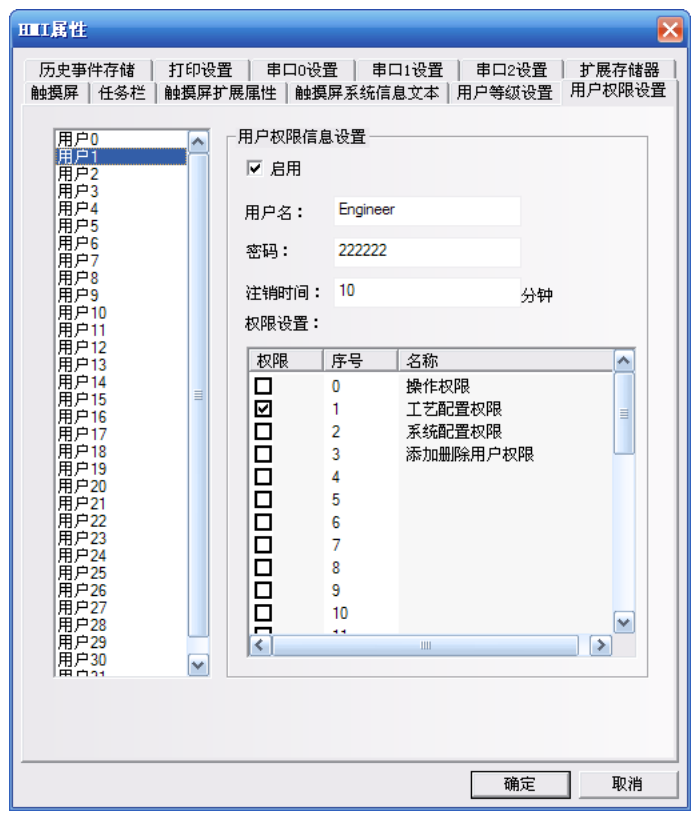

除了HMI属性的用户权限设置外,建立用户权限相关的组态工程还需要用到以下特殊寄存器。

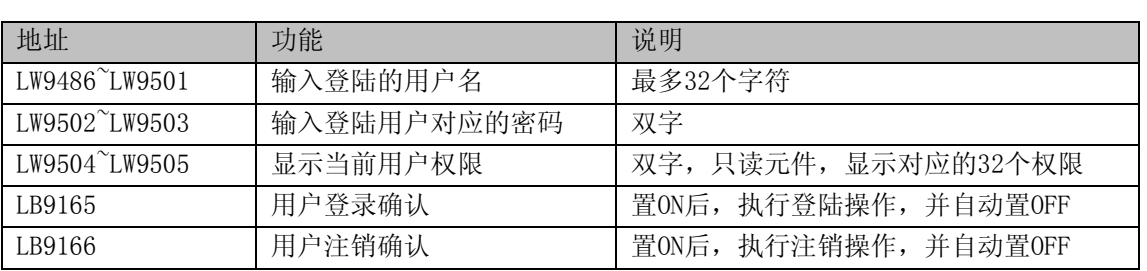

### 12-2-2 动态增删用户权限

用户不仅可以在软件上设置用户权限外,还可以在屏上在线增加或删除用户及其权限。建立相关组态工 程时需要用到以下特殊寄存器。

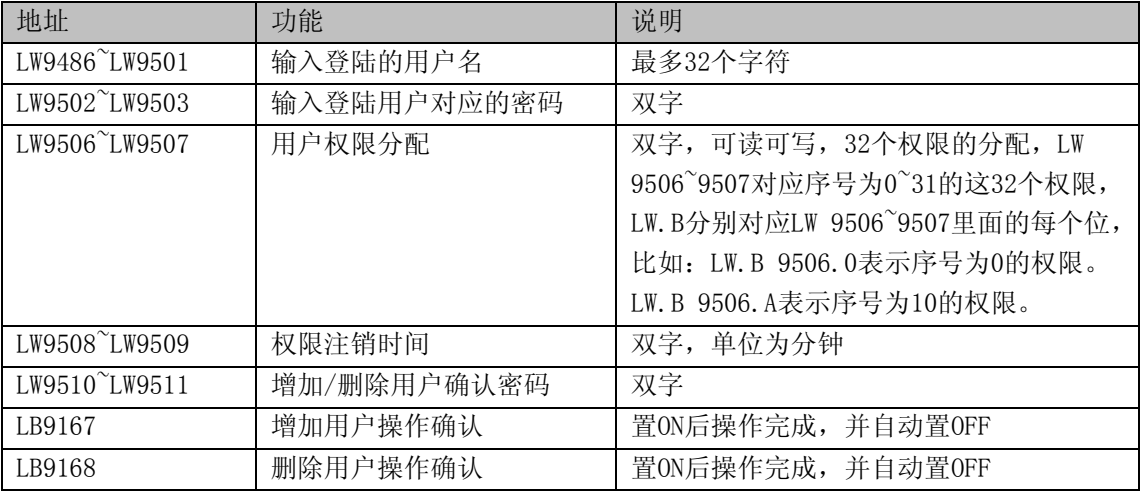

#### ●示例;

1. 设置三个用户: Administrator, Engineer, Operator, 这3个用户拥有不同的权限。 用户0: 用户名为: Administrator, 密码为: 666666, 注销时间为1分钟, 拥有操作、工艺配置、系统配 置以及添加/删除用户的权限; 用户1:用户名为: Engineer, 密码为: 222222, 注销时间为10分钟, 只有工艺配置权限; 用户2: 用户名为: Operator, 密码为: 111111, 注销时间为10分钟, 只有操作权限。 设置如下图所示:

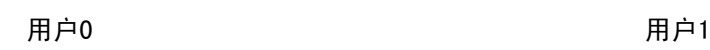

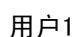

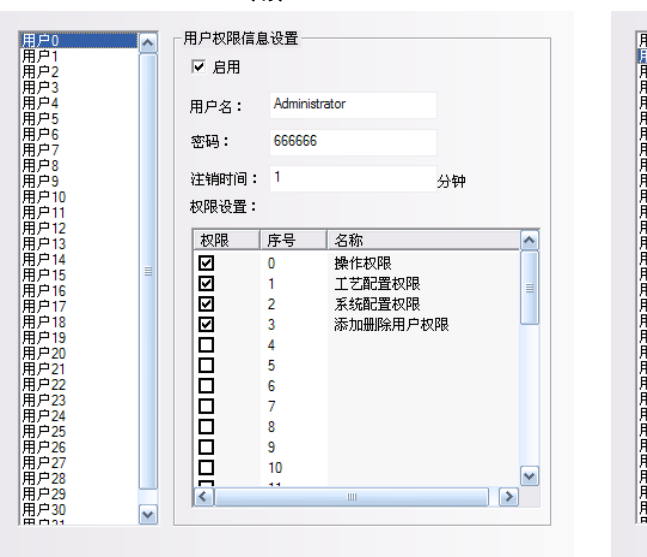

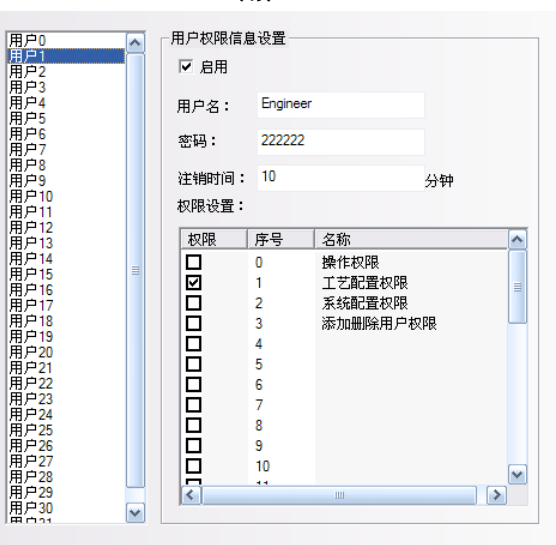

用户2

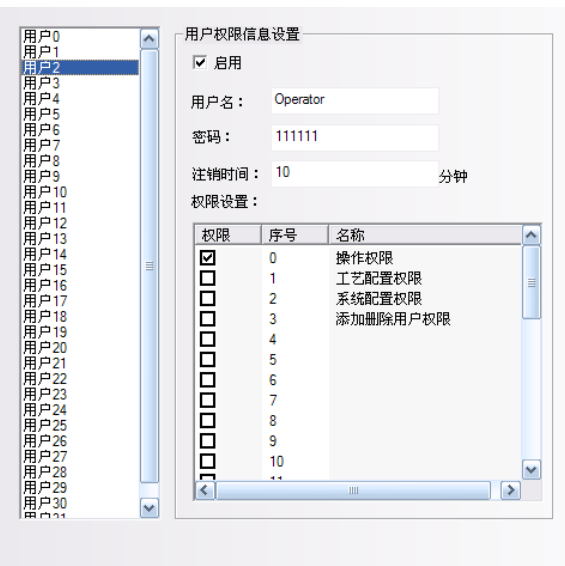

2.设置元件的用户权限控制:

在元件属性的[控制设置]属性页中使用[触控条件使能],并选择[用户权限控制],如下图所示:

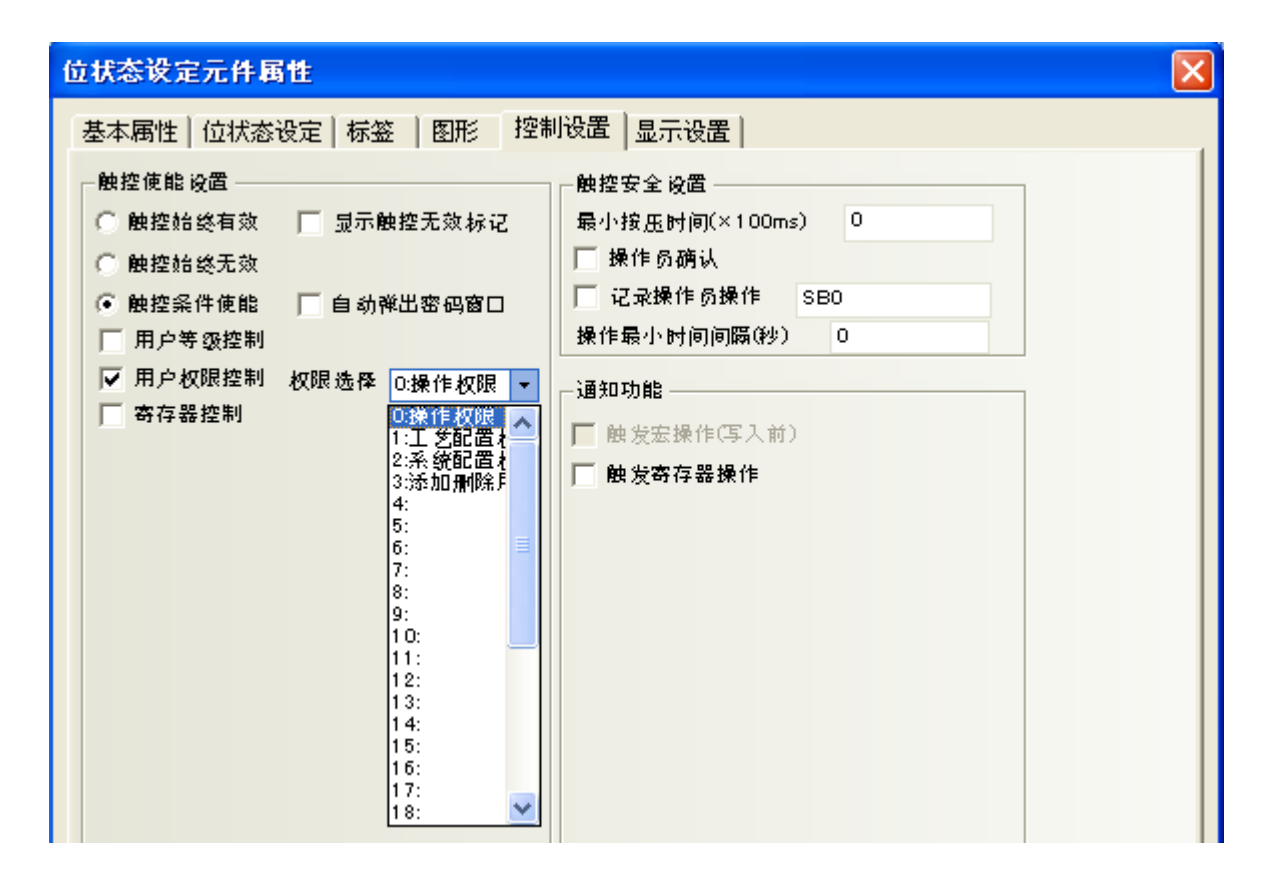

设置了[用户权限控制]的元件表示只有具有该操作权限的用户才可以对受此权限限制的元件进行操作。

3.用户权限登录界面:

在组态上放置一个位状态设定元件,假设地址为LB0,类型为[开],用来弹出用户权限密码输入的直接窗 口。

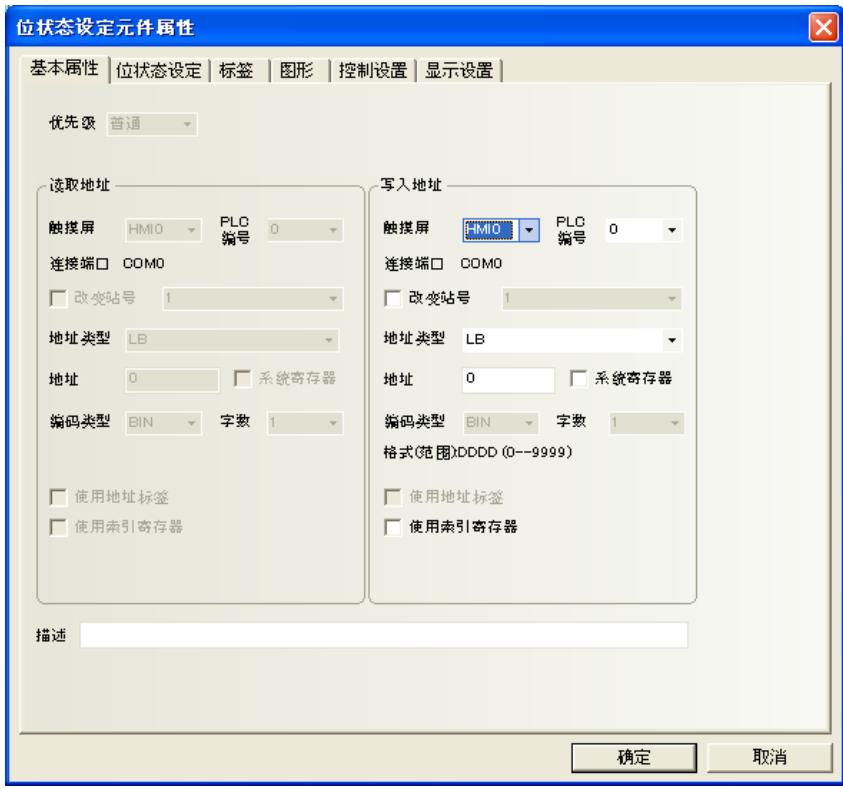

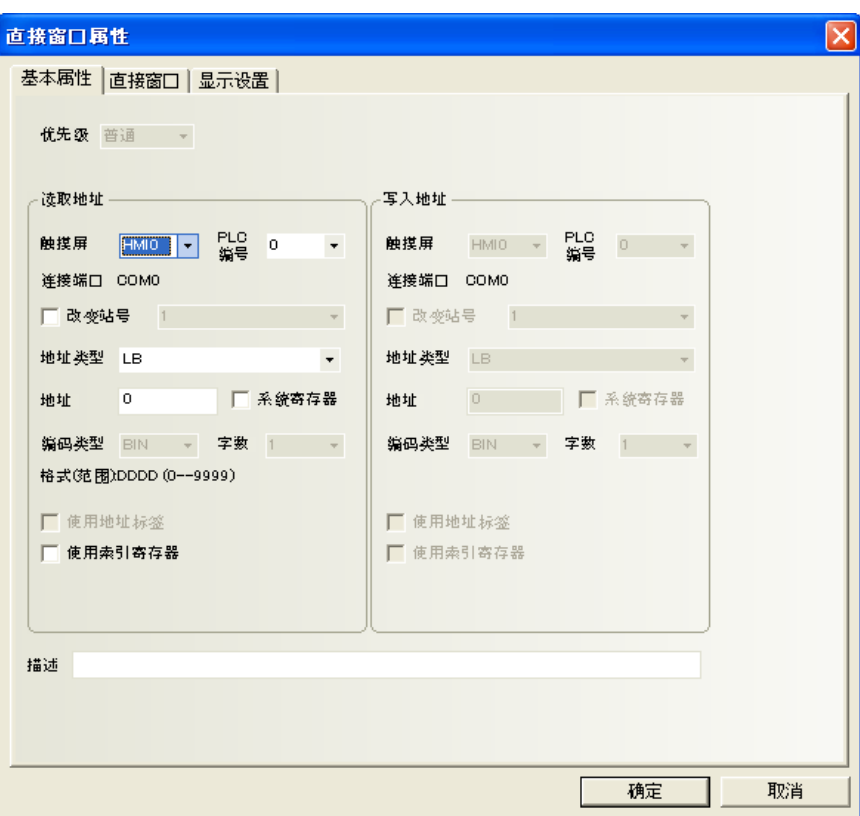

新建一个组态窗口用作用户权限密码输入窗口:

放置一个文本输入元件用来输入用户名, [地址]为LW9486, [字数]最大可以设为16, 在这里设为10。

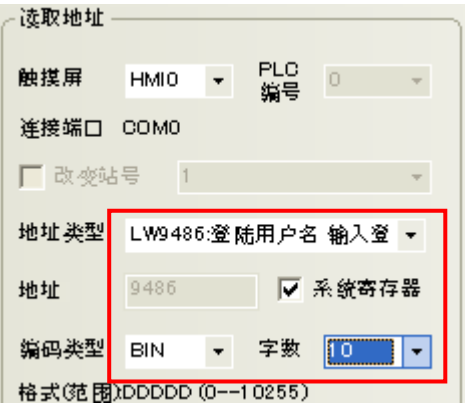

再放置一个数值输入元件用来输入密码,[地址]为LW9502,[字数]为2,数据类型为[密码]。

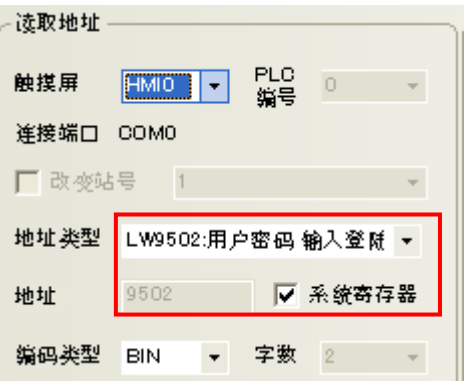

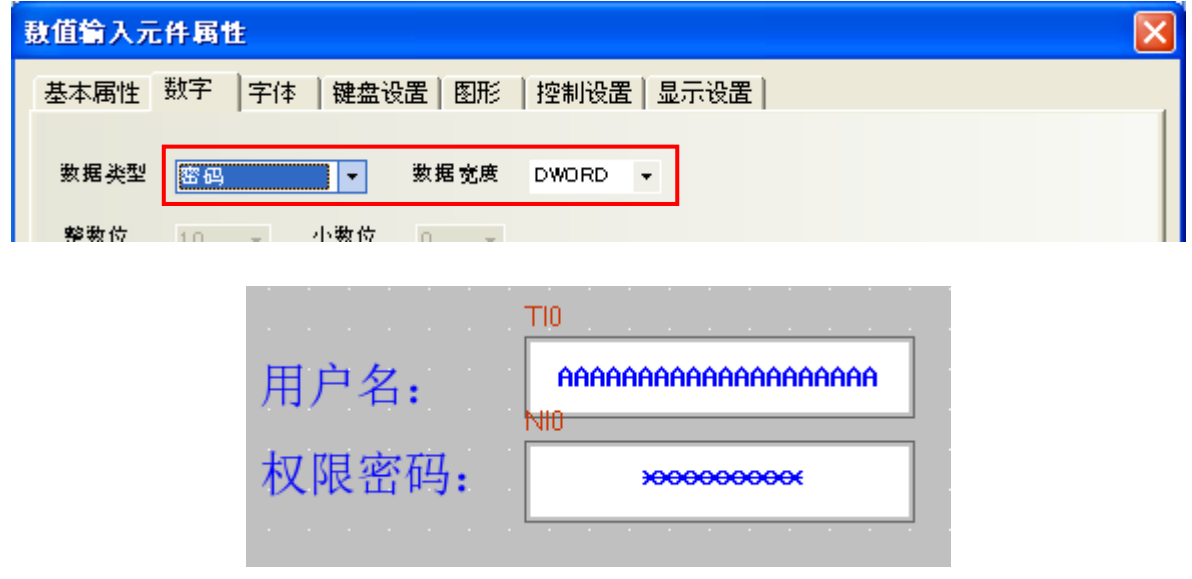

然后放置一个位状态设定元件用来开启权限,其地址为LB9165,类型为[开],标签内容为"登录"。

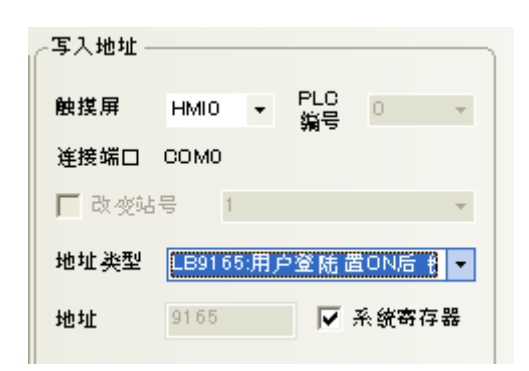

最后同样再放置一个位状态设定元件用来关闭权限,其地址为LB9166,类型为[开],标签内容为"注销"。

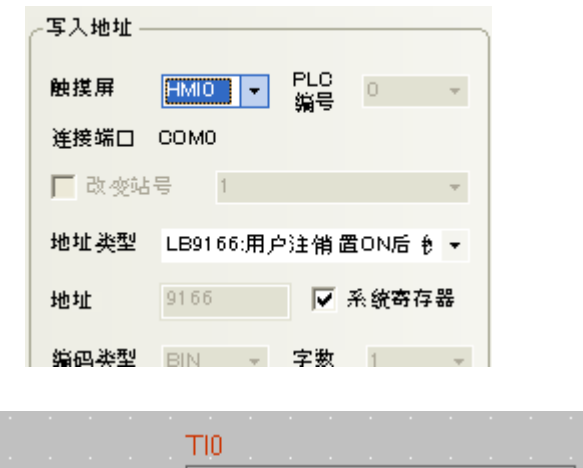

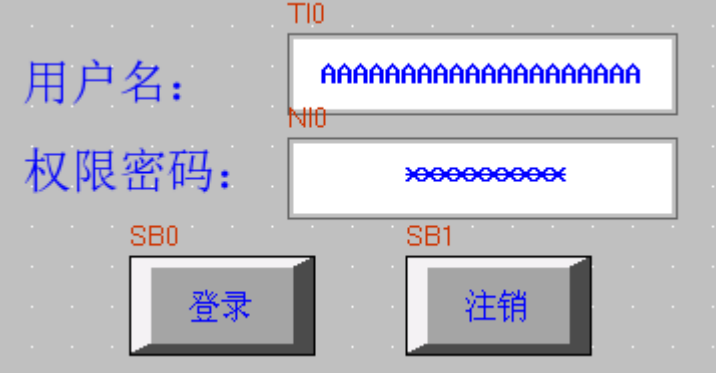

#### 离线模拟效果如下: 在[用户名]里输入: Engineer, [权限密码]输入: 222222, 点击[登录]

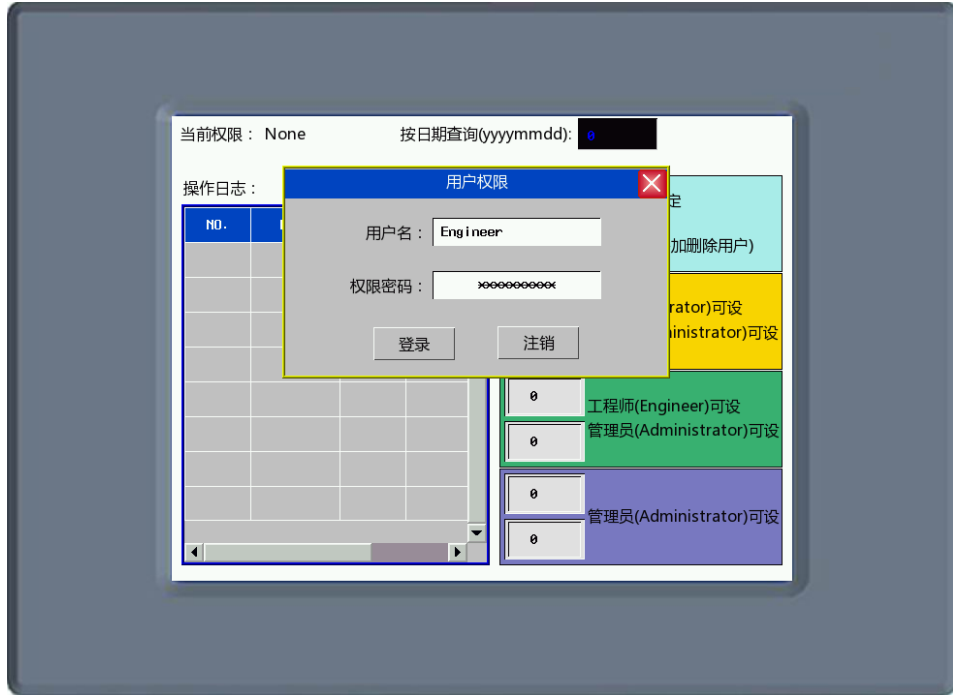

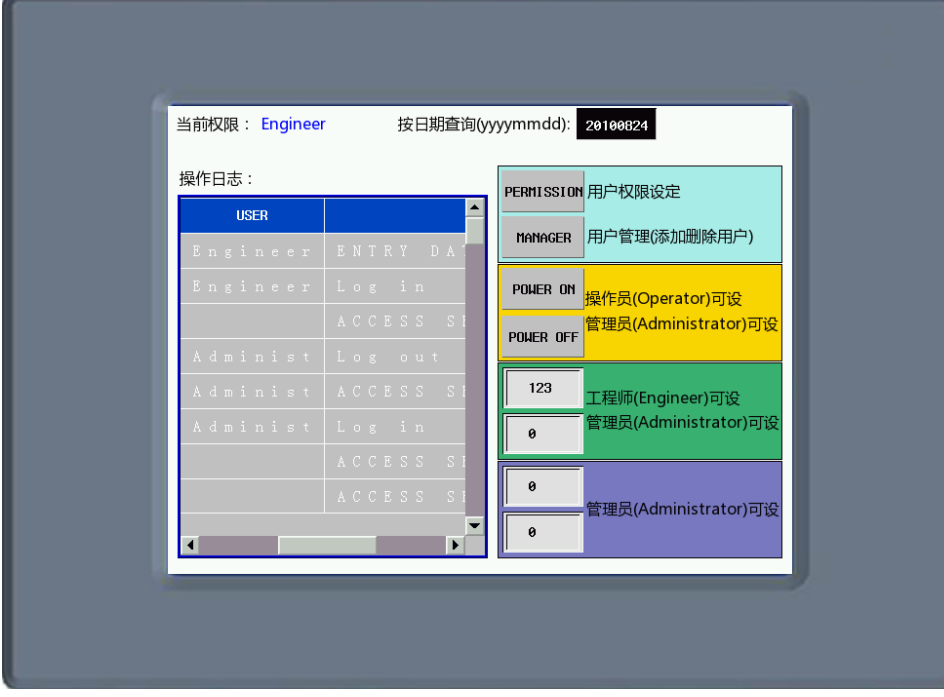

●添加/删除用户权限:

在添加/删除用户画面中放置一个用户信息显示元件,可以用来显示当前系统的用户信息, 用户信息显示元件的表格显示属性可根据用户界面需求自行编辑。

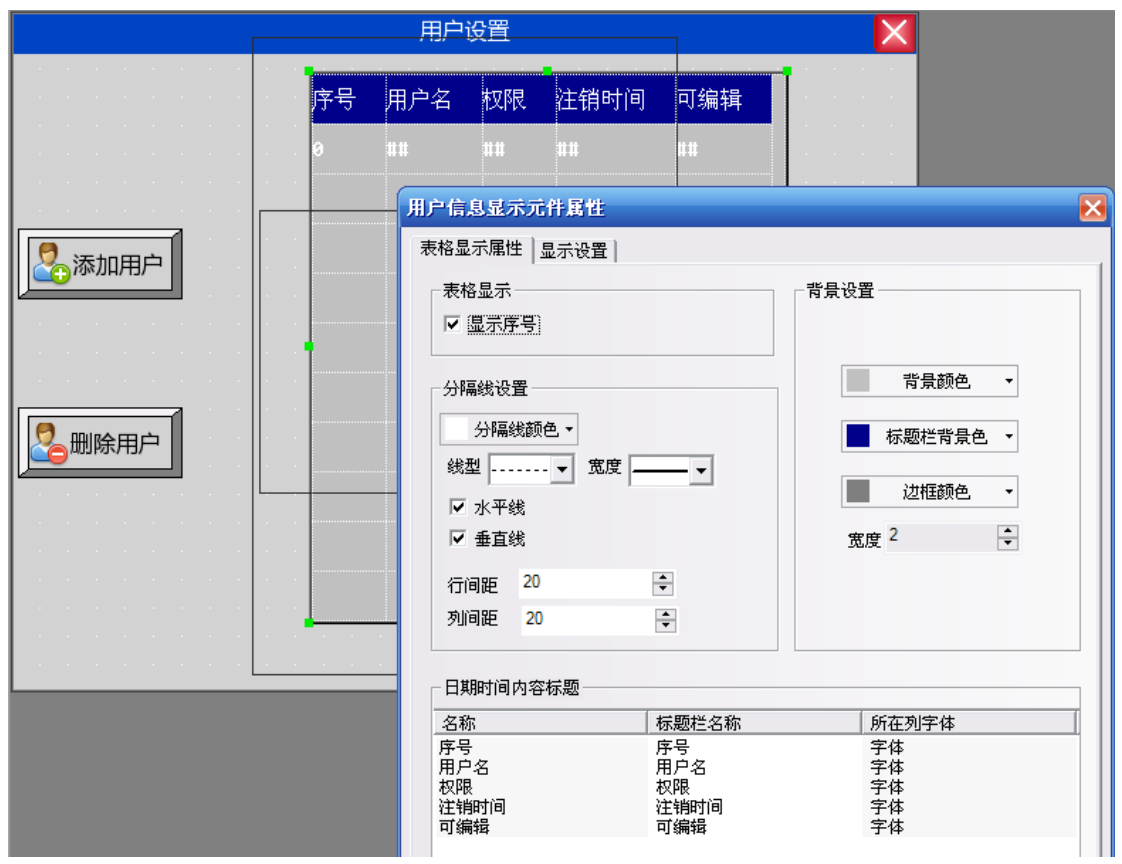

1. 添加用户

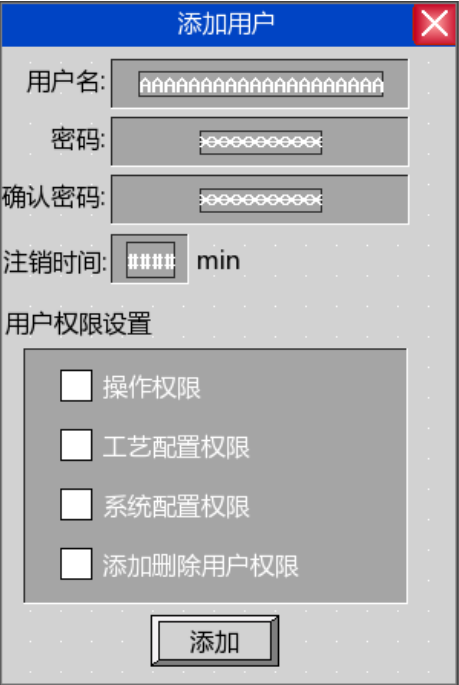

添加用户画面包括用户名、密码、确认密码、注销时间、用户权限设置。 用户名: 放置一个文本输入元件用来输入用户名, 地址为LW9486, 字数最大可以设为16, 在这里设为10。

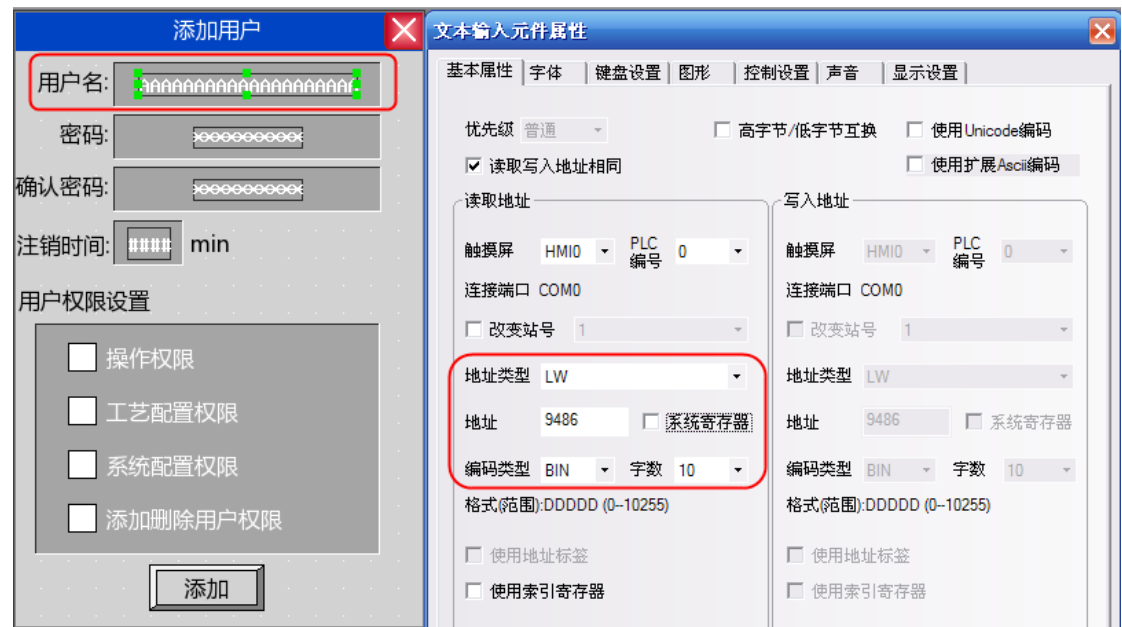

密码: 放置一个数值输入元件, 地址为LW9502, 字数为2, 数据类型为[密码]。

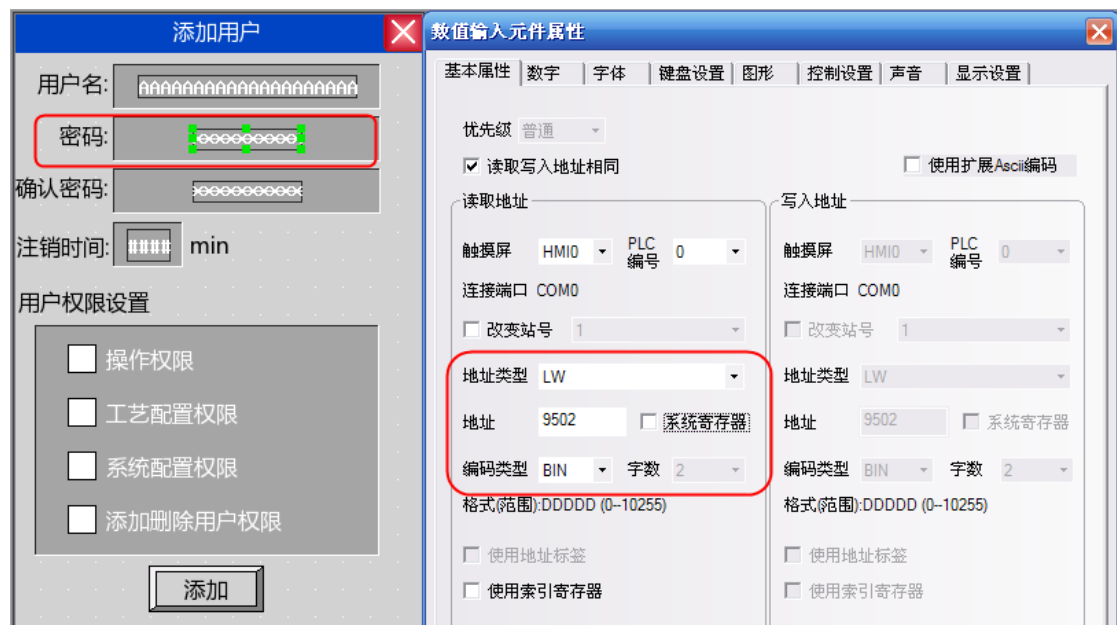

确认密码:放置一个数值输入元件,地址为LW9510,字数为2,数据类型为[密码]。

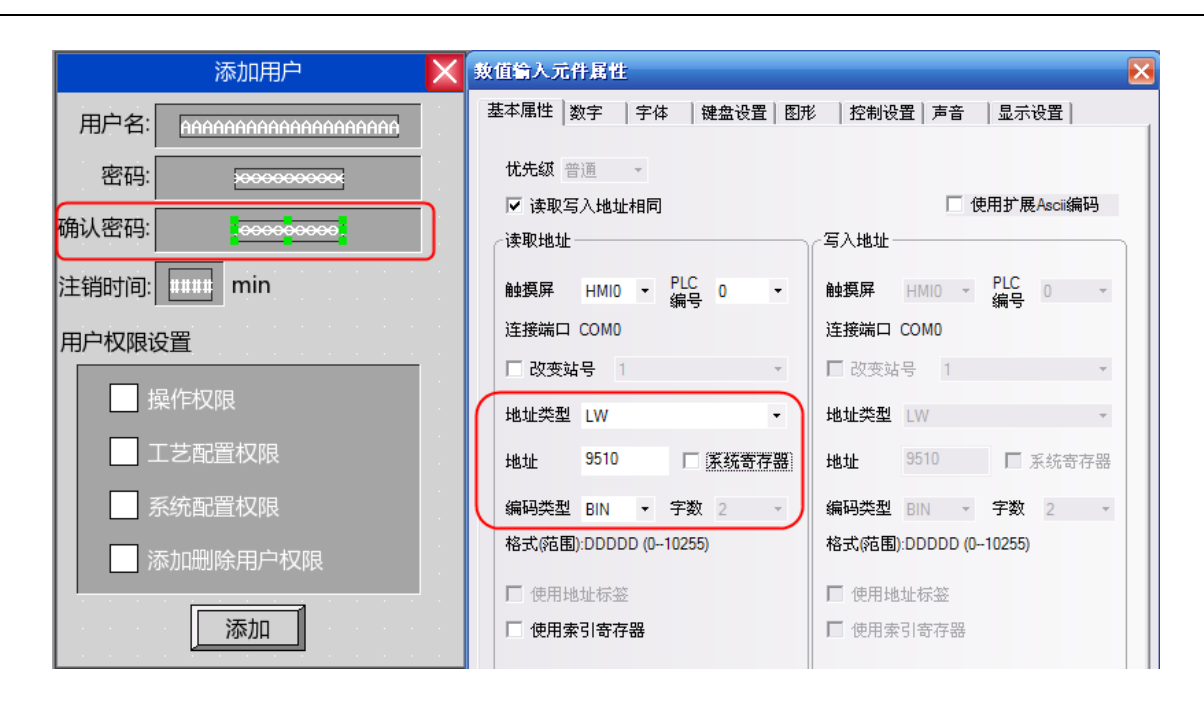

注销时间: 放置一个数值输入元件, 地址为LW9508, 字数为2, 数据类型为[无符号十进制数]。

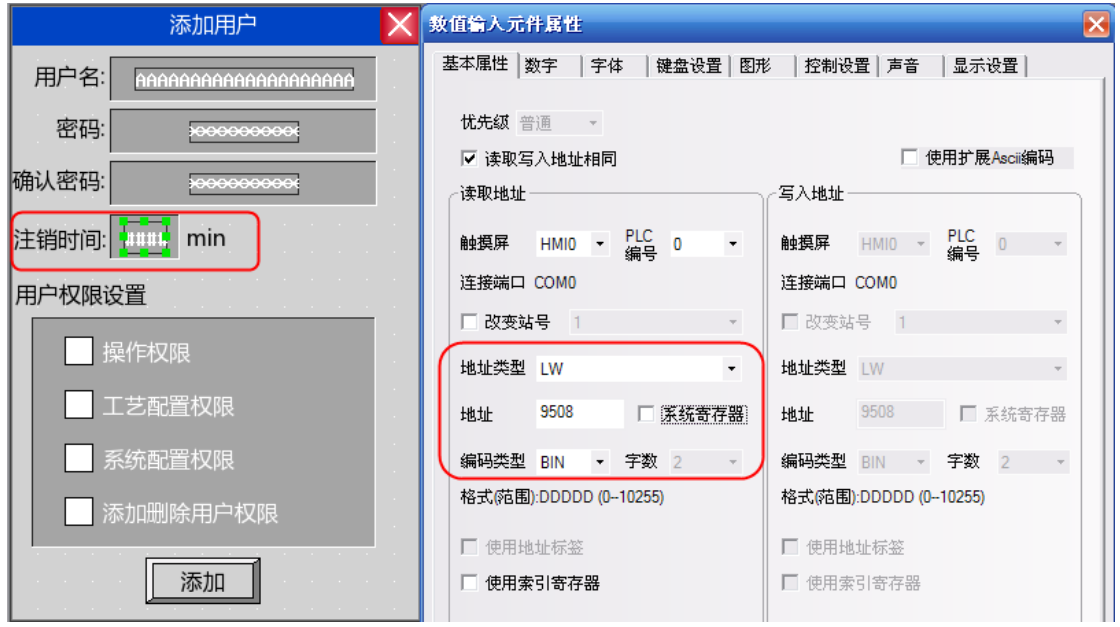

用户权限分配:放置4个位状态切换开关,地址分别为LW.B 9506.0、LW.B 9506.1、LW.B 9506.2、LW.B 9506.3,开关类型为[切换开关]。

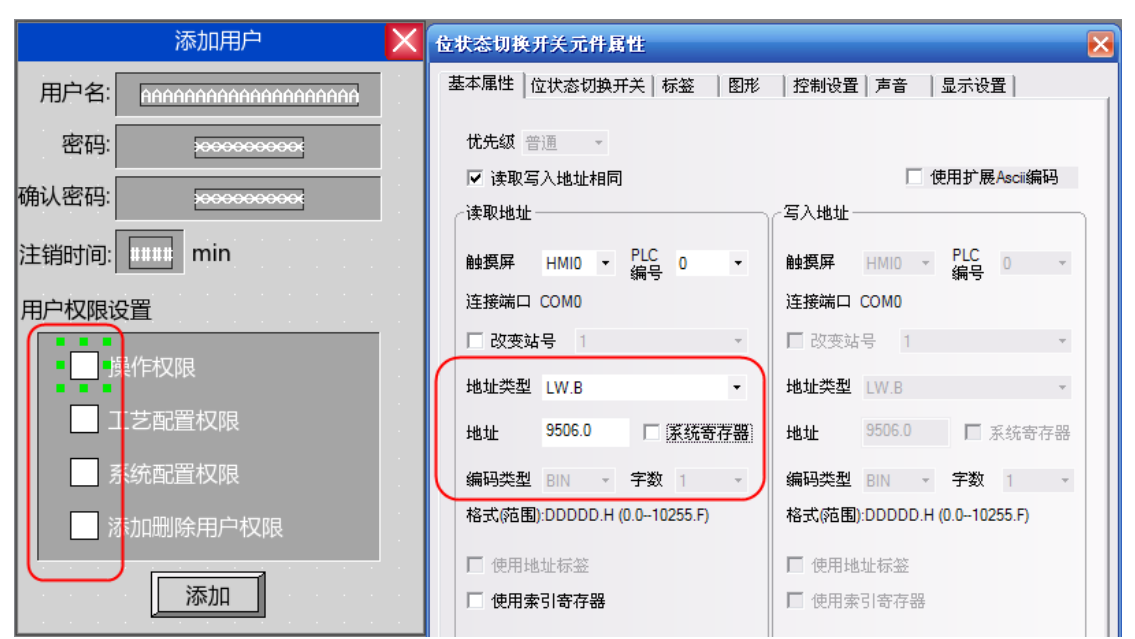

增加用户操作确认:最后放置一个位状态设定元件,地址为LW9167,开关类型为开,用来确认增加用户 权限。

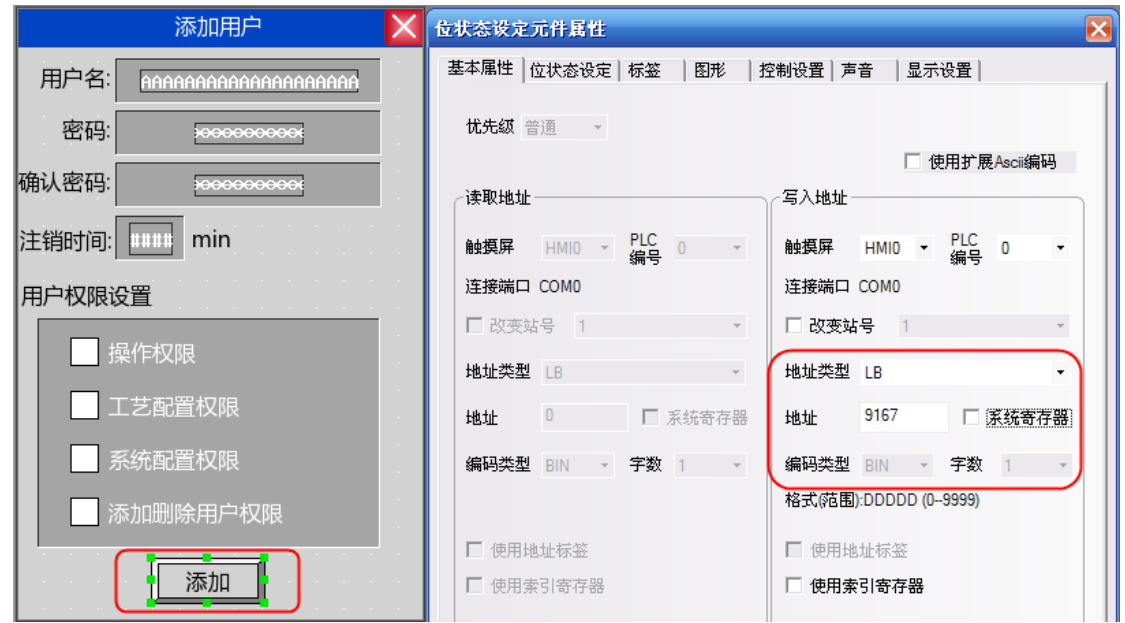

模拟效果如下:

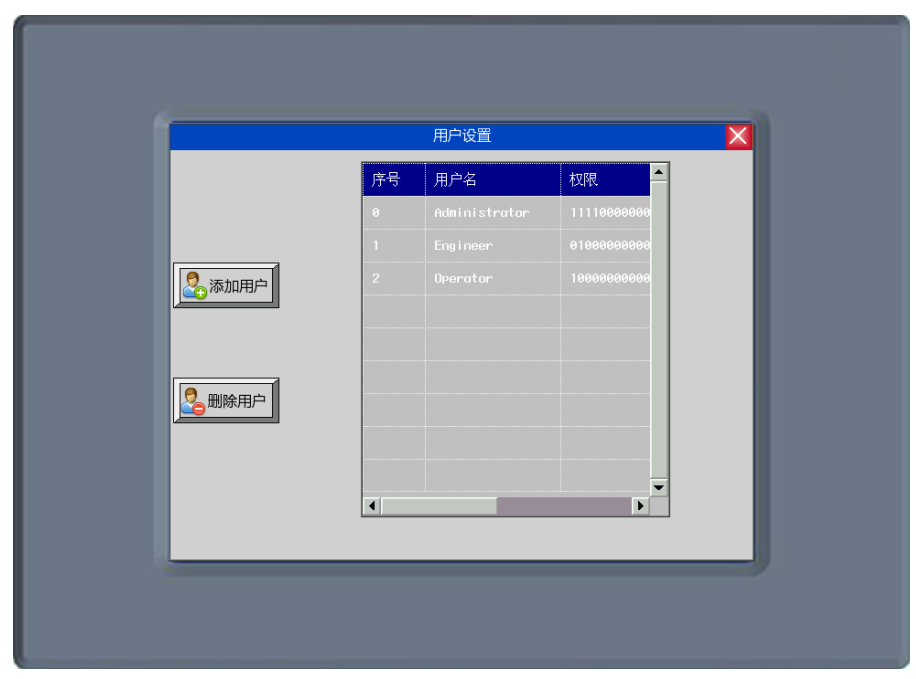

点击[添加用户]弹出添加用户对话框:

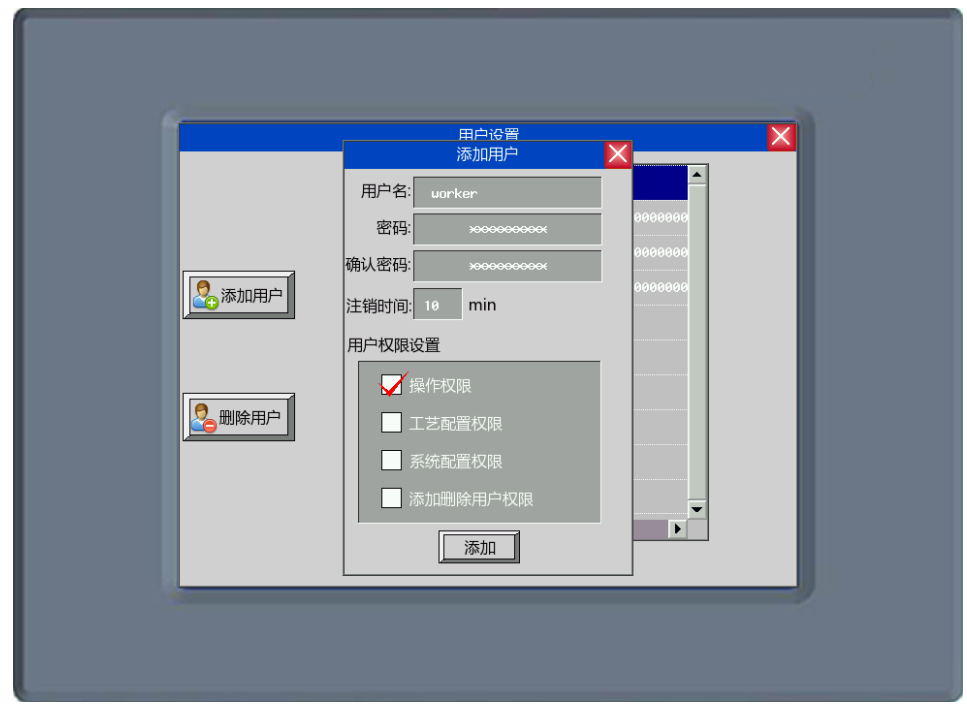

输入要添加的用户名,设置密码并确认密码,并为该用户设置注销时间以及分配用户权限。设置好后点 击"添加"即可完成添加用户的操作。

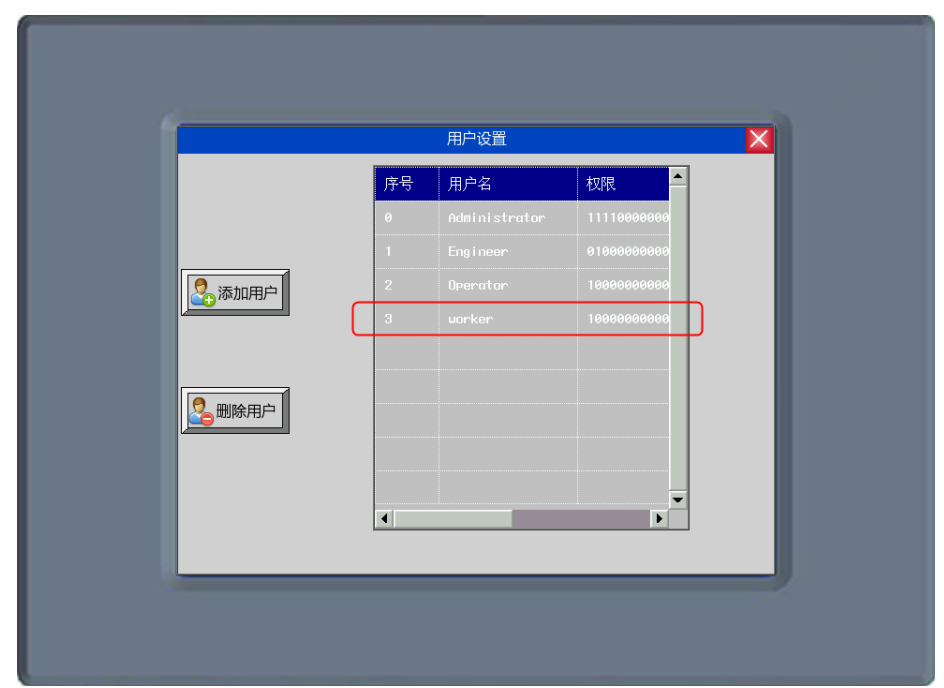

#### 2. 删除用户权限

删除用户权限画面包括用户名、密码、确认密码、删除用户操作等。

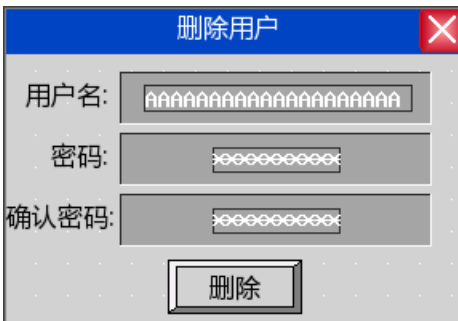

用户名、密码及确认密码设置和添加用户权限设置一样。

删除用户操作确认:放置一个位状态设定元件,地址为LW9168,开关类型设为开,用来确认删除用户的 操作。

注: 删除用户权限操作只对在屏上添加的用户有效。在组态工程里设置好的用户不能删除。

离线模拟效果如下: 点击"删除用户",弹出删除用户对话框:

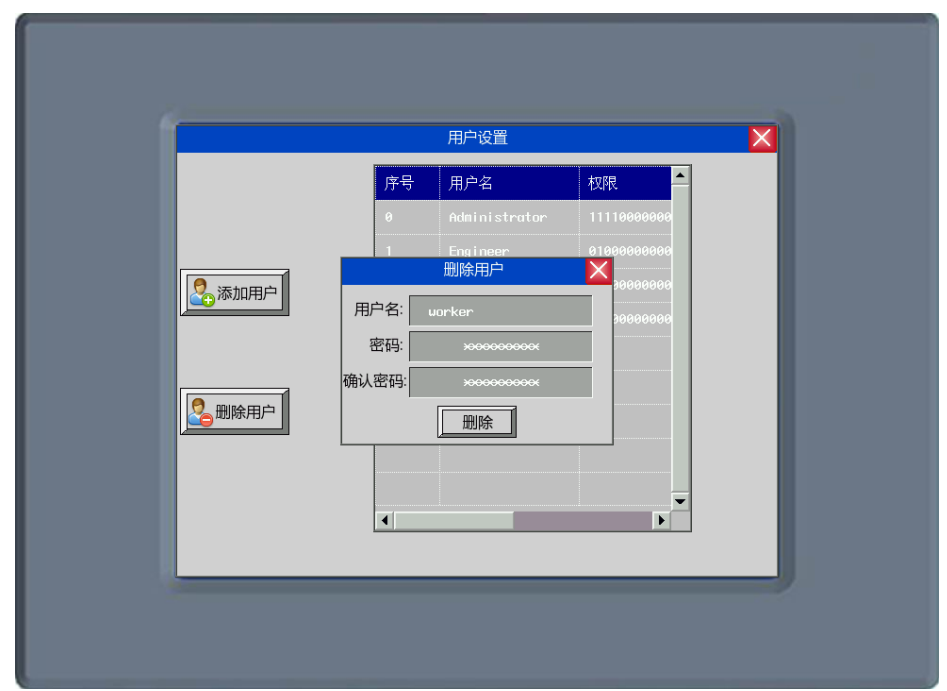

输入要删除的用户名,以及该用户的密码和确认密码,然后点击"删除"即可完成删除用户的操作。

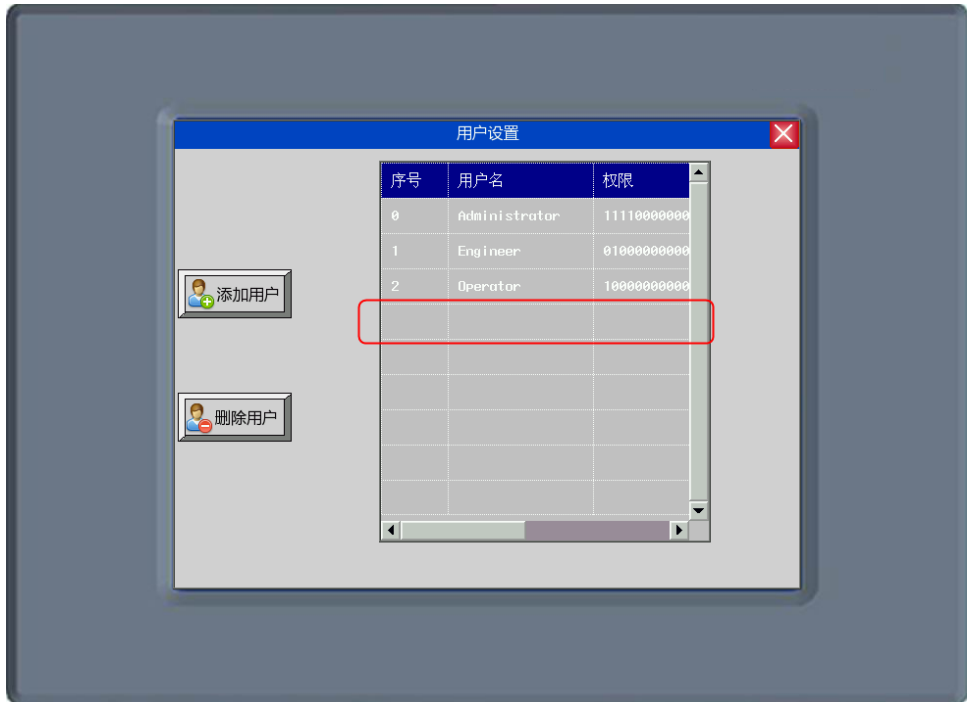

# 12-3 上传密码和反编译密码

上传密码和反编译密码的设置如下图所示:

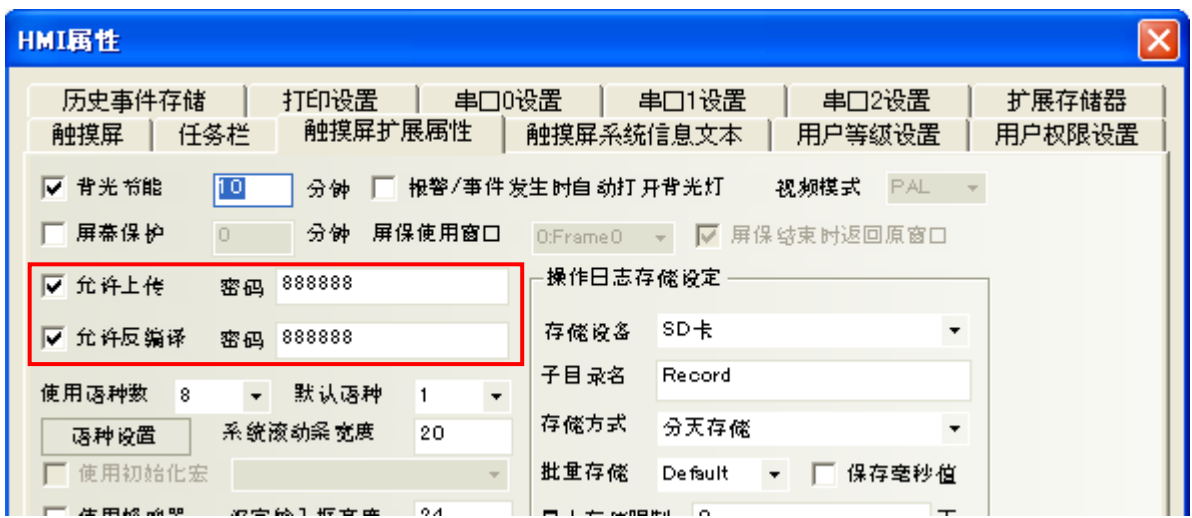

#### 打开HMI属性对话框,选中"触摸屏扩展属性"

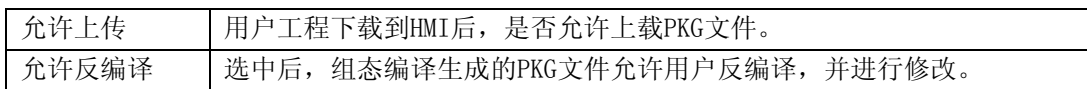

上传和反编译的具体操作方法,请看"[14-3](#page-484-0) [上传处理"](#page-484-0), "[14-6](#page-487-0) [反编译处理"](#page-487-0)。
# 第13章 系统保留寄存器地址

系统保留了一些Local Word(LW), Local Bit(LB), Recipe Word(RW)的地址作特殊用途,用户必须按照 相关说明来使用这一部分寄存器地址。

Local Bit(LB): 预留范围LB9000~9999

Local Word(LW): 预留范围LW9000~9999

Nonvolatile Local Word:预留范围 LW10000~10256

### 13-1 Local Bit(LB)

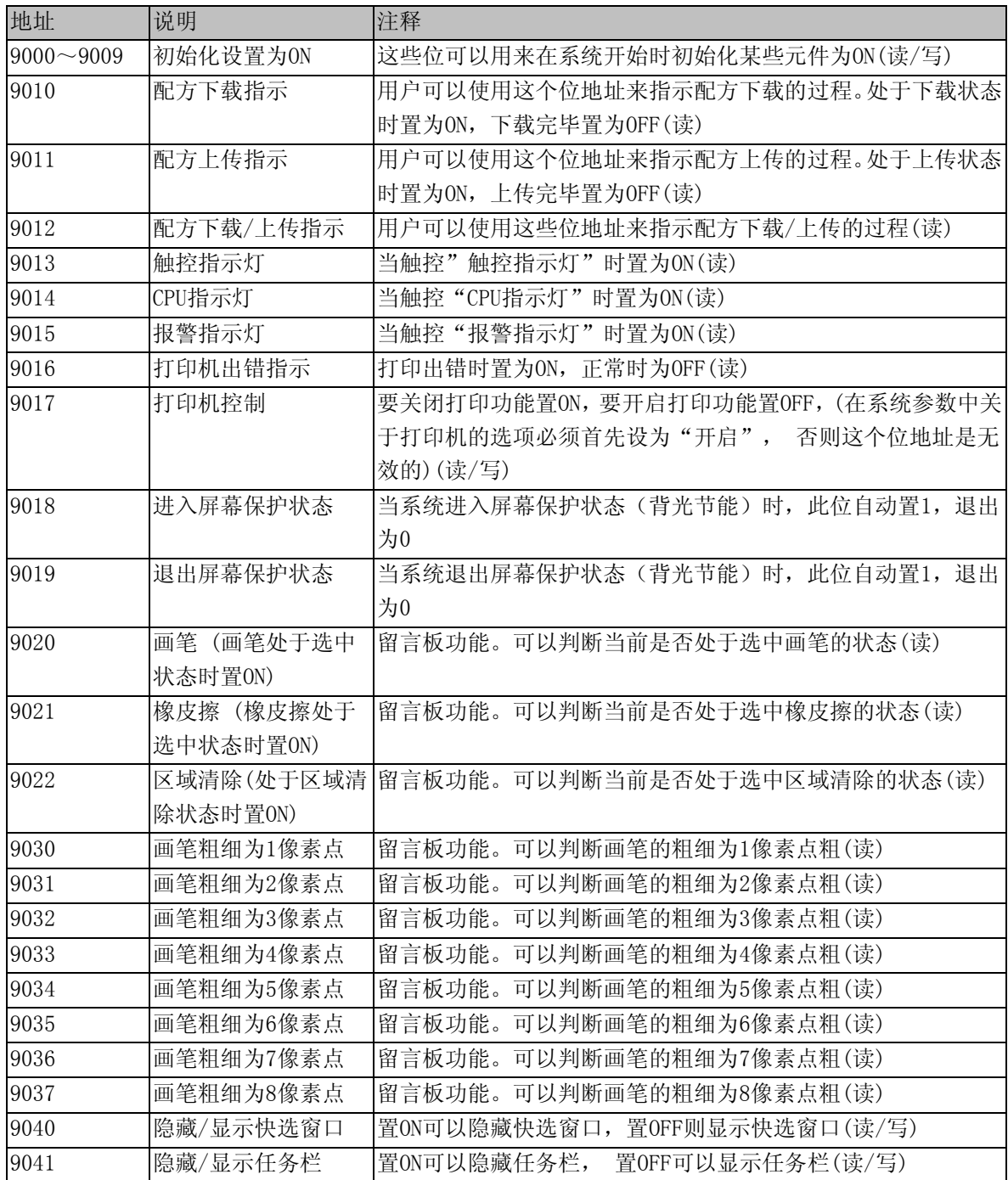

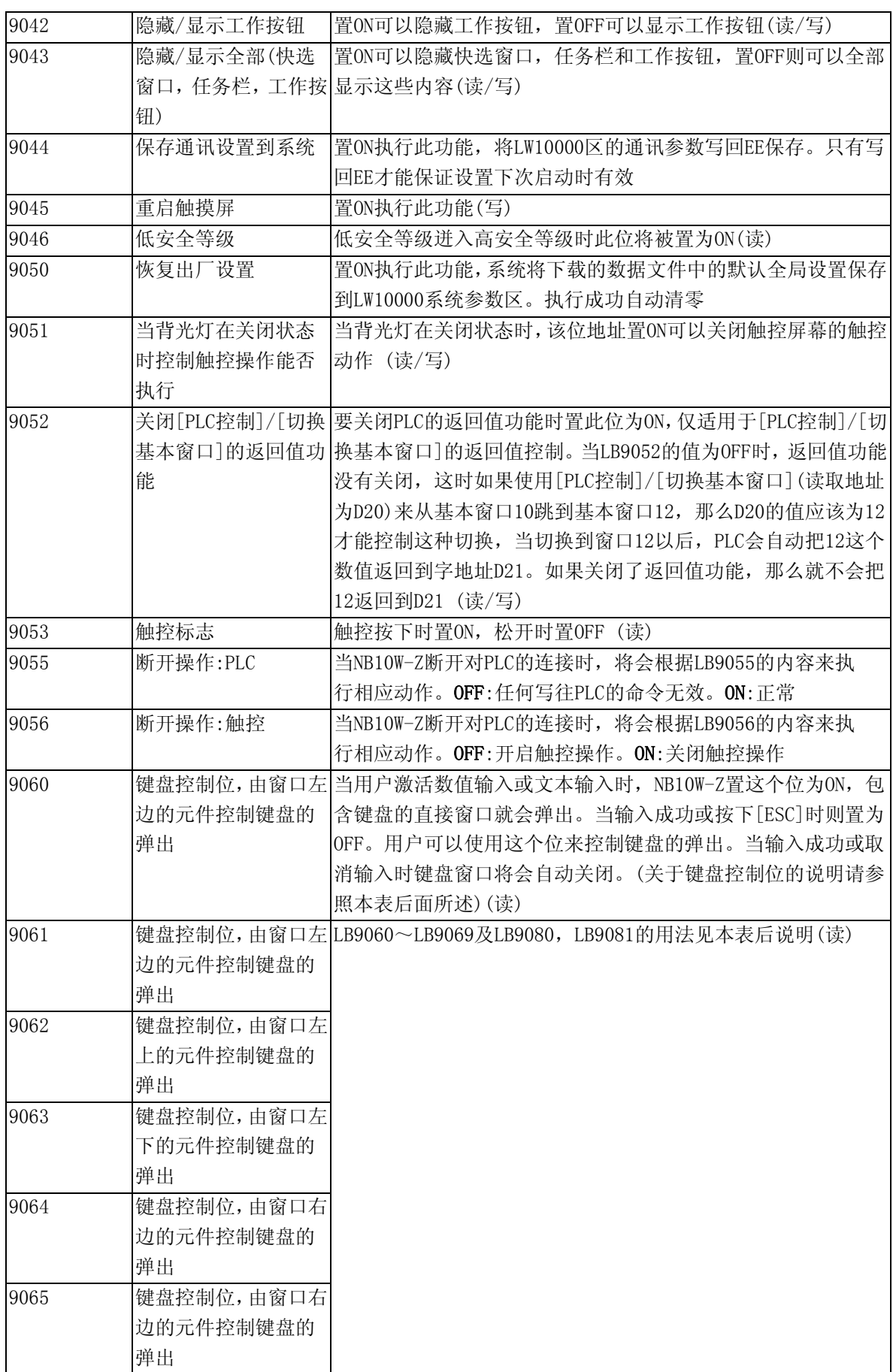

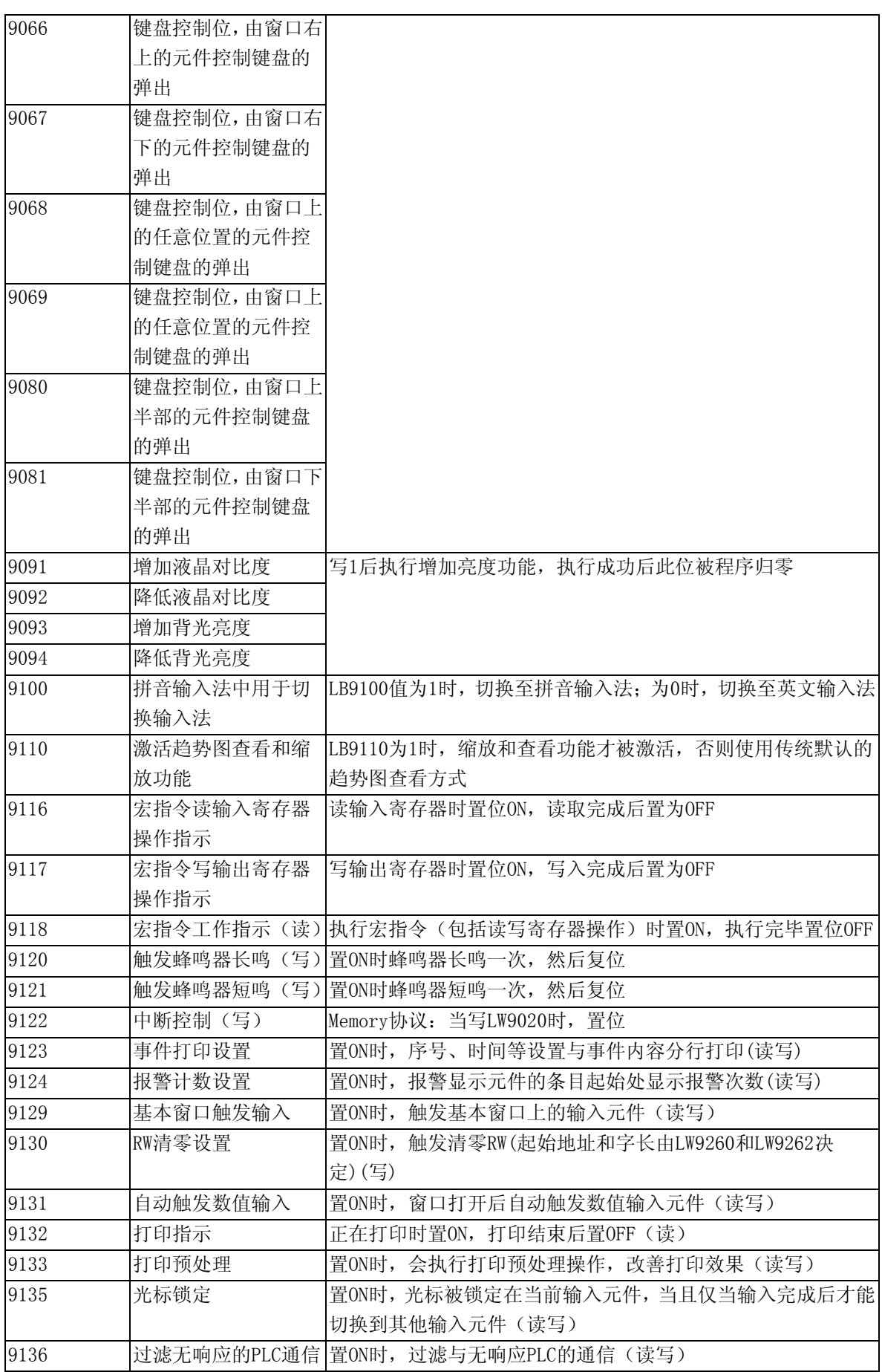

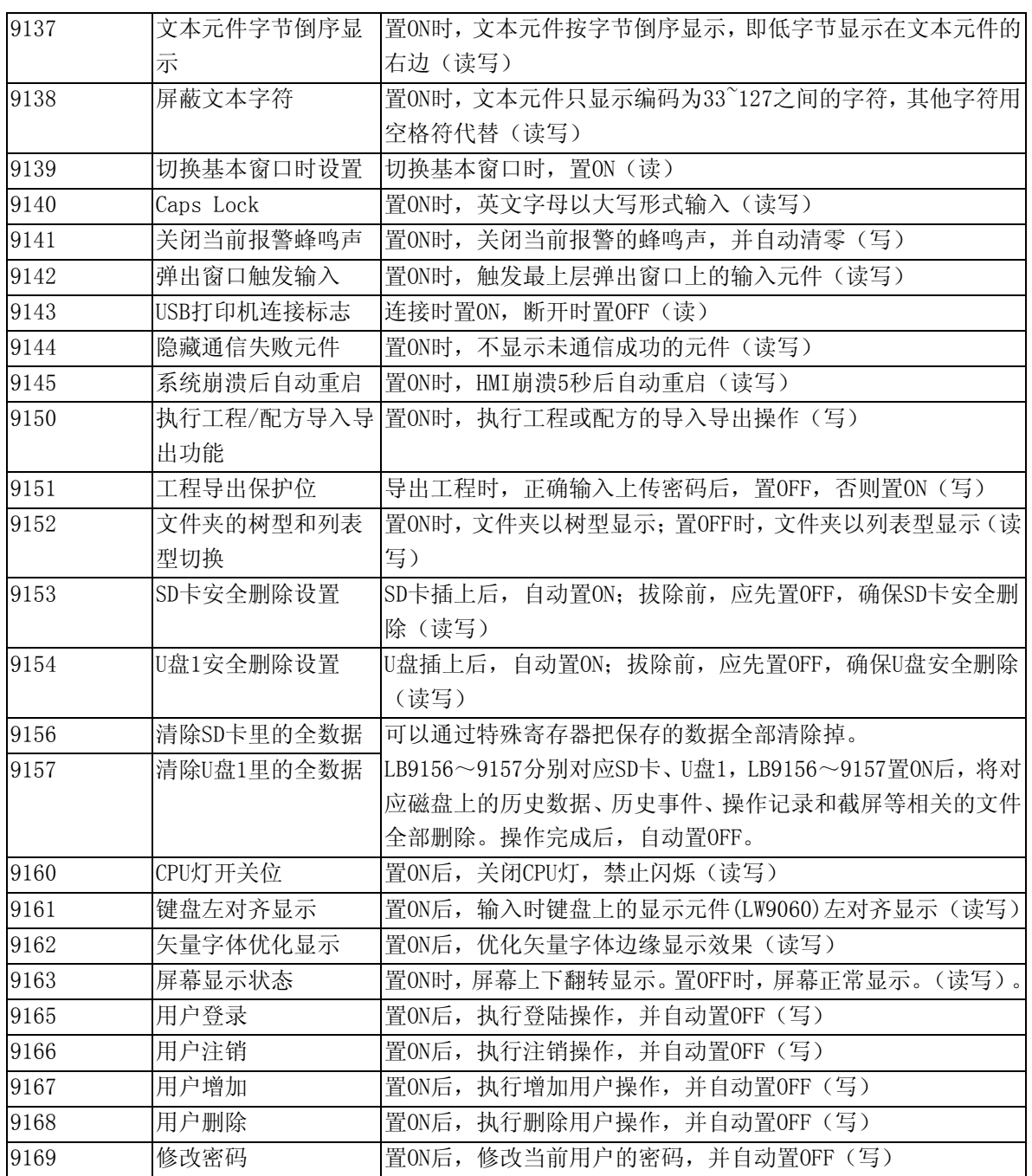

关于键盘控制位(LB9060~LB9069及LB9080,LB9081):

NB10W-Z把整个屏幕从正中间分为4个大小相同的区域,如下图所示:

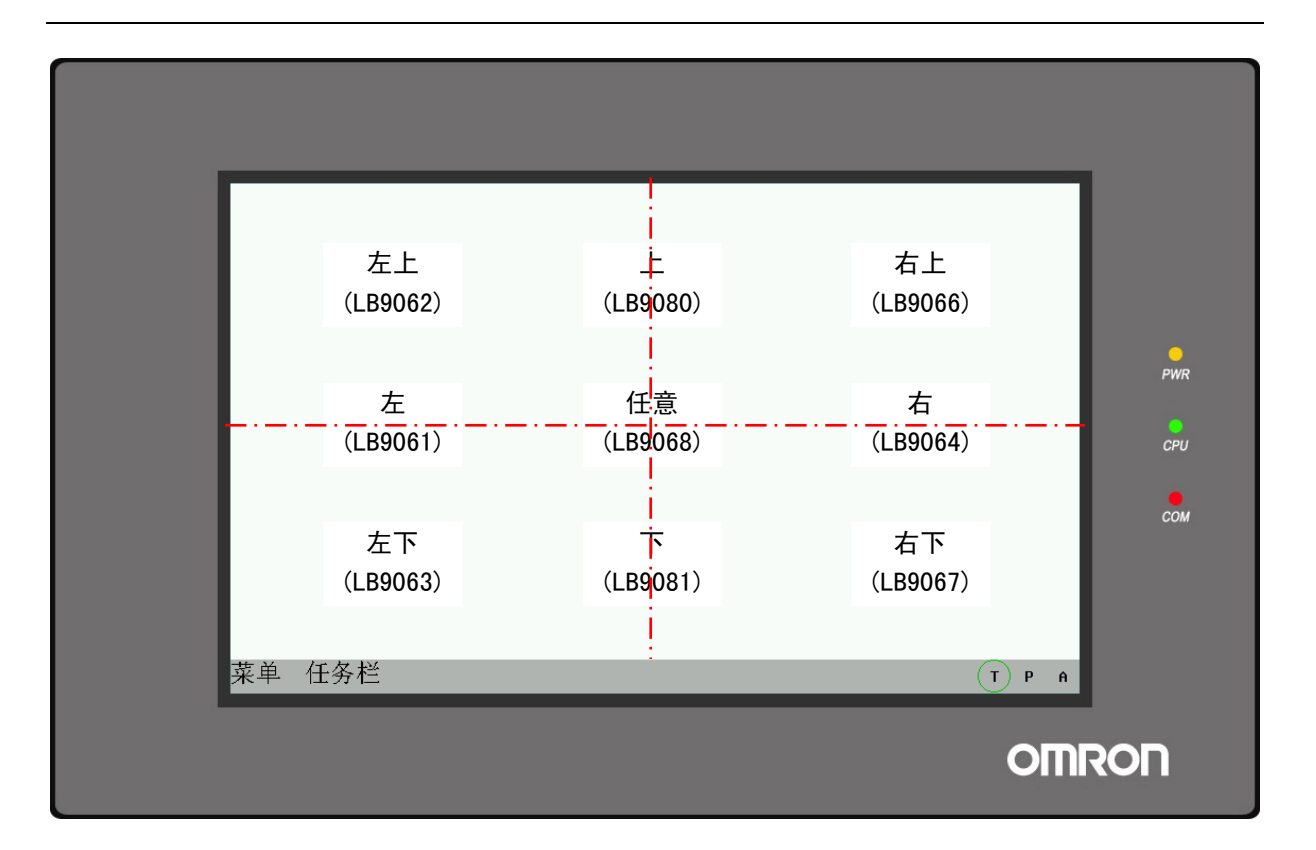

用LB9060来控制键盘时,当屏幕的左边有文本输入或数值输入被触发时,将在指定的直接窗口的位置弹 出键盘。一般设计的时候该直接窗口就应该放在屏幕的右边,这样就不会覆盖左边的输入元件了。同理, 选择LB9080时,当触发屏幕上方的文本输入或数值输入时,将弹出指定的包含键盘的直接窗口。

# 13-2 Local Word(LW)

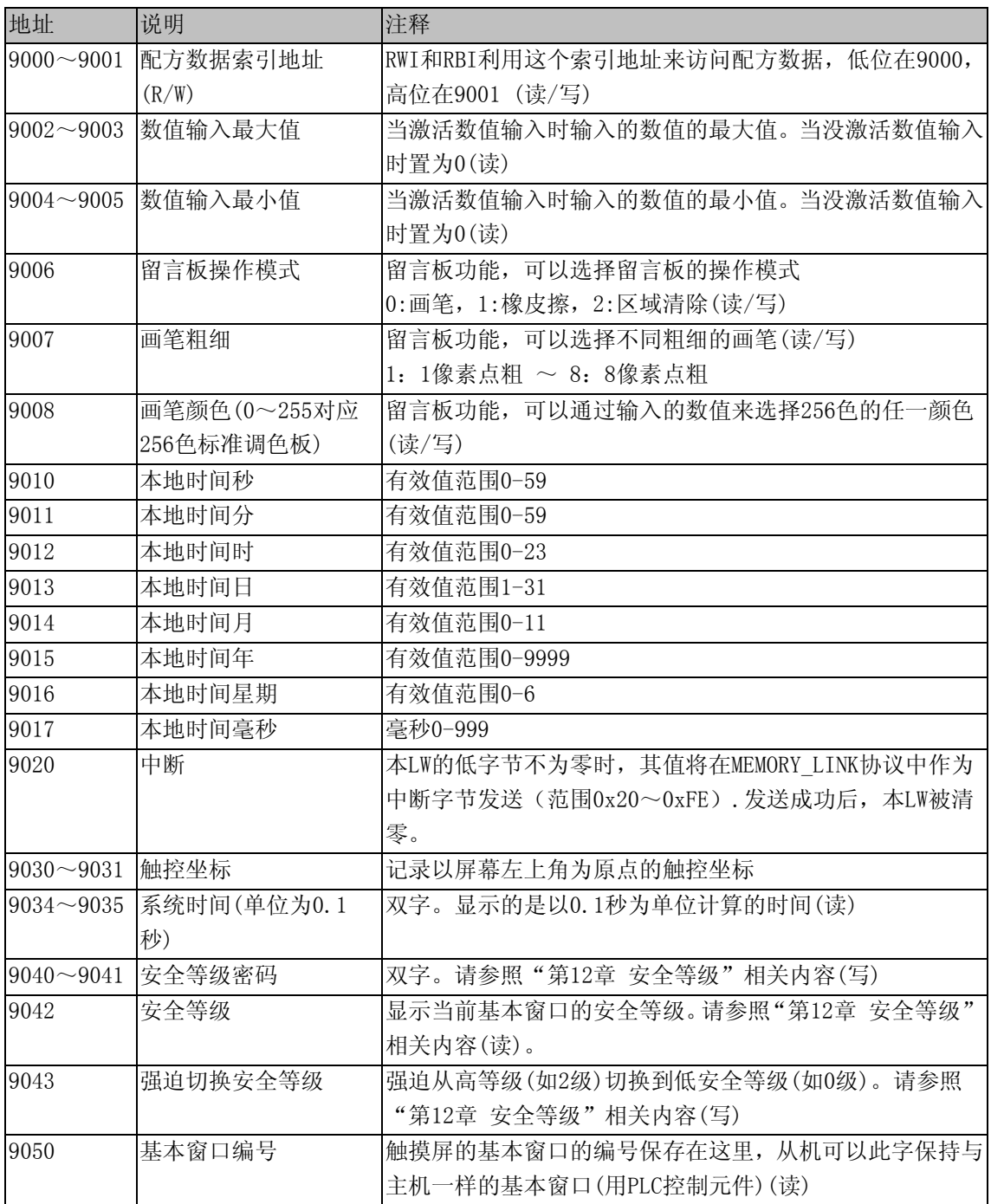

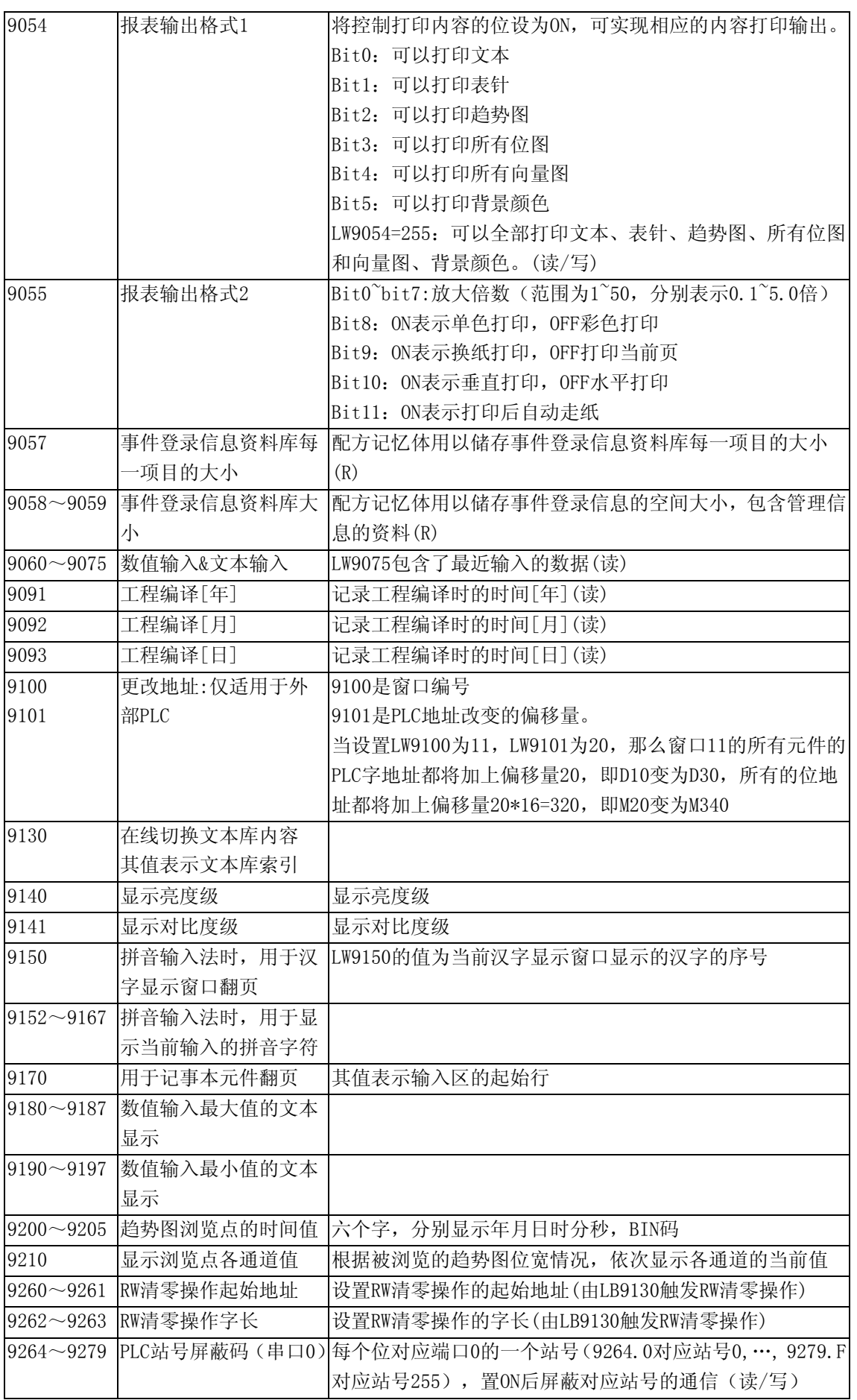

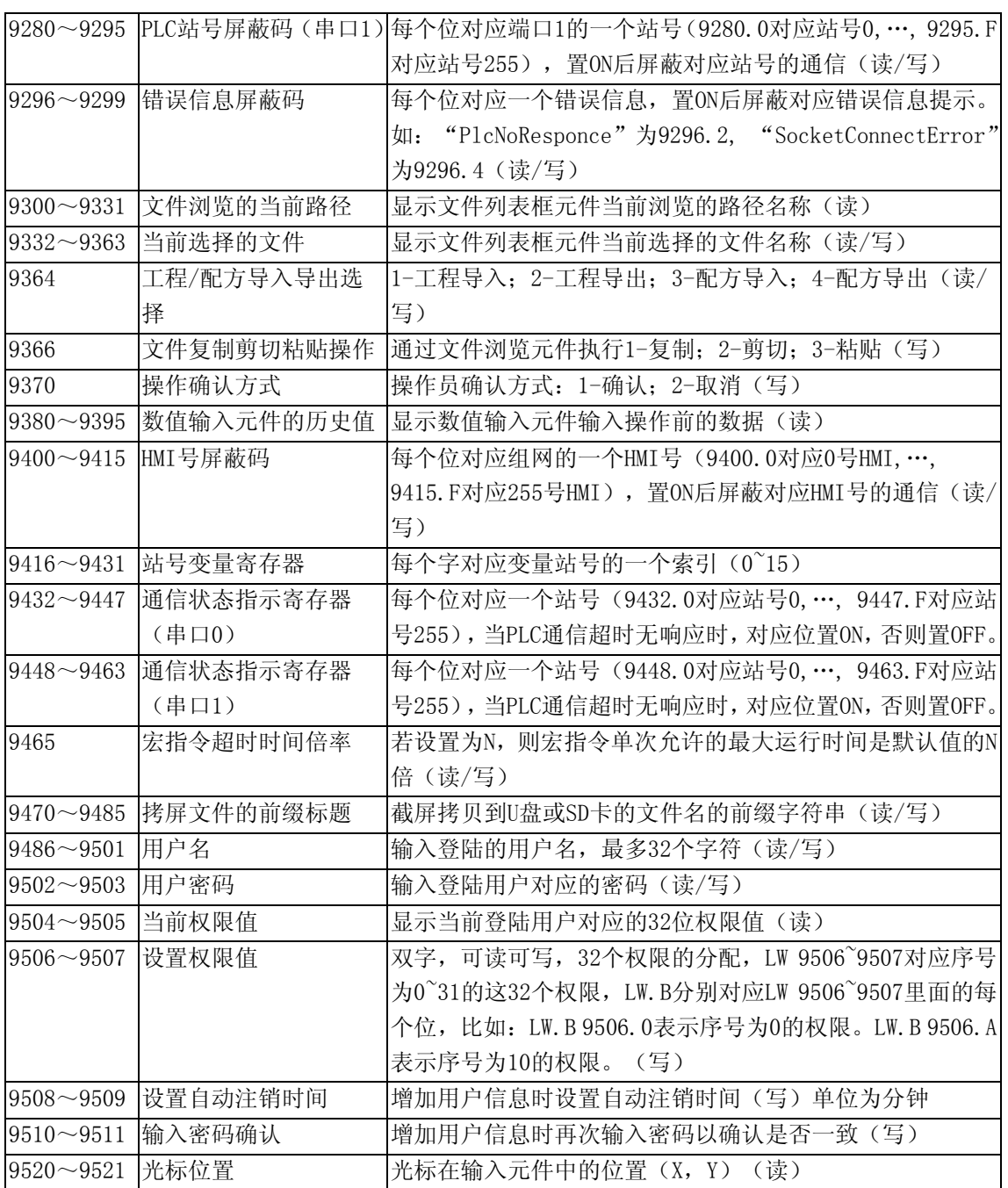

### 13-3 Nonvolatile Local Word (LW10000~LW10256)

该记忆体即使在断电时也能记录数据。

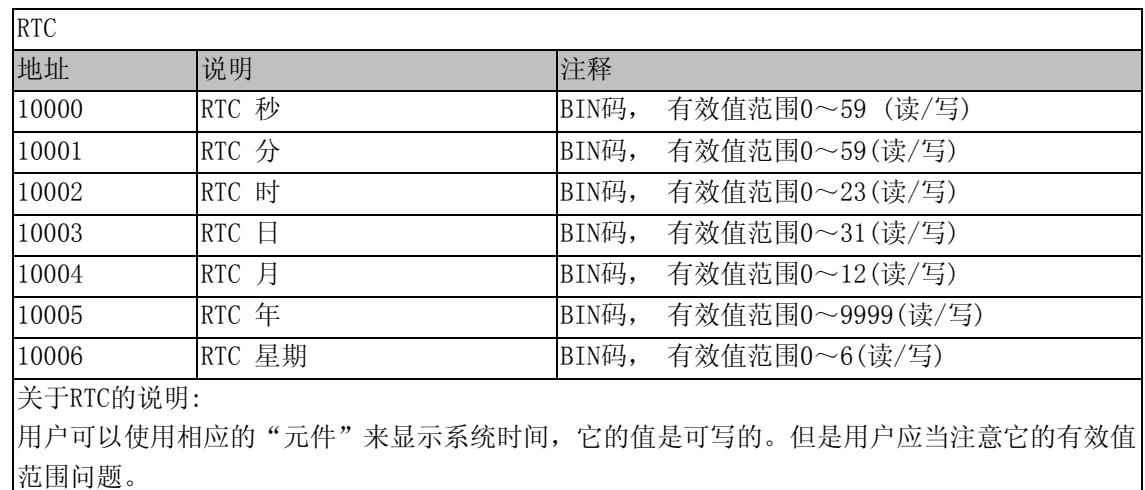

-<br>举个例子:秒是不能写为78 (BIN) 的, 如果写为78 (BIN) 的话, RTC将会继续78 79 80 …, 将会发生 不可预期的错误。

其它系统参数映射(注意:以下地址需要重启以后生效)

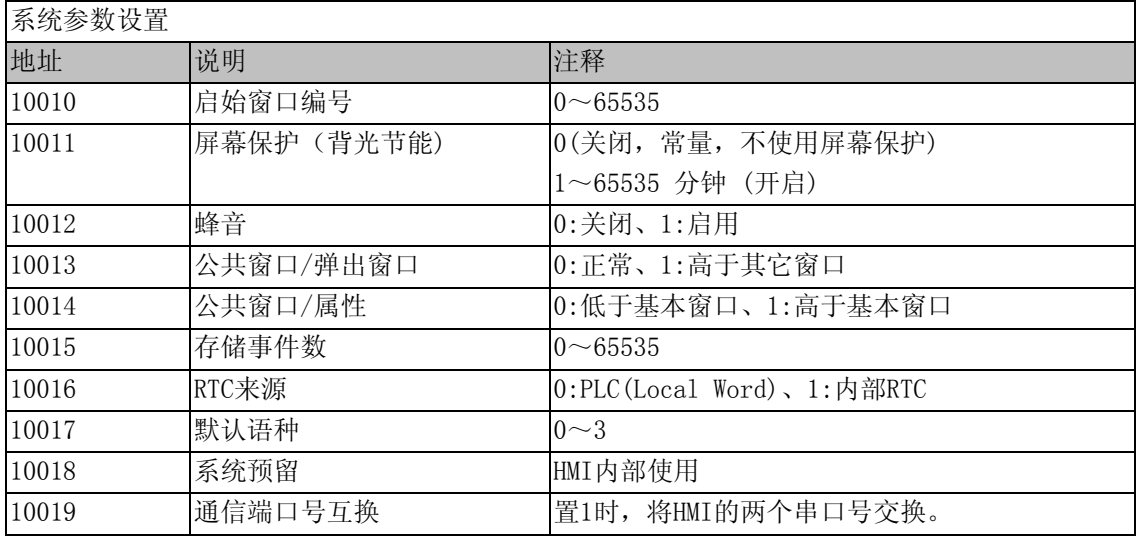

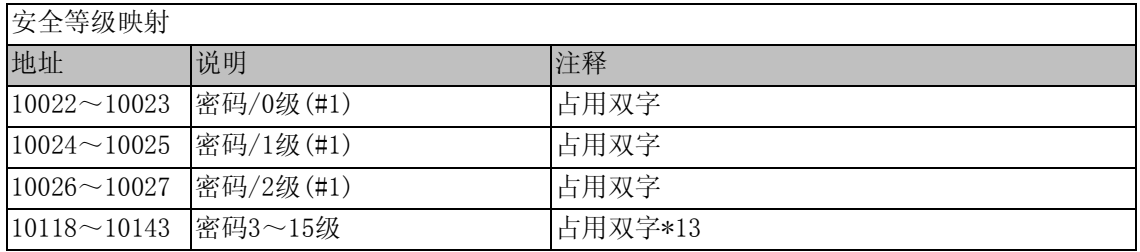

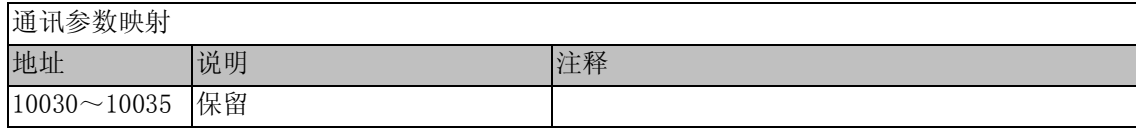

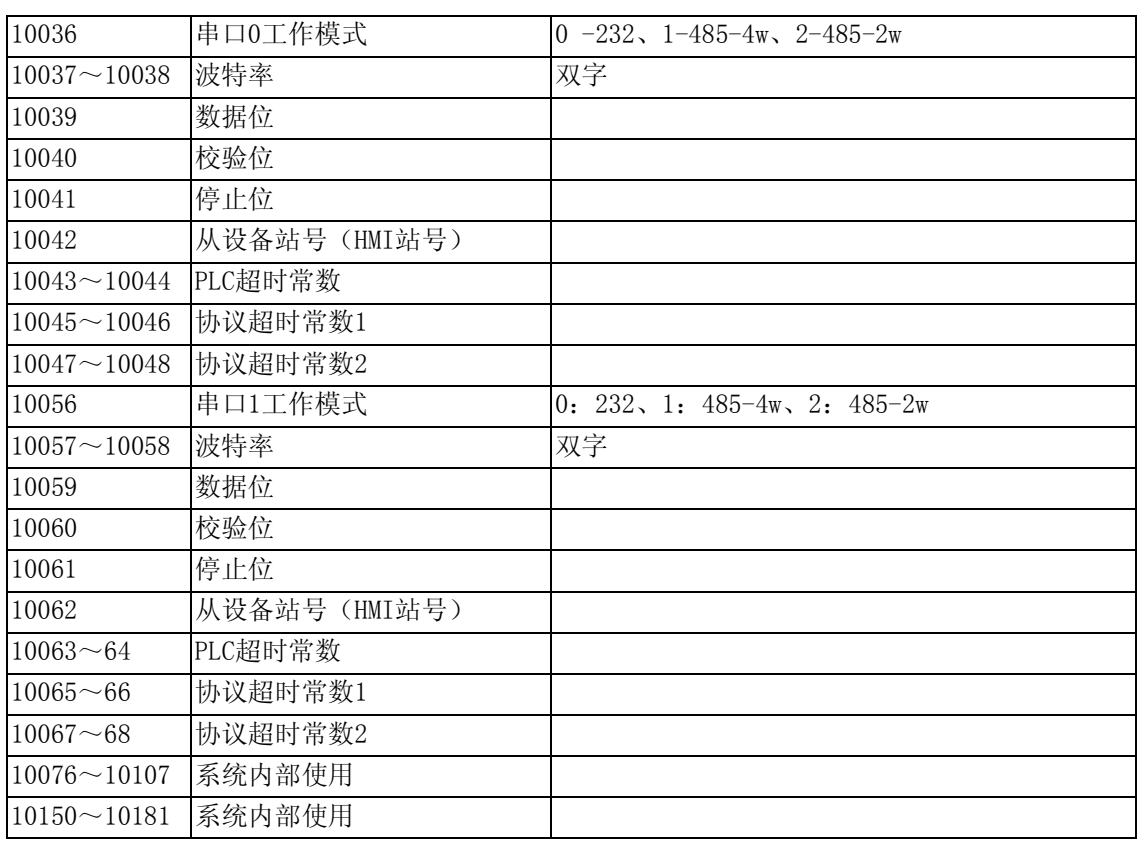

. LB9044置ON将通讯设置写回系统(EE)。LB9050置ON将特定的系统参数恢复到出厂的数据文 件中的设定值。

. 当本地地址超过10000的时候,在模拟的时候,是不支持动态修改的,可以读取.(如:数值输入 元件,地址为LW10005,离线模拟显示为2006,但是在离线模拟的时候,是不能修改为其它数值 的.下载到屏上可以动态修改)

注:

. 离线模拟不支持亮度控制。

. 离线模拟不支持背光控制。

. 离线模拟不支持打印。

# 第14章 NBManger的使用方法

如下图所示,下面将介绍NBManger管理配置工具的使用。

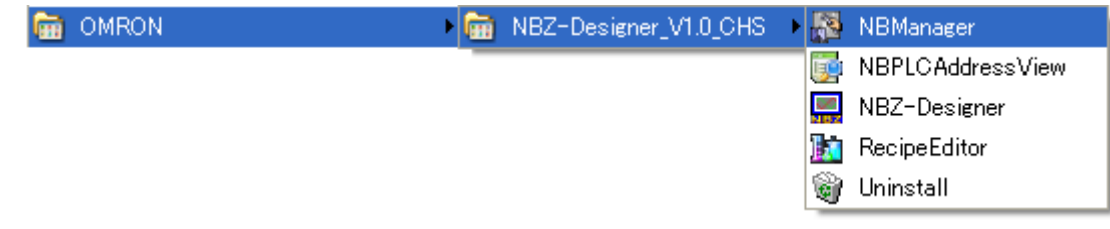

# 14-1 NBManger介绍

NBManger是整套NBZ-Designer软件系统的管理配置工具,整个NBManger管理配置工具共包含6个操作处理 模块:下载和上传,系统处理,获取版本,反编译处理,串口穿透通讯。

选择菜单[开始]/[程序]/[OMRON]/[NBZ-Designer]/[NBManger],将弹出NBManger的对话框窗口,如下所 示:

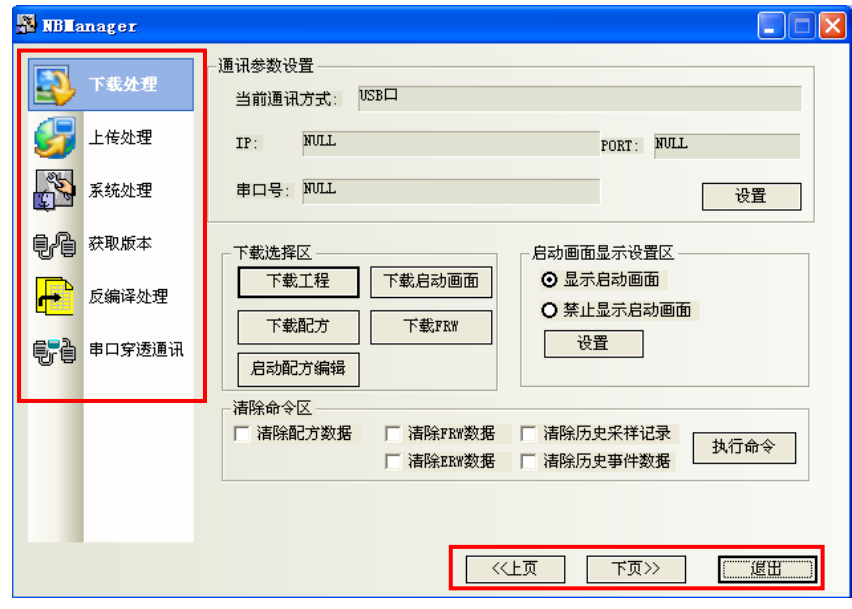

点击左侧图标,切换到各模块的显示画面。 点击[<<上页],[下页>>]也可以在各操作处理模块之间进行切换。 点击[退出],退出NBManger。

下面来详细介绍NBManger中的各项操作处理模块。

#### 14-2 下载处理

下载处理主要用于由PC下载到触摸屏。下载前必须先进行通讯参数设置。

#### 14-2-1 通讯参数设置

选择通讯方式,和组态窗口的[工具]-[下载方式选择]一样。请参考"[3-8-5](#page-83-0) [下载方式选择"](#page-83-0)。

点击[设置],弹出[通讯参数设置]对话框,选中[串口],[串口号]选择您PC机的串口号,点击[OK]。

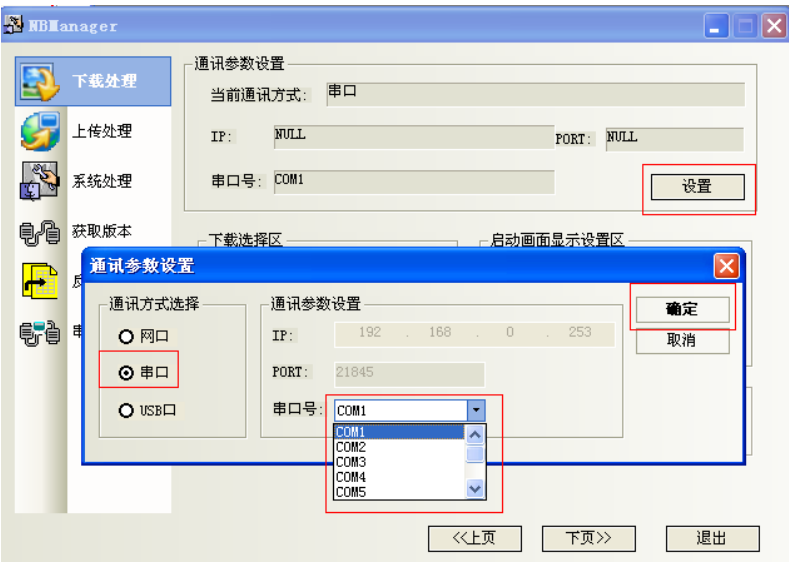

USB口,系统默认就是USB下载方式。如果您是使用USB下载,就无需重新设置。

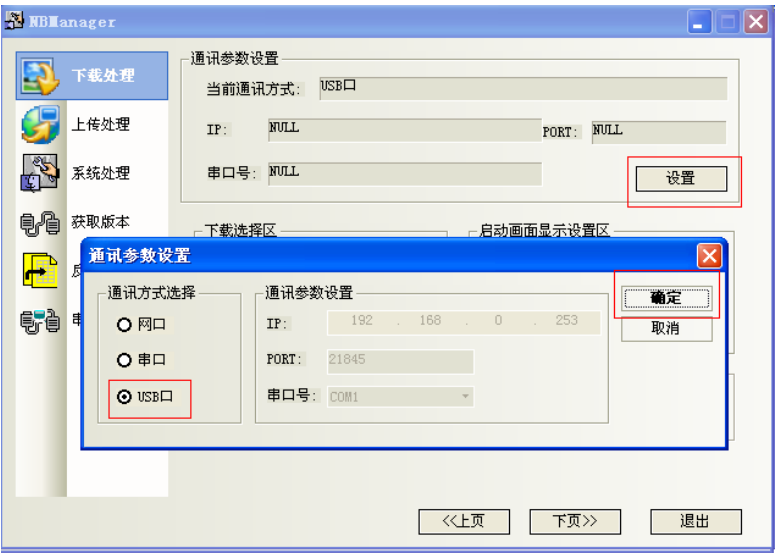

选择好通讯方式以后,就进入下载选择区。

注: NB10W-Z支持串口和USB口下载。

#### 14-2-2 下载选择区

和组态窗口的下载一样,请参考"[3-8-4](#page-81-0) [下载"](#page-81-0)的相关内容。

[下载工程]:就是把编译好的组态工程数据文件(\*.pkg)下载到触摸屏上。 点击[下载工程]:

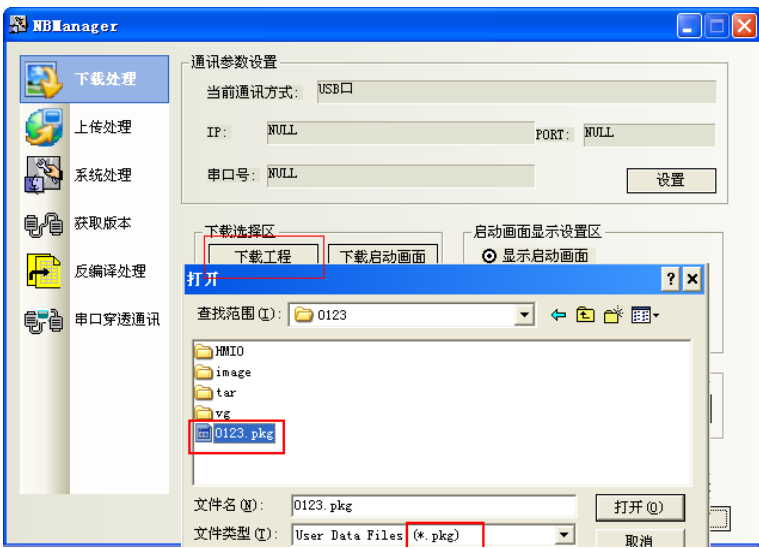

选择组态工程文件编译生成的\*.pkg文件,点击[打开],得到如下对话框

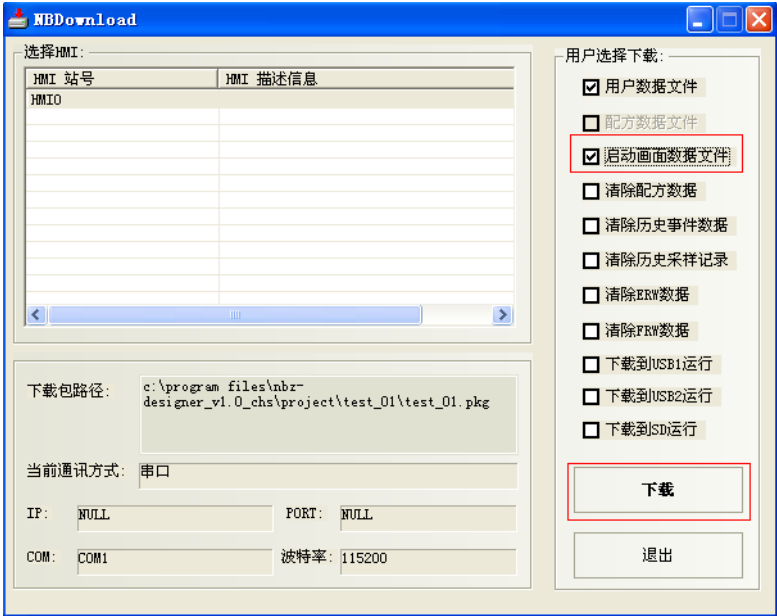

如果想下载启动画面数据文件,就选中[启动画面数据文件],不需要下载启动画面数据文件,就不必选 择,点击[下载]。

如果您的组态工程有多个触摸屏,如图所示:

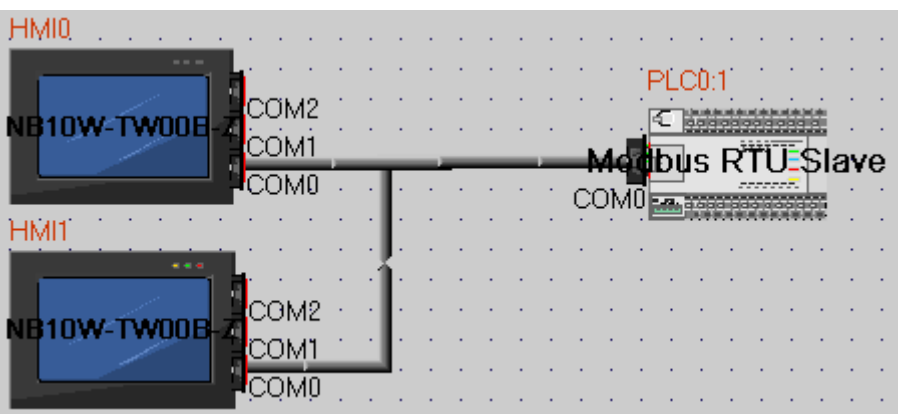

选中您欲下载的目标屏对应的编号,点击[下载]。

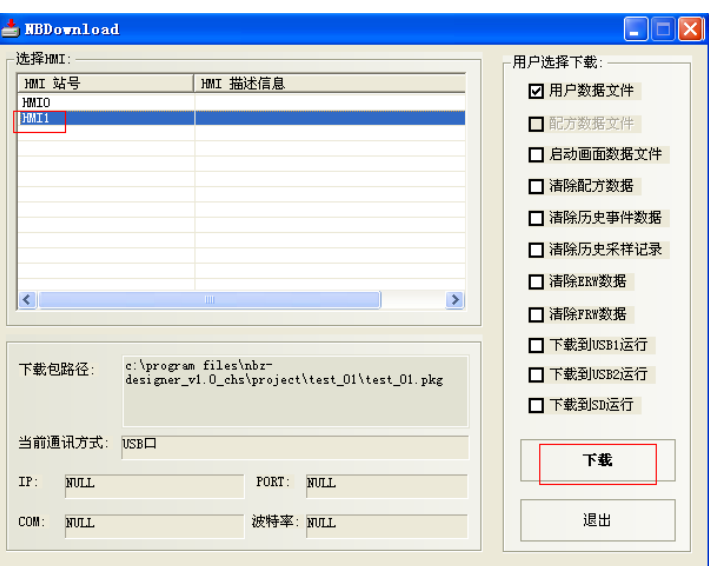

[下载配方]:

点击[下载配方]: 选择事先编辑好的后缀名为. rcp的配方文件,点击[打开], 即可进行下载。

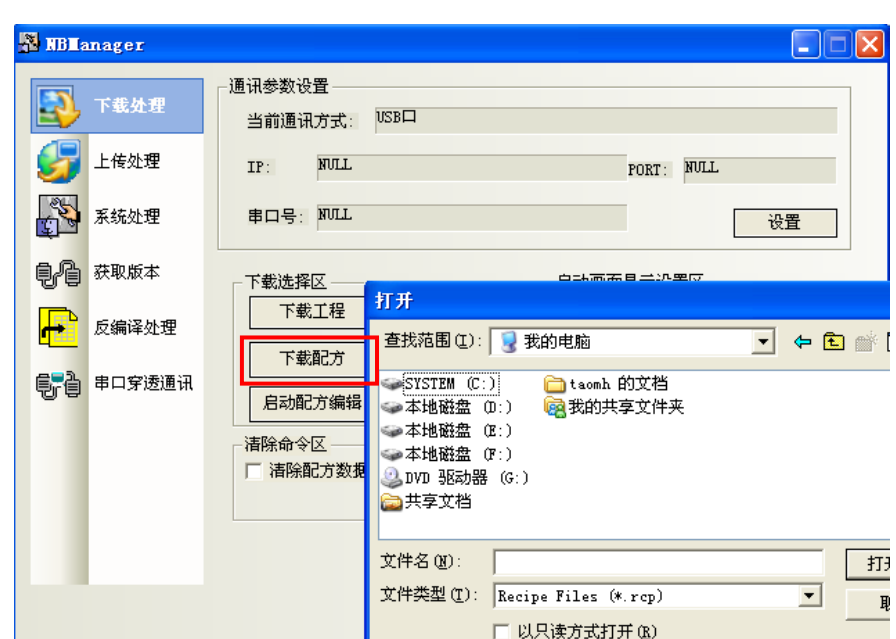

[下载启动画面]:

点击[下载启动画面]:选择您编译好的组态工程,文件夹为"tar",HMI文件夹里的"HMI\*.LOGO"(\*为 HMI的编号)文件,点击[打开], 即可进行下载。

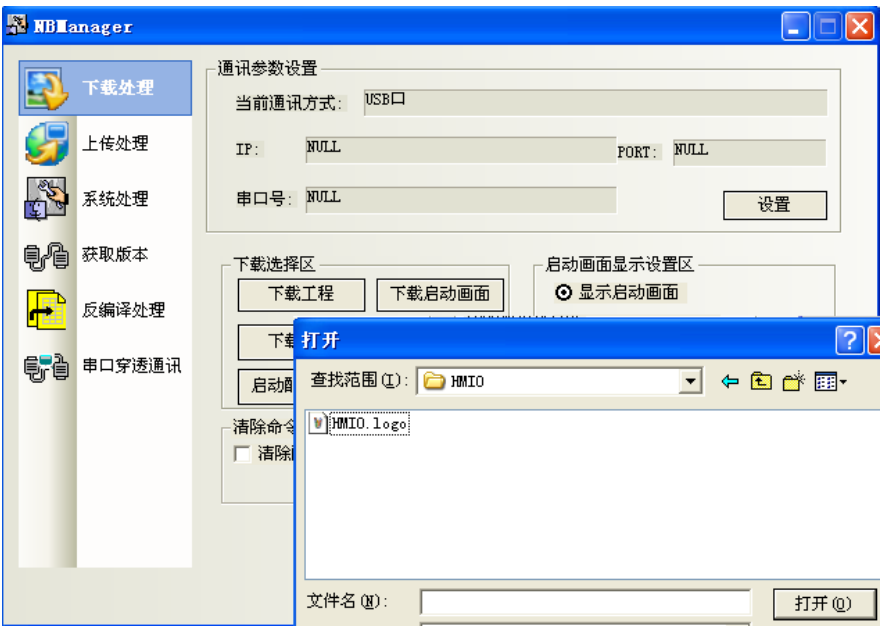

[下载FRW]:

点击[下载FRW]: 选择事先编辑好的后缀名为".frp"的配方文件,点击[打开], 即可进行下载。

[启动配方编辑]: 点击[启动配方编辑], 运行"RecipeEditor"。 关于RecipeEditor的操作方法,请参考"[9-4](#page-392-0) [RecipeEditor](#page-392-0)配方编辑器"。

#### 14-2-3 启动画面显示设置区

RESET屏时,设置屏启动时启动画面的显示情况.

[显示启动画面]:

具体操作:选中[显示启动画面],点击[设置],如果设置成功,会出现[设置成功]的对话框。如下图所 示。一旦设置成功,当您下次启动屏的时候,会出现启动画面。

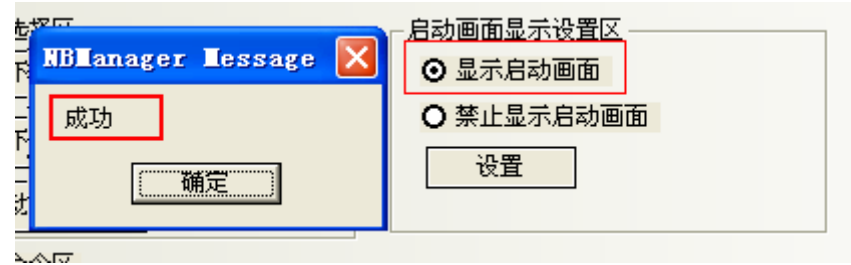

[禁止显示启动画面]:

具体操作:选中[禁止显示启动画面],点击[设置],如果设置成功,会出现[设置成功]的对话框。如下 图所示。一旦设置成功,在您下次启动屏的时候,不再出现启动画面。

如果设置不成功将会弹出错误信息的对话框,请重新修改通讯参数设置。

#### 14-2-4 清除命令区

选择是否清除配方数据、FRW、ERW、历史采样记录、历史事件数据。

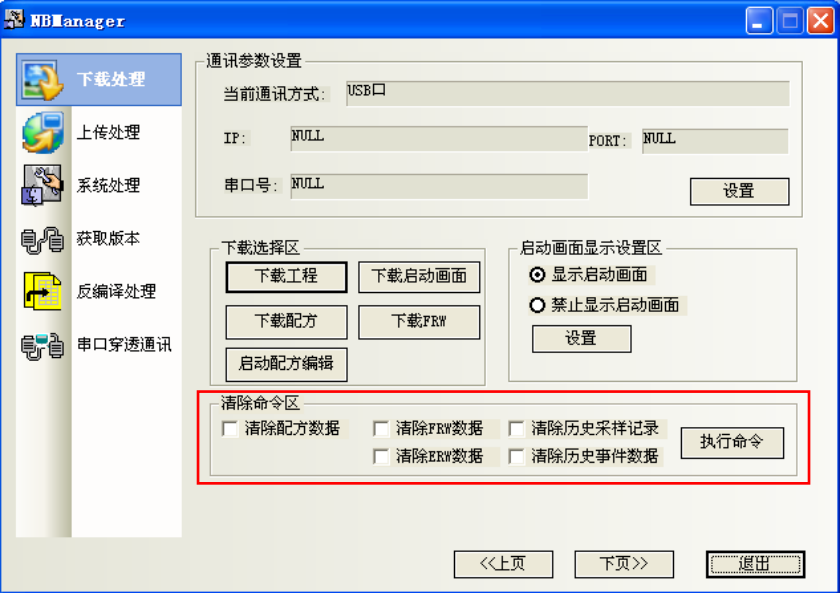

选择需要清除的范围,点击[执行命令],触摸屏的相关区域内的数据即被清除。

### 14-3 上传处理

上传处理主要用于把屏中的数据文件传到PC。上传前必须先进行通讯参数设置。

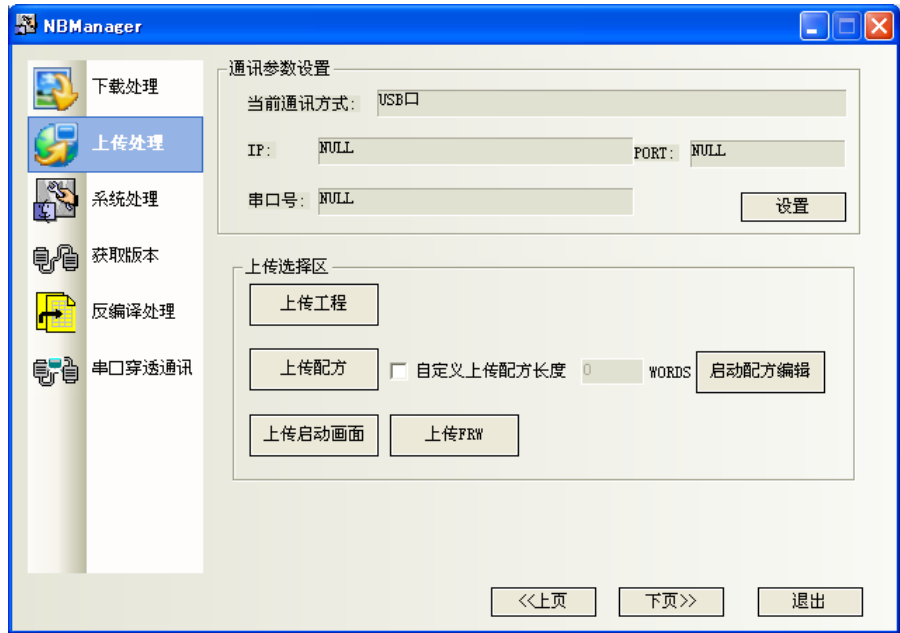

通讯参数设置:和下载一样,在此省略。

### 14-3-1 上传选择区

[上传工程]:弹出[上传参数设置]属性框。

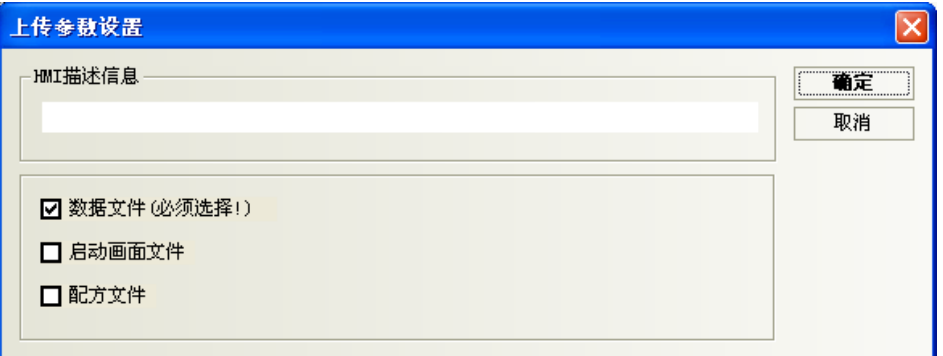

[HMI描述信息]:可以输入您想要的描述信息。可以填写也可以为空。

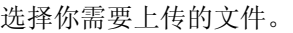

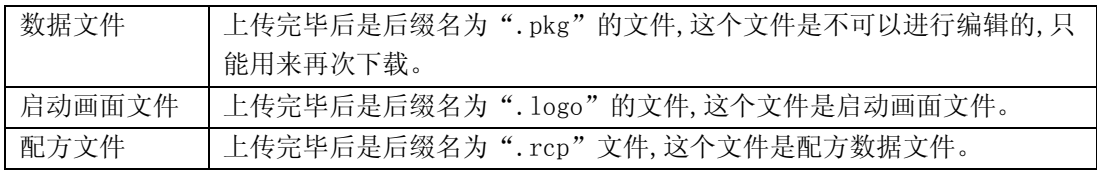

选择[数据文件],点击[确定], 确定以后弹出:[另存为]框:我把文件名设置为aaaa,保存到桌面上。

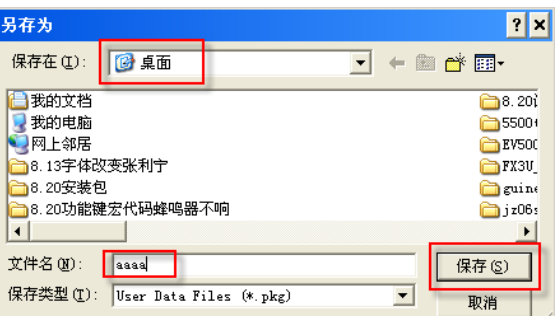

选择保存的路径,输入您所需的文件名,点击[保存]。

点击[保存]以后,弹出[上传密码对话框],我这里是默认的上传密码888888.然后点击OK。

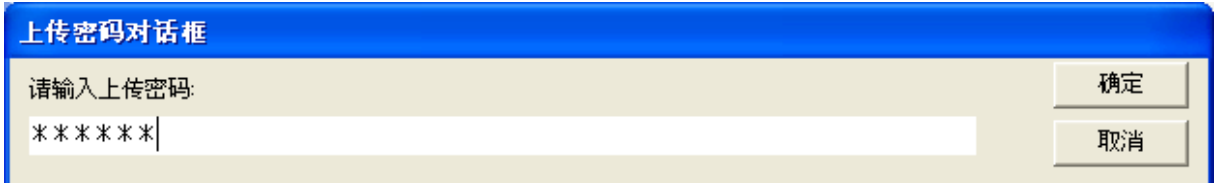

参考: 默认的上传密码为"888888"。

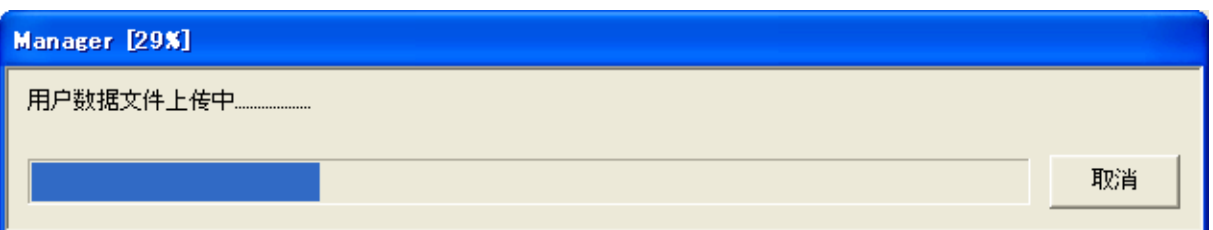

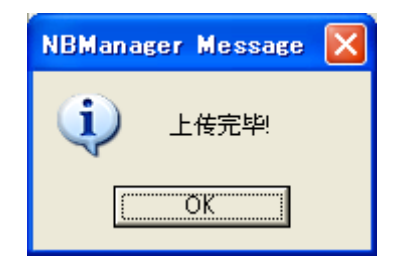

上传完毕,我的桌面上就会出现一个aaaa.pkg文件.

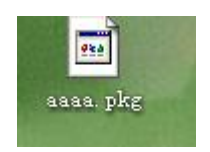

#### 注: 上传保存的文件名和文件存储位置由用户任意选择。

### 14-4 系统处理

系统处理主要用于系统程序的更新。上传前必须先进行通讯参数设置。

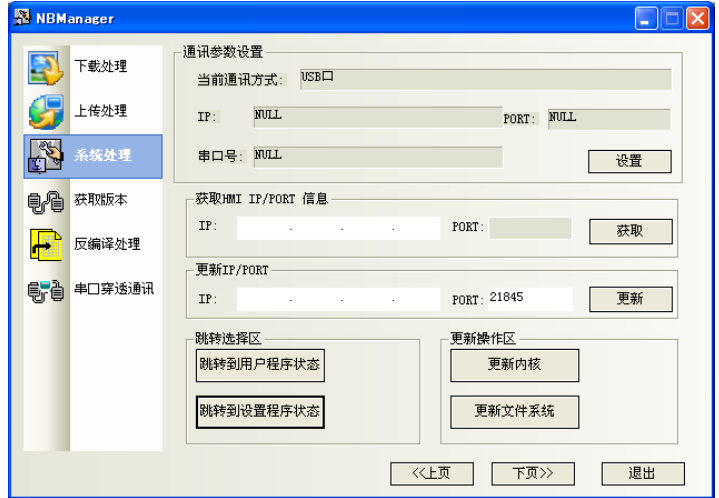

[通讯参数设置]:同上,在此省略。

[获取IP/PORT信息], [更新IP/PORT]: NB10W-Z不支持Ethernet通信。所以这些选项无效。

[跳转选择区]:变更触摸屏的运行模式

[跳转到用户程序状态]:目标屏跳到组态窗口。

[跳转到设置程序状态]:目标屏跳到系统设置窗口。关于系统设置模式窗口,请参考"NB-Z系列 安装手  $\#$  (V06Z-CN5)".

[更新操作区]: 更新内核,更新文件系统只能用串口。更新前请将目标屏背后的拨码开关,1拨到ON,2拨到OFF。

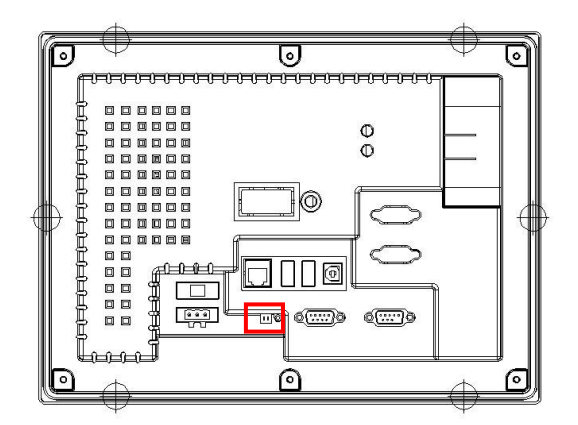

注: 执行了更新内核,更新文件系统以后,目标屏恢复为出厂状态,请慎用。此功能只对高级用户开 放。

# 14-5 获取版本

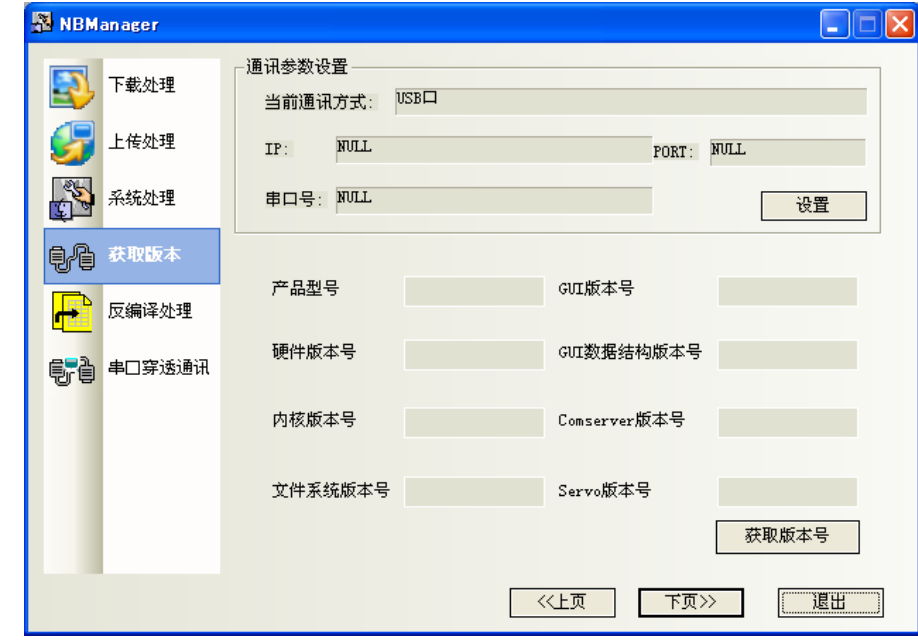

获取版本主要用于读取产品信息。上传前必须先进行通讯参数设置。

[通讯参数设置]:同上,在此省略。

[获取版本号]:点击后可获取本机的型号和程序的版本等产品信息。

### 14-6 反编译处理

反编译处理主要用于对编译后的pkg内容进行反编译,从而能够再次使用工具软件编辑画面。

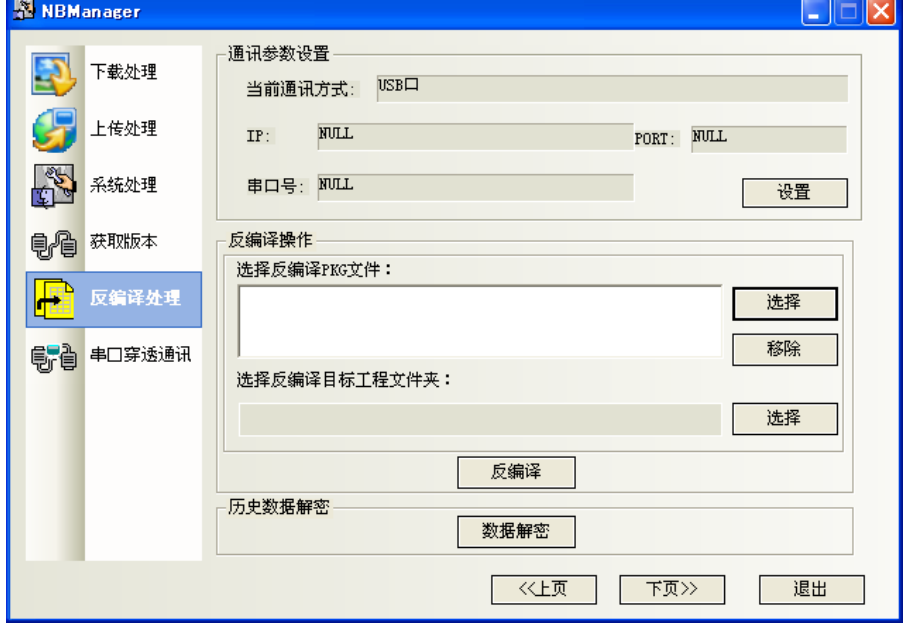

[通讯参数设置]:同上,在此省略。

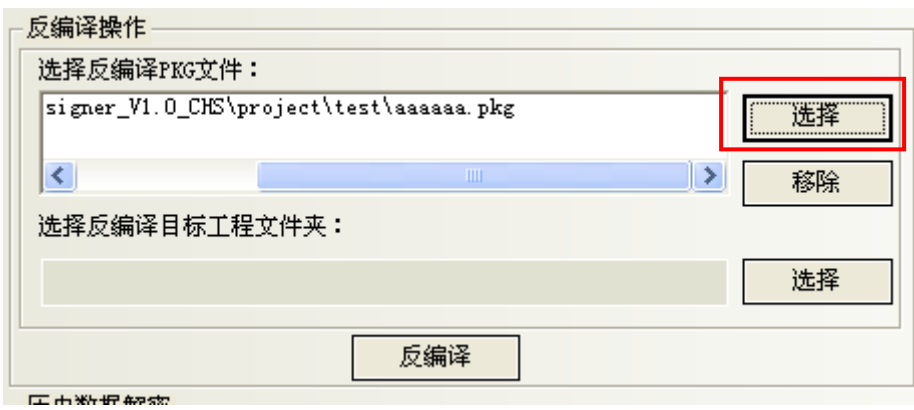

首先[选择]".pkg"文件。可选择多个文件。 删除时选择目标文件,点击[移除]。

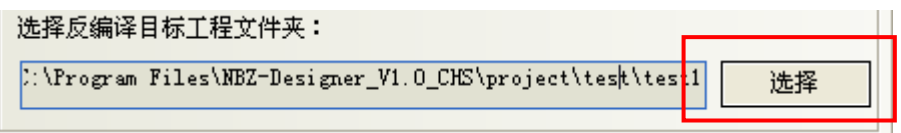

然后选择反编译文件的保存路径。 点击[反编译]。

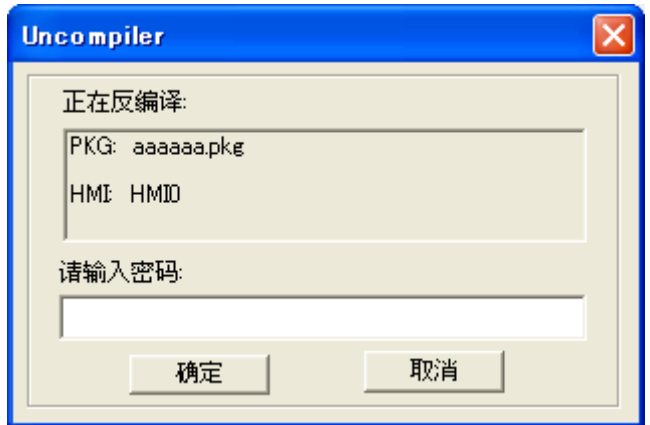

出现输入密码画面,输入设置得反编译密码。

参考: 默认的反编译密码为"888888"。

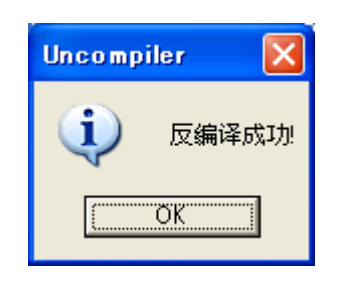

反编译完成。

若要打开此反编译项目时,通过NBZ-Designer从保存路径中选择扩展名为".wpj"的文件。

# 14-7 串口穿透通讯

NBZ-Manager提供的穿透通讯允许PC上的PLC编程软件透过HMI直接连结PLC,此时HMI所扮演的角色类似于 转接器(Converter),这样客户可以透过触摸屏来监视/修改PLC,同时电脑可以通过与触摸屏连接的传输 线来执行PLC程序的上传/下载。

目前NBZ-Designer所支持的穿透功能,是指串口连接的穿透通讯功能。见下图连接示意图。

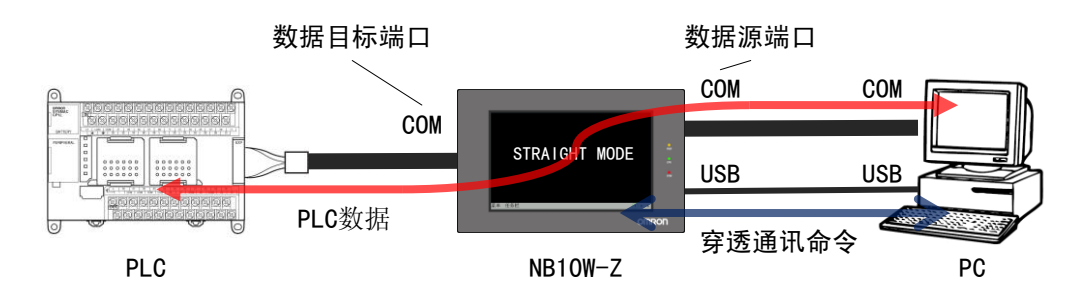

为了控制串口穿透通讯功能,还需要计算机和HMI之间有一个USB连接。

在连接的时候需正确设置数据源端口和数据目标端口参数。数据源端口指PC与触摸屏连接的串口;数据 目标端口指触摸屏与PLC连接的串口。

●CP1H与NB10W-Z通讯为例,以下是操作步骤:

- 1.打开NBManger,选择串口穿透通讯。
- 2.选择控制穿透方式:选择USB口。

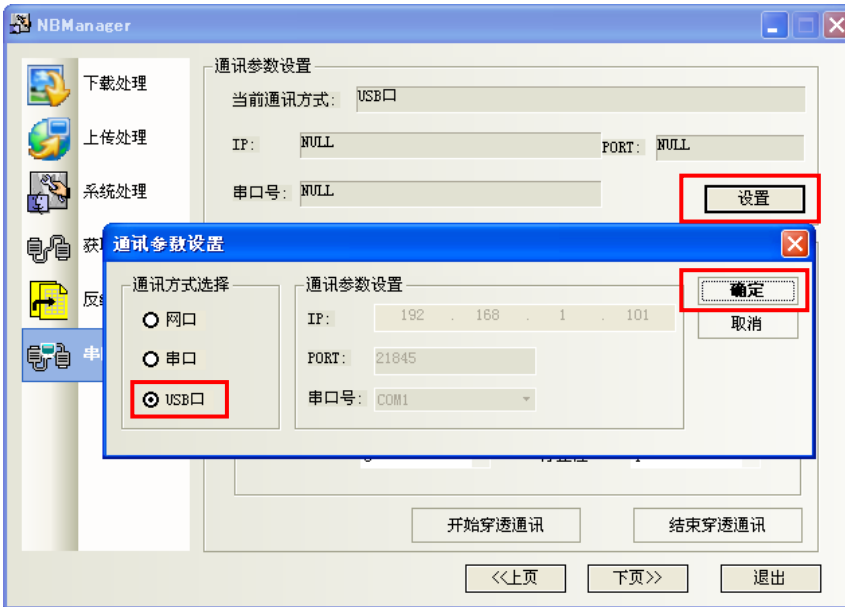

3.设置[数据源端口]和[数据目标端口]参数。

4.[通讯参数]与CP1H内部参数一致。

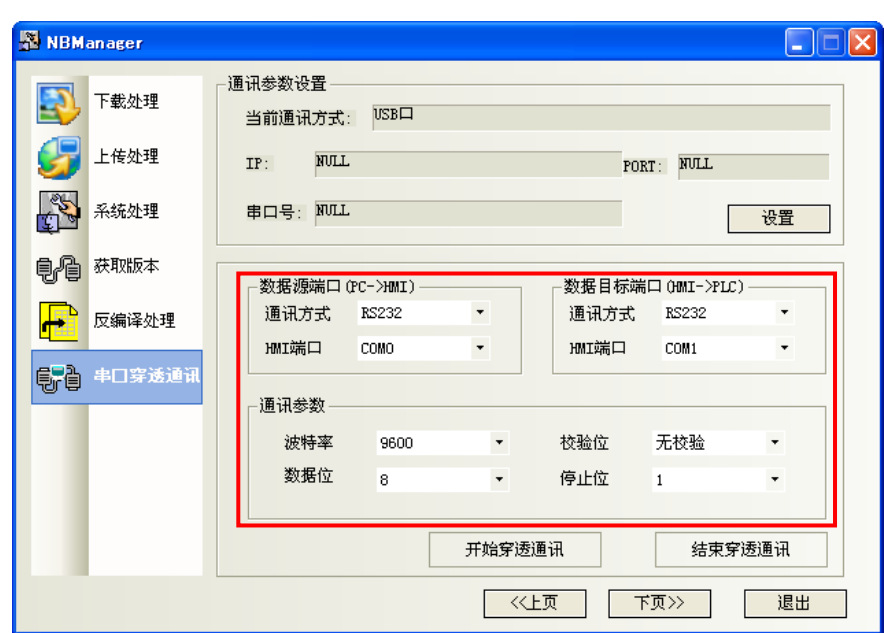

5.连接数据传输线

CP1H的通讯电缆连接到触摸屏的COM1口;交叉线连接触摸屏的COM0与PC的COM1口;USB线连接到触摸屏的 USB Slave口。

交叉线接线:

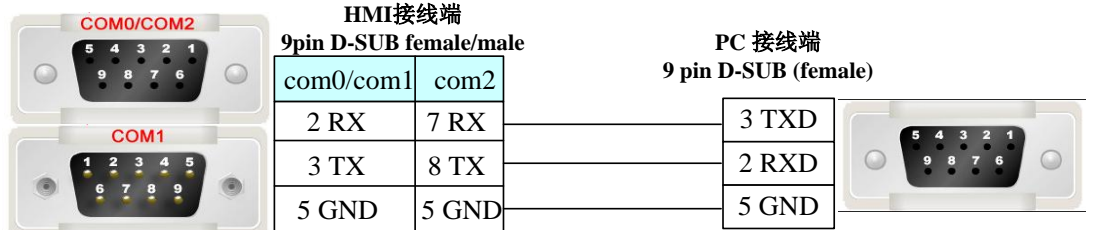

6.点击"开始穿透通讯",则屏会显示处于"Straight Mode"

7.打开CX-Programmer。选择"在线工作"。联机成功即可监控或修改PLC数据。

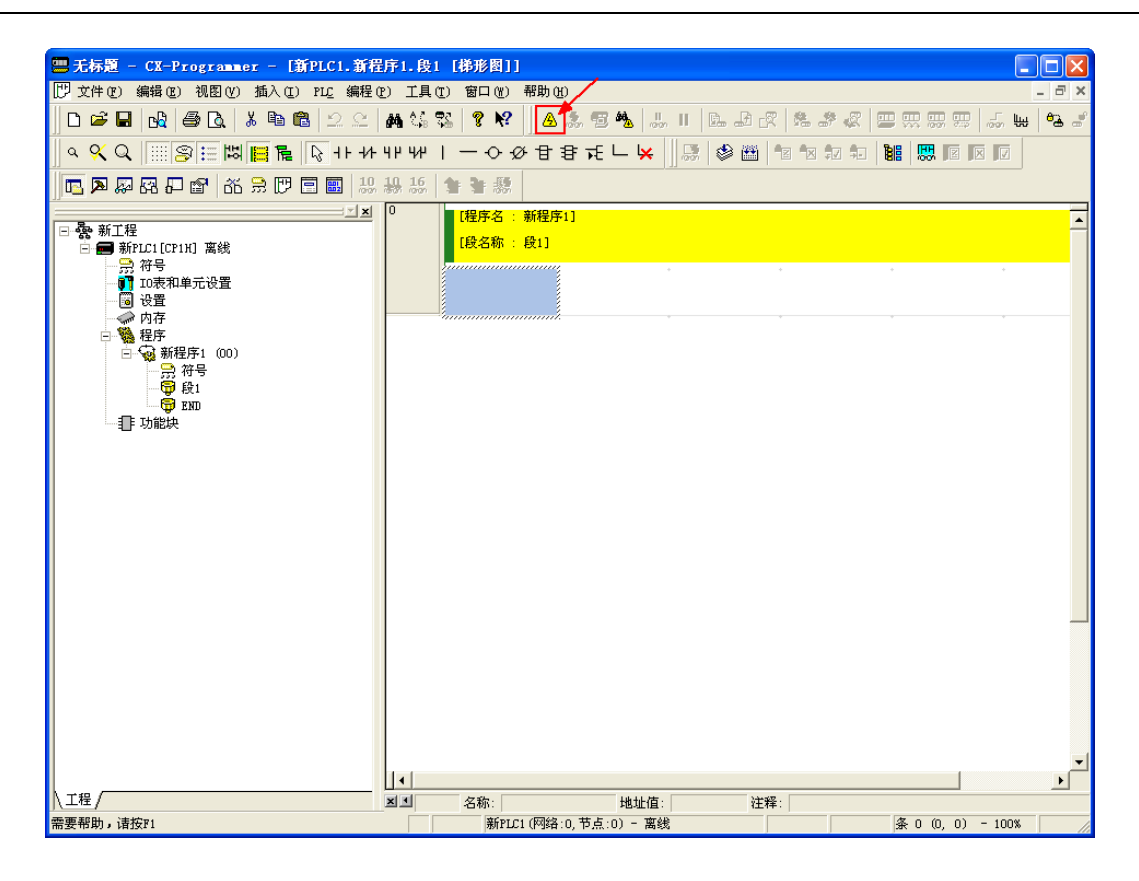

8.选择"结束穿透通讯"即可退出穿透。

# 第15章 NBPLCAddressView的使用方法

如下图所示,下面将介绍NBPLCAddressView工具的使用。

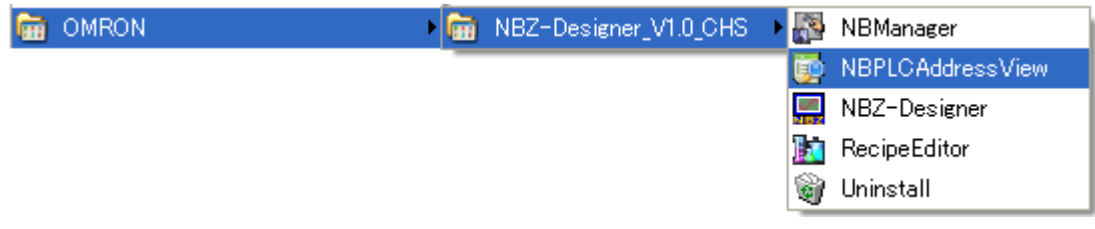

# 15-1 NBPLCAddressView介绍

NBPLCAddressView是整套NBZ-Designer软件系统的补助工具,可以查看PLC相关信息,如PLC寄存器型号, 类型,读写范围等。

选择菜单[开始]/[程序]/[OMRON]/[NBZ-Designer]/[NBPLCAddressView],将弹出NBPLCAddressView的对 话框窗口,如下所示:

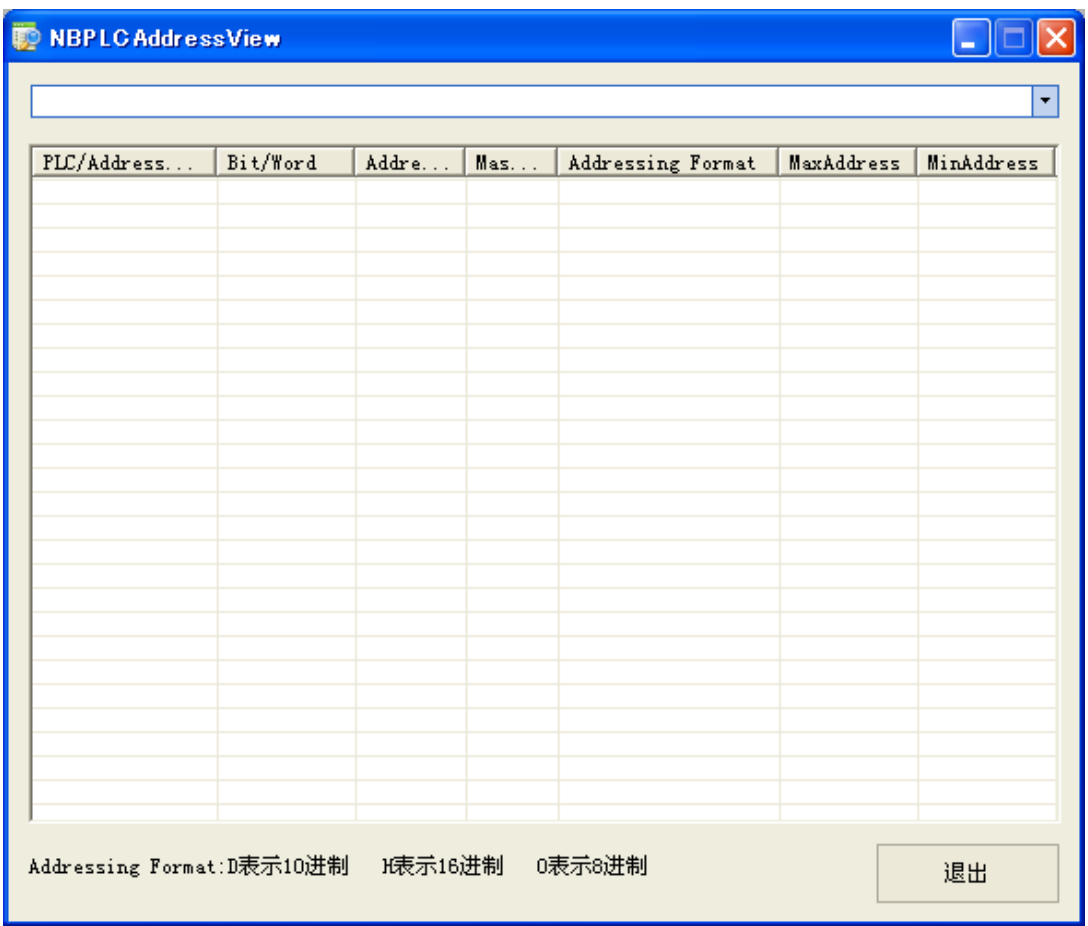

点击[退出],退出NBPLCAddressView。

# 15-2 使用方法

运行程序,在下拉列表中选择相应的PLC型号,则下方表格中自动显示该PLC中包含的PLC寄存器的相关信 息。

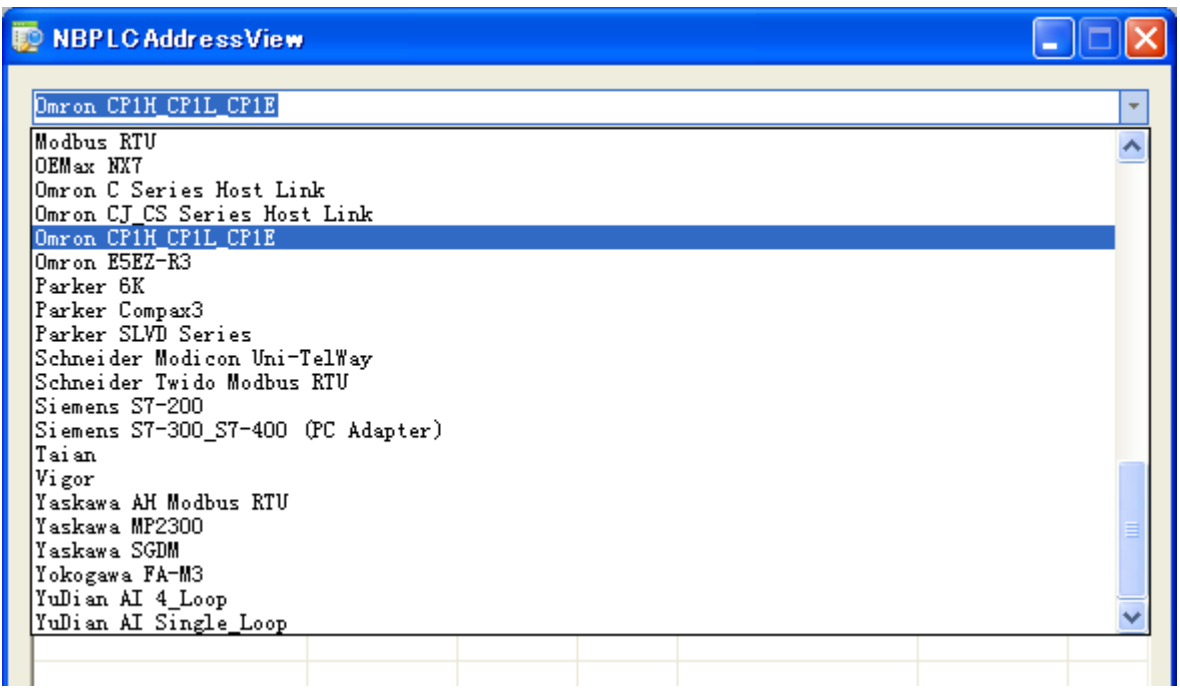

具体信息定义如下:

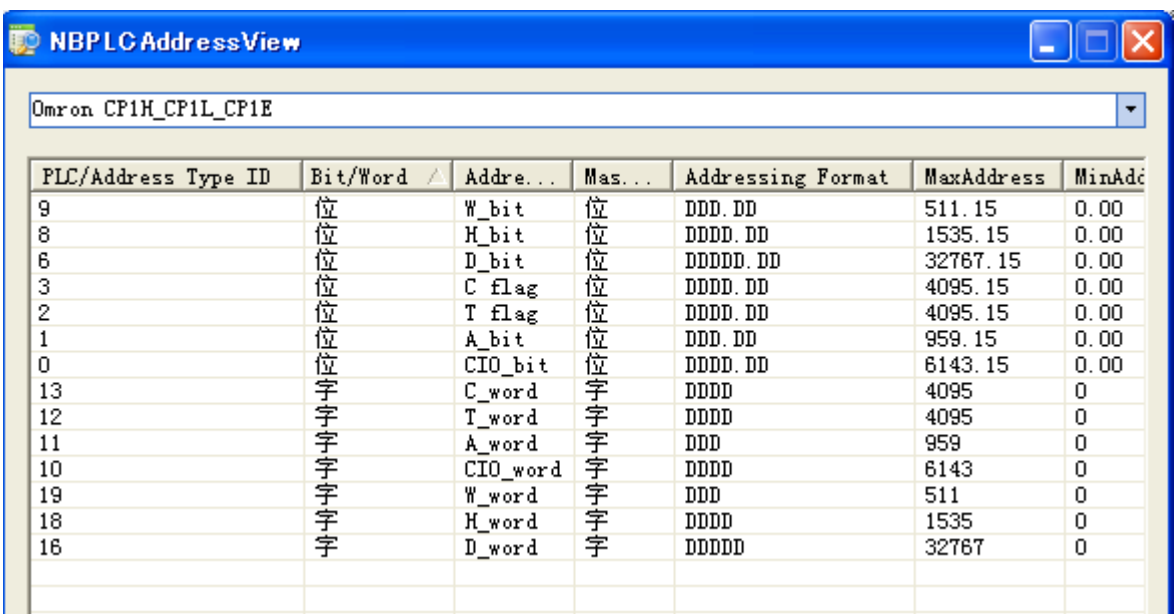

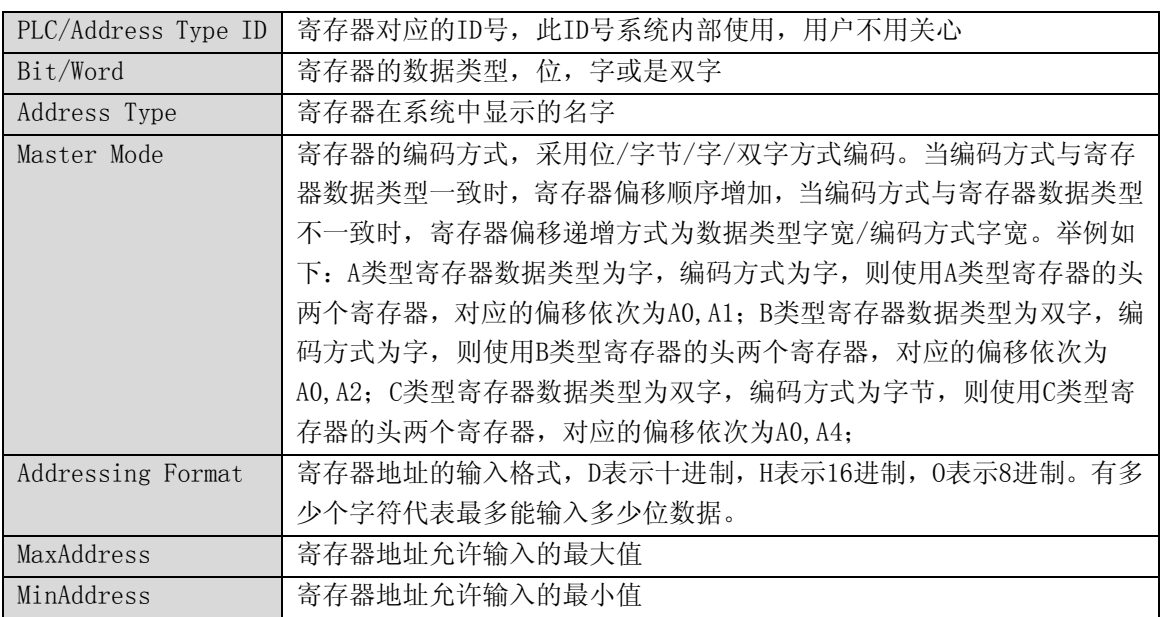

# 附录

# A. 下载传输线

#### A-1 串口下载

产品外壳背面的COM2通讯端口除可以连接PLC RS232/485/422设备外,还可以用作连接PC的编程口和设置 口。

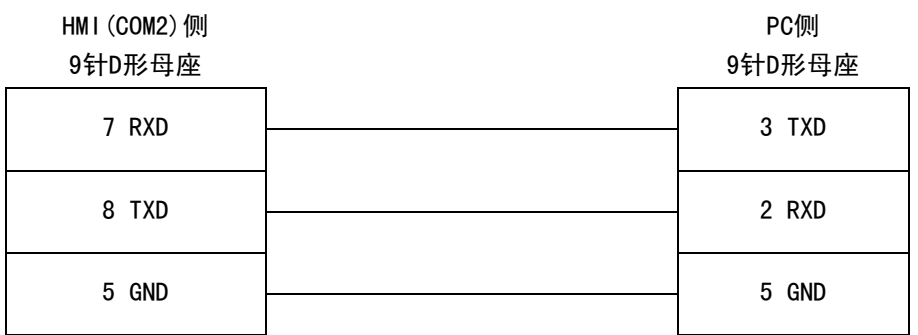

#### A-2 USB下载

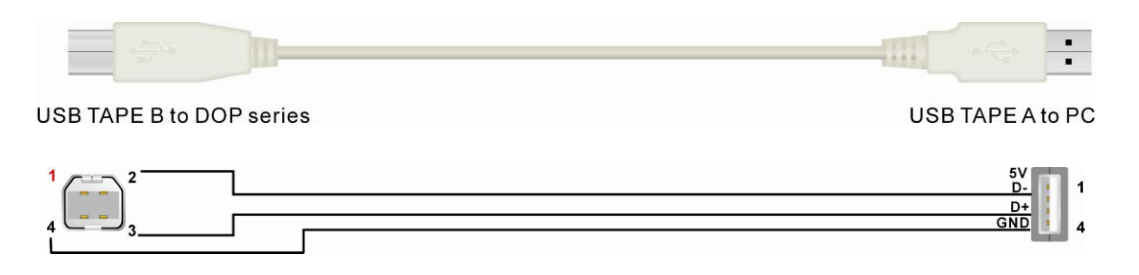

# B. 系统信息

NB10W-Z系统信息表

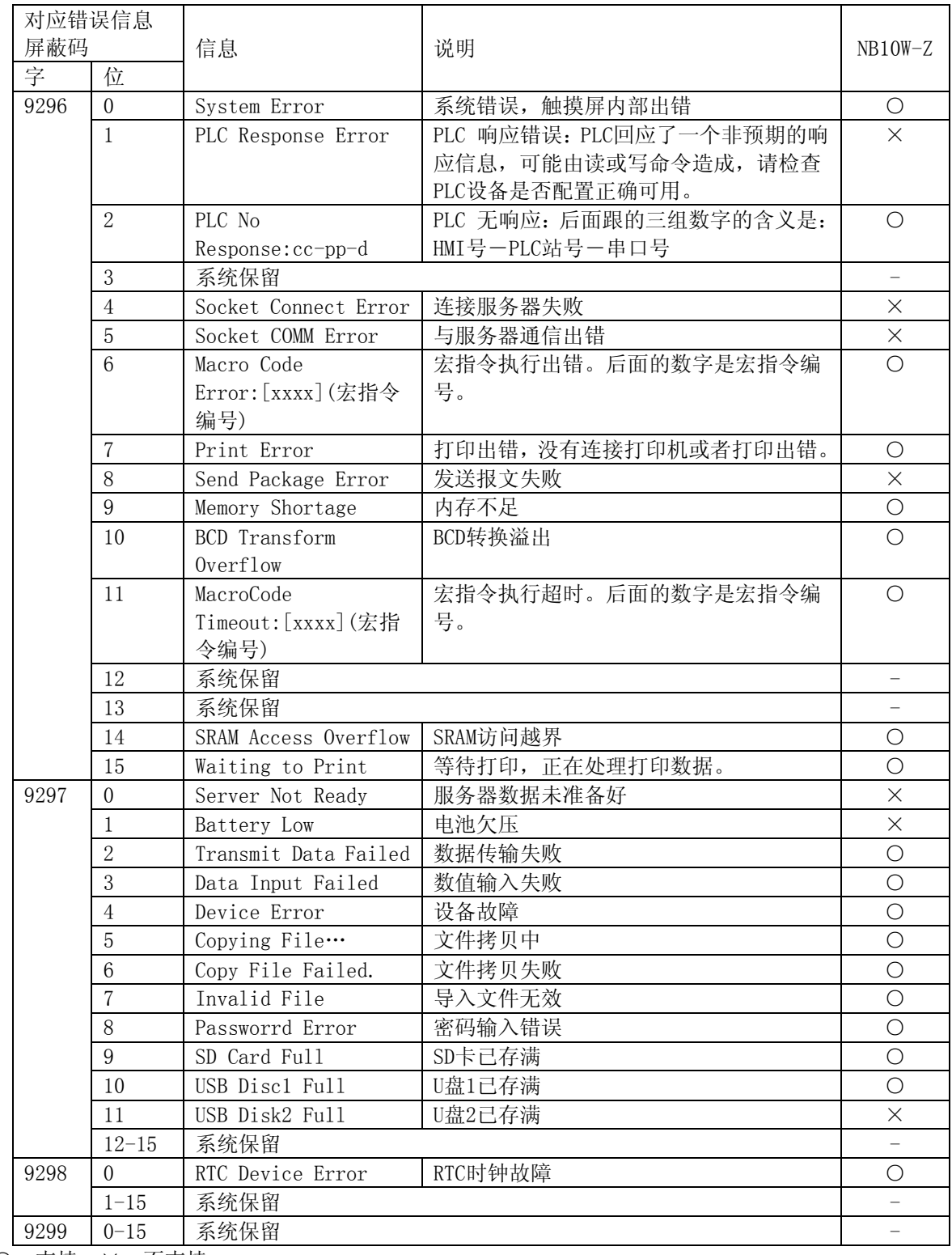

○:支持,×:不支持

关于错误信息屏蔽码,请参考"[5-11](#page-143-0) [屏蔽系统提示信息"](#page-143-0)。

# C. 故障排除

下面介绍当触摸屏显示"PLC no response"和"PLC response error"时解决故障的方法。其流程如下:

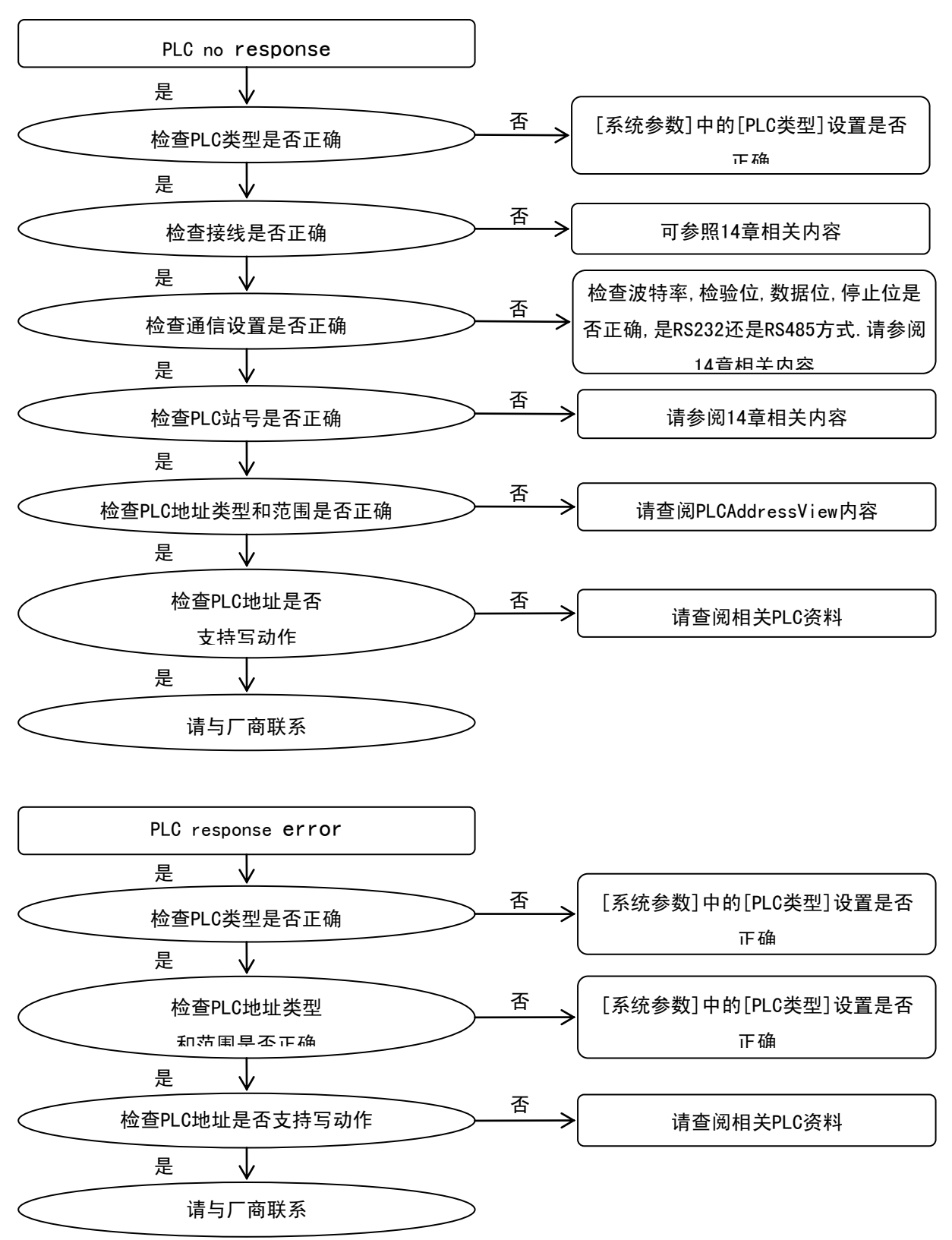

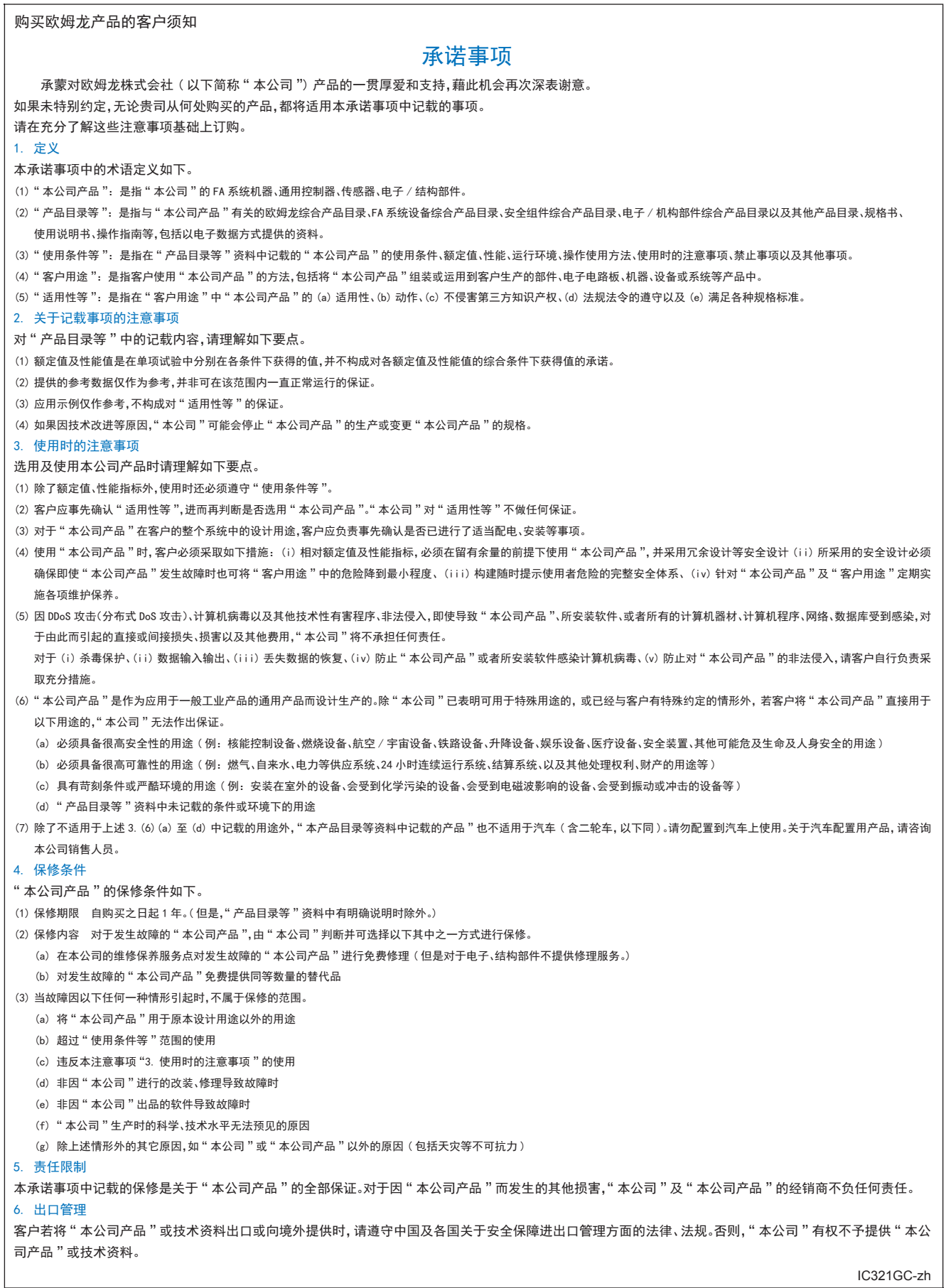

202011 IC321GC-zh

#### 欧姆龙自动化(中国)有限公司

**http://www.fa.omron.com.cn** 咨询热线:**400-820-4535** 

注:规格如有变更,恕不另行通知。请以最新产品说明书为准。